**Oracle Primavera Unifier Project Controls User Guide** 

**Version 20**  March 2021

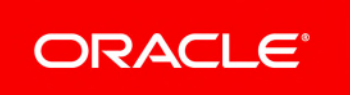

# **Contents**

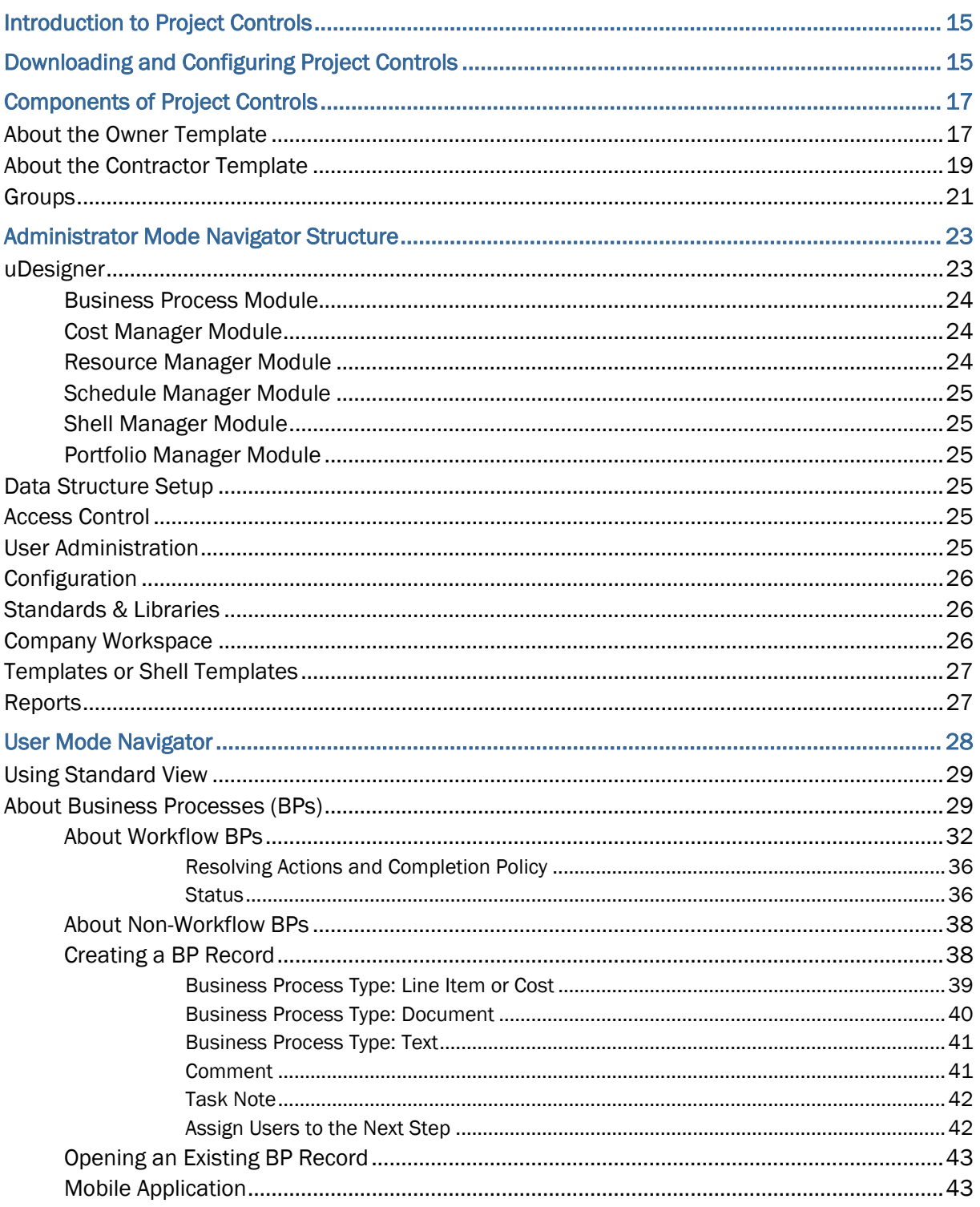

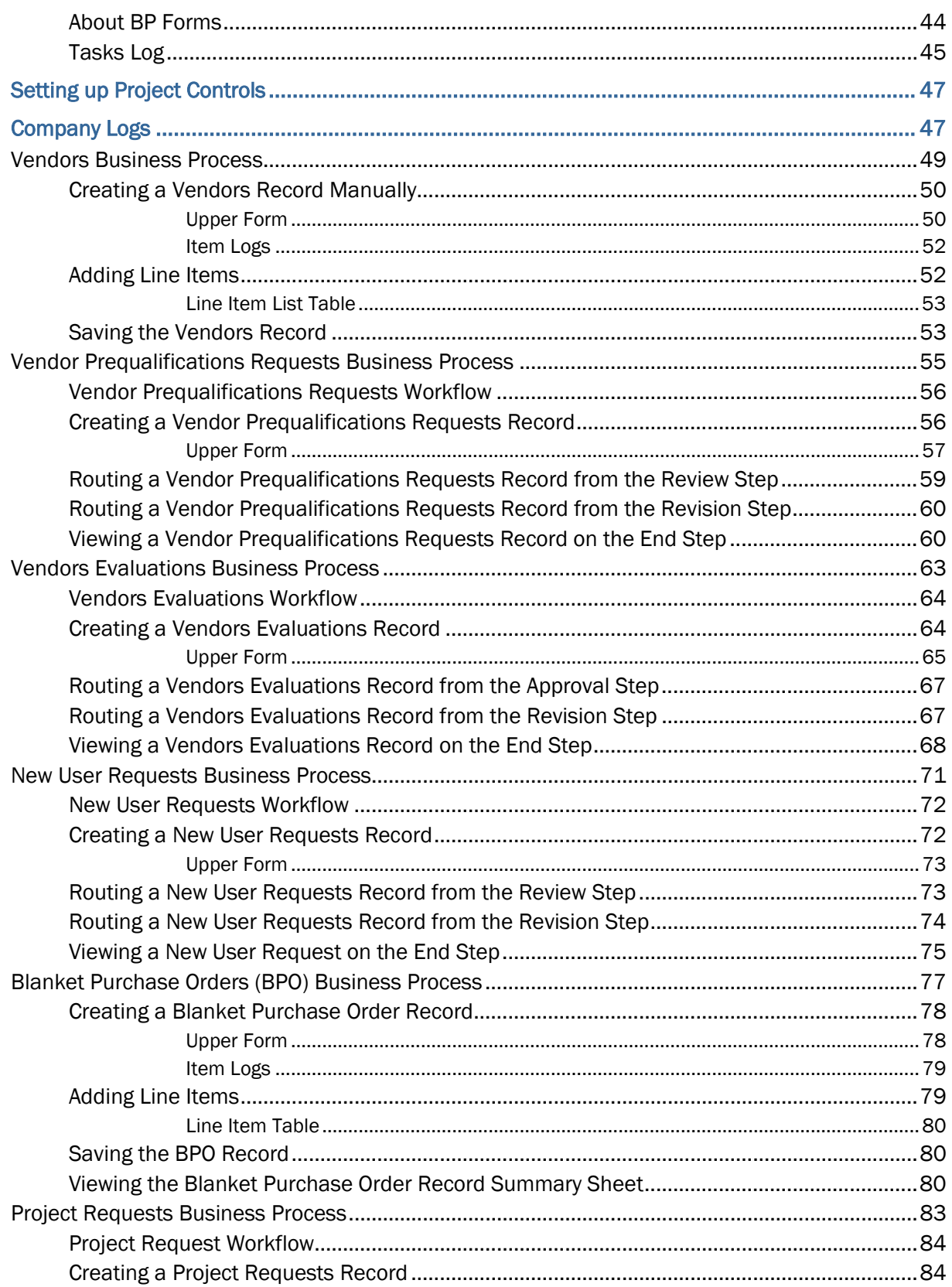

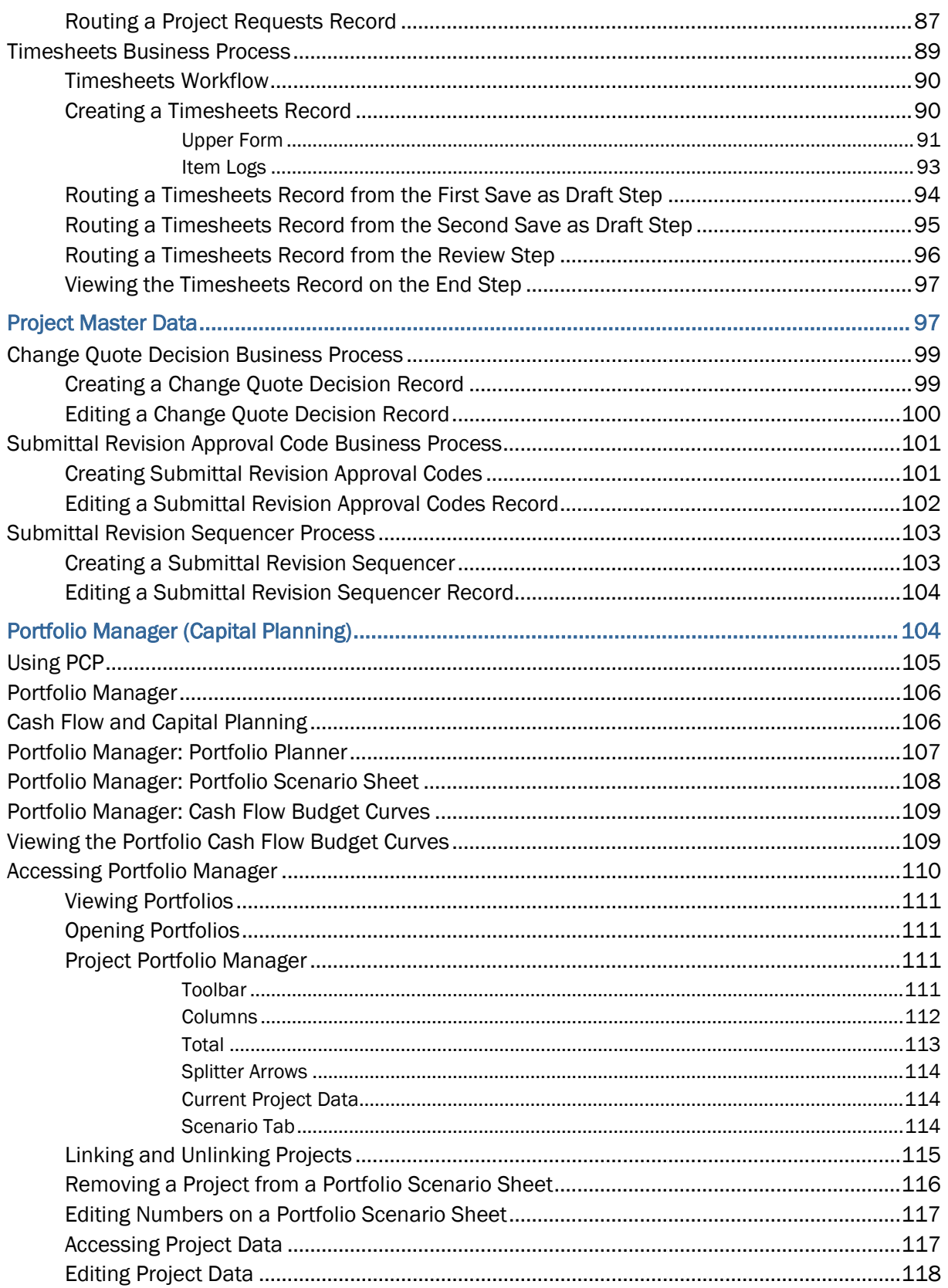

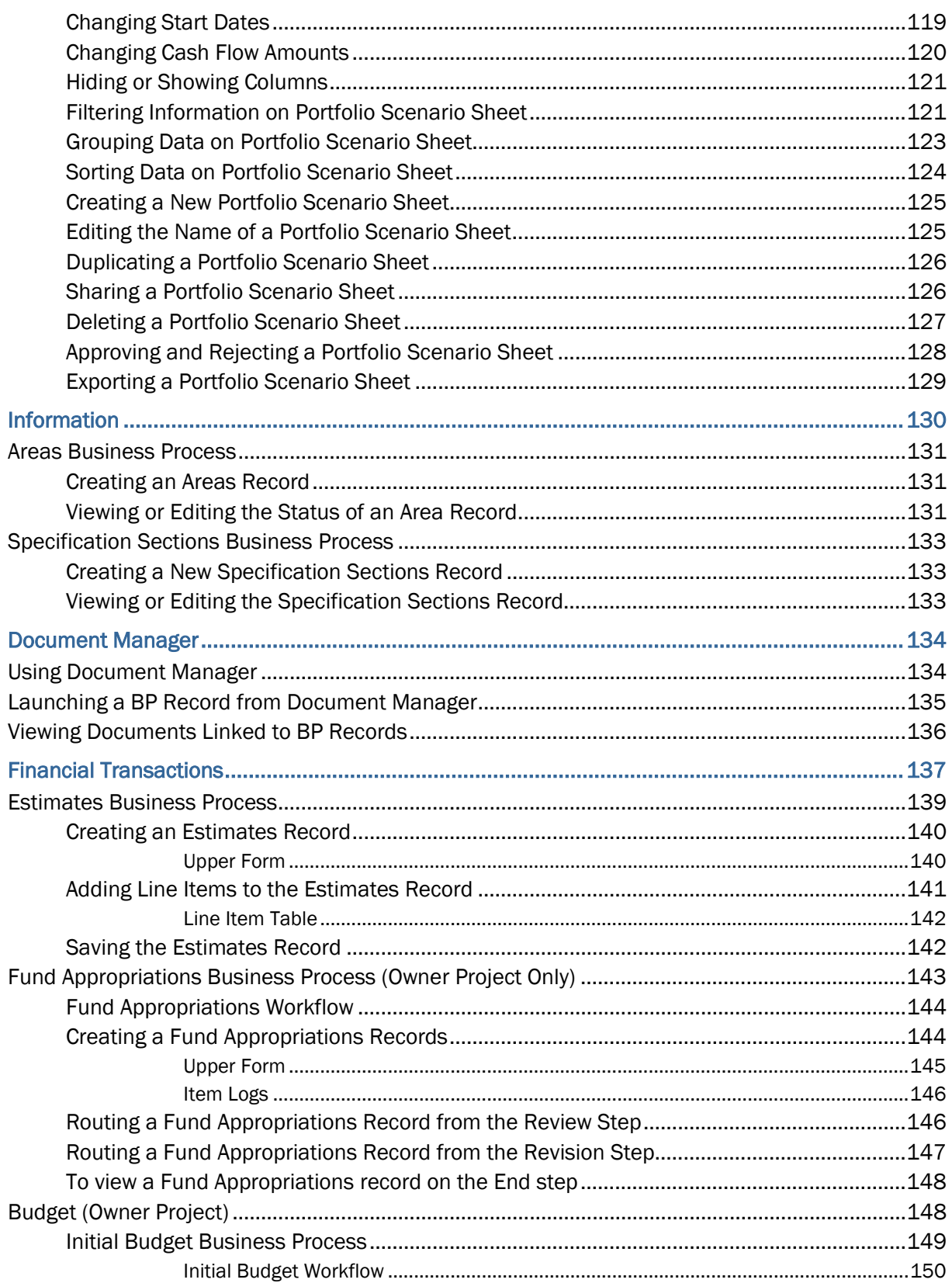

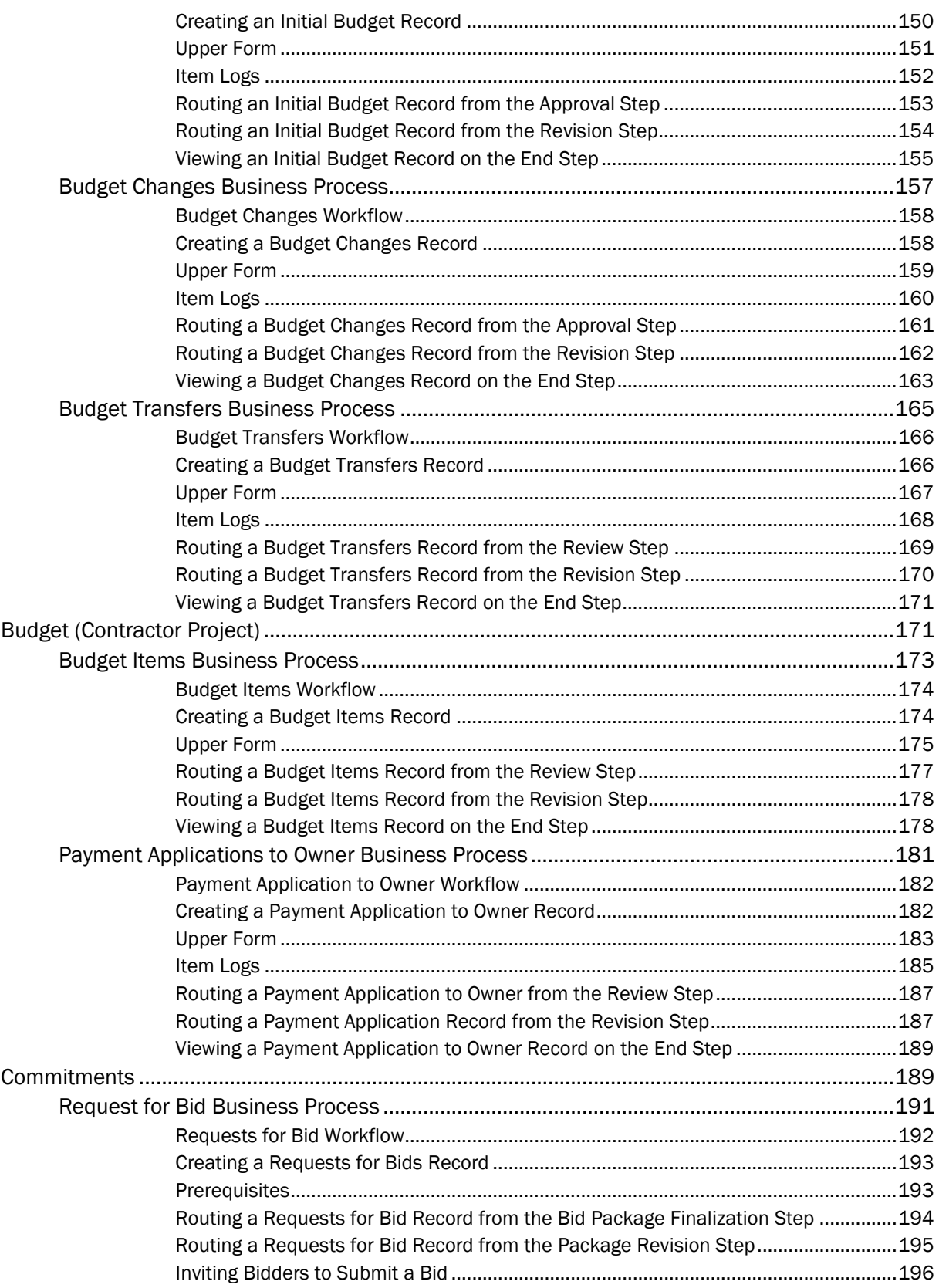

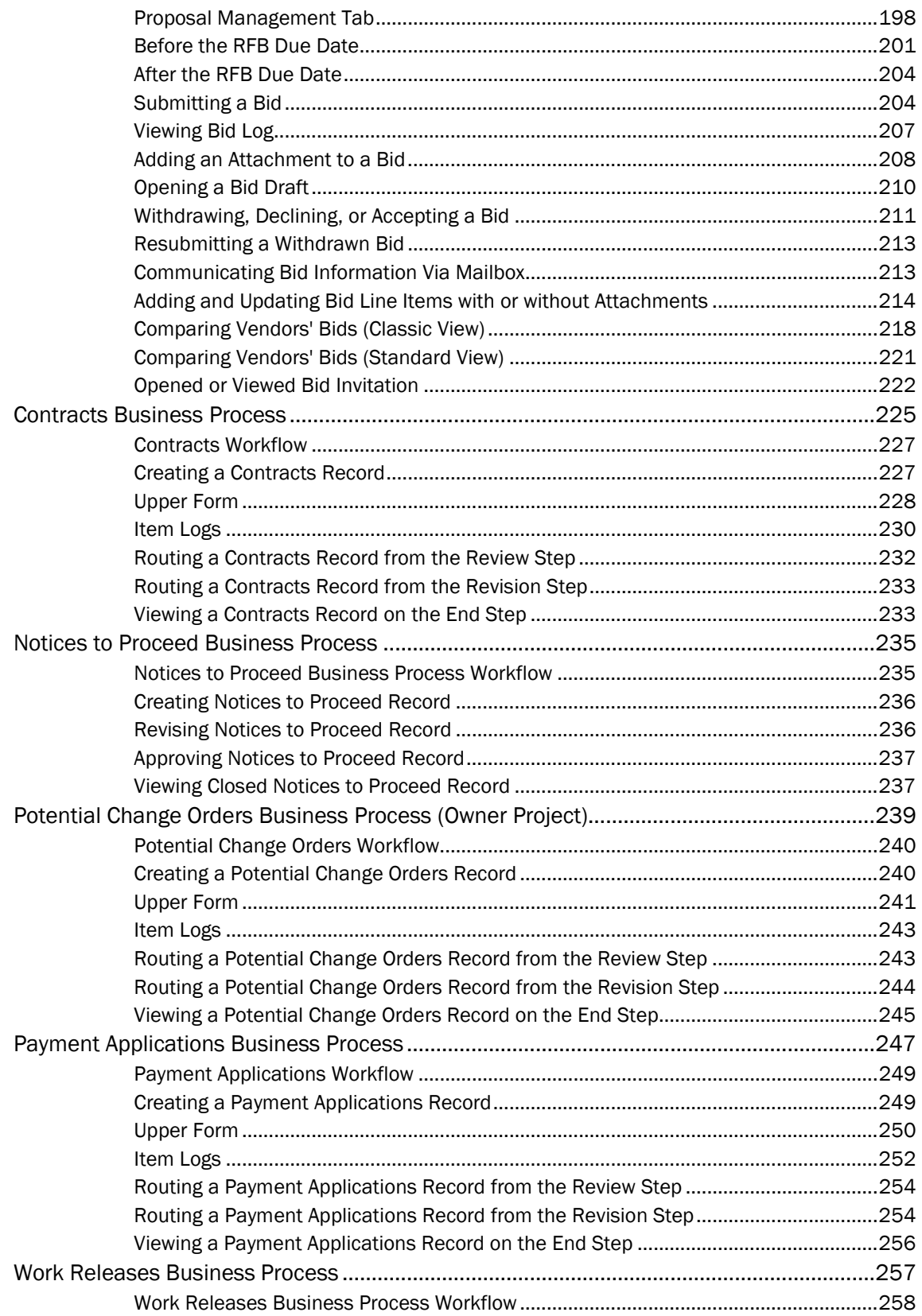

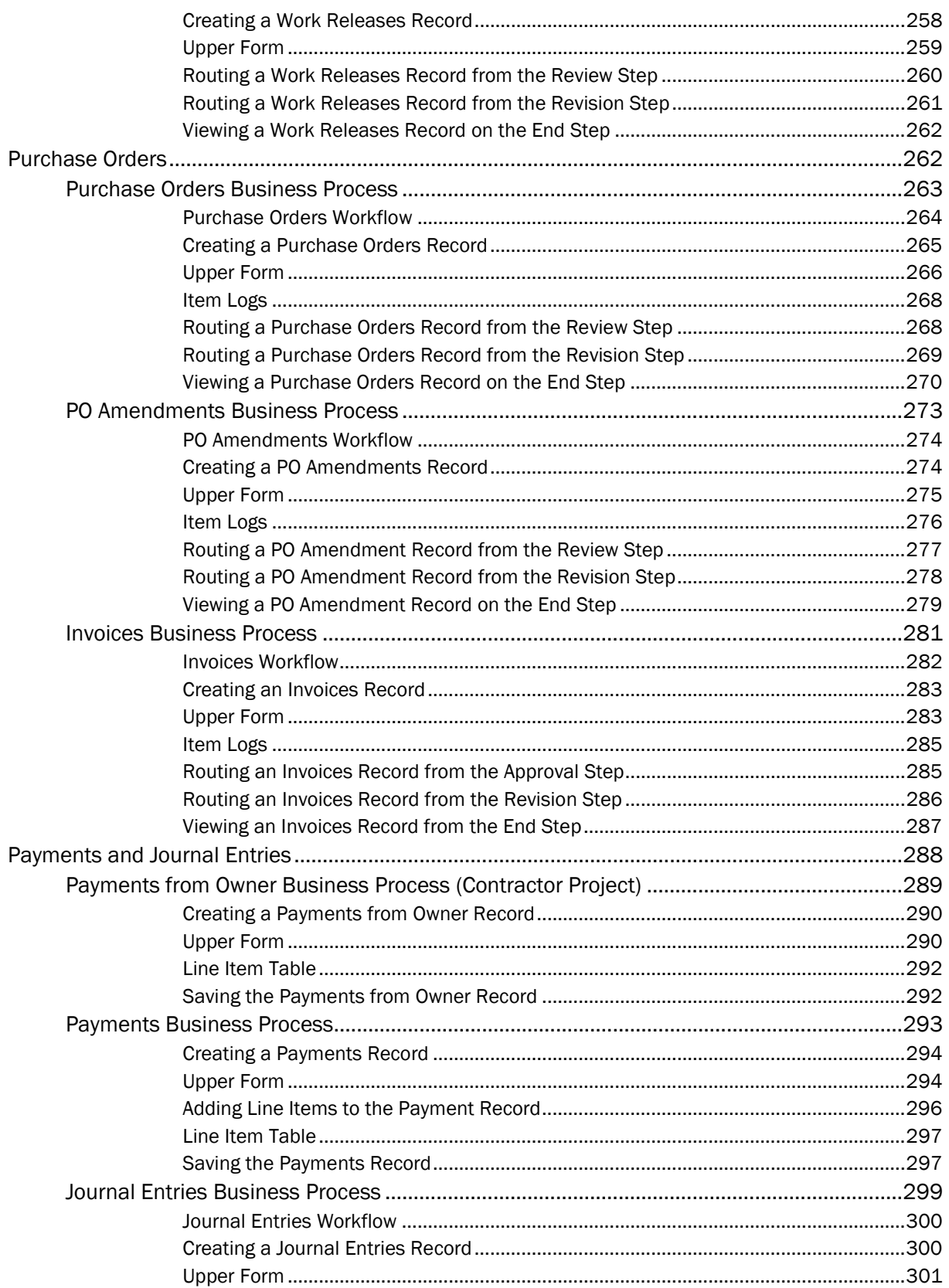

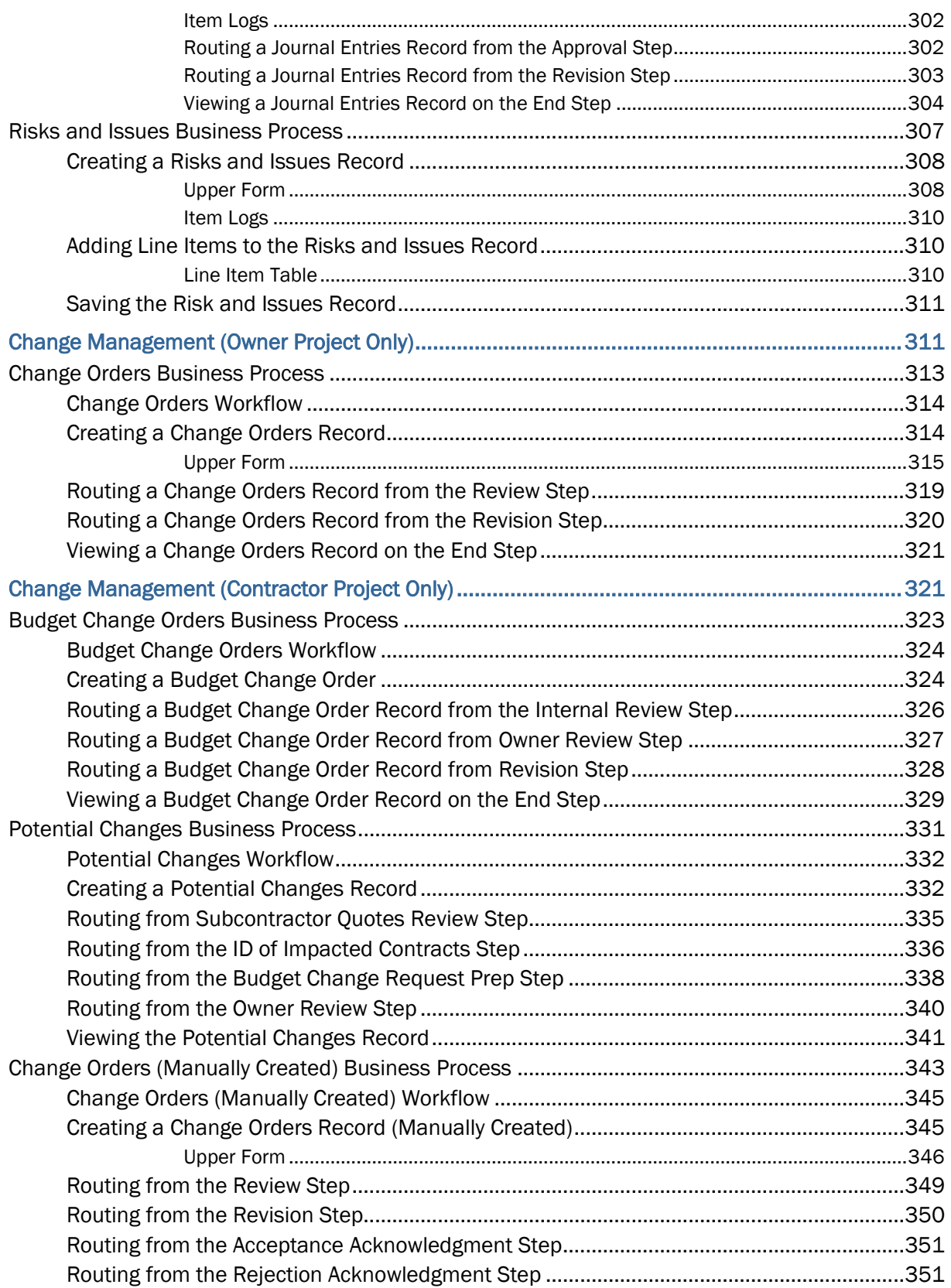

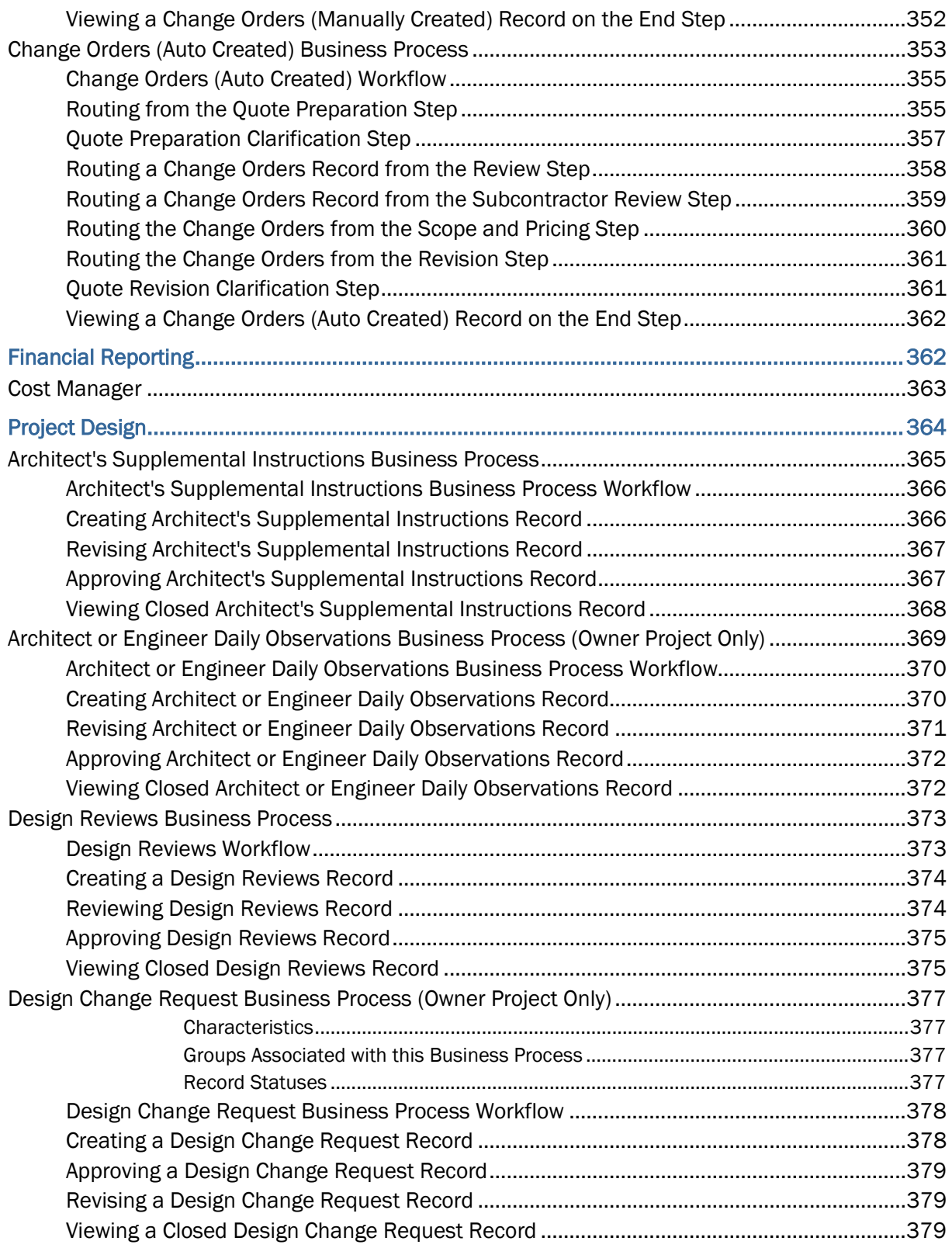

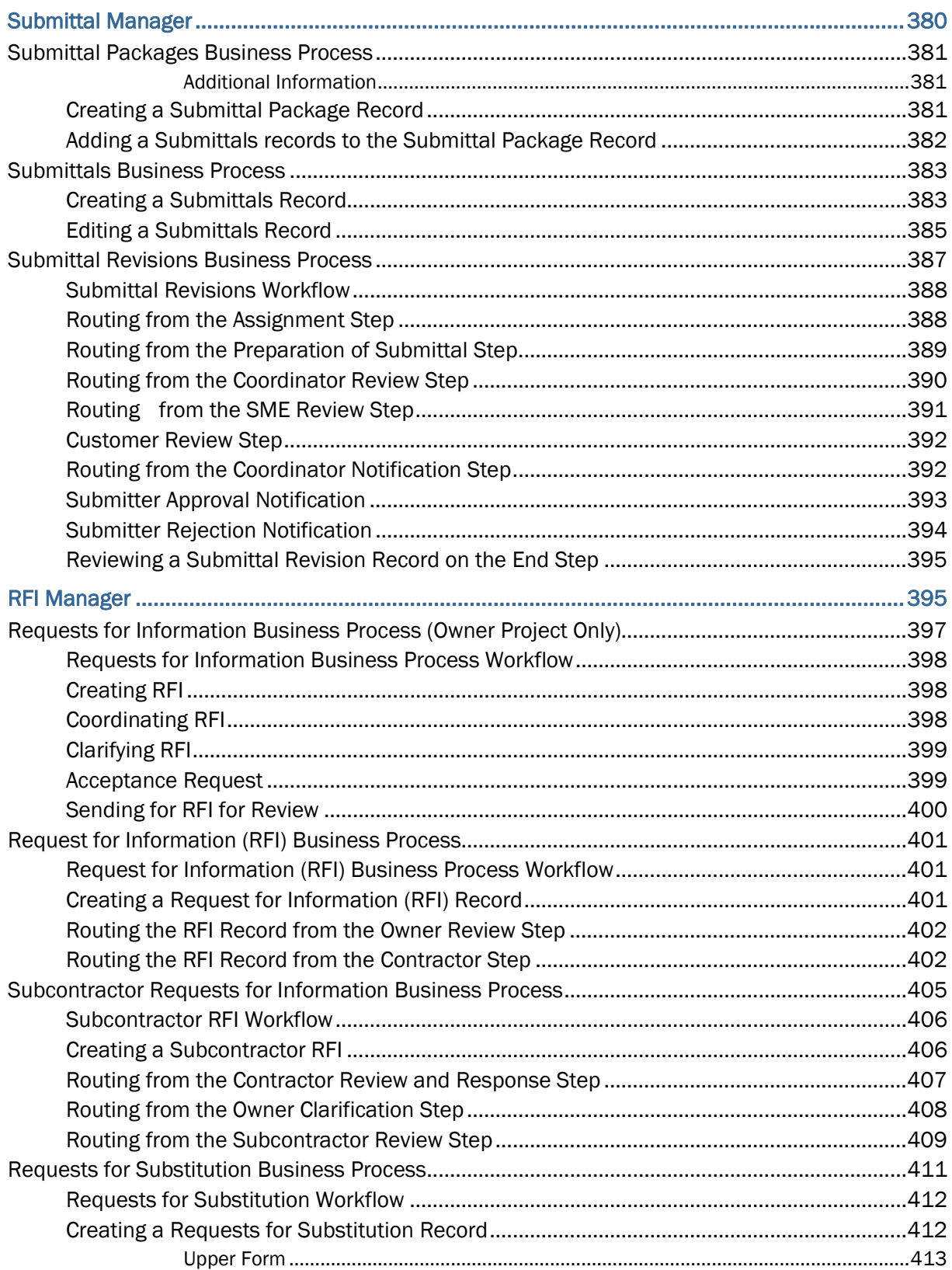

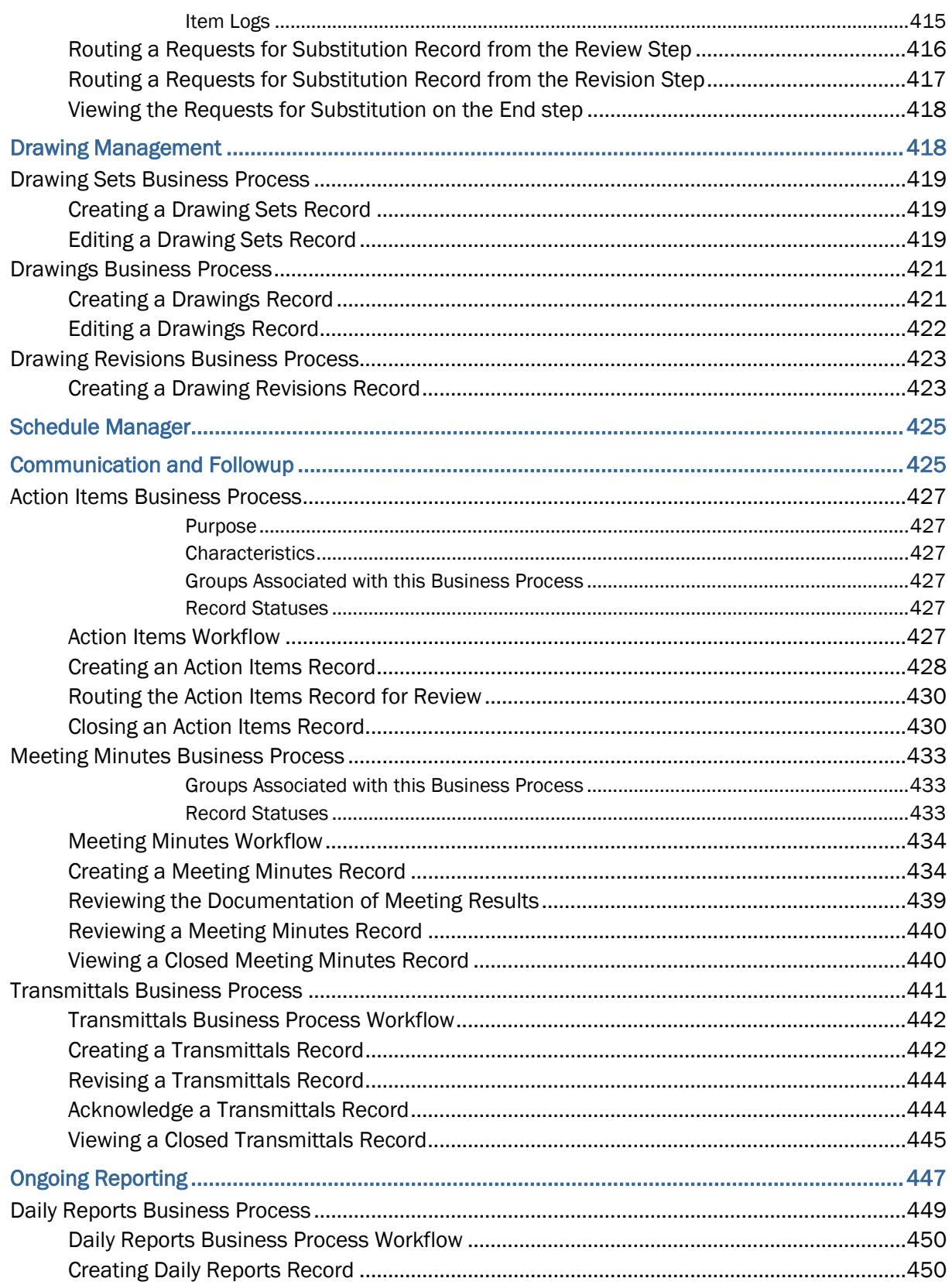

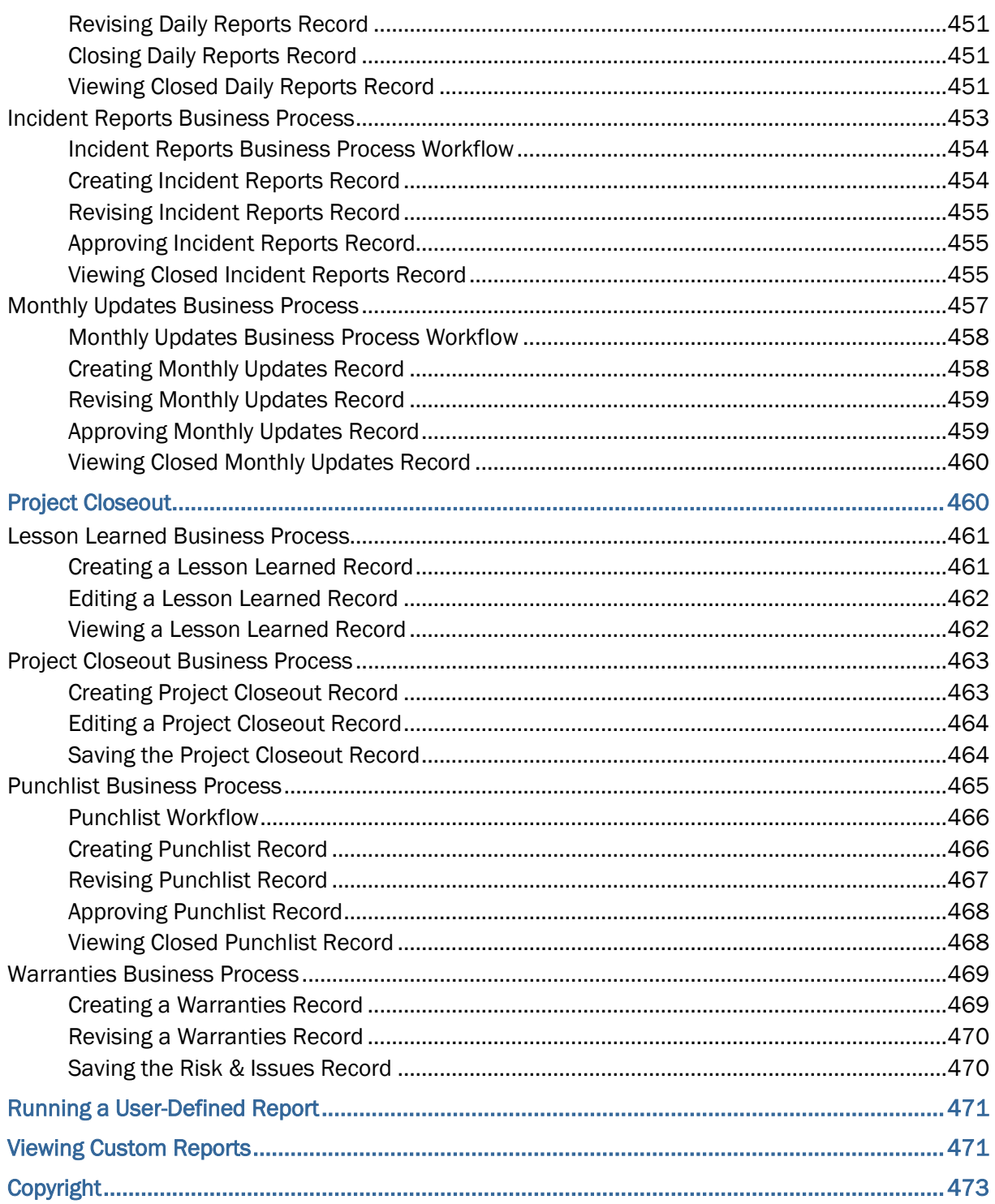

# <span id="page-14-0"></span>**Introduction to Project Controls**

The Unifier Project Controls base product provides a platform to create, monitor, and manage your projects. Two preconfigured project templates (Owner and Contractor) provided with Project Controls allows you to manage owner-controlled and contractor-controlled projects. The Contractor template is useful if you are a general contractor working with sub-contractors, vendors, and the owner to manage, monitor, and track projects. While the Owner template is useful if you are in charge of all transactions conducted with contractors and vendors.

A suite of preconfigured business processes (BPs), custom reports, user-defined reports, and dashboards are also available. These BPs are designed and configured for your use. Depending on your permission status, you can access all available BPs using the left-pane User Mode Navigator.

> **Note**: The project administrator can set up the structure of the items in the User Mode Navigator.

Within our documentation, some content might be specific for cloud deployments while other content is relevant for on-premises deployments. Any content that applies to only one of these deployments is labeled accordingly.

# <span id="page-14-1"></span>**Downloading and Configuring Project Controls**

You will find the configuration packages in **My Oracle Support**:

- 1) Go to http://support.oracle.com and sign in.
- 2) Select the **Patches & Updates** tab.
- 3) In the **Patch Search** block select the **Product or Family (Advanced)** tab, on the left hand side.
- 4) In the **Product** field enter **Primavera Unifier** .
- 5) From the **Release** field select the relevant configuration package (Primavera Unifier Configuration Packages x.x) and click **Search**. If the configuration package require a minimum version of Unifier, then it will appear under a general release number, for example, 18.x, 19.x.
- 6) Under the list that the system returns, select the appropriate configuration package, based on your current version of Unifier.
- 7) Once you have downloaded the configuration package, you can proceed with importing it to Unifier. Refer to the *Unifier Administration Guide* for more details on how to import the configuration package.

# **Configuring Project Controls Base Product**

Access to Unifier functionality is granted through permissions. The ability to utilize a specific function in Unifier depends on permissions settings. Refer to the *Unifier Administration Guide* (Importing Configuration Packages) for information about the Business Processes permission settings necessary for the users and groups.

# <span id="page-16-0"></span>**Components of Project Controls**

With the Project Controls base product, you receive the following components:

- ▶ Two preconfigured templates (Owner and Contractor)
- ▶ Selected platform structure to support the included business processes and shells: See the *Administrator Mode Navigator Structure* (on page [23](#page-22-0)) section in this guide.
- A suite of business processes that work together to accomplish the tasks: Preset company-level and project-level groups to which you will assign users.
- A suite of reports to keep you abreast of project status: See the *Administrator Mode Navigator Structure* (on page [23\)](#page-22-0) section in this guide.

#### **Notes**:

- The instructions in this guide are only applicable if you have prepared and configured the necessary data that you need for using the Project Controls base product.
- **Before using the Project Controls base product, check with your** Administrator to ensure that your Administrator has created a "Projects" shell using the PROJECT TEMPLATE (**Templates** > **Shells** > **Projects** > **Owner Template** or **Contractor template**).
- **Before you continue, set your preferences in Unifier. Refer to the** *Unifier User Guide* for details.

# **In This Section**

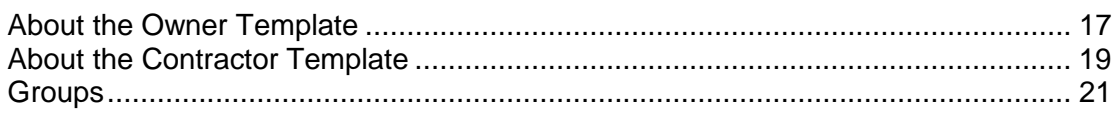

# <span id="page-16-2"></span><span id="page-16-1"></span>**About the Owner Template**

# **Business Processes**

The Owner template has the following predefined BPs:

- ▶ Areas
- ▶ Specification Sections
- ▶ Estimates
- $\blacktriangleright$  Fund Appropriations
- ▶ Initial Budget
- ▶ Budget Changes
- ▶ Budget Transfers
- ▶ Requests for Bid
- ▶ Contracts
- ▶ Notices to Proceed
- ▶ Potential Change Orders
- ▶ Payment Applications
- ▶ Work Releases
- ▶ Purchase Orders
- ▶ PO Amendments
- $\blacktriangleright$  Invoices
- ▶ Payments
- ▶ Journal Entries
- $\triangleright$  Risks and Issues
- ▶ Change Orders
- ▶ Architect/Engineer Daily Observations
- **Architect's Supplemental Instructions**
- ▶ Design Change Requests
- ▶ Design Reviews
- ▶ Submittal Packages
- $\blacktriangleright$  Submittals
- ▶ Submittal Revisions
- ▶ Requests for Information
- ▶ Requests for Substitution
- ▶ Drawing Sets
- ▶ Drawings
- ▶ Drawing Revisions
- ▶ Action Items
- ▶ Meeting Minutes
- $\blacktriangleright$  Transmittals
- ▶ Daily Reports
- ▶ Incident Reports
- ▶ Monthly Updates
- **Lessons Learned**
- ▶ Project Closeout
- $\blacktriangleright$  Punch Lists
- ▶ Warranties

# **Custom Reports**

The following Custom Reports are available in the Owner template:

- ▶ Contract Summary
- ▶ Contract Summary with Actuals
- ▶ Cost Report
- ▶ Daily Reports
- ▶ Design Reviews
- **Items Overdue**
- ▶ Monthly Updates
- ▶ Risks and Issues
- ▶ Task Due within 7 Days

# **Dashboard**

The following Dashboards are available with the Owner template:

- ▶ Contracts: Contracts by Status, Change Order by Status, Change Orders by Reason, and Payment Application Amounts by Status.
- Purchase Orders: Purchase Orders by Status, Purchase Orders by Vendor, PO Amendments by Status, and Invoices by Status
- ▶ Risks/Issues & Cost Sheet: Risk & Issues by Category (Value) and Risk & Issues by Category (Count)
- Submittals & RFIs: Submittals by Status, Submittals by Number of Revisions, Requests for Information by Status, and Requests for Information by Category
- Action Items & Incidents: Action Items by Status, Action Items by Assignee, Incident by Type, and Incidents by Accident Source

# <span id="page-18-0"></span>**About the Contractor Template**

#### **Business Processes**

The Contractor template has the following predefined BPs:

- ▶ Areas
- ▶ Specification Sections
- ▶ Estimates
- ▶ Budget Items
- ▶ Payment Applications to Owner
- ▶ Requests for Bid
- ▶ Contracts
- ▶ Notices to Proceed
- ▶ Payment Applications
- ▶ Work Releases
- ▶ Purchase Orders
- ▶ PO Amendments
- $\blacktriangleright$  Invoices
- ▶ Payments from Owner
- $\blacktriangleright$  Payments
- ▶ Journal Entries
- $\triangleright$  Risks and Issues
- ▶ Potential Changes
- ▶ Change Orders
- ▶ Budget Change Orders
- ▶ Design Change Requests
- ▶ Design Reviews
- ▶ Submittal Packages
- $\blacktriangleright$  Submittals
- ▶ Submittal Revisions
- ▶ Requests for Information (RFI)
- ▶ Subcontractor Requests for Information
- ▶ Requests for Substitution
- ▶ Drawing Sets
- ▶ Drawings
- **Drawing Revisions**
- ▶ Action Items
- ▶ Meeting Minutes
- $\blacktriangleright$  Transmittals
- ▶ Daily Reports
- ▶ Incident Reports
- ▶ Monthly Updates
- ▶ Lessons Learned
- ▶ Project Closeout
- $\blacktriangleright$  Punch Lists
- ▶ Warranties

# **Custom Reports**

The following Custom Reports are available with the Contractor template:

- ▶ All Projects Contract Summary
- ▶ All Projects Contract Summary with Actuals
- ▶ All Projects Cost Report
- ▶ All Projects Daily Reports
- ▶ Contract Summary
- ▶ Contract Summary with Actuals
- ▶ Cost Report
- ▶ Daily Reports
- ▶ Design Reviews
- ▶ Items Overdue
- ▶ Monthly Updates
- ▶ RFIs
- ▶ Risks and Issues
- ▶ Task Due within 7 Days

# **Dashboard**

The following Dashboards are available with the Contractor template:

- ▶ Contracts: Contracted Amounts by Contract Status, Counts of Contracts by Status, Change Order Amounts by Status, and Payment Application Amounts by Status
- ▶ Cost Sheet Summary
- ▶ Risks & Issues: Costs of Risk & Issues by Category and Count of Risk & Issue Items by **Status**
- ▶ Submittals & RFIs: Count of Submittals by Status, Count of Submittals by # of Required Revisions, Count of RFIs from Subcontractors by Reason, and Count of RFIs to Owner by Reason
- ▶ Action Items & Incidents: Count of Action Items by Assignee and Incident by Accident Source

# <span id="page-20-1"></span><span id="page-20-0"></span>**Groups**

The following groups are created at the Company, All Projects, and Project levels:

# **Company Level Groups**

- All Company Users
- ▶ All Project Coordinators
- ▶ Company Administrators
- ▶ Contract Coordinators
- ▶ Project Request Reviewers
- ▶ Timesheet Reviewer
- ▶ Vendor Coordinators

# **All Projects Level Group**

- ▶ Project Administrators
- ▶ Submittal Coordinators

# **Project Level (Owner template and Contractor template)**

- ▶ All Project Users
- ▶ Architects/Engineers
- ▶ Customer
- ▶ Discipline Leads
- ▶ Document Controllers
- ▶ Project Administrators
- ▶ Project Coordinators
- ▶ Project Manager
- ▶ RFI Coordinators
- ▶ Subcontractors
- ▶ Submittal Coordinators

# <span id="page-22-0"></span>**Administrator Mode Navigator Structure**

The following nodes contain necessary components and are available for Project Controls.

- ▶ uDesigner
- ▶ Data Structure Setup
- ▶ Access Control
- ▶ User Administration
- $\triangleright$  Configuration
- ▶ Standards & Libraries
- ▶ Company Workspace
- ▶ Templates or Shell Templates
- ▶ Reports

You can use these nodes to make other changes to the Project Controls business process forms, workflows, rules, cash flows, data cubes, and data structure; however, we do not recommend using these features until you are familiar with Primavera Unifier and how it works.

The following sections provide information about each node (and their respective modules) that have been set up for Project Controls operation.

# **In This Section**

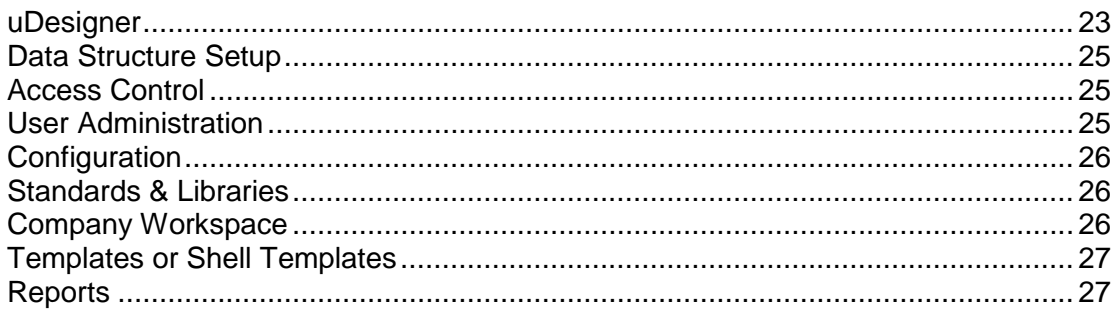

# <span id="page-22-2"></span><span id="page-22-1"></span>**uDesigner**

You can access the uDesigner node from the Company Workspace tab (Administration Mode), if you have the appropriate permissions.

**Note**: The uDesigner node is a design tool for those customers who want to create and publish their own customized shells, managers, and business processes. This guide explains the features of the business processes that have been set up for Project Controls operation and does not include instructions on how to use the uDesigner node. Refer to the *Unifier uDesigner User Guide* for detailed instructions on how to use the uDesigner node.

The uDesigner node contains the following modules that have been set up for Project Controls operation:

- ▶ Business Process
- ▶ Cost Manager
- ▶ Resource Manager
- ▶ Schedule Manager
- ▶ Shell Manager
- ▶ Portfolio Manager

The modules are designed and set up for use with Project Controls. Refer to the *Unifier uDesigner User Guide* if you need to change the fields in any of the forms within each node or modules.

The following sections provide information about the modules that are included in uDesigner node.

#### <span id="page-23-0"></span>**Business Process Module**

This module contains a suite of business processes.

#### <span id="page-23-1"></span>**Cost Manager Module**

This module contains these forms:

- $\triangleright$  A Cost Attributes form to set up the cost sheet
- $\triangleright$  A Fund Attributes form to set up funding and the funding sheet

#### <span id="page-23-2"></span>**Resource Manager Module**

This module contains a Role Attributes form to specify the roles necessary to perform the project work, such as crane operator, industrial crane, or steel.

In the Resource Manager you can create and manage roles that you can assign to schedule sheet activities. A role can be virtually anything, for example, a role can be a job title, or it can be a piece of machinery. Each role can have its own role rate.

The Resource Manager is set up with a role attribute form that is linked to the Schedule Manager for the purpose of populating activities on the Schedule Sheet with roles for the work to be done on the project.

#### <span id="page-24-0"></span>**Schedule Manager Module**

This module contains these forms:

- ▶ An Activity Attributes form (necessary to set up the schedule)
- $\blacktriangleright$  A Resource Activity form for assigning a resource type and a role to an activity

For the purpose of populating activities on the Schedule Sheet with roles for the work to be done on the project, the Resource Manager is set up with a role attribute form that is linked to the Schedule Manager.

#### <span id="page-24-1"></span>**Shell Manager Module**

This module contains the following shells:

- ▶ An anchor shell called All Projects
- ▶ A project shell called Projects

#### <span id="page-24-2"></span>**Portfolio Manager Module**

This module contains a Capital Projects portfolio and a Capital Planning attribute (detail) form that sets up the manager.

# <span id="page-24-3"></span>**Data Structure Setup**

This node contains these modules:

- ▶ Data Cube Definitions
- ▶ Data Views

You can also use the Data Structure Setup node to make changes to a data cube or data view definition for reports and dashboards. Refer to the *Unifier Administration Guide* for details.

#### <span id="page-24-6"></span><span id="page-24-4"></span>**Access Control**

Use this node to grant:

- Administrative and user permissions to users and groups
- $\blacktriangleright$  Permissions to your company users and groups so they can work in different areas in Unifier

# <span id="page-24-5"></span>**User Administration**

Use this node to:

- Add users to Unifier and assign users to groups so they have access to Project Controls.
- $\blacktriangleright$  Access the following groups, which have a set of default permissions, also:
	- $\blacktriangleright$  All Company Users: To include the user in an umbrella group for Company-level permissions to both the:
		- **-** Document Manager
- **Company-level business processes**
- Company Administrators: To identify the users as company administrators
- $\triangleright$  Creator: To identify the users as the creator of a business process, report, etc.
- $\triangleright$  Project Administrators: To identify the users as project administrators
- ▶ Reviewer: To identify the users as a reviewers, usually on a workflow step for a business process or a drawing or document in the Document Manager

# <span id="page-25-3"></span><span id="page-25-0"></span>**Configuration**

This node, and the following subordinate nodes, contain settings configured for Project Controls:

- ▶ Business Processes
- Shell Manager (including All Projects and Projects)
- ▶ Portfolio Manager > Capital Projects

The Configuration node also includes the Custom Reports and the User Mode Navigator. You can use the Configuration node to make changes to the configuration of the Business Processes, Shell Manager, and Portfolio Manager. Refer to the *Unifier Administration Guide* for details.

# <span id="page-25-1"></span>**Standards & Libraries**

This node, and the following subordinate nodes, contain the following data for Project Controls:

- ▶ Cash Flow > Data Sources
- ▶ Cash Flow > Distribution Profiles
- ▶ Period Structure with a January to December Planning Period

You can also use the Standards & Libraries node to make changes to cash flow data sources, cash flow data distribution profiles, or planning period for the portfolio. Refer to the *Unifier Administration Guide* for details.

# <span id="page-25-4"></span><span id="page-25-2"></span>**Company Workspace**

This node, and the following subordinate nodes, contain settings already configured for Project Controls:

- ▶ Business Processes
- ▶ Report (visible in User Mode)

You can also use the Company Workspace node to make changes to the:

- ▶ Setup of company-level business processes
- ▶ Automatic update of active-project statuses
- $\triangleright$  Setup of company-level reports

Refer to the *Unifier Administration Guide* for details.

# <span id="page-26-2"></span><span id="page-26-0"></span>**Templates or Shell Templates**

This node, and the following subordinate nodes, contain the following data for Project Controls:

**Note**: Some of the items are under the Template node and some others are under the Shell Templates.

- ▶ Costs Sheet > Project Cost Sheet
- ▶ Funding > Funding Sheet > Funding Sheet
- ▶ Schedule of Values > General Spends SOV
- ▶ Schedule of Values > Payment Applications SOV
- ▶ Schedule Sheets > Project Schedule Sheet
- ▶ Access Control
- User Administration > Users (default user: Coadmin)
- ▶ User Administration > Groups (shell level group permissions for All Project Users, Creator, Project Administrators, Reviewer)
- ▶ Setup > Business Processes
- ▶ Setup > Dashboards > Project Delivery
- ▶ Cost Manager > Cash Flow
- ▶ Document Manager > Documents (contains a default folder structure)
- ▶ Document Manager > Project Documents (contains a default folder structure)
- ▶ Reports > User-Defined

You can also use the Templates or Shell Templates node to change:

- $\triangleright$  A Cost Manager with a capital planning cash flow
- ▶ The access control to project functions for users and groups
- ▶ The user/group administration to add and manage project users and groups
- $\blacktriangleright$  The business processes that you want to automatically include in the project
- A dashboard to display project information on the shell landing page
- A Document Manager to store drawings, spreadsheets, image files, specifications, and other project documentation
- ▶ The reports specific to Primavera Project Delivery
- ▶ The Project cost sheet
- ▶ The Funding sheet
- ▶ The Schedule of Values (SOV)
- ▶ The Project schedule sheet
- ▶ The Rules for cost calculations

Refer to the *Unifier Administration Guide* for more details.

#### <span id="page-26-3"></span><span id="page-26-1"></span>**Reports**

The Reports node is designed and set up for use with Project Controls.

# **Reports (Company Workspace-User mode)**

The Reports node, depending on the level of your permission, includes the User-Defined module containing User-Defined Reports (UDRs).

#### **Reports (Shell-User mode)**

The Reports node, depending on the level of your permission, includes the following modules containing reports pertaining to each category.

- ▶ User-Defined
- ▶ Custom
- ▶ System

**Note**: The Custom and System modules are accessible if you have BI server connection, only.

# <span id="page-27-0"></span>**User Mode Navigator**

The User Mode Navigator contains the following nodes:

At the Company Workspace Level

- ▶ Summary
- ▶ Collaboration
- ▶ General
- ▶ Cost Manager
- Document Manager
- ▶ Resource Manager
- ▶ Company Logs
- ▶ Report

At the All Projects Level

- $\blacktriangleright$  Alerts
- Mailbox
- ▶ Task Manager
- $\blacktriangleright$  Information
- ▶ Portfolio Manager
- ▶ Project Master Data
- ▶ Reports

At the Project Level

- $\blacktriangleright$  Alerts
- Mailbox
- ▶ Task Manager
- $\blacktriangleright$  Information
- ▶ Document Manager
- ▶ Financial Transactions
- ▶ Change Management
- ▶ Financial Reporting
- ▶ Project Designs
- ▶ Submittal Manager
- ▶ RFI Manager
- ▶ Drawing Management
- ▶ Schedule Manager
- ▶ Communication & Follow up
- ▶ Ongoing Reporting
- ▶ Project Closeout
- ▶ Reports

# <span id="page-28-0"></span>**Using Standard View**

The Unifier standard view is available in the following logs:

- Central tasks log (**Tasks** log): Go to **Home** > **User** mode > **Tasks**
- Company tasks log (Business Process log): Go to **Company Workspace** > **User** mode > **Company Logs**
- Project/Shell tasks log (Business Process log): Go to **Project** or **Shell** > **User** mode > **Logs**
- ▶ Company Document Manager
- ▶ Project or Shell Document Manager

To change the view, click the **Switch to Classic View**/**Switch to Standard View**.

#### **Notes:**

- Unifier displays the Tasks, Notifications, and Drafts nodes, in the respective Company Workspace and Project/Shell, based on the deployment of your user mode navigators.
- Refer to the User Guide for more information about using the Standard View of the Tasks, Company, and Project/Shell logs.

# <span id="page-28-1"></span>**About Business Processes (BPs)**

Business processes (BPs) manage the flow of information, drive transactions and collaboration, and can be associated with specific projects or applicable to the entire company. For details on how to develop a new business process (BP), refer to the *Unifier uDesigner User Guide.*

The Project Controls base product has a suite of pre-defined BPs. In general, a BP consists of forms, workflows, and logs.

# **Forms**

Forms are electronic versions of paper forms, used to enter or review data and to respond to tasks. Most BP forms consist of three major sections:

- ▶ Header or upper form: Present in all BP types
- ▶ Action (or task) details: Present only in workflow BPs
- Form content or lower form: Changes based on BP type and design

#### **Workflows**

Workflows define the routing and behavior that represents an organization's decision-making process.

A BP workflow specifies how the BP should proceed (from start to finish) and consist of steps connected by links:

- Step: Each step is associated with one or two forms that govern step behavior.
- **Link: Connects steps in a business process. It defines record routing and status, based on** the design of the workflow. (A record is an instance of a business process after it is routed from the creation step to the next workflow step.)

When you participate in a BP workflow, you are taking action on the form (for example, reviewing and approving an invoice, or responding to a request for information). Depending upon the workflow setup, you may choose the next recipient of the BP in the workflow, or this may be automatically selected for you. When you send the BP to the next step, it proceeds along the workflow and records each action taken at each step.

#### **Logs**

BPs are stored in Logs, accessible through the Navigator. You can think of Logs as a filing cabinet with multiple drawers. Each BP (drawer) listed under Logs has its own *log* which displays (on the right-hand pane) a list of records (instances or forms) for that particular BP. To access an existing record within a particular BP you need permission. This applies to the records that you have created and the records that other users have created.By default, you can access the records that you have created. If you have been included in the workflow of a record (recipient, assignee, copied, etc.), you can access that record, as well.

The following are the common BP types:

- Simple: Add company or project information that does not require line items. For example, project information, vendors, and service requests.
- ▶ Line item: Use to document miscellaneous information for a project or company. For example, use a meeting minutes business process to capture the minutes of all team meetings, with each line item generating an action item for a team member.
- ▶ Document: Route documents for review. Document business process is an extension of the line item type; its line items display file attachments. Examples are submittals and transmittals.
- ▶ Text: Enter comments and view an audit trail of communication between workflow participants. For example, action items, Request for Information (RFI), and issue resolution BPs.

#### **Workflow and non-workflow business processes**

A business process type can include a workflow or several workflows. A workflow business process represents a set of coordinated tasks and activities that accomplish a specific business goal. For example, a workflow BP is used to create a contract and then manage changes to the contract, such as approvals for increases in labor costs and materials.

Some BP types have a single purpose of storing data. These BP types are often data entry forms designed to enter information directly into Unifier and are referred to as non-workflow business processes. A non-workflow business process is used to manage data. For example, a non-workflow business process is used to store information about vendors (Vendors BP).

Since there is no workflow, non-workflow BPs do not contain the middle Action (or Task) Details section.

There are several ways to create a non-workflow BP record after all required fields have been completed:

- Click **Finish Editing**
- ▶ Click **Save** (This does not create a draft, as seen in a workflow business processes.)
- $\blacktriangleright$  Add a line item
- Add general comments

# **Business process (BP) record**

A BP record is created when a form in the workflow is sent to the next person, generating a task.

Creating a new BP record typically involves the following steps:

- Click **New**
- ▶ Complete the form
- ▶ Select **Workflow Action**
- Assign recipients
- Click **Send**

You can create a BP record and generate a task in these areas:

- ▶ Business process logs
- ▶ Tasks log
- Master Log in the Home tab
- Document Manager

# **Responding to Tasks**

These are the typical steps in working with tasks:

- Review the task before accepting it
- Respond to the task
- $\blacktriangleright$  Route the record to the next workflow step

Each workflow step, except Creation and End, has two phases: Review and Response, separated by the Accept Task action.

The *Review* phase displays a read-only view form. Examine the entire view form to:

- ▶ Understand how the task came to the recipient
- ▶ Decide to accept or decline the task
- I Identify pre-work needed to complete the task
- $\blacktriangleright$  Prioritize work

The *Response* phase presents an active action form:

- ▶ Accept the task
- ▶ Enter data
- $\blacktriangleright$  Select the appropriate workflow action
- Add task and message recipients
- Attach files, and possibly linking other records or mail
- ▶ Add comments or notes
- $\triangleright$  Send the record to the next step

When *routing* a section:

- ▶ Select **Workflow Action**
- Assign recipients
- Click **Send**

# **Routing to the End Step**

The End step denotes the end of a workflow. If the End step is a view form, you cannot take action -- all forms are read-only.

An End step can also be associated with an action form where some fields are editable.

#### <span id="page-31-0"></span>**About Workflow BPs**

Workflow BPs utilize Unifier workflow engine to route a record to another step in the workflow. Record status on a step is part of the business process design. Workflow step settings define who can participate on a step. Most workflow business processes in the PCC route a record through an approval process that follows these steps:

- ▶ Creation Step
- ▶ Approval Step
- ▶ Revision Step
- ▶ End Step

Each step in the workflow is set up individually. Step-by-step, the administrator can define responsibilities for users and groups through task assignments, completion policies and resolving action settings, and email notification settings. Non-administrative users can complete business process forms, select Workflow Actions, and assign task recipients. They can track business process routing between steps and trace a record's path through the workflow.

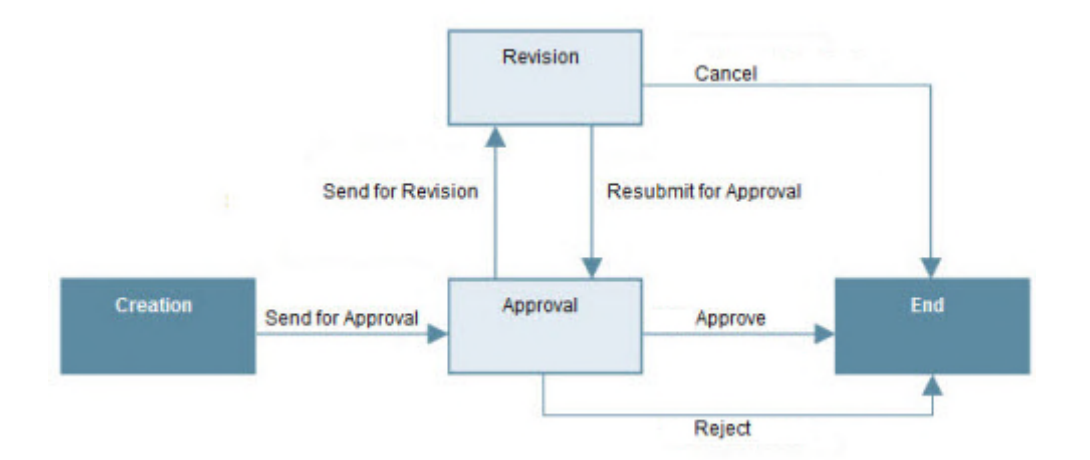

In the workflow example above, the Creator fills out the business process form and sends it for approval. The act of sending the form creates a permanent record and a task for the Approval step assignee.

Depending on the step the task is on, there are different Workflow Action selections. For example, Workflow Actions from the Approval step include:

- Approve This Workflow Action routes the record to the End step in Approved status.
- ▶ Reject This Workflow Action routes the record to the End step in Rejected status.

Workflow Actions from the Revision step include:

- $\triangleright$  Send for Revision This Workflow Action routes the record back to the Approval step in Pending status.
- Resubmit for Approval This Workflow Action routes the record back to the Approval step in Pending status.
- ▶ Cancel This Workflow Action routes the record to the End step in Canceled status.

Workflow business process forms consist of:

- ▶ An Upper form
- ▶ Task Details (visible before task acceptance)
- ▶ Action Details (visible after task acceptance)

Note that Non-workflow business processes do not have an Action Details section.

▶ Line Item Details, unless otherwise noted.

You can minimize and later expand a business process form. For example, you might want to minimize the General and workflow portions of the form to avoid scrolling through many line items.

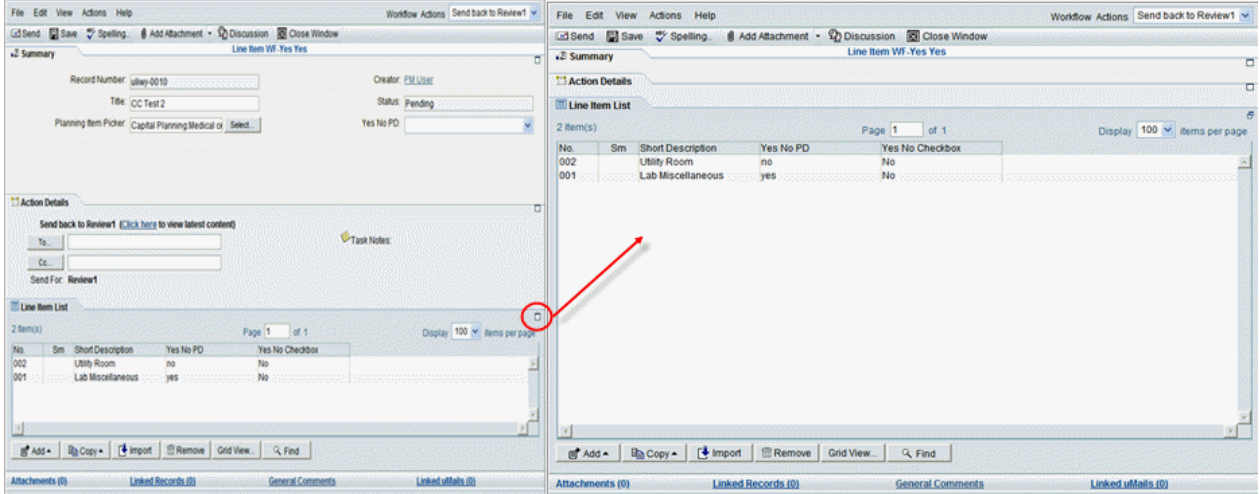

**Toolbar**: The workflow business process form has a toolbar at the top of the form, with the following buttons:

Send Save "> Spelling. ( Add Attachment -  $\mathbb{Q}$  Discussion 3 Close Window

After you are done working on the business process form, click **Send** to route the workflow business process to the specified recipients. You can click **Save** to save a draft of the form, so you can work on it again. Click **Spelling** to check the spelling in your form. You can click **Add Attachment** to add attachments to the form. If the BP is designed to include discussions among members of a group (Classic View only), you can click **Discussion** to open a discussion forum. When you have completed work on the business form, click **Close Window**.

> **Note**: The Close Window action does **not** save the information on the form. To save the information, you must click **Save** before you click the **Close Window** button.

**Upper Form:** The upper portion of the business process contains the basic (General) information that the form is managing, such as the name of the record and its description, who created the record and when, and other general information. It may also contain fields for referencing other forms, and it may contain fields that are required for specific functionality. This is an example of an upper form for a business process type called Work Orders:

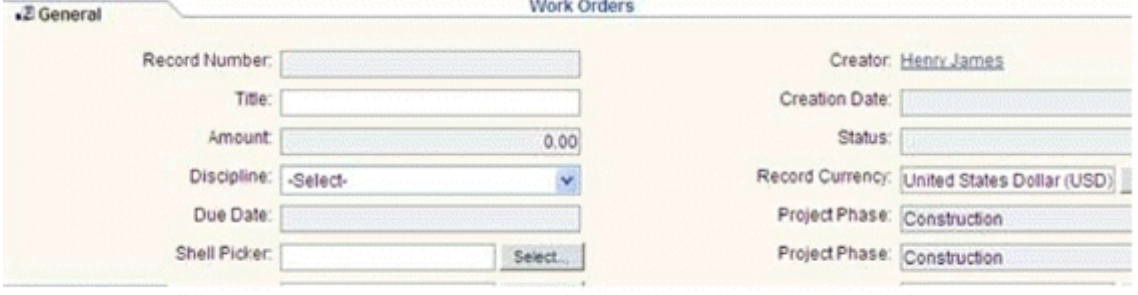

**Workflow or Action Details:** This section appears in the middle part of workflow business processes. It is for viewing or assigning the next assignee in the workflow or shows the last person who took action on it. Depending on how the workflow has been set up for the BP, the next assignees may be predetermined, or you may be able to choose the next assignee or send a copy of the BP to another user. You can print the Workflow Progress using custom print.

Non-workflow business processes do not have an Action Details section.

This is an example of the Action Details section of a business process.

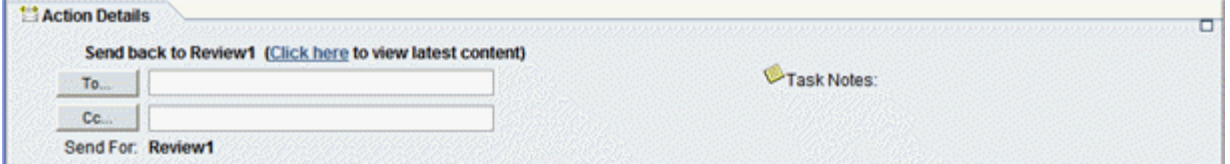

- ▶ Track a step through the workflow by clicking "Click here" to view latest content.
- Add task assignees and message recipients via the **To:** and **Cc:** buttons, which are active after you select a workflow action.

The Workflow Actions drop-down menu is in the upper right corner of the form.

 Click the notepaper icon next to **Task Notes** in the Action Details section to add notes to the routed task. These are notes for the task recipients.

**Line Items List:** The lower portion of the form contains record details, such as line items, file attachments for document-type business processes such as transmittals or submittals, or comments or instructions in text-type BPs such as RFIs. Simple-type BPs do not have a Line Item List section.

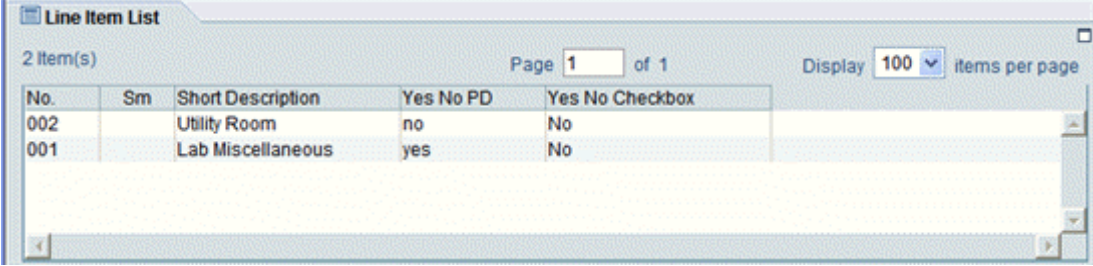

Line Item type and Cost type business processes can have up to eight tabs in their Line Items List.

> Tip: If the entire name is too long to appear on the tab, hover over the tab. Unifier will display the complete name in a tool tip.

There are buttons under the Line Item List that enable you to work with line items:

Grid View... d Add ▲ **B**a Copy ▲  $\sqrt{\frac{4}{5}}$  Import *m* Remove |  $Q$  Find

- **Add** button Use this button to add detail or summary line items to the record.
- ▶ Copy button Use this button to copy another line item from the record, included consolidated line items.
- **Import** button Use this button to import a line item from a CSV file.
- **Remove** button Use this button to delete a line item from the record.
- ▶ Grid button Use this button to enter line items directly into the line item list. (This is best used for short line items.)
- ▶ Find button Use this button to locate a line item in a long list of line items.

Links at the bottom of the business process form allow you to view, attach, or link files, records, comments, or Mailbox.

Attachments (0) **Linked Records (4) General Comments** Linked Mail (0)

Refer to the *Unifier User Guide* for more information about workflow BPs.

#### <span id="page-35-0"></span>**Resolving Actions and Completion Policy**

A **resolving action** moves the step to either a following step, a previous step, or a conditional step that essentially "re-addresses" or "revisits" the task. This step must be completed before the workflow can continue. The assignees on this resolving action step can include the original task assignees and can also include new assignees.

Your administrator sets a "completion policy" on each step in a workflow. This policy determines when the step is complete and where the step proceeds from there. A step can be complete under the conditions listed below.

- ▶ Single completion policy: Any single user can accept a task and complete it, and the record will move forward to the next step.
- **All-majority** completion policy: All assignees to the task have responded to it and a majority has agreed on the action that moves the record forward to the next step. If there is no clear majority on the action, Unifier will use a *resolving action* to determine how the record moves forward.
- **All-consensus** completion policy: All assignees to the task have responded to it and all assignees have agreed on the action that moves the record forward to the next step. If there is no consensus on the action, Unifier will use a *resolving action* to determine how the record moves forward.

#### <span id="page-35-1"></span>**Status**

The Status conditions you see on the "Tasks for the selected step" window are internal to Unifier and are used only to display the status of the workflow step **relative to the completion policy**.

The Status conditions are:

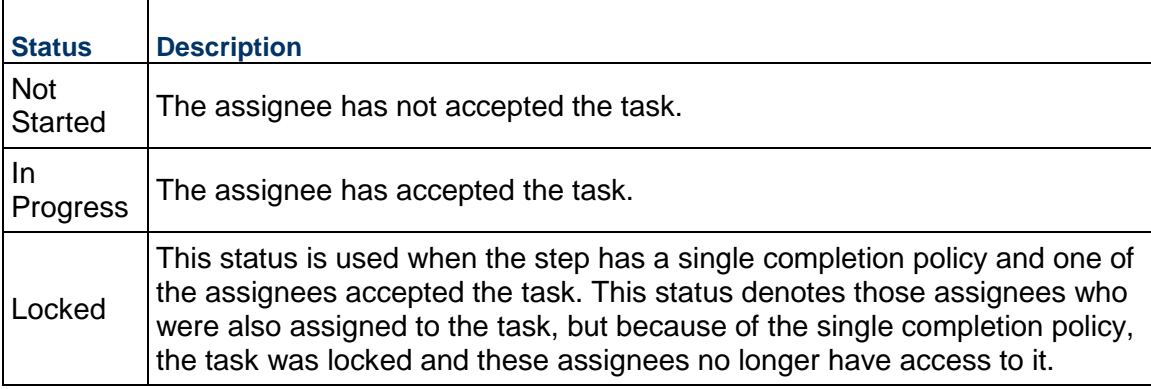
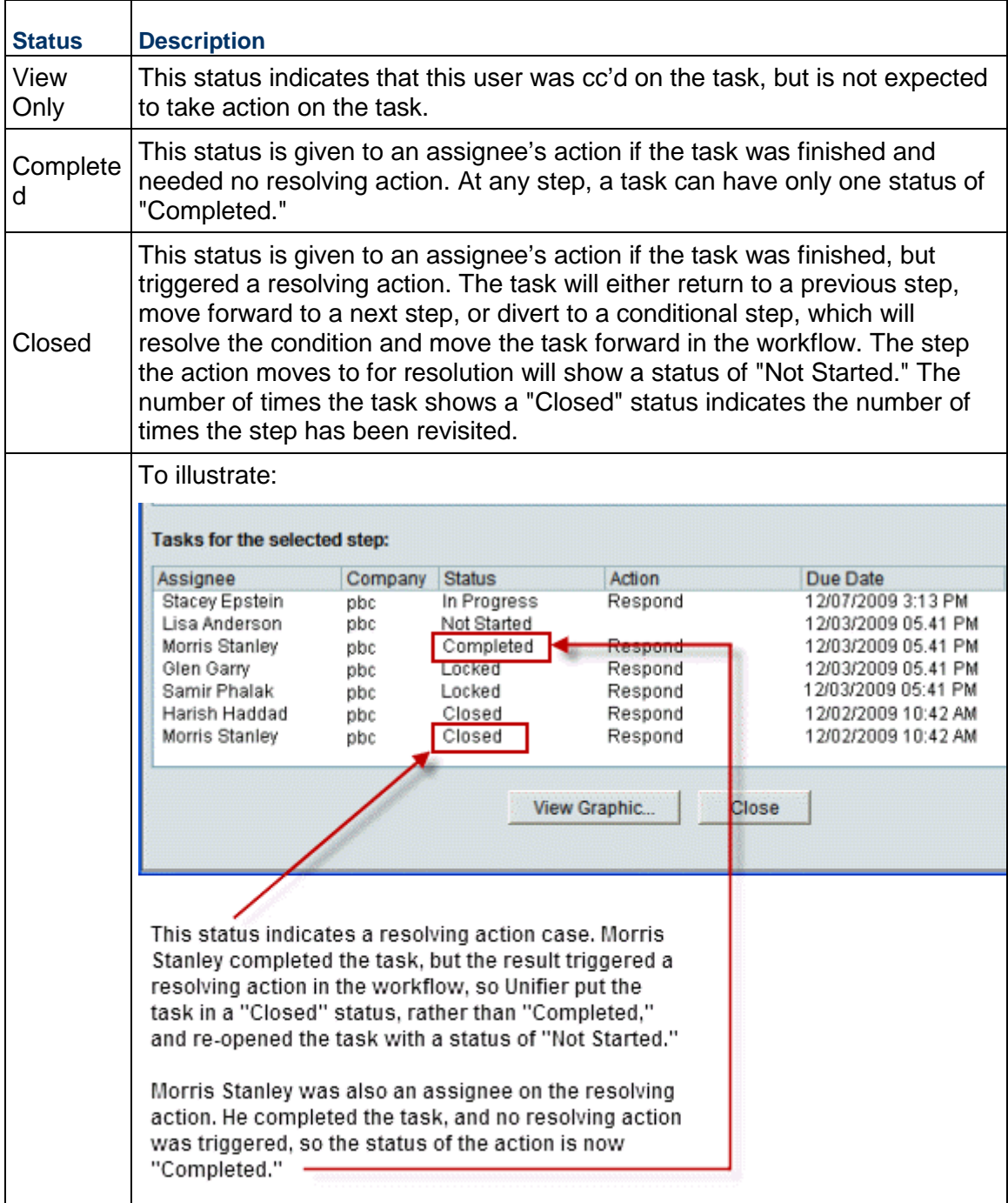

# **About Non-Workflow BPs**

Non-workflow business processes store data and do not have routing capability. As with all business processes they have an upper form and may, or may not, have line items. You can use them when you need to access a single source for your data. Non-workflow business processes comprise both single and multiple-type business processes. For example:

- A project may require a "gold-standard" data sheet; a **single-type** business process suits the purpose because you only need one record.
- A company may use many vendors; a **multiple-type** business process suits the purpose because you can create many unique records that collect similar data

A non-workflow business process does not generate tasks and is viewable in its business process log or in the Data Manager, provided you have permissions. When you save a non-workflow business you can save it in either edit mode or read-only mode. If the record is in a terminal status and you click Finish Editing to save it, the record becomes permanently read-only with no way to return it to edit mode.

# **Creating a BP Record**

Each time you fill out a business process (BP) form, you are creating a new record for that BP. These BP forms can be routed to project team members or other Unifier users via workflows.

> **Note**: BPs that do not have a workflow are stored as information records.

BP records are stored in logs. For more information about business processes, see the following sections:

- *About Business Processes (BPs)* (on page [29](#page-28-0))
- *Opening an Existing BP Record* (on page [43](#page-42-0))

A BP record contains an upper form, an action area, and, for some BPs, a detail form (for example, the Meeting Minutes BP provided with PPDM).

The following instructions explain how to fill in the upper form (detail form), choose an action, and send the record into use.

To create a new BP record:

- 1) Click **New** on the tool bar at the top of the log to open the BP form.
- 2) Fill out the form.

To fill out a form:

- 1. Complete the upper portion of the form. The fields that are marked with a red asterisk (\*) require input.
- 2. Complete the content (detail) section:
	- If this is a *line item* or *cost-type* BP, add line items as necessary. See *Business Process Type: Line Item or Cost* (on page [39\)](#page-38-0).
	- If this is a *document-type* BP, attach the documents to the form. See *Business Process Type: Document* (on page [40\)](#page-39-0).
- If this is a *text-type* BP, complete the text portion. For example, for an action item, include the instructions in the text box in the lower portion of the form. See *Business Process Type: Text* (on page [41\)](#page-40-0).
- 3. (Optional) You may add additional information, including:
	- Add general comments.
	- Attach a file to a general comment.
	- Add or review graphical markups to an attached document.
- 4. When you have completed the form, do one of the following:
	- If this is a non-workflow business process:
- a. Click OK to save your changes.
- b. Click Finish Editing.
	- $\blacksquare$  If this is a workflow BP:
- a. In the Action Details area of the form, designate the next assignees (users and groups) who will receive the form on the next step in the workflow as a task.
- b. (Optional) You can also add Task Notes for the next participants in the workflow. Task Notes apply to the next workflow step only and are not stored with the permanent record.
- c. When you have completed any necessary edits or additions, select an action from the Workflow Actions drop-down list at the top of the form. The action you take depends on the task assigned. For example, if this is a review step, an action that you may be able to select is "approve."
- d. Click **Send**.
	- If the workflow has not been completed yet, the form will be forwarded to the next team members in the workflow.
	- If the workflow has been completed (that is, your input was the last step of the workflow), the record will appear as complete in the BP log.

#### <span id="page-38-0"></span>**Business Process Type: Line Item or Cost**

To *add* a line item to a record:

- 1) From the bottom of the form, click **Add**.
	- If the business process (BP) does not use summary line items, Unifier opens the Line Item window.
	- If the BP uses summary line items, choose **Detail Line Item** or **Summary Line Item**, as appropriate, to open the Line Item window.
- 2) Complete the line item fields and then click **OK**.

To *edit* a line item:

**Note**: As long as the BP form is still a draft, you can edit a line item at any time.

1) Select a line item and click **Open**.

- 2) Make your changes to the line item.
- 3) Click **OK**.

To *remove* a line item:

- 1) Click on a line item to select.
- 2) Click Remove.

# <span id="page-39-0"></span>**Business Process Type: Document**

Document-type business processes such as Transmittals or Submittals, can be used for routing documents such as specifications or drawings for review. Comments and graphic markups can be added to individual files, and the document list is easily accessible from the BP form. Some document-type BPs can be designed such that files can be added to individual line items, which allows users to assign line-item status to individual documents.

To *add files* to Document-type BP records:

Open the form and do one of the following:

- If the BP has line items, click **Add** and choose **Import Line Item w/ Attachments** > **My Computer**.
- If the BP does not use line items, click **Add Attachment** and choose **My Computer**.

The method for attaching files is dependent upon the file transfer option you chose in the user preferences.

To *attach files* from the Document Manager:

Open the form and do one of the following:

- If the BP has line items, click **Add** and choose **Import Line Item w/ Attachments** > **Primavera Unifier Folder**.
- If the BP does not use line items, click **Add Attachment** and choose **Primavera Unifier Folder**.

The Select Files window opens.

From the Select Files window, select the documents or folders to attach and click **OK** when finished.

If you want to include the comments that may be attached to the document, select the **Copy Comments** checkbox and click **OK**.

The files appear in the lower portion of the window.

**Note**: If the BP has line items and you select a folder or multiple documents, each document will be added in a separate line item.

To *remove attachments* from Document-type BP records:

To remove attachments from Document-type BP records you can do one of the following:

- Remove the entire line item:

1. From the form, select the line item to be removed.

- 2. Click the Remove button.
- 3. Click Yes to confirm. The line item and attachment are removed
- Remove the attachment from the line item
	- 1. From the form, double-click the line item. The detail line item window opens.
	- 2. Click **Remove**.
	- 3. Click **Yes** to confirm. The line item and attachment are removed.

Since "Name" is a required field, you must give the line item a new name before closing the line item detail window. If you close the detail line item window before entering a new name, the name of the file that has been removed will remain in the field. Click **Yes** to confirm. The attachment is removed from the line item.

# <span id="page-40-0"></span>**Business Process Type: Text**

# **Comment**

When you add a comment to a business process (BP) form, it remains as a draft until you send the form to the next step in the workflow. Draft comments remain editable until you send the form. You cannot modify a comment after you send a form that has comment.

To add general comments to the BP form:

- 1) At the bottom of the BP form, click the **General Comments** link. The General Comments window opens.
	- **Note**: If any comments already exist on a BP, the existing comments will be listed in the Comments section of the window.
- 2) Click **Add**. The Edit General Comment window opens.
- 3) Type your comments in the text box. You can spell-check by clicking the **Spelling** button.
- 4) To add files to the comment, click **Attach**.
	- **My Computer:** Attach the file from your local system. The procedure is the same as for uploading files to the Document Manager and depends on your file transfer option.
	- **Primavera Unifier Folder:** Attach documents from the **Document Manager**. The window opens displaying the project documents files and folders. Select the files and folders to attach and click **OK**. Folders are not attached. Instead, the contents of selected folders are attached in a flat list. Documents with duplicate file names will not attach.
- 5) Click **OK** to save the comment and close the **Edit General Comment** window.
	- **Note**: The Text Comments box does not recognize formatting, including line breaks. Even if you press the Enter key to make a new line in the Edit General Comment window, the final comment will not reflect the new line.
- 6) Click **Close Window** to save your comments and return to the BP form. An icon will appear at the bottom of the form next to the **General Comments** link.

To add a comment to an attached document:

**Note**: For document-type BP (such as Transmittals or Submittals), you can add comments directly to an attached document.

- 1) Select the document from the document list at the bottom of the form.
- 2) Click **Comments**.
- 3) Click **Add** to add the comment.
- 4) Enter the text comment. You can also add a graphic markup to the document or attach a file to the comment.
- 5) Click **OK**.

To edit a comment:

- 1) From the General Comments window, select the comment to edit and click **Modify** from the toolbar. The Edit General Comment window opens.
- 2) Make the necessary edits. Comments are editable until you click **Send** (workflow BP) or **Submit** (non-workflow BP).

To delete a comment:

From the General Comments window, select the comment to delete and click **Remove**.

#### **Task Note**

Notes that are specific to a task can be added to a business process (BP) form. They are temporary notes that can be used as comments or specific instructions to the next user in the workflow. Task notes are not forwarded throughout the workflow and are not archived. You can think of them as sticky notes that stay with the form for one step in the workflow only.

To add a task note to a business process:

- 1) In the Action Details section of the BP, click the **Task Notes** icon. The Add Notes window opens.
- 2) Enter the text for the task note and click **OK**.

#### **Assign Users to the Next Step**

Depending upon the workflow configuration and your user permissions, you can select one or more users or groups to whom the form will be sent at the next step in the workflow.

The assignee fields are:

- ▶ **To:** The users or groups that you choose will be assigned the next task in the workflow. Team members listed will receive an e-mail notification of the task.
- ▶ Cc: These users and groups receive an e-mail notification and a copy of the record in their Message log. They can review the record, but cannot take action on the workflow.

To assign team members to the next workflow step:

1) In the **Assignee** portion of the form, click **To**. The User/Group picker opens.

2) Select the users or groups you want to send the form to and click **Add**, then click **OK**. Unifier adds the assignees you specified to the **To** field. When the business process form is sent, each member will receive an e-mail message

regarding their task assignment and a copy of the form in their Tasks log.

To send a copy of the BP form to another user:

- 1) Click **Cc**. The User/Group picker opens.
- 2) Select users or groups you want to copy and click **Add**, then click **OK**. Unifier adds the assignees you specified to the **Cc** field.

When the BP form is sent, each member will receive an e-mail message and a copy of the form in their Messages log.

# <span id="page-42-0"></span>**Opening an Existing BP Record**

Each business process (BP) has its own log, which displays a list of records (instances or forms).

Permissions allow you to access existing records from these logs, including:

- ▶ Records with which you are involved (as creator, assignee or Cc recipient).
- All company records created by other users in those logs.

**Note**: The following information is based on the default setup of Unifier.

To open a BP log at the *project level*:

1) Open a project.

You can use the All Projects tab to access the list of your projects.

- 2) From the left Navigator, expand each node to see the business processes in that node.
- 3) Open a business process to see the log.

The log, which opens on the right-hand pane, displays a list of records for that particular business process.

To open a BP log at the *company level*:

- 1) Go to the Company Workspace tab and click Company Logs in the left Navigator. The Navigator shows a list of the business processes that reside at the company level.
- 2) In the left Navigator, double-click the name of the business process. Unifier opens the log in the right pane.

#### **Mobile Application**

Project Controls is configured to use with the Unifier iOS App. To disable this functionality:

- 1) Navigate to the **Company Workspaces** tab in Admin mode.
- 2) Expand the **Configuration** node and select **Business Process**.
- 3) From the log, select a business process.
- 4) From the **General** tab, deselect the check box **Enable for Mobile Application**.

# **About BP Forms**

The electronic forms in Unifier are consistent throughout Unifier, with a similar look and feel. When you send a workflow business process form to the next step, the assignee receives a task.

When you first open a task, it appears in "view" mode. On the "view" version of this form, you can do the following:

- ▶ Accept the task
- ▶ Decline the task
- Print the form
- ▶ Terminate the record
- ▶ Send email
- Transfer ownership of the record
- $\blacktriangleright$  Add an assignee to the current step
- ▶ Copy users to the current step
- ▶ Audit the progress of the record
- $\blacktriangleright$  Add a comment, if you have permission

If you accept the task, the form becomes editable. On the editable, or "action," version of this form, you can do the following:

- ▶ Undo task acceptance, which allows someone else to accept the task.
- Decline the task, which takes you out of the list of assignees.
- Select the step's next action.
- ▶ Add or edit form content
- Save a draft of the record
- ▶ Terminate the record
- **Transfer ownership of the record**
- $\triangleright$  Display the view form of the business process
- ▶ Audit the progress of the record
- ▶ Spell check the record content
- $\blacktriangleright$  Add attachments, line items, etc.
- $\blacktriangleright$  Send the form to the next step

The electronic form appears similar to a paper form—you complete the form by typing information directly into the form fields or choosing options through drop-down lists, pickers, or checkboxes.

> **Note**: The section labels are determined in uDesigner and may vary. The basic form functionality remains the same.

Refer to the "About Business Processes" chapter in the *Unifier User Guide* for information about:

- ▶ Filling out a BP form
- ▶ Saving a draft of a Workflow BP
- Adding, editing, or removing a Line Item
- ▶ Working with file attachments and markups
- ▶ Attaching files and markups
- Adding or viewing graphic markups to a BP Attachment
- ▶ Attaching files to a Document-type BP
- ▶ Removing attachments from a Document-type BP Record
- ▶ Linking BP Records
- ▶ Email notifications for BPs
- Initiating, participating in, or closing a discussion group (Classic View only)

# **Tasks Log**

For any action other than creating a new business process (BP) record, we recommend that you monitor BPs using your Tasks Log. Business process logs list every record of that business process type, but the Tasks Log lists only those records that have been assigned to you for action.

If you are participating in a workflow, these tasks will be the forms you need to complete on a workflow step. Tasks that are late appear in red on the log.

Tasks Logs are located in projects, in the company workspace, and in one central Tasks Log for all company and project business processes.

The following tasks may appear in your Tasks logs:

- ▶ You are part of a BP workflow and are requested or required to take some sort of action.
- In Classic View, you have been invited to join a discussion group by another user who is requesting assistance with drafting comments or markups on a BP. These are indicated as being sent for "Discussion" in the Tasks Log.
- You are an editor on a BP, which means you are a user or member of a group that can edit a BP without being granted explicit record-level permission.

This allows users other than the assignee to edit the BP record. Editors can be added to these workflow or non-workflow business process types:

- $\blacktriangleright$  Line Item
- ▶ Cost (all types, including Lease and Line Item with Multiple Codes)
- **Document**
- ▶ Simple
- $\triangleright$  RFB
- Text

If you are an editor on a business process, you can open and edit any record that you can see listed in the log, per your view access permission (View User Records, View Company Records, or View All Records).

You must have at least one of these permissions to be able to view the record in the log to access it to edit.

- $\triangleright$  Editors cannot edit a workflow record until the task assignee accepts the task, and saves the draft.
- $\blacktriangleright$  Edits performed by editors are not audited.

Edits performed on the end step of a workflow BP affect the record directly, as no draft exists.

Refer to the *Unifier User Guide* for details about the following topics:

- ▶ Viewing your tasks
- ▶ Opening and accepting tasks
- ▶ Undoing accepted tasks
- ▶ Declining a task

# **Notes:**

- Unifier displays the Tasks, Notifications, and Drafts nodes, in the respective Company Workspace and Project/Shell, based on the deployment of your user mode navigators.
- Refer to the User Guide for more information about the Standard View of the Tasks, Company, and Project/Shell logs.
- Refer to the User Guide for more information on printing multiple records.

# **Setting up Project Controls**

Refer to the *Unifier User Guide* for information about signing in and out of Unifier.

The following list describes all the steps that need to be completed before you can use Project Controls:

- a) Add users to the company (Refer to the *Unifier Administration Guide*)
- b) Assign users to the preconfigured groups if they are working on the company workspace. (Refer to the *Unifier Administration Guide*)
- c) Create a project using a project template (Owner or Contractor). (Refer to the *Unifier Administration Guide*)
- d) Add users to the project. (Refer to the *Unifier Administration Guide*)
- e) Assign users to the preconfigured groups in the project. (Refer to the *Unifier Administration Guide*)
- f) Set up the required master data for the following All Projects level BPs: Change Quote Decision, Submittal Revision Approval Codes, and Submittal Revision Sequencer. For more information, see topic *Project Master Data.*

#### **Notes**:

- If you are not using P6 as your data source, you must remove the Project Cash Flow - P6 Data Sources provided in the project template.
- If you are only installing the Project Controls base product, the following data elements (Employee Photo, Site, Building, Space, Space No., and Floor) should be removed from the Additional Attributes, Logs, Integrations, and Pickers in uDesigner under User Attributes.

# **Company Logs**

This node contains the following business processes that are associated at the company level:

- ▶ Blanket Purchase Orders
- ▶ New User Requests
- ▶ Project Requests
- ▶ Timesheets
- ▶ Vendor Prequalifications
- ▶ Vendor Evaluations
- ▶ Vendors

# **Vendors Business Process**

## **Purpose**

The Vendors business process is a Company-level, Simple type, or Line Item type, and non-Workflow business process that enables you to capture and store vital information about a Vendor such as bidding information, vendor type, vendor contact information, insurance coverage, and business certifications.

> **Note**: Each type of vendor information, up to eight types, can have its own detail-form tab.

When you create a Vendors BP, you can set the language and time zone for the bidder.

#### *Language, Time Zone, and Date Format for Vendors BP*

While creating a Vendors BP, you can set the Language, Time Zone, and Date Format specific to your bidders. After you have completed bid invitation, to selected bidders, your Language, Time Zone, and Date Format setup is used by the system. Email notifications to bidders, Unifier Bidder Portal web page content, and Bidder forms all honor the settings. The notifications follow the preferences of the user who has been specified in the Bid contact of the Company Properties page.

#### **Business process characteristics**

Vendors is a non-workflow, company-level, line item-type business process. You can create multiple Vendors records for your company; each Vendors record specifies one Vendor. The Vendors record can be auto-created from an approved Vendor Prequal Requests record, or it can be manually created. Because this is a non-workflow business process you access a Vendors record in **Company Logs** > **Vendors** log. Integration is defined for Upper and Detail forms. The item logs section of the Vendors record displays a query tab, Contracts. An individual help file is available for this business process.

#### **Groups associated with this business process**

Members of the **Company Administrators** group can create and edit this business process.

#### **Record Statuses**

Active and Inactive, neither of which are terminal.

#### **Additional Information**

- ▶ Designated as the Request for Bid (RFB) master vendor list.
- ▶ Enabled for mobile and hand-held devices.
- ▶ Enabled for integration.
- $\blacktriangleright$  Enabled for publish path.

Files attached to business process forms or to line items will be automatically published to pre-defined folders in Unifier's Document Manager. Attachments in company-level business processes will be published to specified folders in Company Documents and those in project-level business processes will be published to folders in a project's Documents log.

# **Benefits**

In Unifier, files that are attached to a business process form or to its line items from your computer or local system are uploaded, by default, to the Unpublished Documents folder in Document Manager when sent to the next workflow step or by clicking Submit in non-workflow business processes. It requires administrators to publish them from there to the Documents folder. By establishing a publish path, file attachments are directly published to pre-designated folders in the Document Manager for team members to view, comment and collaborate.

# **Location**

To view the published file attachments of a project-level business process record:

- In a project's Navigator, click **Document Manager** and select **Documents**.

- In the Folder panel, locate the pre-defined folder with the same name and view the published documents.

To view the published file attachments of a company-level business process record:

In the Company Workspace Navigator, click **Document Manager** and select **Company Documents**.

In the Folder panel, locate the pre-defined folder with the same name and view the published documents.

# **In This Section**

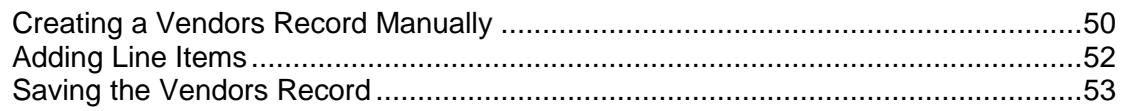

# <span id="page-49-0"></span>**Creating a Vendors Record Manually**

Before you begin, check to make sure you do not already have a Vendor record that was auto-created by the Vendor Prequal Requests record, or there is not a Vendor Prequal Request already being routed for approval.

To create a Vendors record manually:

- 1) Navigate to the **Company Workspace** tab, **Company Logs** >**Vendors**. The Vendors log opens.
- 2) From the BP log page, click **Create**.Complete the Upper form according to the Upper form table below. You must enter a value in all required fields before you can save the form or add line items. See Adding Line Items.

# **Upper Form**

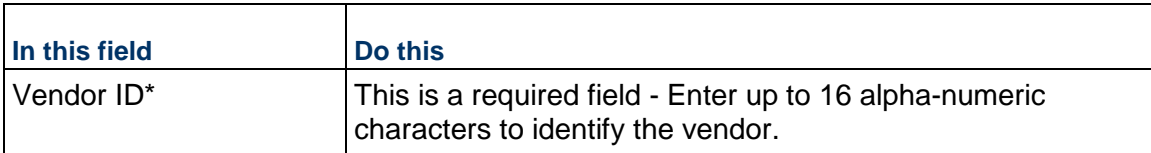

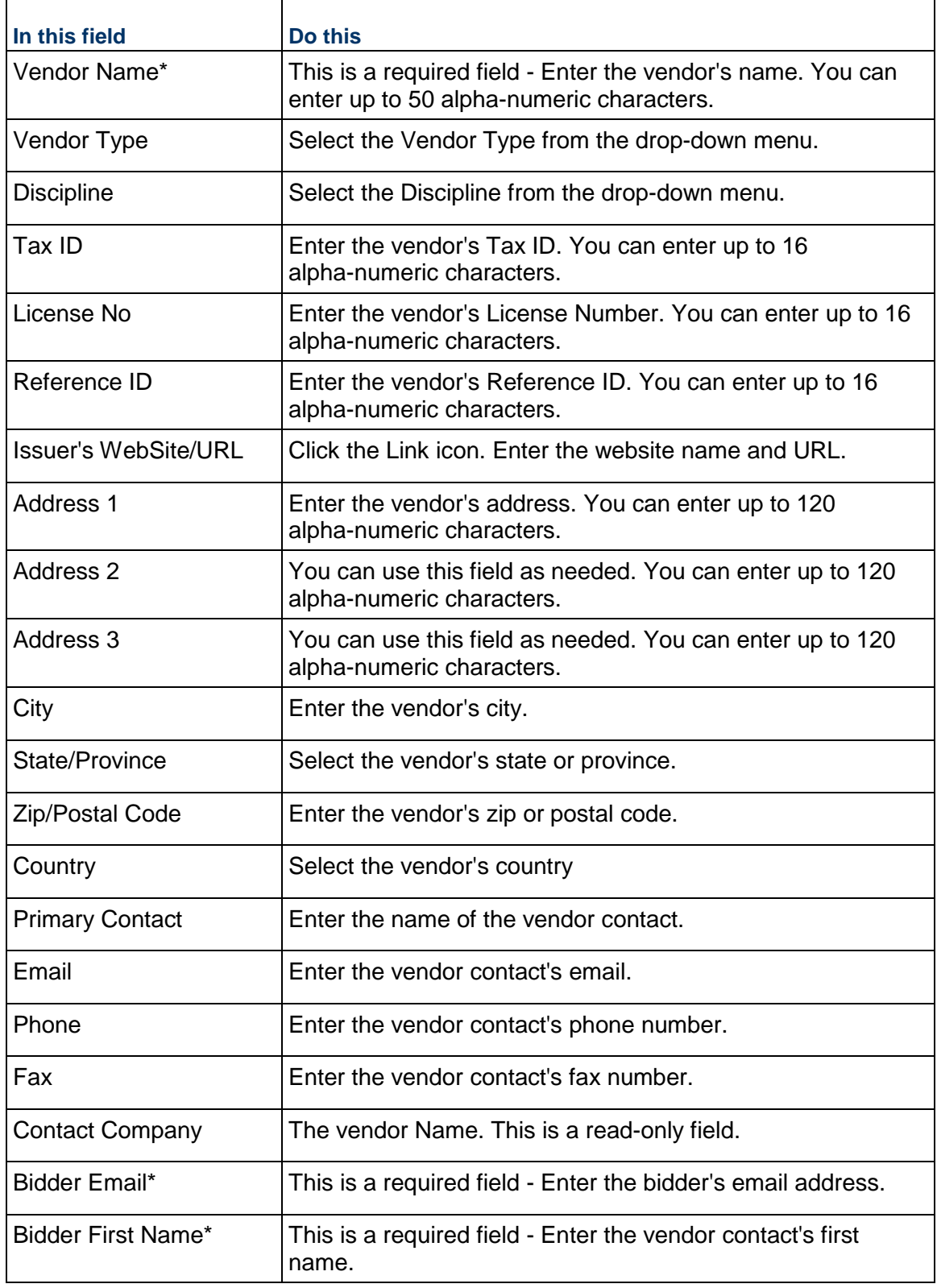

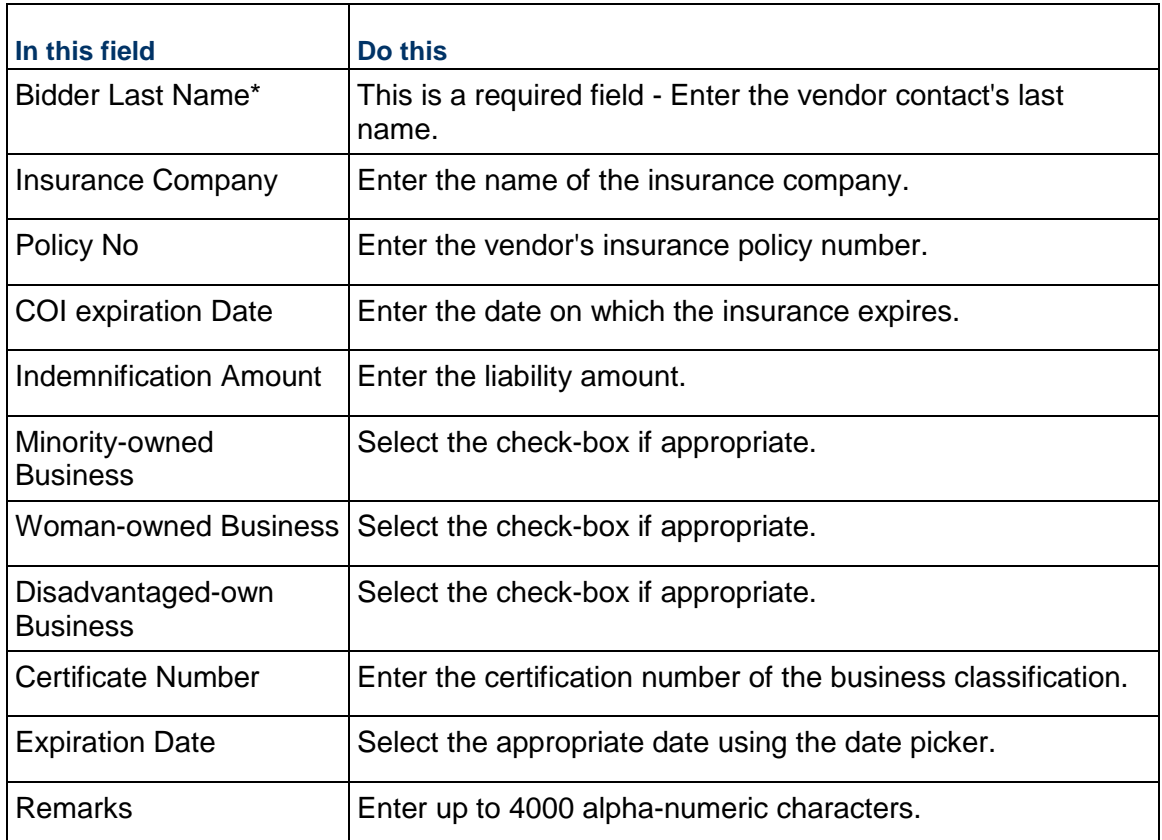

# **Item Logs**

# **Line Items Tab**

Provides general information about the record.

#### **Contracts Tab**

Use to create a new record as well as view, copy, or find existing records.

# <span id="page-51-0"></span>**Adding Line Items**

The record must be in Edit mode to be able to modify it.

- 1) Click **Edit** If the Vendor record was auto-created, or is otherwise in read-only mode.
- 2) In the **Line Items** section click **Add** or **Grid**. The Line Item form opens.
- 3) Complete the Line Item form according to the Line Item table below. You must complete all required fields on each line that you enter before you can save the Line Item.
- 4) Click **Save** (if using the grid) or **OK** (if using the Line Item form) to save the form. The Line Items form closes.
- 5) In the **Line Items** section click **Add** or **Grid**. The Line Items List opens. If you are using the grid and do not click Save before closing it, you will lose your line item changes.

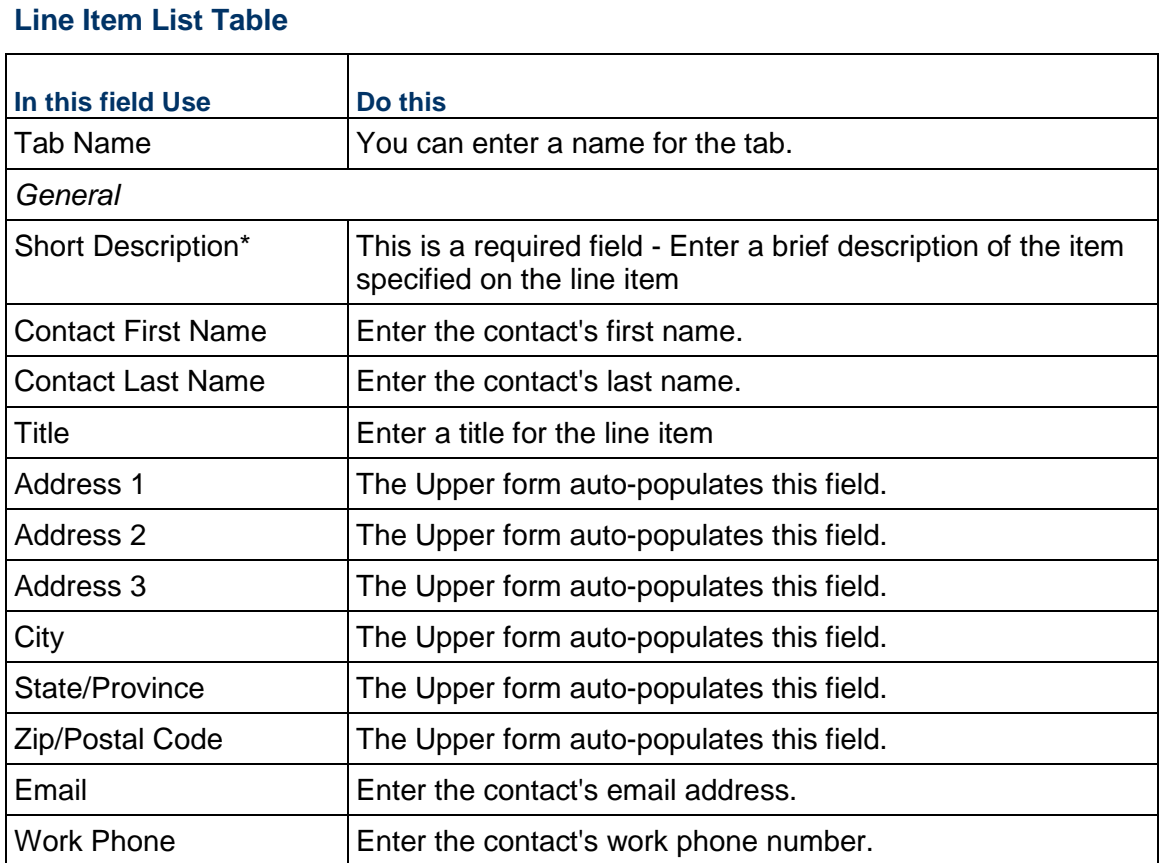

# <span id="page-52-0"></span>**Saving the Vendors Record**

To save the Vendors record, click either:

- **Finish Editing** to save the form in read-only mode.
- **Save** to leave the form in edit mode.

# **Vendor Prequalifications Requests Business Process**

# **Purpose**

You can use a Vendor Prequalifications Requests record to initiate and confirm or deny a new vendor approval request. You can use the Vendor Prequalifictions Request to capture and store information regarding a vendor; for example, vendor contact information, vendor type, insurance coverage, and the delivery method the vendor uses. Upon approval, the Vendor Prequal Requests record auto-creates a Vendor record, which will be in edit mode when you open the record.

# **Business process characteristics**

Vendor Prequalifications Requests is a company-level business process without line items but with workflow. You can create multiple Vendor Prequalification Requests records for your company; each record specifies one vendor. Integration is defined. An individual help file is available for this business process.

# **Groups associated with this business process**

Company Administrator, Reviewer, All Company Users, Auto-creation names the Coadmin as the Vendor record creator, Company Administrators receive error notifications

# **Record Statuses**

Pending (non-terminal status), Approved (terminal status), Rejected (terminal status), or Canceled (terminal status)

# **Additional Information**

- Enabled for mobile devices.
- ▶ Step completion policy and resolving actions can differ between steps. See Completion Policies and Resolving Actions.
- **Finabled for integration.**
- $\blacktriangleright$  Enabled for publish path.

Files attached to business process forms or to line items will be automatically published to pre-defined folders in Unifier's Document Manager. Attachments in company-level business processes will be published to specified folders in Company Documents and those in project-level business processes will be published to folders in a project's Documents log. **Benefits** 

In Unifier, files that are attached to a business process form or to its line items from your computer or local system are uploaded, by default, to the Unpublished Documents folder in Document Manager when sent to the next workflow step or by clicking Submit in non-workflow business processes. It requires administrators to publish them from there to the Documents folder. By establishing a publish path, file attachments are directly published to pre-designated folders in the Document Manager for team members to view, comment and collaborate.

Location

To view the published file attachments of a project-level business process record: In a project's Navigator, click Document Manager and select Documents. In the Folder panel, locate the pre-defined folder with the same name and view the published documents.

To view the published file attachments of a company-level business process record: In the Company Workspace Navigator, click Document Manager and select Company Documents. In the Folder panel, locate the pre-defined folder with the same name and view the published documents.

# **In This Section**

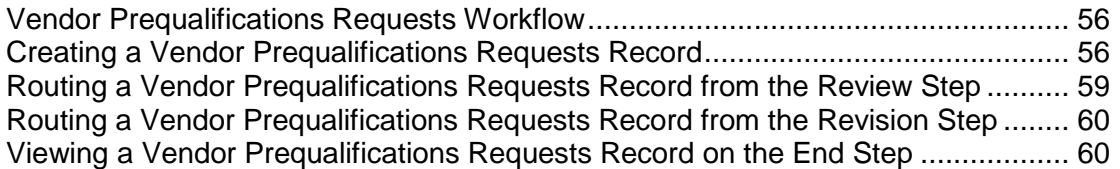

# <span id="page-55-0"></span>**Vendor Prequalifications Requests Workflow**

Below are the four steps of the **Vendor Prequalifications Requests** workflow.

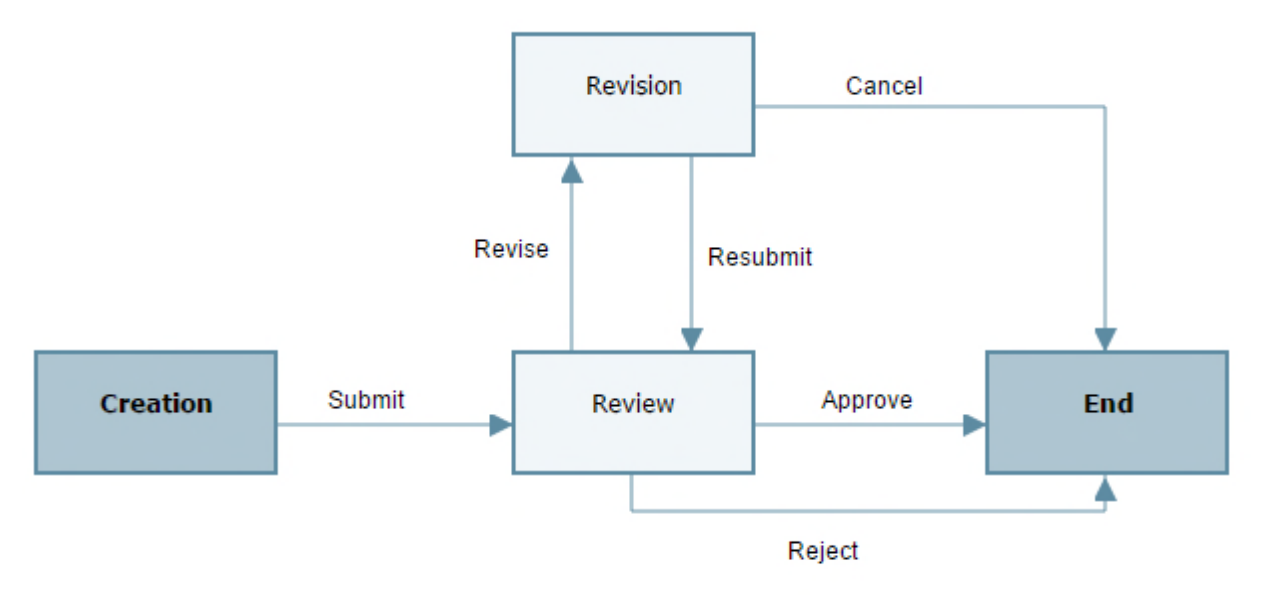

# <span id="page-55-1"></span>**Creating a Vendor Prequalifications Requests Record**

To create a Vendor Prequalifications Requests record:

- 1) Navigate to the **Company Workspace** tab. Ensure that are in the User mode.
- 2) Expand the **Company Logs** node, and select **Vendor Prequalifications.** The Vendor Prequalifications log opens.
- 3) From the BP log page, click **Create**.Complete the Upper form according to the Upper form table below. You must enter a value in all required fields before you can send the form.
- 4) In **Workflow Actions**, select **Submit**. This action activates **Action Details**.
- 5) In **Action Details**, select who should receive the record.
	- a. Click **To**... The **User/Groups** picker opens and displays a list of available task recipients.
	- b. Select the user or group who will receive the task on the next step.
	- c. Click **Add**.

**Upper Form** 

- d. Click **OK**. The **User/Group** picker closes and the selection appears in the **To** field. Upon sending, the record will appear in the recipient's **Tasks** log.
- e. (Optional) Click **Cc...** and follow steps a d. The record will appear in the recipient's **Notifications** log.
- 6) Click **Send** to route the record to the **Approval** step. Unifier displays a message stating that the record has been submitted successfully.

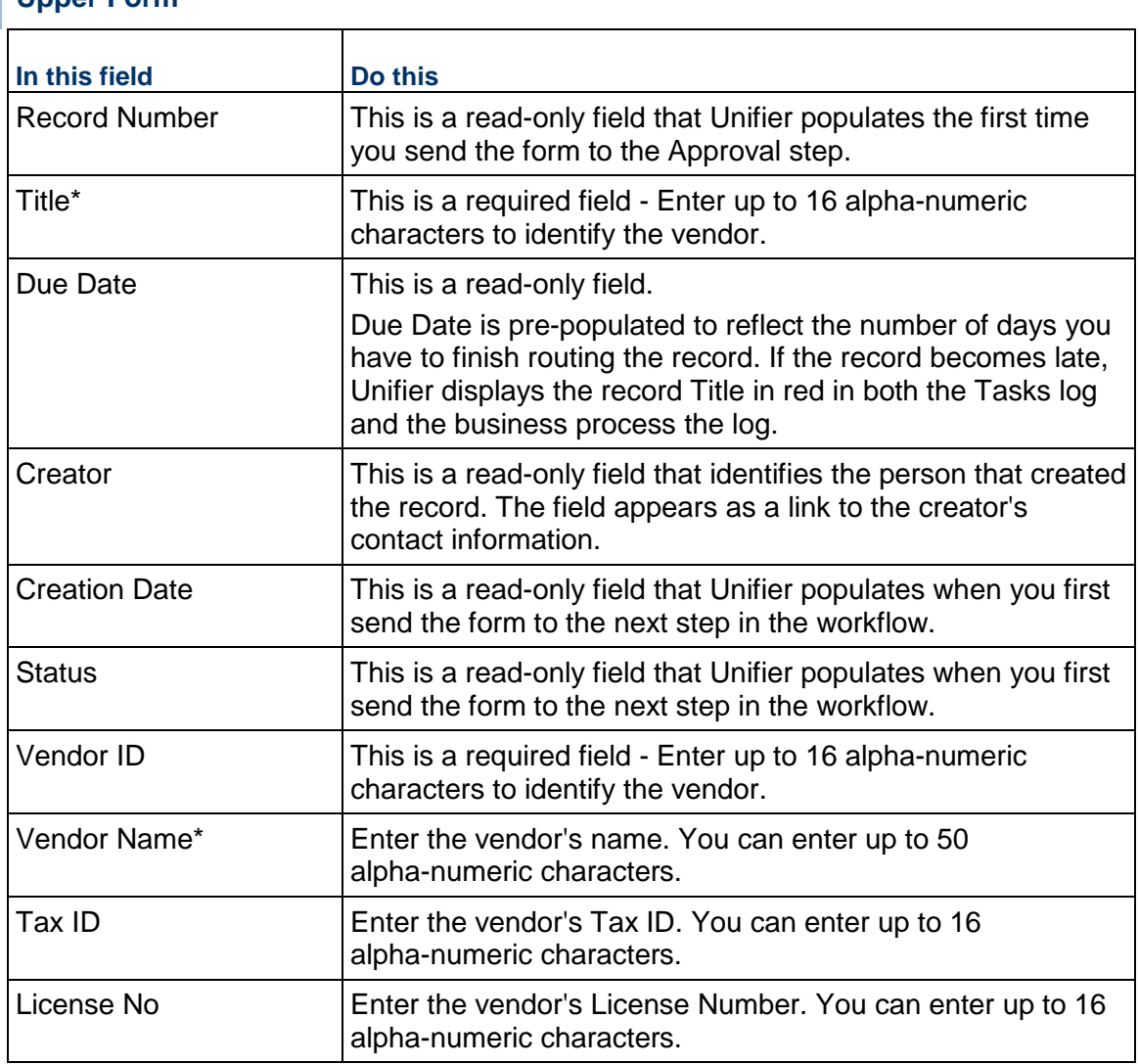

# 57

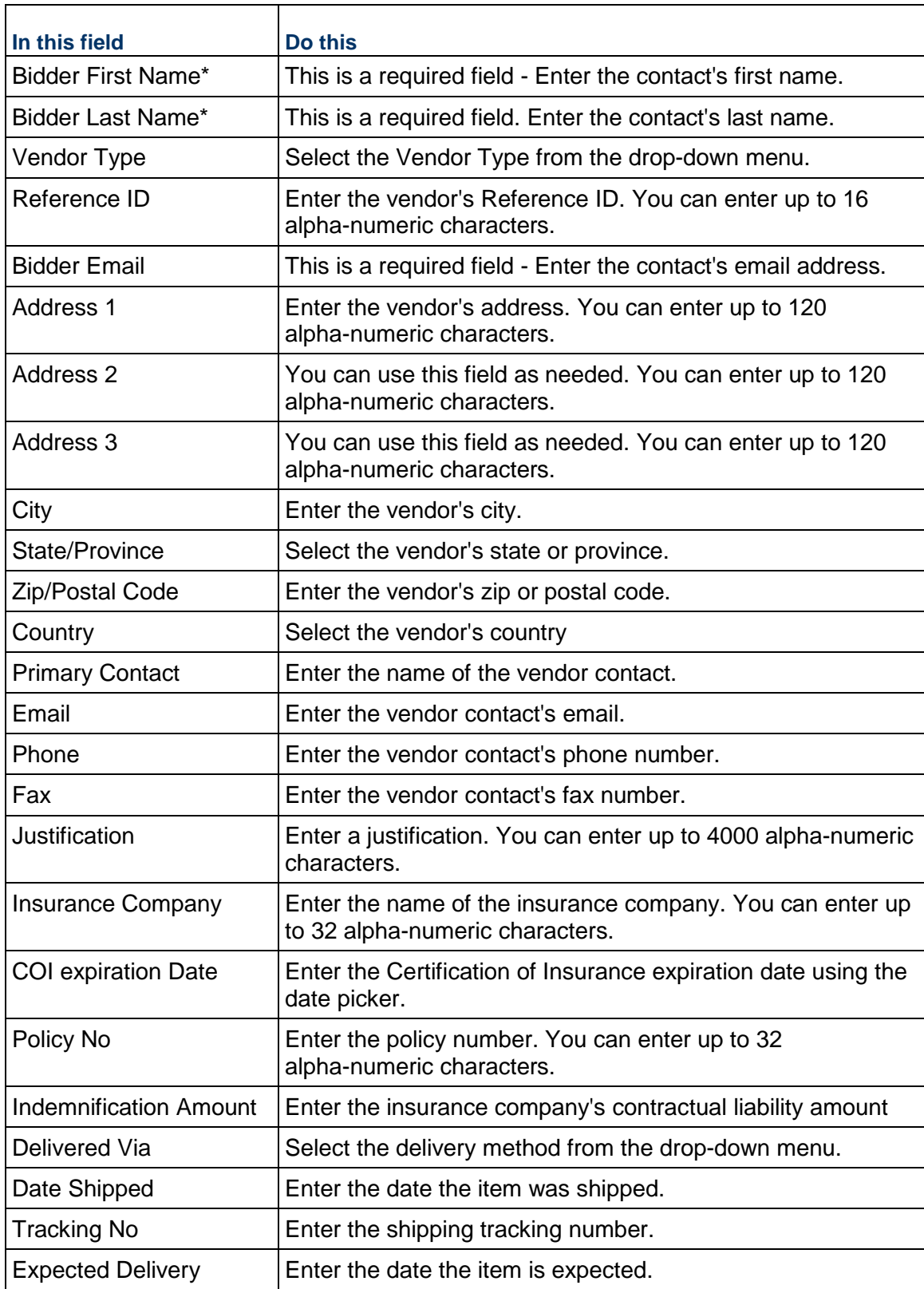

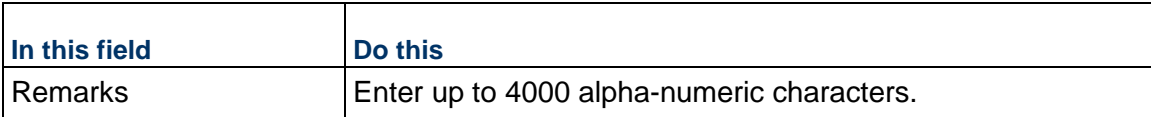

# <span id="page-58-1"></span><span id="page-58-0"></span>**Routing a Vendor Prequalifications Requests Record from the Review Step**

Upon sending the business process form forward to the **Review** step, Unifier creates a permanent business process record and sends a task. An assignee can see the task in the **Tasks** log.

To route a Vendor Prequalifications Requests record from the Review step:

- 1) Navigate to the **Company Workspace** tab and select **Tasks**. The Tasks log opens.
- 2) From the **Tasks** log:
	- ▶ Select the task you want to work with, and click **<sup>↓</sup> > Open**. You can also double-click on a task to open it.

The view-only form displays all fields on the record.

- The Upper Form contains project information, including the record number and title.
- ▶ The Task Details section displays who sent the record, who can take action on the record, who was copied on the record, the step to which the record was sent, the task due date, the task status, and in Classic View, any task notes.
- 3) Click the **Accept Task** button.
	- ▶ You cannot make changes to the Action form when you are on the Review step.
	- You can add **Task Notes** for the next step, but you cannot view previous Task Notes.
	- If you want to revisit Task Notes from the previous step, you must undo Accept Task via **Actions** > **Undo Accept Task**.
- 4) When you are ready, select a workflow action. The choices are:
	- **Approve** this action sends the record to the **End** step in **Approved** status, which triggers auto-creation of the Vendor record.
	- **Revise** this action sends the record back to the record creator in **Pending** status. The **To** field is preassigned and you can **Cc** anyone listed in Users/Groups.
	- **Reject**  this action sends the record to the **End** step in **Rejected** status; this action does not trigger auto-creation of the Vendor record.
- 5) In **Action Details**, select who should receive the record.
	- a. Click **To**... The **User/Groups** picker opens and displays a list of available task recipients.
	- b. Select the user or group who will receive the task on the next step.
	- c. Click **Add**.
	- d. Click **OK**. The **User/Group** picker closes and the selection appears in the **To** field. Upon sending, the record will appear in the recipient's **Tasks** log.
	- e. (Optional) Click **Cc...** and follow steps a d. The record will appear in the recipient's **Notifications** log.
- 6) Click **Send**.

# <span id="page-59-2"></span><span id="page-59-0"></span>**Routing a Vendor Prequalifications Requests Record from the Revision Step**

Upon sending the business process form forward to the **Revision** step, Unifier sends a task to the assignee. You can see your active tasks in your **Tasks** log. When your task is complete, you can select one of two Workflow Action options, as described on step 5.

To route a Vendor Prequalifications Requests record from the Revision step:

- 1) Navigate to the **Company Workspace** tab and select **Tasks**. The Tasks log opens.
- 2) From the **Tasks** log:
	- ▶ Select the task you want to work with, and click  $\bullet$  **> Open**. You can also double-click on a task to open it.

The view-only form displays all fields on the record.

- ▶ The Upper Form contains project information, including the record number and title.
- ▶ The Task Details section displays who sent the record, who can take action on the record, who was copied on the record, the step to which the record was sent, the task due date, the task status, and in Classic View, any task notes.

The **Task Status** link opens the Workflow Progress window where you can see record and step details as well as access an image of the workflow.

- 3) Click the **Accept Task** button. The form dynamically changes to an Action Form with editable fields. You can revise:
- 4) The record title field.
	- All fields in the **User Information** block.
- 5) When ready, select a workflow action. The choices are:
	- **Resubmit** this action sends the record back to the Approval step in Pending status.
	- **► Cancel** this action sends the record to the End step in Canceled status.
- 6) In **Action Details**, select who should receive the record.
	- a. Click **To**... The **User/Groups** picker opens and displays a list of available task recipients.
	- b. Select the user or group who will receive the task on the next step.
	- c. Click **Add**.
	- d. Click **OK**. The **User/Group** picker closes and the selection appears in the **To** field. Upon sending, the record will appear in the recipient's **Tasks** log.
	- e. (Optional) Click **Cc...** and follow steps a d. The record will appear in the recipient's **Notifications** log.
- 7) Click **Send**.

<span id="page-59-3"></span><span id="page-59-1"></span>**Viewing a Vendor Prequalifications Requests Record on the End Step** 

This is the last step in the workflow. You cannot take action on this step. All form fields are read-only and the record is in a terminal status: Approved, Rejected, or Canceled. Once on the **End** step the record is viewable only in the business process log.

To view a Vendor Prequal Requests record on the End step:

- 1) Go to the **Company Workspace** tab and click **Company Logs** in the left Navigator. The Navigator shows a list of the business processes that reside at the company level.
- 2) Click **Vendor Prequalifications Requests**. Unifier opens the log in the right pane. When the record is on the End step, Task Details displays the text "Record has been closed."
- 3) Click the "**Click here**" link in Task Details to open the Workflow Progress Window. In the Progress Window you can see that the record is on the End step, as well as retrace the record's path in the workflow.
- 4) Click **View Graphic** to see an image of the workflow.

# **Vendors Evaluations Business Process**

## **Purpose**

You can use a Vendor Evaluations record to document vendor performance in consideration of future work.

## **Business process characteristics**

The Vendor Evaluation is a company-level business process without line items but with workflow. You can create multiple Vendor Evaluation records for your company; each record specifies one vendor. Integration is defined. An individual help file is available for this business process.

#### **Groups associated with this business process**

Creator, Reviewer, All Company Users

#### **Statuses**

Pending (non-terminal status), Approved (terminal status), Rejected (terminal status), or Canceled (terminal status)

# **Additional Information**

- Enabled for mobile devices.
- $\blacktriangleright$  The Administrator can upload the business process help file in business process set up, where it is viewable in the business process log Help menu.
- Step completion policy and resolving actions can differ between steps.
- **Finabled for integration.**
- $\blacktriangleright$  Enabled for publish path.

Files attached to business process forms or to line items will be automatically published to pre-defined folders in Unifier's Document Manager. Attachments in company-level business processes will be published to specified folders in Company Documents and those in project-level business processes will be published to folders in a project's Documents log.

# **Benefits**

In Unifier, files that are attached to a business process form or to its line items from your computer or local system are uploaded, by default, to the Unpublished Documents folder in Document Manager when sent to the next workflow step or by clicking Submit in non-workflow business processes. It requires administrators to publish them from there to the Documents folder. By establishing a publish path, file attachments are directly published to pre-designated folders in the Document Manager for team members to view, comment and collaborate.

#### Location

To view the published file attachments of a project-level business process record: In a project's Navigator, click Document Manager and select Documents. In the Folder panel, locate the pre-defined folder with the same name and view the published documents.

To view the published file attachments of a company-level business process record: In the Company Workspace Navigator, click Document Manager and select Company Documents. In the Folder panel, locate the pre-defined folder with the same name and view the published documents.

# **In This Section**

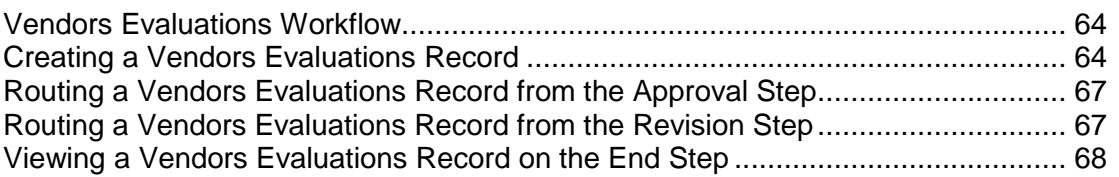

#### <span id="page-63-0"></span>**Vendors Evaluations Workflow**

Below are the four steps of the **Vendors Evaluation** workflow.

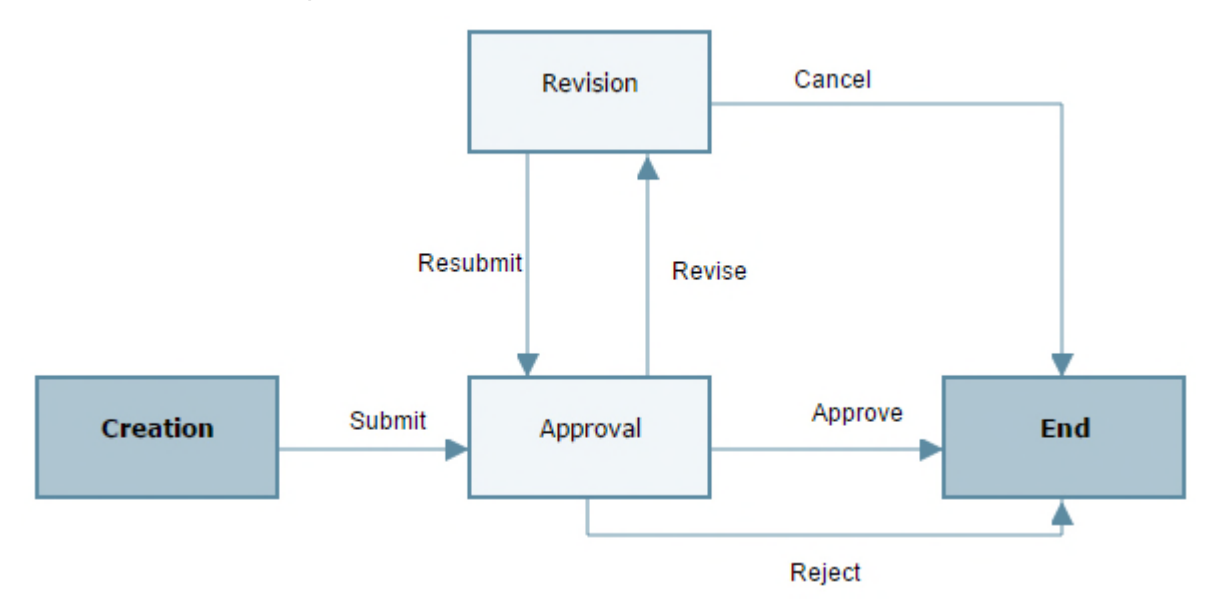

# <span id="page-63-1"></span>**Creating a Vendors Evaluations Record**

To create a Vendors Evaluations record:

- 1) Navigate to the **Company Workspace** tab. Ensure that you are in the User mode.
- 2) Expand the **Company Logs** node, and select **Vendor Evaluation.** The Vendor Evaluation log opens.
- 3) From the BP log page, click **Create**.Complete the Upper form according to the Upper form table below. You must enter a value in all required fields before you can send the form.
- 4) In **Workflow Actions** select the workflow action to take. In this case, your selection is **Submit**. This action activates **Action Details**.
- 5) In **Action Details**, select who should receive the record.
- a. Click **To**... The **User/Groups** picker opens and displays a list of available task recipients.
- b. Select the user or group who will receive the task on the next step.
- c. Click **Add**.
- d. Click **OK**. The **User/Group** picker closes and the selection appears in the **To** field. Upon sending, the record will appear in the recipient's **Tasks** log.
- e. (Optional) Click **Cc...** and follow steps a d. The record will appear in the recipient's **Notifications** log.
- 6) Click **Send** to route the record to the **Approval** step. Unifier displays a message stating that the record has been submitted successfully.

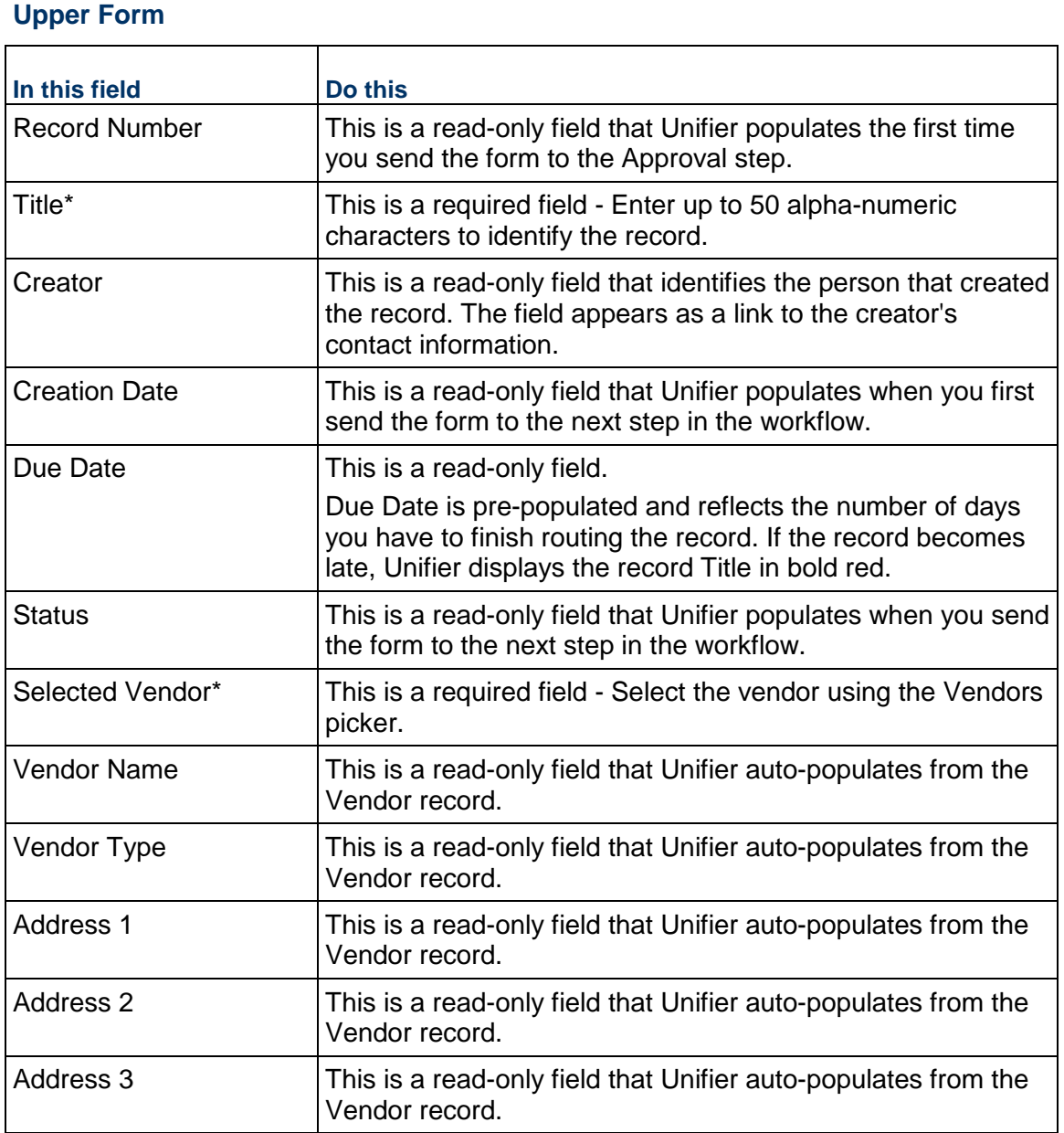

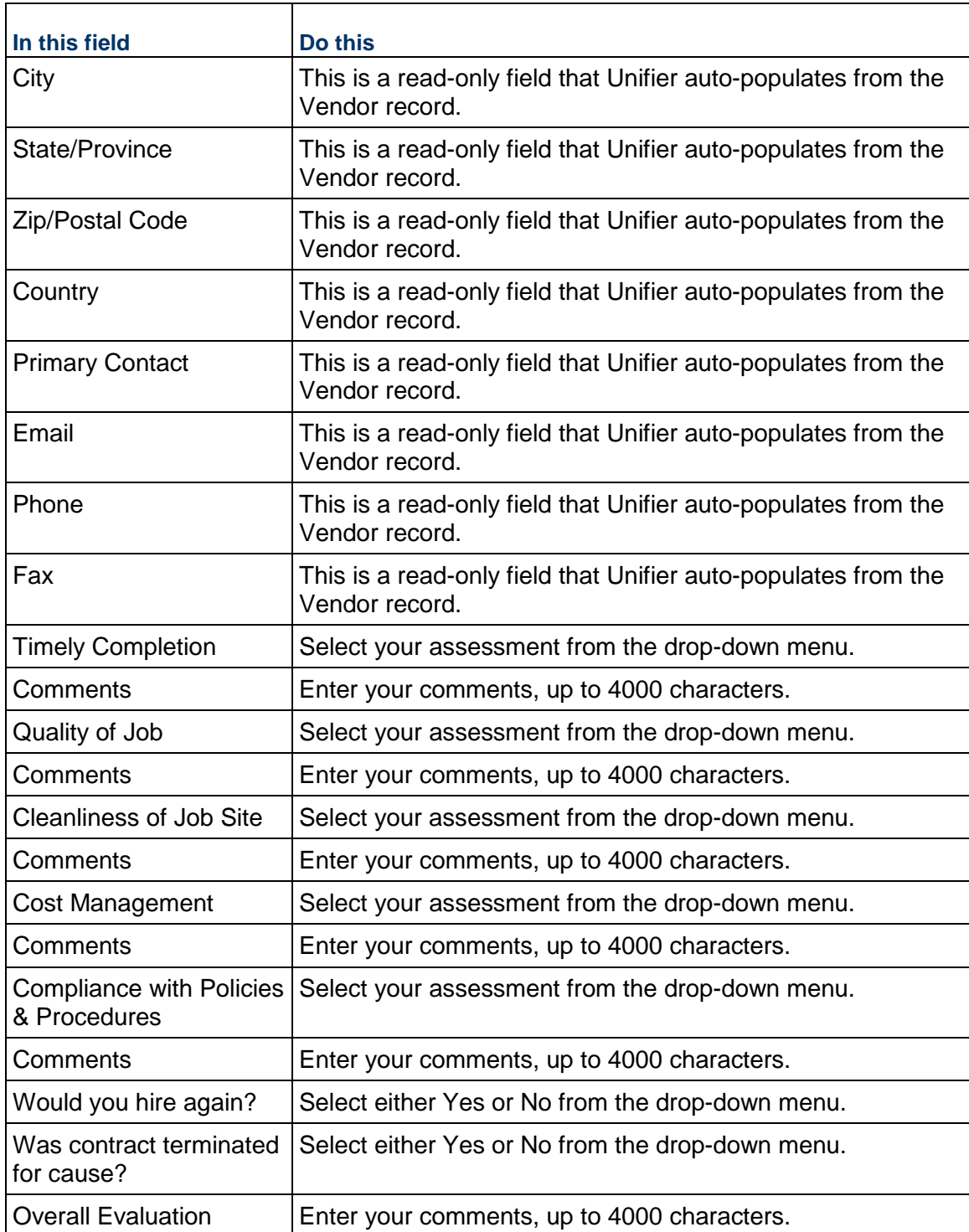

# <span id="page-66-2"></span><span id="page-66-0"></span>**Routing a Vendors Evaluations Record from the Approval Step**

To route a Vendors Evaluations record from the Approval step:

- 1) Navigate to the **Company Workspace** tab and select **Tasks**. The Tasks log opens.
- 2) From the **Tasks** log:
	- ▶ Select the task you want to work with, and click **<b>Den**. You can also double-click on a task to open it.

The view-only form displays all fields on the record.

- ▶ The Upper Form contains project information, including the record number and title.
- ▶ The Task Details section displays who sent the record, who can take action on the record, who was copied on the record, the step to which the record was sent, the task due date, the task status, and in Classic View, any task notes. The **Task Status** link opens the Workflow Progress window where you can see record and step details as well as access an image of the Vendors Evaluations Workflow.
- 3) Click the **Accept Task** button. The form dynamically changes to an Action Form.
	- ▶ You cannot make changes to the Action form when you are on the Approval step.
	- You can add **Task Notes** for the next step, but you cannot view previous Task Notes.
	- If you want to revisit Task Notes from the previous step, you must undo Accept Task via **Actions** > **Undo Accept Task**.
- 4) When ready, select a workflow action. The choices are:
	- **Approve** this action sends the record to the **End** step in **Approved** status.
	- **Revise** this action sends the record back to the record creator in **Pending** status.
	- **Reject** this action sends the record to the **End** step in **Rejected** status.
- 5) In **Action Details**, select who should receive the record.
	- a. Click **To**... The **User/Groups** picker opens and displays a list of available task recipients.
	- b. Select the user or group who will receive the task on the next step.
	- c. Click **Add**.
	- d. Click **OK**. The **User/Group** picker closes and the selection appears in the **To** field. Upon sending, the record will appear in the recipient's **Tasks** log.
	- e. (Optional) Click **Cc...** and follow steps a d. The record will appear in the recipient's **Notifications** log.
- 6) Click **Send**.

#### <span id="page-66-3"></span><span id="page-66-1"></span>**Routing a Vendors Evaluations Record from the Revision Step**

Upon sending the business process form forward to the **Revision** step, Unifier sends a task to the assignee. You can see your active tasks in your **Tasks** log. When your task is complete, you can select one of two Workflow Action options, as described on step 4.

To route a Vendors Evaluations record from the Revision step:

- 1) Navigate to the **Company Workspace** tab and select **Tasks**. The Tasks log opens.
- 2) From the **Tasks** log:

▶ Select the task you want to work with, and click  $\bullet$  **> Open**. You can also double-click on a task to open it.

The view-only form displays all fields on the record.

▶ The Upper Form contains project information, including the record number and title.

The Task Details section displays who sent the record, who can take action on the record, who was copied on the record, the step to which the record was sent, the task due date, the task status, and in Classic View, any task notes. The View form displays **Task Details** in which you can see who sent you the task, the **Task Due Date**, **Task Status**, any **Task Notes**, and the current step in the workflow.

The **Task Status** link opens the Workflow Progress window where you can see record and step details as well as access an image of the *Vendors Evaluations Workflow* (on page [64](#page-63-0)).

3) Click the **Accept Task** button. The form dynamically changes to an Action Form with editable fields. You can revise:

**Title**

- **Selected Vendor**
- 4) When ready, select a workflow action. The choices are:
	- **Resubmit** this action sends the record back to the **Approval** step in **Pending** status.
	- **► Cancel** This action sends the record to the End step in Canceled status.
- 5) In **Action Details**, select who should receive the record.
	- a. Click **To**... The **User/Groups** picker opens and displays a list of available task recipients.
	- b. Select the user or group who will receive the task on the next step.
	- c. Click **Add**.
	- d. Click **OK**. The **User/Group** picker closes and the selection appears in the **To** field. Upon sending, the record will appear in the recipient's **Tasks** log.
	- e. (Optional) Click **Cc...** and follow steps a d. The record will appear in the recipient's **Notifications** log.
- 6) Click **Send**.

## <span id="page-67-0"></span>**Viewing a Vendors Evaluations Record on the End Step**

This is the last step in the workflow. You cannot take action on this step. All form fields are read-only and the record is in a terminal status: Approved, Rejected, or Canceled. Once on the **End** step the record is viewable only in the business process log.

To view a Vendors Evaluations record on the End step:

- 1) Go to the **Company Workspace** tab and click **Company Logs** in the left Navigator. Company logs display a list of the business processes that reside at the company level.
- 2) Click **Vendors Evaluations**. Unifier opens the business process log.

When the record is on the **End** step, **Task Details** displays the text "Record has been closed."

- 3) Click the "**Click here**" link in Task Details to open the Workflow Progress Window. In the Progress Window you can see that the record is on the End step, as well as retrace the record's path in the workflow.
- 4) Click **View Graphic** to see an image of the workflow.

# **New User Requests Business Process**

# **Purpose**

You can use a New User Requests record to ask an administrator to create a new user.

#### **Business process characteristics**

The New User Requests business process is a company-level business process without line items but with workflow. You can create multiple New User Requests records for your company; each record specifies one new user. Integration is defined. An individual help file is available for this business process.

#### **Groups associated with this business process**

Company Administrator, Creator, Reviewer, All Company Users

#### **Record Statuses**

Pending (non-terminal status), Approved (terminal status), Rejected (terminal status), or Canceled (terminal status)

# **Additional Information**

- ▶ Enabled for mobile devices.
- ▶ Step completion policy and resolving actions can differ between steps.
- $\blacktriangleright$  Enabled for integration.
- $\blacktriangleright$  Enabled for publish path.

Files attached to business process forms or to line items will be automatically published to pre-defined folders in Unifier's Document Manager. Attachments in company-level business processes will be published to specified folders in Company Documents and those in project-level business processes will be published to folders in a project's Documents log.

#### Benefits

In Unifier, files that are attached to a business process form or to its line items from your computer or local system are uploaded, by default, to the Unpublished Documents folder in Document Manager when sent to the next workflow step or by clicking Submit in non-workflow business processes. It requires administrators to publish them from there to the Documents folder. By establishing a publish path, file attachments are directly published to pre-designated folders in the Document Manager for team members to view, comment and collaborate.

#### Location

To view the published file attachments of a project-level business process record: In a project's Navigator, click Document Manager and select Documents. In the Folder panel, locate the pre-defined folder with the same name and view the published documents.

To view the published file attachments of a company-level business process record: In the Company Workspace Navigator, click Document Manager and select Company Documents. In the Folder panel, locate the pre-defined folder with the same name and view the published documents.

# **In This Section**

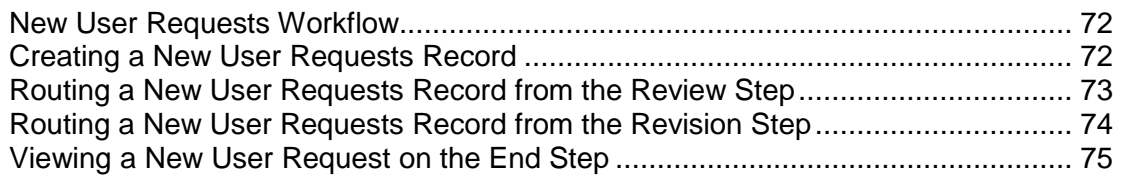

#### <span id="page-71-0"></span>**New User Requests Workflow**

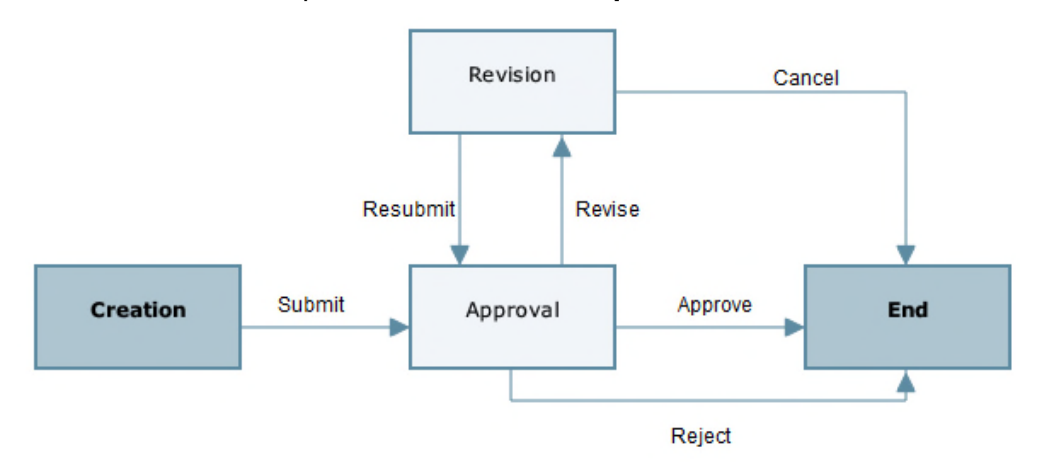

Below are the four steps of the **New User Requests** workflow.

# <span id="page-71-1"></span>**Creating a New User Requests Record**

To create a New User Requests Record:

- 1) Navigate to the **Company Workspace** tab. Ensure that are in the User mode.
- 2) Expand the **Company Logs** node, and select **New User Requests.** The New Use Requests log opens.
- 3) From the BP log page, click **Create**.Complete the Upper form according to the Upper form table below. You must enter a value in all required fields before you can send the form.
- 4) In **Workflow Actions** select the workflow action to take. In this case, your selection is **Submit**. This action activates **Action Details**.
- 5) In **Action Details**, select who should receive the record.
	- a. Click **To**... The **User/Groups** picker opens and displays a list of available task recipients.
	- b. Select the user or group who will receive the task on the next step.
	- c. Click **Add**.
	- d. Click **OK**. The **User/Group** picker closes and the selection appears in the **To** field. Upon sending, the record will appear in the recipient's **Tasks** log.
	- e. (Optional) Click **Cc...** and follow steps a d. The record will appear in the recipient's **Notifications** log.
6) Click **Send** to route the record to the **Review** step. Unifier displays a message stating that the record has been submitted successfully.

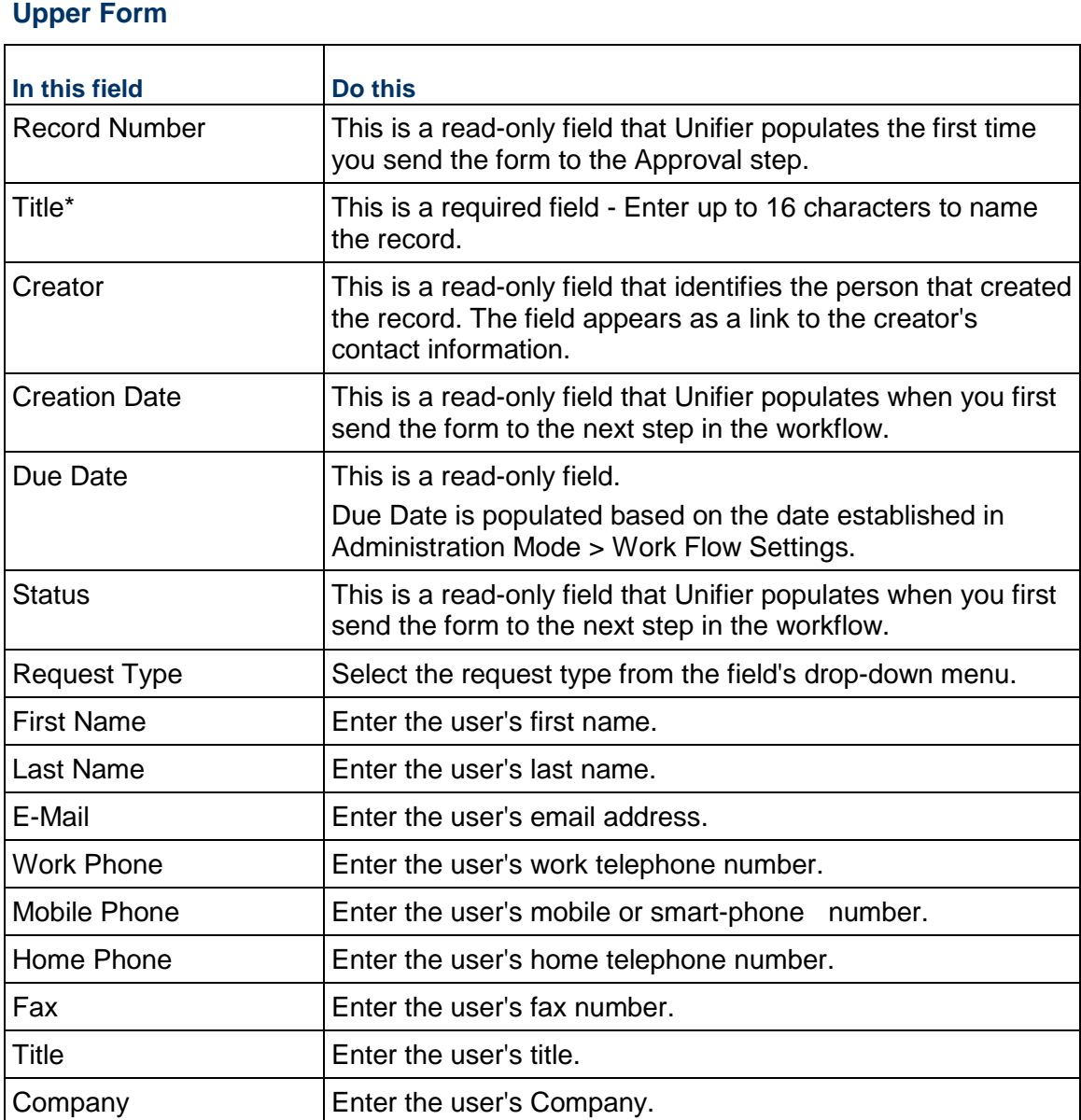

# **Routing a New User Requests Record from the Review Step**

Upon sending the business process form forward to the **Review** step, Unifier creates a permanent business process record and sends a task. An assignee can see the task in the **Tasks** log.

To route a New User Requests record from the Review step:

- 1) Navigate to the **Company Workspace** tab and select **Tasks**. The Tasks log opens.
- 2) From the **Tasks** log:
	- Select the task you want to work with, and click **> Open**. You can also double-click on a task to open it.

The view-only form displays all fields on the record.

▶ The Upper Form contains project information, including the record number and title.

The Task Details section displays who sent the record, who can take action on the record, who was copied on the record, the step to which the record was sent, the task due date, the task status, and in Classic View, any task notes. The View form displays **Task Details** in which you can see who sent you the task, the **Task Due Date**, **Task Status**, any **Task Note**s, and the current step in the workflow.

The **Task Status** link opens the Workflow Progress window where you can see record and step details as well as access an image of the workflow.

- 3) Click the **Accept Task** button.
	- ▶ You cannot make changes to the Action form when you are on the Approval step.
	- You can add **Task Notes** for the next step, but you cannot view previous Task Notes.
	- If you want to revisit Task Notes from the previous step, you must undo Accept Task via **Actions** > **Undo Accept Task**.
- 4) When you are ready, select a workflow action. The choices are:
	- **Approve**  this action sends the record to the **End** step in **Approved** status, which triggers auto-creation of the Vendor record.
	- **Revise**  this action sends the record back to the record creator in **Pending** status. The **To** field is preassigned and you can **Cc** anyone listed in Users/Groups.
	- **Reject**  this action sends the record to the **End** step in **Rejected** status.
- 5) In **Action Details**, select who should receive the record.
	- a. Click **To**... The **User/Groups** picker opens and displays a list of available task recipients.
	- b. Select the user or group who will receive the task on the next step.
	- c. Click **Add**.
	- d. Click **OK**. The **User/Group** picker closes and the selection appears in the **To** field. Upon sending, the record will appear in the recipient's **Tasks** log.
	- e. (Optional) Click **Cc...** and follow steps a d. The record will appear in the recipient's **Notifications** log.
- 6) Click **Send**.

### **Routing a New User Requests Record from the Revision Step**

Upon sending the business process form forward to the **Revision** step, Unifier sends a task to the assignee. You can see your active tasks in your **Tasks** log. When your task is complete, you can select one of two Workflow Action options, as described on step 4.

To route a New User Requests record from the Revision step:

- 1) Navigate to the **Company Workspace** tab and select **Tasks**. The Tasks log opens.
- 2) From the **Tasks** log:

 Select the task you want to work with, and click **> Open**. You can also double-click on a task to open it.

The view-only form displays all fields on the record.

▶ The Upper Form contains project information, including the record number and title.

The Task Details section displays who sent the record, who can take action on the record, who was copied on the record, the step to which the record was sent, the task due date, the task status, and in Classic View, any task notes. The View form displays **Task Details** in which you can see who sent you the task, the **Task Due Date**, **Task Status**, any **Task Notes**, and the current step in the workflow.

The **Task Status** link opens the Workflow Progress window where you can see record and step details as well as access an image of the workflow.

- 3) Click the **Accept Task** button. The form dynamically changes to an Action Form with editable fields. You can revise:
	- **Title**
	- All fields in the **User Information** block.
- 4) When ready, select a workflow action. The choices are:
	- **Resubmit** this action sends the record back to the Approval step in Pending status.
	- **Eancel** this action sends the record to the End step in Canceled status.
- 5) In **Action Details**, select who should receive the record.
	- a. Click **To**... The **User/Groups** picker opens and displays a list of available task recipients.
	- b. Select the user or group who will receive the task on the next step.
	- c. Click **Add**.
	- d. Click **OK**. The **User/Group** picker closes and the selection appears in the **To** field. Upon sending, the record will appear in the recipient's **Tasks** log.
	- e. (Optional) Click **Cc...** and follow steps a d. The record will appear in the recipient's **Notifications** log.
- 6) Click **Send**.

**Viewing a New User Request on the End Step** 

This is the last step in the workflow. You cannot take action on this step. All form fields are read-only and the record is in a terminal status: Approved, Rejected, or Canceled. Once on the **End** step the record is viewable only in the business process log.

To view a Vendor Prequal Requests record on the End step:

- 1) Go to the **Company Workspace** tab and click **Company Logs** in the left Navigator. The Navigator shows a list of the business processes that reside at the company level.
- 2) Click New User Requests. Unifier opens the log in the right pane. When the record is on the End step, Task Details displays the text "Record has been closed."
- 3) Click the "**Click here**" link in Task Details to open the Workflow Progress Window. In the Progress Window you can see that the record is on the End step, as well as retrace the record's path in the workflow.

4) Click **View Graphic** to see an image of the workflow.

# **Blanket Purchase Orders (BPO) Business Process**

### **Purpose**

Depending on your business model, you may want to use a Blanket Purchase Order and create an umbrella agreement with a vendor who will provide services across multiple projects. You can have one vendor per Blanket Purchase Order. The Blanket Purchase Order is released on a per-project-period basis; work authorizations are billed against a set maximum cost amount.

### **Business process characteristics**

The Blanket Purchase Order is a non-workflow, company-level, cost-type business process. Each Blanket Purchase Order refers to one Vendor. You can create more than one Blanket Purchase Order for your company. The item logs section of the Blanket Purchase Orders (BPO) record displays a query tab, Work Releases. An individual help file is available for this business process.

### **Groups associated with this business process**

Members of the Company Administrators group can create and edit this business process.

### **Statuses**

Pending or Approved, neither of which are terminal statuses.

### **Additional Information**

- ▶ You can add and remove attachments to this business process. You can add, remove, or copy line items, as well as add attachments to line items.
- ▶ Enabled for integration.
- $\blacktriangleright$  Enabled for publish path.

Files attached to business process forms or to line items will be automatically published to pre-defined folders in Unifier's Document Manager. Attachments in company-level business processes will be published to specified folders in Company Documents and those in project-level business processes will be published to folders in a project's Documents log.

# **Benefits**

In Unifier, files that are attached to a business process form or to its line items from your computer or local system are uploaded, by default, to the Unpublished Documents folder in Document Manager when sent to the next workflow step or by clicking Submit in non-workflow business processes. It requires administrators to publish them from there to the Documents folder. By establishing a publish path, file attachments are directly published to pre-designated folders in the Document Manager for team members to view, comment and collaborate.

### Location

To view the published file attachments of a project-level business process record: In a project's Navigator, click Document Manager and select Documents. In the Folder panel, locate the pre-defined folder with the same name and view the published documents.

To view the published file attachments of a company-level business process record: In the Company Workspace Navigator, click Document Manager and select Company Documents. In the Folder panel, locate the pre-defined folder with the same name and view the published documents.

# **In This Section**

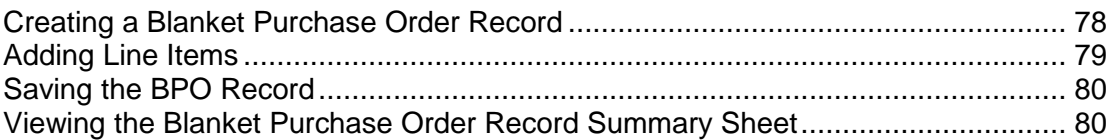

# <span id="page-77-0"></span>**Creating a Blanket Purchase Order Record**

To create a new Blanket Purchase Order record:

- 1) Navigate to the **Company Workspace** tab, **Company Logs** > **Blanket Purchase Orders**. The Blanket Purchase Order log opens.
- 2) From the BP log page, click **Create**.Complete the Upper form according to the Upper form table below. You must enter a value in all required fields before you can save the form or add line items. See *Adding Line Items* (on page [79\)](#page-78-0)

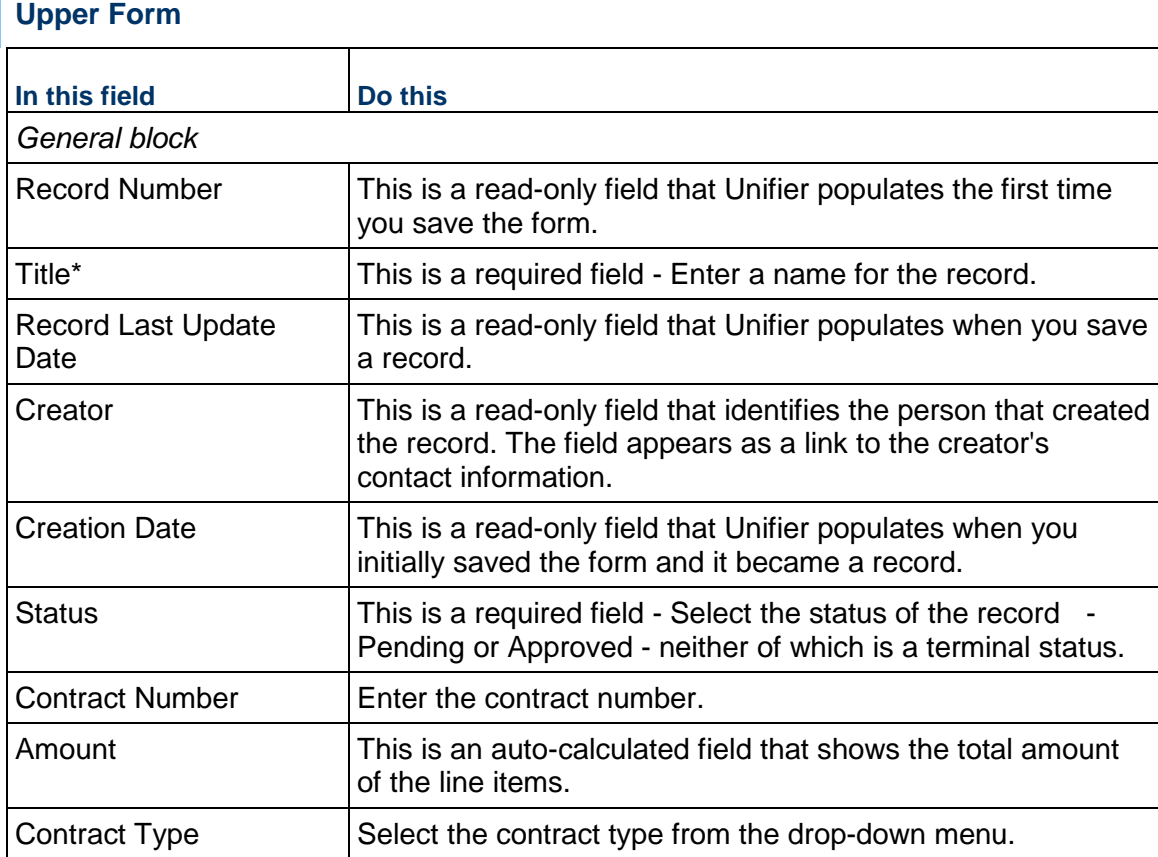

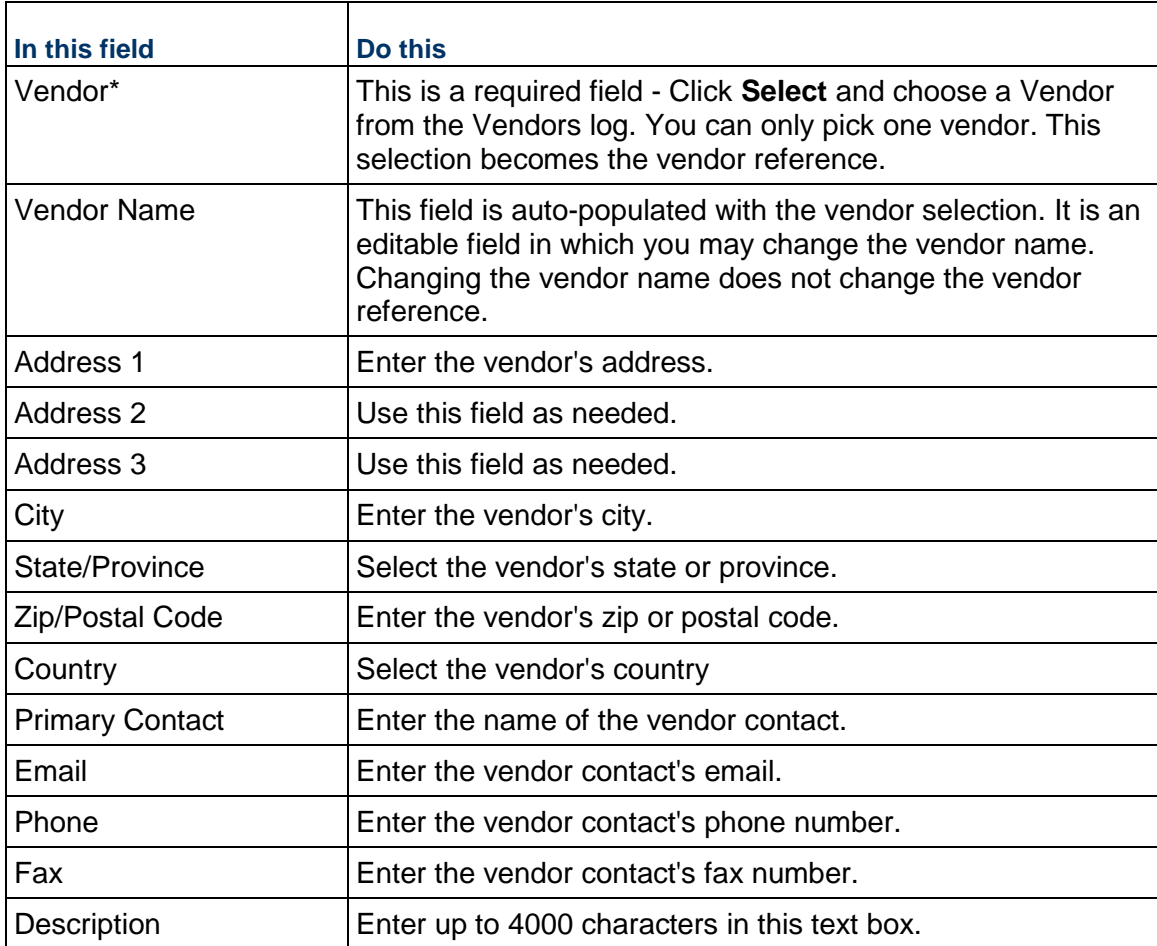

# **Item Logs**

# **Line Items Tab**

Provides general information about the record.

### **Work Releases Tab**

Use to create a new record as well as view, copy, or find existing records.

# <span id="page-78-0"></span>**Adding Line Items**

- 1) In the **Line Items** section click **Add** or **Grid**. The Line Item form opens.
- 2) Complete the Line Item form according to the Line Item table below. You must complete all required fields on each line that you entered before you can save the Line Item.
- 3) Click **OK** (if using the Line Item form), or **Save** (if using the grid) to save the form. The Line Items form closes.

If you are using the grid and do not click Save before closing it, you will lose your line item changes.

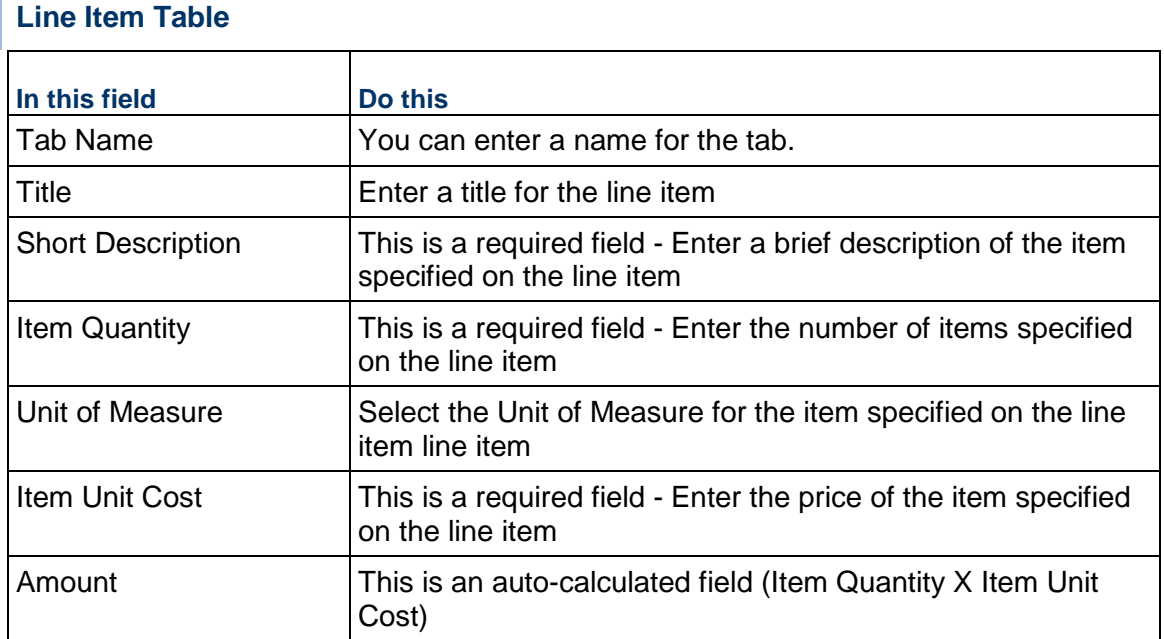

# <span id="page-79-0"></span>**Saving the BPO Record**

To save the Blanket Purchase Order, click either:

- **Finish Editing** to save the form in read-only mode.
	- You can return the record to Edit mode by clicking **Edit** on the Blanket Purchase Order record tool bar.
- **► Save** to leave the form in edit mode.

# <span id="page-79-1"></span>**Viewing the Blanket Purchase Order Record Summary Sheet**

The Blanket Purchase Order record contains a Summary Sheet. This sheet shows line items and the line item's original amount. It also shows what has been allocated to projects. You should then be able to drill in to see what has been assigned to individual projects.

This should also show what has been allocated to projects. You should then be able to drill in to see what has been assigned to individual projects.

To access the Blanket PO Sheet:

- 1) Complete all required fields in the Upper form.
- 2) Add line items.
- 3) Click **Finish Editing**.
- 4) Close the record.
- 5) The next time you open the record click the **Summary Sheet** button in the record tool bar. The Blanket PO Sheet opens.
- 6) Line items and their original amounts appear in the sheet.

# **Project Requests Business Process**

### **Purpose**

You can use a Project Requests record to define basic project information and initiate the approval process for new projects.

### **Business process characteristics**

The Project Requests business process is a company-level business process without line items but with workflow. An individual help file is available for this business process.

### **Groups associated with this business process**

Company Administrator, Creator, Reviewer, All Company Users

### **Record Statuses**

Pending (non-terminal status), Approved (terminal status), Rejected (terminal status), or Canceled (terminal status)

### **Additional Information**

- ▶ Enabled for mobile devices.
- Step completion policy and resolving actions can differ between steps.
- ▶ Enabled for integration.
- $\blacktriangleright$  Enabled for publish path.

Files attached to the business process forms, or to line items, will be automatically published to pre-defined folders in Unifier's Document Manager. Attachments in company-level business processes will be published to specified folders in Company Documents and those in project-level business processes will be published to folders in a project's Documents log. **Benefits** 

In Unifier, files that are attached to a business process form, or to its line items, from your computer or local system are uploaded, by default, to the Unpublished Documents folder in Document Manager when sent to the next workflow step or by clicking Submit in non-workflow business processes. It requires administrators to publish them from there to the Documents folder. By establishing a publish path, file attachments are directly published to pre-designated folders in the Document Manager for team members to view, comment and collaborate.

### Location

To view the published file attachments of a project-level business process record: In a project's Navigator, click Document Manager and select Documents. In the Folder panel, locate the pre-defined folder with the same name and view the published documents.

To view the published file attachments of a company-level business process record: In the Company Workspace Navigator, click Document Manager and select Company Documents. In the Folder panel, locate the pre-defined folder with the same name and view the published documents.

# **In This Section**

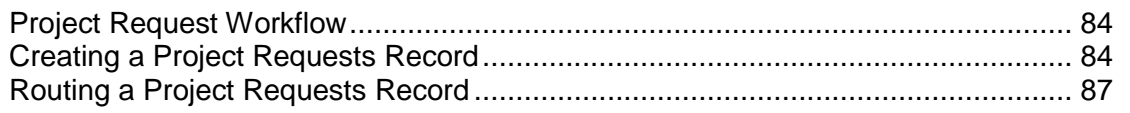

### <span id="page-83-0"></span>**Project Request Workflow**

Below are the four steps of the **Project Requests** workflow.

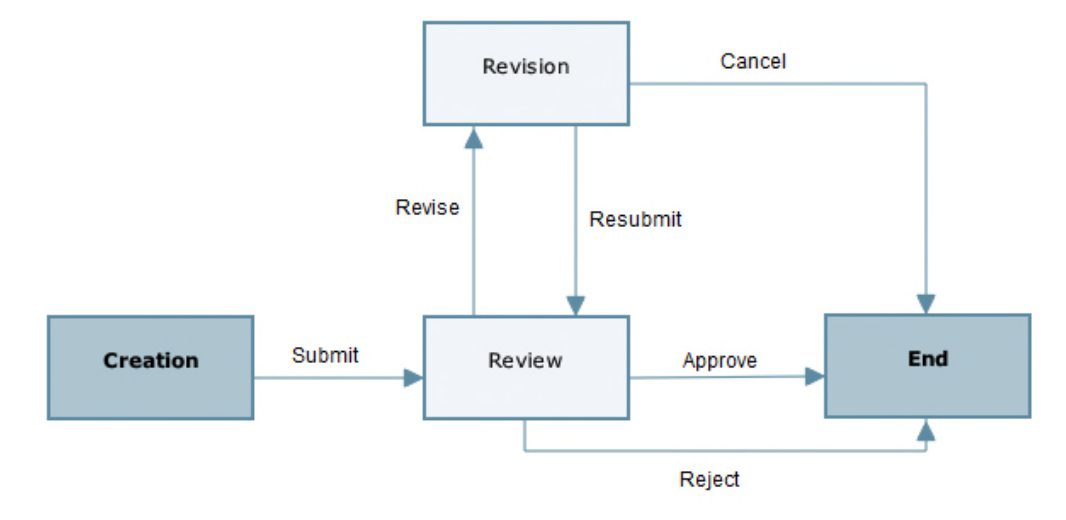

# <span id="page-83-1"></span>**Creating a Project Requests Record**

To create a Project Requests Record:

- 1) Navigate to the **Company Workspace** tab and expand the **Company Logs** node.
- 2) Click **Project Requests** to open the log.
- 3) From the BP log page, click **Create**.Complete the form according to the following information.

### **Notes:**

- $\triangleright$  You must enter a value in all required fields (\*) before you can save the form.
- ▶ You can save your business process at any time to create a draft. To access your drafts, click **Drafts**.
- 4) In **Workflow Actions** select the workflow action to take. In this case, your selection is **Submit**. This action activates **Action Details**.
- 5) In **Action Details**, select who should receive the record.
	- a. Click **To**... The **User/Groups** picker opens and displays a list of available task recipients.
	- b. Select the user or group who will receive the task on the next step.
	- c. Click **Add**.
- d. Click **OK**. The **User/Group** picker closes and the selection appears in the **To** field. Upon sending, the record will appear in the recipient's **Tasks** log.
- e. (Optional) Click **Cc...** and follow steps a d. The record will appear in the recipient's **Notifications** log.
- 6) Click **Send** to route the record to the **Review** step. Unifier displays a message stating that the record has been submitted successfully.

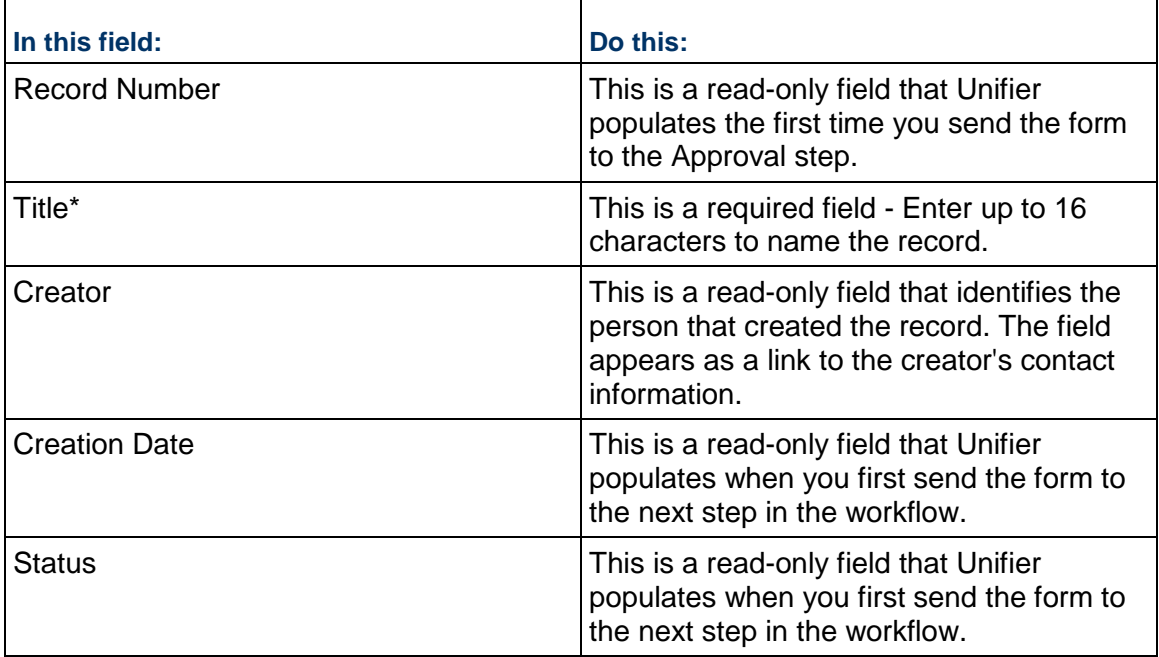

Project Request tab (General)

Project Request tab (Project Summary)

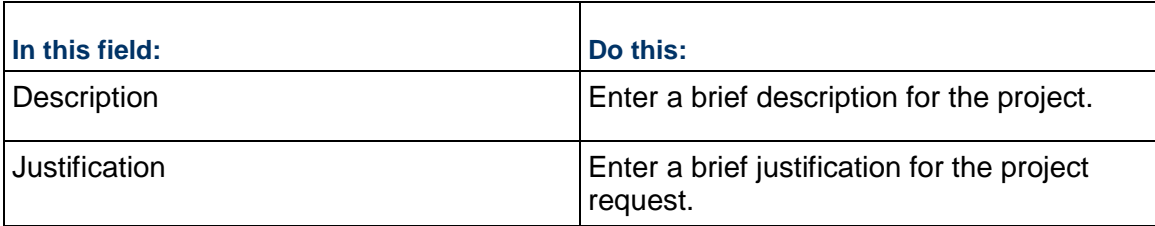

Project Request tab (Project Details)

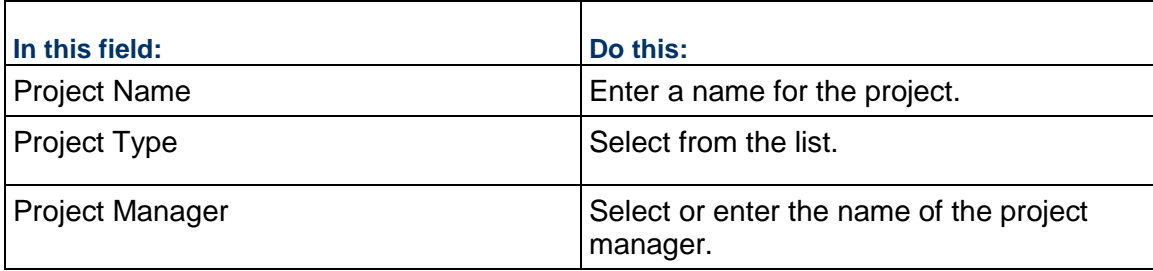

Project Request tab (Schedule Information)

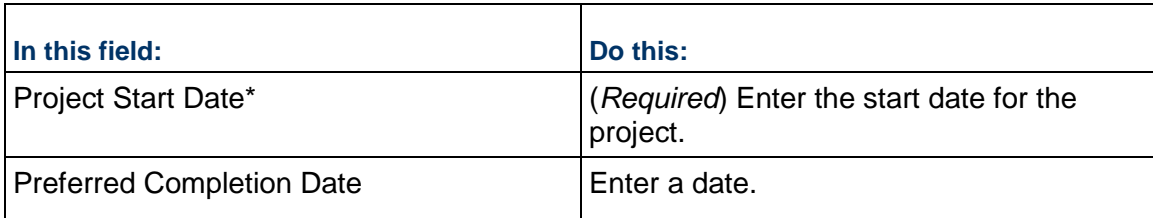

# Project Shell Information

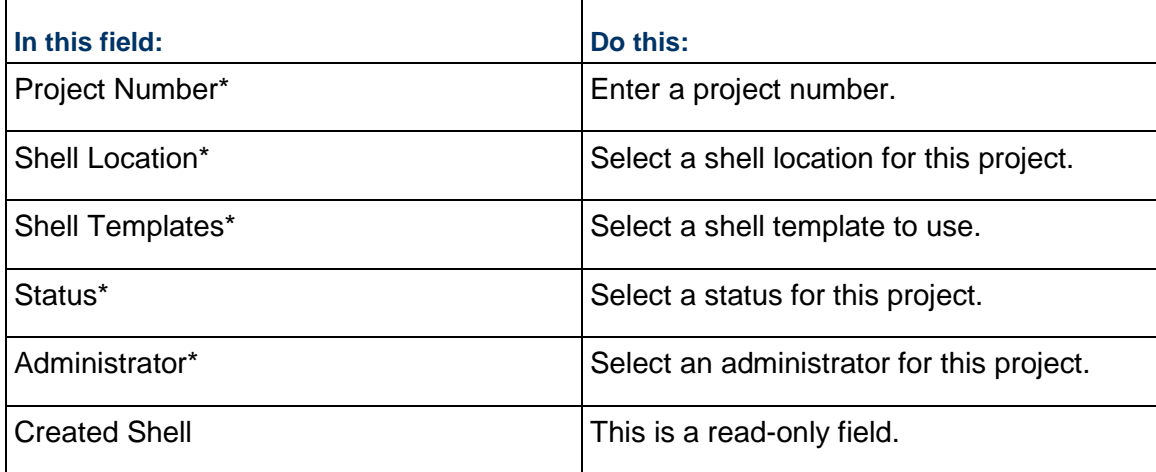

Project Request tab (Location)

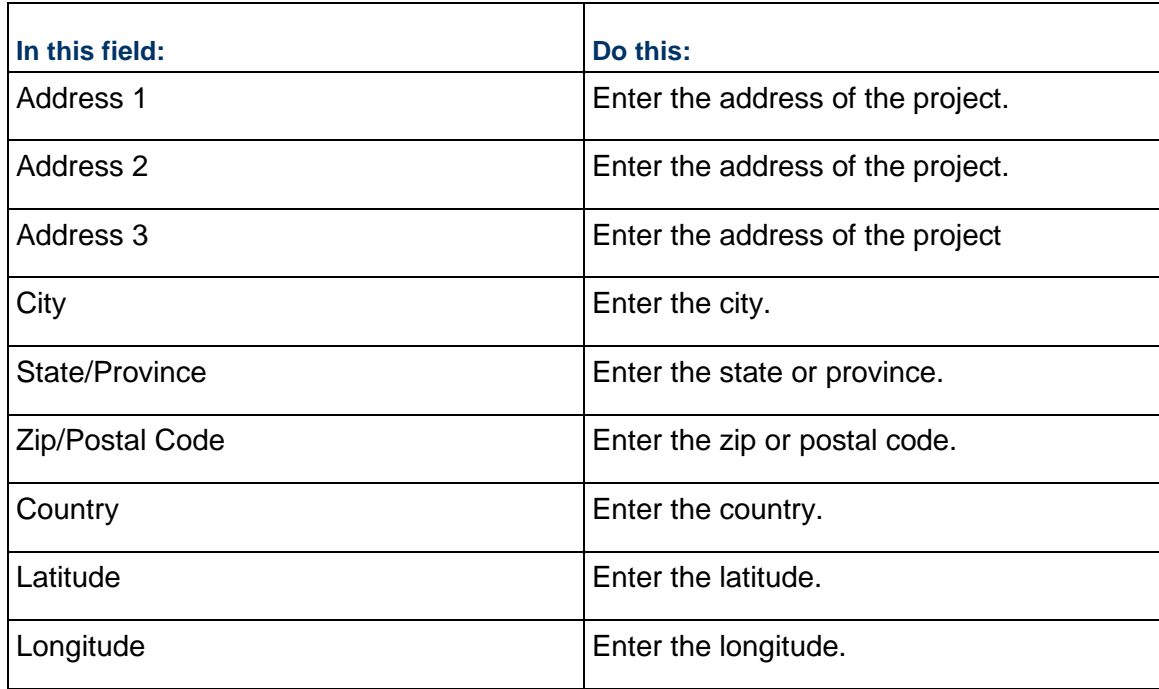

# <span id="page-86-1"></span><span id="page-86-0"></span>**Routing a Project Requests Record**

After creating and sending the business process form forward to the **Review** step, Unifier creates a permanent business process record and sends a task. An assignee can see the task in the **Tasks** log.

When working on the **Review** step, first you accept the task, then when you are ready, route the record to either the **Revision** or the **End** step.

To route a Project Requests record:

- 1) Navigate to the **Company Workspace** tab and select **Tasks**. The Tasks log opens.
- 2) From the **Tasks** log:
	- Select the task you want to work with, and click **> Open**. You can also double-click on a task to open it.

The view-only form displays all fields on the record.

▶ The Upper Form contains project information, including the record number and title.

The Task Details section displays who sent the record, who can take action on the record, who was copied on the record, the step to which the record was sent, the task due date, the task status, and in Classic View, any task notes. The business process form opens for viewing. The View form displays **Task Details** in which you can see who sent you the task, the **Task Due Date**, **Task Status**, any **Task Notes**, and the current step in the workflow. The **Task Status** link opens the Workflow Progress window where you can see record and step details as well as access an image of the workflow.

- 3) From the upper left-hand corner of the window click **Accept Task**.
	- ▶ You cannot make changes to the Action form when you are on the Approval step.
	- You can add **Task Notes** for the next step, but you cannot view previous Task Notes.
	- $\blacktriangleright$  If you want to revisit Task Notes from the previous step, you must undo Accept Task via **Actions** > **Undo Accept Task**.
- 4) In the Project Request tab, enter values for the following required (\*) fields: **Note:** Ensure that you scroll down.
	- ▶ Project Name
	- ▶ Project Number
	- Shell location (click **Select** to see the list of your options to select)
	- Shell Templates (click **Select** to see the list of your options to select)
	- Status (Click the down-arrow to select **Active**)
	- Administrator (click **Select** to see the list of administrators to select)
	- In this case, your selection is **Send for Approval**. This action activates **Action Details**.
- 5) Select the workflow action to take. The choices are:
- **Approve**  this action sends the record to the **End** step in **Approved** status, which triggers auto-creation of the Vendor record.
- **Revise**  this action sends the record back to the record creator in **Pending** status. The **To** field is preassigned and you can **Cc** anyone listed in Users/Groups.
- **Reject**  this action sends the record to the **End** step in **Rejected** status.
- 6) In **Action Details**, select who should receive the record.
	- a. Click **To**... The **User/Groups** picker opens and displays a list of available task recipients.
	- b. Select the user or group who will receive the task on the next step.
	- c. Click **Add**.
	- d. Click **OK**. The **User/Group** picker closes and the selection appears in the **To** field. Upon sending, the record will appear in the recipient's **Tasks** log.
	- e. (Optional) Click **Cc...** and follow steps a d. The record will appear in the recipient's **Notifications** log.
- 7) Click **Send**.

# **Timesheets Business Process**

### **Purpose**

Employees can use the **Timesheets** business process to record their hours for both project and non-project work. Employers can use this business process to approve employee hours.

#### **Business process characteristics**

This is a company-level, line-item, workflow business process from which you can create multiple instances. An individual help file is available for this business process.

#### **Record Statuses**

- $\blacktriangleright$  Pending, a non-terminal status
- ▶ Approved, a terminal status
- ▶ Canceled, a terminal status

### **Groups associated with this business process**

Members of the All Company Users group can create the Timesheets business process and send it for review.

### **Additional Information**

- ▶ Enabled for mobile and hand-held devices.
- ▶ Enabled for integration.
- $\blacktriangleright$  Enabled for publish path.

Files attached to business process forms or to line items will be automatically published to pre-defined folders in Unifier's Document Manager. Attachments in company-level business processes will be published to specified folders in Company Documents and those in project-level business processes will be published to folders in a project's Documents log.

# **Benefits**

In Unifier, files that are attached to a business process form or to its line items from your computer or local system are uploaded, by default, to the Unpublished Documents folder in Document Manager when sent to the next workflow step or by clicking Submit in non-workflow business processes. It requires administrators to publish them from there to the Documents folder. By establishing a publish path, file attachments are directly published to pre-designated folders in the Document Manager for team members to view, comment and collaborate.

#### Location

To view the published file attachments of a project-level business process record: In a project's Navigator, click Document Manager and select Documents. In the Folder panel, locate the pre-defined folder with the same name and view the published documents.

To view the published file attachments of a company-level business process record: In the Company Workspace Navigator, click Document Manager and select Company Documents. In the Folder panel, locate the pre-defined folder with the same name and view the published documents.

# **In This Section**

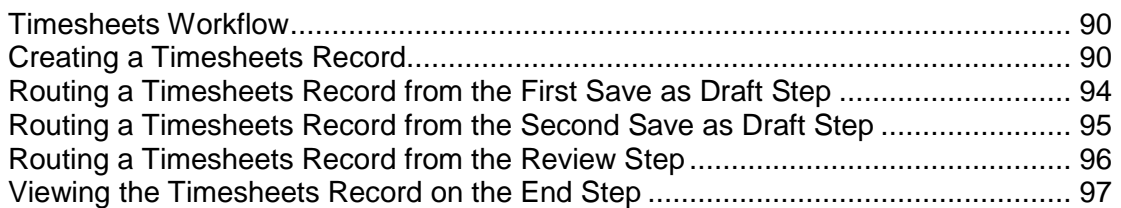

### <span id="page-89-0"></span>**Timesheets Workflow**

Below are the five steps of the Timesheets workflow. Notice that there are two Save as Draft steps. The second Save as Draft step is an intermediary step from which you can cancel the record or proceed to the Review step.

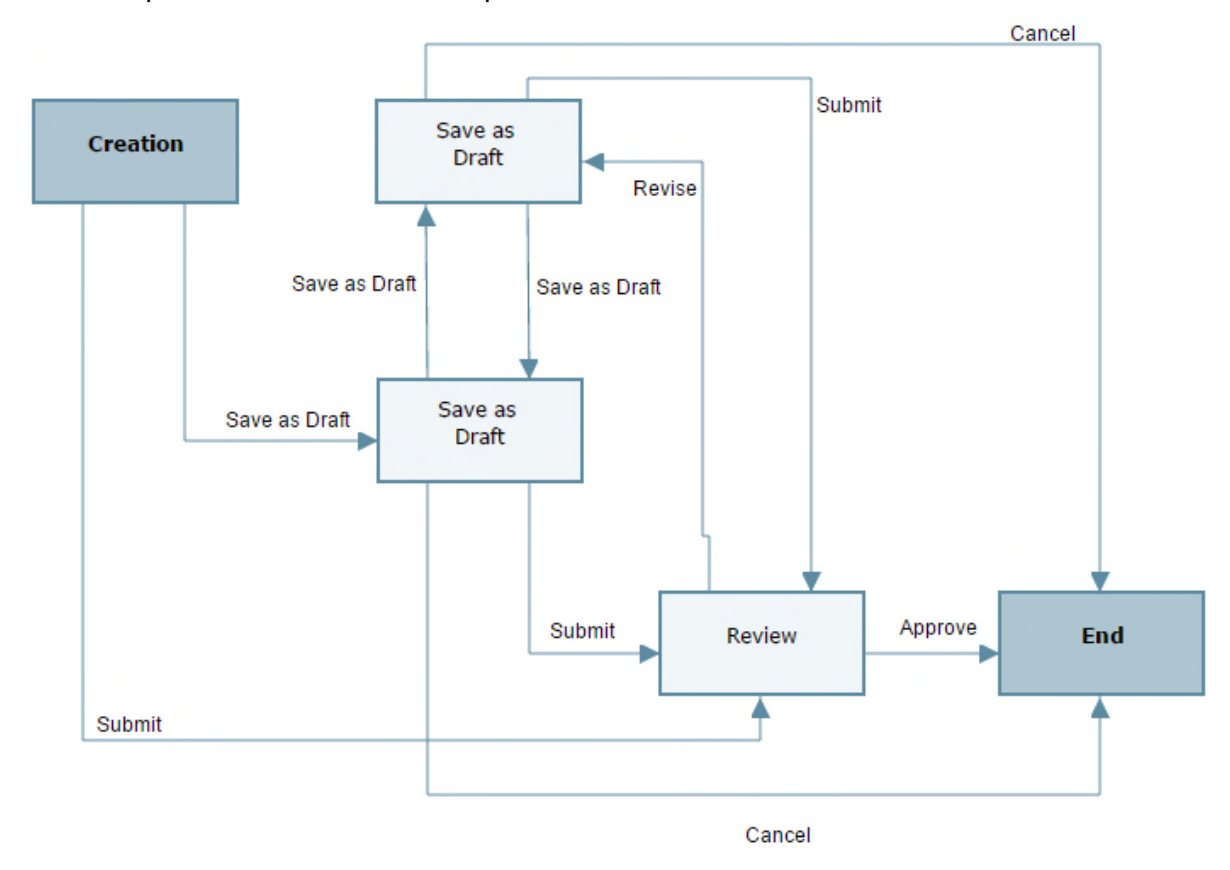

# <span id="page-89-1"></span>**Creating a Timesheets Record**

To create a Timesheets business process record:

- 1) Navigate to the **Company Workspace** tab and expand the **Company Logs** node.
- 2) Click **Timesheets** to open the log.
- 3) From the BP log page, click **Create**.Complete the Upper form according to the Upper form table below. You must enter a value in all required fields.
- 4) Add line items to the detail form according to your project participation.
	- This portion of the form is divided into tabs:
		- Project Hours Record your project hours on this tab
		- ▶ Non-Project Hours Record your non-project hours on this tab
- 5) In **Workflow Actions** select the workflow action to take. This action activates **Action Details**. Your selections are:
	- **Save as Draft** This selection sends the record to the **Save as Draft** step and generates a new task in your Company Workspace **Tasks** log. It also saves the Timesheet record in your Company Workspace **Collaboration** > **Drafts** log.
	- **Submit**  This selection sends the timesheet record to the **Review** step.
- 6) In **Action Details**, select who should receive the record on the next step.
	- a. **To**... is preassigned.
	- b. (Optional) Click **Cc**. to copy someone on the Timesheets record. The **User/Groups** picker opens that shows a list of available record recipients.
	- c. Select the user or group who will receive a copy of the record on the next step.
	- d. Click **Add**.
	- e. Click **OK**. The **User/Group** picker closes and the name or group appears in the **Cc** field. Upon sending, the record will appear in the recipient's Company Workspace **Notifications** log.
- 7) Click **Send** to either send the Timesheet to the **Review** step or to the **Save as Draft** step.

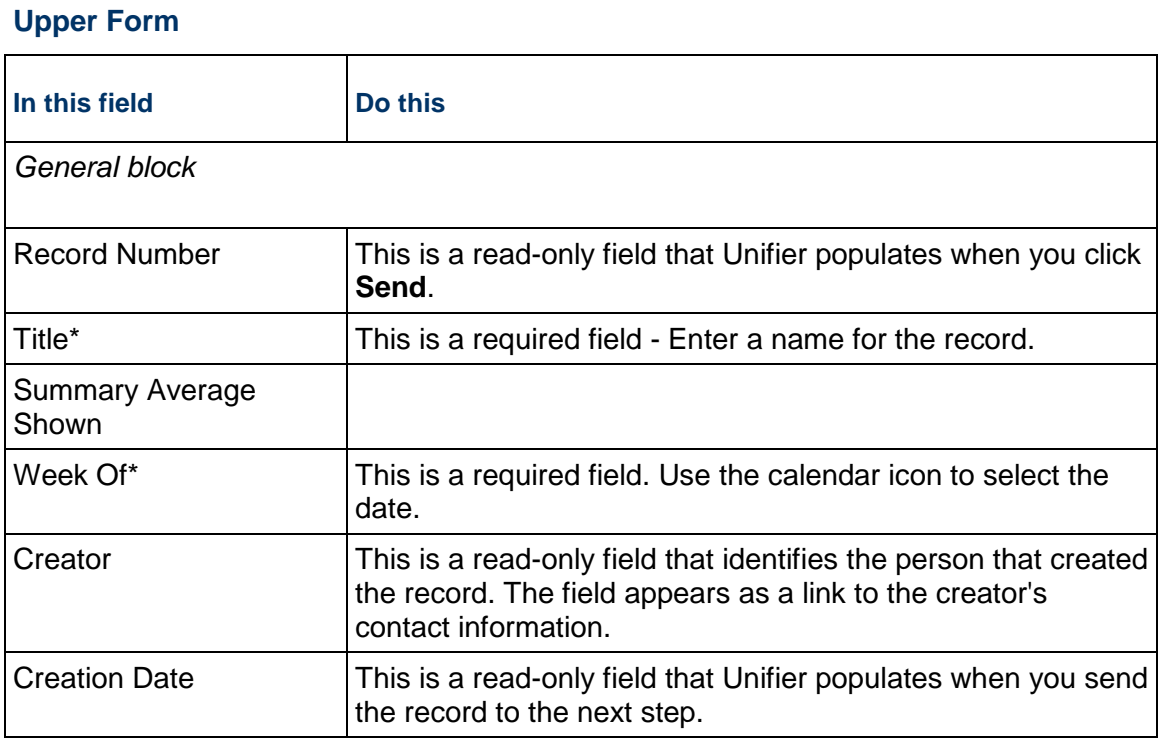

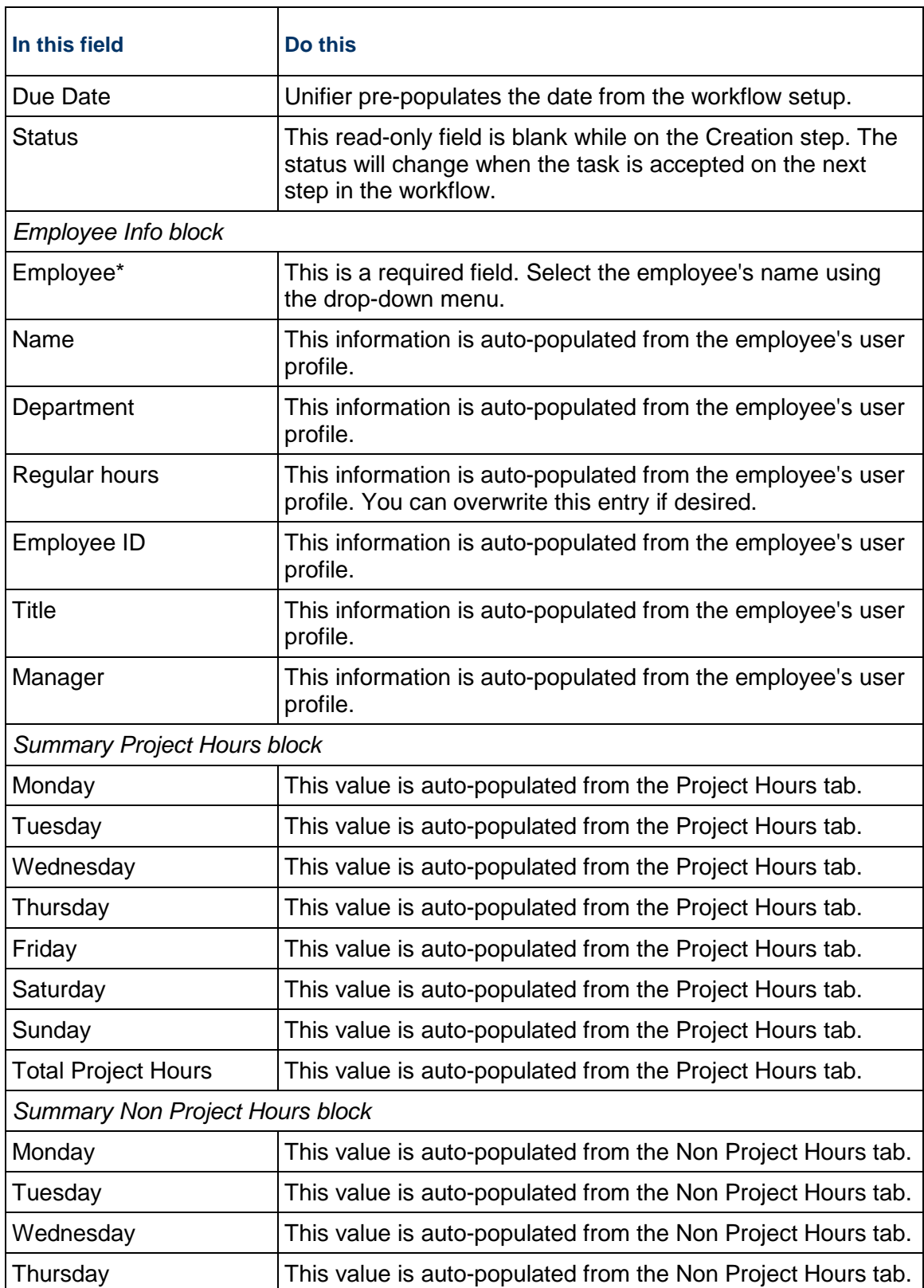

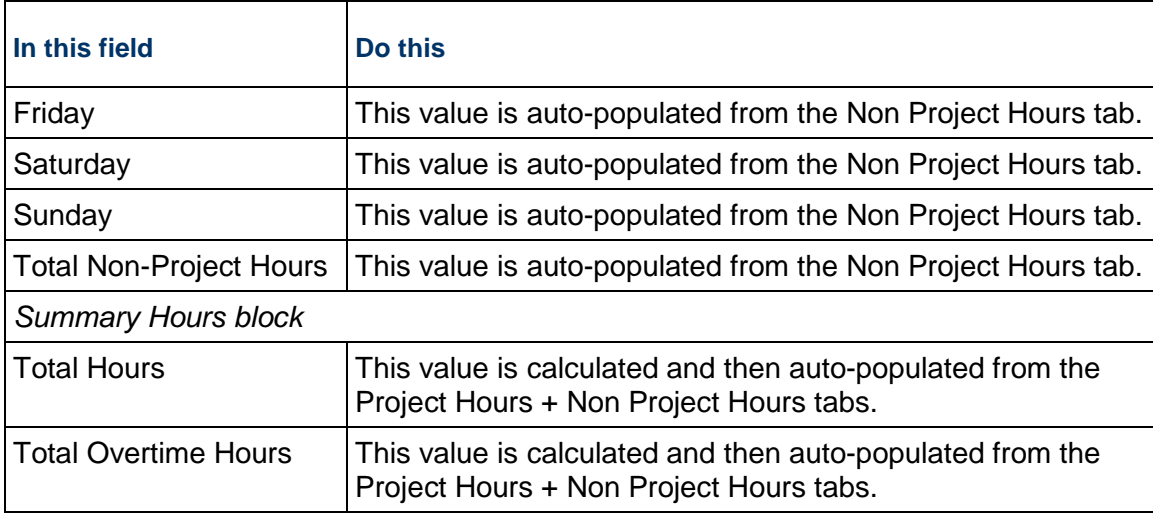

# **Item Logs**

# **Line Items Tab**

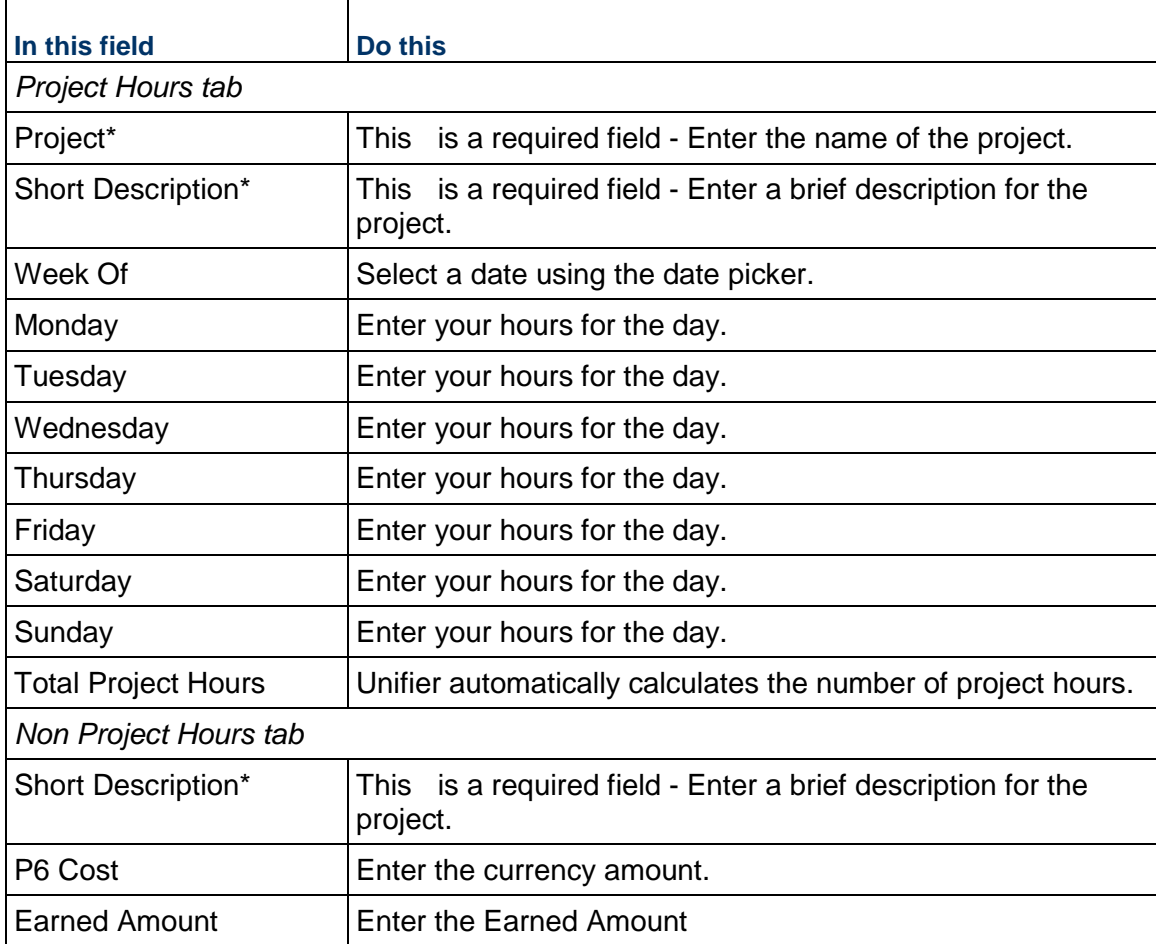

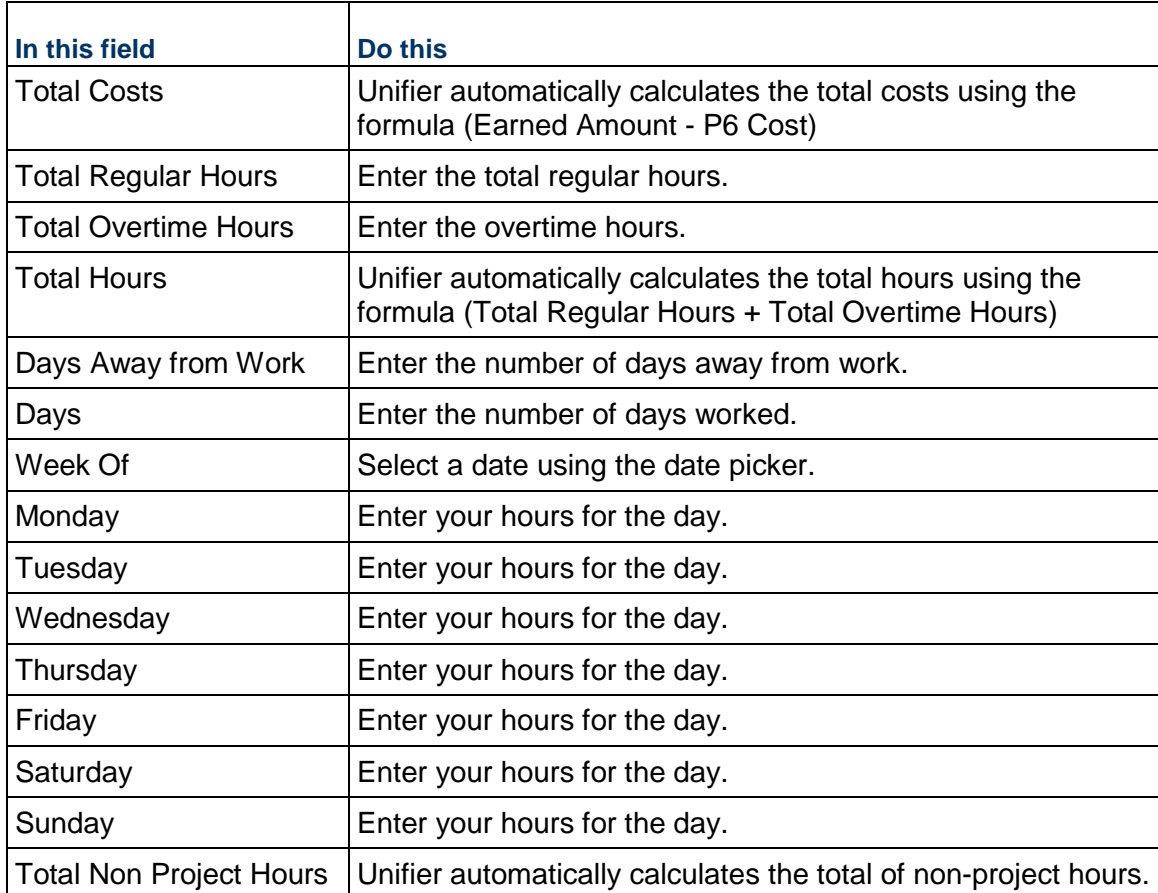

# <span id="page-93-1"></span><span id="page-93-0"></span>**Routing a Timesheets Record from the First Save as Draft Step**

While the Timesheets record is on the **Save as Draft** step you can edit any and all fields.

To route a Timesheets record from the first Save as Draft step:

- 1) Navigate to the **Company Workspace** tab and select **Tasks**. The Tasks log opens.
- 2) From the **Tasks** log:
	- Select the task you want to work with, and click **> Open**. You can also double-click on a task to open it.

The view-only form displays all fields on the record.

- ▶ The Upper Form contains project information, including the record number and title.
- The Task Details section displays who sent the record, who can take action on the record, who was copied on the record, the step to which the record was sent, the task due date, the task status, and in Classic View, any task notes. The View form displays **Task Details** in which you can see who sent you the task, the **Task Due Date**, **Task Status**, any **Task Note**s, and the current step in the workflow.
- The **Task Status** link opens the Workflow Progress window where you can see record and step details as well as access an image of the Timesheets Workflow.
- 3) Click the **Accept Task** button. The form dynamically changes to an Action Form.
	- You can add **Task Notes** for the next step, but you cannot view previous Task Notes.
	- If you want to revisit Task Notes from the previous step, you must undo Accept Task via **Actions** > **Undo Accept Task**.
- 4) When ready, select a workflow action. The choices are:
	- **Save as Draft** this action sends the record to the **Save as Draft** step in **Pending** status.
		- At this point you are on the first Save as Draft step; however, in this workflow there are two Save as Draft steps. See the *Timesheets Workflow* (on page [90](#page-89-0)).
		- You can update the Timesheets record and send it between Save as Draft steps until you are ready to either submit the Timesheets record for approval (from the first Save as Draft step), or cancel the record (from the second Save as Draft step).
		- Sending the record between Save as Draft steps creates a new task for you in your Company Workspace Collaborations > Tasks log each time you click Send.
	- **Submit** this action sends the record to the record reviewer in **Pending** status.
- 5) In **Action Details**, select who should receive the record. **To**... is preassigned but you can select message recipients in the **Cc** field.
	- a. Click **Cc...** Select the user or group who will receive the record on the next step.
	- b. Click **Add**.
	- c. Click **OK**. The **User/Group** picker closes and the selection appears in the Cc field. Upon sending, the record will appear in the recipient's **Notifications** log.
- 6) Click **Send**.

<span id="page-94-1"></span><span id="page-94-0"></span>**Routing a Timesheets Record from the Second Save as Draft Step** 

To route a Timesheets record from the second Save as Draft step:

- 1) Navigate to the **Company Workspace** tab and select **Tasks**. The Tasks log opens.
- 2) From the **Tasks** log:
	- ▶ Select the task you want to work with, and click  $\bullet$  **> Open**. You can also double-click on a task to open it.

The view-only form displays all fields on the record.

▶ The Upper Form contains project information, including the record number and title.

The Task Details section displays who sent the record, who can take action on the record, who was copied on the record, the step to which the record was sent, the task due date, the task status, and in Classic View, any task notes. The View form displays **Task Details** in which you can see who sent you the task, the **Task Due Date**, **Task Status**, any **Task Notes**, and the current step in the workflow.

The **Task Status** link opens the Workflow Progress window where you can see record and step details as well as access an image of the Timesheets Workflow.

3) Click the **Accept Task** button. The form dynamically changes to an Action Form.

- You can add **Task Notes** for the next step, but you cannot view previous Task Notes.
- If you want to revisit Task Notes from the previous step, you must undo Accept Task via **Actions** > **Undo Accept Task**.
- 4) Select a workflow action. The choices are:
	- **Save as Draft** This action sends the record to the **Save as Draft** step in **Pending** status.
		- At this point you are on the second Save as Draft step. See the *Timesheets Workflow* (on page [90](#page-89-0)).
		- You can update the Timesheets record and send it between Save as Draft steps until you are ready to either submit the Timesheets record for approval (from the first Save as Draft step), or cancel the record (from the second Save as Draft step).
	- **Cancel** this action sends the record to the **End** step in **Canceled** status.
- 5) Click **Send**.

# <span id="page-95-0"></span>**Routing a Timesheets Record from the Review Step**

To route a Timesheets record from the Review step:

- 1) Navigate to the **Company Workspace** tab and select **Tasks**. The Tasks log opens.
- 2) From the **Tasks** log:
	- Select the task you want to work with, and click **> Open**. You can also double-click on a task to open it.

The view-only form displays all fields on the record.

▶ The Upper Form contains project information, including the record number and title.

The Task Details section displays who sent the record, who can take action on the record, who was copied on the record, the step to which the record was sent, the task due date, the task status, and in Classic View, any task notes. The View form displays **Task Details** in which you can see who sent you the task, the **Task Due Date**, **Task Status**, any **Task Notes**, and the current step in the workflow.

The **Task Status** link opens the Workflow Progress window where you can see record and step details as well as access an image of the Timesheets Workflow.

- 3) Click the **Accept Task** button. The form dynamically changes to an Action Form.
	- You can add **Task Notes** for the next step, but you cannot view previous Task Notes.
	- ► If you want to revisit Task Notes from the previous step, you must undo Accept Task via **Actions** > **Undo Accept Task**.
- 4) Select a workflow action. The choices are:
	- **Review**  this action sends the record to the **Save as Draft** step in **Pending** status.
		- This is the second Save as Draft step. See the *Timesheets Workflow* (on page [90](#page-89-0)).
		- You can update the Timesheets record and send it between Save as Draft steps until you are ready to either submit the Timesheets record for approval (from the first Save as Draft step), or cancel the record (from the second Save as Draft step).
- **Approve** This action sends the record to the **End** step in **Approved** status.
- 5) Click **Send**.

### <span id="page-96-1"></span><span id="page-96-0"></span>**Viewing the Timesheets Record on the End Step**

This is the last step in the workflow. You cannot take action on this step because the record is in a terminal status: Approved, or Canceled. Once on the **End** step the record is viewable only in the business process log.

To view the record on the End step:

- 1) Go to the **Company Workspace** tab and click **Company Logs** in the left Navigator. Company logs display a list of the business processes that reside at the company level.
- 2) Click **Timesheets**. Unifier opens the business process log. When the record is on the **End** step, **Task Details** displays the text "Record has been closed."
- 3) Click the "**Click here**" link in Task Details to open the Workflow Progress Window. In the Progress Window you can see that the record is on the End step, as well as retrace the record's path in the workflow.
- 4) Click **View Graphic** to see an image of the workflow.

# **Project Master Data**

This node contains BPs that store master data that are used across all projects and are referenced by other BPs.

# **Change Quote Decision Business Process**

### **Purpose**

You can use the Change Quote Decision record to create review decision options that contractors can use when reviewing potential change orders from their sub-contractors. The records you create using this BP, appear as data-picker options in other BPs and sets the workflow path that the Change Orders BP follows.

> **Note**: You must create the following mandatory change quote decision records: (ACCEPT/ Wait for BCR Decision, ACCEPT / Notice to Proceed Immediately, RETURN FOR REVISION, and CLOSE/ No further consideration or action) as they are referenced by other business processes. In addition to creating these mandatory records, you can also create additional records. For more information on creating the mandatory record, see topic *Creating a Change Quote Decision Record*.

### **Business process characteristics**

This is a non workflow business process with no line items. You can access this BP form the All Projects tab. An individual help file is available for this business process.

#### **Groups associated with this business process**

Project Administrators can create and edit a change quote decision record.

#### **Record Statuses**

Active and Inactive

### **In This Section**

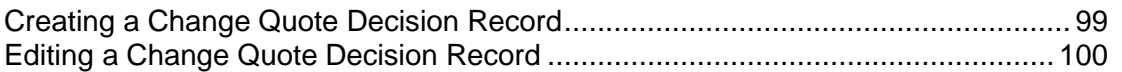

### <span id="page-98-0"></span>**Creating a Change Quote Decision Record**

To create the required records:

- 1) Navigate to the **All Projects** tab in User mode.
- 2) Expand the **Project Master Data** node and select **Change Quote Decision**. The Change Quote Decision log opens.
- 3) From the BP log page, click **Create**.Refer to the table below to enter values for the following fields: **Review Outcome Name**, **Item Number**, **Conditional Routing Logic Value**, **Received and Closed Value**, and **Quote Amount Accepted Value (Yes=1 / No=0)**.
- 4) In the **Status** drop-down menu, select **Active**.
- 5) To save the record, click either:
- **Finish Editing** to save the form in read-only mode. You can return the record to edit mode by clicking **Edit** on the record toolbar.
- **► Save** to leave the form in edit mode.
- 6) Repeat steps 3 to 6 to create the other required codes.

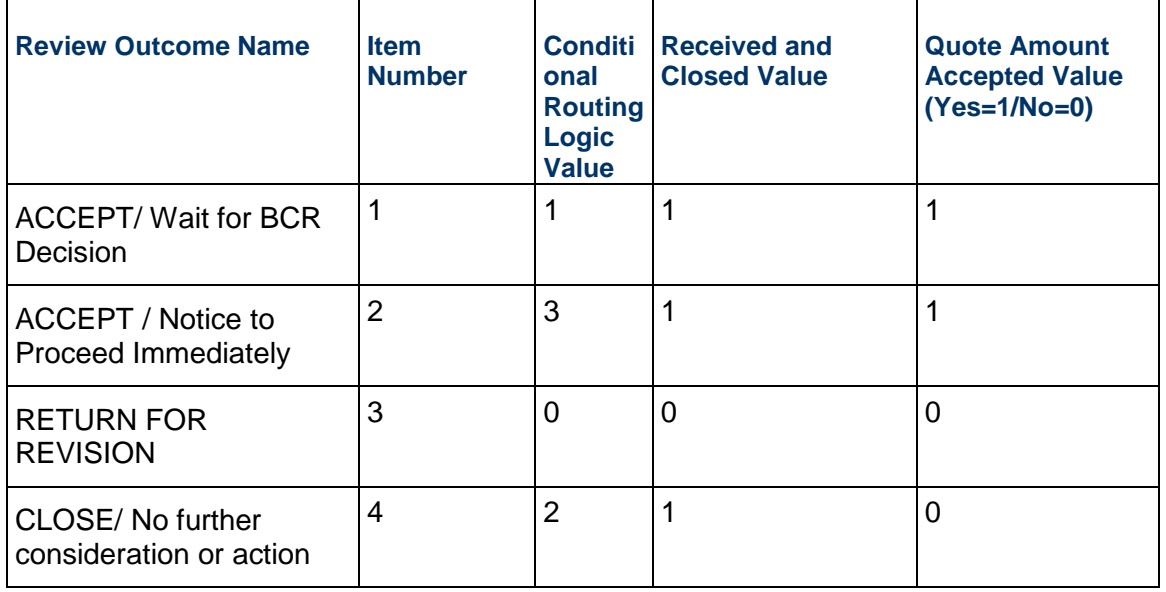

# <span id="page-99-0"></span>**Editing a Change Quote Decision Record**

To edit a Change Quote Decision record:

- 1) Navigate to the **All Projects** tab in User mode.
- 2) Expand the **Project Master Data** node and select **Change Quote Decision**. The Change Quote Decision log opens.
- 3) Open the record you want to revise.
- 4) Click **Edit** and make the necessary changes.
- 5) Click **Finish Editing**.

# **Submittal Revision Approval Code Business Process**

### **Purpose**

You can use the Submittal Revision Approval Codes record to create codes that Submittal Managers can use when approving submittal revisions. The records you create using this BP, appear as data-picker options in other BPs related to Submittals. These codes are also used to route the submittal revision records through the workflow. An approval code value of 0 indicates that revision is required, and a value of 1 indicates that no revision of the submittal is required.

> **Note**: You must create the following mandatory submittal revision approval codes: (Final Approval, Not Approved, and Receipt Acknowledged/ Not Subject to Approval ) as they are referenced by other business processes. In addition to creating these mandatory codes, you can also create additional codes. For more information on creating the mandatory codes, see topic *Creating a Submittal Approval Codes*.

### **Business process characteristics**

This is a non workflow business process with no line items. You can access this BP form the All Projects tab. An individual help file is available for this business process.

### **Groups associated with this business process**

Submittal Coordinators can create and edit submittal approval codes.

### **Record Statuses**

Active and Inactive

# **In This Section**

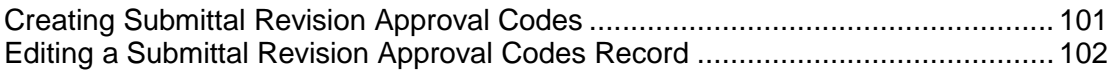

# <span id="page-100-0"></span>**Creating Submittal Revision Approval Codes**

To create the required records:

- 1) Navigate to the **All Projects** tab in User mode.
- 2) Expand the **Project Master Data** node and select **Submittal Revision Approval Codes**. The Submittal Revision Approval Codes log opens.
- 3) From the BP log page, click **Create**. Refer to the table below to enter values for the following fields: **Approval Code**, **Approval Decision**, **Approved as Noted/Confirmed**, and **Approval Code Value**.
- 4) In the **Status** drop-down menu, select **Active**.
- 5) To save the record, click either:
- **Finish Editing** to save the form in read-only mode. You can return the record to edit mode by clicking **Edit** on the record toolbar.
- **► Save** to leave the form in edit mode.
- 6) Repeat steps 3 to 6 to create the other required codes.

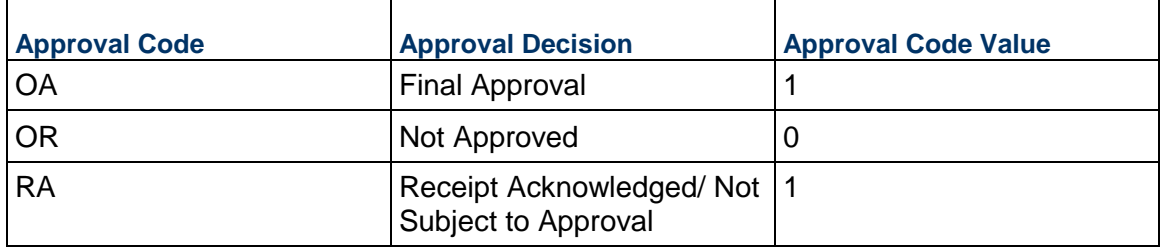

# <span id="page-101-1"></span><span id="page-101-0"></span>**Editing a Submittal Revision Approval Codes Record**

To edit a Submittal Revision Approval Code record:

- 1) Navigate to the **All Projects** tab in User mode.
- 2) Expand the **Project Master Data** node and select **Submittal Revision Approval Code**. The Submittal Revision Approval Code log opens.
- 3) Open the record you want to revise.
- 4) Click **Edit** and make the necessary changes.
- 5) Click **Finish Editing**.

# **Submittal Revision Sequencer Process**

### **Purpose**

You can use the Submittal Revision Sequencer record to create a revision sequence to identify multiple revisions of a submittal record. The records you create using this BP, appear as data-picker options when creating submittal revisions.

> **Note**: You must create the following mandatory revision sequences (A-Z and 001-999 ) as it is referenced by other business processes. In addition to these two, you can also create additional revision sequences. For more information on creating the two required sequences, see topic *Creating a Submittal Revision Sequencer*.

### **Business process characteristics**

This is a non workflow business process with no line items. You can access this BP form the All Projects tab. An individual help file is available for this business process.

#### **Groups associated with this business process**

Submittal Coordinators can create and edit a submittal revision sequencer.

#### **Record Statuses**

Active and Inactive

# **In This Section**

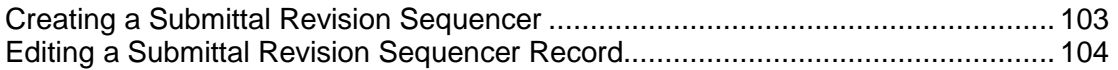

### <span id="page-102-0"></span>**Creating a Submittal Revision Sequencer**

You can either manually create the A-Z and the 001-999 revision sequencers or import the data using a CSV file. If you are using the Import option, ensure that the file you create matches the data documented in steps 4 to 9.

To manually create the A-Z revision sequencer:

- 1) Navigate to the **All Projects** tab in User mode.
- 2) Expand the **Project Master Data** node and select **Submittal Revision Sequencer**. The Submittal Revision Sequencer log opens. From the BP log page, click **Create**. A new Submittal Revision Sequencer form opens.
- 3) In the **Title** field, enter **A Z**.
- 4) In the **Status** drop-down menu, select **Active**.
- 5) Click **Grid.**
- 6) In the **Rev#** field, enter the alphabets from **A** to **Z**.
- 7) In the **Sequence#** field, enter numbers from **1** to **26**.
- 8) In the **Short Description** field, enter numbers from **001** to. **026**. This is a required field.
- 9) Click **Save** to save the Item log.
- 10) To save the record, click either:
	- **Finish Editing** to save the form in read-only mode. You can return the record to edit mode by clicking **Edit** on the record toolbar.
	- **► Save** to leave the form in edit mode.

To manually create the 001-999 revision sequencer:

- 1) Navigate to the **All Projects** tab in User mode.
- 2) Expand the **Project Master Data** node and select **Submittal Revision Sequencer**. The Submittal Revision Sequencer log opens.
- 3) In the toolbar click **New**. A new Submittal Revision Sequencer form opens.
- 4) In the **Title** field, enter **001-999**.
- 5) In the **Status** drop-down menu, select **Active**.
- 6) Click **Grid.**
- 7) In the **Rev#** field, enter the numbers from **001** to **999**.
- 8) In the **Sequence#** field, enter numbers from **1** to **999**.
- 9) In the **Short Description** field, enter numbers from **001** to. **999**. This is a required field.
- 10) Click **Save** to save Item log.
- 11) To save the record, click either:
	- **Finish Editing** to save the form in read-only mode. You can return the record to edit mode by clicking **Edit** on the record toolbar.
	- **Save** to leave the form in edit mode.

### <span id="page-103-0"></span>**Editing a Submittal Revision Sequencer Record**

To edit a Submittal Revision Sequencer record:

- 1) Navigate to the **All Projects** tab in User mode.
- 2) Expand the **Project Master Data** node and select **Submittal Revision Sequencer**. The Submittal Revision Sequencer log opens.
- 3) Open the record you want to revise.
- 4) Click **Edit** and make the necessary changes.
- 5) Click **Finish Editing**.

# **Portfolio Manager (Capital Planning)**

In general, Capital Planning enables a company:

- Manage the current and proposed capital projects that are aligned with the strategic goals
- Prioritize projects based on available budgets

PCP (in Unifier Portfolio Manager) is used for managing budget forecasts for ongoing and planned projects in a company.

The following sections provide details about PCP and is based on the default setup of Unifier.

**Note**: There are no business processes (BPs) designed and set up for use with PCP.

# **Using PCP**

PCP helps the portfolio planners:

- Create multi-year financial plans to determine which projects to undertake.
- Set up criteria for inclusion of planned and ongoing projects into the plan.
- ▶ Facilitate top-down (assign budget from capital plan) and bottom-up (assign budget at project level) PCP.
- ▶ Create multiple scenarios to compare and achieve optimal budget and forecast distributions aligned to strategic goals.
- ▶ Facilitate collaboration with project managers.

In Unifier, two factors impact PCP directly:

- $\triangleright$  Portfolio Manager: at a higher level within the Shell hierarchy (e.g., All Projects)
- ▶ Cash Flow: at a lower level within the Shell hierarchy (e.g., Projects)

Using the PCP entails using the Portfolio Manager to gather cost and schedule information on ongoing and planned projects and perform analyses on "what if" scenarios. See the *Accessing*  **Portfolio Manager** (on page [110](#page-109-0)) section for details.

During scenario analysis, the portfolio planner will likely contact the project managers to negotiate numbers and dates. This exchange of information continues until all parties involved reach an agreement.

> **Note**: Before you use the Project Controls base product, you need to prepare and configure the data that you need for using each component, in Unifier. Refer to the *Unifier User Guide* for instructions on how to prepare and configure the necessary data.

Administrators can refer to the *Unifier Administration Guide* to learn more about the following related topics:

▶ Portfolio Manager cash flow data sources:

In Unifier: Company Workspace (Admin mode) > Standards & Libraries > Cash Flow > Data **Sources** 

▶ Project Cash Flow - Capital Planning:

In Unifier: Company Workspace (Admin mode) > Templates > Shells > Projects > Project Template > Cost Manager > Cash Flow

The following sections provide details about PCP and is based on the default setup of Unifier.

# **Portfolio Manager**

The core of PCP is the Portfolio Manager.

Portfolio management entails collaboration and negotiation between you, as the budget forecast planner (planner), and the project managers in your company.

The Portfolio Manager node:

- Allows budget forecast planners (planners) to gather cost and schedule information on ongoing and planned projects.
- Allows the planners to analyze on "what if" scenarios. These scenarios are used to propose an optimal mix of projects for a portfolio, based on available budget targets and the strategic goals of the company.

PCP provides an efficient collaboration between the Portfolio Manager and Cash Flow (Cost Manager) in Unifier.

# **Cash Flow and Capital Planning**

Cash flow is the movement of money in or out of a business or project during a specific time period.

At their respective project levels, project managers maintain project information and create cash flow budgets and projections in the Cost Manager. This information is used in the Portfolio Manager scenario sheets. See *Portfolio Manager: Portfolio Scenario Sheet* (on page [108](#page-107-0)) for more information about scenario sheets.

With the Primavera Capital Planning (PCP), you receive a PCP cash flow record with a family of curves to support PCP needs. Following are the curves that are included:

- ▶ Baseline
- ▶ Forecast
- ▶ Original Budget
- ▶ Shared Budget
- ▶ Approved Budget
- ▶ Actuals

Once your projects are in operation and your Portfolio Manager sheets are set up, Unifier collects budget, forecast, and actuals data from the project cash flow curves.

A preconfigured worksheet, Project Cash Flow - Capital Planning, is provided in a project cash flow module.

After the project manager provides baseline data, the worksheet enables the planner to view the data and then manipulate it as needed to fit the budgetary and organization priorities for a portfolio.

In the bottom-up method of PCP, project cash flow management includes the following steps:

- Establish a baseline spending plan. (Yearly baseline values become the data sources for a portfolio scenario.)
- ▶ Negotiate budgets and dates with planner.

▶ Work with budget approved by planner.

For details about Cash Flow, Cash Flow Curves, and Cash Flow Worksheets refer to the *Unifier User Guide*.

# **Portfolio Manager: Portfolio Planner**

A portfolio planner can create scenarios to plan an optimal portfolio of projects for the company, based on available budget targets and strategic goals.

Portfolio management entails collaboration and negotiation between you, as the budget forecaster, and the project managers in your company. At their respective project levels, project managers maintain project information and create cash flow budgets and projections in the Cost Manager.

During a scenario analysis, you can:

- a) Apply regional budget targets
- b) Group the projects in the scenario according to project characteristics
- c) Sort and filter the rows of project data and analyze the summary totals
- d) Accept the project managers' budget numbers or propose new numbers
- e) Accept the schedule dates, or remove or postpone planned projects
- f) Create additional scenarios to reflect other possible forecasts

**Note**: The numbers you propose in a scenario will *not* affect a project's live data. Your proposed numbers are stored only in the Portfolio Manager and will *not* affect live project data until a scenario has been approved by your company management.

During the scenario analysis, the portfolio planner collaborates with the project managers to negotiate the numbers and dates until they reach an agreement.

The project managers do not see the changes the portfolio planner makes on the portfolio scenario sheet because a portfolio manager deals with multiple projects but each project manager deals with only one project and may not have permission to access the information about another project.

To communicated the portfolio scenarios to the project managers:

The portfolio planner must share the portfolio scenarios (see *Scenario Tab* (on page [114\)](#page-113-0)) with the project managers and the project manager must:

- ▶ Have access to the project Cash Flow module
- ▶ Set up Cash Flow Curves accordingly (Shared, Original, Approved)

The Cash Flow Curve shows the portfolio planner's proposed budget numbers for the project. The project manager can include the Cash Flow Curve on the Cost Worksheet (along with the forecast budget or any other budget curve) in order to see the difference between the project numbers and the portfolio planner's proposed budget numbers.

After the portfolio manager completes the budget forecast analysis, using scenarios, and the project manager approves the results, the portfolio manager can mark the scenario as Approved.

# <span id="page-107-0"></span>**Portfolio Manager: Portfolio Scenario Sheet**

Portfolio planners can create a portfolio for a specific "planning horizon" (for example, from 2020 through 2026) and then create multiple *scenarios* in that portfolio.

Each *scenario* can use forecast numbers and actuals for both planned and active projects.

The *portfolio scenario* sheets have been set up to pull in the following data from your projects:

- General project information
- $\triangleright$  Project start and end dates
- Cash flow data (both forecasted and actual) from each project's Cost Manager

With this data, planners can forecast costs over a specific time period (called a "planning period"). They can then manipulate scenarios by:

- $\triangleright$  Including or excluding projects
- $\triangleright$  Pushing start dates for planned projects into the future
- Modify project end dates to change the project's duration
- $\triangleright$  Proposing different cash flow distribution numbers by manually editing the cash flow columns
- $\triangleright$  Negotiating proposed budgets with project managers

Once these scenario analyses have been completed, the best scenarios can be sent to the executive decision makers for approval.

Once a scenario has been approved, Unifier:

- Marks the approved scenario "shared" so that project managers can see the approved dates and numbers. The scenario is set to read-only mode and can no longer be modified or deleted.
- Updates each projects' original budget numbers with the proposed numbers on the approved scenario.
- $\rightarrow$  Updates each projects' monthly or yearly cash flow numbers with the proposed numbers on the approved scenario.
- $\triangleright$  Updates the project start date (if it was changed) for any planned projects that will begin during the portfolio's planning period.
- **Locks the budget and cash flow numbers to prevent any further changes.**

With Primavera Capital Planning (PCP), you receive a template for the portfolio scenario sheets that you use to create the scenarios for analyzing and forecasting capital budgets. The template has been set up to automatically add all your active projects to the sheet as rows.

The template contains:

▶ The planning options for the portfolio scenario sheet, such as the period structure and data linking options
- $\triangleright$  Project phases that identify a project as planned or in execution
- $\triangleright$  The data sources to be used for the analysis, such as project dates and cash flow sources
- $\triangleright$  The query that will extract the project data that should be included on the scenario
- The column layout that will appear on the scenario sheet

In general, a portfolio scenario sheet contains a list of available projects in a given scenario. See the *Project Portfolio Manager* (on page [111](#page-110-0)) section for more details. Unifier populates the portfolio scenario sheet with all the projects that have met the criteria for inclusion (the budget and projection numbers are from Cost Managers node, and the project start and end dates are from project information). See *Creating a New Portfolio Scenario Sheet* (on page [125](#page-124-0)) section for more details.

# <span id="page-108-0"></span>**Portfolio Manager: Cash Flow Budget Curves**

Portfolio Cash Flow budget curves are part of the Cost Manager function. Users in the project can view Cash Flow budget curves from the Cash Flow node of the Cost Manager.

There are three Portfolio Cash Flow Budget Curves:

- A **Shared Budget** curve. This curve shows your proposed numbers for the project. The project manager will not have access to this curve until you share a scenario. The project manager can include this curve on the cost worksheet, along with the forecast budget, or any other budget curve, in order to see the difference between the project's numbers and your proposed budget numbers.
- An **Approved Budget** curve. When a scenario is approved in the Portfolio Manager, the budgets for each project in the scenario are marked "approved." They are then locked and stored in the Portfolio Manager. An Approved Budget curve shows the approved budget for the project for that planning period (usually a year).
- An **Original Budget** curve. This curve is for a project in execution. This budget is the last approved budget for the project before it moved into its execution phase. This approved budget becomes the project's original budget; and this original budget, plus any changes that occur to the numbers during the life of the project, becomes the project's approved budget.

For example, an **approved budget** for the year 2015 might include a planned project for road construction that is scheduled to begin in 2017 with a budget of \$100,000. The approved budget for the year 2016 will continue to include the planned road construction budget, with an addition of \$15,000 to the forecasted budget. In the year 2017, the road construction project goes into execution, and the approved budget is \$115,000. This figure becomes the **original budget** for the road construction project. From then on, as budget forecasting continues, the approved budget for the road construction will be the original budget, plus any changes that occur to the numbers during the life of that project.

# **Viewing the Portfolio Cash Flow Budget Curves**

With the Primavera Capital Planning (PCP), you receive a capital planning cash flow that shows the following curves in an S-curve display. This cash flow is an aggregate of these curves for all the projects in the scenario.

- Baseline
- ▶ Forecast
- ▶ Original Budget
- ▶ Shared Budget
- ▶ Approved Budget
- $\blacktriangleright$  Actuals

Once projects are in operation and portfolio scenario sheets are set up, Unifier collects the curve data from the Cost Sheet in each project and produces the capital planning cash flow curves.

The produced cash flow curve contains a "shared" budget curve that shows the portfolio planner's proposed numbers for the project.

Project managers do not see the changes the portfolio planner makes on a portfolio scenario sheet. Instead, the project managers can include this curve on their cost worksheet, along with the forecast budget, or any other budget curve, in order to see the difference between the project numbers and the portfolio planner's proposed budget numbers.

To view the portfolio cash flow curve:

- 1) Go to the **All Projects** tab and switch to **User Mode**.
- 2) Open the project in which you want to see the cash flow curve.
- 3) In the left Navigator, click **Cost Manager > Cash Flow** and open the cash flow in the right pane.

# **Accessing Portfolio Manager**

### **Notes**:

- The following instructions are only applicable if you have prepared and configured the necessary data that you need for using this feature in Unifier.
- **Before you continue, set your preferences in Unifier. Refer to the** *Unifier User Guide* for details.

To access the Portfolio Manager node, **Sign in** to Unifier. Refer to the *Unifier User Guide* for additional information.

- 1) Open **All Projects** tab.
- 2) Switch to **User** mode. The Portfolio Manager node appears in the Navigator.

**Note**: The administrator sets up the structure of the nodes and modules in the Navigator. BPs could appear in folders that are placed in appropriate nodes.

The following sections provide details about using the PCP BPs and is based on the default setup of Unifier.

# **Viewing Portfolios**

**Note**: The following instructions are only applicable if you have prepared and configured the necessary data that you need for using this feature in Unifier.

### **To view portfolios**

- 1) Go to the **All Projects** tab and switch to User Mode.
- 2) In the Navigator, Click **Portfolio Manager** to expand the node and to see the portfolio types currently loaded into Unifier.
- 3) Click **Capital Projects** (portfolio type) node to see the available Capital Projects portfolios in the right-hand pane.

## **Opening Portfolios**

### **To open a portfolio**

- 1) Go to the **All Projects** tab and switch to User Mode.
- 2) In the Navigator, Click **Portfolio Manager** to expand the node and to see the portfolio types currently loaded into Unifier.
- 3) Click **Capital Projects** (portfolio type) node to see the available Capital Projects portfolios in the right-hand pane.
- 4) Click to select a portfolio and click **Open**. Unifier opens the portfolio in the Project Portfolio Manager window (see the *Project Portfolio Manager* (on page [111\)](#page-110-1) section).

### <span id="page-110-1"></span><span id="page-110-0"></span>**Project Portfolio Manager**

The Project Portfolio Manager window lists the projects and the projects portfolio scenarios (represented in tabs). Collectively, the items listed in the Project Profile Manager window is referred to as the portfolio scenario sheet, which contains a list of available projects in a given scenario (Portfolio > Projects > Scenarios).

The portfolio scenario sheet is populated with all active projects in the company. The link icon in front of each row indicates that projects are linked to the scenario and data is drawn from Project Details and the Cash Flow worksheet.

# **Toolbar**

The Project Portfolio Manager toolbar options are:

### **Save icon**

To save changes made in the portfolio scenario sheet.

### **Link/Unlink**

To link or unlink one or multiple projects. When linked, project data is updated when you open the sheet. Projects become unlinked when you modify data on the sheet.

# **Properties**

To view the portfolio's properties.

# **Export**

To export an Excel file of the data structure.

## <span id="page-111-1"></span><span id="page-111-0"></span>**Columns**

The information about each project in a portfolio, and within a scenario, is presented in columns in the Project Portfolio Manager window.

The columns in the Project Portfolio Manager window contain the following information:

**Note**: Use the horizontal scroll bar, at the bottom of the Project Portfolio Manager window to move through the columns.

If you (the portfolio planner) move your computer pointing device (mouse pointer) over each of the first seven column label (starting with Project Name), a drop-down arrow displays automatically on the right-hand side of the column label box. Use the drop-down list to sort, group, clear grouping, and filter the information presented in each column.

If you click on the column label (all columns), you can sort the rows according to the information presented in the column that you clicked.

## **Item number**

Contains an automatically assigned number.

# **Link**

- If a link icon is present, then the project is linked to the project data, and the application updates the data on the portfolio scenario sheet as soon as you open the sheet.
- $\blacktriangleright$  When the portfolio planner creates a portfolio scenario sheet. Unifier populates the portfolio scenario sheet on with all the projects that have met the criteria for inclusion on the portfolio scenario sheet.
	- **Note**: These criteria were set up in a query that was included in the Portfolio Manager module under Configuration node (Company Workspace - Admin mode).
- $\blacktriangleright$  When a column value is edited, Unifier automatically unlinks that project row from the project data. The modified cell values are italicized, indicating a discrepancy between scenario and project data, and the row is tagged in the first column.

# **Project Name**

- ▶ The name of the project in the portfolio.
- ▶ You cannot edit the Project Name.

# **Project Number**

- $\blacktriangleright$  The number assigned to the project in the portfolio.
- ▶ You cannot edit the Project Number.

# **Project Type**

- $\blacktriangleright$  The type of the project in the portfolio.
- ▶ You cannot edit the Project Type.

# **Project State**

The Project State column shows that the scenario includes planned and current projects.

# **Estimated Budget**

The estimated budget amount is set by the project manager.

# **Start Date**

The start date is set by the project manager.

# **End Date**

The end date is set by the project manager.

# **Pre-Actuals**

Pre-Actuals represents the Actuals sum of all previous actuals, up to current date. If checked mid year, the Pre-Actuals also represents the sum of all previous actuals and forecast values, up to the end of year.

# **Total**

- $\blacktriangleright$  Indicates the project total budget amount,
- ▶ Automatically updated by Unifier.

# **Cash flow columns for each year in the planning period**

- ▶ Unifier collects the budget and projection numbers from the Cost Managers node of each of your projects and displays them in the cash flow columns.
- ▶ The year columns display a range of five years. The first two columns are broken into months, corresponding to the data distribution in project cash flow. You can click the double-arrow to collapse the year columns. Sort, column, and filter options are available in each year and month column.

See the following sections for more details:

- *Hiding or Showing Columns* (on page [121](#page-120-0))
- *Filtering Information on Portfolio Scenario Sheet* (on page [121](#page-120-1))

# **Total**

The total section is located below the list of projects and provides the following information:

# **Total**

Captures cash flow totals, showing the sum of the amounts in each numeric column.

# **Target**

Allows the portfolio planner to enter a target number designated for the time period, manually.

# **Difference**

Automatically calculates the difference between the target number and total in each column.

### <span id="page-113-0"></span>**Splitter Arrows**

In some portfolio scenario sheets, you may see two large arrows (splitter arrows) at the bottom of the Project Portfolio Manager window, left-hand corner. The portfolio planner can use the splitter arrows to split the windows and add additional projects, from project candidates list, to the portfolio manually.

The option for manually adding projects to the portfolio can be set up by the Administrator.

Company Workspace (Admin mode) > Configuration > Portfolio Manager > Capital Projects > Query tab > Projects: If selected, deselect "Auto-add/auto-remove projects to and from the portfolio based on the query."

**Note**: Changing this option applies to new portfolios, only.

### **Current Project Data**

The Current Project Data section is located below the totals and provides the current project data for any project (row) that you select.

When a column value is edited, Unifier automatically unlinks that project row from the project data. The modified cell values are italicized, indicating a discrepancy between scenario and project data, and the row is tagged in the first column.

See the following sections for more information about project data:

- *Accessing Project Data* (on page [117](#page-116-0))
- **Editing Project Data** (on page [118](#page-117-0))

### <span id="page-113-1"></span>**Scenario Tab**

In addition to the list of projects in a profile, the Project Portfolio Manager window displays the projects portfolio scenarios (represented in tabs). The Scenario tabs are located below the total grid.

> **Note**: After the portfolio planner completes the budget forecast analysis, using scenarios, and the project manager approves the results, the portfolio manager can mark the scenario as Approved.

The portfolio scenario sheet enables a planning manager to modify values and see the resulting budget analysis immediately. The following values on the portfolio scenario sheet can be edited:

- ▶ Cash flow projections
- ▶ Targets for cash flow and numeric columns
- ▶ Start Date and End Date for planned projects

Unifier dynamically updates totals and calculates the difference between target numbers and totals.

**Note**: The values proposed in a scenario do not impact the live data within a project until the scenario is approved.

If a project manager does not have permission to view a scenario, the planning manager can share it. This enables a project manager to view the difference between initial baseline projections and the planning manager's proposed numbers.

> **Note**: The planning manager can undo a previously shared or approved scenario to make future changes.

When a column value is edited, Unifier automatically unlinks that project row from the project data. The modified cell values are italicized, indicating a discrepancy between scenario and project data, and the row is tagged in the first column.

# **Linking and Unlinking Projects**

When you create a scenario, Unifier populates the sheet with all the projects that have met the criteria for inclusion on the sheet.

> **Note**: The criteria were set up in a query that was included in the Portfolio Manager configuration.

This is a dynamic process that occurs whenever you open a portfolio scenario sheet. The projects that appear on the sheet will fluctuate, depending on whether they still meet the criteria for inclusion. For example, a project that was previously on the portfolio scenario sheet may be dropped from the sheet if it no longer meets the query criteria and another project may be added to the sheet because it now meets the query criteria.

According to the Portfolio Manager configuration, all the projects on the scenario sheet will be automatically linked when you first open the portfolio scenario sheet.

The data on the portfolio scenario sheet is linked to the project data and is updated every time you open the sheet.

Any new project that is added to the sheet will also be linked.

You can unlink one or multiple projects from the portfolio scenario sheet. If projects are unlinked, the data on the portfolio scenario sheet is not linked to the project data and will not be updated by changes in the project data. In addition, any new project that is added to the sheet will also be unlinked. See the *Columns* (on page [112\)](#page-111-0) section for additional information.

To link a project back to the sheet:

- 1) Select the project rows that you want to link.
	- For a single project row, click the link icon in the second column, or click the **Link**/**Unlink** button.
	- For multiple project rows, click the **Link**/**Unlink** button.

When the project is linked, Unifier will display a link icon in the second column beside the names of the projects.

2) Click the **Save** icon.

To unlink a project from the scenario sheet:

- 1) Select the project rows that you want to unlink.
	- For a single project row, click the link icon in the second column, or click the **Link**/**Unlink** button.
	- For multiple project rows, click the **Link**/**Unlink** button.

When the projects are unlinked, Unifier will delete the link icon in the second column beside the names of the projects.

2) Click the **Save** icon.

You can also unlink a project by editing any cell in the row. Once you start editing, Unifier will automatically unlink the project from the project data.

If an unlinked project shows a discrepancy between the actual project data and the data you entered on the sheet, Unifier will display the numbers in italics and flag the actual cell data that differs with a dark bar.

# **Removing a Project from a Portfolio Scenario Sheet**

Although the Portfolio Manager has been configured by Unifier to automatically add and remove projects to and from a portfolio scenario sheet (when they meet the correct inclusion or exclusion criteria), the portfolio planner can also manually remove a project from the portfolio scenario sheet. See the *Splitter Arrows* (on page [114\)](#page-113-0) section for additional information.

The portfolio planner can use the splitter arrows to split the windows and add additional projects, from project candidates list, to the portfolio manually.

You can use the up arrow or down arrow on the splitter bar to add or remove projects.

The project candidate list shows only those projects that have not been added to any other portfolio for the same planning period. Also, the project candidate list does not show any projects that have already been added to the scenario.

When you remove a project from a portfolio scenario sheet, Unifier moves the project back to the project candidates list at the bottom of the window. If that project continues to match the query criteria for inclusion on the portfolio scenario sheet, it will remain on the candidates list; otherwise, it will drop from the list.

To remove a project:

- 1) Select the project that you want to remove from the portfolio scenario sheet.
	- To select multiple projects, hold down the CTRL key on your keyboard and click on the projects.
	- $\triangleright$  To select all the projects, highlight the first project, then hold down the SHIFT key and select the last project.
- 2) Click the remove arrow (down arrow). Unifier removes the project from the portfolio scenario sheet and recalculates the numbers.

# **Editing Numbers on a Portfolio Scenario Sheet**

A primary function of portfolio scenario sheets is:

- ▶ To make it easy for the portfolio planner to modify numbers
- $\triangleright$  To see the resulting budget analysis quickly.

The portfolio planner can edit the following numbers on the portfolio scenario sheet:

- ▶ Cash flow projections
- ▶ Targets for cash flows and numeric columns
- ▶ Start and end dates for planned projects

When the portfolio planner edits any of these numbers, Unifier dynamically updates totals and calculates the differences between target numbers and those totals; however, Unifier *does not change* a project live data.

The portfolio planner's proposed numbers are stored only in the Portfolio Manager and do not impact live project data until a portfolio scenario sheet has been approved by the company management.

> **Note**: When the portfolio planner edits numbers in a project row, Unifier automatically unlinks that project row from the project data.

To edit numbers on the sheet:

1) Double-click the cell containing the number you want to change. The cell becomes editable.

**Note**: If any yearly projections have been broken down into months, the portfolio planner must make edits in the month cells and not in the yearly total.

- 2) Enter the change.
- 3) Press the **Enter** key on your keyboard, or press the Tab key to move to the next editable cell in the row.

Unifier updates the values in the Total and Difference rows for this column, and flags the cell to indicate that there is a discrepancy between the number you entered and the project data.

**Note:** To leave a cell without saving changes, press the **Esc** key on the keyboard. Unifier restores the original numbers to the cell.

### 4) Click **Save All**.

<span id="page-116-0"></span>**Accessing Project Data** 

During the planning cycle, you (the portfolio planner) might need quick access to project data in order to view project characteristics, schedule activities, cost data, cash flow data, and other information.

In addition, you might need to update some of this data as you are working on a scenario.

For this purpose, the project names on a scenario sheet are hyperlinked to the project. If you have permissions, you can open the project's landing page from the scenario sheet and view or edit data directly in the project.

To drill down to project data:

- 1) On the scenario sheet, click the hyperlinked project name. Unifier opens the project landing page in a new window.
- 2) From the project landing page, navigate to project data and view or edit the data directly.

**Note**: The portfolio scenario sheet remains open in a separate window so that you can easily work on both the project data and the scenario sheet at the same time.

### <span id="page-117-0"></span>**Editing Project Data**

Your portfolio scenario sheets typically contain some project data or information. If this project information was configured to be editable, you (the portfolio planner) can edit it.

If you edit the project information, the changes that you make do not impact the project live data.

Instead, your edits are stored only in the Portfolio Manager and do not impact the live project data until the pertinent portfolio scenario sheet has been approved by your company management.

When the portfolio scenario sheet is approved, Unifier updates specified edited shell information with the approved portfolio scenario sheet data, and you will be notified by email of the updates.

You cannot edit:

- ▶ Project name
- Number
- ▶ Status
- **Location**

**Note**: When you edit information in a project row, Unifier automatically unlinks that project row from the project data.

To edit project information:

- 1) Double-click the cell containing the information you want to change. The cell becomes editable.
- 2) Enter the change.
- 3) Press the **Enter** key on your keyboard, or press the **Tab** key to move to the next editable cell in the row.

Unifier updates the information in this column, and flags the cell to indicate that there is a discrepancy between the data you entered and the project's data.

**Note**: To leave a cell without saving your changes, press the **Esc** key on the keyboard. Unifier restores the original numbers to the cell.

4) Click **Save All**.

## **Changing Start Dates**

You (the portfolio planner) can change the start dates of planned projects, but you cannot change the start dates of the projects that are in execution stage.

When you change a start date, Unifier shifts the end date to preserve the project duration. Unifier also shifts the cash flow numbers (excluding pre-actuals) left, or right, to preserve the cash flow distribution.

To change a start date:

- 1) Double-click the date in the **Start Date** column. Unifier displays a calendar.
- 2) Choose the new date from the calendar and press the **Enter** key on your keyboard. Unifier shifts the end date and the cash flow numbers to reflect the change.

Before date change:

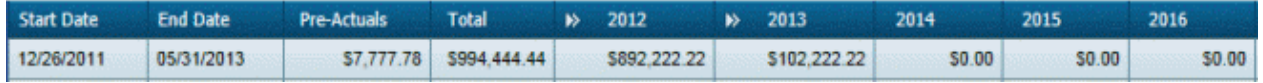

After date change:

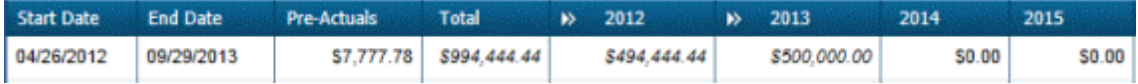

**How Unifier Distributes Cash Flow** 

Unifier stores all cash flow amounts by month in the database. The logic Unifier uses to distribute cash flow dollars is rendered in monthly allocations and presented as follows:

- If you move the start date backwards by (for example) three months, Unifier will move all the cash flow amounts (excluding the pre-actuals column) left by three months and display a zero dollar amount in the last three month columns for that year. Amounts from the following fiscal year will not move left.
- If you move a start date forward by three months, Unifier will move all the cash flow amounts (excluding the pre-actuals column) right by three months and display a zero dollar amount in the first three month columns. The cash flow amounts will continue to move forward in time, replacing the values of the next three months with the values of the past three months. If the cash flows through multiple years, the total for the next year will increase by the three months' amount, and the monthly cash flow for the last three months of the previous year will replace the new year's first three months. The rest of the new year's monthly values will move forward three columns.

## <span id="page-119-0"></span>**Changing Cash Flow Amounts**

You can change the cash flow amounts of any project on the sheet, planned or in execution. When you change a number in the cash flow amounts, Unifier unlinks the project from the live project data. See the *Portfolio Manager: Cash Flow Budget Curves* (on page [109\)](#page-108-0) section for additional information.

### **To change a cash flow amount**

- 1) Double-click the cell containing the amount you want to change.
- 2) Enter your change and press the **Enter** key on your keyboard.

The project's **Total** amount and the year's total amount increases or decreases by the amount you entered. Unifier calculates the difference, indicates the edited column amounts in italics, and also places a dark bar at the top of the cell in the actual project data.

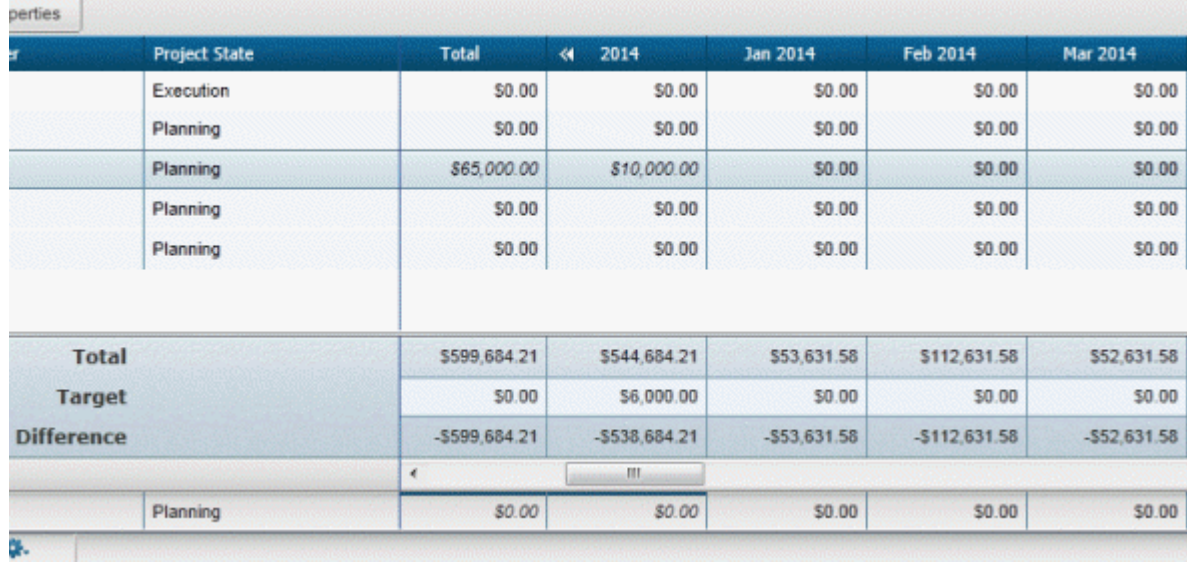

### Before change:

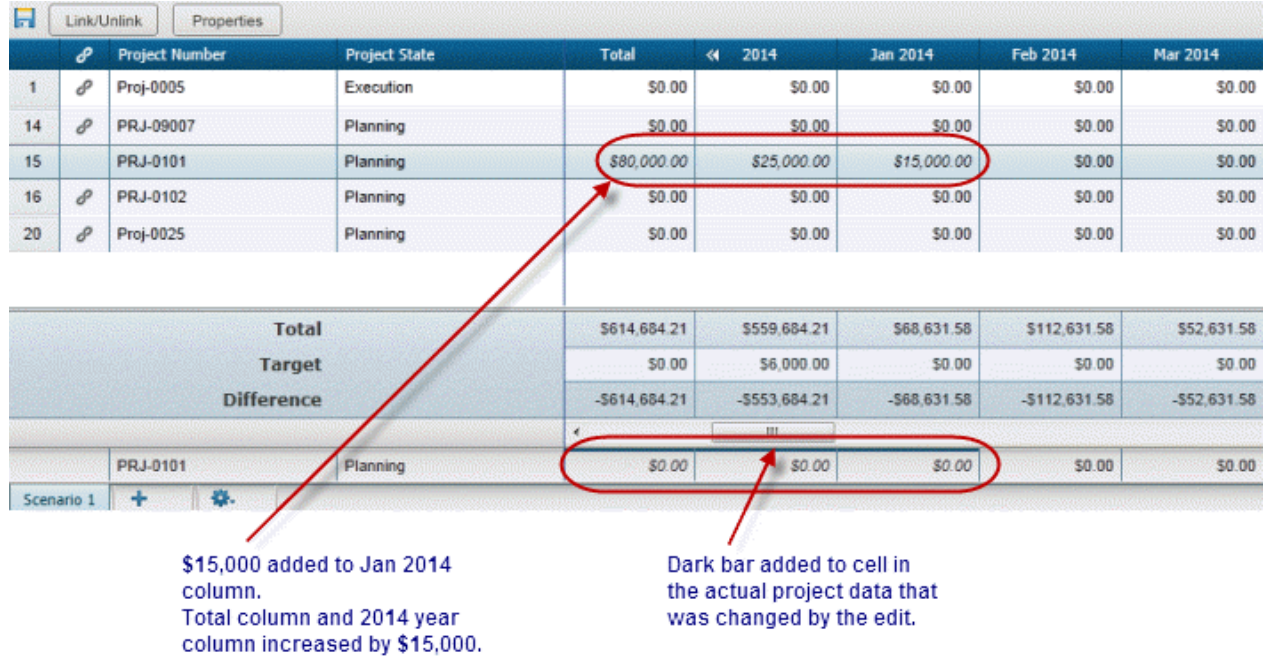

# After change:

# <span id="page-120-0"></span>**Hiding or Showing Columns**

To make viewing information easier on either the scenario sheet or the project candidate list, you (the portfolio planner) can hide any cash flow columns that might not contain data relevant to your current task.

To hide columns:

- 1) Click the arrow beside the column name and choose Columns.
- 2) On the list that appears, select the check box beside the columns you want to hide. Primavera Unifier removes those columns from view.

To show columns:

- 1) Click the arrow beside the column name and choose Columns.
- 2) On the list that appears, de-select the check box beside the columns you want to show. Primavera Unifier opens those columns to view.

See the *Columns* (on page [112\)](#page-111-1) section for additional information.

# <span id="page-120-1"></span>**Filtering Information on Portfolio Scenario Sheet**

To make viewing project information easier, you (the portfolio planner) can use filters on both the scenario sheet and the project candidate list to narrow the focus of information to particular specifics, such as a date range, or a budget amount.

See the *Columns* (on page [112\)](#page-111-1) section for additional information.

For example, you might want to see only those projects in a specific date range, or only those projects with budgets greater than a specific amount, or projects of a specific type.

How you filter information depends on the column you choose to use as a filter.

To filter information using a text column:

- 1) Click the arrow beside the column name and choose Filters.
- 2) In the text box that appears, enter the text you want to use as a filter, such as a project name or prefix.

Unifier displays those projects that match the text you entered.

To filter information using a date column:

Click the arrow beside the column name and choose **Filters**.

- Choose **Before** to specify a date period before a particular date. Click the date on the calendar that appears. Unifier displays all the projects with a date value that occurs before the date you specified on the calendar.
- Choose **After** to specify a date period after a particular date. Click the date on the calendar that appears. Unifier displays all the projects with a date value that occurs after the date you specified on the calendar.
- Choose **On** to specify a specific date. Click the date on the calendar that appears. Unifier displays all the projects with a date value that matches the date you specified on the calendar.

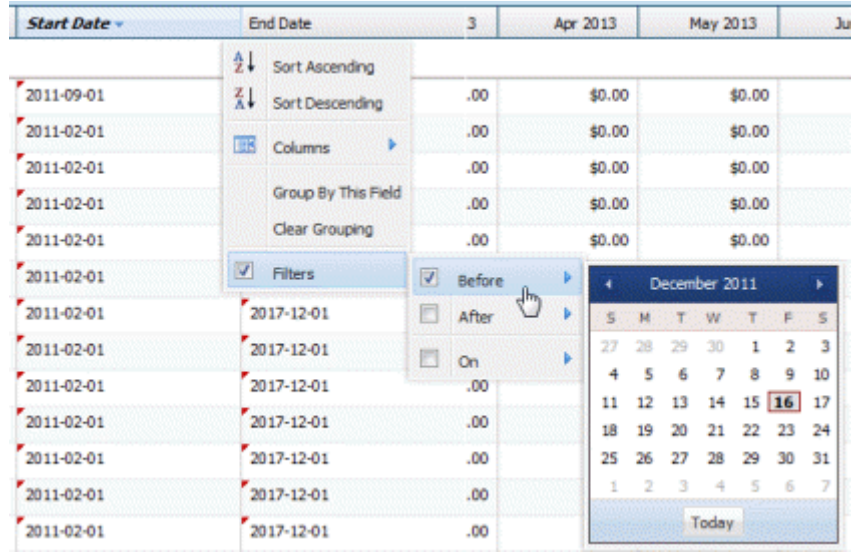

To filter information using a numeric column:

Click the arrow beside the column name and choose Filters.

- Enter a number "**greater than**" a specific number to display all the projects with numbers in that column greater than the number you specified.
- Enter a number "**less than**" a specific number to display all the projects with numbers in that column less than the number you specified.

 Enter a number "**equal to**" a specific number to display all the projects with numbers in that column that match the number you specified.

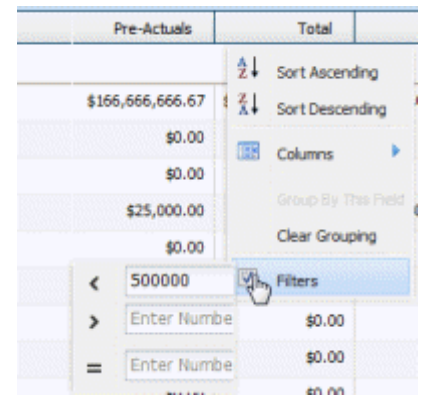

To return the sheet to an unfiltered state:

To return the sheet to an unfiltered state, click the arrow beside the column name and deselect the Filters check box.

# **Grouping Data on Portfolio Scenario Sheet**

You can group the data on the portfolio scenario sheet by column. Grouping data can make it easier to identify projects with similar characteristics, such as estimated cost or start date. You can group by any column except the Pre-Actuals and year columns. See the *Columns* (on page [112\)](#page-111-1) section for additional information.

When you group data, Unifier displays a sub-total amount by group.

To group the data:

- 1) Identify the column by which you want to group the data and click the down arrow beside the heading.
- 2) Select **Group By This Field**.

Unifier groups the data by the column value. Groupings are separated and identified by the column value you grouped on, such as **Project State** "In Execution" and "Planning."

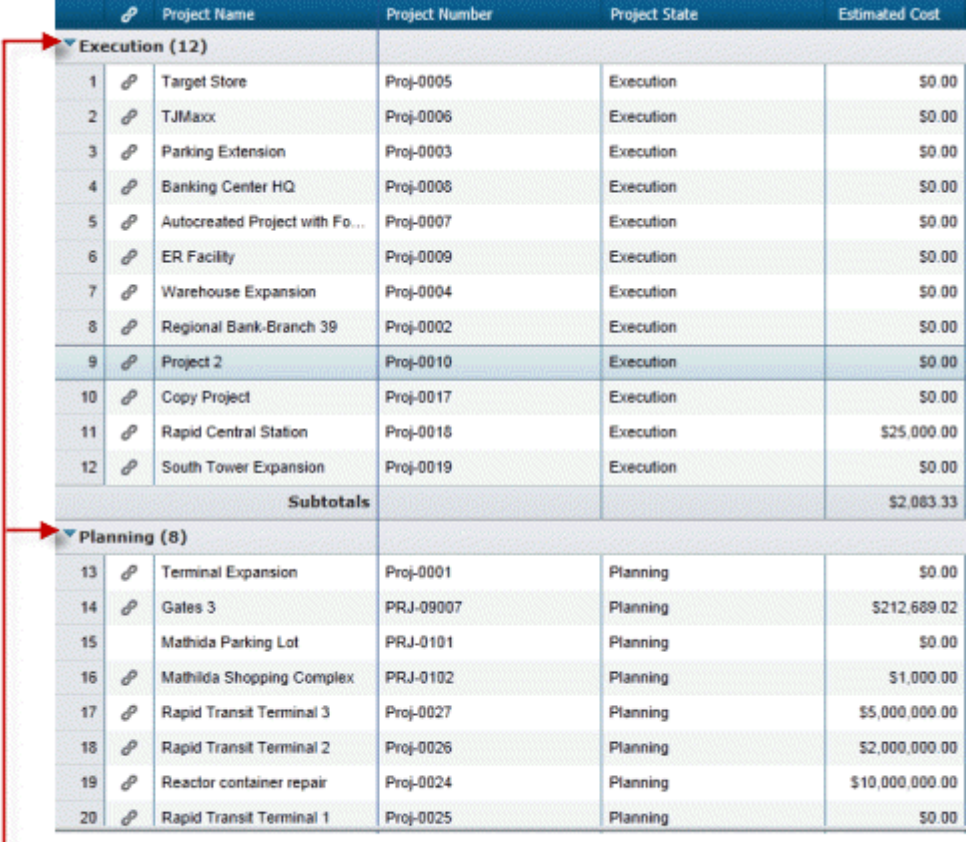

#### - You can expand and collapse a group by clicking the arrow here.

Once you have grouped the data, you can further refine the view by sorting and filtering the data within each group.

3) If you want to maintain the data in this grouping, click the **Save** icon. Whenever you open the sheet, it will display the data in this grouping.

To clear grouping of data:

- 1) Click the down arrow beside the column heading.
- 2) Select **Clear Grouping**.

# **Sorting Data on Portfolio Scenario Sheet**

To make data easier to locate alphanumerically on either the portfolio scenario sheet, or the project candidate list, you can sort the information by column in ascending or descending order.

To sort the sheet by column, click the arrow beside the column heading and choose **Sort Ascending** or **Sort Descending**.

You can also sort the data by multiple columns.

To do so, hold down the **Ctrl** key on the keyboard and click the arrows beside the column headings you want to sort by.

## <span id="page-124-0"></span>**Creating a New Portfolio Scenario Sheet**

When you (the portfolio planner) create a portfolio scenario sheet, Unifier automatically creates one initial portfolio scenario sheet; however, you can create additional scenario sheets.

To create a new scenario sheet:

1) To add a new scenario sheet, click the plus sign at the bottom of the scenario sheet window.

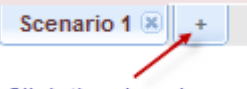

Click the plus sign.

Unifier adds a "new scenario" tab to the bottom of the window.

2) Enter a name for the new scenario and press the **Enter** key on your keyboard.

You can include up to 30 characters in the name. Letters, numbers, hyphens, spaces, underscores, and special characters are allowed.

3) Click **Save All**.

The project records that will be included on the scenario sheet are extracted from the database using a query that is part of your Portfolio Manager configuration.

Whenever you create or open a portfolio scenario sheet, Unifier re-runs the query and adds or removes projects from the portfolio scenario sheet depending on whether the project matches the query criteria, or not.

For example, a project that was previously on the portfolio scenario sheet may be dropped from the sheet if it no longer meets the query criteria. Another project may be added to the portfolio scenario sheet because it now meets the query criteria.

See the following sections for more information:

- *Portfolio Manager: Portfolio Scenario Sheet* (on page [108\)](#page-107-0)
- **▶ Scenario Tab** (on page [114\)](#page-113-1)

## **Editing the Name of a Portfolio Scenario Sheet**

To edit the name of a portfolio scenario sheet:

- 1) At the bottom of the portfolio scenario sheet window, click on the tab showing the name you want to edit. The tab name becomes editable.
- 2) Change the name as necessary. You can include up to 30 characters in the name. Letters, numbers, hyphens, spaces, underscores, and special characters are allowed.

See the following sections for more information:

- *Portfolio Manager: Portfolio Scenario Sheet* (on page [108\)](#page-107-0)
- **▶ Scenario Tab** (on page [114\)](#page-113-1)

## **Duplicating a Portfolio Scenario Sheet**

To duplicate a portfolio scenario use the manage scenario (star) icon.

- 1) At the bottom of the portfolio scenario sheet window, select the tab containing the scenario you want to copy.
- 2) Click the manage scenarios icon and choose **Duplicate Selected Tab**.

Unifier copies the scenario into a new tab, which you can rename. All the projects in the original scenario will be copied to the new scenario, including their linked or unlinked state, and current column widths, targets, sorting, etc.

For the new scenario, Unifier will calculate the new totals and then calculate the variance to show the difference.

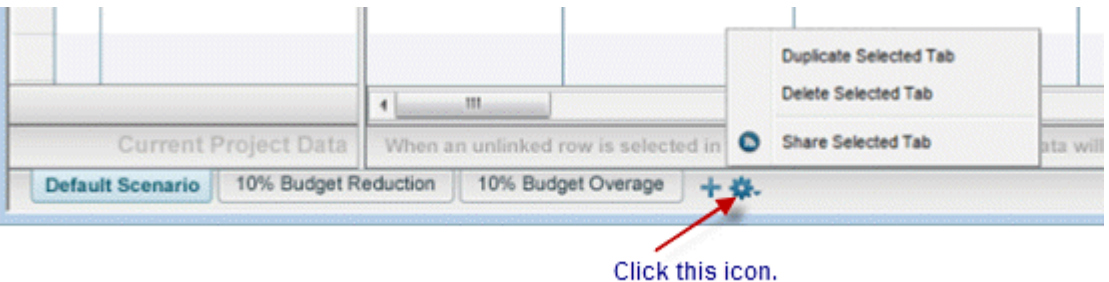

3) When finished, click **Save**.

See the following sections for more information:

- *Portfolio Manager: Portfolio Scenario Sheet* (on page [108\)](#page-107-0)
- **▶ Scenario Tab** (on page [114\)](#page-113-1)

### **Sharing a Portfolio Scenario Sheet**

Sharing a portfolio scenario sheet allows the budget numbers that you (the portfolio planner) propose to become available to the project managers for review.

Since the project managers do not see the portfolio scenario sheet, or the changes that you have made, the project managers must use a read-only portfolio budget curve in the Cash Flow node of the Cost Manager to view both their original budget curve and a parallel scenario curve that shows the differences between their initial forecast projections and your proposed numbers.

In order for the project managers to see the portfolio budget curve, you must share the scenario.

For information about the portfolio budget curve, refer to the *Unifier User Guide*.

See the following sections for additional information:

- *Cash Flow and Capital Planning* (on page [106\)](#page-105-0)
- *Portfolio Manager: Cash Flow Budget Curves* (on page [109](#page-108-0))
- *Changing Cash Flow Amounts* (on page [120](#page-119-0))

### **Notes**:

- The portfolio planner must have "full access" permission to share a scenario.
- The portfolio planner can share only one scenario at a time.

To share a portfolio scenario use the manage scenario (star) icon.

- 1) At the bottom of the scenario sheet window, select the tab containing the scenario you want to share.
- 2) Click the manage scenarios icon and choose **Share Selected Tab**.

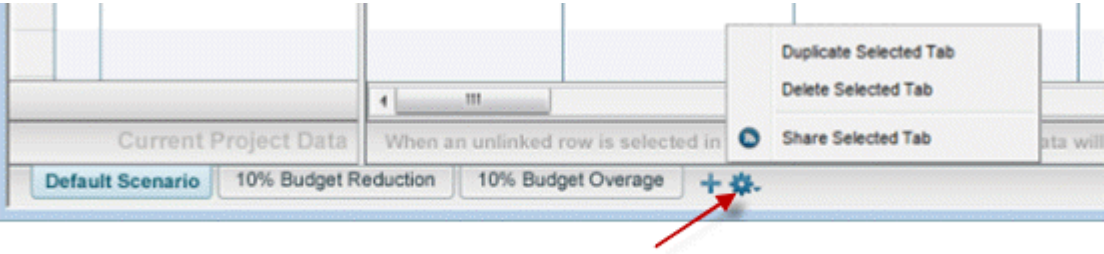

Click this icon.

3) Click **Save All**.

Unifier visually marks the scenario tab with a "shared" icon and makes the scenario numbers visible on the portfolio budget cash flow curve for the project manager to see.

To stop sharing a scenario:

- 1) At the bottom of the scenario sheet window, select the tab containing the scenario you want to stop sharing.
- 2) Click the manage scenarios icon and choose **Stop Sharing Selected Tab**.
- 3) Click **Save All**.

### **Deleting a Portfolio Scenario Sheet**

To delete a portfolio scenario use the manage scenario (star) icon.

- 1) At the bottom of the scenario sheet window, select the tab containing the scenario you want to delete.
- 2) Click the manage scenarios icon and choose **Delete Selected Tab**.

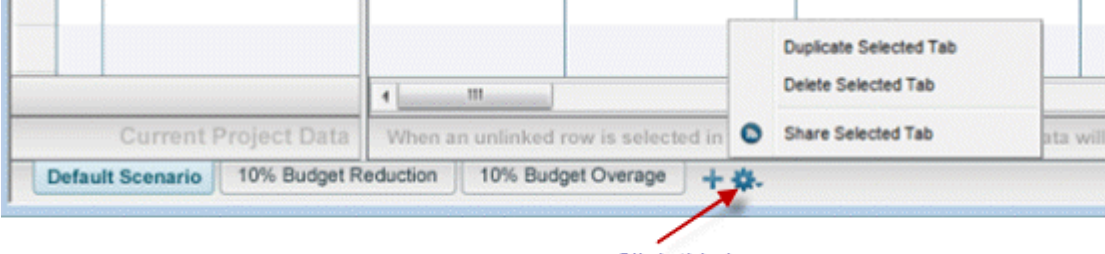

Click this icon.

# 3) Click **Save All**.

### **Approving and Rejecting a Portfolio Scenario Sheet**

After the project managers and portfolio planner agree on a portfolio scenario sheet, the portfolio planner can proceed to mark the scenario as "approved."

> **Note**: The portfolio planner must have "full access" permission to approve a scenario.

Once the portfolio planner approves a portfolio scenario sheet, Unifier:

- Marks the approved scenario "shared" so that project managers can see the approved dates and numbers. The scenario is set to read-only mode and can no longer be modified or deleted.
	- **Note**: At this stage, the scenario tab shows both the shared and approved icons, next to the scenario name.
- ▶ Updates the original budget numbers of each project with the proposed numbers on the approved scenario.
- ▶ Updates the monthly or yearly cash flow number of each project with the proposed numbers on the approved scenario.
- $\blacktriangleright$  Updates the project start date (if it was changed) for any planned projects that begins during the portfolio planning period.
- ▶ Updates the project/shell data with any project/shell information that was changed on the scenario sheet, and sends you an email notification of the updates
- **Locks the budget and cash flow numbers to prevent any further changes.**

To approve a portfolio scenario use the manage scenario (star) icon.

- 1) At the bottom of the scenario sheet window, select the tab containing the scenario you want to approve.
- 2) Click the **Manage Scenarios** icon and choose **Approve Selected Tab**.

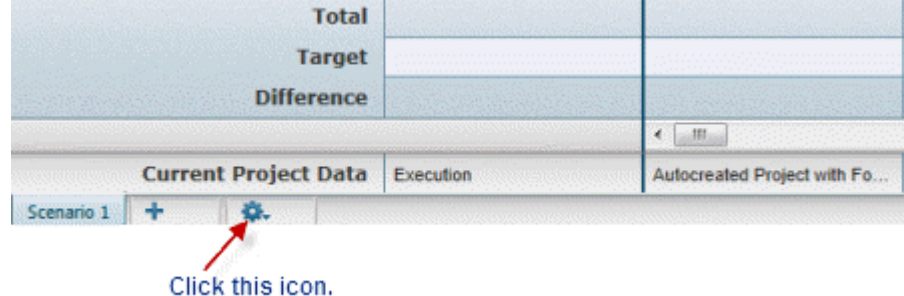

3) Click **Save All**.

When you approve a scenario, Unifier automatically shares the scenario and visually marks the scenario tab with an **Approved and Shared** icon to indicate to project managers that this is the approved scenario.

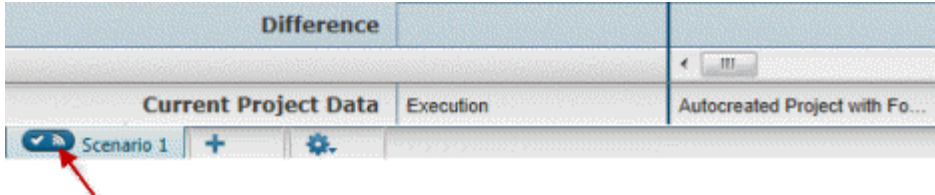

Scenario approved and shared.

A portfolio planner can reject an approved portfolio scenario sheet if:

- Major changes occur in the business environment that impact priorities and require diversion of budget.
- $\blacktriangleright$  There is a need to alter an existing or approved plan.

To reject a portfolio scenario sheet:

- 1) At the bottom of the scenario sheet window, select the tab containing the scenario you want to un-approve.
- 2) Click the manage scenarios icon and choose **Un-Approve Selected Tab**. The portfolio planner deletes the approval icon from the tab, but does not delete the shared icon.

If the portfolio planner decides to stop sharing the scenario as well, the portfolio planner must click the manage scenarios icon and choose **Unshare Selected Tab**.

3) Click **Save All**.

**Note**: If the portfolio planner rejects a portfolio scenario sheet, Unifier does not reset dates to their original values and the date fields retain the approved values.

### **Exporting a Portfolio Scenario Sheet**

To use a portfolio scenario sheet data for additional purposes, you (the portfolio planner) can export your scenario sheets to Excel.

To export a portfolio scenario sheet:

Click **Export,** at the top of the Portfolio Planner window, to begin exporting the portfolio scenario sheet to Excel.

Follow the prompts and open, or save, the Excel sheet.

When you open the Excel sheet, the application displays the data from each scenario sheet, arrayed in tabs and columns identical to the Portfolio Manager scenarios.

The Excel sheet includes any formulas that were created in the Portfolio Manager for calculating values.

The Excel sheet also honors the frozen columns and the scrolling ability (so that you can scroll through the cash flow columns).

# **Information**

# **Areas Business Process**

### **Purpose**

You can create an Areas record to capture project location information. The records you create using this BP, appear as data-picker options in other business processes.

### **Characteristics**

This is a project-level, non workflow business process with no line items.

### **Groups associated with this business process**

Members of the Project Coordinators group can create and edit this business process.

#### **Record Statuses**

Active and Inactive

## **In This Section**

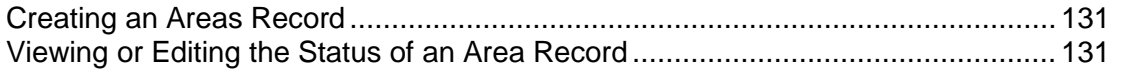

### <span id="page-130-0"></span>**Creating an Areas Record**

To create an Areas record:

- 1) Go to your project. Ensure that you are in the User mode.
- 2) Expand the **Information** node.
- 3) Click on **Areas**.
- 4) From the BP log page, click **Create**.On the **Create New Areas** form, enter a title for this area.
- 5) From the **Status** pull-down menu, select the status of this area.
- 6) Click **Save** to save your changes.
- 7) Click **Finish Editing** when you are ready to create the new area record.

**Note:** You must enter a value in all required fields (\*) before you can save the form. If a field is grayed out, no action is required.

### <span id="page-130-1"></span>**Viewing or Editing the Status of an Area Record**

After an Area record has been created, you can view or edit the status of the Area record.

To view or edit the status of an Area record:

- 1) Go to your project and ensure that you are in User mode.
- 2) Expand the **Information** node.
- 3) Click **Areas**.
- 4) Open the Area record you want to view or edit.
- 5) Click **Edit** and make your changes.
- 6) Click **Finish Editing** when you are done updating the record.

# **Specification Sections Business Process**

### **Purpose**

You can create a Specification Sections record to capture the specification sections that are documented in a contract. The records you create using this BP, appear as data-picker options in other business processes.

### **Characteristics**

This is a project-level, non workflow business process with no line items.

### **Groups associated with this business process**

Members of the Project Coordinators group can create and edit this business process.

### **Record Statuses**

Active and Inactive

# **In This Section**

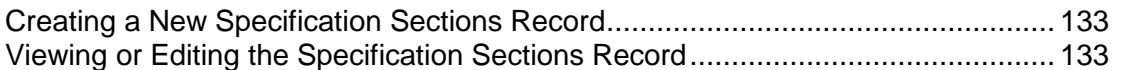

### <span id="page-132-0"></span>**Creating a New Specification Sections Record**

To create a new Specification Sections record:

- 1) Go to your project. Ensure that you are in the User mode.
- 2) Expand the **Information** node and click on **Specification Sections**. From the BP log page, click **Create**.The Create New Specification Sections form.
- 3) Enter a title.
- 4) From the **Status** pull-down menu, select a status for this specification section.
- 5) Click **Save** to save your changes.
- 6) Click **Finish Editing** when you are ready to create a new area record.

**Note:** You must enter a value in all required fields (\*) before you can save the form. If a field is grayed out, no action is required.

## <span id="page-132-1"></span>**Viewing or Editing the Specification Sections Record**

After a Specification Sections record has been created, you can view or edit the status of the record.

To view or edit a Specification Sections record:

- 1) Go to your project and ensure that you are in User mode.
- 2) Expand the **Information** node.
- 3) Click **Specification Sections**.
- 4) Open the Specification Sections record you want to view or edit.
- 5) Click **Edit** and make your changes.
- 6) Click **Finish Editing** when you are done updating the record.

# **Document Manager**

Document Manager maintains all the files and documents for a project. Each project includes its own Document Manager, and another Document Manager resides at the company level.

The Document Manager ensures that employees and project members are always using the most current versions of documents and makes accessing and distributing documents efficient.

Documents are organized into a "folder" structure to categorize them and make them easily available, much like a filing cabinet.

The Document Manager is integrated with business processes. You can initiate a business process directly from the Document Manager and automatically attach files and folders to it.

For detailed information about Document Manager and working with documents, refer to the *Unifier Managers User Guide*.

Changes made to a business process (BP) attachments (in forms or line items) will be automatically published to pre-defined folders in Unifier Document Manager.

Attachments in company-level BP will be published to specified folders in Company Documents and those in project-level BP will be published to folders in a project's Documents log.

Files that are attached to a BP form or to its line items from your computer or local system are uploaded, by default, to the Unpublished Documents folder in Document Manager when sent to the next workflow step or by clicking **Submit** in non-workflow BP.

The administrator must then publish the files in the Unpublished Documents folder in Document Manager to the Documents folder.

By establishing a publish path, file attachments are directly published to pre-designated folders in the Document Manager for team members to view, comment, and collaborate.

# **Using Document Manager**

In Unifier, the **Documents** node in the navigator is where all documents—such as drawings, spreadsheets, image files, Microsoft Office files—are stored and managed.

Under this node, at the project level, we have provided an extensive **Project Documents** node containing a folder structure to support an array of document types, such as Project Budgets and Schedules, Bids and Contracts, and Permits and Fees.

You can upload, download, revise, or mark up all documents from this node. The Documents node has check-in/check-out, document lock, and revision history features for version control.

The **Unpublished Documents** node is the temporary, automatic repository for files that have been uploaded from local machines and attached to business processes, but which have not yet been "published" to the Documents node.

When you upload a file from a local machine and attach it to a business process, the document is automatically stored in the Unpublished Documents node with a link to the business process to which it belongs.

The link to the business process allows the administrator to review where the document originated from. This way, the administrator can control the documents that are accessible in the Document Manager.

For example, a subcontractor might submit a Request for Information (RFI) with attached documents requesting input from the architect. The attached documents can be traced to the original business process through the link, and the documents will become available in the unpublished node.

The administrator can then review the documents, decide where to store them, and publish them to the **Documents** node; or the administrator can decide not to publish them at all.

To view the published file attachments of a *project-level BP record*:

- 1) In a project's Navigator, click **Document Manager** and select **Documents**.
- 2) In the Folder panel, locate the pre-defined folder with the same name and view the published documents.

To view the published file attachments of a *company-level BP record*:

- 1) In the Company Workspace Navigator, click **Document Manager** and select **Company Documents**.
- 2) In the Folder panel, locate the pre-defined folder with the same name and view the published documents.

Refer to the *Unifier User Guide* for details about the following topics:

- Working with documents (accessing, opening, copying, moving, and deleting)
- **I** Uploading files (using various methods)
- Downloading documents and files
- $\blacktriangleright$  Adding and viewing graphic markups
- ▶ Revising documents

# **Launching a BP Record from Document Manager**

A BP record can be launched directly from documents within the Document Manager. This function applies to any business processes (BPs) that support attachments directly to the form. This is not applicable to file attachments to comments.

For document-type BPs, the documents can to be added as line items, or they can be attachments to the form. For non-document-type BPs, the documents are added directly as form attachments.

### **Notes**:

- **Text-type BPs such as Action Items cannot be launched directly from** the Document Manager. This is because text-type BPs, by design, can have file attachments only to the comments section, not the form itself.
- Only document-type BP can support folders. If you are trying to attach one or more folders to a non-document-type record, the files within the folders will be attached, but the folder structures will be flattened.
- You cannot attach multiple files with the same name to the same folder. If you select multiple files and there are two or more with the same name, none of those files will be attached. After the form is created, you can attach the correct files using the **Add Attachment** button.
- The business process list that you see in the drop-down menu is the list of all available active BPs in the project. Once you select a business process, a permission check will be run. You must have at least create permission on that business process to launch it from the Document Manager.

To launch a business process from the Document Manager:

1) Select one or more files or folders in the Documents log.

You can also launch a business process record without selecting any documents or folders. In this case, the business process record will be created with an empty attachment area.

2) Click **New > Business Process** and choose the business process to launch. The Select Workflow window opens.

**Note**: Unifier will not display the Select Workflow window if:

- This is a non-workflow process.

- There is only one workflow schema you can choose for this business process.

- 3) Choose the workflow schema to use and click **OK**.
- 4) You can add additional documents to the record as you normally would.
- 5) Complete the BP form and send. The attached documents are linked to the business process record.

# **Viewing Documents Linked to BP Records**

If a document has been attached to one or more business process records, an icon will appear in the Business Process column next to the document in the log. You can view the records to which the document is attached.

To view business process records to which a document is linked:

1) In the Documents log, select a document. Documents with the paper-clip icon in the Business Process column are linked to business process records.

- 2) Click the **View** menu and select **Linked BP Records**. The View Linked Records window opens.
- 3) To open the record, select it form the list and click the **Open** button or double-click the record.

# **Financial Transactions**

# **Estimates Business Process**

### **Purpose**

You can have different types of estimates that are generated at different points in the project. You may have an initial estimate, and as you go through design, you will get more detailed estimates. Consider the following paragraph:

The required levels of accuracy of construction cost estimates vary at different stages of project development, ranging from ball park figures in the early stage to fairly reliable figures for budget control prior to construction. Since design decisions made at the beginning stage of a project life cycle are more tentative than those made at a later stage, the cost estimates made at the earlier stage are expected to be less accurate. Generally, the accuracy of a cost estimate will reflect the information available at the time of estimation.

### **Business process characteristics**

Estimates is a non-workflow, project-level, cost-type business process with line items. You can create more than one Estimates record for your projects. An individual help file is available for this business process.

### **Groups associated with this business process**

Project Coordinators can create and edit this business process.

### **Statuses**

Active and Inactive

### **Additional Information**

- ▶ Closed estimates will roll up to the cost sheet.
- ▶ Enabled for mobile and hand-held devices.
- ▶ Project Name and Project Number are auto-populated from the shell attribute form.
- ▶ Enabled for integration.
- $\blacktriangleright$  Enabled for publish path.

Files attached to business process forms or to line items will be automatically published to pre-defined folders in Unifier's Document Manager. Attachments in company-level business processes will be published to specified folders in Company Documents and those in project-level business processes will be published to folders in a project's Documents log. **Benefits** 

In Unifier, files that are attached to a business process form or to its line items from your computer or local system are uploaded, by default, to the Unpublished Documents folder in Document Manager when sent to the next workflow step or by clicking Submit in non-workflow business processes. It requires administrators to publish them from there to the Documents folder. By establishing a publish path, file attachments are directly published to pre-designated folders in the Document Manager for team members to view, comment and collaborate.

Location

To view the published file attachments of a project-level business process record: In a project's Navigator, click Document Manager and select Documents. In the Folder panel, locate the pre-defined folder with the same name and view the published documents.

To view the published file attachments of a company-level business process record: In the Company Workspace Navigator, click Document Manager and select Company Documents. In the Folder panel, locate the pre-defined folder with the same name and view the published documents.

# **In This Section**

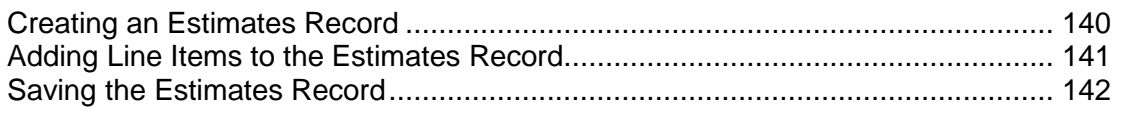

## <span id="page-139-0"></span>**Creating an Estimates Record**

To create a new Estimates record

- 1) Go to your project. Ensure that you are in the User mode.
- 2) Expand the **Financial Transactions**.
- 3) Select **Estimates**.
- 4) From the BP log page, click **Create**.In the Create New Estimates form:
	- a. Complete, at minimum, the required fields according to the Upper form table below. You can save the form as a draft at any time. Unifier stores the draft in the **Drafts** folder.
	- b. In the **Line Items** section click **Add** or **Grid**. The Line Items form opens.
	- c. Complete the Line Items form according to the Line Items table below. You must complete all required fields on each line that you entered before you can save the Line Items form.
	- d. Click **OK** (if using the Line Item form), or **Save** (if using the grid) to save the form. The Line Items form closes.
	- e. If you are using the grid and do not click Save before closing it, you will lose your line item changes.

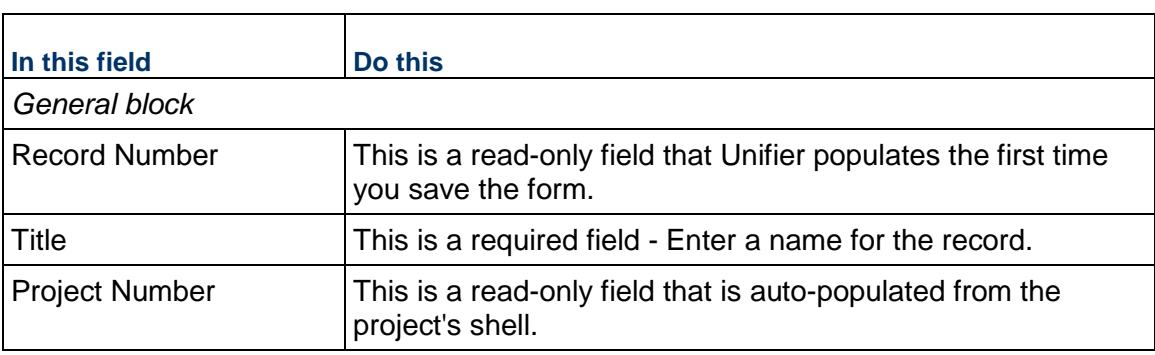

# **Upper Form**

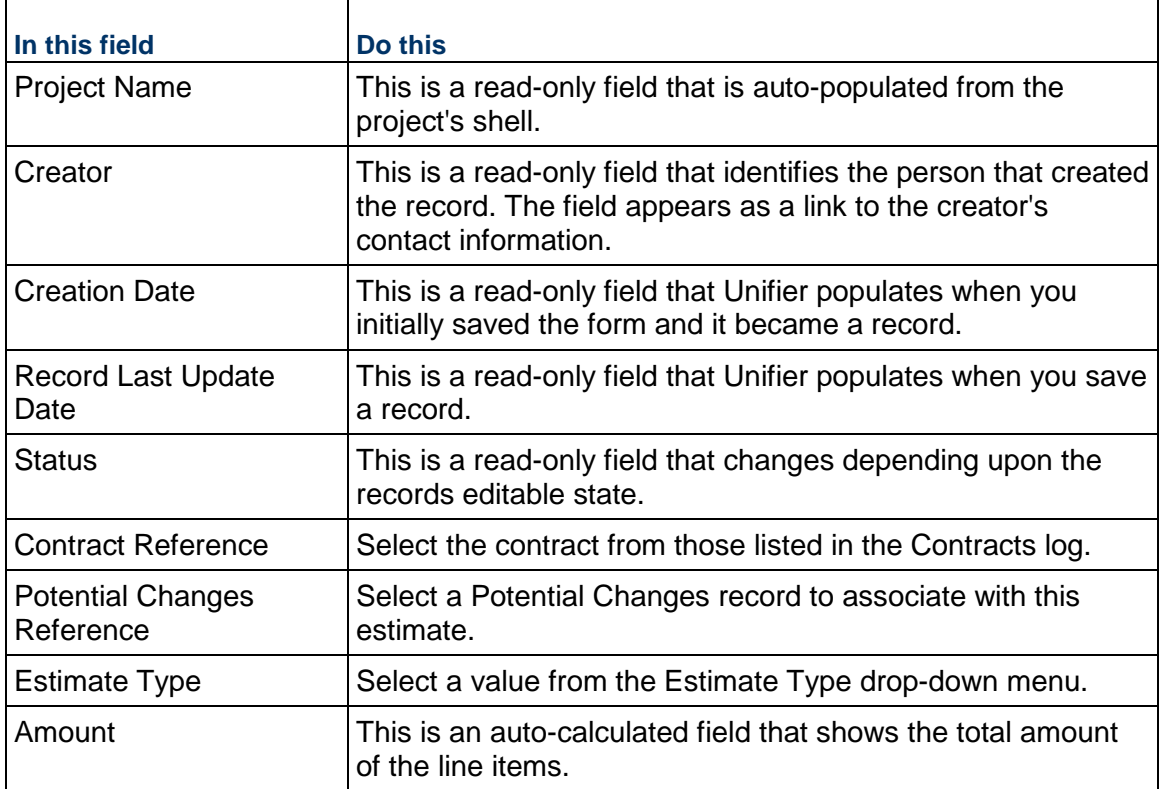

# **Description**

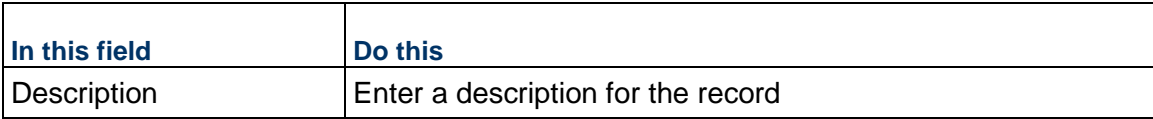

# P6 Activity Details

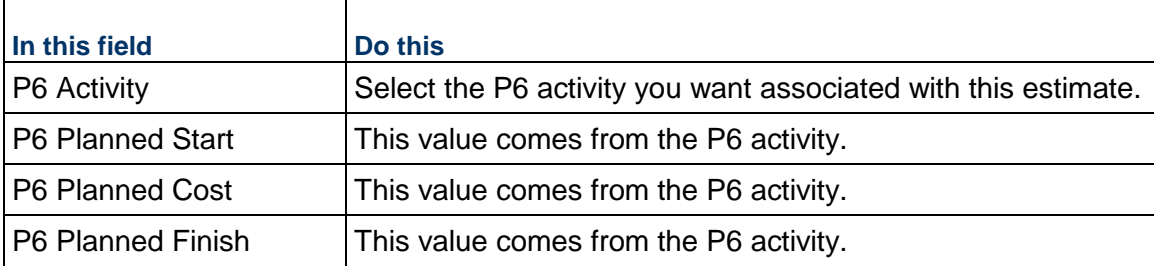

# <span id="page-140-1"></span><span id="page-140-0"></span>**Adding Line Items to the Estimates Record**

# *To add line items to the Estimates record.*

The record must be in Edit mode to add line items.

1) In the **Line Items** section click **Add** or **Grid**. The Line Item form opens.

- 2) Complete the Line Item form according to the Line Item table below. You must complete all required fields on each line that you entered before you can save the Line Item.
- 3) Click **Save** to save the form.

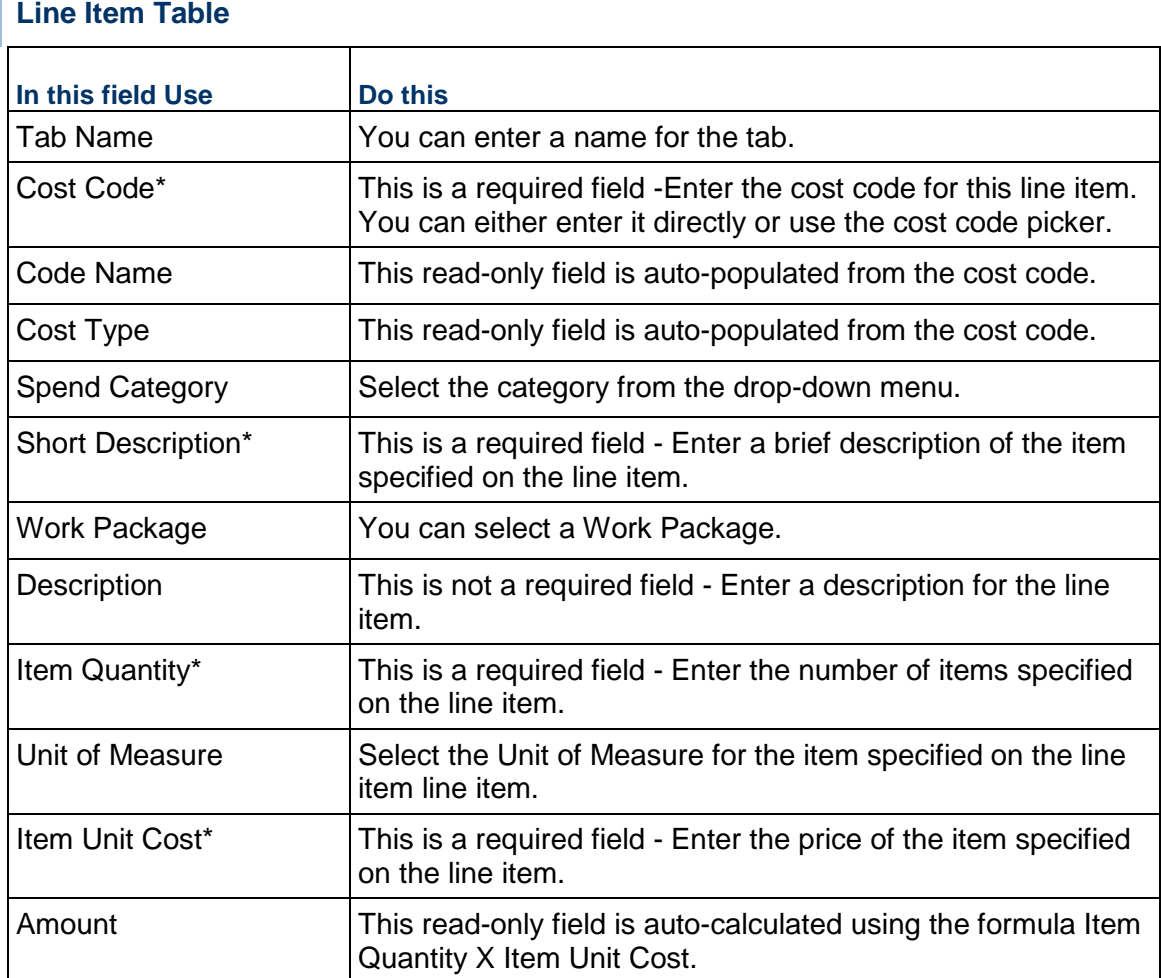

# <span id="page-141-1"></span><span id="page-141-0"></span>**Saving the Estimates Record**

# *To save the Estimates record*

Click either:

- **Finish Editing** to save the form in read-only mode
	- ▶ You can return the record to Edit mode by clicking **Edit** on the business process tool bar.
- **► Save** to leave the form in edit mode

# **Fund Appropriations Business Process (Owner Project Only)**

## **Purpose**

Use this business process to approve and assign Fund accounts to projects.

### **Business process characteristics**

 $\blacktriangleright$  This is a project-level, Cost-type business process subtype line items with fund code, classification generic, for use with general spends or payment application. An individual help file is available for this business process.

## **Record Statuses**

- $\blacktriangleright$  Pending, a non-terminal status
- ▶ Approved, a terminal status
- $\blacktriangleright$  Rejected, a terminal status
- ▶ Canceled, a terminal status

### **Groups associated with this business process**

- ▶ Project Coordinators can create the Fund Appropriations business process and send it for approval.
- Project Managers can approve, reject, or send it back for revision.
- Members of the All Project Users group can be copied on this business process.

### **Additional Information**

▶ You must have a Funding Sheet defined for your project before you can use the Fund Appropriations business process.

**Note**: The funding sheet comes pre-defined in the project template.

- $\blacktriangleright$  Fund Appropriations is enabled for mobile phones and hand-held devices.
- ▶ Enabled for integration.
- $\blacktriangleright$  Enabled for publish path.

Files attached to business process forms or to line items will be automatically published to pre-defined folders in Unifier's Document Manager. Attachments in company-level business processes will be published to specified folders in Company Documents and those in project-level business processes will be published to folders in a project's Documents log. **Benefits** 

In Unifier, files that are attached to a business process form or to its line items from your computer or local system are uploaded, by default, to the Unpublished Documents folder in Document Manager when sent to the next workflow step or by clicking Submit in non-workflow business processes. It requires administrators to publish them from there to the Documents folder. By establishing a publish path, file attachments are directly published to pre-designated folders in the Document Manager for team members to view, comment and collaborate.

Location

To view the published file attachments of a project-level business process record: In a project's Navigator, click Document Manager and select Documents. In the Folder panel, locate the pre-defined folder with the same name and view the published documents.

To view the published file attachments of a company-level business process record: In the Company Workspace Navigator, click Document Manager and select Company Documents. In the Folder panel, locate the pre-defined folder with the same name and view the published documents.

# **In This Section**

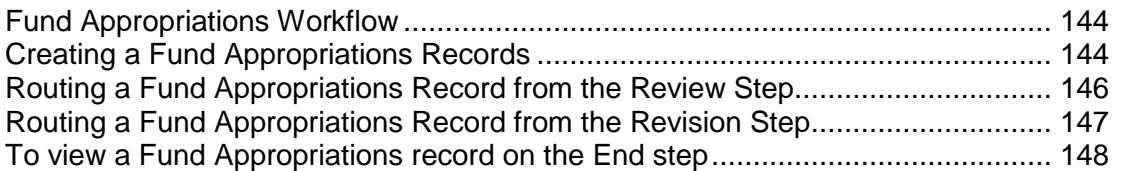

## <span id="page-143-0"></span>**Fund Appropriations Workflow**

Below are the four steps of the Fund Appropriations workflow.

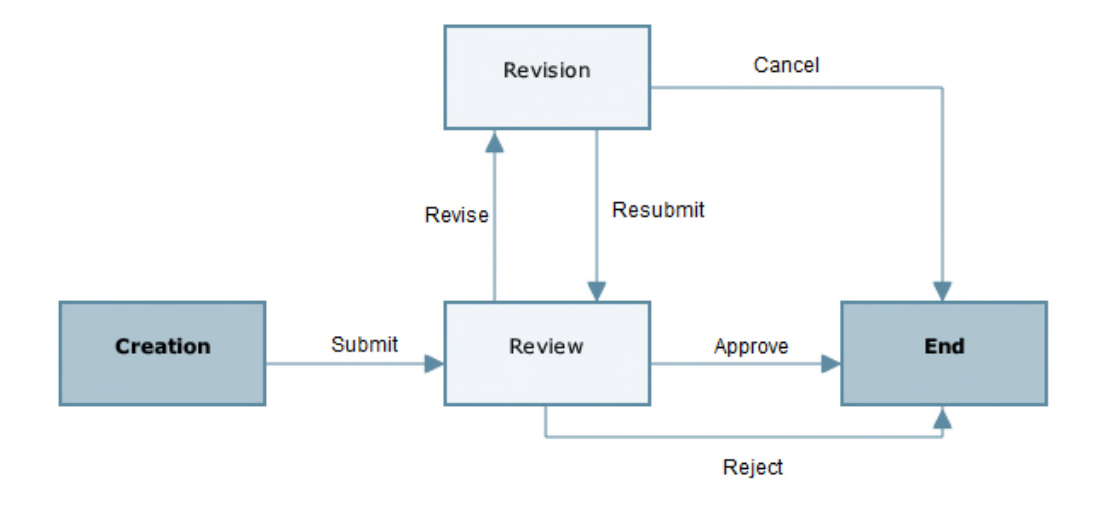

# <span id="page-143-1"></span>**Creating a Fund Appropriations Records**

### *To create a Fund Appropriations record*

- 1) Go to your project. Ensure that you are in the User mode.
- 2) Expand the **Financial Transactions** node and expand the **Funding** node.
- 3) Select **Fund Appropriations**.
- 4) From the BP log page, click **Create**.In the Create New Fund Appropriations form, complete, at minimum, the required fields according to the Upper form table below. You can save the form as a draft at any time. Unifier stores the draft in the **Drafts** folder.
- 5) In the **Line Items** section click **Add** or **Grid**. The Line Items form opens.
- 6) Complete the Line Items form according to the Line Items table below. You must complete all required fields before you can save the Line Items form.
- 7) Click **Save** (if using the grid) or **OK** (if using the Line Item form) to save the form. The Line Items form closes.
	- $\blacktriangleright$  If you close the grid before you save it, you will lose your entries.
	- $\triangleright$  Unifier automatically calculates the aggregate value of the line items and displays the sum in the **Amount** field in the Upper form, and in the **Total Amount** field in Line Items.
- 8) In **Workflow Actions** select the workflow action to take. In this case, your selection is **Submit**. This action activates **Action Details**.
- 9) In **Action Details**, select who should receive the record.
	- a. Click **To**... The **User/Groups** picker opens and displays a list of available task recipients.
	- b. Select the user or group who will receive the task on the **Review** step.
	- c. Click **Add**.
	- d. Click **OK**. The **User/Group** picker closes and the selection appears in the **To** field. Upon sending, the record will appear in the recipient's **Tasks** log.
	- e. (Optional) Click **Cc...** and follow steps a d. The record will appear in the recipient's Home page under **Notifications** log.
- 10) Click **Send** to route the record to the **Review** step. Unifier displays a message stating that the record has been submitted successfully.

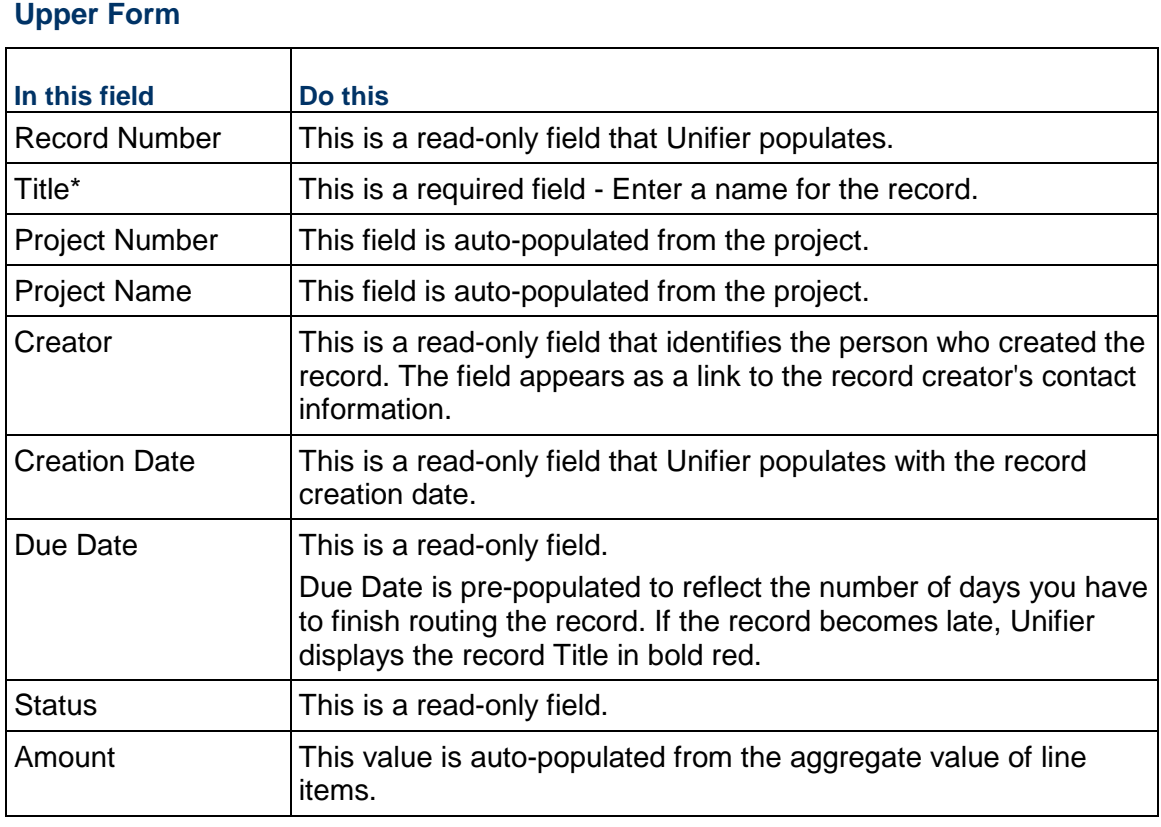

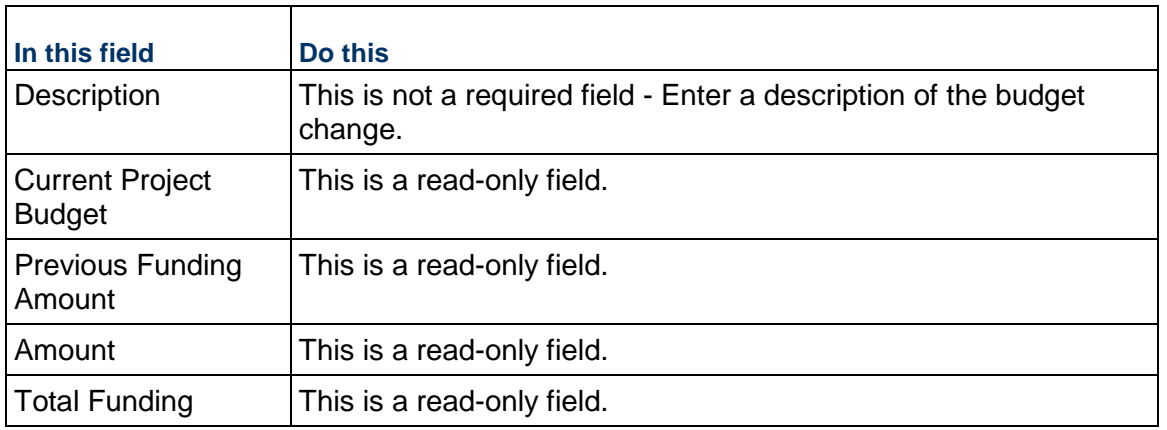

## **Item Logs**

**Line Items Tab**

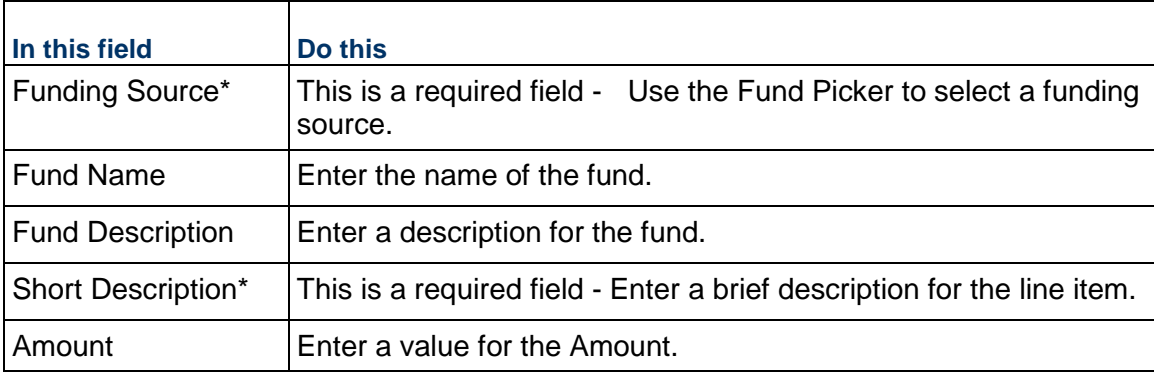

## **Routing a Fund Appropriations Record from the Review Step**

## *To route a Fund Appropriations Record from the Review step*

- 1) Go to your project. Ensure that you are in the User mode.
- 2) Click on **Tasks**.
- 3) From the **Tasks** log:
	- ▶ Select the task you want to work with, and click **<sup>↓</sup> > Open**. You can also double-click on a task to open it.

- ▶ The Upper Form contains project information, including the record number and title.
- 4) The Task Details section displays who sent the record, who can take action on the record, who was copied on the record, the step to which the record was sent, the task due date, the task status, and in Classic View, any task notes. Review the Budget Approvals record and determine the appropriate course of action. You cannot make changes to the record on the Approval step.
- 5) In the toolbar, click the **Workflow Actions** drop-down menu to select from one of the following options:
	- **Approve** this selection will send the record to the End step in **Approved** status.
	- **Revise**  this action keeps the workflow in flight and in **Pending** status.
	- a. In the **Action Details** section **To**... is preassigned, but you can select message recipients in the **Cc** field.
	- b. Click **Cc...** Select the user or group who will receive the record on the next step.
	- c. Click **Add**.
	- d. Click **OK**. The **User/Group** picker closes and the selection appears in the **Cc** field. Upon sending, the record will appear in the recipient's Home page under **Notifications**.
	- **Reject** this selection will send the record to the End step in **Rejected** status.
- 6) (Optional) Add comments to the record through **General Comments** or **Task Notes**.
	- To add General Comments click the link at the bottom center of the form. These comments are permanent.
	- To add Task Notes click the icon in the Action Details section of the form. Task Notes will be visible on the View form at the next step in the workflow until the task assignee accepts the task.
- 7) Click **Send** to route the record to the next step, either **Revision** or **End**.

#### **Routing a Fund Appropriations Record from the Revision Step**

Upon sending the business process form forward to the **Revision** step, Unifier sends a task to the record creator and a message to those selected in the **Cc** field. You can see your active tasks in your **Tasks** log. When your task is complete, you can select the appropriate workflow action.

- *To route a Fund Appropriations record from the Revision step*
- 1) Go to your project. Ensure that you are in the User mode.
- 2) Click on **Tasks**.
- 3) From the **Tasks** log:
	- ▶ Select the task you want to work with, and click **<sup>→</sup> > Open**. You can also double-click on a task to open it.

- The Upper Form contains project information, including the record number and title. The Task Details section displays who sent the record, who can take action on the record, who was copied on the record, the step to which the record was sent, the task due date, the task status, and in Classic View, any task notes. You can revise the following: Title, Contract Reference, Description, Line Items.
- 4) In the **Line Items** section you can Modify/Add/Delete Line Items as needed. You must complete all required fields on each line before you can save the Line Items form.
- 5) Click **OK** to save the Line Items.
- 6) When ready, select a workflow action. The choices are:
	- **Resubmit** This action sends the record back to the Approval step in Pending status.
	- **►** Cancel This action sends the record to the End step in Canceled status. The To and Cc field are unavailable.
	- This action activates **Action Details**.
- 7) In **Action Details**, select who should receive the task and who should receive a copy of the record.
- 8) When ready, click **Send**.

## **To view a Fund Appropriations record on the End step**

This is the last step in the workflow. You cannot take action on this step. All form fields are read-only and the record is in a terminal status: Approved, Rejected, or Canceled. Once on the **End** step the record is viewable only in the business process log.

- *To view a Fund Appropriations record on the End step*
- 1) Go to your project and ensure that you are in User mode.
- 2) Click to expand the **Financial Transactions** node.
- 3) Expand the **Funding** node.
- 4) Click **Fund Appropriations**.
- 5) Open the record. In the business process you can see the record status. When the record is on the End step, Task Details displays the text "Record has been closed."
- 6) Click the "**Click here**" link. The Workflow Progress window opens. This is where you can trace the record's progress through the workflow.
- 7) Click **View Graphic** to see an image of the workflow.

## **Budget (Owner Project)**

#### **Initial Budget Business Process**

#### **Purpose**

Use this business process to approve and assign budget to a project; project data is broken down by cost codes. You must assign budget to a cost code before you can write a contract against that cost code.

#### **Business process characteristics**

This is a project-level, cost-type business process with line items and workflow. An individual help file is available for this business process.

#### **Record Statuses**

- $\blacktriangleright$  Pending, a non-terminal status.
- Approved, a terminal status.
- ▶ Canceled, a terminal status.
- $\blacktriangleright$  Rejected, a terminal status

#### **Groups associated with this business process**

- Project Coordinators can create the Initial Budget business process and send it for approval.
- $\blacktriangleright$  Project managers can approve the business process 'as is,' send it to the Revision step for clarification, evaluate the revision upon resubmission from the creator, and either approve or reject the budget
- Members of the All Project Users group can be copied on this business process during the Approval and the Revision steps.

#### **Additional Information**

- Step completion policy and resolving actions can differ between steps.
- ▶ Enabled for mobile devices.
- Enabled for integration.
- $\blacktriangleright$  Enabled for publish path.

Files attached to business process forms or to line items will be automatically published to pre-defined folders in Unifier's Document Manager. Attachments in company-level business processes will be published to specified folders in Company Documents and those in project-level business processes will be published to folders in a project's Documents log. Benefits

In Unifier, files that are attached to a business process form or to its line items from your computer or local system are uploaded, by default, to the Unpublished Documents folder in Document Manager when sent to the next workflow step or by clicking Submit in non-workflow business processes. It requires administrators to publish them from there to the Documents folder. By establishing a publish path, file attachments are directly published to pre-designated folders in the Document Manager for team members to view, comment and collaborate.

Location

To view the published file attachments of a project-level business process record: In a project's Navigator, click Document Manager and select Documents. In the Folder panel, locate the pre-defined folder with the same name and view the published documents.

To view the published file attachments of a company-level business process record: In the Company Workspace Navigator, click Document Manager and select Company Documents. In the Folder panel, locate the pre-defined folder with the same name and view the published documents.

## **In This Section**

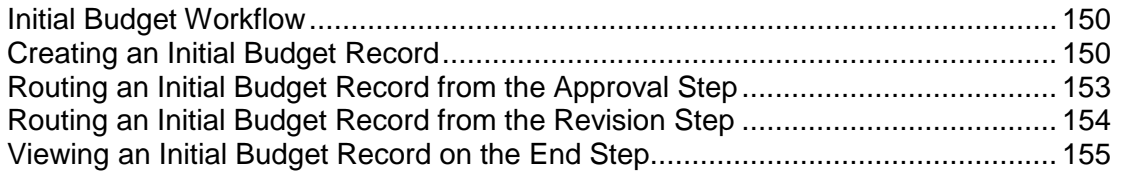

## <span id="page-149-0"></span>**Initial Budget Workflow**

Below are the four steps of the Initial Budget workflow.

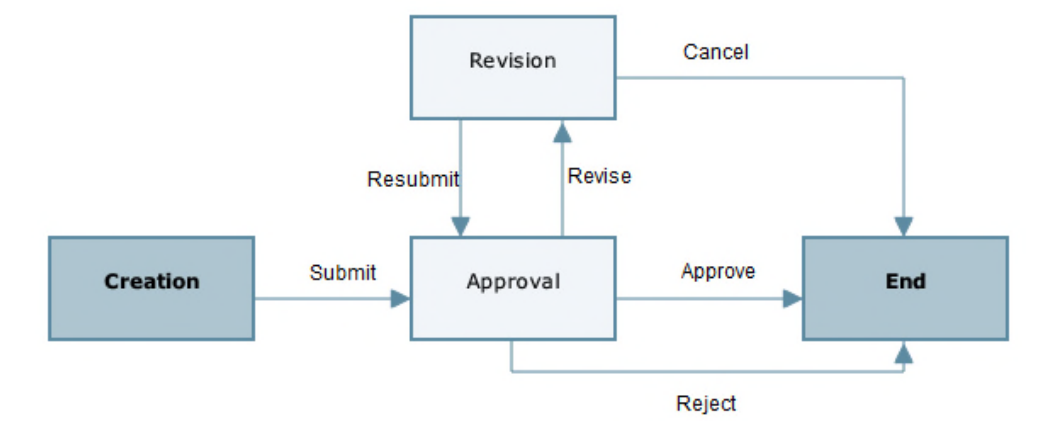

## <span id="page-149-1"></span>**Creating an Initial Budget Record**

#### *To create an Initial Budget record*

- 1) Go to your project. Ensure that you are in the User mode.
- 2) Expand the **Financial Transactions** node and expand the **Budget** node.
- 3) Select **Initial Budget**.
- 4) From the BP log page, click **Create**. The Create New Budget Approvals form opens. Complete, at minimum, the required fields according to the Upper form table below. You can save the form as a draft at any time. Unifier stores the draft in the **Drafts** folder.
- 5) In the **Line Items** section click **Add** or **Grid**. The Line Items form opens.
- 6) Complete the Line Items form according to the Line Items table below. You must complete all required fields on each line that you entered before you can save the Line Items form.

7) Click **OK** (if using the Line Item form), or **Save** (if using the grid) to save the form. The Line Items form closes.

If you are using the grid and do not click Save before closing it, you will lose your line item changes.

Unifier automatically calculates the aggregate value of the line items and displays the amount in the Budget Information block, **Amount** field and in the Line Items section **Total Amount** field.

- 8) In **Workflow Actions** select the workflow action to take. In this case, your selection is **Submit**. This action activates **Action Details**.
- 9) In **Action Details**, select who should receive the record.
	- a. Click **To**... The **User/Groups** picker opens and displays a list of available task recipients.
	- b. Select the user or group who will receive the task on the next step.
	- c. Click **Add**.
	- d. Click **OK**. The **User/Group** picker closes and the selection appears in the **To** field. Upon sending, the record will appear in the recipient's **Tasks** log.
	- e. (Optional) Click **Cc...** and follow steps a d. The record will appear in the recipient's **Notifications** log.
- 10) Click **Send** to route the record to the **Approval** step. Unifier displays a message stating that the record has been submitted successfully.

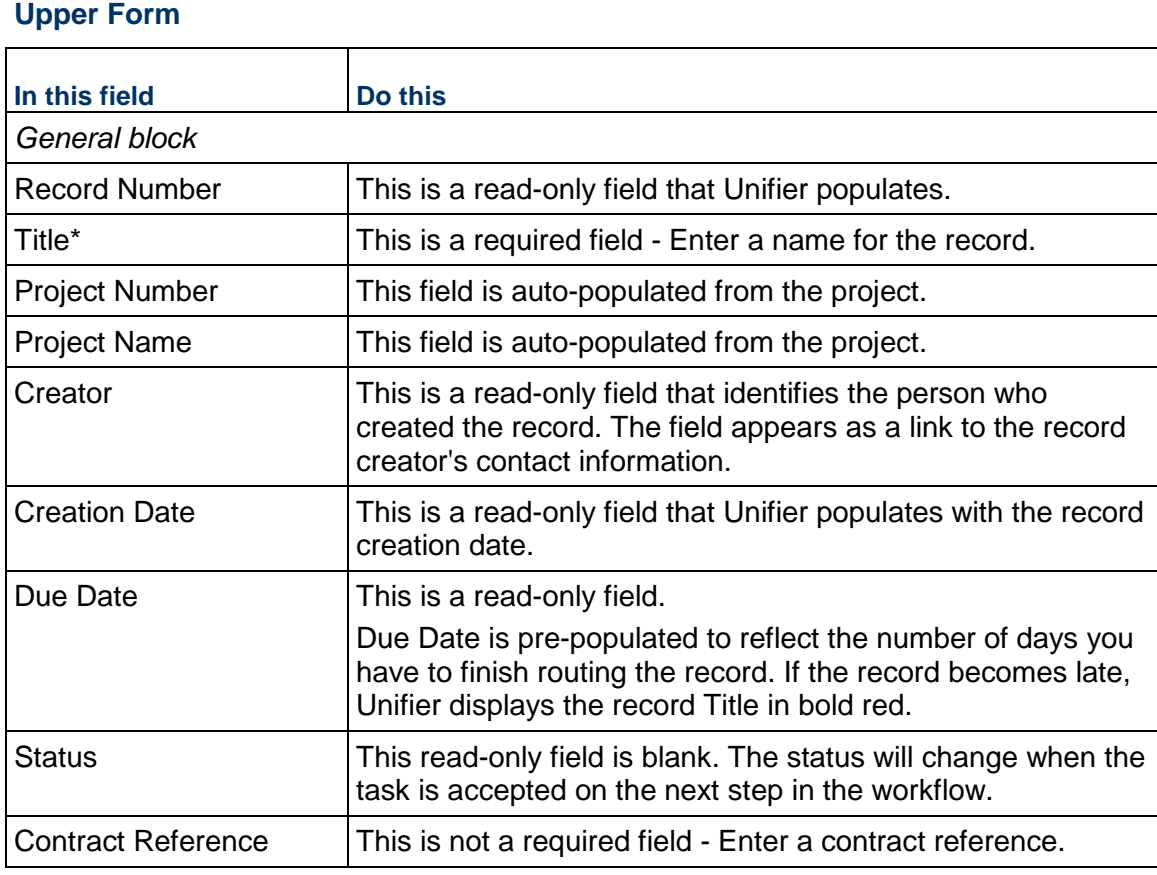

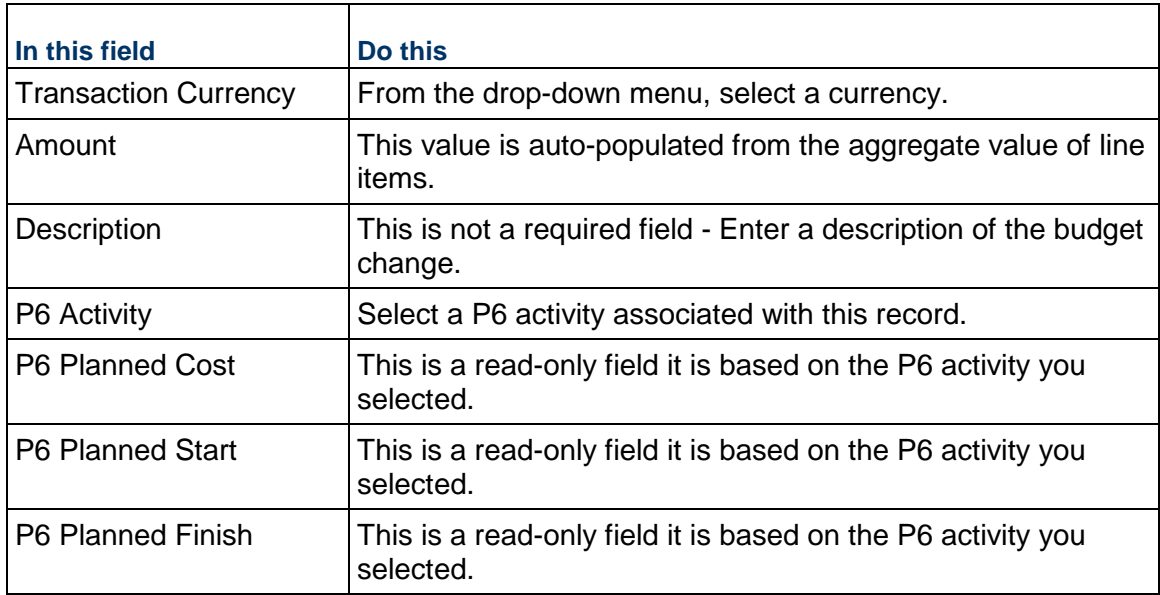

# **Item Logs**

## **Line Items Tab**

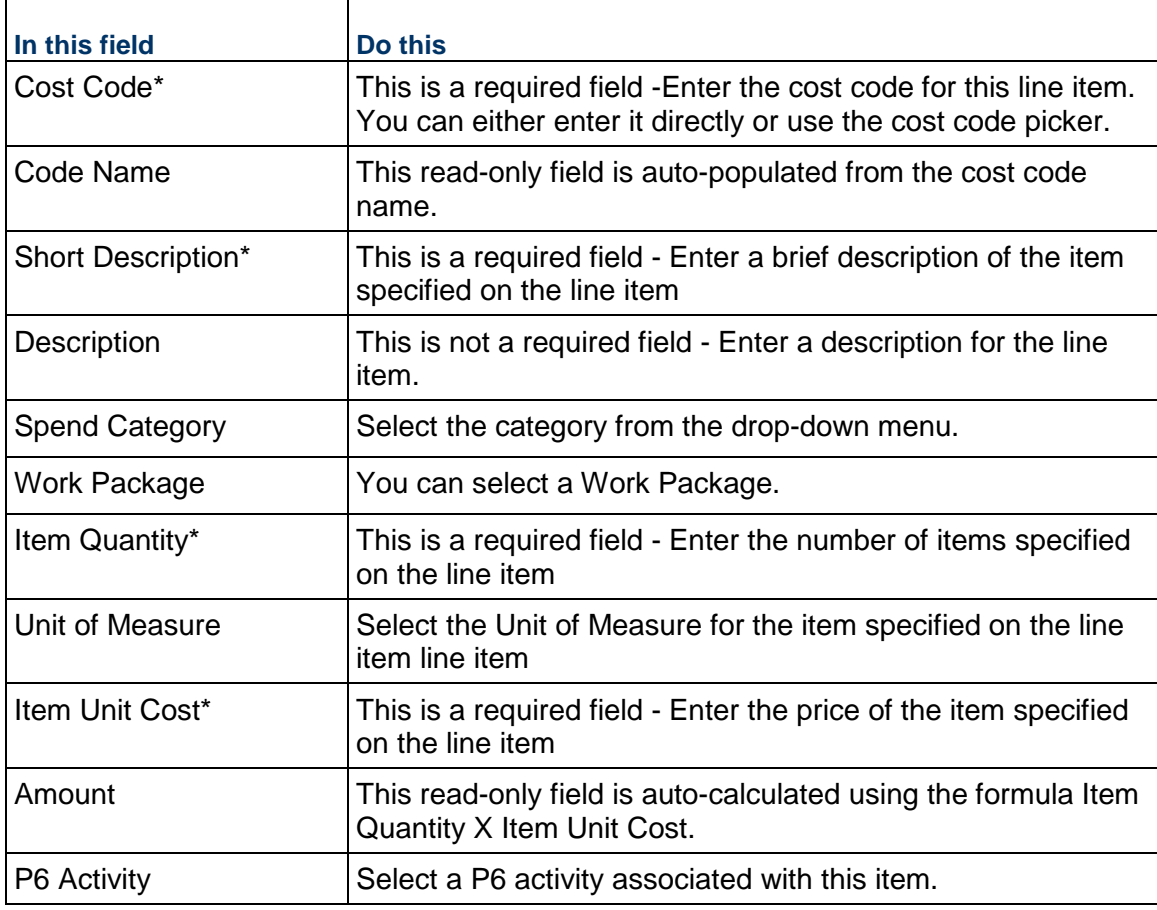

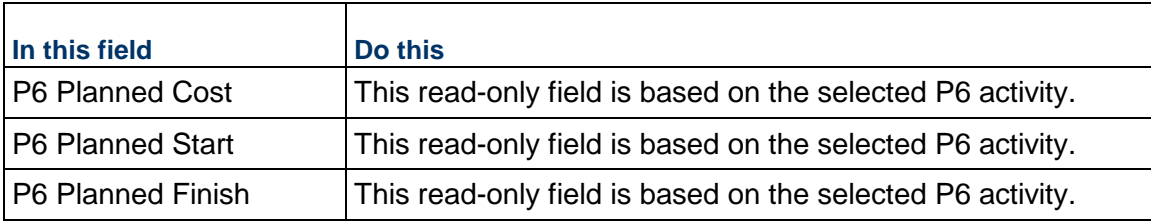

## <span id="page-152-1"></span><span id="page-152-0"></span>**Routing an Initial Budget Record from the Approval Step**

## *To route an Initial Budget record from the Approval step*

- 1) Go to your project. Ensure that you are in the User mode.
- 2) Click on **Tasks**.
- 3) From the **Tasks** log:
	- Select the task you want to work with, and click **> Open**. You can also double-click on a task to open it.

- ▶ The Upper Form contains project information, including the record number and title.
	- The Task Details section displays who sent the record, who can take action on the record, who was copied on the record, the step to which the record was sent, the task due date, the task status, and in Classic View, any task notes.
	- You cannot make changes to the Action form when you are on the Approval step.
	- You can add **Task Notes** for the next step, but you cannot view previous Task Notes.
	- If you want to revisit Task Notes from the previous step, you must undo Accept Task via **Actions** > **Undo Accept Task**.
- 4) Review the record and determine the appropriate course of action.
- 5) From the toolbar, click the **Workflow Actions** drop-down menu. The choices are:
	- **Approve**  this selection will send the record to the End step in **Approved** status.
	- **Revise**  this action keeps the workflow in flight and in **Pending** status.
	- **Reject** this selection will send the record to the End step in **Rejected** status.
- 6) (Optional) Add comments to the record through **General Comments** or **Task Notes**.
	- To add General Comments click the link at the bottom center of the form. These comments are permanent.
	- To add Task Notes click the icon in the Action Details section of the form. Task Notes will be visible on the View form at the next step in the workflow until the task assignee accepts the task.
- 7) In **Action Details**, select who should receive the record.
	- a. Click **To**... The **User/Groups** picker opens and displays a list of available task recipients.
	- b. Select the user or group who will receive the task on the next step.
	- c. Click **Add**.
- d. Click **OK**. The **User/Group** picker closes and the selection appears in the **To** field. Upon sending, the record will appear in the recipient's **Tasks** log.
- e. (Optional) Click **Cc...** and follow steps a d. The record will appear in the recipient's **Notifications** log.
- 8) Click **Send** to route the record to the next step, either **Revision** or **End**.

#### <span id="page-153-1"></span><span id="page-153-0"></span>**Routing an Initial Budget Record from the Revision Step**

Upon sending the business process form forward to the **Revision** step, Unifier sends a task to the record creator and a message to those selected in the **Cc** field. You can see your active tasks in your **Tasks** log. When your task is complete, you can select the appropriate workflow action.

#### *To route an Initial Budget record from the Revision step*

- 1) Go to your project. Ensure that you are in the User mode.
- 2) Click on **Tasks**.
- 3) From the **Tasks** log:
	- Select the task you want to work with, and click **> Open**. You can also double-click on a task to open it.

The view-only form displays all fields on the record.

▶ The Upper Form contains project information, including the record number and title.

The Task Details section displays who sent the record, who can take action on the record, who was copied on the record, the step to which the record was sent, the task due date, the task status, and in Classic View, any task notes. You can revise the following: Title, Contract Reference, Description, Line Items.

- 4) In the **Line Items** section you can Modify/Add/Delete Line Items as needed. You must complete all required fields on each line before you can save the Line Items form.
- 5) Click **OK** to save the Line Items.
- 6) When ready, select a workflow action. The choices are:
	- **Resubmit** This action sends the record back to the Approval step in Pending status.
	- **Approve**  This action sends the record to the End step in Canceled status. The To and Cc field are unavailable.
- 7) In **Action Details**, select who should receive the record.
	- a. Click **To**... The **User/Groups** picker opens and displays a list of available task recipients.
	- b. Select the user or group who will receive the task on the next step.
	- c. Click **Add**.
	- d. Click **OK**. The **User/Group** picker closes and the selection appears in the **To** field. Upon sending, the record will appear in the recipient's **Tasks** log.
	- e. (Optional) Click **Cc...** and follow steps a d. The record will appear in the recipient's **Notifications** log.
- 8) When ready, click **Send**.

## <span id="page-154-1"></span><span id="page-154-0"></span>**Viewing an Initial Budget Record on the End Step**

This is the last step in the workflow. You cannot take action on this step. All form fields are read-only and the record is in a terminal status: Approved, Rejected, or Canceled. Once on the **End** step the record is viewable only in the business process log.

- *To view an Initial Budget record on the End step*
- 1) Go to your project and ensure that you are in User mode.
- 2) Click to expand the **Financial Transactions** node.
- 3) Expand the **Budget** node.
- 4) Click **Initial Budget**. The Initial Budget log opens.
- 5) Open the record. In the business process you can see the record status. When the record is on the End step, Task Details displays the text "Record has been closed."
- 6) Click the "**Click here**" link. The Workflow Progress window opens. This is where you can trace the record's progress through the workflow.
- 7) Click **View Graphic** to see an image of the workflow.

#### **Budget Changes Business Process**

#### **Purpose**

Use this business process to request a budget increase or reduction after establishing the original budget.

#### **Business process characteristics**

This is a project-level, Cost-type business process with line items and workflow. An individual help file is available for this business process.

#### **Record Statuses**

- $\blacktriangleright$  Pending, a non-terminal status
- ▶ Approved, a terminal status
- ▶ Canceled, a terminal status
- $\blacktriangleright$  Rejected, a terminal status

#### **Groups associated with this business process**

- ▶ Project Coordinators can create the Budget Changes business process and send it for approval.
- $\blacktriangleright$  Project Managers can approve the business process 'as is,' send it to the Revision step for clarification, evaluate the revision upon resubmission from the creator, and either approve or reject the budget.
- Members of the All Project Users group can be copied on this business process during the Approval and the Revision steps.

#### **Additional Information**

- **Enabled for mobile devices.**
- Step completion policy and resolving actions can differ between steps.
- Allows association of a budget change with a specific contract.
- $\blacktriangleright$  Enabled for integration.
- $\blacktriangleright$  Enabled for publish path.

Files attached to business process forms or to line items will be automatically published to pre-defined folders in Unifier's Document Manager. Attachments in company-level business processes will be published to specified folders in Company Documents and those in project-level business processes will be published to folders in a project's Documents log.

Benefits

In Unifier, files that are attached to a business process form or to its line items from your computer or local system are uploaded, by default, to the Unpublished Documents folder in Document Manager when sent to the next workflow step or by clicking Submit in non-workflow business processes. It requires administrators to publish them from there to the Documents folder. By establishing a publish path, file attachments are directly published to pre-designated folders in the Document Manager for team members to view, comment and collaborate.

Location

To view the published file attachments of a project-level business process record: In a project's Navigator, click Document Manager and select Documents. In the Folder panel, locate the pre-defined folder with the same name and view the published documents.

To view the published file attachments of a company-level business process record: In the Company Workspace Navigator, click Document Manager and select Company Documents. In the Folder panel, locate the pre-defined folder with the same name and view the published documents.

## **In This Section**

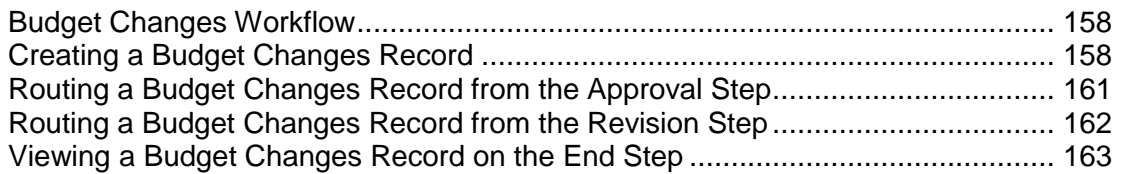

#### <span id="page-157-0"></span>**Budget Changes Workflow**

Below are the four steps of the Budget Changes workflow.

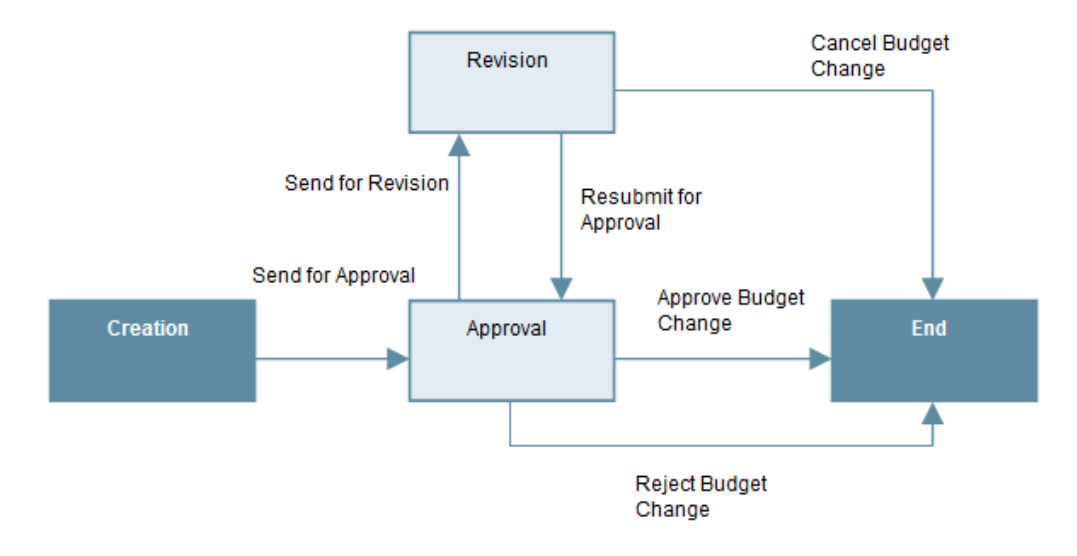

## <span id="page-157-1"></span>**Creating a Budget Changes Record**

- *To create a Budget Changes record*
- 1) Go to your project. Ensure that you are in the User mode.
- 2) Expand the **Financial Transactions** node and expand the **Budget** node.
- 3) Select **Budget Changes**.
- 4) From the BP log page, click **Create**.The **Create New Budget Changes** form opens. Complete, at minimum, the required fields according to the Upper form table below. You can save the form as a draft at any time. Unifier stores the draft in the **Drafts** folder.
- 5) In the **Line Items** section click **Add** or **Grid**. The Line Items form opens.
- 6) Complete the Line Items form according to the Line Items table below. You must complete all required fields on each line that you entered before you can save the Line Items form.
- 7) Click **OK** to save the Line Items. Unifier automatically calculates the aggregate value of the line items and displays the amount in **Total Amount** at the bottom of the record.
- 8) In **Workflow Actions** select the workflow action to take. In this case, your selection is **Submit**.
- 9) In **Action Details**, select who should receive the record.
	- a. Click **To**... The **User/Groups** picker opens and displays a list of available task recipients.
	- b. Select the user or group who will receive the task on the **Approval** step.
	- c. Click **Add**.
	- d. Click **OK**. The **User/Group** picker closes and the selection appears in the **To** field. Upon sending, the record will appear in the recipient's **Tasks** log.
	- e. (Optional) Click **Cc...** and follow steps a d. The record will appear in the recipient's Home page **Notifications** log.
- 10) Click **Send** to route the record to the **Approval** step. Unifier displays a message stating that the record has been submitted successfully.

## **Upper Form**

General Block

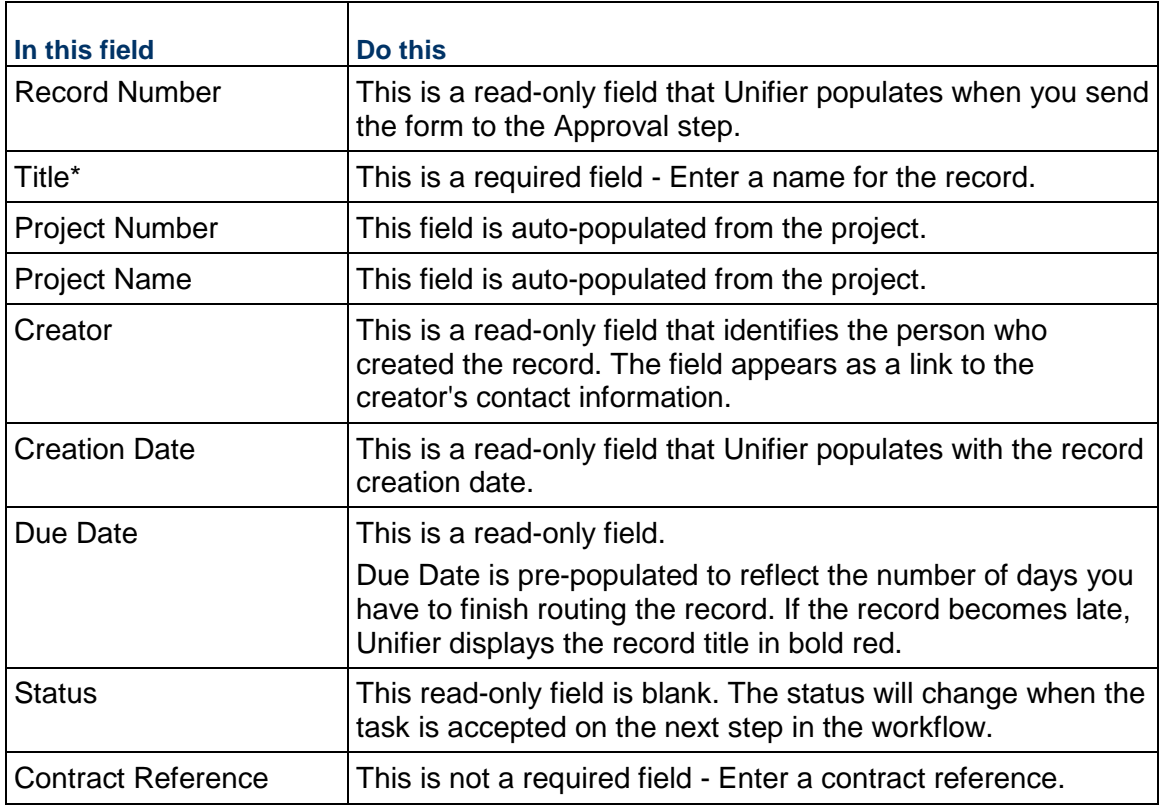

Budget Information

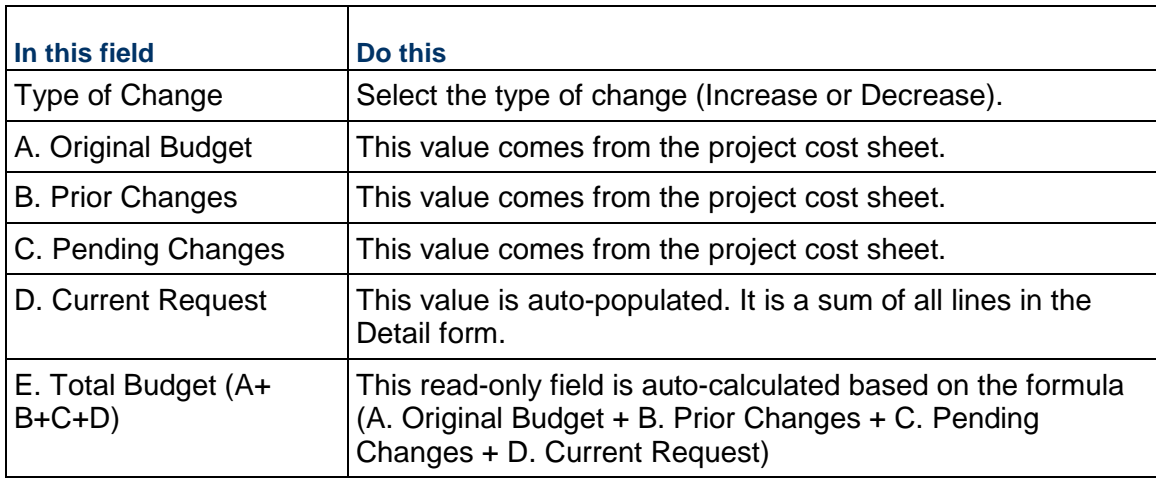

## Description

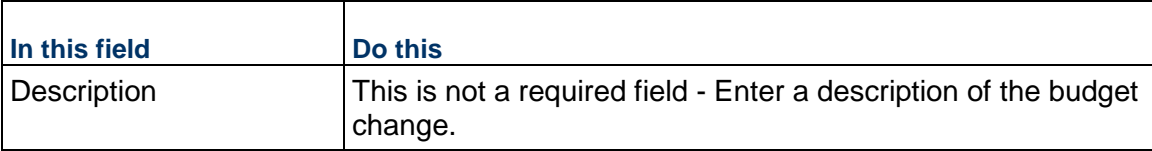

## P6 Activity Details

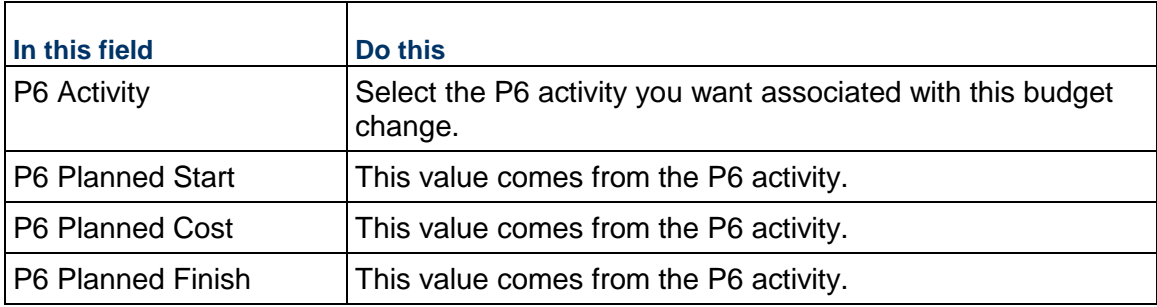

## **Item Logs**

## **Line Items Tab**

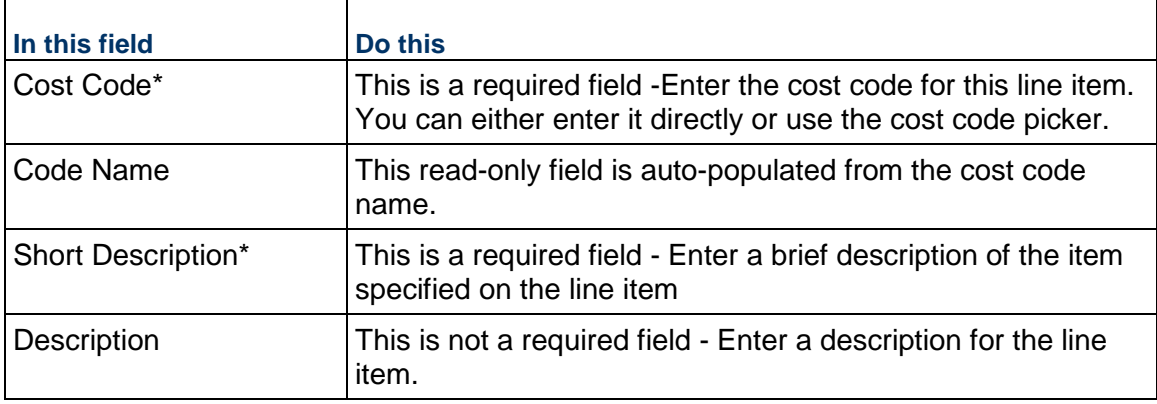

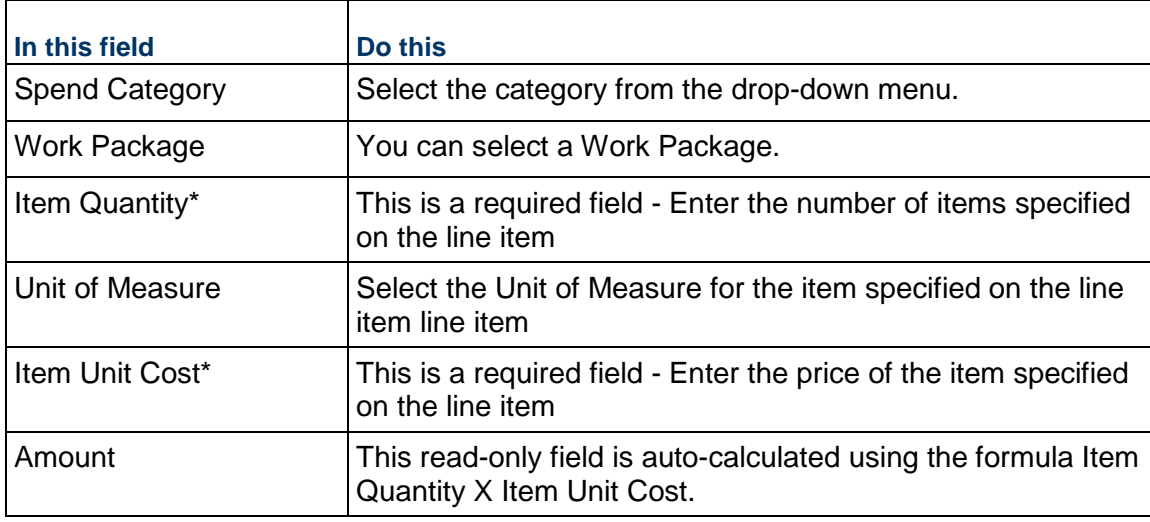

## <span id="page-160-0"></span>**Routing a Budget Changes Record from the Approval Step**

## *To route a Budget Changes record from the Approval step*

- 1) Go to your project. Ensure that you are in the User mode.
- 2) Click on **Tasks**.
- 3) From the **Tasks** log:
	- Select the task you want to work with, and click **> Open**. You can also double-click on a task to open it.

- ▶ The Upper Form contains project information, including the record number and title.
	- The Task Details section displays who sent the record, who can take action on the record, who was copied on the record, the step to which the record was sent, the task due date, the task status, and in Classic View, any task notes. You cannot make changes to the Action form when you are on the Approval step.
	- You can add **Task Notes** for the next step, but you cannot view previous Task Notes.
	- If you want to revisit Task Notes from the previous step, you must undo Accept Task via **Actions** > **Undo Accept Task**.
- 4) Review the record and determine the appropriate course of action. You cannot make changes to the record on the Approval step.
- 5) From the toolbar, click the **Workflow Actions** drop-down menu. The choices are:
	- **Approve** this selection will send the record to the End step in **Approved** status.
	- **Revise** this action keeps the workflow in flight and in **Pending** status.
	- **Reject** this selection will send the record to the End step in **Rejected** status.
- 6) (Optional) Add comments to the record through **General Comments** or **Task Notes**.
- To add General Comments click the link at the bottom center of the form. These comments are permanent.
- To add Task Notes click the icon in the Action Details section of the form. Task Notes will be visible on the View form at the next step in the workflow until the task assignee accepts the task.
- 7) In **Action Details**, select who should receive the record.
	- a. Click **To**... The **User/Groups** picker opens and displays a list of available task recipients.
	- b. Select the user or group who will receive the task on the next step.
	- c. Click **Add**.
	- d. Click **OK**. The **User/Group** picker closes and the selection appears in the **To** field. Upon sending, the record will appear in the recipient's **Tasks** log.
	- e. (Optional) Click **Cc...** and follow steps a d. The record will appear in the recipient's **Notifications** log.
- 8) Click **Send** to route the record to the next step.

#### <span id="page-161-0"></span>**Routing a Budget Changes Record from the Revision Step**

Upon sending the business process record forward to the **Revision** step, Unifier sends a task to the assignee. You can see your active tasks in your **Tasks** log. When your task is complete, select the appropriate workflow action.

#### *To route a Budget Changes record from the Revision step*

- 1) Go to your project. Ensure that you are in the User mode.
- 2) Click on **Tasks**.
- 3) From the **Tasks** log:
	- ▶ Select the task you want to work with, and click  $\bullet$  **> Open**. You can also double-click on a task to open it.

The view-only form displays all fields on the record.

▶ The Upper Form contains project information, including the record number and title.

The Task Details section displays who sent the record, who can take action on the record, who was copied on the record, the step to which the record was sent, the task due date, the task status, and in Classic View, any task notes. You can revise the following: Title, Contract Reference, Type of Change, Description.

- 4) In the **Line Items** section you can Modify/Add/Delete Line Items as needed. You must complete all required fields on each line before you can save the Line Items form.
- 5) Click **OK** to save the Line Items.
- 6) When ready, select a workflow action. The choices are:
	- **Resubmit** This action sends the record back to the Approval step in Pending status.
	- **Example 1** This action sends the record to the End step in Canceled status. The To and Cc field are unavailable.

This action activates **Action Details**.

- 7) In **Action Details**, select who should receive the record.
	- a. Click **To**... The **User/Groups** picker opens and displays a list of available task recipients.
- b. Select the user or group who will receive the task on the next step.
- c. Click **Add**.
- d. Click **OK**. The **User/Group** picker closes and the selection appears in the **To** field. Upon sending, the record will appear in the recipient's **Tasks** log.
- e. (Optional) Click **Cc...** and follow steps a d. The record will appear in the recipient's **Notifications** log.
- 8) When ready, click **Send**.

#### <span id="page-162-1"></span><span id="page-162-0"></span>**Viewing a Budget Changes Record on the End Step**

This is the last step in the workflow. You cannot take action on this step. All form fields are read-only and the record is in a terminal status: Approved, Rejected, or Canceled. Once on the **End** step the record is viewable only in the business process log.

- *To view a Budget Changes record on the End step*
- 1) Go to your project and ensure that you are in User mode.
- 2) Click to expand the **Financial Transactions** node.
- 3) Expand the **Budget** node.
- 4) Click **Budget Changes**. The Budget Changes log opens.
- 5) Open the record. In the business process you can see the record status. When the record is on the End step, Task Details displays the text "Record has been closed."
- 6) Click the "**Click here**" link. The Workflow Progress window opens. This is where you can trace the record's progress through the workflow.
- 7) Click **View Graphic** to see an image of the workflow.

#### **Budget Transfers Business Process**

#### **Purpose**

Use this business process to transfer budget from one cost code to another. Most typically used to release budget contingency to other cost items.

#### **Business process characteristics**

This is a project-level, cost-type business process with line items and workflow. An individual help file is available for this business process.

#### **Record Statuses**

- $\blacktriangleright$  Pending, a non-terminal status
- ▶ Approved, a terminal status
- $\blacktriangleright$  Rejected, a terminal status
- ▶ Canceled, a terminal status

#### **Groups associated with this business process**

- $\blacktriangleright$  Project Coordinators can create the Budget Transfers business process and send it for approval.
- $\blacktriangleright$  Project Managers can review and approve the business process 'as is,' send it to the Revision step for clarification, evaluate the revision upon resubmission from the creator, and either approve or reject the budget transfer.
- Members of the All Project Users group can be copied on this business process during the Review and Revision steps.

## **Relationships associated with this business process**

The Creation form includes a Contract business process picker that allows you to associate this budget transfer with a specific contract.

## **Additional Information**

- ▶ Enabled for mobile devices.
- $\blacktriangleright$  Enabled for integration.
- $\blacktriangleright$  Enabled for publish path.

Files attached to business process forms or to line items will be automatically published to pre-defined folders in Unifier's Document Manager. Attachments in company-level business processes will be published to specified folders in Company Documents and those in project-level business processes will be published to folders in a project's Documents log. **Benefits** 

In Unifier, files that are attached to a business process form or to its line items from your computer or local system are uploaded, by default, to the Unpublished Documents folder in Document Manager when sent to the next workflow step or by clicking Submit in non-workflow business processes. It requires administrators to publish them from there to the Documents folder. By establishing a publish path, file attachments are directly published to pre-designated folders in the Document Manager for team members to view, comment and collaborate.

#### Location

To view the published file attachments of a project-level business process record: In a project's Navigator, click Document Manager and select Documents. In the Folder panel, locate the pre-defined folder with the same name and view the published documents.

To view the published file attachments of a company-level business process record: In the Company Workspace Navigator, click Document Manager and select Company Documents. In the Folder panel, locate the pre-defined folder with the same name and view the published documents.

## **In This Section**

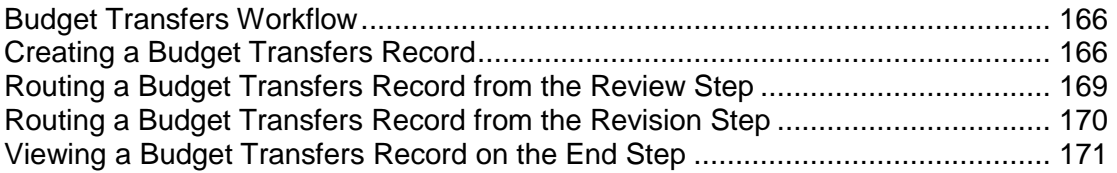

#### <span id="page-165-0"></span>**Budget Transfers Workflow**

Below are the four steps of the Budget Transfers workflow.

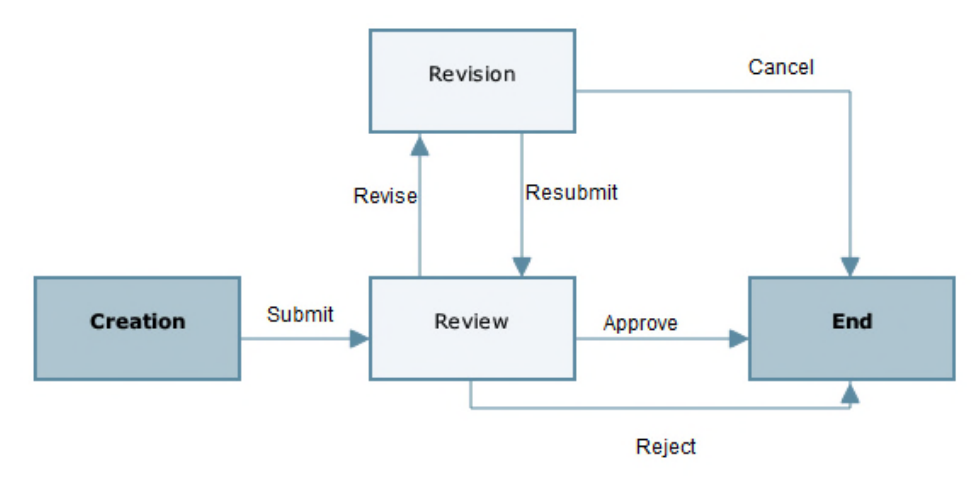

#### <span id="page-165-1"></span>**Creating a Budget Transfers Record**

#### *To create a Budget Transfers record*

- 1) Go to your project. Ensure that you are in the User mode.
- 2) Expand the **Financial Transactions** node and expand the **Budget** node.

#### 3) Select **Budget Transfers**.

- 4) From the BP log page, click **Create**.The Create New Budget Transfers form opens. Complete, at minimum, the required fields according to the Upper form table below. You can save the form as a draft at any time. Unifier stores the draft in the **Drafts** folder.
- 5) In the **Line Items** section click **Add** or **Grid**. The Line Items form opens
- 6) Complete the Line Items form according to the Line Items table below. You must complete all required fields on each line that you entered before you can save the Line Items form.

In this step you are transferring budget from a source cost code to at least one destination cost code, so you need at least two entries. Total Amount of Line Items must equal zero or you will not be able to send the record to the next step.

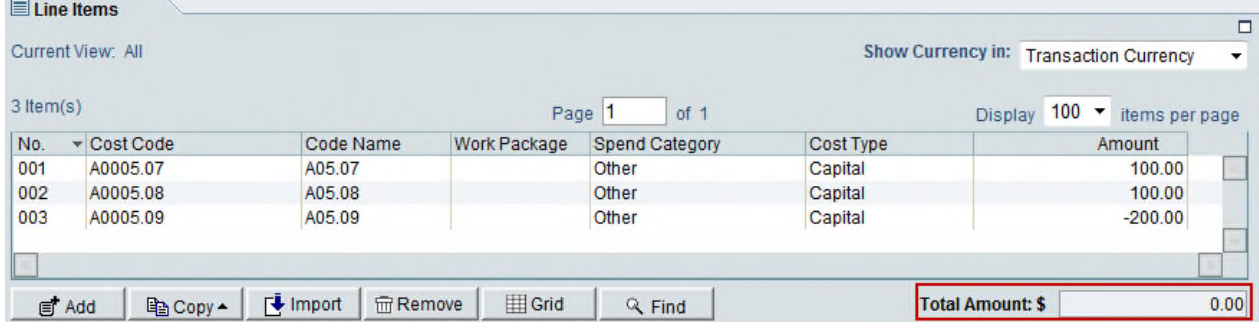

7) Click **OK** (if using the Line Item form), or **Save** (if using the grid) to save the form. The Line Items form closes.

If you are using the grid and do not click **Save** before closing it, you will lose your line item changes.

Unifier automatically calculates the aggregate value of the line items and displays the amount in **Total Amount** at the bottom of the record.

- 8) In **Workflow Actions** select the workflow action to take. In this case, your selection is **Submit**. This action activates **Action Details**.
- 9) In **Action Details**, select who should receive the record.
	- a. Click **To**... The **User/Groups** picker opens and displays a list of available task recipients.
	- b. Select the user or group who will receive the task on the **Review** step.
	- c. Click **Add**.
	- d. Click **OK**. The **User/Group** picker closes and the selection appears in the **To** field. Upon sending, the record will appear in the recipient's **Tasks** log.
	- e. (Optional) Click **Cc...** and follow steps a d. The record will appear in the recipient's Home page under **Notifications**.
- 10) Click **Send** to route the record to the Review step. Unifier displays a message stating that the record has been submitted successfully.

**Upper Form** 

General

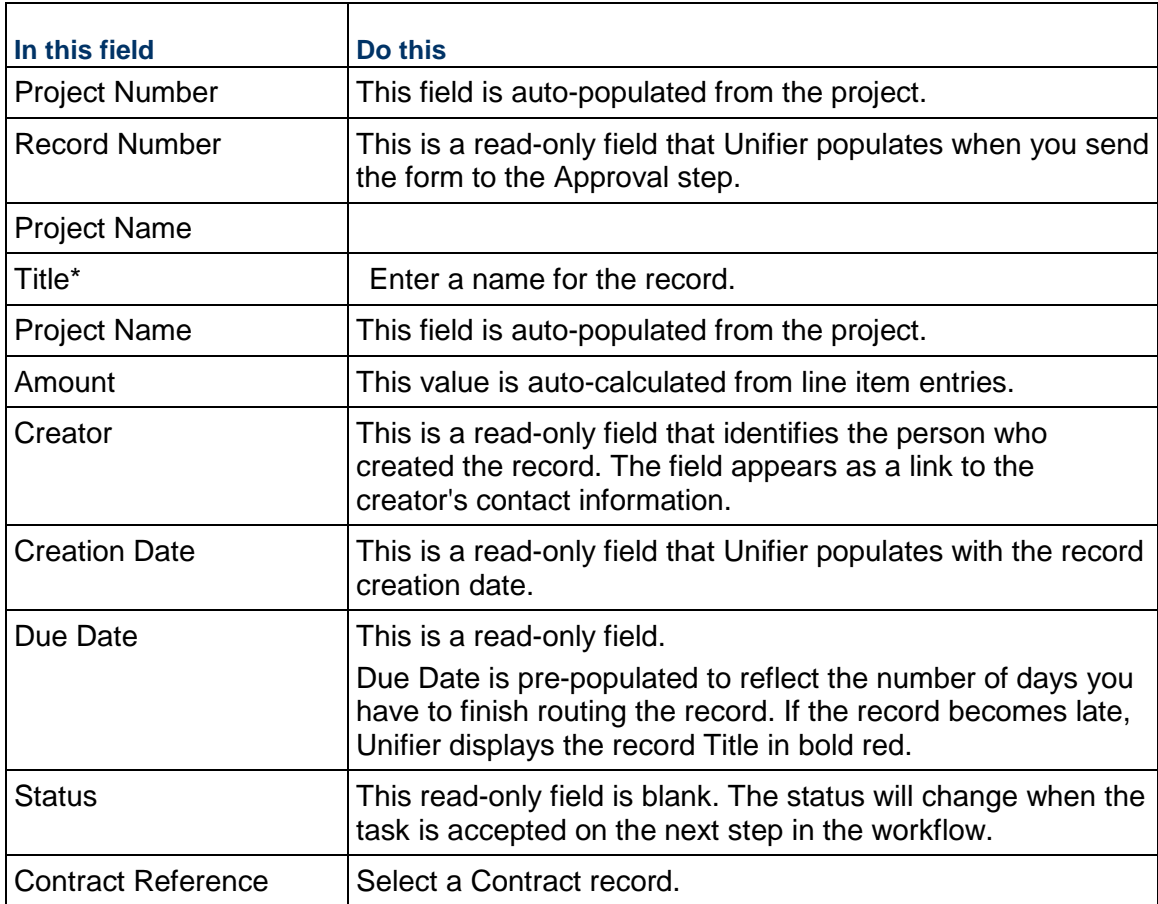

## Description

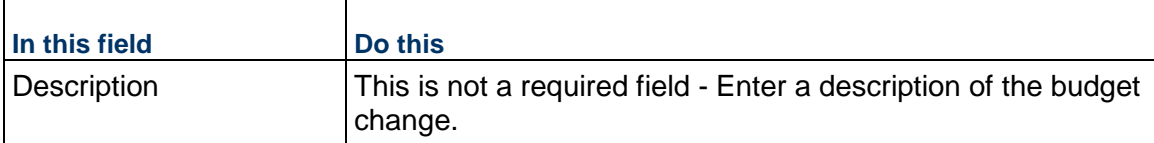

## P6 Activity Details

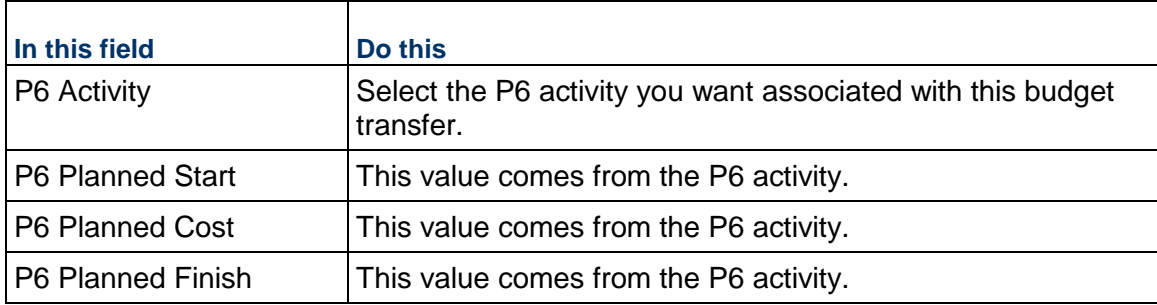

## **Item Logs**

**Line Items Tab**

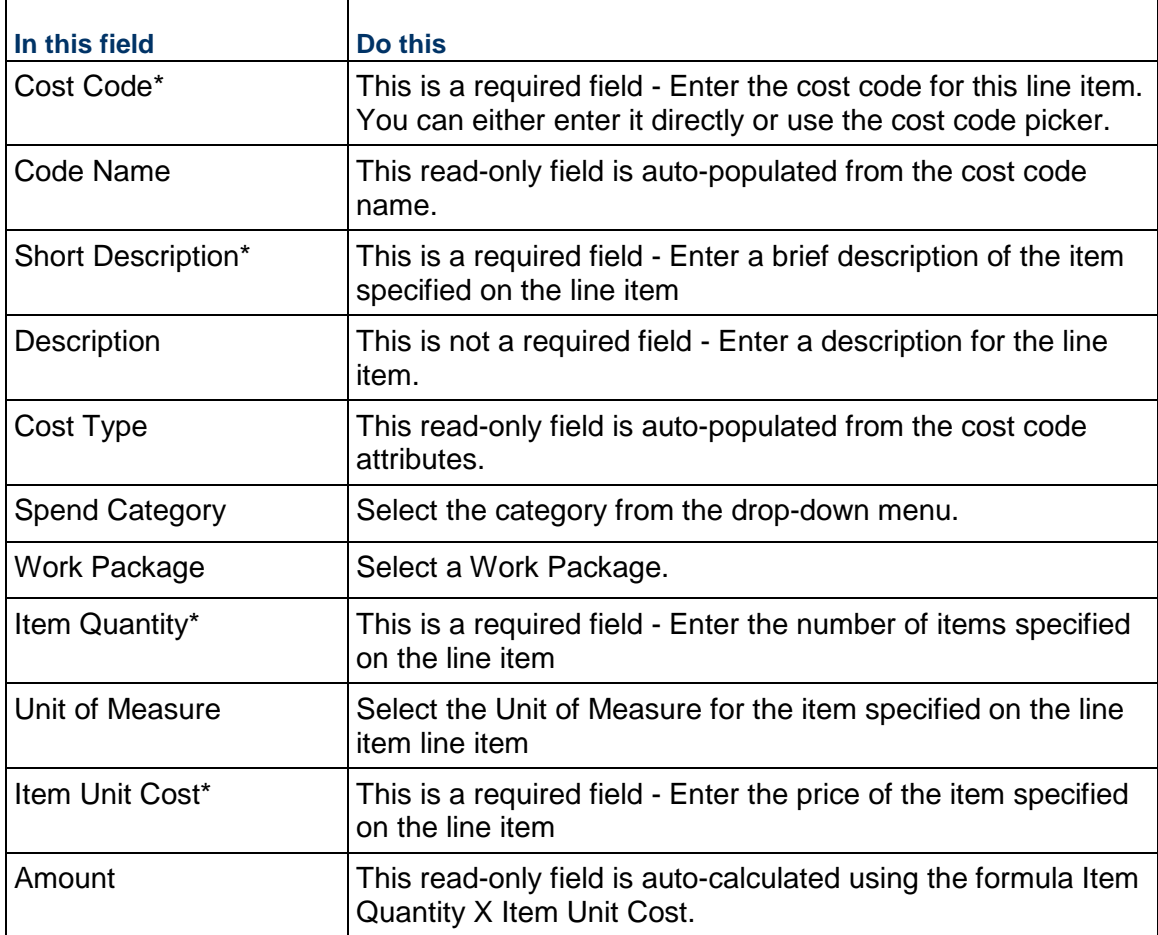

## <span id="page-168-0"></span>**Routing a Budget Transfers Record from the Review Step**

## *To route a Budget Transfers record from the Review step*

- 1) Go to your project. Ensure that you are in the User mode.
- 2) Click on **Tasks**.
- 3) From the **Tasks** log:
	- Select the task you want to work with, and click **> Open**. You can also double-click on a task to open it.

- ▶ The Upper Form contains project information, including the record number and title.
	- The Task Details section displays who sent the record, who can take action on the record, who was copied on the record, the step to which the record was sent, the task due date, the task status, and in Classic View, any task notes. You can add **Task Notes** for the next step, but you cannot view previous Task Notes.
	- If you want to revisit Task Notes from the previous step, you must undo Accept Task via **Actions** > **Undo Accept Task**.
- 4) Review the Budget Transfers record and determine the appropriate course of action.
- 5) From the toolbar, click the **Workflow Actions** drop-down menu. The choices are:
	- **Approve** this selection will send the record to the End step in **Approved** status.
	- **Revise**  this action keeps the workflow in flight and in **Pending** status.
	- a. In the **Action Details** section **To**... is preassigned, but you can select message recipients in the **Cc** field.
	- b. Click **Cc...** Select the user or group who will receive the record on the next step.
	- c. Click **Add**.
	- d. Click **OK**. The **User/Group** picker closes and the selection appears in the **Cc** field. Upon sending, the record will appear in the recipient's Home page under **Notifications**.
	- **Reject** this selection will send the record to the End step in **Rejected** status.
- 6) (Optional) Add comments to the record through **General Comments** or **Task Notes**.
	- $\triangleright$  To add General Comments click the link at the bottom center of the form. These comments are permanent.
	- ▶ To add Task Notes click the icon in the Action Details section of the form. Task Notes will be visible on the View form at the next step in the workflow until the task assignee accepts the task.
- 7) Click **Send.**

#### <span id="page-169-0"></span>**Routing a Budget Transfers Record from the Revision Step**

Upon sending the business process form forward to the **Revision** step, Unifier sends a task to the record creator and a message to those selected in the **Cc** field. You can see your active tasks in your **Tasks** log.

#### *To route a Budget Transfers record from the Revision step*

- 1) Go to your project. Ensure that you are in the User mode.
- 2) Click on **Tasks**.
- 3) From the **Tasks** log:
	- ▶ Select the task you want to work with, and click **<sup>→</sup> > Open**. You can also double-click on a task to open it.

- The Upper Form contains project information, including the record number and title. The Task Details section displays who sent the record, who can take action on the record, who was copied on the record, the step to which the record was sent, the task due date, the task status, and in Classic View, any task notes. You can revise the following: Title, Contract Reference, Type of Change, Description, and Line Items (Total Amount, additions and reductions, must equal zero).
- 4) In the **Line Items** section you can Modify/Add/Delete Line Items as needed. See the Line Item Table in *Creating a Budget Transfers Record* (on page [166\)](#page-165-1)
- 5) Click **OK** to save the Line Items.
- 6) When ready, select a workflow action. The choices are:
	- **Resubmit** This action sends the record back to the Approval step in Pending status.
- a. Click **To**... The **User/Groups** picker opens and displays a list of available task recipients.
- b. Select the user or group who will receive the task when the record returns to the **Approval** step.
- c. Click **Add**.
- d. Click **OK**. The **User/Group** picker closes and the selection appears in the **To** field.
- e. (Optional) Click **Cc...** Select the user or group who will receive the record on the next step.
- f. Click **Add**.
- g. Click **OK**. The **User/Group** picker closes and the selection appears in the Cc field. Upon sending, the record will appear in the recipient's Home page under **Notifications**.
- **Cancel** This action sends the record to the End step in Canceled status. The To field is unavailable but you can add a Cc.
- This action activates **Action Details**.
- 7) In **Action Details**, select who should receive the task and who should receive a copy of the record.
- 8) When ready, click **Send**.

## <span id="page-170-1"></span><span id="page-170-0"></span>**Viewing a Budget Transfers Record on the End Step**

This is the last step in the workflow. You cannot take action on this step. All form fields are read-only and the record is in a terminal status: Approved, Rejected, or Canceled. Once on the **End** step the record is viewable only in the business process log.

#### *To view a Budget Transfers record on the End step*

- 1) Go to your project and ensure that you are in User mode.
- 2) Click to expand the **Financial Transactions** node.
- 3) Expand the **Budget** node.
- 4) Click **Budget Transfers**. The Budget Transfers log opens.
- 5) Open the record. In the record you can see the record status. When the record is on the End step, Task Details displays the text "Record has been closed."
- 6) Click the "**Click here**" link. The Workflow Progress window opens. This is where you can trace the record's progress through the workflow.
- 7) Click **View Graphic** to see an image of the workflow.

## **Budget (Contractor Project)**

#### **Budget Items Business Process**

#### **Purpose**

Use the Budget Items business process to identify and approve the budget commitments between you and your owner. You must assign a budget cost code to each line item. Upon approval, the Budget Items-SOV sheet is created and the cost sheet is updated.

#### **Business process characteristics**

This is a project-level, cost-type business process with line items and workflow. An individual help file is available for this business process.

#### **Groups associated with this business process**

- $\blacktriangleright$  Project Coordinators can create this business process and send it for approval.
- Project Managers can approve the business process 'as is,' send it to the Revision step for clarification, evaluate the revision upon resubmission and either approve or reject the budget.
- Members of the All Project Users group can be copied on this business process during the Review and the Revision steps.

#### **Record Statuses**

- $\blacktriangleright$  Pending, a non-terminal status.
- ▶ Approved, a terminal status.
- ▶ Canceled, a terminal status.
- $\blacktriangleright$  Rejected, a terminal status

## **In This Section**

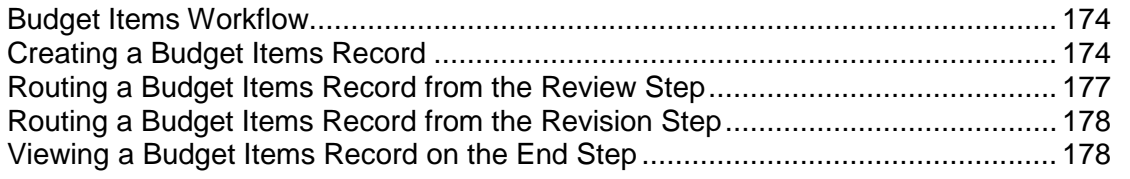

## <span id="page-173-2"></span><span id="page-173-0"></span>**Budget Items Workflow**

Below are the four steps of the Budget Items workflow.

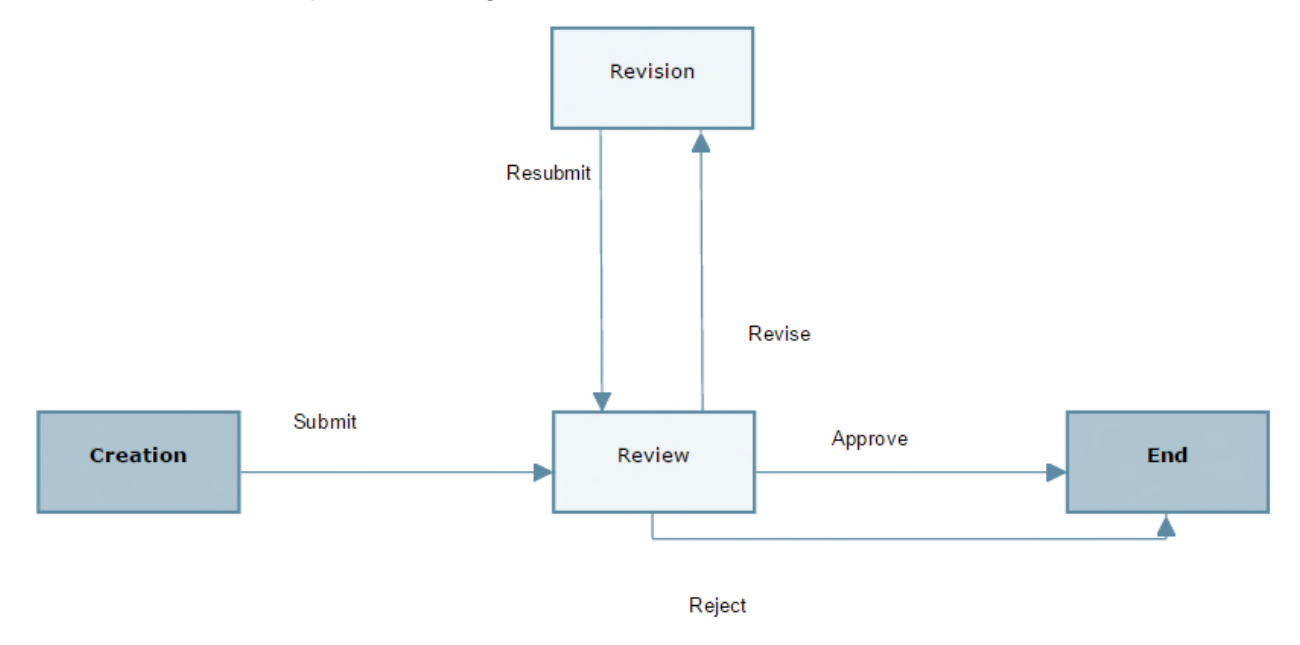

#### <span id="page-173-1"></span>**Creating a Budget Items Record**

To create a Budget Items record:

- 1) Go to your project. Ensure that you are in the User mode.
- 2) Expand the **Financial Transactions** node and expand the **Budget** node.
- 3) Select **Budge Items**.
- 4) From the BP log page, click **Create**.The Create New Budget Items form opens. Complete the form according to the Upper form table below. You must complete all required fields. You can save the form as a draft at any time. Unifier stores the draft in the **Drafts** folder.
- 5) In the **Line Items** section, click **Add** and select **Lump Sum** or **Unit Cost** to select the type of cost item. You can also click the **Grid** button to enter multiple line items. The Line Items form opens.
- 6) Complete the Line Items form according to the Line Items table below. You must complete all required fields on each line that you entered before you can save the Line Items form.
- 7) Click **Add Cost**.
- 8) Select a cost code to associate with this cost item and click the **Select** button. You can distribute the total amount across multiple cost codes. Click the **Add Remaining** button to add the remaining amount to a cost code.
- 9) Enter a short description for this line item.
- 10) Enter an amount for this line item.
- 11) Click **Save**. The Line Items form closes.

If you do not click **Save** before closing the form, you will lose your line item changes.

The system automatically calculates the aggregate value of the line items and displays the amount in the Budget Information block.

- 12) Repeat steps 6 to 12 to add more line items.
- 13) In **Workflow Actions** select the workflow action to take. In this case, your selection is **Submit**. This action activates **Action Details**.
- 14) In **Action Details**, select who should receive the record.
	- a. Click **To**... The **User/Groups** picker opens and displays a list of available task recipients.
	- b. Select the user or group who will receive the task on the **Review** step.
	- c. Click **Add**.
	- d. Click **OK**. The **User/Group** picker closes and the selection appears in the **To** field. Upon sending, the record will appear in the recipient's **Tasks** log.
	- e. (Optional) Click **Cc...** and follow steps a d. The record will appear in the recipient's Home page under **Notifications** .
- 15) Click **Send** to route the record to the Reviews step. Unifier displays a message stating that the record has been submitted successfully.

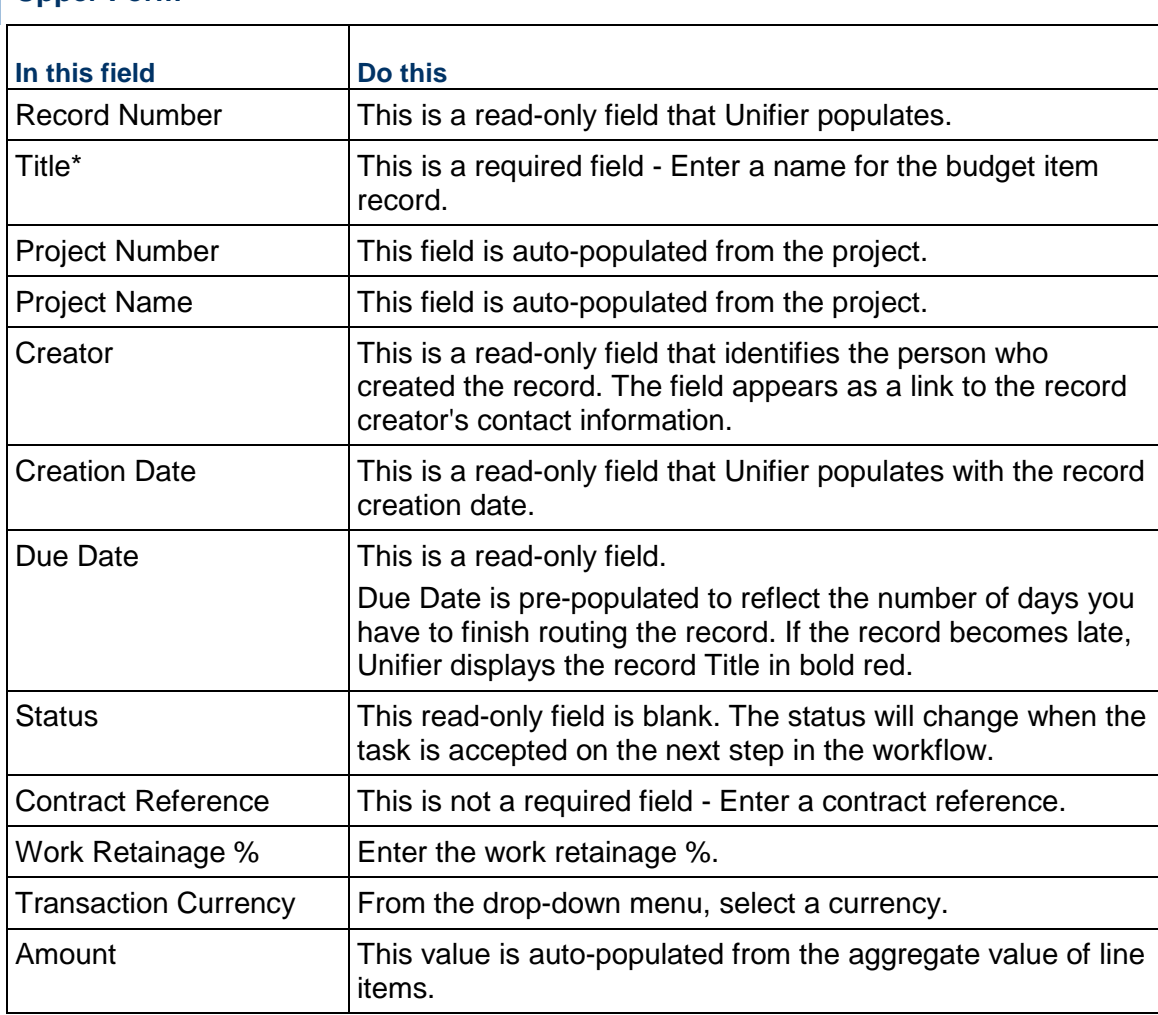

## **Upper Form**

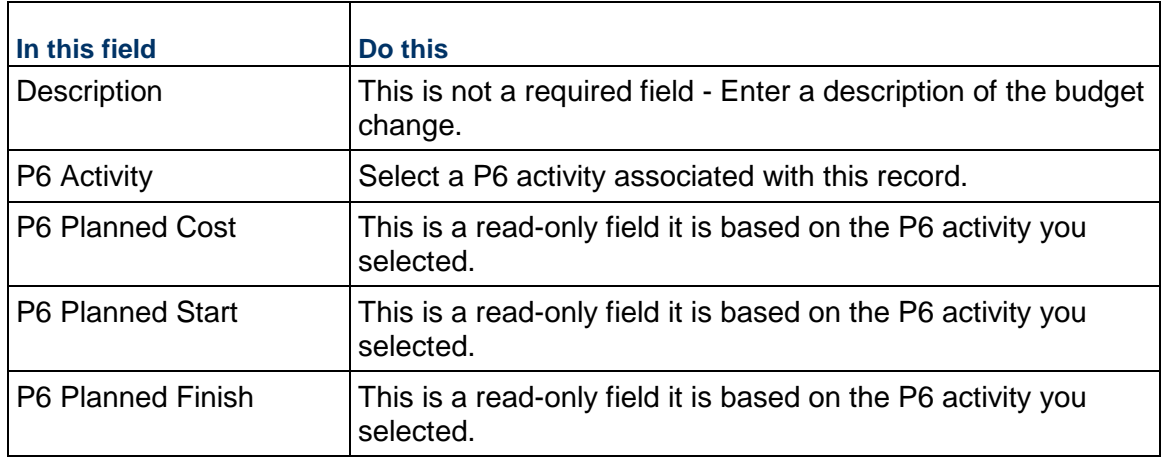

## **Line Items Tab**

 $\blacksquare$ 

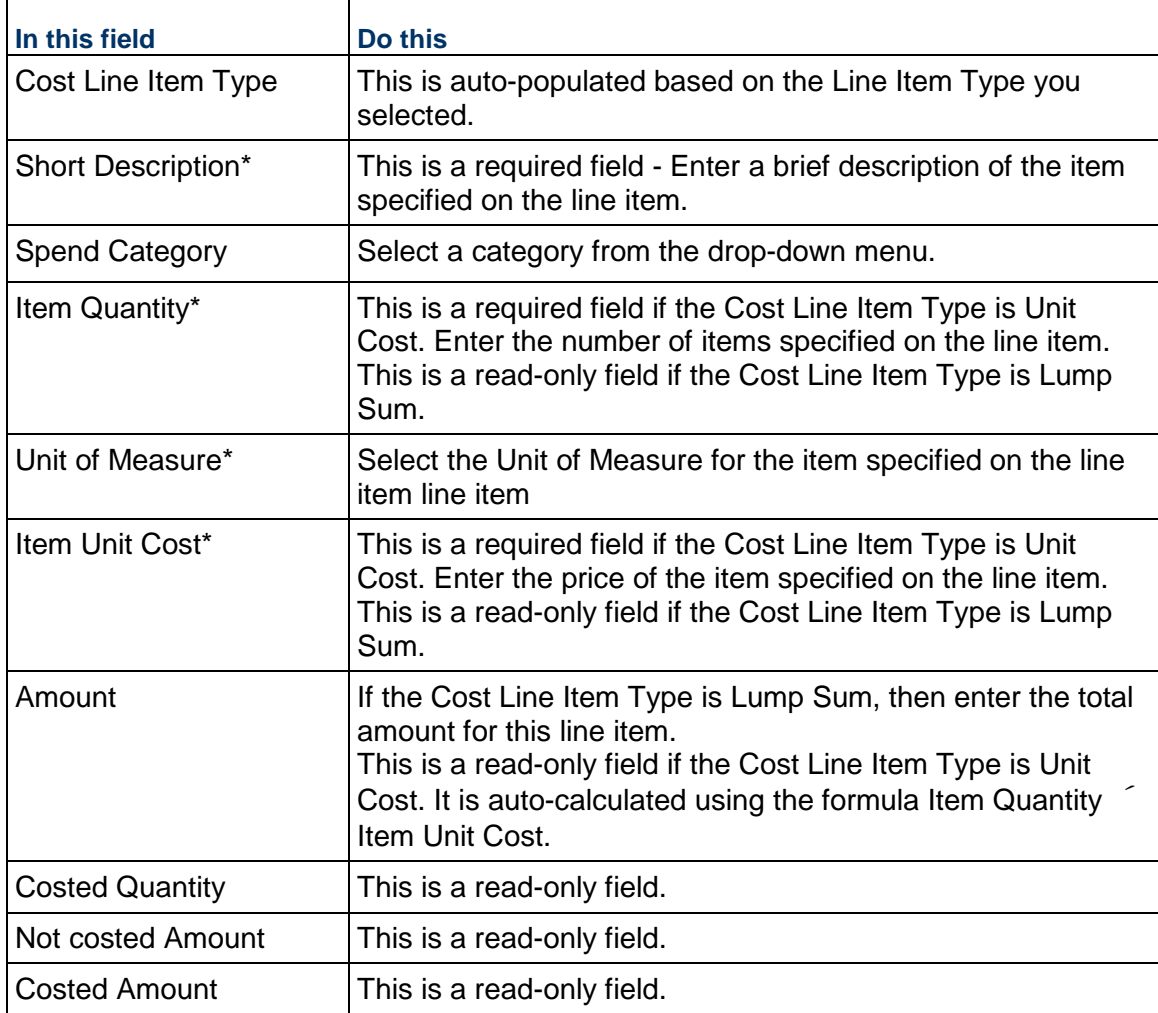

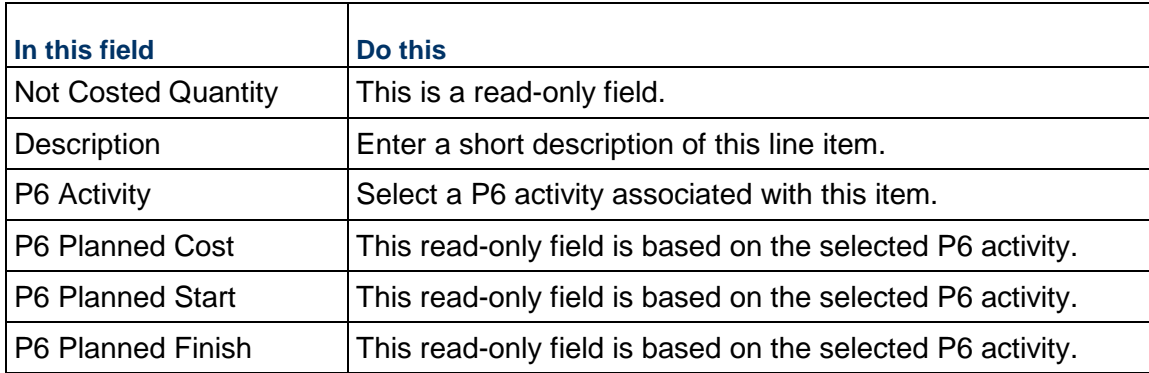

## <span id="page-176-1"></span><span id="page-176-0"></span>**Routing a Budget Items Record from the Review Step**

To route a Budget Items record from the Review step:

- 1) Go to your project. Ensure that you are in the User mode.
- 2) Click on **Tasks**.
- 3) From the **Tasks** log:
	- ▶ Select the task you want to work with, and click **<sup>→</sup> > Open**. You can also double-click on a task to open it.

- ▶ The Upper Form contains project information, including the record number and title.
- ▶ The Task Details section displays who sent the record, who can take action on the record, who was copied on the record, the step to which the record was sent, the task due date, the task status, and in Classic View, any task notes. You cannot make changes to the Action form when you are on the Review step.
- You can add **Task Notes** for the next step, but you cannot view previous Task Notes.
- If you want to revisit Task Notes from the previous step, you must undo Accept Task via **Actions** > **Undo Accept Task**.
- 4) Review the record and determine the appropriate course of action. You cannot make changes to the record on the Approval step.
- 5) From the toolbar, click the **Workflow Actions** drop-down menu. The choices are:
	- **Approve**  this selection will send the record to the End step in **Approved** status.
	- **Revise**  this action keeps the workflow in flight and in **Pending** status.
	- **Reject** this selection will send the record to the End step in **Rejected** status.
- 6) (Optional) Add comments to the record through **General Comments** or **Task Notes**.
	- To add General Comments click the link at the bottom center of the form. These comments are permanent.
	- To add Task Notes click the icon in the Action Details section of the form. Task Notes will be visible on the View form at the next step in the workflow until the task assignee accepts the task.
- 7) In **Action Details**, select who should receive the record.
- a. Click **To**... The **User/Groups** picker opens and displays a list of available task recipients.
- b. Select the user or group who will receive the task.
- c. Click **Add**.
- d. Click **OK**. The **User/Group** picker closes and the selection appears in the **To** field. Upon sending, the record will appear in the recipient's **Tasks** log.
- e. (Optional) Click **Cc...** and follow steps a d. The record will appear in the recipient's Home page under **Notifications**.
- 8) Click **Send** to route the record to the next step.

#### <span id="page-177-2"></span><span id="page-177-0"></span>**Routing a Budget Items Record from the Revision Step**

To route a Budget Items record from the Revision step:

- 1) Go to your project. Ensure that you are in the User mode.
- 2) Click on **Tasks**.
- 3) From the **Tasks** log:
	- ▶ Select the task you want to work with, and click **Deen**. You can also double-click on a task to open it.

The view-only form displays all fields on the record.

- ▶ The Upper Form contains project information, including the record number and title.
- 4) The Task Details section displays who sent the record, who can take action on the record, who was copied on the record, the step to which the record was sent, the task due date, the task status, and in Classic View, any task notes. In the **Line Items** section you can Modify/Add/Delete Line Items as needed. You must complete all required fields on each line before you can save the Line Items form.
- 5) Click **OK** to save the Line Items.
- 6) When ready, select a workflow action. The choices are:
	- **Resubmit**  This action sends the record back to the Review step in Pending status.
	- **► Cancel—** This action sends the record to the End step in Canceled status.
- 7) In **Action Details**, select who should receive the record.
	- a. Click **To**... The **User/Groups** picker opens and displays a list of available task recipients.
	- b. Select the user or group who will receive the task.
	- c. Click **Add**.
	- d. Click **OK**. The **User/Group** picker closes and the selection appears in the **To** field. Upon sending, the record will appear in the recipient's **Tasks** log.
	- e. (Optional) Click **Cc...** and follow steps a d. The record will appear in the recipient's Home page under **Notifications**.
- 8) When ready, click **Send**.

## <span id="page-177-1"></span>**Viewing a Budget Items Record on the End Step**

This is the last step in the workflow. You cannot take action on this step. All form fields are read-only and the record is in a terminal status: Approved, Rejected, or Canceled. Once on the **End** step the record is viewable only in the business process log.

To view a Budget Items record on the End step:

- 1) Go to your project and ensure that you are in User mode.
- 2) Click to expand the **Financial Transactions** node.
- 3) Expand the **Budget** node.
- 4) Click **Budget Items**. The Budget Items log opens.
- 5) Open the record. In the record you can see the record status. When the record is on the End step, Task Details displays the text "Record has been closed."
- 6) Click the "**Click here**" link. The Workflow Progress window opens. This is where you can trace the record's progress through the workflow.
- 7) Click **View Graphic** to see an image of the workflow.
### **Payment Applications to Owner Business Process**

#### **Purpose**

A process for requesting project payments sent by the contractor to the owner. Each Payment Applications record:

- References a specific Budget Items record.
- Displays a ledger of that Budget Items payment and retainage information.
- ▶ Updates that Budget Items-SOV.

### **Business process characteristics**

This is a cost-type business process that includes an approval workflow. Approved data from this business process rolls up to the project cost sheet and updates the schedule of values. An individual help file is available for this business process.

### **Record Statuses**

- $\blacktriangleright$  Pending, a non-terminal status
- ▶ Approved, a terminal status
- $\blacktriangleright$  Rejected, a terminal status

### **Groups associated with this business process**

- ▶ Creation: Project Coordinators
- Review: Customer. All Project Users can be copied.
- ▶ Revision: Project Coordinators. All Project Users can be copied.

# **Additional Information**

- Step completion policy and resolving actions can differ between steps.
- $\blacktriangleright$  Not enabled for integration.
- $\triangleright$  Not enabled for publish path.
- **Files attached to business process forms or to line items will be automatically published to** Unifier's Document Manager. Attachments in company-level business processes will be published to specified folders in Company Documents and those in project-level business processes will be published to folders in a project's Documents log

# **In This Section**

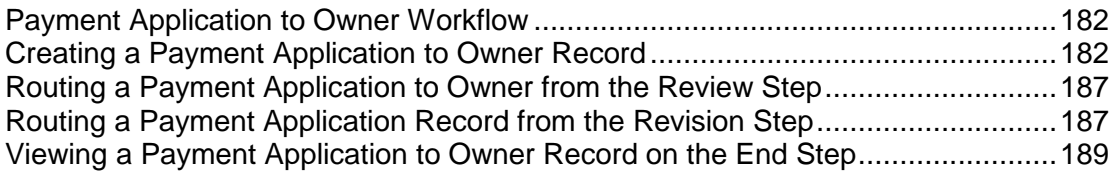

# <span id="page-181-2"></span><span id="page-181-0"></span>**Payment Application to Owner Workflow**

Below are the steps in Payment Application to Owner workflow.

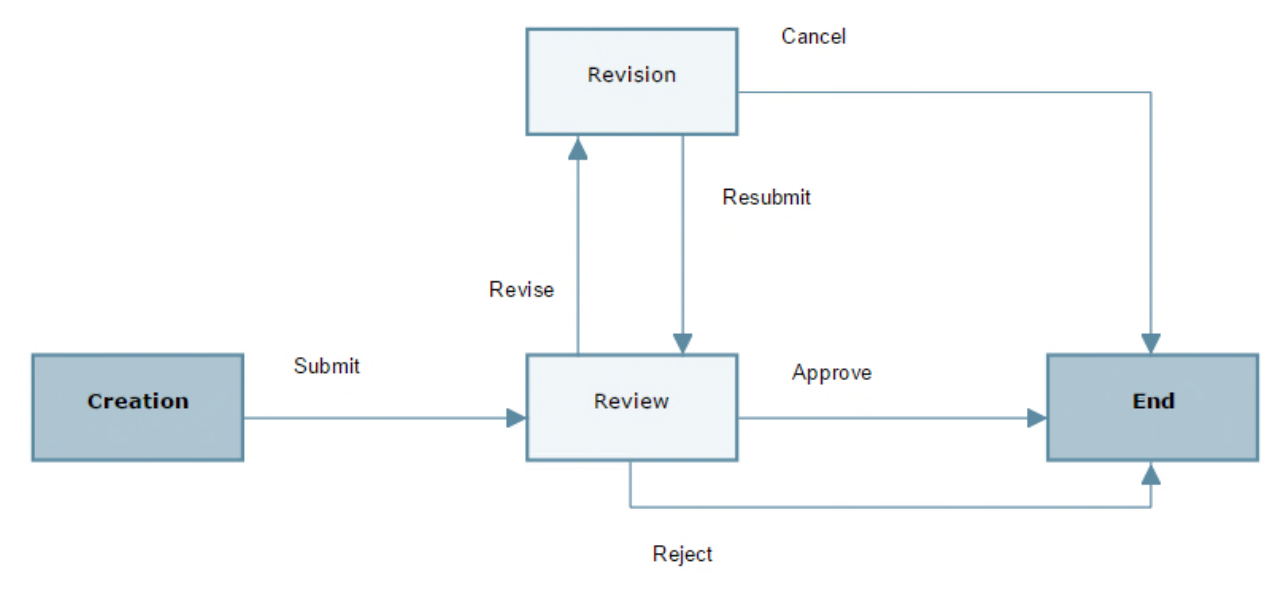

# <span id="page-181-1"></span>**Creating a Payment Application to Owner Record**

The first step in the Payment Applications business process workflow is the Creation step.

To create a new Payment Applications record:

- 1) Go to your project. Ensure that you are in the User mode.
- 2) Expand the **Financial Transactions** node and expand the **Budget** node.
- 3) Select **Payment Applications to Owner**.
- 4) From the BP log page, click **Create**.A new Payment Applications to Owner business process form opens. Complete the Upper form according to the Upper form table below. You must enter a value in all required fields before you can send the record to the next step in the workflow. If you save the form before you send it, Unifier will save it in your **Drafts** folder.
- 5) In the **Line Items** section either click **Add** or **Grid**. The Line Items List opens.
- 6) Complete the Line Items list according to the Line Items table below. You must complete all required fields before you can save the Line Items form.
- 7) Click **OK** (if using the Line Item form), or **Save** (if using the grid) to save the form. The Line Items form closes.
	- If you are using the grid and do not click Save before closing it, you will lose your line item changes.
	- $\triangleright$  The SOV structure is derived from the Payment Applications detail form.
- 8) Complete the Line Items form according to the Line Items table below. You must complete all required fields before you can save the Line Items Grid.
- 9) Click **OK** to save the Line Items.
- 10) In **Workflow Actions** select the workflow action to take. In this case, your selection is **Submit**. This selection activates **Action Details**.

11) In **Action Details**, select who should receive the record.

- a. Click **To**... The **User/Groups** picker opens that shows a list of available task recipients.
- b. Select the user or group who will receive the task on the **Approval** step.
- c. Click **Add**.
- d. Click **OK**. The **User/Group** picker closes and the selection appears in the **To** field. Upon sending, the record will appear in the recipients **Tasks** log.
- e. (Optional) Click **Cc...** and follow steps a d. The record will appear in the recipients **Notifications** log.

12) Click **Send** to route the record to the **Approval** step.

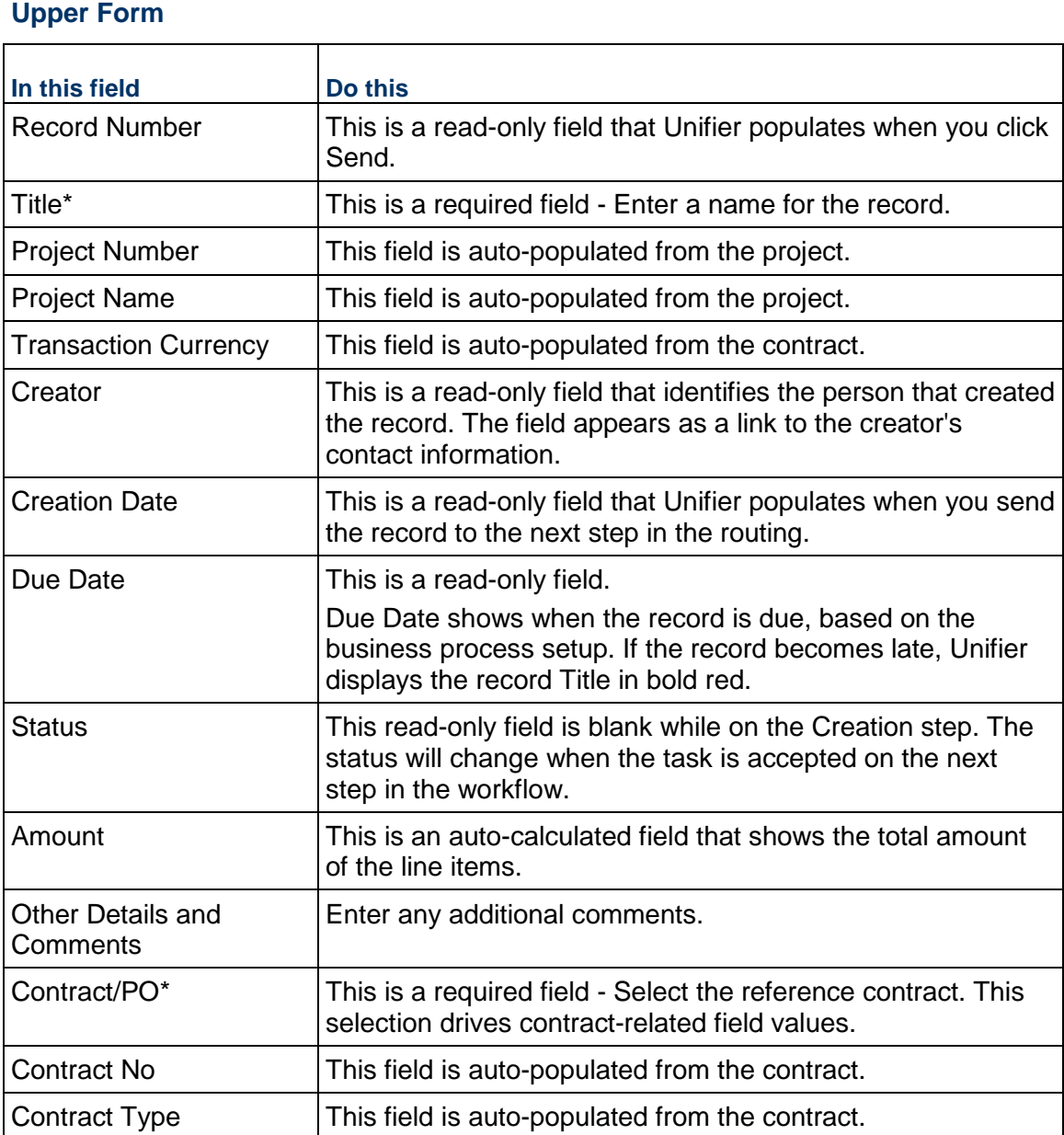

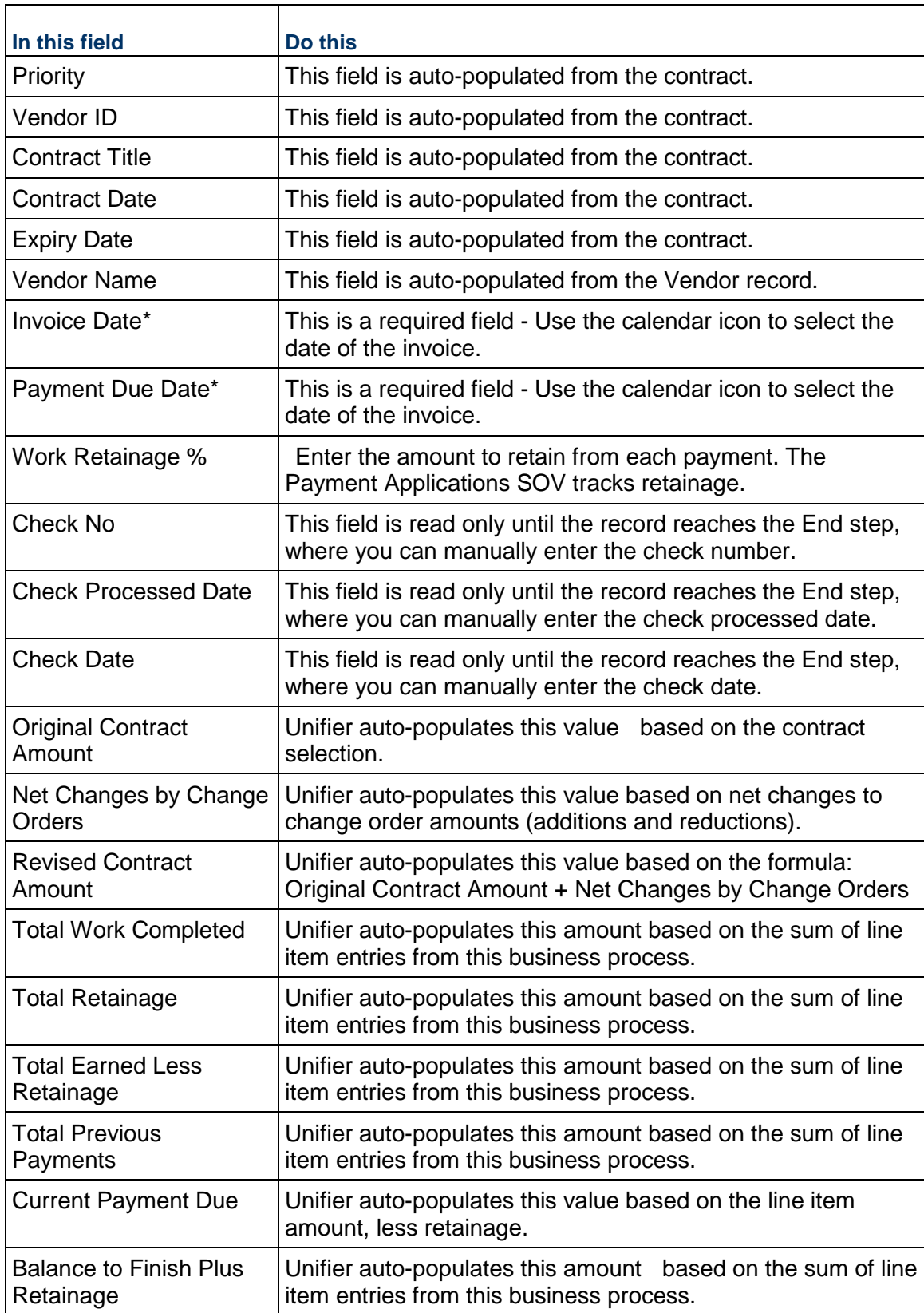

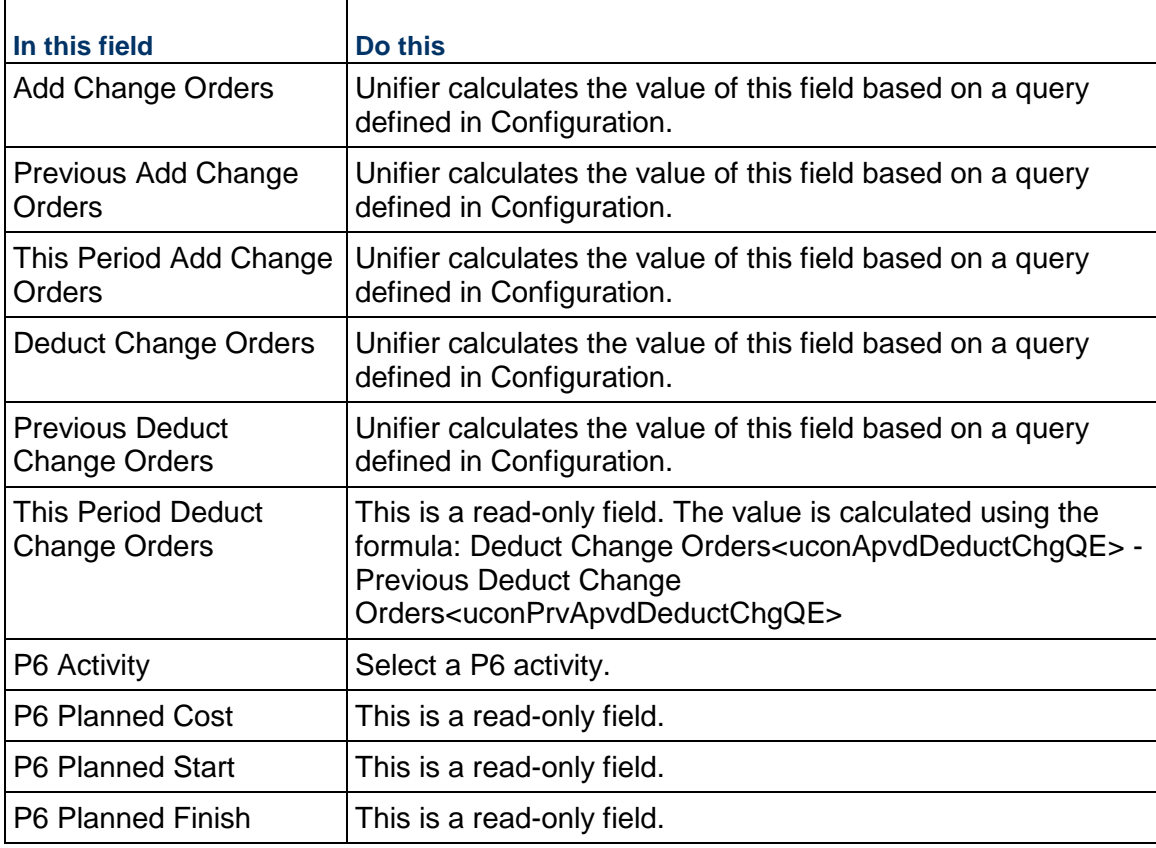

# **Item Logs**

**Line Items Tab**

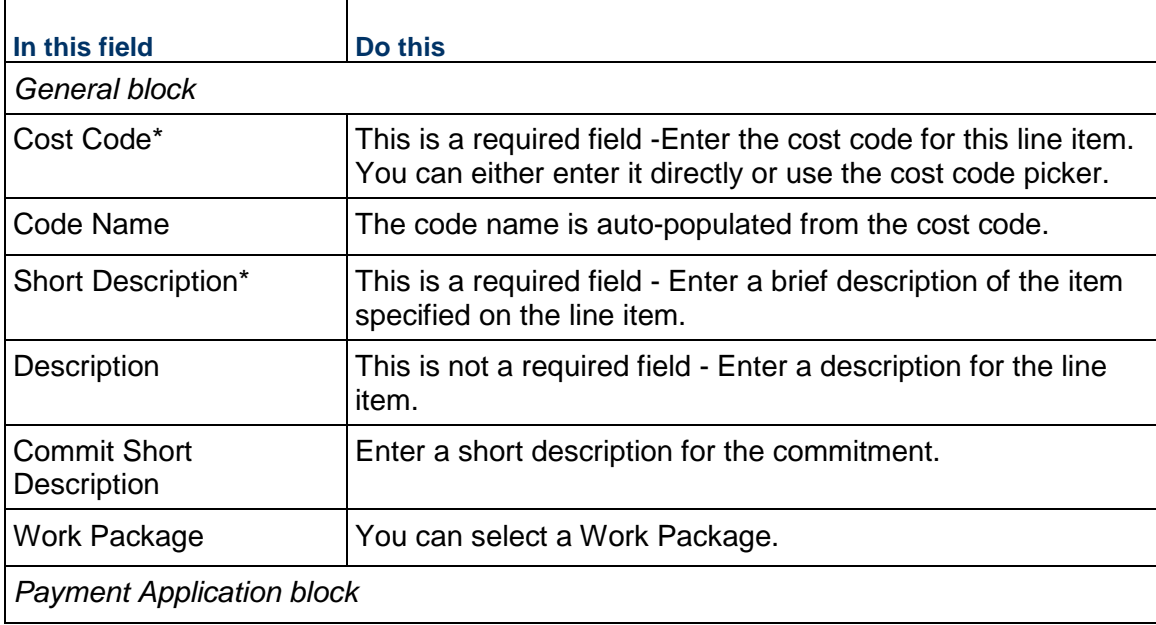

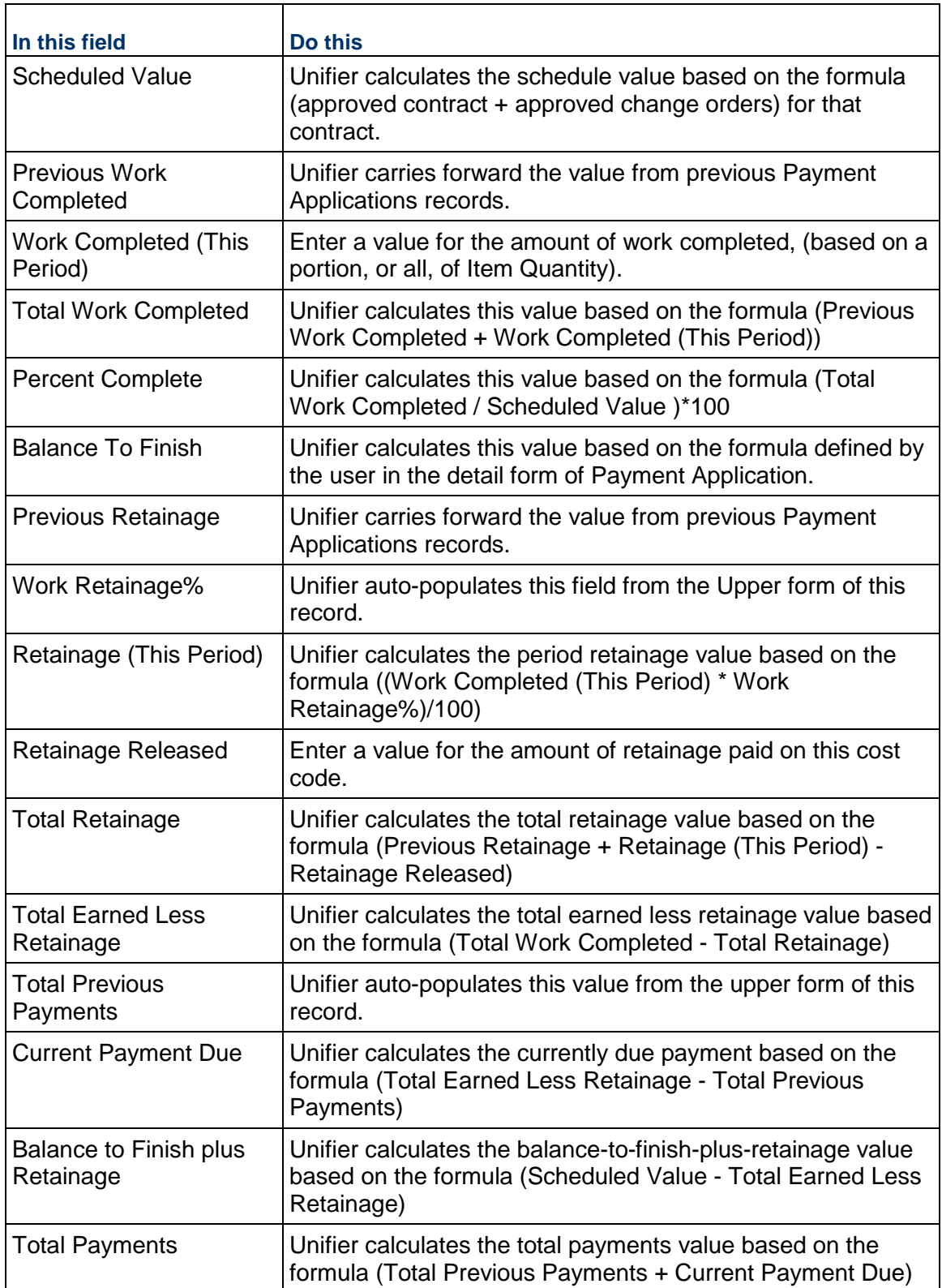

# <span id="page-186-0"></span>**Routing a Payment Application to Owner from the Review Step**

To route a record from the Review step:

- 1) Go to your project. Ensure that you are in the User mode.
- 2) Click on **Tasks**.
- 3) From the **Tasks** log:
	- Select the task you want to work with, and click **> Open**. You can also double-click on a task to open it.

The view-only form displays all fields on the record.

- ▶ The Upper Form contains project information, including the record number and title.
	- The Task Details section displays who sent the record, who can take action on the record, who was copied on the record, the step to which the record was sent, the task due date, the task status, and in Classic View, any task notes. You cannot make changes to the Action form when you are on the Approval step.
	- You can add **Task Notes** for the next step, but you cannot view previous Task Notes.
	- If you want to revisit Task Notes from the previous step, you must undo Accept Task via **Actions** > **Undo Accept Task**.
- 4) Review the Payment Applications record and determine the appropriate course of action.
- 5) From the toolbar, click the **Workflow Actions** drop-down menu. You may select:
	- **Approve** this selection will send the record to the End step in **Approved** status.
	- **Revise** this action keeps the workflow in flight and in **Pending** status.
	- a. In the **Action Details** section **To**... is preassigned, but you can select message recipients in the **Cc** field.
	- b. Click **Cc...** Select the user or group who will receive the record on the next step.
	- c. Click **Add**.
	- d. Click **OK**. The **User/Group** picker closes and the selection appears in the **Cc** field. Upon sending, the record will appear in the recipient's **Notifications** log.
	- **Reject** this selection will send the record to the End step in **Rejected** status.
- 6) (Optional) Add comments to the record through **General Comments** or **Task Notes**.
	- To add General Comments click the link at the bottom center of the form. These comments are permanent.
	- To add Task Notes click the icon in the Action Details section of the form. Task Notes will be visible on the View form at the next step in the workflow until the task assignee accepts the task.
- 7) Click **Send**.

# <span id="page-186-1"></span>**Routing a Payment Application Record from the Revision Step**

Upon sending the business process form forward to the **Revision** step, Unifier sends a task to the record creator and a message to those selected in the **Cc** field. You can see your active tasks in your **Tasks** log.

To route a record from the Revision step:

- 1) Go to your project. Ensure that you are in the User mode.
- 2) Click on **Tasks**.
- 3) From the **Tasks** log:
	- ▶ Select the task you want to work with, and click  $\bullet$  **> Open**. You can also double-click on a task to open it.

The view-only form displays all fields on the record.

▶ The Upper Form contains project information, including the record number and title.

The Task Details section displays who sent the record, who can take action on the record, who was copied on the record, the step to which the record was sent, the task due date, the task status, and in Classic View, any task notes. In the Upper form section, you can change the following record details.

- **IF In the General block, you can revise the record Title.**
- In the *Contract Information block*, fields are read only.
- **IF** In the *Vendor Information block*, all fields are read-only and come from the vendor selected on the contract.
- In the *Payment Application block*, you can edit **Vendor Pay App No**, **Invoice Date**, **Payment Due Date**, and **Retainage %**.
- 4) In the **Line Items** section you can modify or delete line items. Changes to line items dynamically update fields in the Upper form's *Payment Application block* and the Payment Applications SOV.
- 5) When ready, select a workflow action. This action activates **Action Details**. The choices are:
	- **Resubmit** This action sends the record back to the Approval step in Pending status.
	- a. Click **To**... The **User/Groups** picker opens and displays a list of available task recipients.
	- b. Select the user or group who will receive the task when the record returns to the **Approval** step.
	- c. Click **Add**.
	- d. Click **OK**. The **User/Group** picker closes and the selection appears in the **To** field.
	- e. (Optional) Click **Cc...** Select the user or group who will receive the record on the next step.
	- f. Click **Add**.
	- g. Click **OK**. The **User/Group** picker closes and the selection appears in the Cc field. Upon sending, the record will appear in the recipient's **Notifications** log.
	- **Cancel** This action sends the record to the **End** step in Canceled status. The To and Cc field are unavailable.
- 6) In **Action Details**, depending upon the workflow action selection, select who should receive the task and who should be copied on the action.
- 7) When ready, click **Send**.

# <span id="page-188-1"></span><span id="page-188-0"></span>**Viewing a Payment Application to Owner Record on the End Step**

his is the last step in the workflow. You cannot take action on this step. All form fields are read-only and the record is in a terminal status: Approved, Rejected, or Canceled. Once on the **End** step the record is viewable only in the business process log.

To view a Budget Items record on the End step:

- 1) Go to your project and ensure that you are in User mode.
- 2) Click to expand the **Financial Transactions** node.
- 3) Expand the **Budget** node.
- 4) Click **Payment Application to Owner**. The Payment Application to Owner log opens.
- 5) Open the record. In the record you can see the record status. When the record is on the End step, Task Details displays the text "Record has been closed."
- 6) Click the "**Click here**" link. The Workflow Progress window opens. This is where you can trace the record's progress through the workflow.
- 7) Click **View Graphic** to see an image of the workflow.

# **Commitments**

### **Request for Bid Business Process**

### **Purpose**

The Request for Bid (RFB) business process allows companies to invite bids from vendors and suppliers. You can solicit bids from a specific set of vendors, or you can open the bid to all of the vendors listed in the Vendors log, as long as the Vendor record contains a valid email address. Each bidder receives an email notification of the bid invitation and login credentials to a private and secure Unifier workspace from which they can submit a bid. The Unifier interface is highly simplified so it does not require training to use.

### **Business process characteristics**

Requests for Bid is a project-level business process with line items and a work flow. It collects all bids in a bid comparison sheet to help you compare received bids. When a winning bid is selected, it auto creates a Contracts record and auto populates the upper form and tabs with the vendor and award details. An individual help file is available for this business process.

### **Groups associated with this business process**

- Assemble Initial Bid Package Step: Project Coordinators
- ▶ Bid Package Finalization Step: Project Managers. All Project Users can be copied.
- ▶ Package Revision Step: Project Coordinators. All Project Users can be copied.
- ▶ Bid Invitation: Project Coordinators. All Project Users can be copied.
- Analysis and Award: Project Managers. All Project Users can be copied.

#### **Statuses**

- $\blacktriangleright$  Pending, a non-terminal status
- ▶ Approved, a terminal status
- $\blacktriangleright$  Rejected, a terminal status
- ▶ Withdrawn, a terminal status
- ▶ Canceled, a terminal status

# **Additional Information**

There must be a bid URL and bid manager defined in the company properties.

 $\blacktriangleright$  Enabled for publish path.

Files attached to business process forms or to line items will be automatically published to pre-defined folders in Unifier's Document Manager. Attachments in company-level business processes will be published to specified folders in Company Documents and those in project-level business processes will be published to folders in a project's Documents log. **Benefits** 

In Unifier, files that are attached to a business process form or to its line items from your computer or local system are uploaded, by default, to the Unpublished Documents folder in Document Manager when sent to the next workflow step or by clicking Submit in non-workflow business processes. It requires administrators to publish them from there to the Documents folder. By establishing a publish path, file attachments are directly published to pre-designated folders in the Document Manager for team members to view, comment and collaborate.

#### Location

To view the published file attachments of a project-level business process record: In a project's Navigator, click Document Manager and select Documents. In the Folder panel, locate the pre-defined folder with the same name and view the published documents.

To view the published file attachments of a company-level business process record: In the Company Workspace Navigator, click Document Manager and select Company Documents. In the Folder panel, locate the pre-defined folder with the same name and view the published documents.

# **In This Section**

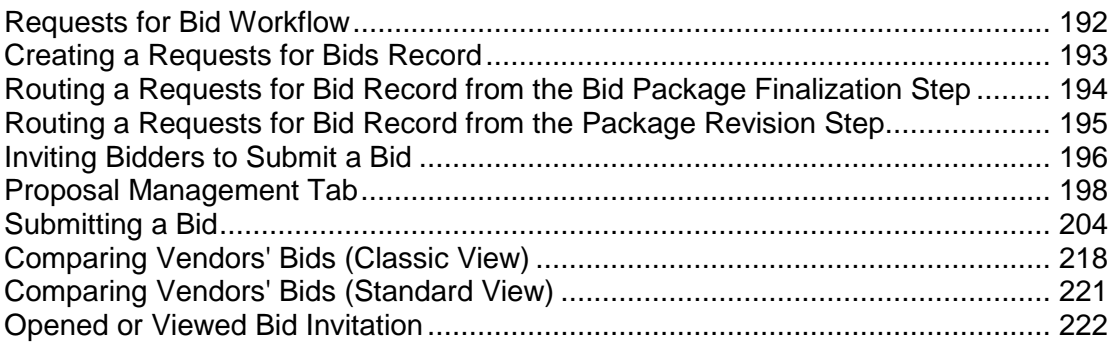

#### <span id="page-191-0"></span>**Requests for Bid Workflow**

The Requests for Bid workflow involves creating a Requests for Bid (RFB) record, revising it if necessary, and inviting vendors and suppliers to bid on the project. The business process supports an internal review that you can use to verify the scope of the project, as well as other things, such as terms and conditions, architectural drawings, and structural materials. After you create the bid request you can route if for approval, or you can directly start the bidding process.

Each vendor receives a Unifier URL and password that will open a private, secure workspace where the vendor can complete and submit the bid. Vendors have the option of requesting clarification for questions or issues before submitting the bid; they can use the Mailbox link on the bid request for this purpose.

Once you send bid invitations, you must wait until after the bid due date to evaluate any received bids. When the due date for the RFB is reached, you can compare bids using the Bid Comparison Sheet. In Classic View, you also have the option to open discussions about the bids.

When you are ready you can award the bid to a vendor.

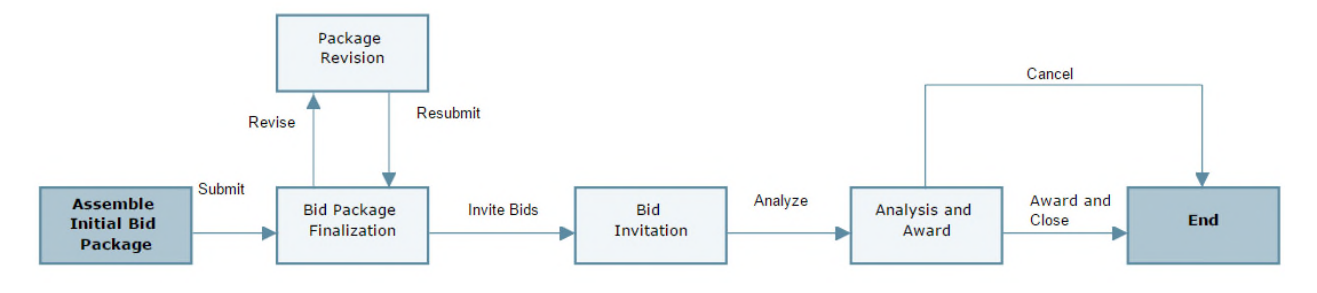

# <span id="page-192-1"></span><span id="page-192-0"></span>**Creating a Requests for Bids Record**

# **Prerequisites**

You must have a bid URL and a Bid Manager Account defined on the **General** tab of the company properties page.

- *To create a new Requests for Bid record*
- 1) Go to your project. Ensure that you are in the User mode.
- 2) Expand the **Financial Transactions** node and expand the **Commitment** node.
- 3) Select **Requests for Bid**.
- 4) From the BP log page, click **Create**.
- 5) Complete the Upper form according to the Upper form table below. You must enter a value in all required fields before you can send the record to the next step in the workflow. If you save the form before you send it, Unifier will save it in the **Drafts** folder.
- 6) In the **Line Items** section click **Add** or **Grid**. The Line Items form opens.
	- $\triangleright$  Line items provide a granular scope by cost codes.
	- $\triangleright$  The bid initiator creates line items which are the items the bidder is to bid on.
- 7) Complete the Line Items list according to the Line Items table below. You must complete all required fields before you can save the Line Items form.
- 8) Click **OK** (if using the Line Item form), or **Save** (if using the grid) to save the form. The Line Items form closes.

If you are using the grid and do not click Save before closing it, you will lose your line item changes.

- 9) In **Workflow Actions** select the workflow action to take. In this case, your selection is **Submit**. This selection activates **Action Details**.
- 10) In **Action Details**, select who should receive the record.
	- a. Click **To**... The **User/Groups** picker opens that shows a list of available task recipients.
	- b. Select the user or group who will receive the task on the Approval step.
	- c. Click **Add**.
	- d. Click **OK**. The **User/Group** picker closes and the selection appears in the **To** field. Upon sending, the record will appear in the recipients **Tasks** log.
	- e. (Optional) Click **Cc...** and follow steps a d. The record will appear in the recipients **Notifications** log.

11) Click **Send** to route the record to the **Approval** step.

As soon as you send the first invite, Unifier captures the date and the time stamp of the invite under **Invite Date** column of the **Vendors** tab log.

The same date and time would be automatically updated in the  $uu<sub>u</sub>$  date type data element: **RFB Initiate Date** (uuu\_rfb\_initiate\_date). If the DE is added on the upper form, the captured value should be visible to the requestor.

The date and time of the first invite that was sent is captured on the requester upper form (where the uuu date type data element is added), go to **Create New Requests for Bid** window > **Request for Bid** tab > **Bid Package Details** block > **RFB Initiate Date**.

Once the public bids are sent to the "Invite" step, and the task is accepted, the **Invite** option is enabled for the bid package. In the **Workflow Action Details** window, the **Workflow Actions** drop-down, click **Invite Bids**.

Once the user clicks **Invite**, the upper form is locked and disabled, and the user cannot make any changes. When the user clicks Yes, Unifier informs the user that the bid is now open for all the vendors to start the bidding process. The date and time stamp, when the user clicks **Invite** for public bidding, can be used for populating the value on the upper form field, the **RFB Initiate Date**. The bid invitation is automatically sent to the vendors in the system.

# <span id="page-193-1"></span><span id="page-193-0"></span>**Routing a Requests for Bid Record from the Bid Package Finalization Step**

Upon sending the business process form forward to the **Bid Package Finalization** step, Unifier creates a permanent business process record and sends a task. A task assignee can see the task in the **Tasks** log. When working on the **Bid Package Finalization** step, first you accept the task, then when you are ready to do so, route the record to either the **Package Revision** step or directly to the **Bid Invitation** step.

- *To route a Requests for Bid record from the Approval step*
- 1) Go to your project. Ensure that you are in the User mode.
- 2) Click on **Tasks**.
- 3) From the **Tasks** log:
	- Select the task you want to work with, and click **> Open**. You can also double-click on a task to open it.

The view-only form displays all fields on the record.

- ▶ The Upper Form contains project information, including the record number and title.
- ▶ The Task Details section displays who sent the record, who can take action on the record, who was copied on the record, the step to which the record was sent, the task due date, the task status, and in Classic View, any task notes. You can make changes to most fields in the Upper form. The only fields you cannot change are Record Number, Project Number, Project Name, Due Date, Status, Bidders count, and Bid Count.
- ▶ You can make changes to Line Items when you are on this step.
- You can add **Task Notes** for the next step, but you cannot view previous Task Notes.
- If you want to revisit Task Notes from the Creation step, you must undo Accept Task via **Actions** > **Undo Accept Task**.

4) When ready, select the workflow action **Submit Revised Package.**

This action sends the record back to the **Package Revision** step. The **To** field is preassigned and you can **Cc** anyone listed in Users/Groups. You can add instructions to the task recipient using **Task Notes**.

- 5) In **Action Details**, select who should receive the record. **To**... is preassigned for both selections, but you can select message recipients in the **Cc** field.
	- a. Click **Cc...** Select the user or group who will receive the record on the next step.
	- b. Click **Add**.
	- c. Click **OK**. The **User/Group** picker closes and the selection appears in the Cc field. Upon sending, the record will appear in the recipient's **Notifications** log.
- 6) When ready, click **Send**.

### <span id="page-194-1"></span><span id="page-194-0"></span>**Routing a Requests for Bid Record from the Package Revision Step**

Upon sending the business process form forward to the **Package Revision** step, Unifier sends a task to the record creator and a message to those selected in the **Cc** field. You can see your active tasks in your **Tasks** log.

### *To route a Requests for Bid record from the Package Revision step*

- 1) Go to your project. Ensure that you are in the User mode.
- 2) Click on **Tasks**.
- 3) From the **Tasks** log:
	- ▶ Select the task you want to work with, and click  $\bullet$  **> Open**. You can also double-click on a task to open it.

The view-only form displays all fields on the record.

- ▶ The Upper Form contains project information, including the record number and title.
- ▶ The Task Details section displays who sent the record, who can take action on the record, who was copied on the record, the step to which the record was sent, the task due date, the task status, and in Classic View, any task notes. You cannot make changes to the Action form when you are on the Review step.
- You can add **Task Notes** for the next step, but you cannot view previous Task Notes.
- If you want to revisit Task Notes from the previous step, you must undo Accept Task via **Actions** > **Undo Accept Task**.
- 4) In the **Line Items** section you can Modify/Add/Delete Line Items as needed. You must complete all required fields on each line before you can save the Line Items form.
- 5) Click **OK** to save Line Items.
- 6) When ready, select a workflow action. The choice is:
	- **Resubmit** This action sends the record back to the Approval step in Pending status.
	- a. Click **To**... The **User/Groups** picker opens and displays a list of available task recipients.
	- b. Select the user or group who will receive the task when the record returns to the Bid Package **Finalization** step.
	- c. Click **Add**.
	- d. Click **OK**. The **User/Group** picker closes and the selection appears in the **To** field.
- e. (Optional) Click **Cc...** Select the user or group who will receive the record on the next step.
- f. Click **Add**.
- g. Click **OK**. The **User/Group** picker closes and the selection appears in the Cc field. Upon sending, the record will appear in the recipient's **Notifications** log.
- This action activates **Action Details**.
- 7) In **Action Details**, select who should receive the task and who should receive a copy of the record.
- 8) When ready, click **Send**.

# <span id="page-195-1"></span><span id="page-195-0"></span>**Inviting Bidders to Submit a Bid**

- *To invite a bidder to submit a bid*
- 1) Go to your project. Ensure that you are in the User mode.
- 2) Click on **Tasks**.
- 3) From the **Tasks** log:
	- ▶ Select the task you want to work with, and click **<b>Den**. You can also double-click on a task to open it.

The view-only form displays all fields on the record.

- ▶ The Upper Form contains project information, including the record number and title.
- ▶ The Task Details section displays who sent the record, who can take action on the record, who was copied on the record, the step to which the record was sent, the task due date, the task status, and in Classic View, any task notes. You cannot make changes to the Action form when you are on the Review step.
- You can add **Task Notes** for the next step, but you cannot view previous Task Notes.
- If you want to revisit Task Notes from the previous step, you must undo Accept Task via **Actions** > **Undo Accept Task**.
- 4) In the **Line Items** section you can Modify/Add/Delete Line Items as needed. You must complete all required fields on each line before you can save the Line Items form.
- 5) Click **OK** to save Line Items.
- 6) In the Requester block there are three required fields:
	- **Name** Unifier auto-populates this field from the user profile of the record creator, but it is editable and you can change it if desired.
	- **E-mail** Unifier auto-populates this field from the user profile of the record creator, but it is editable and you can change it if desired.
	- **Phone** Unifier auto-populates this field from the user profile of the record creator, but it is editable and you can change it if desired.
- 7) Click the **Invite** button. This action saves the record and disallows further modifications until after the due date. The Invitations window opens.
- 8) Click the **Add** button in the toolbar. The Vendors window opens and displays a list of available vendors.
- 9) Select the vendors that you want to receive the Requests for Bid and click the **Attach** button. Unifier displays the selected vendors in the Invitations window.
	- ▶ You can add multiple vendors at once by using your keyboard's Shift key or Ctrl key.
	- If desired, you can add additional vendors, or remove them from the list as needed.
- 10) Select a vendor and click the **Send Invitation** button.
- 11) On the Confirmation dialog box click **Yes** to continue with the bid invitation or **No** to halt the bid invitation. If you selected Yes, an invitation to bid on the project is sent to the vendor's email address on file in the Vendors record.
- 12) Select the same vendor to whom you just sent the bid invitation and click the **Send Password** button. This action sends the vendor a user name, password, and URL which is needed to access a private, secure Unifier workspace where he or she can prepare the bid.

# **Copying an Existing BP**

When a requestor sends out the bid package to the bidders, the bidders receive the request along with its line items. The line items field can have the following information:

- **Unit Price**
- **Quantity**
- **Unit of Measure**
- **Amount**

The requestor enters values in the line items fields and submits the request.

When a requester creates a new Request for Bid (RFB) BP, or when a bidder responds to an RFB, both the requestor and the bidder can copy an existing BP, respectively.

When copying an existing BP (whether to create a request or respond to a request), Unifier copies the values of all line items of the source BP. The administrators have the option to either allow or prevent the values to be copied over to the new BP.

If a requestor, or bidder, decides to copy an existing BP and create a new request, or response, the values of the line items fields gets copied into the new BP (request or response). Since the inclusion of the values can cause conflict, Unifier enables the users (requestor admin or bidder admin) to reset the values of copied fields, in uDesigner, when copying an existing BP that is going to be used for a new BP.

Once the listed fields are selected in the uDesigner options, Unifier will automatically avoid copying of the requestor or bidder data elements accordingly. As a result, the values for the selected fields will be blank in the form and the user can enter new values.

As a bid package creator or requestor, you will be able to:

- $\blacktriangleright$  Add vendors and send out invites.
- ▶ View the submitted response, by the invited bidders.
- ▶ Send emails to vendors, from the "Proposal Management" tab, by selecting one or multiple vendors at a time.
- $\blacktriangleright$  Remove the added vendors from the list, if they have not been invited already.
- View the vendor details, by selecting the vendor record.
- ▶ Compare the bid submissions, from the "Proposal Management" tab.
- Award bid or cancel award, from the "Proposal Management" tab.

 $\blacktriangleright$  Add addendum or access linked mails from the "Proposal Management" tab.

#### <span id="page-197-0"></span>**Proposal Management Tab**

The **Proposal Management** tab will have the option to add vendors and send out invites. The bid received will also be listed in the **Proposal Management** tab. The following scenario explains the function of the **Proposal Management** tab.

Employee 1 (Requestor) initiates a bid package and adds the bid-related line items and submits the bid package to Employee 2 for review.

Employee 2 reviews the bid package and sends the bid package to the "Bid Invitation" step in the workflow.

Unifier adds the **Proposal Management** tab to the bid package, automatically, if the **Send bid invitations and allow bid receipt** option (in uDesigner, Requests for Bid > Upper Form > Properties > Options) is checked.

> **Note**: Starting with the 20.11 release, the **Invite** option will not be available in the **Menu Options** drop-down.

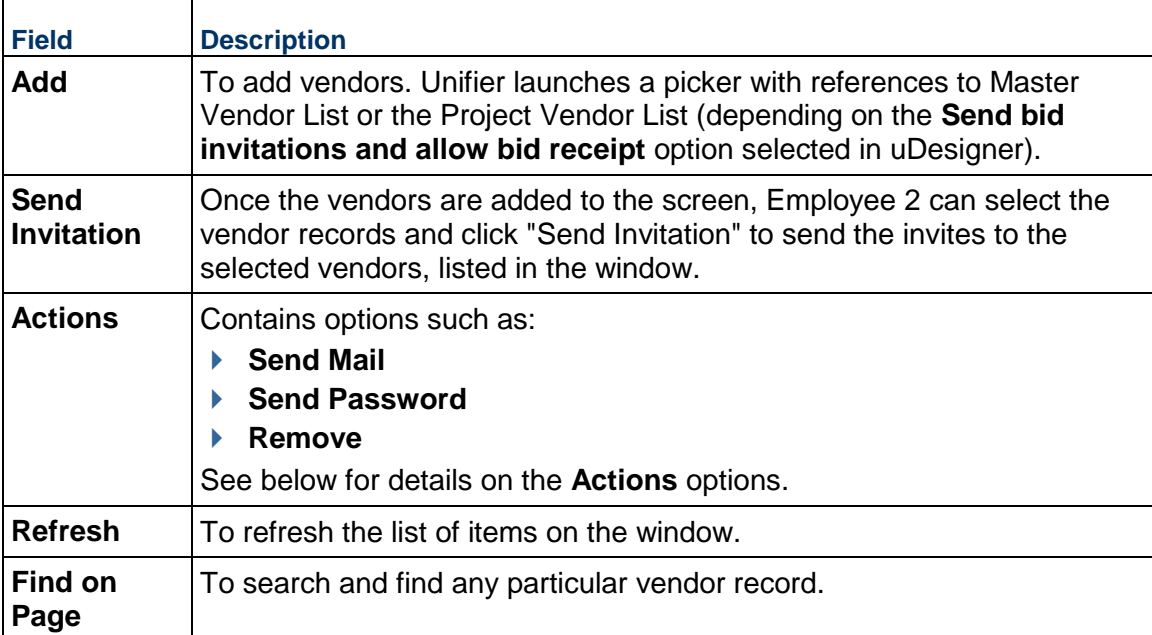

The **Proposal Management** tab opens and provides the following options:

The details for the request is displayed in the upper portion of the **Proposal Management** tab. These details include fields and columns.

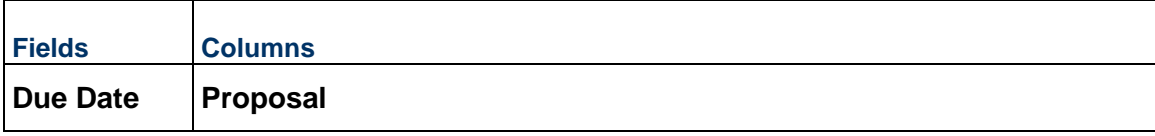

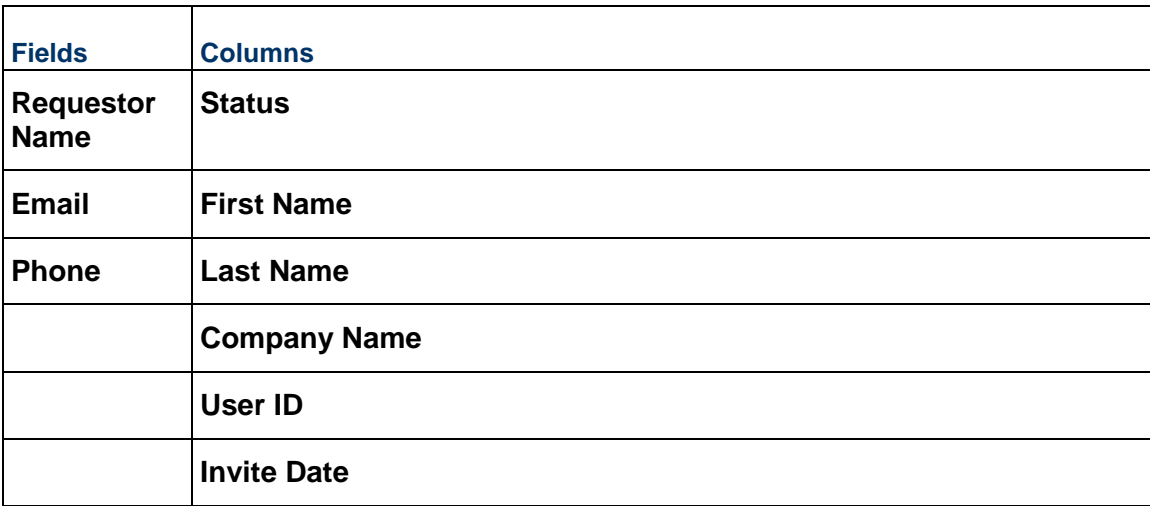

The above fields are editable. Once edited, the new values are saved automatically. The values of the fields listed will be fetched from the Vendor BP, in the BP log.

When Employee 2 clicks **Add**, Unifier launches the Vendor picker which references to the **Master Vendor List**.

Employee 2 can select the vendors to be added to the **Proposal Management** tab. The selected companies on the right section would be added to the **Proposal Management** tab log, displaying the values for the "uuu\_contact\_company" and "uuu\_user\_id" columns.

- ▶ If Employee 2 clicks **Add**, then the selected vendor records will get added to the **Proposal Management** tab tab.
- ▶ If Employee 2 clicks **Cancel**, then the action will be canceled.

Once the selected vendor records are added to the **Proposal Management** tab, the status of the invites would reflect: "Not Invited," and the "Invite Date" would be blank, as the invitation has not been sent yet.

Employee 2 can select multiple vendor records (Unifier would highlight the records in blue color) and click **Send Invitation**.

When Employee 2 clicks a vendor's record to send, the first invitation (from the Proposal Management tab) will appear indicating that the upper form would get locked for any further changes.

If Employee 2 clicks **No**, then the invitations would not be sent.

Once Employee 2 clicks **Send Invitation**, Unifier will display a confirmation request. Once Employee 2 clicks **Yes**, the invitation will be sent to the selected vendors. Clicking **No** will cancel the invitation.

Once the invites are sent, Unifier updates the invite sent date and time in the "Invite Date" column of the **Proposal Management** tab. In addition, the status of the invite would be updated to "Not Responded," from "Not Invited."

When the bidder takes an action on the invite, the invite status will turn to one of these:

- **Submitted**
- **Awarded**
- **Viewed**
- **Not Responded**
- **Not Invited**
- **Accepted**
- **Declined**

See *Opened or Viewed Bid Invitation* (on page [222](#page-221-0)) for details on each status, above.

The *gear menu* ( $\bullet$ ) options for a vendor record are:

# **Open Vendor Details**

To open the vendor details in a pop-up window and reference the details from the Vendor BP. The requestor will be able to view the vendor details only if the requestor has permissions to view. When you click this option the **Vendors** window opens with the **Vendor Details** tab displayed.

### **Send Mail**

The user initiates a new email to all of the selected vendor records. See *After the RFB Due*  **Date** (on page [204\)](#page-203-2) for details on how to continue working with the bidders even after bid closes.

### **▶ Send Password**

To send password to the selected vendors.

**Remove**

To remove vendors from the list in the Proposal Management tab log. You can only remove the vendors who have not received an invite (Status = Not Invited).

Any addendum that needs to be sent to all of the invited vendors will have to be sent from the **Attachments** tab of **Proposal Management** tab. If a vendor is added to the **Proposal Management** tab, Unifier selects the first vendor record by default.

The **Linked Mail** tab displays:

- All of the invitations that have been sent.
- All of the initiated emails.

The *gear menu* ( $\bullet$ ) options for an uninvited bidder (Status = Not Invited) is as follows:

- **Open Vendor Details**
- **Send Invite**
- **▶ Send Password**
- **Remove**

Once the RFB due date has been reached, the **Proposal** column is displayed (if the **Send bid invitations and allow bid receipt** option in uDesigner is selected). The **Proposal** column contains a **View** link for all of those vendors who have submitted a response.

If anytime before the bid closure date the bidder withdraws the submission, the **View** link will be removed automatically, and the bid status would become **Withdrawn**.

If the option **Display bid responses before RFB Due Date** (in uDesigner) is not checked, then the **Proposal** column would not be available for the requestor. The **Response** or **Proposal**  columns would only be available after the RFB due date.

After the RFB due date, you have the option of comparing bids and determine the winner bid (Award Winning). In this case, the **Add** and **Send Invitation** options are no longer available.

- **► See** *After the RFB Due Date* (on page [204](#page-203-2)) for details on comparing bids.
- ▶ See **Before the RFB Due Date** (on page [201](#page-200-0)) for details on how to view the bid responses before the RFB is due.

A requestor can select the vendor record and can click **Award Winning Proposal**, or the **Award Winning Bid** option from the gear icon, to award any particular vendor who has submitted the bid response. The **Award Winning Bid** option would only be available in a step where "Winning bid" picker is added. Once awarded, the **Award Winning Bid** option would be disabled, unless the requestor cancels the awarding. Also, if the requestor selects any vendor record with the status other than "Submitted" (for example, In Progress, Not Responded, Not Invited, and so forth), the **Award Winning Bid** option would be disabled.

When the clicks **Award Winning Bid**, Unifier displays a pop-up window that contains the details of the bid response.

When the clicks **Confirm**, the vendor is awarded the bid.

When the clicks **Cancel**, the action will get canceled.

The awarded vendor name appears in the upper form of the **Winning Bid** picker.

A requestor can select **Cancel Award** to cancel an awarded vendor. The Cancel Award option is available under the gear icon menu of the awarded vendor record, only. Once the award is canceled, the status will be reverted to "Submitted."

### <span id="page-200-0"></span>**Before the RFB Due Date**

Before the RFB due date is met, and while the bid solicitation is in progress, the **Actions** menu will display the following options:

> **Note**: The following options are applicable to the Private Bidding, only. The following options are not applicable to the Public Bidding.

#### **Send Mail**

Where the user can select any vendor record and click **Actions** > **Send Mail** to initiate an email chain with the selected vendors.

# **Send Password**

Once the Invite is sent, the user can select Send Password (from the **Actions** menu) and send the password to the selected vendors.

#### **Remove**

The user can select the vendors from the log and click **Remove** to delete the vendors from the list. The user can remove the vendors for whom the invite has not been sent yet, only (Status = Not Invited).

You can initiate an email chain with the vendor after the RFB due date. Use the *gear menu* (<sup>136</sup>) options, or the **Actions** menu (**Send Mail**).

The **Menu Options** will have the following options, when clicked from **Proposal Management** tab:

- **Print**
- **Reload**
- **Review**
- **Terminate Record**
- **▶ Transfer Ownership**
- **Undo Accept Task**
- **Help**
- **Close**

In the case of Private Bidding, all vendor management is done in the **Proposal Management** tab. In the case of Public Bidding, you must use the **Invite** option (from the **Menu Options**) to initiate the bidding process.

The option to award a winning bid would not be available before the due date.

The following explains the available functions before the RFB due date is met.

# **Pre-approving Bidder**

When a bid is open, the requestor can invite bidders. In addition, the requestor can pre-approve the list of bidders as part of the workflow process, in uDesigner. This will help the requester to monitor the list of bidders that need to be added to the bid invitation so that only the valid, or applicable, list of bidders get the invitation and the bidding process can be quickly completed.

The requestor can:

- $\blacktriangleright$  Add pre-approved bidders, from the available list of vendors. If the pre-approved list of vendors are added, a user (project user) cannot add additional vendors to the list and the Add option will be disabled.
- Delete any added vendor from the approved list.

The following explain how to add bidders from the available list of vendors to the pre-approved list of bidders (detail form).

Navigate to the RFB BP (Project or Shell > **User** mode > **Requests for Bid**) and click **Create** to launch the task creation, or bid creation.

In this scenario, you can add the vendors and accept the bid package. Alternatively, you can accept the bid package and add the vendors.

If you select the **Add** option or the **Remove** option of the pre-approved vendors, then the **Vendor** tab will include the **Add** and **Remove** options in the **Actions** list. You can add vendors to the **Proposal Management** tab (or remove vendors) and send the bid package to the next step in the workflow.

When you click **Add**, a pop-up window opens which provides access to the **Master Vendor List**, and you can select vendors to add.

**Note**: The requestor details will not be available in the upper part of the screen until the **Send Invitation** option is enabled.

You can add vendors from the **Add Vendor** window. In this scenario, you must select the vendors, from the list of available vendors, and click the right-arrow to add your selected vendors to the **Add Vendor** window. When finished, click **Add** to add your selected vendors to the **Proposal Management** tab. At this point the vendor records will get added to the log.

The following options will be available to select:

**Add**

To open a pop-up window referencing the Vendor BP (for example, if the project vendor list is selected in uDesigner form properties, then A project-level vendor is displayed for selection).

### **Actions**

To select any added vendor and delete the record. The **Remove** option would be available in this view as invitations cannot be sent from this step in the workflow.

When you receive a task from the project manager containing pre-selected vendors, you (user or requestor) have the option to accept or decline the task. In this scenario, if you select any, or both, of the following options, you can proceed to send the invitation. At this point, you cannot add new vendors:

**Send bid invitations and allow bid receipt**

#### **Do not allow modification of pre-approved Vendor list**

After accepting the task you can also send an email or send password by way of the **Actions**  option.

In the workflow, once the Project Manager (or any user with the appropriate permission) adds the pre-approved vendors and sends the bid package to the next step (bid invitation), the added vendors will be added to the Proposal Management tab. At this stage, the list cannot be modified.

If the **View pre-approved vendor list** is selected, the **Add** or **Remove** option will be disabled. You can view the request and send the bid package to the next step.

You can send mail to a bidder before the RFB due date or after the bid is finalized.

**Note**: The above condition is applicable only to private bidding and not to public bidding.

#### **Requestor can see the submitted bids while the bid is still open**

Ability to see the submitted bids while the bid is still open enables the requestor to compare the submitted bids, before the bid closure date. The requestor can see the bids submitted by bidders while the bid is still open; however, the user can choose whether to hide or show bid responses before bid closure.

The requestor can select multiple responses and click **Compare** in order to compare the responses with the requester values.

# <span id="page-203-2"></span>**After the RFB Due Date**

The **Menu Options** will have the following options, when clicked from **Proposal Management** tab:

- **CC more users**
- **Email as Attachment**
- **Print**
- **Review**
- **Transfer Ownership**
- **Help**
- **Close**

### **Sending email to vendors, after the RFB due date**

The following provides a scenario in which a requestor sends email to the vendors after the bid request has been sent, or after the RFB due date.

When a user (a bid requestor) logs in to Unifier with a bid requestor ID, depending on the type of workflow at the BP level, the user will:

- 1) Navigate to the RFB type BP.
- 2) Create a task and send it to an approver (administrator, project manager, or someone who can approve the request).
- 3) The approver accepts the task, clicks the **Proposal Management** tab, clicks **Add**, and adds the relevant vendors who must receive the invite.
- 4) The approver sends the bid invitation to the vendors.

At this point the bid request has been sent out. If the requestor needs to contact the vendors

after the bid request has been sent, the requestor can click the *gear menu* ( $\bullet$ ) next to the record and click **Send Mail**. Alternatively, the requestor can use the **Actions** option and send email to the vendors from the list of vendors.

> **Note**: The **Send Password** and **Send Invitation** options will not be made available at this stage.

The **Linked Mail** tab lists all emails sent.

The requestor can reply to any of the emails that have been sent. The requestor has the option to email multiple vendors.

The **Linked Mail** tab will be available for the bidder to access, view, and reply to the emails that have been sent to the bidder after the RFB due date. The bidder can use the **Add** option to initiate communication with the requestor, after the RFB due date.

All of the emails sent by the bidder will be included in the **Linked Mail** tab.

The bidder can access emails sent by the requestor by way of the **Mailbox**.

# <span id="page-203-1"></span><span id="page-203-0"></span>**Submitting a Bid**

A vendor can reply to the bid invitation by following these instructions.

# *To submit a bid invitation*

1) Open the email titled **Invitation to participate in Bid Request**. This email contains bidding information needed to participate in the bidding process. This message contains:

**Bid Title**: RFB - 002 **Record No**: RFB-002

**From Requestor**: Bid Requestor **Email**: abc.efg@*your-company.com* **Phone**: 999-999-9999

**Sent For**: Bid **Bid Due**: 06/24/2013 05:00 PM

**To take action on this bid, please click here**: http://abc.your.company.com

2) Open the email titled **Information to access Bid Request**. This email contains information need to access the Bid Request.

**User Name**: vendor.name@vendor.com **Password**: 373B109A

**Bid Title**: RFB - 002 **Record No**: RFB-002

**From Requestor**: Bid Requestor **Email**: bid.requestor@oracle.com Phone: 999-999-9999

**Sent For**: Bid **Bid Due**: 06/24/2013 05:00 PM

**To take action on this bid, please click here**: http://abc.your.company.com

- 3) Click the bid link. The Unifier sign in window opens.
- 4) Enter the **Username** and **Password** sent to you in the email titled **Information to access Bid Request**.
- 5) Click the **Sign In** button. A secure and private Unifier workspace opens.

Under the Vendor Home node there are two sub-nodes:

- **Mailbox**, which you can use to communicate with the Bid Requestor
- **Requests for Bid / Bids**, which opens the bid preparation workspace.
- 6) Click the Requests for Bid / Bids node. The bid preparation workspace opens.
- 7) Prepare your bid by modifying the line items in the bid record. Line items are the only thing you can change on this record.

Using the buttons on the toolbar you can:

- Submit your bid. You can withdraw your bid and rework it prior to the bid due date.
- ▶ Save a draft of your bid.
- ▶ Delete your bid.
- ▶ Add an attachment.
- Close the bid window.
- 8) Click the **Submit** button to submit your bid.

# **Submission Status in the log**

If a request for bid record has been created in the 20.9 release of Unifier (or after the release), then the following applies to the **Submission Status** in the bidder portal log:

- Whenever a bid record is opened, the current status will be displayed, based on the submission status in the log form.
- In each of the current status fields a corresponding actions is made available by way of the menu option (three horizontal lines icon).
- The actions on the form, and in the menu option (three horizontal lines icon) are applicable only if the bid is open; otherwise, the actions will not be available if the bid record is closed.

### **Submission Status in the bidder portal log (Applicable if the records are created after upgrading to Unifier 20.9)**

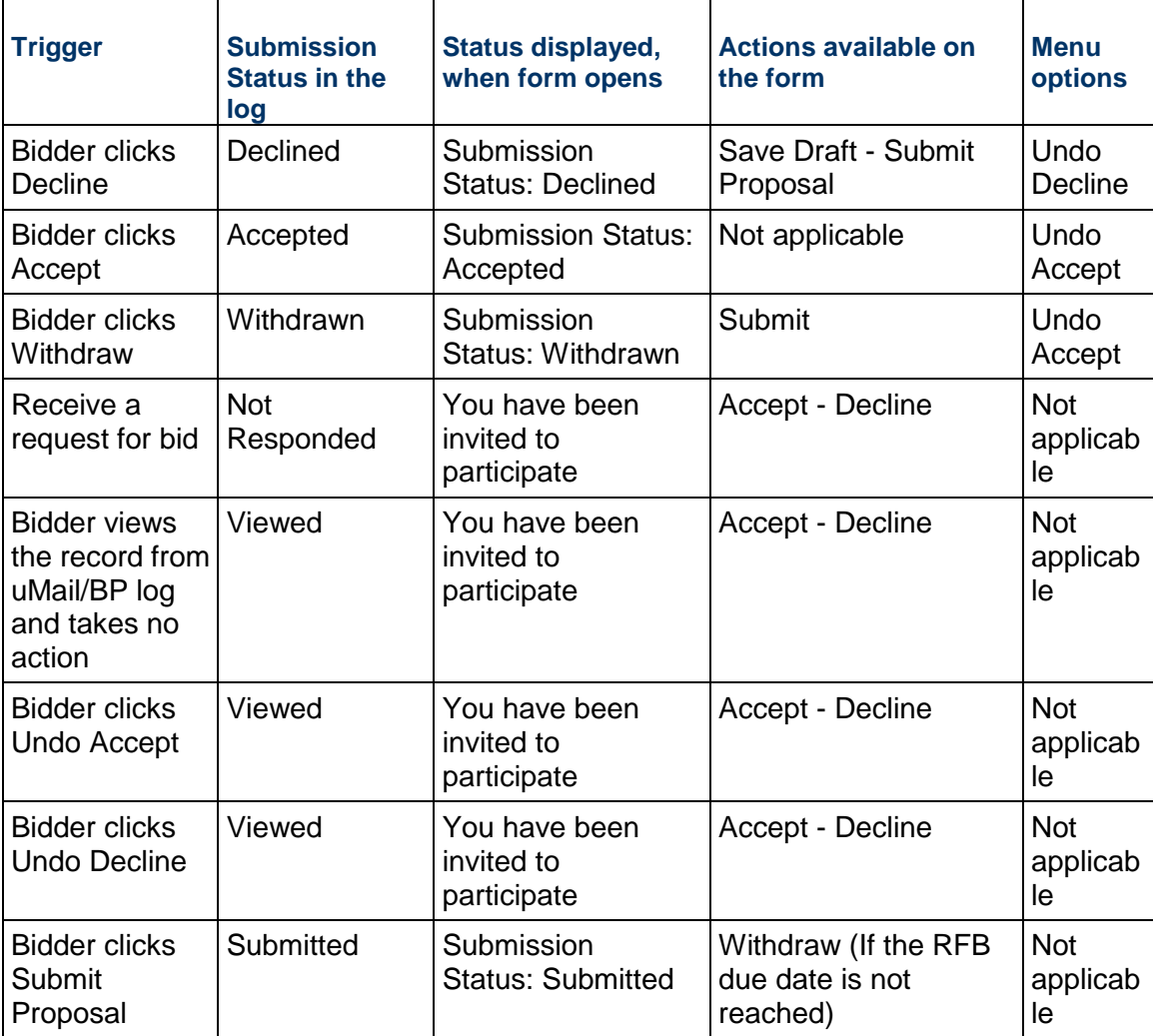

# **Submission Status in the record (Applicable if the records are created before upgrading to Unifier 20.9)**

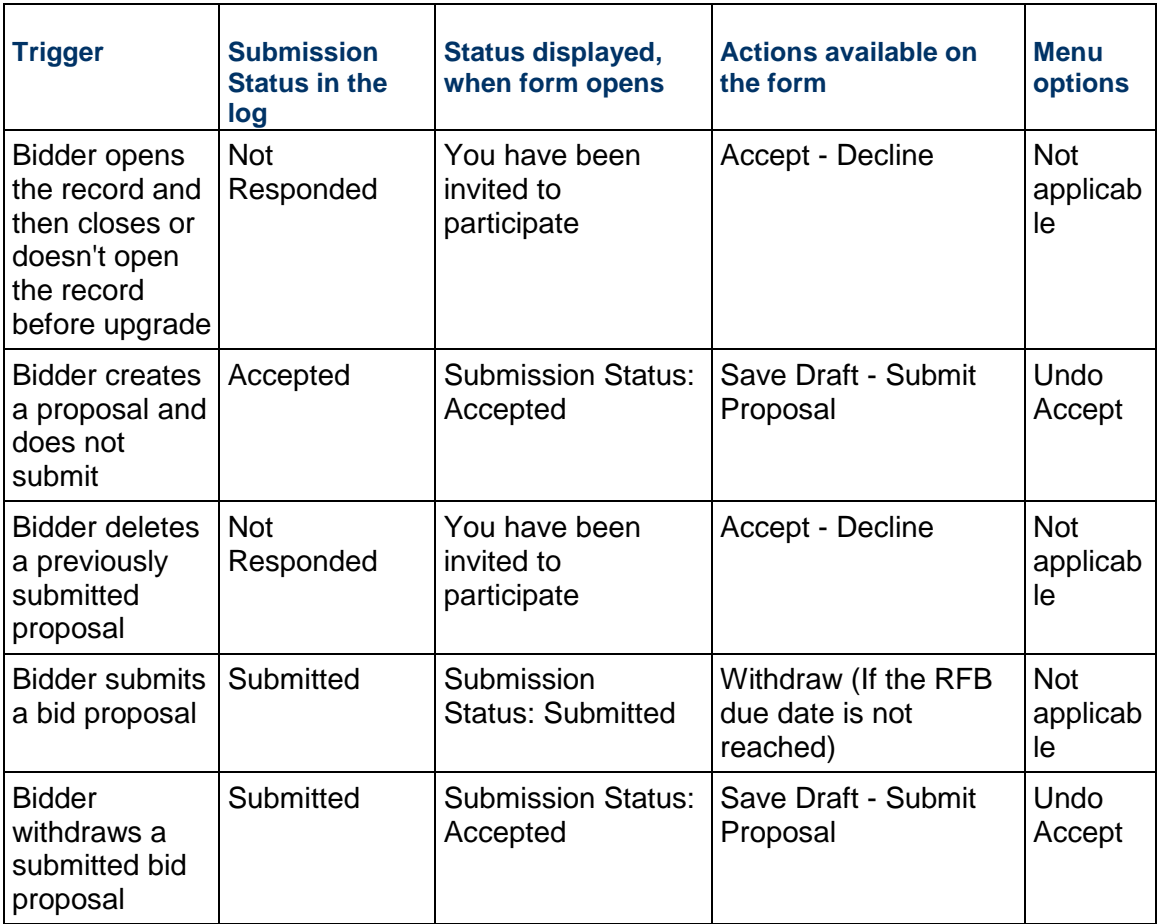

# **Viewing Bid Log**

When you open the bidder portal (for example the **Requests for Bid** node), the bidder portal log (for example the **Requests for Bid** log) opens. Your company name (the company name from the **Company Properties**) displays in the header after the Unifier logo and environment name.

The bidder Portal log columns are as follows:

- **Attachments** (paper-clip icon)
- **Submission Status**
- **▶ Due In**
- ▶ Columns configured in uDesigner

In the **Submission Status** column, the Bidder Proposal Status is displayed. Note that this is not the record status. The following is a list of Proposal Submission Status values:

- **Not Responded** : No action (accept/decline) taken yet
- **Viewed**: When the Bid is opened from BP log or from uMail
- **▶ Declined:** When bid is declined
- **Accepted:** When bid is accepted
- **► Submitted:** When bid is submitted
- **Withdrawn**: When an already submitted bid is withdrawn

In the **Due In** column, the difference between the current time stamp and RFB due date time stamp is shown in this column. Here are scenarios that can explain the process:

# Let the difference be X.

If  $X \geq 1$  day Column should display  $\langle X \rangle$  Days If  $X \leq 3$ days  $\lt X$  Days shown in red color If the  $\langle x \rangle$  difference  $\langle x \rangle$  1 day  $\&$  8  $\rangle$  = 1 hour Column should display  $\langle x \rangle$  Hours If the  $\langle x \rangle$  difference  $\langle 1 \rangle$  hour &&  $\langle x \rangle$  Min Column should display  $\langle x \rangle$  Min **Note**: Min is the least unit of measure for due in Column If  $X < 1$  Min Column should display Less than a Min

If Current Time stamp crosses RFB due date due in column should display Reached (Color #979797)

# **View** option

The **View** option has the following views in the drop-down list, in the bidder portal log:

**Due in < 3 days**

To display all the records with the RFB due date approaching in the next 3 days.

# **Adding an Attachment to a Bid**

You can upload and attach supporting documentation to your bid submittal.

# *To add an attachment to a bid proposal*

- 1) In your open Requests for Bid record, click the **Add Attachment** button in the record tool bar. The File Upload window opens.
- 2) Click the **Browse** button. The Choose File to Upload window opens.
- 3) Browse to the file that you want to attach to your bid. You can only select one file at a time.
- 4) Click the **Open** button. Unifier displays the file path and name in the File Name column.
	- a. Click the **Add Row** button to browse to and select additional files.
	- b. Select a row and click the **Remove** button if you do not want to upload a selected file.
- 5) Click the **OK** button. The **Attachments** link shows the number of record attachments.

# **Active Bids in Bidder log**

When you open the **Attachments** tab, the following blocks and sub-blocks will be present, depending on the bid status:

- ▶ Unpublished Attachments
	- Addendums
- ▶ Published Attachments
	- ▶ Original Attachments

All of the active bids can receive additional attachments, from the requester. When the bidder opens or views the bidding in the log, the new or additional attachments will be shown under the **Addendums** block.

When a bid receives a new attachment, as addendums, then Unifier sends a new email to all of the bidders. Unifier sends a similar email when an existing bid attachment is removed.

Refer to the "Audit Log in Requestor BP (Private Bid and Public Bid)" section of the Unifier Business Processes User Guide for details about the information captured in the Audit Log.

If the checkbox to add the winning contract Record attachments to Requestor Record Attachments is checked in admin mode, then the winning bidder documents from the record level (upper form of bidder BP) is displayed in a separate section.

The name of the sub-section depends on the "Winning Bid" Detail Form tab name appended with "Documents," at the end.

Example

If the "Winning Bid" Detail Form tab name is "Winning Contract," then the name of the sub-section (under which the documents are displayed) would be "Winning Contract Documents."

Since the bidder documents are always external (outside of Unifier), the documents will always be categorized as "Unpublished category" (until the RFB moves to the next step, and the documents are published to Document Manager.

Other documents, similar to the requestor attachments added while creating a bid request or any addendum, will be listed in order.

All the options which are generally available for any attachments added to a record are available for the winning bid documents, once the documents are added.

If the option to attach the winning bid documents to the detail form is checked in the admin mode, then, the winning bid documents (of the winning bidder detail form) will be added against each winning bidder line item (the respective line item attachments against each line item).

If the following options in uDesigner are checked, and the winning bidder is allocated on the upper form, then Unifier will automatically add the winning bidder documents to the upper form, or the detail form, or both forms, based on the selected checkboxes:

- **Add all Record Attachments of the winning bid to Requestor's Record Attachments**
- ▶ Add only Line Item Attachments from the winning bid to the Line Items of <Winning **Bid Tab Name>**

Here are the steps:

▶ Step 1 (Admin mode)

Both of the options are checked to attach the winning bidder documents to the requestor record, and the detail form.

▶ Step 2 (User mode)

The requestor initiates a bid package and sends invitations.

▶ Step 3 (User mode)

Bidder submits the response. The winning bid is selected from the responses received.

▶ Step 4 (User mode)

Once the winning bidder is selected, the attachments from the bidder upper form are copied over to the requestor record (upper form), and the attachments from the bidder detail form (for each line item) are copied over to the requestor detail form against the same line items.

▶ Step 5a (User mode)

The bidder saves the bid package and does not send the bid package to the next step in the workflow.

In the Admin mode, the admin requestor unchecks the checkboxes for copying the winning bid attachments.

▶ Step 5a Result (User mode)

The winning bid documents will not be removed automatically, upon changing the selection in admin mode. The selection in uDesigner, while a winning bidder is selected, will only be considered as available options.

▶ Step 5b

The bidder sends the bid package to the next step.

In the Admin Mode, the admin requestor unchecks the checkboxes for copying the winning bidder attachments after sending the bid package to the next step.

In the User Mode, once the requestor opens the bid record, the winning bid attachments are available, and Unifier will not remove the attachments, automatically.

If the requestor deletes the winning bidder (picker data) and re-selects the winning bidder again, then Unifier will add the attachments to the upper form, or to the detail form. Since the trigger event is selecting the winning bidder, Unifier considers the uDesigner options at the time of selecting the winning bidder.

If the requestor changes the winning bidder before concluding the RFB record, then the attachments would change to the attachments belonging to the latest winning bidder.

> **Note**: RFB records that are created through auto-creation will remain as before.

Generally, the contract records are auto-created through RFB once the RFB is finalized. When this happens, Unifier copies any newly added attachments (winning bidder documents) based on the options selected in the auto-creation setup.

Once the winning bidder documents are added to the upper form, or the detail form, the documents are subject to Audit. The Audit log tab captures the addition of attachments in the log.

# **Opening a Bid Draft**

Follow this procedure if you closed your bid draft and want to open it before the bid due date.

- *To open your bid draft*
- 1) Sign in to Unifier using the URL and sign in credentials the Bid Requester sent you.
- 2) Click the **Requests for Bid / Bids** node. Unifier displays your draft bid in the Requests for Bid log.
- 3) Open your bid.
- 4) Click the **Create** button. When the record opens, you will see any previous changes that you made before saving the draft.
- 5) Make your changes to the line items. At this point you can either save your draft again, or submit your bid.

If you submit your bid but decide to make changes to it, you can cancel the bid and resubmit it as long as the bidding process is still open.

In the bidder portal log, the Bid Package, Your Proposal, and Linked Mail have been combined and presented in one pop-up window. This is to enable the bidder to access information easily and without having to open multiple windows.

> **Note**: The functionality of Bid Package, Your Proposal, and Linked Mail will remain the same.

### **Tabbed Navigation**

On top of the window, there is a navigation bar which contains tabs. You can click on each tab to switch between:

#### **Bid Package** tab

The bidder will continue to the upper form and detail form, in this tab.

**Your Proposal** tab

The bidder will see the upper form and detail form of the Proposal Record, in this tab.

**Linked Mail** tab

All mail communication related to a particular record will shown in this tab. This includes sent, received, and saved emails. The bidder can create a new email and view existing emails in the right pane of this tab. This tab will be a subset of mailbox that contains contents specific to one record.

When you click **No** for the "**Do you Intend to Bid?**" option, you need to confirm.

# **Withdrawing, Declining, or Accepting a Bid**

After submitting a bid, you might want to withdraw the bid from the bidding process, or modify your original bid.

#### **To withdraw a bid from the bidding process**

- 1) Log into the bid site using the credentials and URL the bid requester sent you.
- 2) Select the **Requests for Bid / Bid** node. Unifier displays your bid in the Requests for Bid log.
- 3) Open the bid that you want to withdraw by selecting the bid the log and clicking the **View**  button in the log tool bar. If you prefer, you can:
	- ▶ Click the **Open** button in the log tool bar.
	- ▶ Double-click the record.
- 4) In the bid record click the **Withdraw from Bid** button in the record toolbar.
- 5) Click **Yes** in the Alert dialog box. You receive an Alert telling you that the bid was successfully withdrawn and that you can modify your bid.
- 6) Click **OK**.

### **To decline or accept a bid**

**Note**: The following is applicable to private bidding and not to public bidding.

The option to decline or accept a bid by a bidder enables the requestor to know the number of bids received. Bidders are able to submit a bid even after they have declined it, in case they change their mind, in the bidder portal. On the RFB portal, the list of bidders who have declined is displayed. On the gird, you can see who has:

- ▶ Submitted a bid.
- ▶ Declined the bid.

On the RFB portal:

The bidder can withdraw from the bidding, accept or decline bids.

The requester can see the list of bidders who have declined bids, or the list of declined invitations, or the list of bidders who have submitted the bids, or the list of submitted bids.

- 1) Sign in to Unifier using the URL and sign in credentials the Bid Requester sent you.
- 2) Click the **Requests for Bid / Bids** node. Unifier displays your draft bid in the **Requests for Bid** log. On the bidder portal log records would be displayed with **Submission** status. You can identify the latest invite received and double click and open the record.
- 3) Open your bid.
- 4) "**Accept**" or "**Decline**" the invite.

When a bid invitation is accepted and the bidder closes the bid invitation without saving anything, the status would move to "**Accepted**." When bidder does undo accept or undo decline the record would move to the "**Viewed**" status.

When the bidder accepts the invite, the Your Proposal tab is generated on the portal (between "**Request Package**" and "**Linked Mail**" tabs).

These options are available until before the RFB due date. Once the RFB Due date passes, the options to accept or decline the invite would be removed for bidder.

The "**Submission**," "**Accept**," and "**Decline**" options are available in any active tab (the **Bid Package** tab and the **Requestor Package** tab). When the bidder accepts the invitation, Unifier will display the status on the top right corner of the screen, indicating **Submission** status as "**Accepted**."

The bidder has the option to save a draft or submit proposal at this stage.

The bidder can undo the "**Accept**" action through the option available under **Menu** (the icon with three horizontal lines), "**Undo Accept**."

Once the "**Undo Accept**" option is selected, Unifier displays a confirmation message.

- If the bidder selects "**Yes**," then Unifier executes the action and moves the record back to its previous status: "**Viewed**."
- If the bidder selects "**No**," then Unifier declines the undo accept action.

 If the bidder selects "**Decline**," then Unifier displays a confirmation message. Selecting "**Yes**" at this prompt moves the invitation status to decline and closes the record automatically. Selecting "**No**" at this stage will cancel the decline action and keeps the invitation record open.

The bidder can undo the decline action. To do this, the bidder must open the declined record and select the "**Undo Decline**" option. This action will undo the decline action and both the "**Accept**" and "**Decline**" options will become available. At this stage, the record status will move to "**Viewed**." If the bidder accepts an invite, the record status will move to "**In Progress**."

# **Resubmitting a Withdrawn Bid**

You have until the bid due date to modify and resubmit your bid.

### *To resubmit your bid*

- 1) Sign in to Unifier using the URL and sign in credentials the bid requester originally sent you.
- 2) Click the **Requests for Bid / Bids** node. Unifier displays your draft bid in the Requests for Bid log.
- 3) Open your bid. A read-only version of your Requests for Bid record opens.
- 4) Click the **Create** button. An active version of your original bid opens.
- 5) Make your changes to the bid line items.
- 6) Click the **Submit** button to resubmit your bid.

# **Communicating Bid Information Via Mailbox**

Request For Bid (RFB) business processes have special linked Mailbox functionality. For RFB business processes, the creator of the RFB form will be allowed to correspond with internal users or with RFB bidders.

# *To send a Mailbox message from an RFB form*

- 1) Open the Requests for Bid (RFB) business process form and click the Linked Mail link in the lower-right corner of the form. The Linked Mail window opens.
- 2) Click New and select one of the following:
	- **To Internal**: The Message window opens. The selection list for To, Cc, and Bcc includes your Unifier project or shell team, as in other Mailbox messages.
	- **To Bidder**: The Message window opens. The selection list for To, Cc, and Bcc is generated from the list of invited bidders.

You will not be able to save a draft copy of the Mailbox from this selection.

Bidders will be allowed to view and access Mailbox once they are signed in to Unifier using their bidder's sign in credentials. Bidders can also create and add Mailbox messages from the RFB form. The To field is auto-populated with the requester name. The Cc and Bcc buttons are not available; however, bidders can fill in external Cc and Bcc fields with external e-mail addresses. When bidders reply to or forward Mailbox messages, these will be linked with the record. Bidders will not be able to create any new Mailbox after the bid due date.

> **Note**: If a bidder accesses Unifier through Oracle Identity Manager (OIM), the bidder cannot change password. Changing password can be done only in Unifier when it is not accessed through OIM.

# **Adding and Updating Bid Line Items with or without Attachments**

A bidder can create or update line items in bulk using CSV import during the creation or update of their bids. There will be an additional Export and Import options available in bid request record when creating or revising bid.

Whether the bidder has permissions to add line items or update the bid line items, or not, in the bid line item tab (e.g., **Line Item List** tab), the **Export** option has two sub-options:

#### **Export Line Item Template**

Use to export the CSV template with all the data elements that are in bidder detail form.

#### **Export All Line Items**

In this scenario:

- ▶ The existing bid line items are those line items that are received from a requestor, and the line items that are saved by bidder.
- $\blacktriangleright$  A new bid line items are those line items that are newly created by the bidder.

The **Export** options can be seen in the **Grid View** as well. The **Import** option will be available in the **Form View** only when the bidder has the ability to add or modify line items.

By using the **Import** option bidder can add new bid line items or can update existing bid line items in bulk.

#### **Note**: The **Import** option is not available in the **Grid View**.

When a user selects **Export All Line Items** Unifier downloads a CSV template which will have all the data elements, defined in the bidder detail form, as columns with the first column shown as '**D**'. The downloaded CSV template will not show any hidden data elements in the form.

When the **Export All Line Items** is selected, the CSV template file that is downloaded will contain all bid line items currently available. All of the data defined for the elements defined in the bidder line items will are included in the CSV template file. The column structure is similar to the CSV template (all of the data elements that are in bidder detail form (except the hidden elements) will be shown as columns). Additionally, the first column in the CSV template file will be seen as '**D**' to indicate as detail form and the second column will show '**Line No.**' which indicates the line number. The first two columns are fixed.

The **Line No.** column will export all of the line numbers for existing line items, and it is a unique number to identify the line item that you want to update.

> **Note**: The option **Export All Line Items** will be seen both in creation of bid and viewing bid submissions in the **Form View** and **Grid View**.

When you select the **Export All Line Items** option, and there are some line items that are not saved yet, the following confirmation message is displayed: "Unsaved data will be lost. Do you want to continue?"

- If you select **Yes**, then the CSV template file with all the saved line items will be seen.
- If you select **No**, then a CSV template file will not be generated, and the user will be shown the line item log.

# **Exported CSV Line Item Template**

When you select the **Export Line Item Template** option from toolbar menu, Unifier downloads the CSV file template structure. The downloaded CSV template file will show all of the data elements that are part of the bidder detail form as columns. The first column will be shown as '**D** to indicate the detail form. By using this CSV template, you can create new bid line items in bulk.

The exported CSV line item template contains informational text.

**Note**: The read-only columns will be shown in the exported CSV template. The columns that are required are shown with asterisk at the end of column name.

All of the data elements that are added to the bidder detail form is shown in the exported CSV template. The hidden fields and the **Image Picker** data elements will not be shown in the exported CSV template.

When you export the line item template, the existing bid line items will not be shown. You can import new bid line items using this CSV template. The required fields in the form are shown with asterisk symbol next to the column name in the CSV template.

The data provided for read-only fields will be ignored during the CSV import. The formula data elements is recalculated upon the CSV import. All of the form validations will take place when importing a new bid line items by using CSV template file.

The hidden data elements are not seen in the exported CSV template file.

#### **Export All Line Items**

When you select the **Export All Line Items** option from toolbar menu of the bid creation, or bid update, window, Unifier downloads the CSV file template structure. The downloaded CSV template file will show all of the existing line items. The option is available both in the create bid, or view bid, window.

As mentioned in the informational text in the file, you can add attachments by entering attachment name after the last column for every '**D**' row separated by a colon (:), for each attachment name.

The first and second columns in the exported CSV file are fixed. The first column will show 'D,' and the second column will be shown as Line No. The data elements that are in bidder detail form will be seen as columns, after the fixed columns.

The exported CSV line item template contains informational text.

**Note**: The read-only columns will be shown in the header section of the CSV template file. The columns that are required are shown with asterisk at the end of column name.

All of the data elements that are added to the bidder detail form is shown in the exported CSV template. The hidden fields and the **Image Picker** data elements will not be shown in the exported CSV template.

The **Line No.** column will export all of the line numbers for existing line items, and it is a unique number to identify the line item that you want to update. All of the other columns will populate with the existing line item data. The remaining columns will be shown based on the bidder detail form.

This CSV template file can be used to update existing line items such as bid quantity, item unit cost, short description, and so forth.

#### **Import Bid Line Items without Attachments**

You can import the new bid line items by using the CSV line item template, in **Form View**. When creating new bid line items, you must enter the required fields data starting with the first column as '**D**'. The required field validation takes place during the CSV import, if the values are not provided in the CSV file for the required fields or columns.

If in uDesigner the bidder form properties window does not have 'Add/Remove/Copy line items' checked, then the import of the new line items will fail, and the following message displays: Do not have permission to add new line items.

All of the additional validations for the required fields (form validations) takes place when creating new lines using CSV import.

Unifier calculates auto-populate data elements and formula elements upon successful import of line items.

You can add new attachments to the line item using the CSV template file. Attachment names can be specified after the last data element, for each line item, to add attachments when creating a line item.

#### **Import Bid Line Items with Attachments**

You can add attachments if the Allow attachments to line item is selected in uDesigner (bidder form). You can create new bid line items along with attachments by specifying the attachment names at the end of each detail row, after the last data element in the CSV template. You can upload multiple attachments to the line item by providing multiple file names separated by a colon (:).

The **Import** window has two steps:

- 1) The first step is to upload the CSV file.
- 2) The second step is to upload all of the attachments that need to be associated with the line items.

You can upload the CSV file in the CSV section. You can also drag and drop the CSV file in the required section on the page. The **Next** option will be enabled only when you select the CSV file in the first step.

You can add attachments by using the **Add** option or drag and drop the attachments in the **Add Attachments** step in the wizard. After uploading all of the required attachments in the second step, the **Upload** option will be enabled.

In the add attachments screen, the following columns are made available for the attachments:

#### **Name**

Shows all of the attachments that are specified as part of the CSV file.
- **Size**
- Will be empty until you upload the file.
- **Status**

Displays "waiting for the file" until you upload the attachment.

After you upload the required file onto the add attachments screen, the status of the file changes to: Ready to be Uploaded.

If there are no attachments to the CSV file, then this step will not enable the **Add** option and will show the informational text: There are no attachments associated with the CSV.

If the **Allow attachments to line item** option is not selected under Add/Remove/Copy line items for bidder form design in uDesigner, then the following message is displayed: Do not have permissions to add attachments to new line items.

All of the validations (such as valid file name, missing attachment, and so forth) related to the import of line items with attachments will take place while uploading attachments along with line item validations.

### **Import Bid Line Items (Update Existing Line Items with or without out Attachments)**

You can update the existing line items with the CSV file downloaded, by using the **Export All Line Items** option from the toolbar.

- When you select the **Export All Line Items** option from toolbar export menu, the downloaded CSV file will have all the existing bid line items. Additionally, the **Line No.** column will be shown next to the '**D**' column which will populate the **Line Number** for the existing line items.
- $\triangleright$  Both the first and the second columns are fixed in the CSV file. The first column will show as '**D**', and the second column will show the existing line number for all the exported line items.
- ▶ The Line No. column will be used as a unique identifier to update the existing line items.
	- If the **Line No.** column is updated with a new value, and the value exists, then that line item will be updated.
	- If you did not specify any **Line No.** or removed the existing **Line No.** values, then a new line item will be created with a unique value.
	- If the **Line Number** value entered already exists for more than one line item in CSV file, then this message will be displayed: Duplicate value entered. The Line No. specified already exists.
- When you tries to update the line items but in the bidder form properties the **Allow modifying line items** option is unchecked, then this message will be displayed in the error CSV file: Do not have permission to modify line items.

You can also add new attachments while updating an existing line items if the **Allow attachments to the saved line items** option is selected for the bidder form. All of the validations related to the import of attachments, along with line items, will take place while updating the line items with attachments.

If you try to add the same attachment which already exists in line item, then you cannot proceed with the import and the following message is displayed: <attachment\_name> already exists in the line item <Line No.>.

When you try to add attachment while updating an existing line items through CSV import and in the design (uDesigner) the Bid form does not have the option **Allow attachments to the saved line items** option checked, then the following message is displayed in error CSV file: Do not have permissions to add attachments to the saved line items.

Auto-populate data elements and formula elements will be calculated upon successful import of line items.

Attachment names can be specified after the last data element, for each line item to add attachments when creating a line item.

> **Note**: Unifier does not support the inclusion of the image picker field in the CSV import.

# **CSV Integration Support the User-preferred Language**

A bidder will be able to import the line items in the language selected, other than English. This is applicable to both CSV template and CSV data.

- All of the column headers will be shown in the selected language.
- All of the informational text will be shown in the selected language.
- ▶ The bidder can enter data in the preferred language.
- At the time of importing line items, the user-preferred language will be considered while updating or creating new line items.
- Exporting existing line item data in CSV template shows data in the same language seen in the user interface.
- Any system generated error messages is displayed in the user-preferred language, during CSV import fail.
- $\blacktriangleright$  All of the validations (required fields, form validations, and so forth) will take place during import.

# **Comparing Vendors' Bids (Classic View)**

Once the bidding process ends (after the bid due date has passed), you can open a bid tabulation to compare the bids you received. A default bid tabulation sheet is available in Unifier, or your company may have a custom-designed bid tabulation sheet.

When you have made a decision, contact the winning vendor to award the bid. If it is your company's policy to do so, inform losing vendors that they did not receive the bid.

#### **To compare bids**

- 1) Open the Requests for Bid record. The record toolbar contains a **Show** button.
- 2) Click the **Show** button. The Show window opens, listing the bids you received.
- 3) From the list, select the vendors you want to compare and click the **Compare** button. The **Compare** window opens displaying a bid comparison sheet.

The following table is a scaled down example of the bid comparison sheet.

▶ The first 15 Data Elements and their values are from the Requests for Bid business process Upper form.

▶ Bid line item entries are from the Line Item form. If a vendor adds line items to the bid, these line items will appear on the sheet as well.

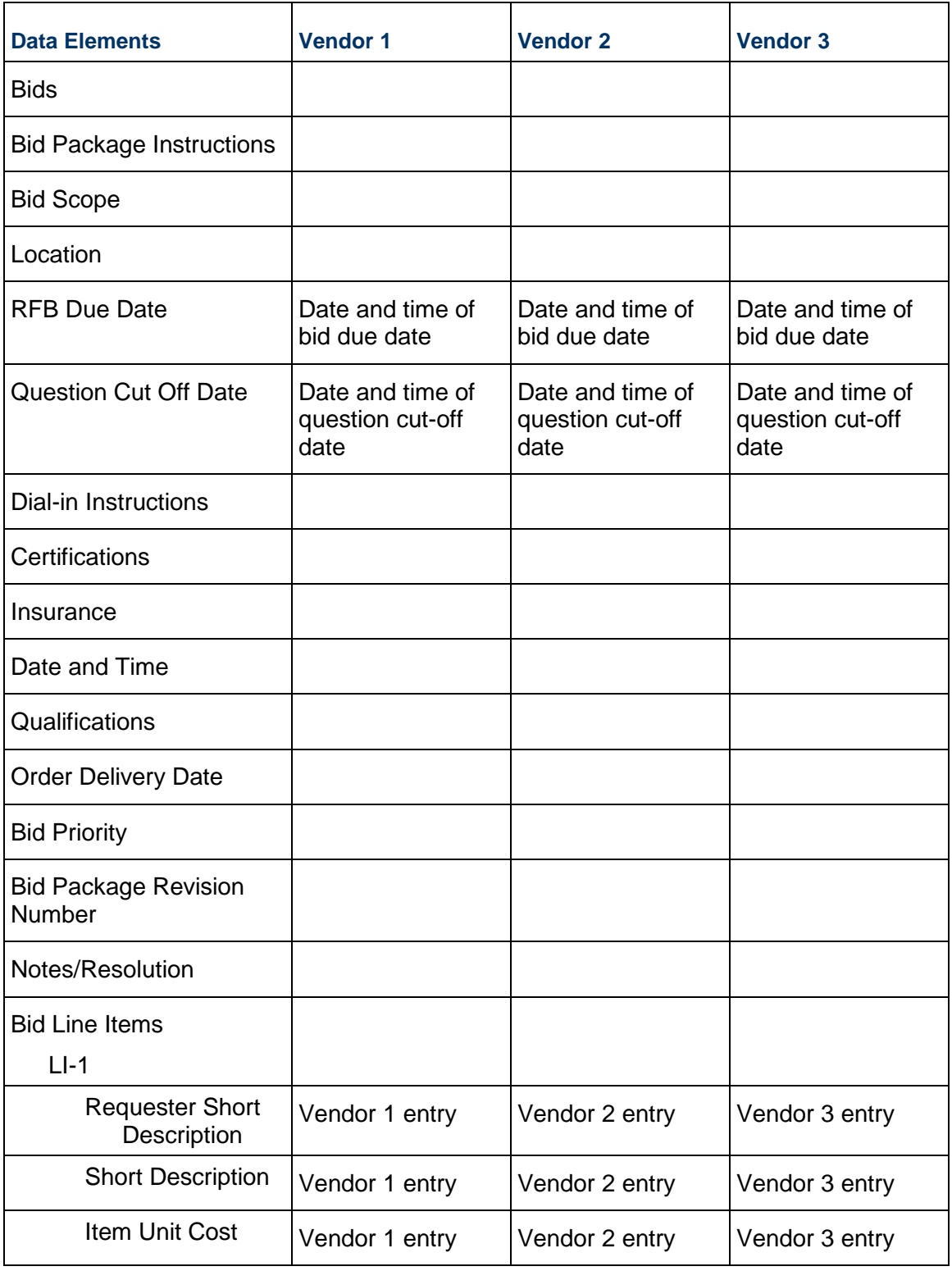

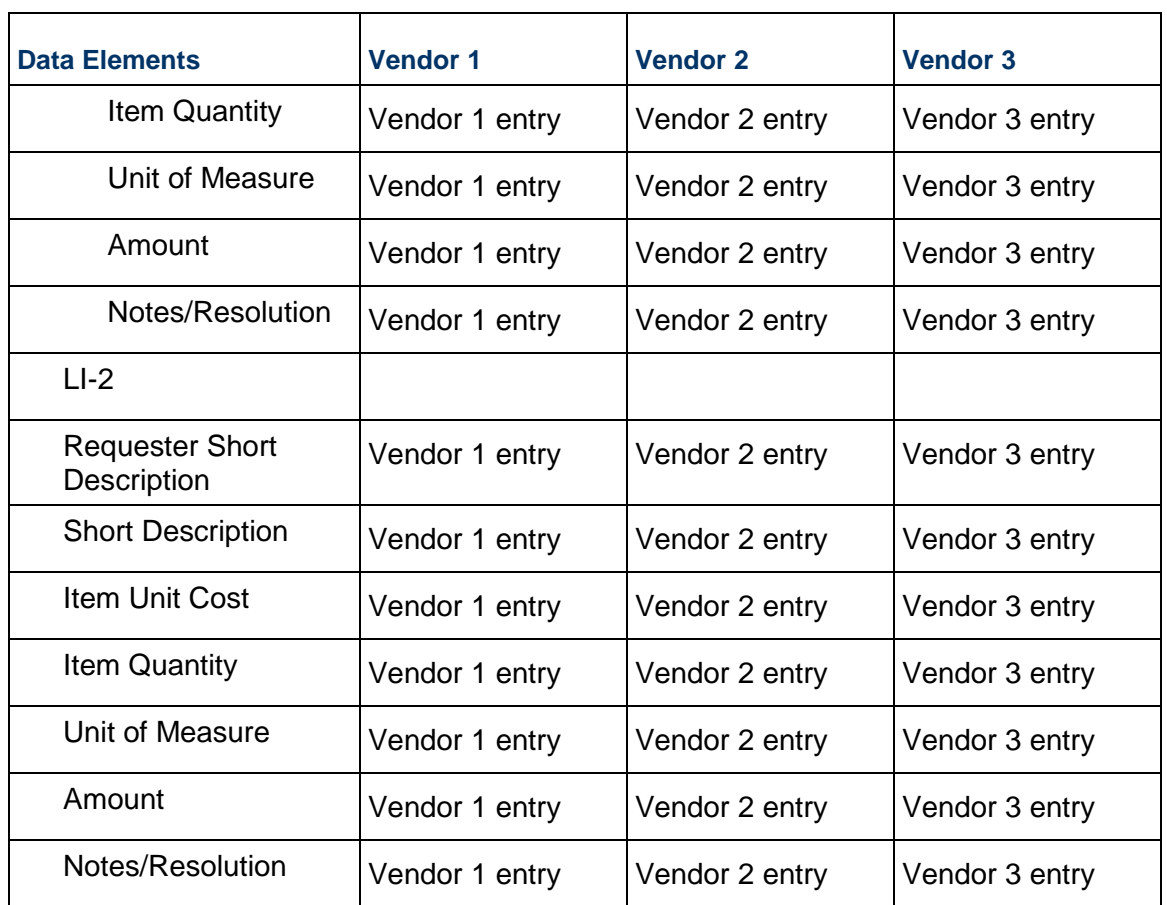

Data Elements and their values are from the Requests for Bid business process Upper form.

 $\triangleright$  Bid line item entries. If a vendor adds line items to the bid, these line items will also appear on the sheet.

# **Winning Contract**

You can populate the winning bidder information on the upper form, automatically. After selecting the winning bid, you do not need to again select the bidder details in order to populate all of the necessary information. You can select the winning bid and use the system to populate the data elements on the upper form and line items, in the **Winning bid** field. When the winning bid is selected in an RFB BP, if there is a BP Picker or a BP Data Picker in the Vendor BP, then it will be populated with a reference to the winning bidder.

> **Note**: The field names or the properties might vary as per the upper form configuration

The requester sends out the bid invitations and receives bid responses. After the RFB due date, the requester selects the winning bid among the responses received. In this process, usually, Unifier adds a winning bid picker in the upper form in order to select the winning bidder, close the bid, and create a contract. Once the winning bidder is selected, Unifier auto-populates the winning bidder details (including additional details such as the name, organization details (if any), email ID, contact number, and so forth) on the upper form.

Based on the selection made in the picker which references the Vendor BP (for example, Contract awarded to), the rest of the fields related to the vendor details are auto-populated.

The Requests for Bid window (Request for Bid tab), General block, captures the following information about the winning bid:

**Winning Bid**

The Requests for Bid window (Request for Bid tab), Vendor and Awards Details block, captures the following information about the winning bid:

- **Contract Awarded to**
- **Contact First Name**
- **Email**
- **Vendor ID**
- **Contact Last Name**
- **Phone**

Based on the value selected in the **Winning Bid** picker, the vendor BP picker will be auto-populated in the upper form. When a user selects a value in the **Winning Bid** picker (references uuu\_bid picker), Unifier auto-populates the selected vendor picker, according to the selection that was made in the Options tab of the BP configuration which references the vendor BP in the upper form. The values for other fields, such as **Contact First Name**, **Email**, and so forth, are also auto-populated based on the picker bidder, in the **Winning Bid** field.

> **Note**: The name of the fields or values being auto-populated will entirely depend on the way the upper form is configured.

#### Example

If the BP picker condition is set as not equal to "Active", and the vendor record example is: 0001 with status = Inactive, then Unifier ignores the condition setting.

When the user selects a BP Data Picker for auto-populate based on winning bid picker selection, if the BP Data Picker condition is set as, for example, the vendor name is not equal to Oracle, but the vendor record 001 selected has vendor name = Oracle, then Unifier ignores the condition setting.

b b

# **Comparing Vendors' Bids (Standard View)**

Once the bidding process ends (after the bid due date has passed), you can open a bid tabulation to compare the bids you received. A default bid tabulation sheet is available in Unifier, or your company may have a custom-designed bid tabulation sheet.

# **To compare bids**

1) Open the Request for Bid (RFB) record.

- 2) Click on the **Proposal Management** tab to view the bids you received. Once the bid is closed, upon selecting the bid, you can only view the information of the invitation that was sent, along with the bids that have been received.
- 3) From the list, select the vendors you want to compare and click **Compare**. The Bids Comparison window opens, showing the bids you selected. In the toolbar, check **Star Vendors Only** to view the data of only shortlisted vendors. To compare the line item total with reference to the selected proposal, select a proposal from the **Compare with** dropdown list. The dropdown list includes all proposals selected for comparison.
- 4) Click **Save** or **Cancel** after making any edits.

# **Record Details tab**

By default, the Bids Comparison sheet opens in the **Record Details** tab where you can view proposals in a multiform view.

Reorder bids by hovering the top of the bids and dragging them to the desired position.

Hover the top of a bid to view a dropdown menu in which you can:

- **Send Email**
- **Open Vendor Details**
- **Open Proposal**

### **Line Items tab**

To view the bid comparison in a grouped grid view, navigate to the **Line Items** tab.

The grid contains a **Short Description** column and **Vendor Column Groups**.

The **Short Description** column lists all lines entered by the requestor and additional lines entered by each vendor. Additional lines display 0.00 for vendors who have not quoted.

Each **Vendor Column Group** contains all data elements that have been included for comparison from the detail form. The lowest amount per line item among all visible vendors in the grid displays in green. The highest amount per line item among all visible vendors in the grid displays in red.

# **Opened or Viewed Bid Invitation**

The requester has access to the details of a bid status after the invitation is sent out.

- The status of each bid could change with respect to actions performed by the bidder.
- ▶ The status of some bids would freeze once the RFB is beyond its due date.

To enable the requester to see the status of a bid before the due date and to help the requester understand how many bid responses can be expected against the invites sent, the requester can track whether a bidder has opened or viewed the bid invitation, or not. In addition, the requester can identify which bidder has declined a bid, withdrew from a bid (Unifier resets the submitted bid in this case), or submitted a bid.

# **To view status of the bid before the bid closure or before the bid due date**

In the invite form, the "**Proposal**" column displays the status values, as follows:

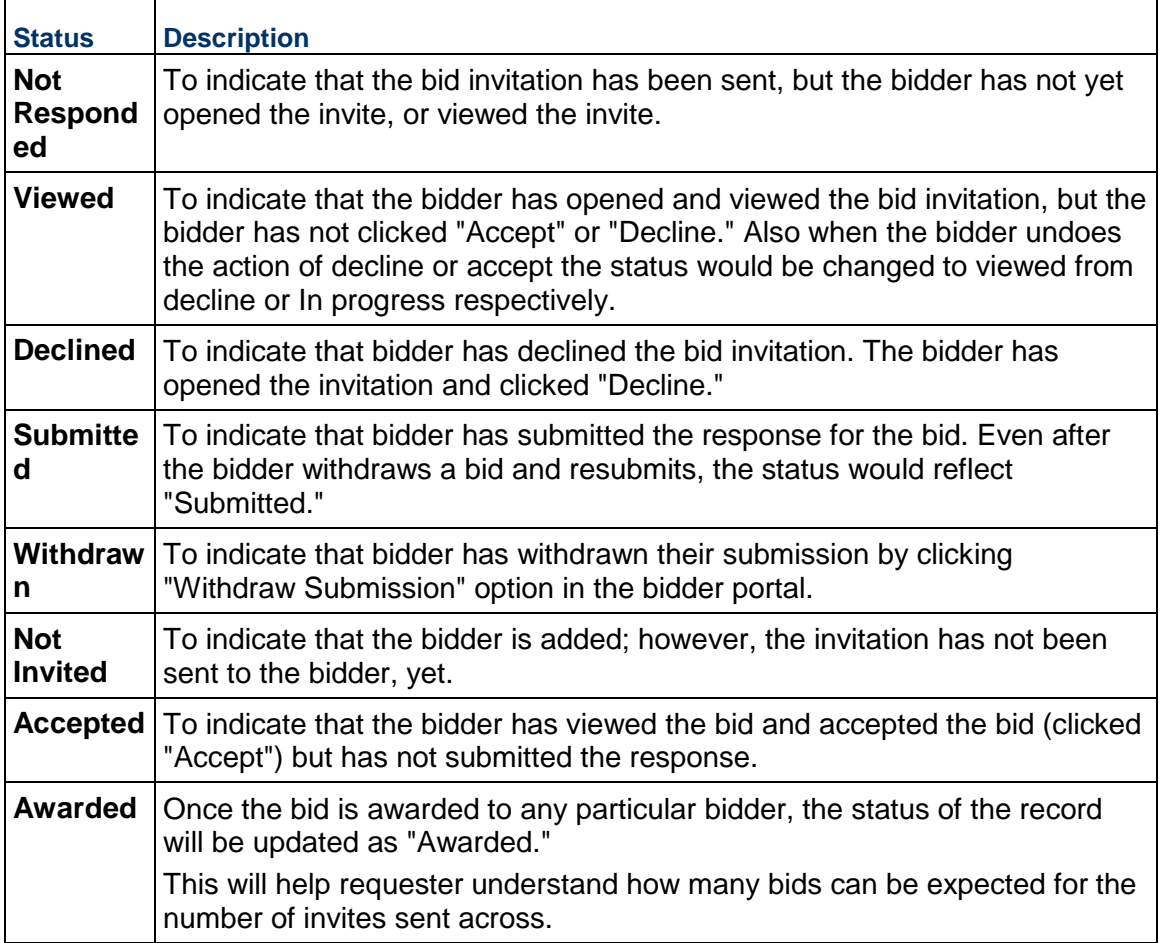

When a bidder has viewed the invitation, and the requestor clicks the "business process records" link, the BP record opens in preview mode.

# **Sample Workflow**

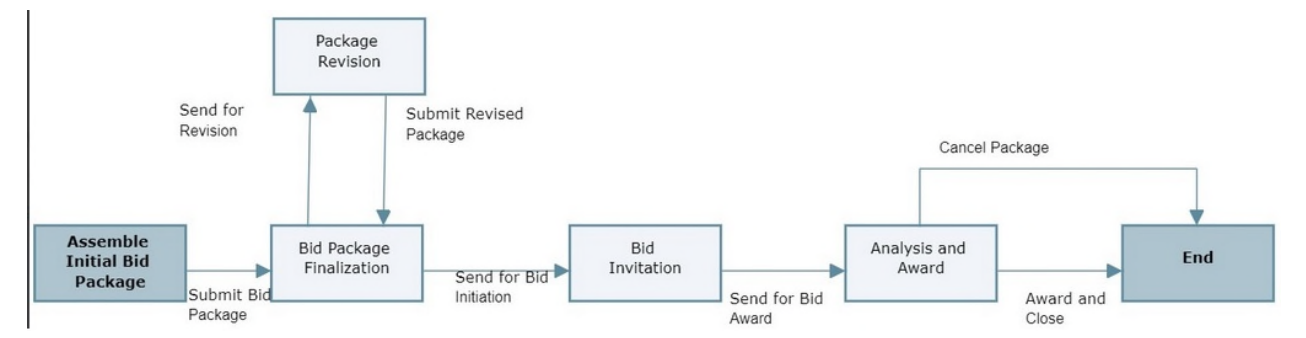

#### **Contracts Business Process**

#### **Prerequisite**

You must have budget assigned to a CBS/Cost Code in the project's cost sheet prior to creating a Contracts record line item. Use the **Initial Budget** (Owner Template), or the **Budget Items**  (Contractor Template) business process record to allocate budget to the code.

#### **Purpose**

The Contracts business process is used in procurement workflows. You can use a Contracts record to gather key contractual information, such as vendor and type of contract. You can use a Contracts business process record to approve or deny approval for a commitment.

#### **Business process characteristics**

The Contracts business process is a cost-type business process that includes a workflow and requires you to select a Vendor. In turn, Change Orders and Payment Applications require you to select a Contract. You can create more than one Contracts record in a project. The item logs section of the Contracts record displays four query tabs, Summary Items, Approved Change Orders, Pending Change Orders, Payment Application logs, and Submittals. If the Contracts record is auto created by the Requests for Bid business process, then the upper form and tabs are auto populated with the vendor and award details from the winning bid. An individual help file is available for this business process.

#### **Record Statuses**

- $\blacktriangleright$  Pending, a non-terminal status
- Approved, a terminal status Rejected, a terminal status
- ▶ Canceled, a terminal status

#### **Groups associated with this business process**

- ▶ Creation: Project Coordinators.
- ▶ Review: Project Managers. All Project Users can be copied.
- ▶ Revision: Project Coordinators. All Project Users can be copied.

#### **Relationships associated with this business process**

The record creator must select a vendor.

#### **Additional Information**

- ▶ The Contracts business process uses the Contracts-SOV, which becomes available on the End step.
- ▶ Enabled for smart phones and other hand held devices.
- ▶ Enabled for integration.
- $\blacktriangleright$  Enabled for publish path.

Files attached to business process forms or to line items will be automatically published to pre-defined folders in Unifier's Document Manager. Attachments in company-level business processes will be published to specified folders in Company Documents and those in project-level business processes will be published to folders in a project's Documents log.

# **Benefits**

In Unifier, files that are attached to a business process form or to its line items from your computer or local system are uploaded, by default, to the Unpublished Documents folder in Document Manager when sent to the next workflow step or by clicking Submit in non-workflow business processes. It requires administrators to publish them from there to the Documents folder. By establishing a publish path, file attachments are directly published to pre-designated folders in the Document Manager for team members to view, comment and collaborate.

#### Location

To view the published file attachments of a project-level business process record: In a project's Navigator, click Document Manager and select Documents. In the Folder panel, locate the pre-defined folder with the same name and view the published documents.

To view the published file attachments of a company-level business process record: In the Company Workspace Navigator, click Document Manager and select Company Documents. In the Folder panel, locate the pre-defined folder with the same name and view the published documents.

▶ Enabled for custom print.

#### **Print using a custom layout**

Custom printing can be used with templates created in Microsoft Word and PDF format. Depending on the template used for custom print, you can print the upper form, the current workflow step, comments and attachments of the record. The template may also allow printing of specific line items in their tabs. The printed output will list the name of the table with the line items following on separate lines.

**Note**: In Unifier 9.14 release, a specific Custom Print template has been added to the Contracts Business Process.

To print a business process form with a custom print layout, do the following:

- 1. Open the business record that you want to print.
- 2. From the File menu, select **Print Preview** > **Custom**.
- 3. Click **Save**.

**Note**: When opening a business process form that includes fields that are auto-populated, or automatically updated, the system considers these automatic updates as changes and requires that you Save the work.

# **In This Section**

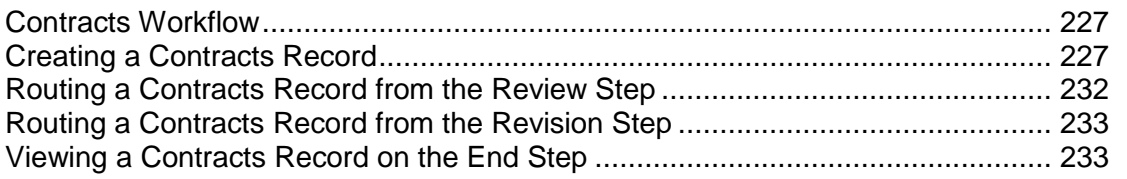

# <span id="page-226-2"></span><span id="page-226-0"></span>**Contracts Workflow**

Below are the four steps of the Contracts workflow. The action you take on a step determines the record status on the next step; for example, if on the Revision step you select and send "Cancel Contract" then the record moves to the **End** step with a record status of "Canceled." For all steps, except the **End** step, sending a record to the next step creates a task for the assignee.

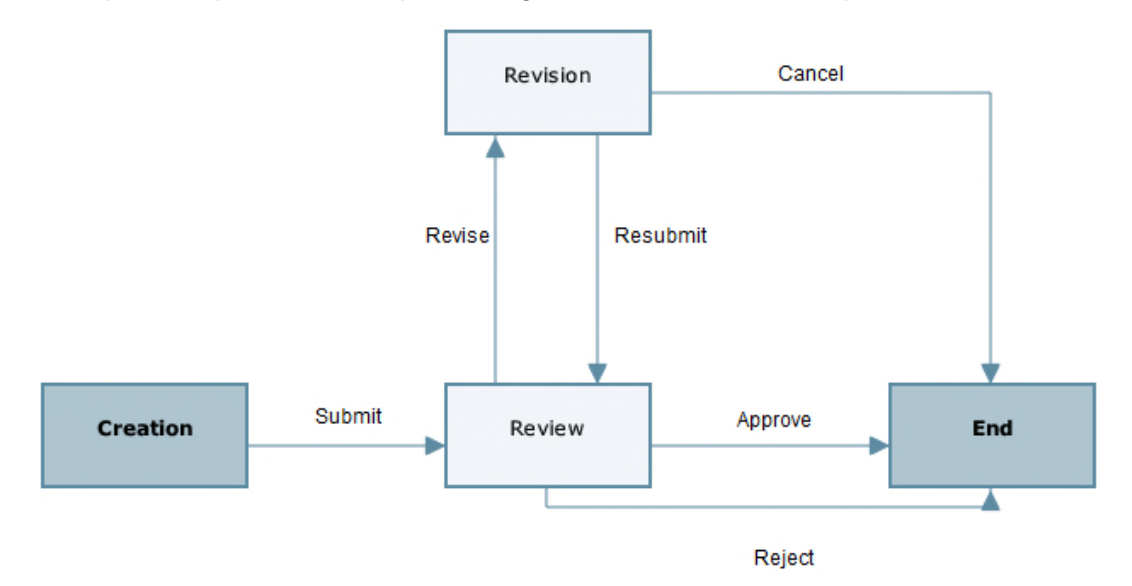

# <span id="page-226-1"></span>**Creating a Contracts Record**

The first step in the Contracts business process workflow is the Creation step.

# *To create a new Contracts record*

- 1) Go to your project. Ensure that you are in the User mode.
- 2) Expand the **Financial Transactions** node and expand the **Commitment** node.
- 3) Select **Contracts**.
- 4) From the BP log page, click **Create**.Complete the Upper form according to the Upper form table below. You must enter a value in all required fields before you can send the record to the next step in the workflow. If you save the form before you send it, Unifier will save it in the **Drafts** folder.
- 5) In the **Line Items** section, click **Add** and select **Lump Sum** or **Unit Cost** to select the type of cost item. You can also click the **Grid** button to enter multiple line items. The Line Items form opens.
- 6) Complete the Line Items form according to the Line Items table below. You must complete all required fields on each line that you entered before you can save the Line Items form.
- 7) Click **Add Cost**.
- 8) Select a cost code to associate with this cost item and click the **Select** button. You can distribute the total amount across multiple cost codes. Click the **Add Remaining** button to add the remaining amount to a cost code.
- 9) Enter a short description for this line item.
- 10) Enter the item quantity and item unit cost.

11) Click **Save** the Line Items form closes.

If you do not click **Save** before closing the form, you will lose your line item changes.

The system automatically calculates the aggregate value of the line items and displays the amount in the **Amount** field and in the Line Items section **Total Amount** field.

- 12) Repeat steps 6 to 12 to add more line items.
- 13) In **Workflow Actions** select the workflow action to take. In this case, your selection is **Submit**. This selection activates **Action Details**.
- 14) In **Action Details**, select who should receive the record.
	- a. Click **To**... The **User/Groups** picker opens that shows a list of available task recipients.
	- b. Select the user or group who will receive the task on the Approval step.
	- c. Click **Add**.
	- d. Click **OK**. The **User/Group** picker closes and the selection appears in the **To** field. Upon sending, the record will appear in the recipients **Tasks** log.
	- e. (Optional) Click **Cc...** and follow steps a d. The record will appear in the recipients **Notifications** log.

15) Click **Send** to route the record to the **Approval** step.

# **Upper Form**

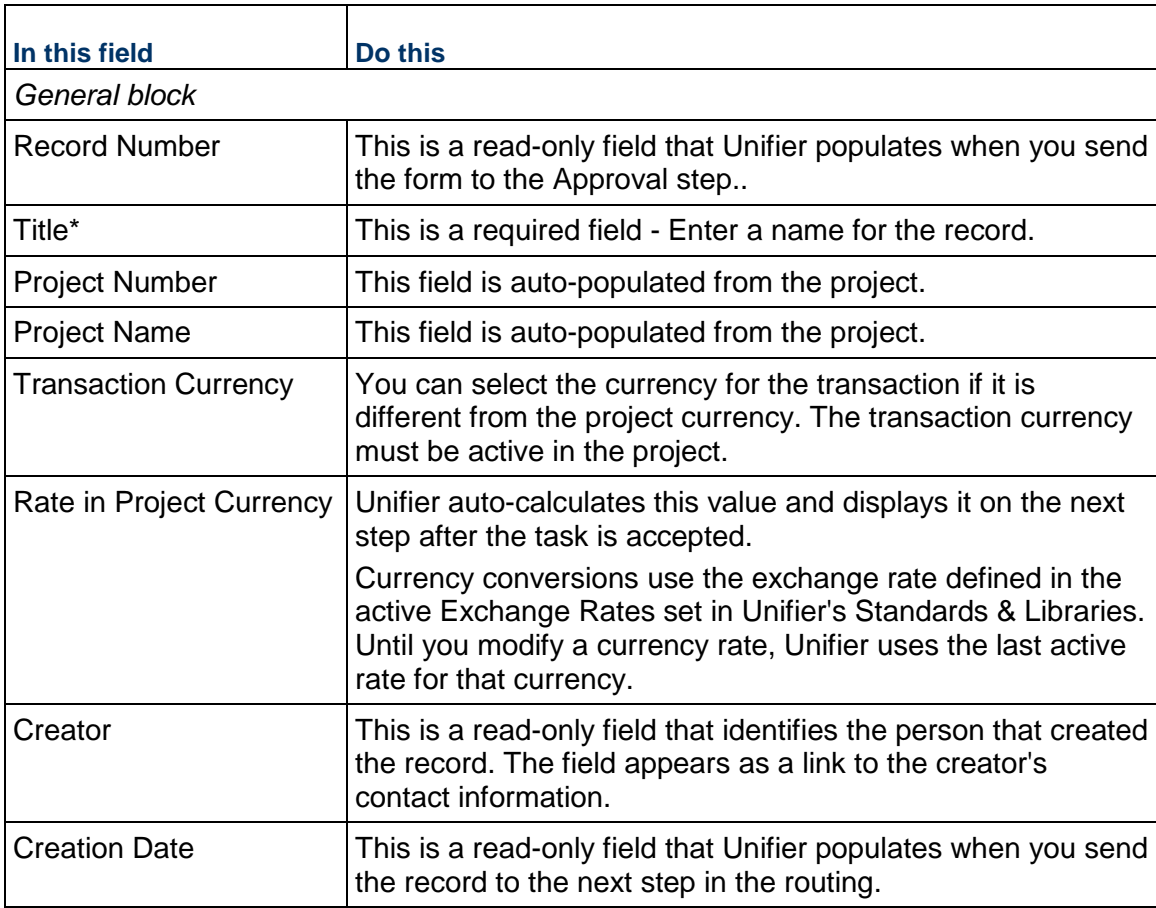

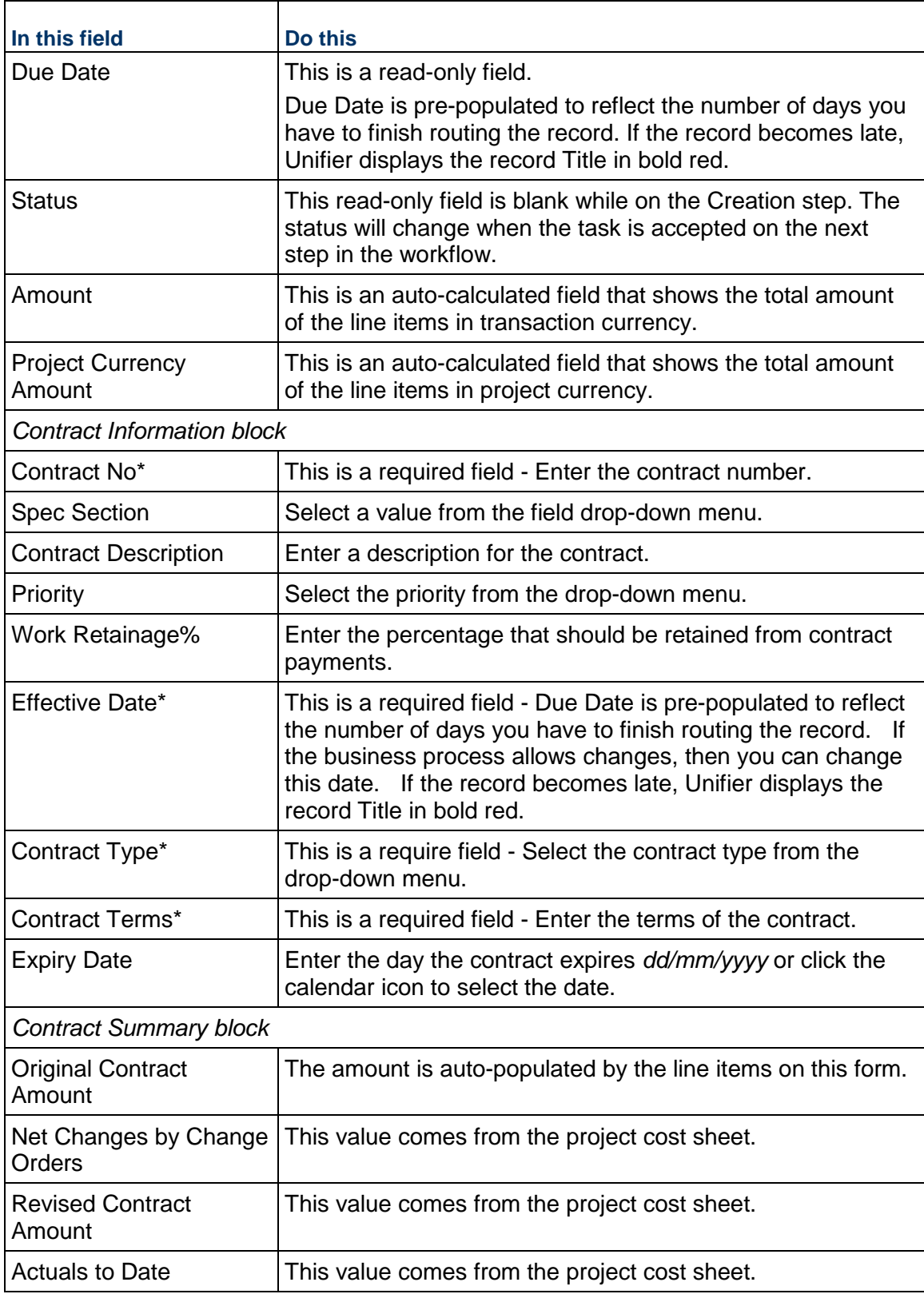

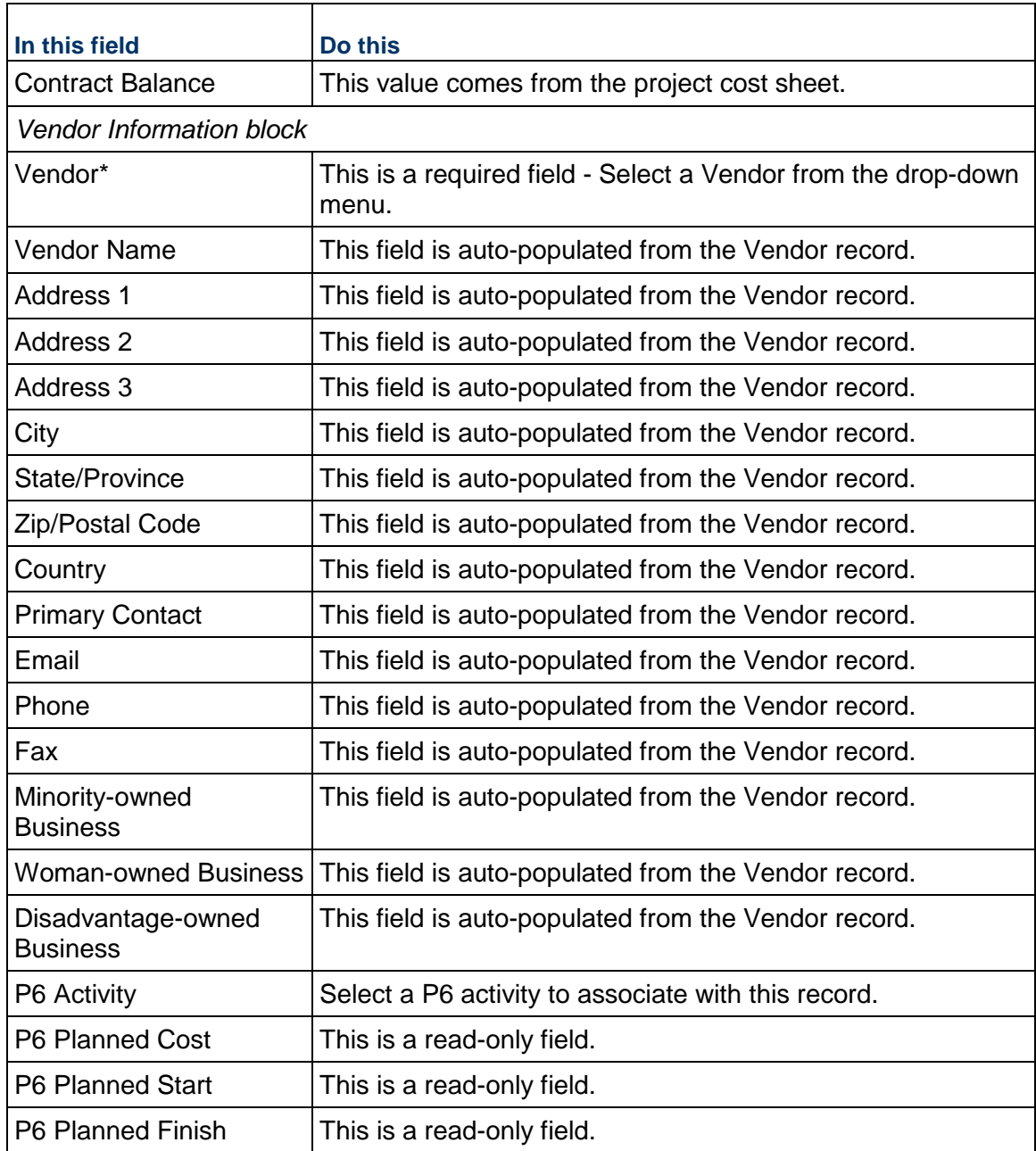

# **Item Logs**

# **Summary Items Tab**

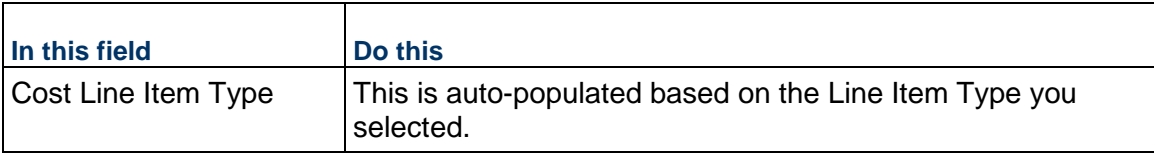

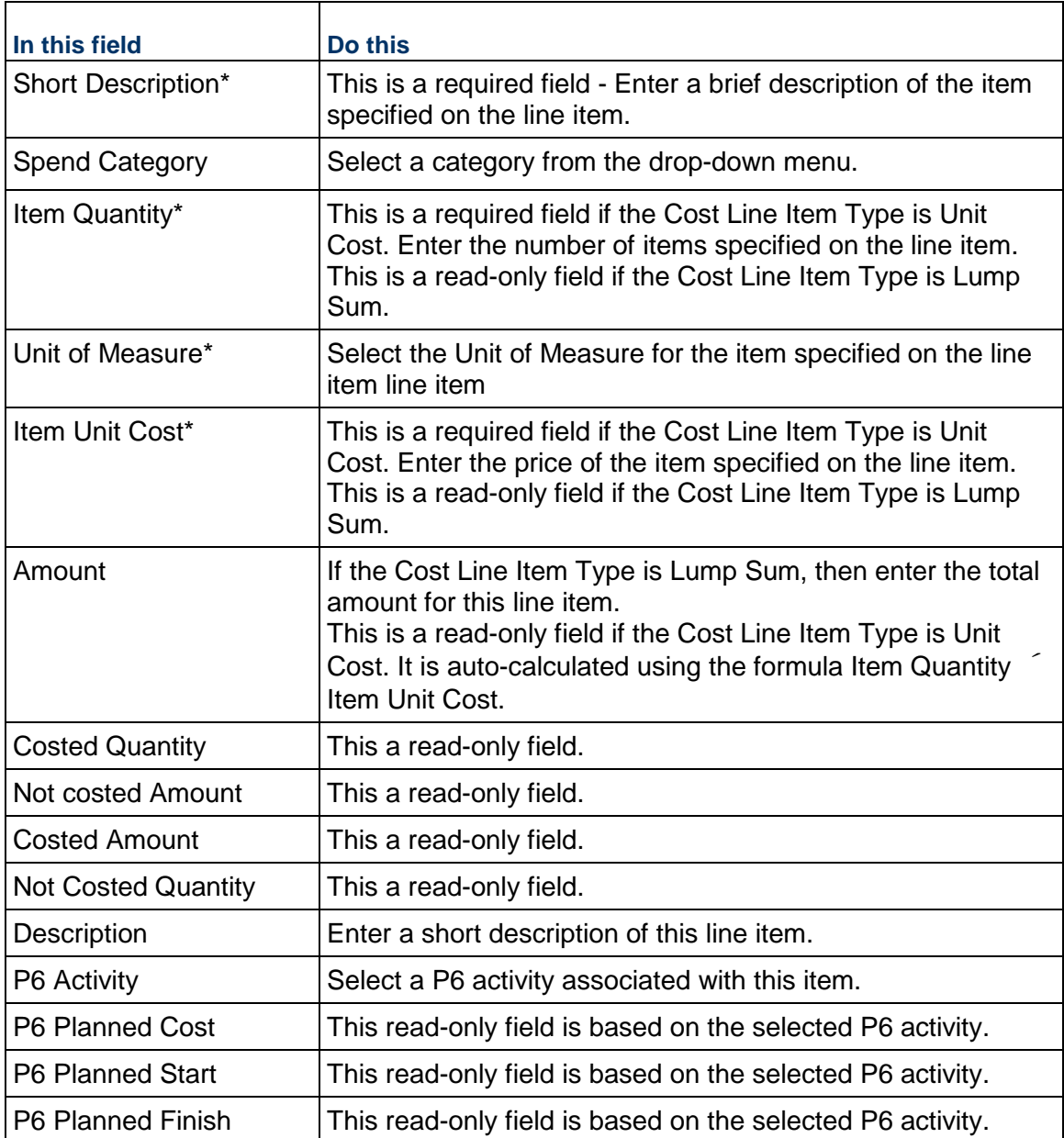

# **Approved Change Orders Tab**

Use to create a new record as well as view, copy, or find existing approved change orders.

# **Pending Change Orders Tab**

Use to create a new record as well as view, copy, or find existing pending change orders.

# **Payment Applications Log Tab**

Use to create a new record as well as view, copy, or find existing records.

# **Submittals Tab**

Use to create a new record as well as view, copy, or find existing records.

# <span id="page-231-1"></span><span id="page-231-0"></span>**Routing a Contracts Record from the Review Step**

- *To route a record from the Review step*
- 1) Go to your project. Ensure that you are in the User mode.
- 2) Click on **Tasks**.
- 3) From the **Tasks** log:
	- Select the task you want to work with, and click **> Open**. You can also double-click on a task to open it.

The view-only form displays all fields on the record.

- ▶ The Upper Form contains project information, including the record number and title.
- ▶ The Task Details section displays who sent the record, who can take action on the record, who was copied on the record, the step to which the record was sent, the task due date, the task status, and in Classic View, any task notes. You cannot make changes to the Action form when you are on the Approval step.
- You can add **Task Notes** for the next step, but you cannot view previous Task Notes.
- If you want to revisit Task Notes from the previous step, you must undo Accept Task via **Actions** > **Undo Accept Task**.
- 4) Review the Contracts record and determine the appropriate course of action.
- 5) Click the **Workflow Actions** drop-down menu. You may select:
	- **Approve** this selection will send the record to the End step in **Approved** status.
	- **Revise**  t**h**is action keeps the workflow in flight and in **Pending** status.
	- a. In the **Action Details** section **To**... is preassigned, but you can select message recipients in the **Cc** field.
	- b. Click **Cc...** Select the user or group who will receive the record on the next step.
	- c. Click **Add**.
	- d. Click **OK**. The **User/Group** picker closes and the selection appears in the **Cc** field. Upon sending, the record will appear in the recipient's **Notifications** log.
	- **Reject**  this selection will send the record to the End step in **Rejected** status.
- 6) (Optional) Add comments to the record through **General Comments** or **Task Notes**.
	- To add General Comments click the link at the bottom center of the form. These comments are permanent.
	- To add Task Notes click the icon in the Action Details section of the form. Task Notes will be visible on the View form at the next step in the workflow until the task assignee accepts the task.
- 7) Click **Send.**

### <span id="page-232-0"></span>**Routing a Contracts Record from the Revision Step**

Upon sending the business process record forward to the **Revision** step, Unifier sends a task to the record creator and a message to those selected in the **Cc** field. You can see your active tasks in your **Tasks** log.

### *To route a record from the Revision step*

- 1) Go to your project. Ensure that you are in the User mode.
- 2) Click on **Tasks**.
- 3) From the **Tasks** log:
	- Select the task you want to work with, and click **> Open**. You can also double-click on a task to open it.

The view-only form displays all fields on the record.

- ▶ The Upper Form contains project information, including the record number and title.
- 4) The Task Details section displays who sent the record, who can take action on the record, who was copied on the record, the step to which the record was sent, the task due date, the task status, and in Classic View, any task notes. When ready, select a workflow action. This action activates **Action Details**. The choices are:
	- **Resubmit** This action sends the record back to the Approval step in Pending status.
	- a. Click **To**... The **User/Groups** picker opens and displays a list of available task recipients.
	- b. Select the user or group who will receive the task when the record returns to the **Approval** step.
	- c. Click **Add**.
	- d. Click **OK**. The **User/Group** picker closes and the selection appears in the **To** field.
	- e. (Optional) Click **Cc...** Select the user or group who will receive the record on the next step.
	- f. Click **Add**.
	- g. Click **OK**. The **User/Group** picker closes and the selection appears in the Cc field. Upon sending, the record will appear in the recipient's **Notifications** log.
	- **Example 1** This action sends the record to the End step in Canceled status. The To and Cc field are unavailable.
- 5) In **Action Details**, select who should receive the task and who should receive a copy of the record in **Notifications**.
- 6) When ready, click **Send**.

#### <span id="page-232-1"></span>**Viewing a Contracts Record on the End Step**

This is the last step in the workflow. You cannot take action on this step because the record is in a terminal status: Approved, Rejected, or Canceled. Once on the **End** step the record is viewable only in the business process log.

### *To view a record on the End step*

- 1) Navigate to the **All Projects** tab and select your project from the Projects log on the bottom of the All Projects landing page. Your project opens.
- 2) Navigate to **Cost Controls** > **Contracts**. The Contracts log opens.
- 3) Open the record. In the record you can see the record status. When the record is on the End step, Task Details displays the text "Record has been closed."
- 4) Click the "**Click here**" link. The Workflow Progress window opens. This is where you can trace the record's progress through the workflow.
- 5) Click **View Graphic** to see an image of the workflow.
- 6) Click SOV in the record toolbar to view the schedule of values for this record.

# **Notices to Proceed Business Process**

#### **Purpose**

Notify a vendor/contractor on when work can begin on a project, site, or item.

#### **Characteristics**

This is a Project or Shell level business process with a workflow. You can view all Notices to Proceed records in the Notices to Proceed business process log.

#### **Roles**

- ▶ Creation: Project Coordinators.
- Review: Project Managers. All Project Users can be copied.
- Revision: Project Coordinators. All Project Users can be copied.
- Acknowledgment: Subcontractors. All Project Users can be copied.

### **In This Section**

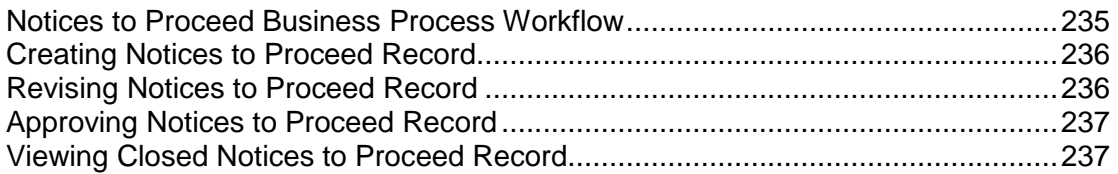

#### <span id="page-234-0"></span>**Notices to Proceed Business Process Workflow**

The following diagram shows the four steps of the Notices to Proceed workflow. The action you take on a step determines the record status on the next step; for example, if on the Revision step you select Resubmit for Approval, the record moves to the Approval step with a record status of Pending. Sending a record to either the Revision step or the Approval step creates a task for the record recipient.

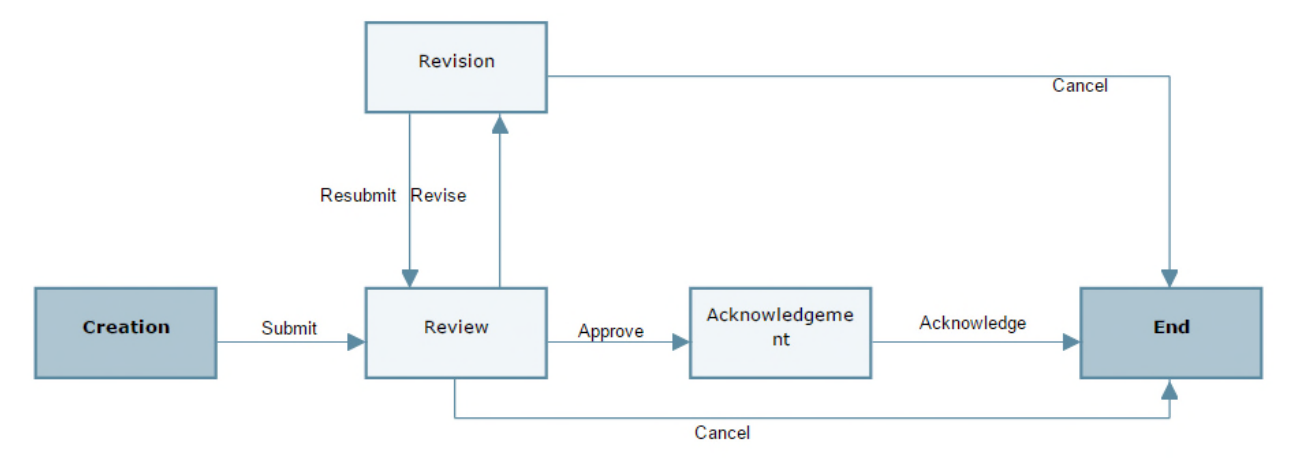

### <span id="page-235-2"></span><span id="page-235-0"></span>**Creating Notices to Proceed Record**

Create a Notices to Proceed record in the Tasks log to initiate and accept/reject a new Notices to Proceed approval request.

In the Notice to Proceed form, provide detailed information about the work that can begin and select the vendor and contract associated with the work. After completing the Notices to Proceed form, select an action in the Workflow Actions list to determine the next step in the workflow. Click Send to route the form to the next assignee.

> **Note:** You must enter a value in all required fields (\*) before you can save the form.

- 1) Go to your project. Ensure that you are in the User mode.
- 2) Expand the **Financial Transactions** node and expand the **Commitment** node.
- 3) Select **Notices to Proceed**.
- 4) From the BP log page, click **Create**.(Required) In the **Title** field, enter a title.
- 5) In the Contract field click **Select**, select a contract, and click **Open**. The **Contract Summary** section is auto-populated with the selected contract's information.
- 6) In the Vendor field click **Select**, select a vendor, and click **Open**.
- 7) In the **Description** field enter a description.
- 8) From the **Workflow Actions** list select **Submit**.
- 9) On the **Action Details** tab, click **To**, select and add an assignee, click **Add**, and click **OK**.
- 10) Click **Send** to route the record for approval and then click **OK**.

#### <span id="page-235-1"></span>**Revising Notices to Proceed Record**

- 1) Go to your project. Ensure that you are in the User mode.
- 2) Click on **Tasks**.
- 3) From the **Tasks** log:
	- Select the task you want to work with, and click **> Open**. You can also double-click on a task to open it.

The view-only form displays all fields on the record.

- The Upper Form contains project information, including the record number and title.
- ▶ The Task Details section displays who sent the record, who can take action on the record, who was copied on the record, the step to which the record was sent, the task due date, the task status, and in Classic View, any task notes. The Upper Form contains project information, including the record number and title.
- ▶ The Task Details section displays who sent the record, who can take action on the record, who was copied on the record, the step to which the record was sent, the task due date, the task status, and any task notes.
- 4) Click **Accept Task**.
- 5) In the **Description** field enter a description.
- 6) From the **Workflow Actions** list, select **Resubmit**.
- 7) On the **Action Details** tab, click **To**, select and add an assignee, click **Add**, and click **OK**.
- 8) Click **Send** to route the record for approval and then click **OK**.

#### <span id="page-236-2"></span><span id="page-236-0"></span>**Approving Notices to Proceed Record**

- 1) Go to your project. Ensure that you are in the User mode.
- 2) Click on **Tasks**.
- 3) From the **Tasks** log:
	- ▶ Select the task you want to work with, and click **<sup>↓</sup> > Open**. You can also double-click on a task to open it.

The view-only form displays all fields on the record.

- The Upper Form contains project information, including the record number and title.
- ▶ The Task Details section displays who sent the record, who can take action on the record, who was copied on the record, the step to which the record was sent, the task due date, the task status, and in Classic View, any task notes. The Upper Form contains project information, including the record number and title.
- ▶ The Task Details section displays who sent the record, who can take action on the record, who was copied on the record, the step to which the record was sent, the task due date, the task status, and any task notes.
- 4) View the record and click **Accept Task**.
- 5) From the **Workflow Actions** list select **Approve**.
- 6) Click **Send** to conclude the approval process.

# <span id="page-236-3"></span><span id="page-236-1"></span>**Viewing Closed Notices to Proceed Record**

You can view a closed **Notices to Proceed** record in the **Notices to Proceed** business process log.

When the record is at the **End** step, the record is in terminal status which means that the record has been: **Approved, Rejected,** or **Canceled**.

You can also open a closed **Notices to Proceed** record to see who has reviewed the record and at which step.

- 1) Go to your project. Ensure that you are in the User mode.
- 2) Expand the **Financial Transactions** node and expand the **Commitment** node.
- 3) Click **Notices to Proceed**.
- 4) Select the appropriate line item (a closed Notices to Proceed record) from the list and open the record.
- 5) From the **Task Details**, click **Click here** to open the **BP Progress** window. The **BP Progress** window shows that the submittal is on the **End** step.

6) Click **View Graphic** to open the workflow graphic showing tasks steps and links. The current step (**End**) is highlighted.

# **Potential Change Orders Business Process (Owner Project)**

### **Purpose**

A contractor can use this business process to initiate a potential change order.

### **Business process characteristics**

This is a project-level, cost-type business process with line items and workflow. It does not use an SOV. An individual help file is available for this business process.

#### **Record Statuses**

- $\blacktriangleright$  Pending, a non-terminal status
- Approved, a terminal status Rejected, a terminal status
- ▶ Canceled, a terminal status

### **Groups associated with this business process**

- ▶ Creation: Subcontractors
- ▶ Review: Project Managers. All Project Users can be copied.
- ▶ Revision: Subcontractors. All Project Users can be copied.

### **Relationships associated with this business process**

The record creator must select a vendor.

# **Additional Information**

- ▶ Enabled for mobile devices.
- ▶ Enabled for integration.
- $\blacktriangleright$  Enabled for publish path.

Files attached to business process forms or to line items will be automatically published to pre-defined folders in Unifier's Document Manager. Attachments in company-level business processes will be published to specified folders in Company Documents and those in project-level business processes will be published to folders in a project's Documents log. **Benefits** 

In Unifier, files that are attached to a business process form or to its line items from your computer or local system are uploaded, by default, to the Unpublished Documents folder in Document Manager when sent to the next workflow step or by clicking Submit in non-workflow business processes. It requires administrators to publish them from there to the Documents folder. By establishing a publish path, file attachments are directly published to pre-designated folders in the Document Manager for team members to view, comment and collaborate.

#### Location

To view the published file attachments of a project-level business process record: In a project's Navigator, click Document Manager and select Documents. In the Folder panel, locate the pre-defined folder with the same name and view the published documents.

To view the published file attachments of a company-level business process record: In the Company Workspace Navigator, click Document Manager and select Company Documents. In the Folder panel, locate the pre-defined folder with the same name and view the published documents.

# **In This Section**

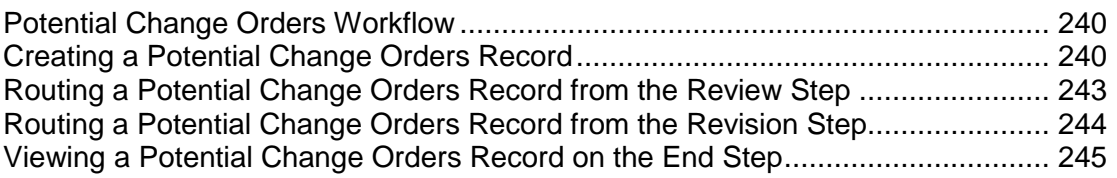

### <span id="page-239-0"></span>**Potential Change Orders Workflow**

Below are the four steps of the Potential Change Orders workflow.

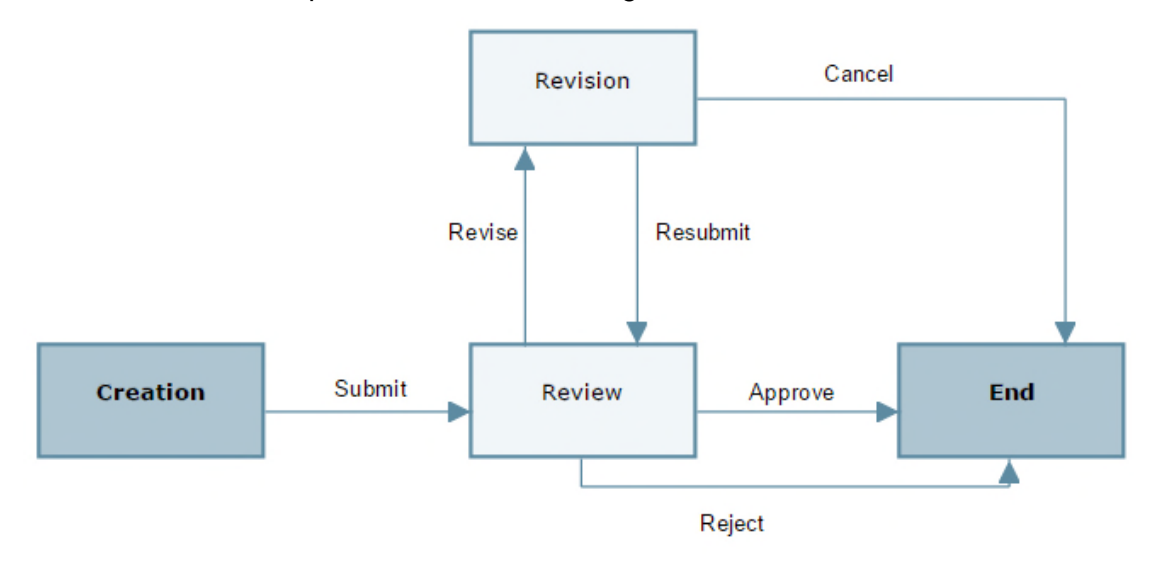

#### <span id="page-239-1"></span>**Creating a Potential Change Orders Record**

The first step in the Potential Change Order business process workflow is the Creation step.

To create a new Potential Change Orders record:

- 1) Go to your project. Ensure that you are in the User mode.
- 2) Expand the **Financial Transactions** node and expand the **Commitment** node.
- 3) Select **Potential Change Orders**.
- 4) From the BP log page, click **Create**.Complete the Upper form according to the Upper form table below. You must enter a value in all required fields before you can send the record to the next step in the workflow. If you save the form before you send it, Unifier will save it in the **Drafts** folder.
- 5) In the **Line Items** section, click **Add** or **Grid**. The Line Items List opens.
- 6) Complete the Line Items list according to the Line Items table below. You must complete all required fields before you can save the Line Items form.
- 7) Click **OK** (if using the Line Item form), or **Save** (if using the grid) to save the form. The Line Items form closes.

If you are using the grid and do not click Save before closing it, you will lose your line item changes.

- 8) In **Workflow Actions** select the workflow action to take. In this case, your selection is **Submit**. This selection activates **Action Details**.
- 9) In **Action Details**, select who should receive the record.
	- a. Click **To**... The **User/Groups** picker opens that shows a list of available task recipients.
	- b. Select the user or group who will receive the task on the Approval step.
	- c. Click **Add**.
	- d. Click **OK**. The **User/Group** picker closes and the selection appears in the **To** field. Upon sending, the record will appear in the recipients **Tasks** log.
	- e. (Optional) Click **Cc...** and follow steps a d. The record will appear in the recipients **Notifications** log.

10) Click **Send** to route the record to the **Approval** step.

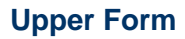

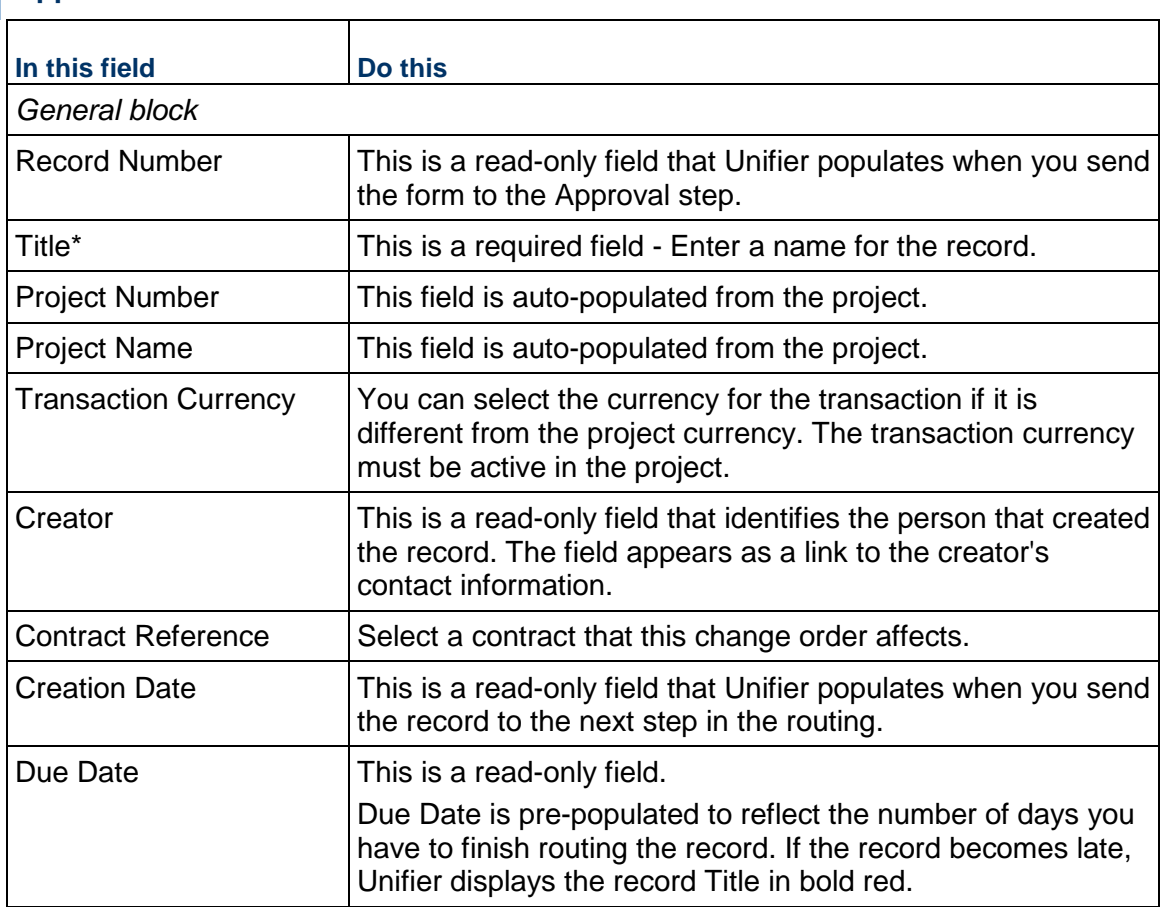

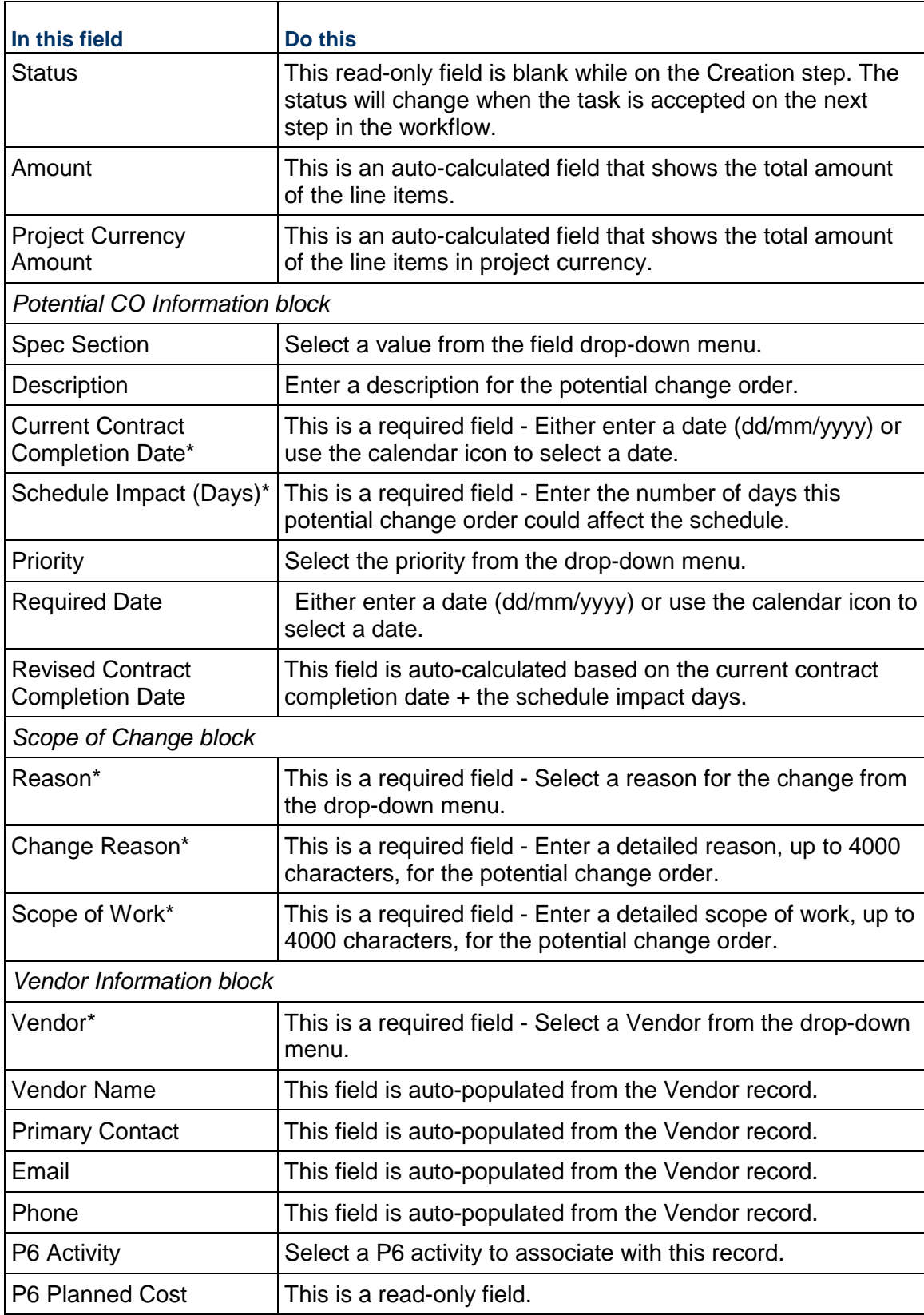

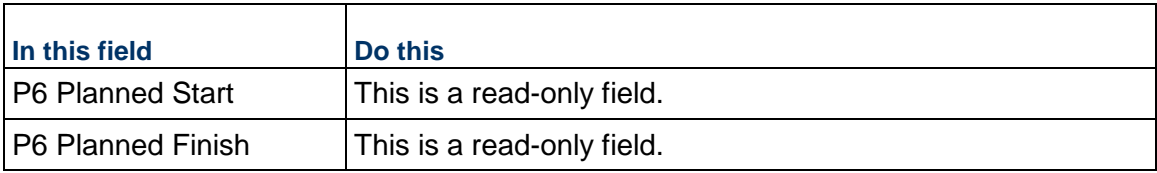

# **Item Logs**

### **Line Items Tab**

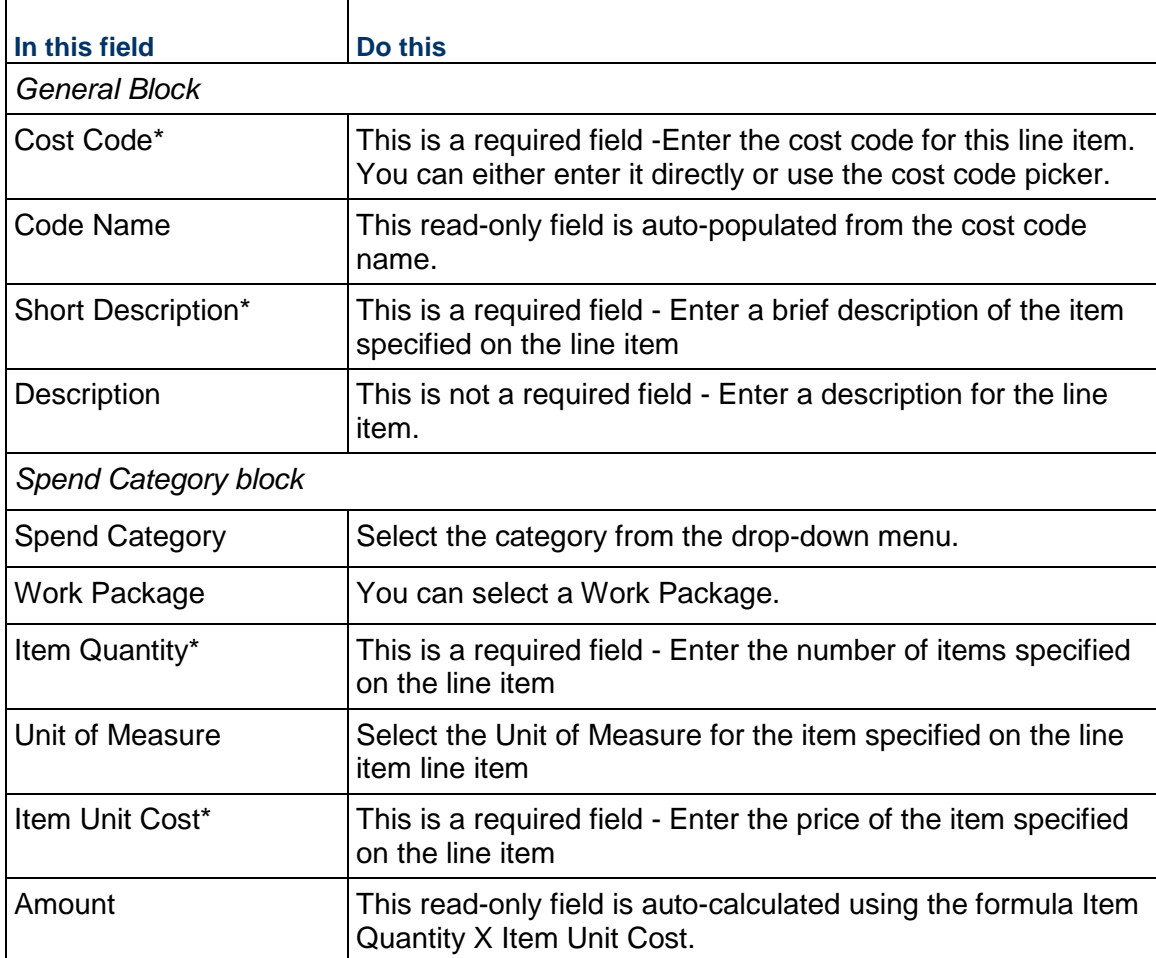

<span id="page-242-0"></span>**Routing a Potential Change Orders Record from the Review Step** 

To route a Potential Change Orders record from the Review step:

- 1) Go to your project. Ensure that you are in the User mode.
- 2) Click on **Tasks**.
- 3) From the **Tasks** log:
	- Select the task you want to work with, and click **> Open**. You can also double-click on a task to open it.

The view-only form displays all fields on the record.

- ▶ The Upper Form contains project information, including the record number and title.
- ▶ The Task Details section displays who sent the record, who can take action on the record, who was copied on the record, the step to which the record was sent, the task due date, the task status, and in Classic View, any task notes. You cannot make changes to the Action form when you are on the Approval step.
- You can add **Task Notes** for the next step, but you cannot view previous Task Notes.
- If you want to revisit Task Notes from the previous step, you must undo Accept Task via **Actions** > **Undo Accept Task**.
- 4) Review the **Potential Change Orders** record and determine the appropriate course of action.
- 5) Click the **Workflow Actions** drop-down menu. You may select:
	- **Approve** this selection will send the record to the End step in **Approved** status.
	- **Revise**  this action keeps the workflow in flight and in **Pending** status.
	- a. In the **Action Details** section **To**... is preassigned, but you can select message recipients in the **Cc** field.
	- b. Click **Cc...** Select the user or group who will receive the record on the next step.
	- c. Click **Add**.
	- d. Click **OK**. The **User/Group** picker closes and the selection appears in the **Cc** field. Upon sending, the record will appear in the recipient's **Notifications** log.
	- **Reject** this selection will send the record to the End step in **Rejected** status.

The Action Details section changes according to the workflow action selection.

- 6) (Optional) Add comments to the record through **General Comments** or **Task Notes**.
	- To add General Comments click the link at the bottom center of the form. These comments are permanent.
	- To add Task Notes click the icon in the Action Details section of the form. Task Notes will be visible on the View form at the next step in the workflow until the task assignee accepts the task.
- 7) Click **Send**.

#### <span id="page-243-1"></span><span id="page-243-0"></span>**Routing a Potential Change Orders Record from the Revision Step**

Upon sending the business process form forward to the **Revision** step, Unifier sends a task to the record creator and a message to those selected in the **Cc** field. You can see your active tasks in your **Tasks** log.

To route a record from the Revision step:

- 1) Go to your project. Ensure that you are in the User mode.
- 2) Click on **Tasks**.
- 3) From the **Tasks** log:

 Select the task you want to work with, and click **> Open**. You can also double-click on a task to open it.

The view-only form displays all fields on the record.

- The Upper Form contains project information, including the record number and title.
- ▶ The Task Details section displays who sent the record, who can take action on the record, who was copied on the record, the step to which the record was sent, the task due date, the task status, and in Classic View, any task notes. In the *General* block, you can revise the record **Title**.
- In the *Potential CO Information* block, most fields are editable except Revised Contract Completion Date, which is auto-calculated based on the number of days of the schedule impact.
- In the *Scope of Change* block, you can change the vendor selection.
- **In Line Items** you can modify any existing line items, add additional line items, or remove them. Follow the same directions as adding line items during record creation.
- 4) In the **Line Items** section you can Modify/Add/Delete Line Items as needed. You must complete all required fields on each line before you can save the Line Items form.
- 5) Click **OK** to save the Line Items.
- 6) When ready, select a workflow action. This action activates **Action Details**. The choices are:
	- **Resubmit** This action sends the record back to the Approval step in Pending status.
	- a. Click **To**... The **User/Groups** picker opens and displays a list of available task recipients.
	- b. Select the user or group who will receive the task when the record returns to the **Approval** step.
	- c. Click **Add**.
	- d. Click **OK**. The **User/Group** picker closes and the selection appears in the **To** field.
	- e. (Optional) Click **Cc...** Select the user or group who will receive the record on the next step.
	- f. Click **Add**.
	- g. Click **OK**. The **User/Group** picker closes and the selection appears in the Cc field. Upon sending, the record will appear in the recipient's **Notifications** log.
	- **Example 1** This action sends the record to the End step in Canceled status. The To and Cc field are unavailable.
- 7) In **Action Details**, select who should receive the task and who should receive a copy of the record in **Notifications**.
- 8) When ready, click **Send**.

# <span id="page-244-1"></span><span id="page-244-0"></span>**Viewing a Potential Change Orders Record on the End Step**

This is the last step in the workflow. You cannot take action on this step because the record is in a terminal status: Approved, Rejected, or Canceled. Once on the **End** step the record is viewable only in the business process log.

To view a record on the End step:

1) Go to your project, ensure that you are in the User mode.

- 2) Expand the **Financial Transactions** node and expand the **Commitment** node.
- 3) Select **Potential Change Orders**.
- 4) Double-click a record to open it. In the record you can see the record status. When the record is on the End step, Task Details displays the text "Record has been closed."
- 5) Click the "**Click here**" link. The Workflow Progress window opens. This is where you can trace the record's progress through the workflow.
- 6) Click **View Graphic** to see an image of the workflow.

### **Payment Applications Business Process**

#### **Purpose**

The Payment Applications business process is used in procurement processes to request payment on Total Commitments (approved Contract, budget, and Change Orders). Each Payment Applications record:

- ▶ References a specific Contracts record
- Displays a ledger of that contract's payment and retainage information
- ▶ Updates that contract's schedule of values

### **Business process characteristics**

This is a cost-type business process that includes an approval workflow. Approved data from this business process rolls up to the project cost sheet and updates the schedule of values. An individual help file is available for this business process.

### **Record Statuses**

- $\blacktriangleright$  Pending, a non-terminal status.
- Approved, a terminal status Rejected, a terminal status.
- ▶ Canceled, a terminal status.

# **Groups associated with this business process:**

- ▶ Creation: Subcontractors
- ▶ Review: Project Managers. All Project Users can be copied.
- ▶ Revision: Subcontractors. All Project Users can be copied.

# **Relationships associated with this business process**

The record creator must associate it with a contract.

# **Additional Information**

- ▶ The Payment Application schedule of values is available after association with a contract.
- ▶ The Payment Application business process shows an abridged cost sheet on the Upper form.
- ▶ Cost Rules: A budget line item cannot be reduced below \$0.
- Step completion policy and resolving actions can differ between steps.
- The Payment Application business process is enabled for smart phones and other hand held devices.
- ▶ The Payment Application business process is enabled for custom print.
- $\blacktriangleright$  Enabled for integration.
- $\blacktriangleright$  Enabled for publish path.

Files attached to business process forms or to line items will be automatically published to pre-defined folders in Unifier's Document Manager. Attachments in company-level business processes will be published to specified folders in Company Documents and those in project-level business processes will be published to folders in a project's Documents log.

### **Benefits**

In Unifier, files that are attached to a business process form or to its line items from your computer or local system are uploaded, by default, to the Unpublished Documents folder in Document Manager when sent to the next workflow step or by clicking Submit in non-workflow business processes. It requires administrators to publish them from there to the Documents folder. By establishing a publish path, file attachments are directly published to pre-designated folders in the Document Manager for team members to view, comment and collaborate.

#### Location

To view the published file attachments of a project-level business process record: In a project's Navigator, click Document Manager and select Documents. In the Folder panel, locate the pre-defined folder with the same name and view the published documents.

To view the published file attachments of a company-level business process record: In the Company Workspace Navigator, click Document Manager and select Company Documents. In the Folder panel, locate the pre-defined folder with the same name and view the published documents.

▶ Enabled for custom print.

### **Print using a custom layout**

Custom printing can be used with templates created in Microsoft Word and PDF format. Depending on the template used for custom print, you can print the upper form, the current workflow step, comments and attachments of the record. The template may also allow printing of specific line items in their tabs. The printed output will list the name of the table with the line items following on separate lines.

**Note**: In Unifier 9.14 release, a specific Custom Print template has been added to the Payment Applications Business Process.

To print a business process form with a custom print layout, do the following:

- 1. Open the business record that you want to print.
- 2. From the File menu, select **Print Preview** > **Custom**.
- 3. Click **Save**.

**Note**: When opening a business Process form that includes fields that are auto-populated, or automatically updated, the system considers these automatic updates as changes and requires that you Save the work.

# **In This Section**

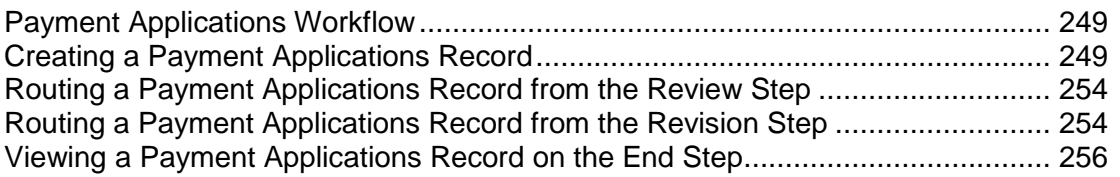

# <span id="page-248-2"></span><span id="page-248-0"></span>**Payment Applications Workflow**

Below are the four steps of the Payment Applications workflow. The action you take on a step determines the record status on the next step; for example, if on the Revision step you select and send "Cancel Pay App" then the record moves to the End step with a record status of "Canceled." For all steps, except the End step, sending a record to the next step creates a task for the assignee.

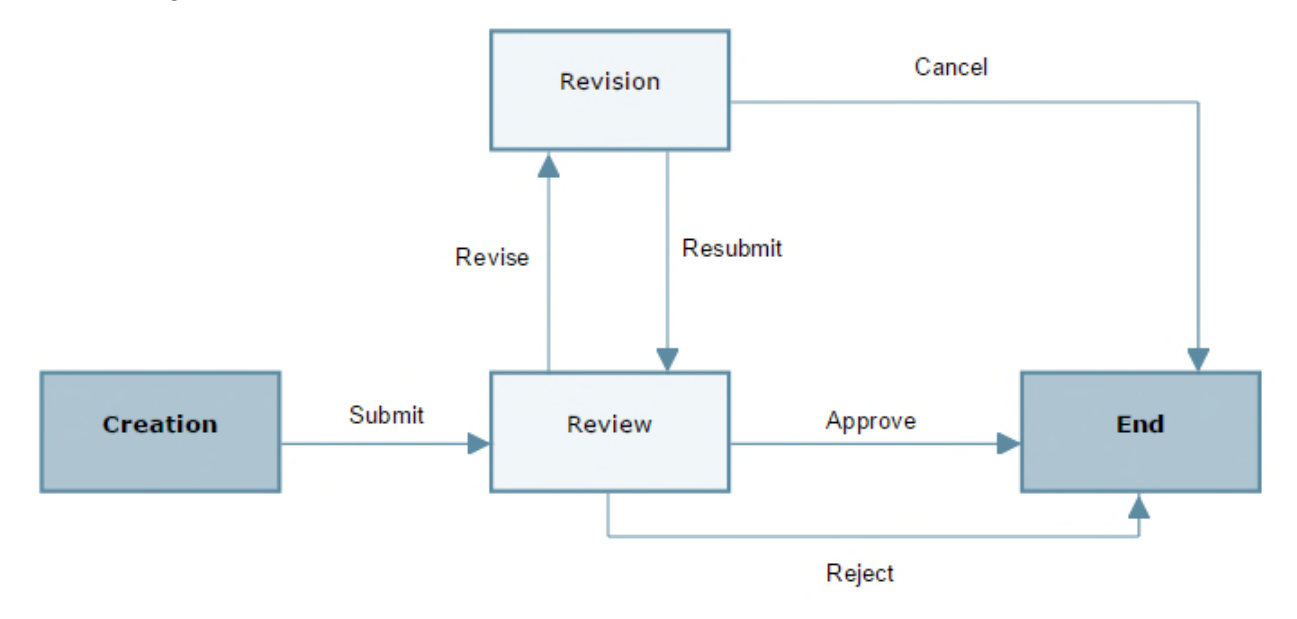

# <span id="page-248-1"></span>**Creating a Payment Applications Record**

The first step in the Payment Applications business process workflow is the Creation step.

To create a new Payment Applications record:

- 1) Go to your project. Ensure that you are in the User mode.
- 2) Expand the **Financial Transactions** node and expand the **Commitments** node.
- 3) Select **Payment Applications**.
- 4) From the BP log page, click **Create**.In the **Line Items** section either click **Add** or **Grid**. The Line Items List opens.
- 5) Complete the Line Items list according to the Line Items table below. You must complete all required fields before you can save the Line Items form.
- 6) Click **OK** (if using the Line Item form), or **Save** (if using the grid) to save the form. The Line Items form closes.
	- If you are using the grid and do not click Save before closing it, you will lose your line item changes.
	- $\triangleright$  The SOV structure is derived from the Payment Applications detail form.
- 7) Complete the Line Items form according to the Line Items table below. You must complete all required fields before you can save the Line Items Grid.
- 8) Click **OK** to save the Line Items.
- 9) In **Workflow Actions** select the workflow action to take. In this case, your selection is **Submit**. This selection activates **Action Details**.
- 10) In **Action Details**, select who should receive the record.
	- a. Click **To**... The **User/Groups** picker opens that shows a list of available task recipients.
	- b. Select the user or group who will receive the task on the **Approval** step.
	- c. Click **Add**.
	- d. Click **OK**. The **User/Group** picker closes and the selection appears in the **To** field. Upon sending, the record will appear in the recipients **Tasks** log.
	- e. (Optional) Click **Cc...** and follow steps a d. The record will appear in the recipients **Notifications** log.

11) Click **Send** to route the record to the **Approval** step.

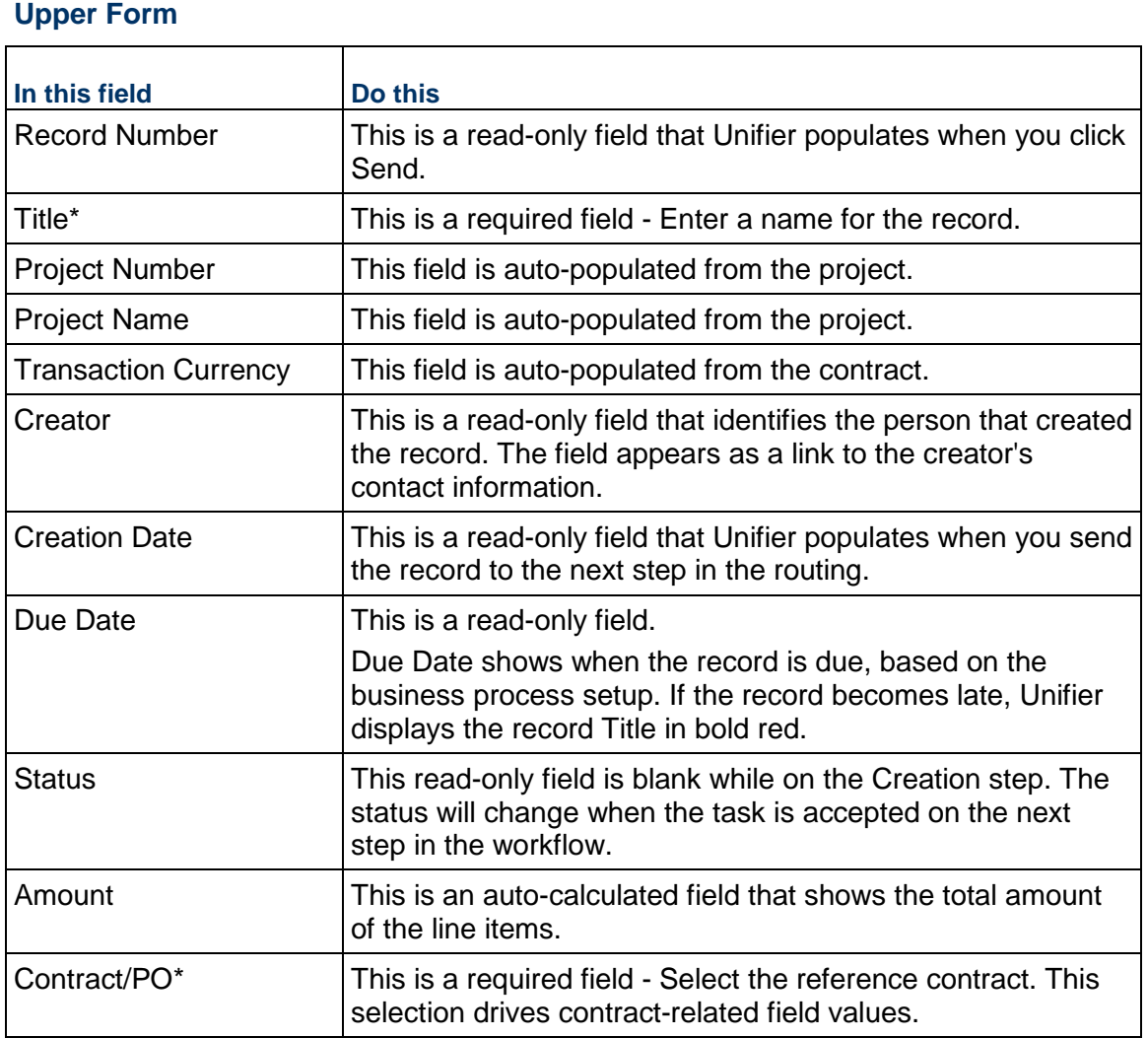

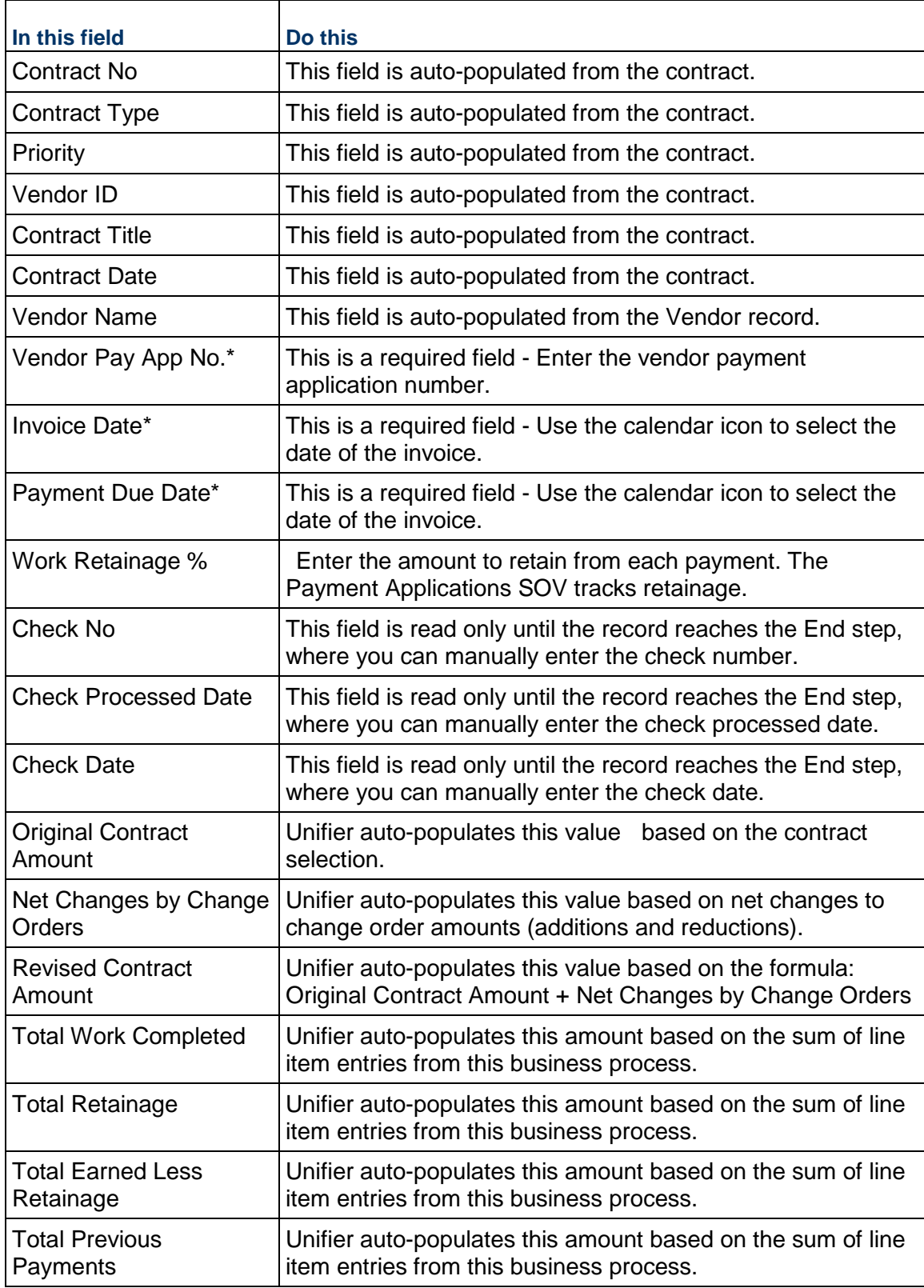

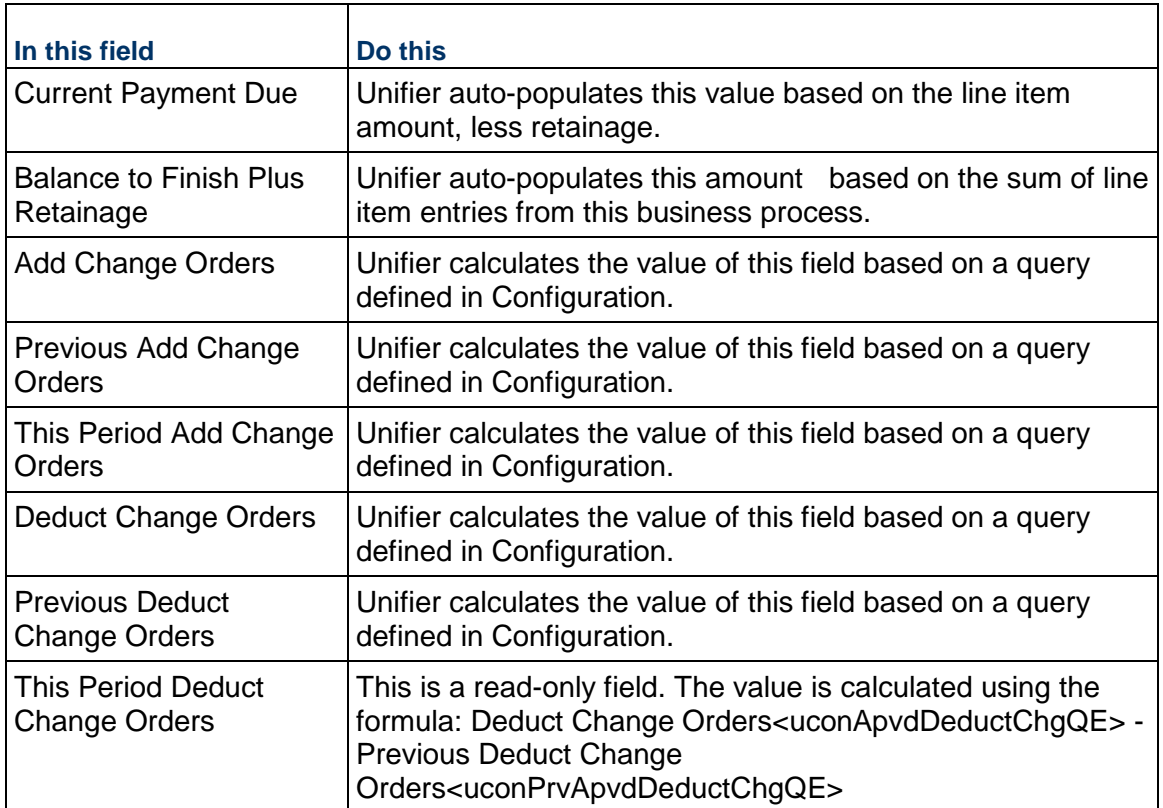

# **Item Logs**

# **Line Items Tab**

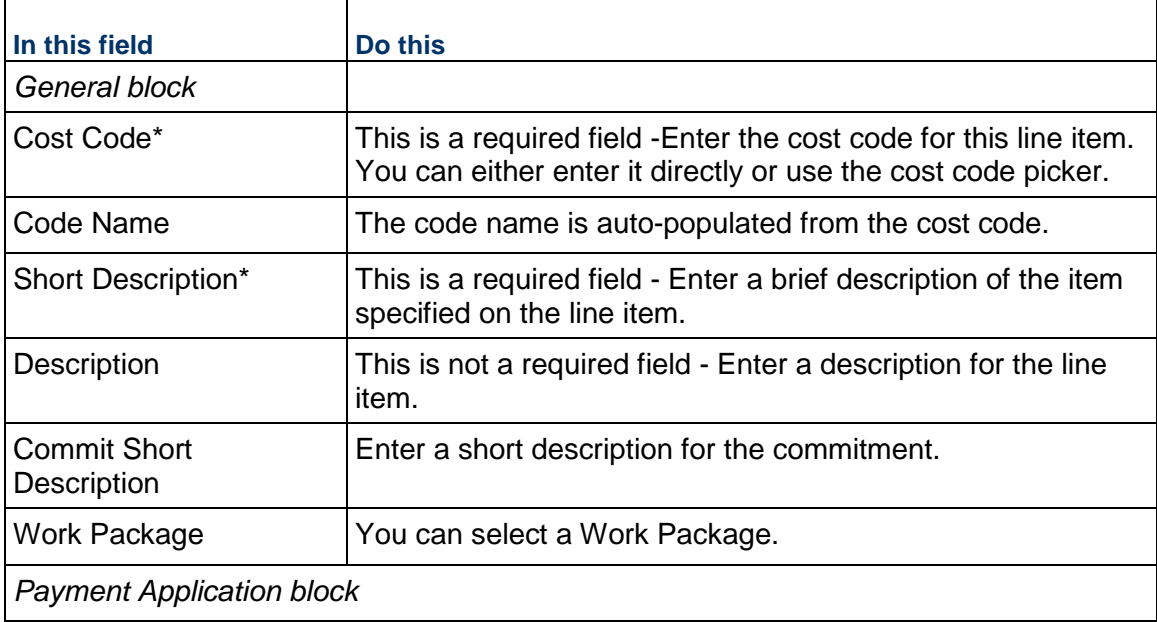
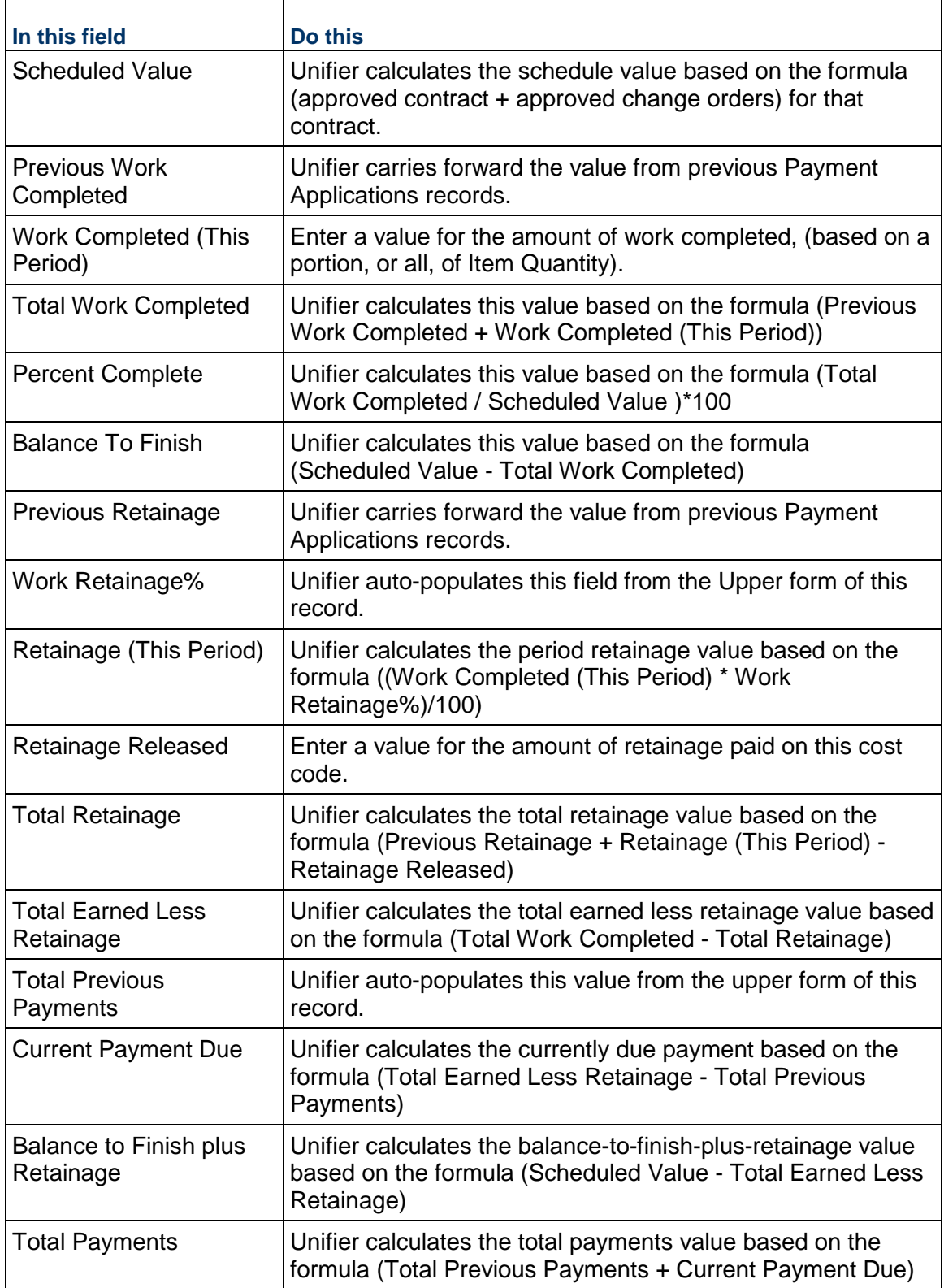

# **Routing a Payment Applications Record from the Review Step**

To route a record from the Review step:

- 1) Go to your project. Ensure that you are in the User mode.
- 2) Click on **Tasks**.
- 3) From the **Tasks** log:
	- Select the task you want to work with, and click **> Open**. You can also double-click on a task to open it.

The view-only form displays all fields on the record.

- ▶ The Upper Form contains project information, including the record number and title.
- ▶ The Task Details section displays who sent the record, who can take action on the record, who was copied on the record, the step to which the record was sent, the task due date, the task status, and in Classic View, any task notes. You cannot make changes to the Action form when you are on the Approval step.
- You can add **Task Notes** for the next step, but you cannot view previous Task Notes.
- $\triangleright$  If you want to revisit Task Notes from the previous step, you must undo Accept Task via **Actions** > **Undo Accept Task**.
- 4) Review the Payment Applications record and determine the appropriate course of action.
- 5) In the toolbar at the top right of the form, click the **Workflow Actions** drop-down menu. You may select:
	- **Approve** this selection will send the record to the End step in **Approved** status.
	- **Revise** this action keeps the workflow in flight and in **Pending** status.
	- a. In the **Action Details** section **To**... is preassigned, but you can select message recipients in the **Cc** field.
	- b. Click **Cc...** Select the user or group who will receive the record on the next step.
	- c. Click **Add**.
	- d. Click **OK**. The **User/Group** picker closes and the selection appears in the **Cc** field. Upon sending, the record will appear in the recipient's **Notifications** log.
	- **Reject** this selection will send the record to the End step in **Rejected** status.
- 6) (Optional) Add comments to the record through **General Comments** or **Task Notes**.
	- To add General Comments click the link at the bottom center of the form. These comments are permanent.
	- To add Task Notes click the icon in the Action Details section of the form. Task Notes will be visible on the View form at the next step in the workflow until the task assignee accepts the task.
- 7) Click **Send**.

# **Routing a Payment Applications Record from the Revision Step**

Upon sending the business process form forward to the Revision step, Unifier sends a task to the record creator and a message to those selected in the Cc field. You can see your active tasks in your Tasks log.

To route a record from the Revision step:

- 1) Go to your project. Ensure that you are in the User mode.
- 2) Click on **Tasks**.
- 3) From the **Tasks** log:
	- ▶ Select the task you want to work with, and click  $\bullet$  **> Open**. You can also double-click on a task to open it.

The view-only form displays all fields on the record.

- ▶ The Upper Form contains project information, including the record number and title.
- ▶ The Task Details section displays who sent the record, who can take action on the record, who was copied on the record, the step to which the record was sent, the task due date, the task status, and in Classic View, any task notes. In the Upper form section you can change the following record details.
- In the *General* block, you can revise the record **Title**.
- In the *Contract Information block*, fields are read only.
- In the *Vendor Information block*, all fields are read-only and come from the vendor selected on the contract.
- In the *Payment Application block*, you can edit **Vendor Pay App No**, **Invoice Date**, **Payment Due Date**, and **Retainage %**.
- a. In the **Line Items** section you can modify or delete line items. Changes to line items dynamically update fields in the Upper form's *Payment Application block* and the Payment Applications SOV.
- 4) When ready, select a workflow action. This action activates **Action Details**. The choices are:
	- **Resubmit** This action sends the record back to the Approval step in Pending status.
	- a. Click **To**... The **User/Groups** picker opens and displays a list of available task recipients.
	- b. Select the user or group who will receive the task when the record returns to the **Approval** step.
	- c. Click **Add**.
	- d. Click **OK**. The **User/Group** picker closes and the selection appears in the **To** field.
	- e. (Optional) Click **Cc...** Select the user or group who will receive the record on the next step.
	- f. Click **Add**.
	- g. Click **OK**. The **User/Group** picker closes and the selection appears in the Cc field. Upon sending, the record will appear in the recipient's **Notifications** log.
	- **Cancel** This action sends the record to the **End** step in Canceled status. The To and Cc field are unavailable.
- 5) In **Action Details**, depending upon the workflow action selection, select who should receive the task and who should be copied on the action.
- 6) When ready, click **Send**.

# **Viewing a Payment Applications Record on the End Step**

This is the last step in the workflow. Once on the End step the record is viewable only in the business process log.

To view a record on the End step:

- 1) Go to your project. Ensure that you are in the User mode.
- 2) Expand the **Financial Transactions** node and expand the **Commitment** node.
- 3) Select **Notices to Proceed**.
- 4) Open the record. From the End step you can:
	- a. Enter the **Check No.**
	- b. Select the **Check Processed Date** using the calendar icon or manually in dd/mm/yyyy format.
	- c. Select the **Check Dat**e using the calendar icon or manually in dd/mm/yyyy format.
	- d. Click **Save** to retain changes.
- 5) In Task Details you can see the record status and the text "Record has been closed."
- 6) Click the "**Click here**" link. The Workflow Progress window opens. This is where you can trace the record's progress through the workflow.
- 7) Click **View Graphic** to see an image of the workflow.
- 8) Click **SOV** to see the schedule of values.

# **Work Releases Business Process**

#### **urpose**

This business process references the company-level Blanket Purchase Order business process.

## **Business process characteristics**

This is a project-level, Cost-type business process with line items and workflow. An individual help file is available for this business process.

#### **Record Statuses**

- $\blacktriangleright$  Pending, a non-terminal status
- Approved, a terminal status Rejected, a terminal status
- ▶ Canceled, a terminal status

#### **Groups associated with this business process**

- ▶ Creation: Project Coordinators.
- ▶ Review: Project Managers. All Project Users can be copied.
- ▶ Revision: Project Coordinators. All Project Users can be copied.

## **Additional Information**

- ▶ Step completion policy and resolving actions can differ between steps.
- ▶ Enabled for integration.
- $\blacktriangleright$  Enabled for publish path.

Files attached to business process forms or to line items will be automatically published to pre-defined folders in Unifier's Document Manager. Attachments in company-level business processes will be published to specified folders in Company Documents and those in project-level business processes will be published to folders in a project's Documents log.

# **Benefits**

In Unifier, files that are attached to a business process form or to its line items from your computer or local system are uploaded, by default, to the Unpublished Documents folder in Document Manager when sent to the next workflow step or by clicking Submit in non-workflow business processes. It requires administrators to publish them from there to the Documents folder. By establishing a publish path, file attachments are directly published to pre-designated folders in the Document Manager for team members to view, comment and collaborate.

#### Location

To view the published file attachments of a project-level business process record: In a project's Navigator, click Document Manager and select Documents. In the Folder panel, locate the pre-defined folder with the same name and view the published documents.

To view the published file attachments of a company-level business process record: In the Company Workspace Navigator, click Document Manager and select Company Documents. In the Folder panel, locate the pre-defined folder with the same name and view the published documents.

# **In This Section**

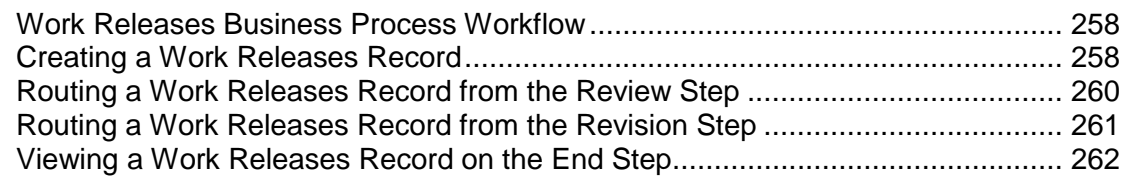

#### <span id="page-257-0"></span>**Work Releases Business Process Workflow**

Below are the four steps of the Work Releases business process workflow. The action you take on a step determines the record status on the next step; for example, if on the Revision step you select and send "Cancel Work Authorization" then the record moves to the **End** step with a record status of "Canceled." For all steps, except the **End** step, sending a record to the next step creates a task for the assignee.

## <span id="page-257-1"></span>**Creating a Work Releases Record**

Follow these steps to create a Work Releases business process. Members of the **Creator** group can create this business process.

- *To create a new Work Releases record*
- 1) Go to your project. Ensure that you are in the User mode.
- 2) Expand the **Financial Transactions** node and expand the **Commitment** node.
- 3) Select **Work Releases**.
- 4) From the BP log page, click **Create**.Complete the Upper form according to the Upper form table below. You must enter a value in all required fields before you can send the record to the next step in the workflow. If you save the form before you send it, Unifier will save it in the **Drafts** folder.
- 5) In the **Line Items** section click **Add** or **Grid**. The Line Items form opens.
- 6) Complete the Line Items form according to the Line Items table below. You must complete all required fields before you can save the Line Items form.
- 7) Click **OK** (if using the Line Item form), or **Save** (if using the grid) to save the form. The Line Items form closes.

If you are using the grid and do not click Save before closing it, you will lose your line item changes.

- 8) In **Workflow Actions** select the workflow action to take. In this case, your selection is **Submit**. This selection activates **Action Details**.
- 9) In **Action Details**, select who should receive the record.
	- a. Click **To**... The **User/Groups** picker opens that shows a list of available task recipients.
	- b. Select the user or group who will receive the task on the Approval step.
	- c. Click **Add**.
- d. Click **OK**. The **User/Group** picker closes and the selection appears in the **To** field. Upon sending, the record will appear in the recipients **Tasks** log.
- e. (Optional) Click **Cc...** and follow steps a d. The record will appear in the recipients **Notifications** log.

10) Click **Send** to route the record to the **Approval** step.

# **Upper Form**

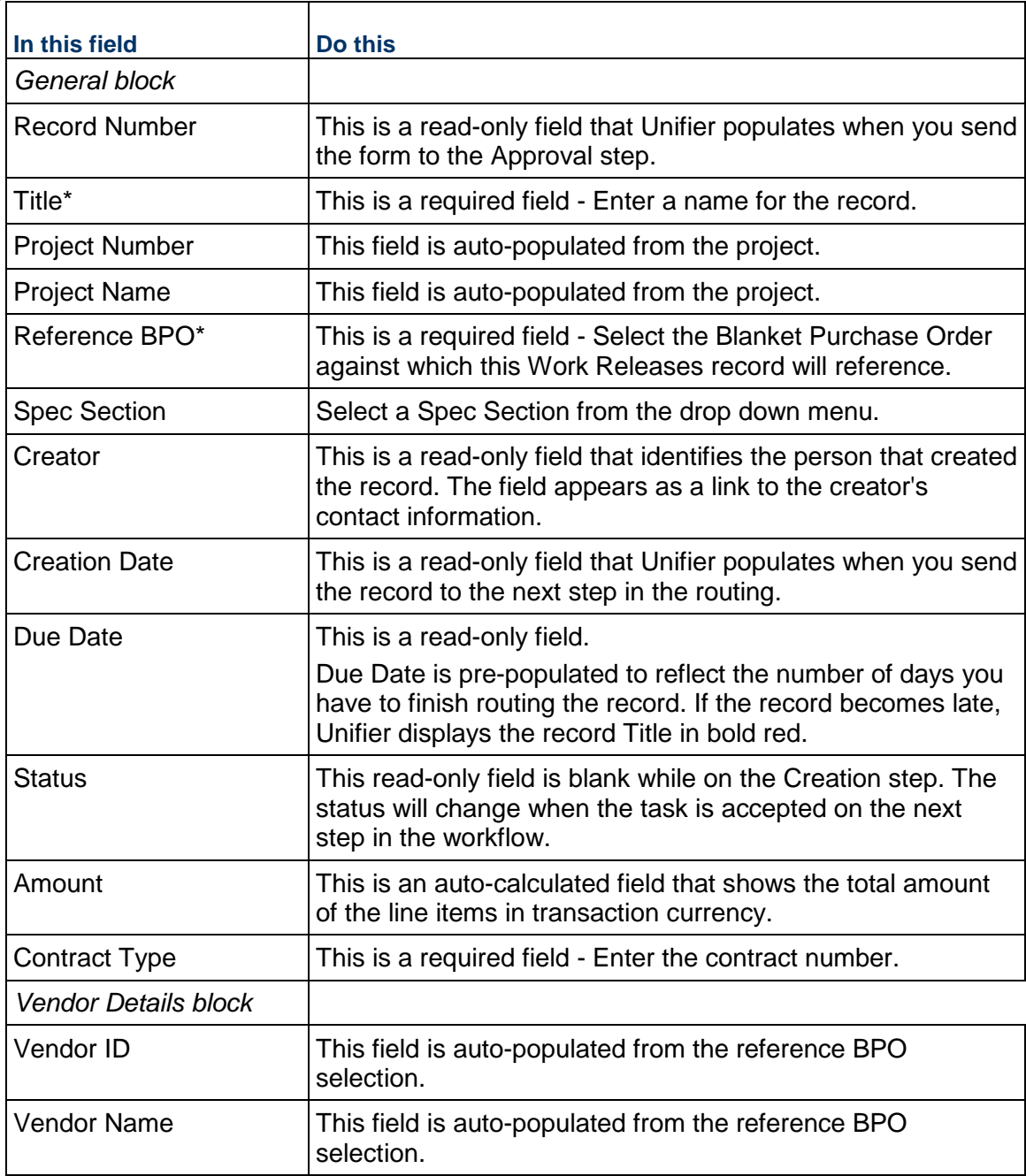

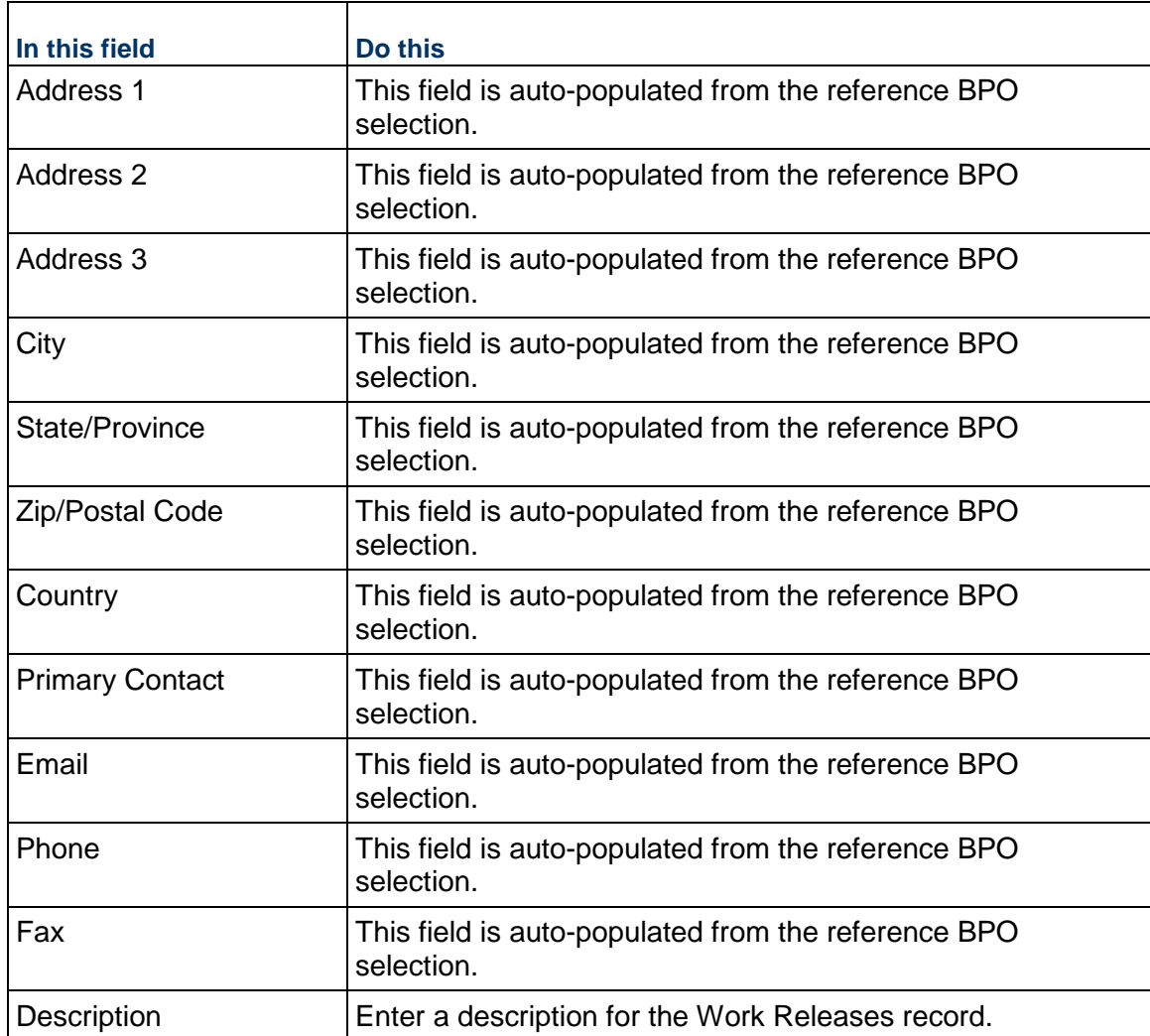

# <span id="page-259-1"></span><span id="page-259-0"></span>**Routing a Work Releases Record from the Review Step**

- *To route a Work Releases record from the Review step*
- 1) Go to your project. Ensure that you are in the User mode.
- 2) Click on **Tasks**.
- 3) From the **Tasks** log:
	- Select the task you want to work with, and click **> Open**. You can also double-click on a task to open it.

The view-only form displays all fields on the record.

**The Upper Form contains project information, including the record number and title.** 

- ▶ The Task Details section displays who sent the record, who can take action on the record, who was copied on the record, the step to which the record was sent, the task due date, the task status, and in Classic View, any task notes. You cannot make changes to the Action form when you are on the Approval step.
- You can add **Task Notes** for the next step, but you cannot view previous Task Notes.
- $\triangleright$  If you want to revisit Task Notes from the previous step, you must undo Accept Task via **Actions** > **Undo Accept Task**.
- 4) Review the Contracts record and determine the appropriate course of action.
- 5) In the toolbar at the top right of the form, click the **Workflow Actions** drop-down menu. You may select:
	- **Approve** this selection will send the record to the End step in **Approved** status.
	- **Revise** this action keeps the workflow in flight and in **Pending** status.
	- a. In the **Action Details** section **To**... is preassigned, but you can select message recipients in the **Cc** field.
	- b. Click **Cc...** Select the user or group who will receive the record on the next step.
	- c. Click **Add**.
	- d. Click **OK**. The **User/Group** picker closes and the selection appears in the **Cc** field. Upon sending, the record will appear in the recipient's **Notifications** log.
	- **Reject** this selection will send the record to the End step in **Rejected** status.
- 6) (Optional) Add comments to the record through **General Comments** or **Task Notes**.
	- To add General Comments click the link at the bottom center of the form. These comments are permanent.
	- To add Task Notes click the icon in the Action Details section of the form. Task Notes will be visible on the View form at the next step in the workflow until the task assignee accepts the task.
- 7) Click **Send.**

# <span id="page-260-0"></span>**Routing a Work Releases Record from the Revision Step**

Upon sending the business process record forward to the **Revision** step, Unifier sends a task to the record creator and a message to those selected in the **Cc** field. You can see your active tasks in your **Tasks** log.

# *To route a record from the Revision step*

- 1) Go to your project. Ensure that you are in the User mode.
- 2) Click on **Tasks**.
- 3) From the **Tasks** log:
	- Select the task you want to work with, and click **> Open**. You can also double-click on a task to open it.

The view-only form displays all fields on the record.

▶ The Upper Form contains project information, including the record number and title.

- 4) The Task Details section displays who sent the record, who can take action on the record, who was copied on the record, the step to which the record was sent, the task due date, the task status, and in Classic View, any task notes. When ready, select a workflow action. This action activates **Action Details**. The choices are:
	- **Resubmit** This action sends the record back to the Approval step in Pending status.
	- a. Click **To**... The **User/Groups** picker opens and displays a list of available task recipients.
	- b. Select the user or group who will receive the task when the record returns to the **Approval** step.
	- c. Click **Add**.
	- d. Click **OK**. The **User/Group** picker closes and the selection appears in the **To** field.
	- e. (Optional) Click **Cc...** Select the user or group who will receive the record on the next step.
	- f. Click **Add**.
	- g. Click **OK**. The **User/Group** picker closes and the selection appears in the Cc field. Upon sending, the record will appear in the recipient's **Notifications** log.
	- **Example 1** This action sends the record to the End step in Canceled status. The To and Cc field are unavailable.
- 5) In **Action Details**, select who should receive the task and who should receive a copy of the record in **Notifications**.
- 6) When ready, click **Send**.

# <span id="page-261-1"></span><span id="page-261-0"></span>**Viewing a Work Releases Record on the End Step**

This is the last step in the workflow. You cannot take action on this step. All form fields are read-only and the record is in a terminal status: Approved, Rejected, or Canceled. Once on the **End** step the record is viewable only in the business process log.

- *To view a Work Releases record on the End step*
- 1) Go to your project. Ensure that you are in the User mode.
- 2) Expand the **Financial Transactions** node and expand the **Commitment** node.
- 3) Select **Work Releases**. The Work Releases log opens.
- 4) Open the record. In the business process record you can see the record status. When the record is on the End step, Task Details displays the text "Record has been closed."
- 5) Click the "**Click here**" link. The Workflow Progress window opens. This is where you can trace the record's progress through the workflow.
- 6) Click **View Graphic** to see an image of the workflow.

**Purchase Orders** 

## **Purchase Orders Business Process**

#### **Prerequisite**

You must have budget assigned to a CBS/Cost Code in the project's cost sheet prior to creating a Purchase Orders record. Use the **Initial Budget** business process record to allocate budget to the code.

# **Purpose**

The Purchase Orders business process is used for commitments in procurement workflows. It uses a General Spends schedule of values (SOV) that does not track retention, whereas the Contracts business process uses a Payment Applications SOV that does track retention. You can use a Purchase Orders business process record to approve or deny approval for a commitment.

#### **Business process characteristics**

The Purchase Orders business process is a cost-type business process that includes a workflow and requires you to select a Vendor. In turn, PO Amendments, Invoices and Payments require Purchase Order selection. You can create more than one Purchase Order record in a project. The item logs section of the Purchase Orders record displays two query tabs, Amendments and Invoices. An individual help file is available for this business process.

#### **Record Statuses**

- $\blacktriangleright$  Pending, a non-terminal status.
- Approved, a terminal status Rejected, a terminal status.
- ▶ Canceled, a terminal status.

# **Groups associated with this business process**

- ▶ Creation: Project Coordinators.
- Review: Project Managers. All Project Users can be copied.
- ▶ Revision: Project Coordinators. All Project Users can be copied.

#### **Relationships associated with this business process**

The record creator must select a vendor, PO Amendments and Invoices must pick a Purchase Order record.

## **Additional Information**

- ▶ The Purchase Orders business process uses the General Spends schedule of values; the SOV becomes available on the end step.
- ▶ Enabled for smart phones and other hand held devices.
- ▶ Enabled for integration.
- $\blacktriangleright$  Enabled for publish path.

Files attached to business process forms or to line items will be automatically published to pre-defined folders in Unifier's Document Manager. Attachments in company-level business processes will be published to specified folders in Company Documents and those in project-level business processes will be published to folders in a project's Documents log.

# **Benefits**

In Unifier, files that are attached to a business process form or to its line items from your computer or local system are uploaded, by default, to the Unpublished Documents folder in Document Manager when sent to the next workflow step or by clicking Submit in non-workflow business processes. It requires administrators to publish them from there to the Documents folder. By establishing a publish path, file attachments are directly published to pre-designated folders in the Document Manager for team members to view, comment and collaborate.

## Location

To view the published file attachments of a project-level business process record: In a project's Navigator, click Document Manager and select Documents. In the Folder panel, locate the pre-defined folder with the same name and view the published documents.

To view the published file attachments of a company-level business process record: In the Company Workspace Navigator, click Document Manager and select Company Documents. In the Folder panel, locate the pre-defined folder with the same name and view the published documents.

# **In This Section**

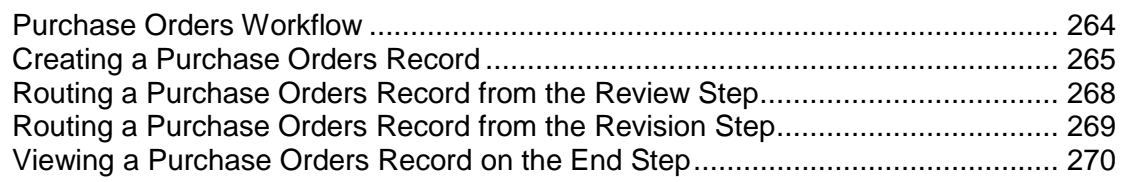

# <span id="page-263-0"></span>**Purchase Orders Workflow**

Below are the four steps of the Purchase Orders workflow. The action you take on a step determines the record status on the next step; for example, if on the Revision step you select and send "Cancel PO" then the record moves to the **End** step with a record status of "Canceled." For all steps, except the **End** step, sending a record to the next step creates a task for the assignee.

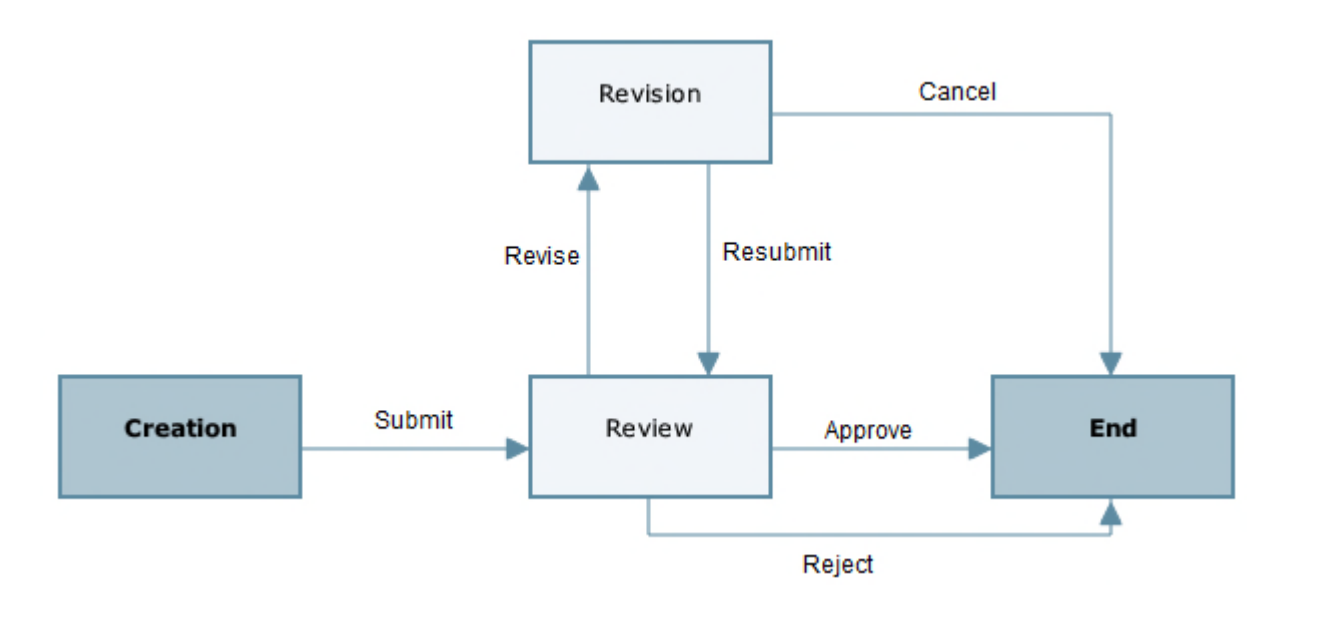

# <span id="page-264-1"></span><span id="page-264-0"></span>**Creating a Purchase Orders Record**

The first step in the Purchase Orders business process workflow is the Creation step. Members of the **Creator** group can create this business process.

- *To create a new Contracts record*
- 1) Go to your project. Ensure that you are in the User mode.
- 2) Expand the **Financial Transactions** node and expand the **Purchase Orders** node.
- 3) Select **Purchase Orders**.
- 4) From the BP log page, click **Create**.Complete the Upper form according to the Upper form table below. You must enter a value in all required fields before you can send the record to the next step in the workflow. If you save the form before you send it, Unifier will save it in your the **Drafts** folder.
- 5) In the **Line Items** section click **Add** or **Grid**. The Line Items List opens.
- 6) Complete the Line Items list according to the Line Items table below. You must complete all required fields before you can save the Line Items form.
- 7) Click **OK** (if using the Line Item form), or **Save** (if using the grid) to save the form. The Line Items form closes.

If you are using the grid and do not click Save before closing it, you will lose your line item changes.

- 8) In **Workflow Actions** select the workflow action to take. In this case, your selection is **Submit**. This selection activates **Action Details**.
- 9) In **Action Details**, select who should receive the record.
	- a. Click **To**... The **User/Groups** picker opens that shows a list of available task recipients.
	- b. Select the user or group who will receive the task on the Approval step.
	- c. Click **Add**.
- d. Click **OK**. The **User/Group** picker closes and the selection appears in the **To** field. Upon sending, the record will appear in the recipients **Tasks** log.
- e. (Optional) Click **Cc...** and follow steps a d. The record will appear in the recipients **Notifications** log.

10) Click **Send** to route the record to the Review step.

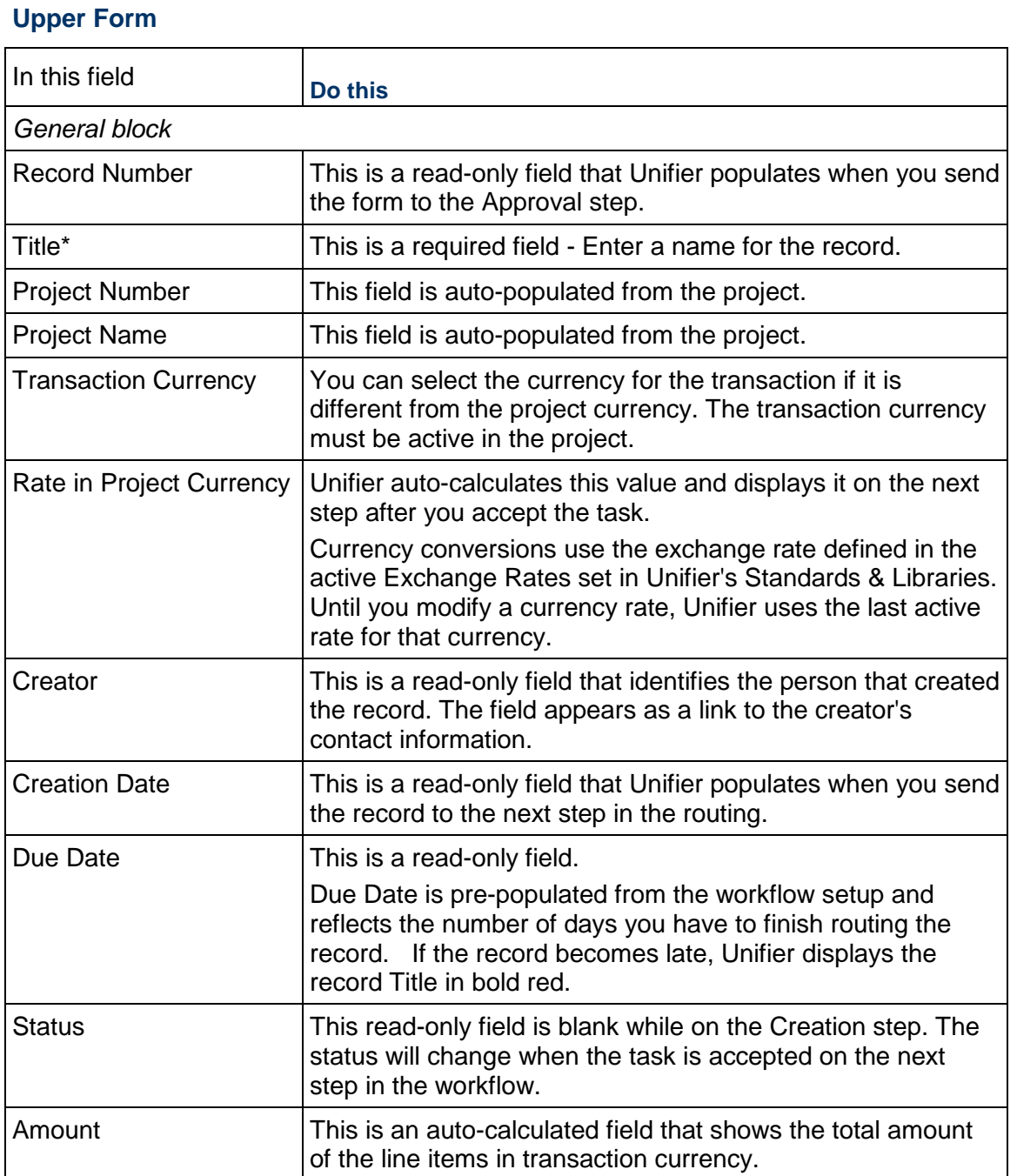

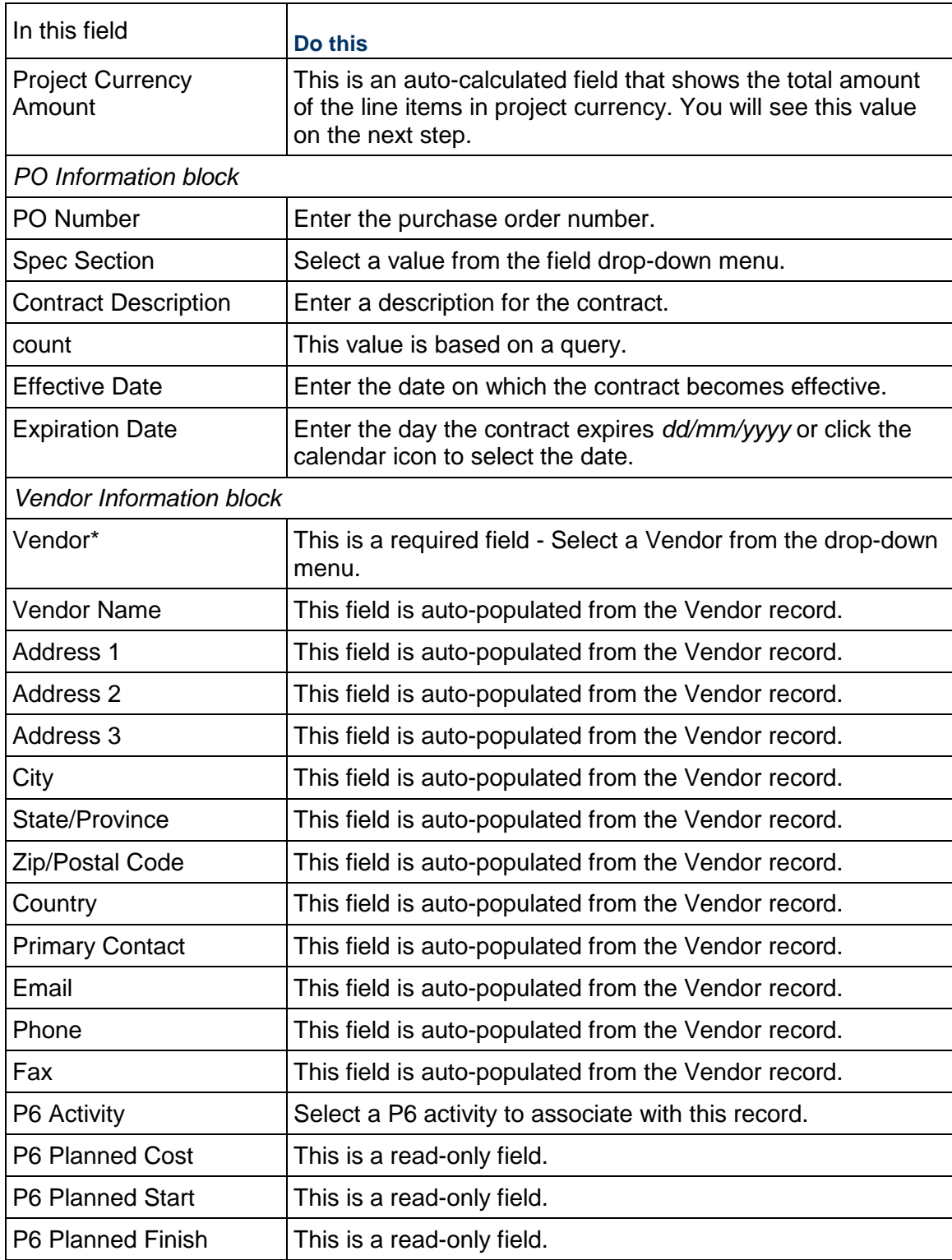

# **Item Logs**

# **Line Items Tab**

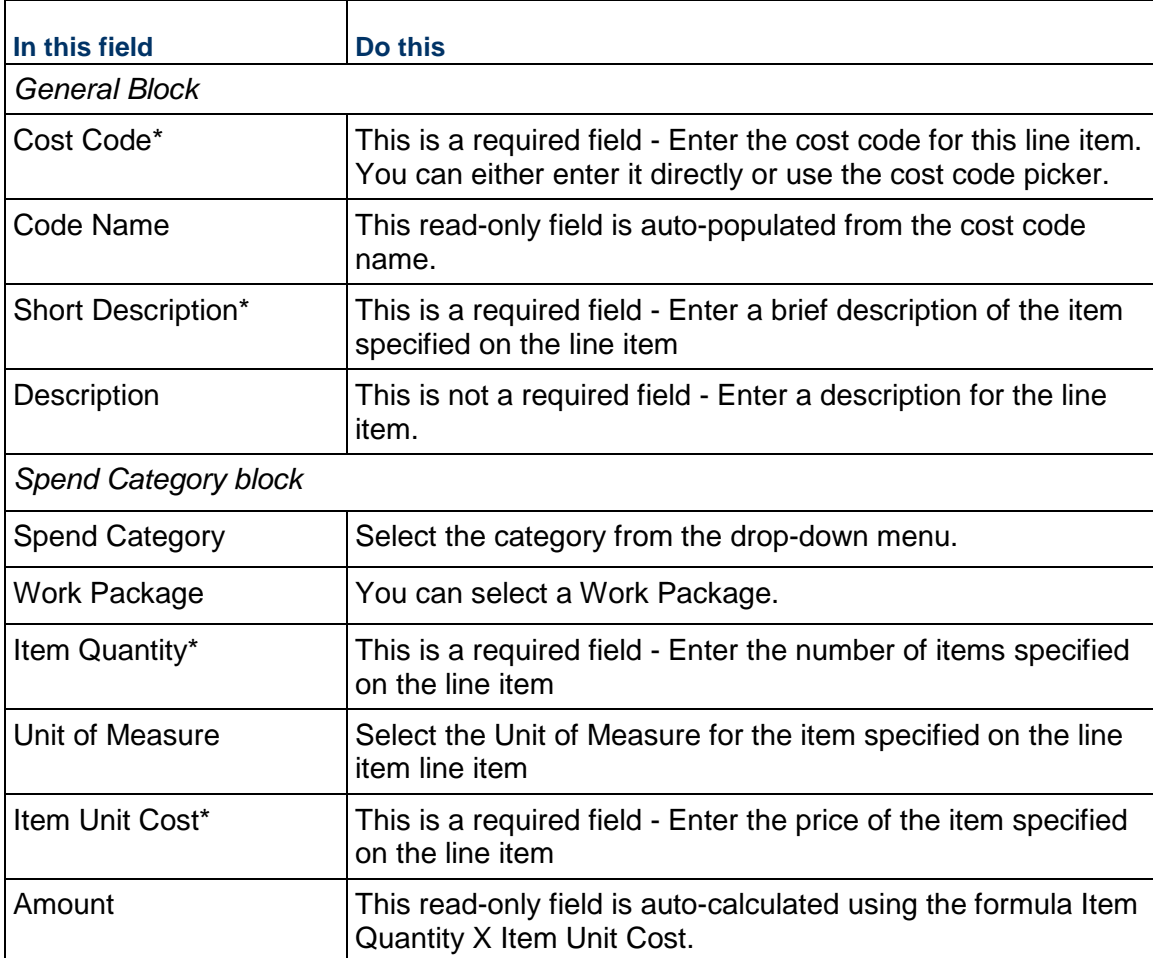

# **Amendments Tab**

Use to create a new record as well as view, copy, or find existing records.

# **Invoices Tab**

Use to create a new record as well as view, copy, or find existing records.

# <span id="page-267-1"></span><span id="page-267-0"></span>**Routing a Purchase Orders Record from the Review Step**

# *To route a record from the Review step*

- 1) Go to your project. Ensure that you are in the User mode.
- 2) Click on **Tasks**.
- 3) From the **Tasks** log:
	- Select the task you want to work with, and click **> Open**. You can also double-click on a task to open it.

The view-only form displays all fields on the record.

- ▶ The Upper Form contains project information, including the record number and title.
- ▶ The Task Details section displays who sent the record, who can take action on the record, who was copied on the record, the step to which the record was sent, the task due date, the task status, and in Classic View, any task notes. You cannot make changes to the Action form when you are on the Approval step.
- You can add **Task Notes** for the next step, but you cannot view previous Task Notes.
- If you want to revisit Task Notes from the previous step, you must undo Accept Task via **Actions** > **Undo Accept Task**.
- 4) Review the Purchase Orders record and determine the appropriate course of action.
- 5) In the toolbar, click the **Workflow Actions** drop-down menu. You may select:
	- **Approve** this selection will send the record to the End step in **Approved** status.
	- **Revise**  this action keeps the workflow in flight and in **Pending** status.
	- a. In the **Action Details** section **To**... is preassigned, but you can select message recipients in the **Cc** field.
	- b. Click **Cc...** Select the user or group who will receive the record on the next step.
	- c. Click **Add**.
	- d. Click **OK**. The **User/Group** picker closes and the selection appears in the **Cc** field. Upon sending, the record will appear in the recipient's **Notifications** log.
	- **Reject** this selection will send the record to the End step in **Rejected** status.
- 6) (Optional) Add comments to the record through **General Comments** or **Task Notes**.
	- To add General Comments click the link at the bottom center of the form. These comments are permanent.
	- To add Task Notes click the icon in the Action Details section of the form. Task Notes will be visible on the View form at the next step in the workflow until the task assignee accepts the task.
- 7) Click **Send**.

## <span id="page-268-1"></span><span id="page-268-0"></span>**Routing a Purchase Orders Record from the Revision Step**

Upon sending the business process form forward to the **Revision** step, Unifier sends a task to the record creator and a message to those selected in the **Cc** field. You can see your active tasks in your **Tasks** log.

- *To route a record from the Revision step*
- 1) Go to your project. Ensure that you are in the User mode.
- 2) Click on **Tasks**.
- 3) From the **Tasks** log:
	- Select the task you want to work with, and click **> Open**. You can also double-click on a task to open it.

The view-only form displays all fields on the record.

▶ The Upper Form contains project information, including the record number and title.

- 4) The Task Details section displays who sent the record, who can take action on the record, who was copied on the record, the step to which the record was sent, the task due date, the task status, and in Classic View, any task notes. In the Upper form you can:
	- Change the record **Title** in the *General* block
	- Edit any field in the *Contract Information* block
	- Change the vendor selection in the *Contract Summary* block

In **Line Items** you can:

- $\triangleright$  Modify any existing line items
- $\triangleright$  Add additional line items
- ▶ Remove Line Items.

Follow the same directions as adding line items during record creation, then click **OK** to save any line item changes.

- 5) When ready, select a workflow action. This action activates **Action Details**. The choices are:
	- **Resubmit** This action sends the record back to the Approval step in Pending status.
	- a. Click **To**... The **User/Groups** picker opens and displays a list of available task recipients.
	- b. Select the user or group who will receive the task when the record returns to the **Approval** step.
	- c. Click **Add**.
	- d. Click **OK**. The **User/Group** picker closes and the selection appears in the **To** field.
	- e. (Optional) Click **Cc...** Select the user or group who will receive the record on the next step.
	- f. Click **Add**.
	- g. Click **OK**. The **User/Group** picker closes and the selection appears in the Cc field. Upon sending, the record will appear in the recipient's **Notifications** log.
	- ▶ **Cancel** This action sends the record to the End step in Canceled status. The To and Cc field are unavailable.
- 6) In **Action Details**, depending upon the workflow action selection, select who should receive the task and who should be copied on the action.
- 7) When ready, click **Send**.

## <span id="page-269-1"></span><span id="page-269-0"></span>**Viewing a Purchase Orders Record on the End Step**

This is the last step in the workflow. You cannot take action on this step. Once on the **End** step the record is viewable only in the business process log.

# *To view a record on the End step*

- 1) Go to your project. Ensure that you are in the User mode.
- 2) Expand the **Financial Transactions** node and expand the **Purchase Orders** node.
- 3) Select **Purchase Orders**. The Purchase Orders log opens.
- 4) Open the record. In the record you can see the record status. When the record is on the End step, Task Details displays the text "Record has been closed."
- 5) Click the "**Click here**" link. The Workflow Progress window opens. This is where you can trace the record's progress through the workflow.
- 6) Click **View Graphic** to see an image of the workflow.
- 7) Click **SOV** to see the schedule of values.

# **PO Amendments Business Process**

# **Purpose**

You can use the PO Amendments business process to make a formal commitment change to a Purchase Order. You can see the change impact in the project's cost sheet.

# **Business process characteristics**

This is a project-level, Cost-type business process with line items and workflow. The PO Amendments business process uses the General Spends schedule of values. An individual help file is available for this business process.

# **Record Statuses**

- $\blacktriangleright$  Pending, a non-terminal status.
- Approved, a terminal status Rejected, a terminal status.
- ▶ Canceled, a terminal status.

## **Groups associated with this business process**

- ▶ Creation: Project Coordinators.
- Review: Project Managers. All Project Users can be copied.
- ▶ Revision: Project Coordinators. All Project Users can be copied.

# **Relationships associated with this business process**

- ▶ The Creator must select a Purchase Order.
- The business process auto-populates vendor information from the contract vendor selection.

# **Additional Information**

- ▶ The General Spends SOV becomes available upon association with a Purchase Orders record during record creation.
- ▶ Enabled for mobile devices.
- ▶ Enabled for integration.
- $\blacktriangleright$  Enabled for publish path.

Files attached to business process forms or to line items will be automatically published to pre-defined folders in Unifier's Document Manager. Attachments in company-level business processes will be published to specified folders in Company Documents and those in project-level business processes will be published to folders in a project's Documents log. **Benefits** 

In Unifier, files that are attached to a business process form or to its line items from your computer or local system are uploaded, by default, to the Unpublished Documents folder in Document Manager when sent to the next workflow step or by clicking Submit in non-workflow business processes. It requires administrators to publish them from there to the Documents folder. By establishing a publish path, file attachments are directly published to pre-designated folders in the Document Manager for team members to view, comment and collaborate.

# Location

To view the published file attachments of a project-level business process record: In a project's Navigator, click Document Manager and select Documents. In the Folder panel, locate the pre-defined folder with the same name and view the published documents.

To view the published file attachments of a company-level business process record: In the Company Workspace Navigator, click Document Manager and select Company Documents. In the Folder panel, locate the pre-defined folder with the same name and view the published documents.

# **In This Section**

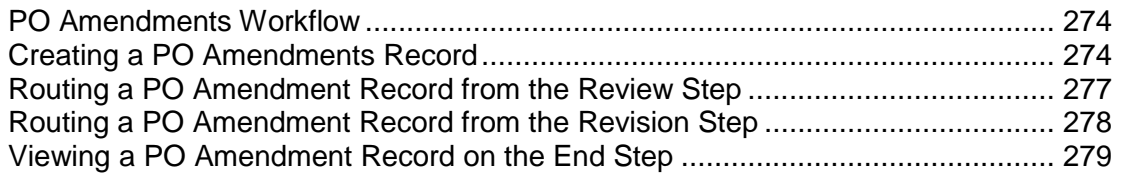

# <span id="page-273-0"></span>**PO Amendments Workflow**

Below are the four steps of the PO Amendments workflow. The action you take on a step determines the record status on the next step; for example, if on the Revision step you select and send "Cancel PO Amendment" then the record moves to the End step with a record status of "Canceled." For all steps, except the End step, sending a record to the next step creates a task for the assignee.

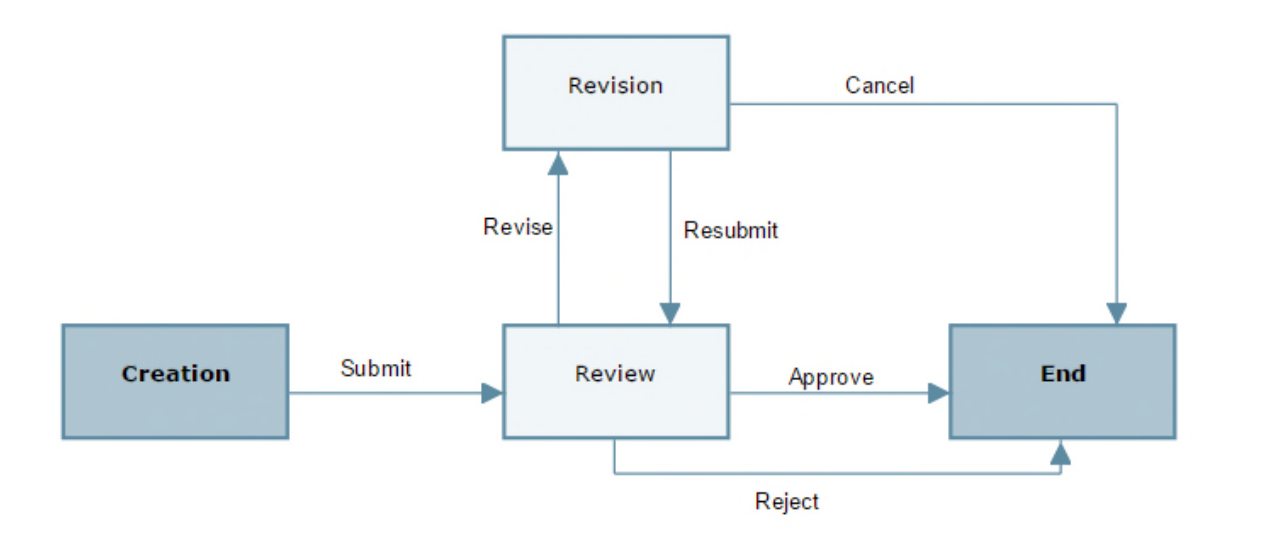

# <span id="page-273-1"></span>**Creating a PO Amendments Record**

The first step in the PO Amendments business process workflow is the Creation step.

## *To create a PO Amendments record*

1) Go to your project. Ensure that you are in the User mode.

- 2) Expand the **Financial Transactions** node and expand the **Purchase Orders** node.
- 3) Select **PO Amendments**.
- 4) From the BP log page, click **Create**.Complete the Upper form according to the Upper form table below. You must enter a value in all required fields before you can send the record to the next step in the workflow. If you save the form before you send it, Unifier will save it in the **Drafts** folder.
- 5) In the **Line Items** section either click **Add** or **Grid**. The Line Items form or grid opens.
- 6) Enter Line Items according to the Line Items table below. You must complete all required fields before you can save the Line Items form.
- 7) Click **OK** (if using the Line Item form), or **Save** (if using the grid) to save the form. The Line Items form closes.

If you are using the grid and do not click Save before closing it, you will lose your line item changes.

- 8) In **Workflow Actions** select the workflow action to take. In this case, your selection is **Submit**. This selection activates **Action Details**.
- 9) In **Action Details**, select who should receive the record.
	- a. Click **To**... The **User/Groups** picker opens that shows a list of available task recipients.
	- b. Select the user or group who will receive the task on the Approval step.
	- c. Click **Add**.
	- d. Click **OK**. The **User/Group** picker closes and the selection appears in the **To** field. Upon sending, the record will appear in the recipients **Tasks** log.
	- e. (Optional) Click **Cc...** and follow steps a d. The record will appear in the recipients **Notifications** log.

10) Click **Send** to route the record to the **Approval** step.

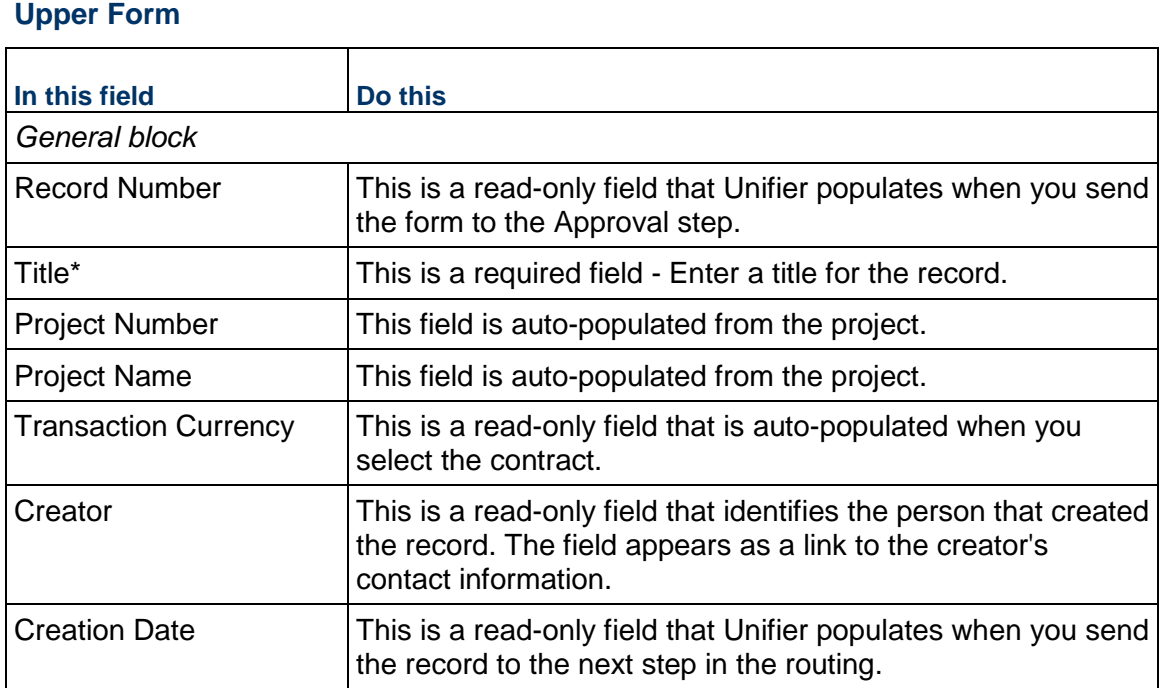

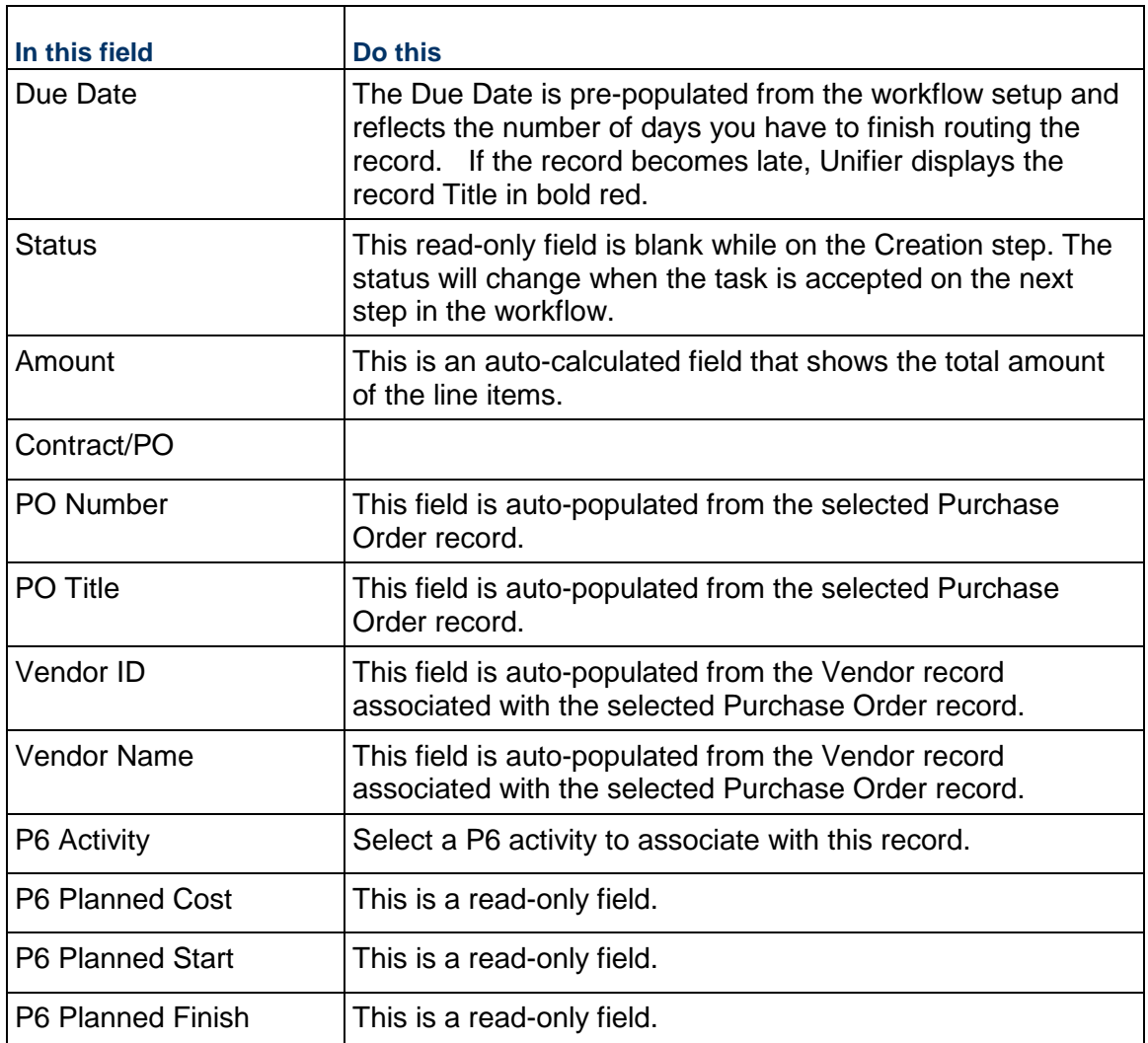

# **Item Logs**

# **Line Items Tab**

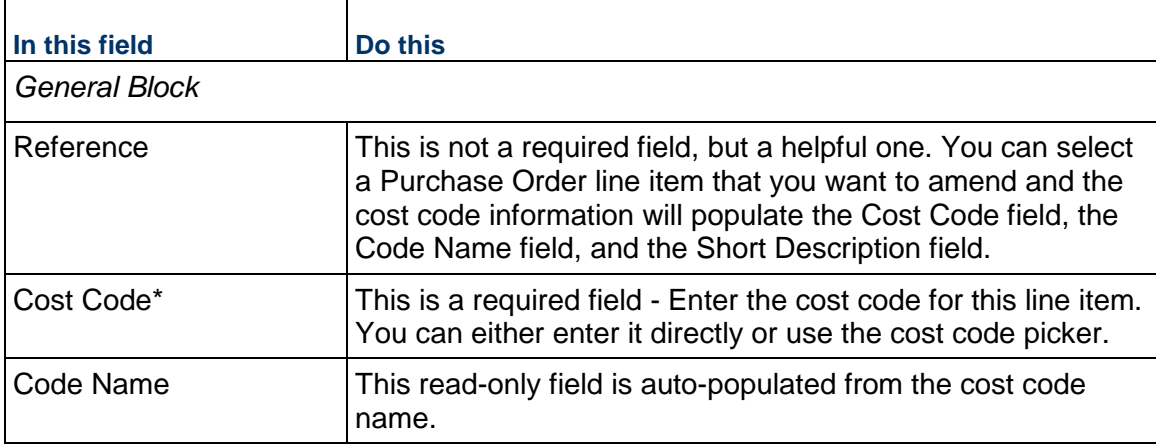

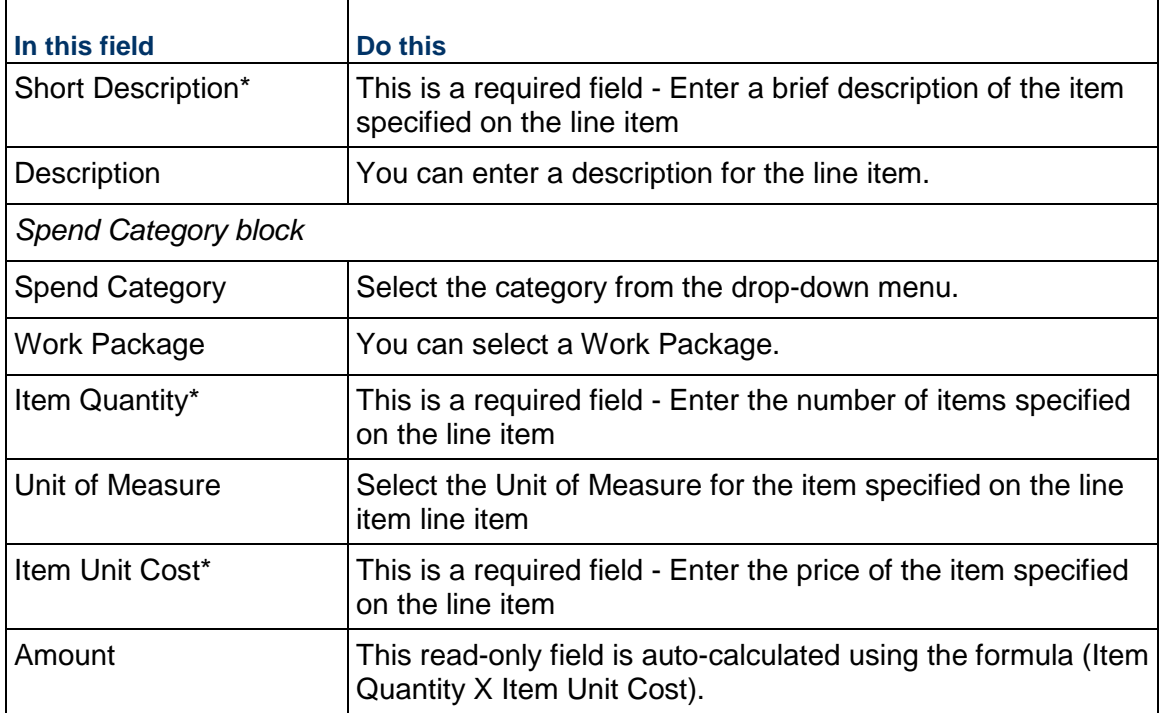

# <span id="page-276-1"></span><span id="page-276-0"></span>**Routing a PO Amendment Record from the Review Step**

## *To route a record from the Review step*

- 1) Go to your project. Ensure that you are in the User mode.
- 2) Click on **Tasks**.
- 3) From the **Tasks** log:
	- ▶ Select the task you want to work with, and click  $\bullet$  **> Open**. You can also double-click on a task to open it.

The view-only form displays all fields on the record.

- ▶ The Upper Form contains project information, including the record number and title.
- ▶ The Task Details section displays who sent the record, who can take action on the record, who was copied on the record, the step to which the record was sent, the task due date, the task status, and in Classic View, any task notes. You cannot make changes to the Action form when you are on the Approval step.
- You can add **Task Notes** for the next step, but you cannot view previous Task Notes.
- If you want to revisit Task Notes from the previous step, you must undo Accept Task via **Actions** > **Undo Accept Task**.
- 4) Review the PO Amendment record and determine the appropriate course of action.
- 5) In the toolbar at the top right of the form, click the **Workflow Actions** drop-down menu. You may select:
	- **Approve** this selection will send the record to the End step in **Approved** status.
- **Revise**  this action keeps the workflow in flight and in **Pending** status.
- a. In the **Action Details** section **To**... is preassigned, but you can select message recipients in the **Cc** field.
- b. Click **Cc...** Select the user or group who will receive the record on the next step.
- c. Click **Add**.
- d. Click **OK**. The **User/Group** picker closes and the selection appears in the **Cc** field. Upon sending, the record will appear in the recipient's **Notifications** log.
- **Reject**  this selection will send the record to the End step in **Rejected** status.
- 6) (Optional) Add comments to the record through **General Comments** or **Task Notes**.
	- To add General Comments click the link at the bottom center of the form. These comments are permanent.
	- To add Task Notes click the icon in the Action Details section of the form. Task Notes will be visible on the View form at the next step in the workflow until the task assignee accepts the task.

7) Click **Send**.

# <span id="page-277-1"></span><span id="page-277-0"></span>**Routing a PO Amendment Record from the Revision Step**

Upon sending the business process form forward to the **Revision** step, Unifier sends a task to the record creator and a message to those selected in the **Cc** field. You can see your active tasks in your **Tasks** log.

## *To route a record from the Revision step*

- 1) Go to your project. Ensure that you are in the User mode.
- 2) Click on **Tasks**.
- 3) From the **Tasks** log:
	- ▶ Select the task you want to work with, and click  $\bullet$  **> Open**. You can also double-click on a task to open it.

The view-only form displays all fields on the record.

▶ The Upper Form contains project information, including the record number and title.

The Task Details section displays who sent the record, who can take action on the record, who was copied on the record, the step to which the record was sent, the task due date, the task status, and in Classic View, any task notes. In the Upper form you can change the record **Title** in the *General* block.

In **Line Items** you can:

- $\triangleright$  Modify any existing line items
- $\blacktriangleright$  Add additional line items

▶ Remove Line Items.

Follow the same directions as adding line items during record creation, then click **OK** to save any line item changes.

- 4) When ready, select a workflow action. This action activates **Action Details**. The choices are:
	- **Resubmit** This action sends the record back to the Approval step in Pending status.
	- a. Click **To**... The **User/Groups** picker opens and displays a list of available task recipients.
	- b. Select the user or group who will receive the task when the record returns to the **Approval** step.
	- c. Click **Add**.
	- d. Click **OK**. The **User/Group** picker closes and the selection appears in the **To** field.
	- e. (Optional) Click **Cc...** Select the user or group who will receive the record on the next step.
	- f. Click **Add**.
	- g. Click **OK**. The **User/Group** picker closes and the selection appears in the Cc field. Upon sending, the record will appear in the recipient's **Notifications** log.
	- **Example 1** This action sends the record to the End step in Canceled status. The To and Cc field are unavailable.
- 5) In **Action Details**, depending upon the workflow action selection, select who should receive the task and who should be copied on the action.
- 6) When ready, click **Send**.

# <span id="page-278-1"></span><span id="page-278-0"></span>**Viewing a PO Amendment Record on the End Step**

This is the last step in the workflow. You cannot take action on this step because the record is in a terminal status: Approved, Rejected, or Canceled. Once on the **End** step the record is viewable only in the business process log.

# *To view a record on the End step*

- 1) Go to your project. Ensure that you are in the User mode.
- 2) Expand the **Financial Transactions** node and expand the **Purchase Orders** node.
- 3) Select **PO Amendment**.
- 4) In the Tasks toolbar click **New** The PO Amendments log opens.
- 5) Open the record.. In the record you can see the record status. When the record is on the End step, Task Details displays the text "Record has been closed."
- 6) Click the "**Click here**" link. The Workflow Progress window opens. This is where you can trace the record's progress through the workflow.
- 7) Click **View Graphic** to see an image of the workflow.
- 8) Click **SOV** to see the schedule of values.

## **Invoices Business Process**

## **Purpose**

The Invoices business process is used in procurement processes to request payment on Total Commitments (Purchase Orders + PO Amendments). Each Invoices record:

- ▶ References a specific Purchase Orders record
- ▶ Updates that Purchase Order's General Spends schedule of values (SOV)

## **Business process characteristics**

The Invoices business process is a cost-type business process that includes an approval workflow. Approved data from this business process rolls up to the project cost sheet, updates the schedule of values, and triggers funding consumption. An individual help file is available for this business process.

#### **Record Statuses**

- $\blacktriangleright$  Pending, a non-terminal status.
- Approved, a terminal status Rejected, a terminal status.
- ▶ Canceled, a terminal status.

#### **Groups associated with this business process:**

- ▶ Creation: Project Coordinators.
- ▶ Review: Project Managers. All Project Users can be copied.
- ▶ Revision: Project Coordinators. All Project Users can be copied.

## **Relationships associated with this business process**

The record creator must associate it with a contract.

# **Additional Information**

- ▶ The General Spends SOV becomes available after association with a contract.
- ▶ Enabled for smart phones and other hand held devices.
- ▶ Enabled for integration.
- $\blacktriangleright$  Enabled for publish path.

Files attached to business process forms or to line items will be automatically published to pre-defined folders in Unifier's Document Manager. Attachments in company-level business processes will be published to specified folders in Company Documents and those in project-level business processes will be published to folders in a project's Documents log. **Benefits** 

In Unifier, files that are attached to a business process form or to its line items from your computer or local system are uploaded, by default, to the Unpublished Documents folder in Document Manager when sent to the next workflow step or by clicking Submit in non-workflow business processes. It requires administrators to publish them from there to the Documents folder. By establishing a publish path, file attachments are directly published to pre-designated folders in the Document Manager for team members to view, comment and collaborate.

#### Location

To view the published file attachments of a project-level business process record: In a project's Navigator, click Document Manager and select Documents. In the Folder panel, locate the pre-defined folder with the same name and view the published documents.

To view the published file attachments of a company-level business process record: In the Company Workspace Navigator, click Document Manager and select Company Documents. In the Folder panel, locate the pre-defined folder with the same name and view the published documents.

# **In This Section**

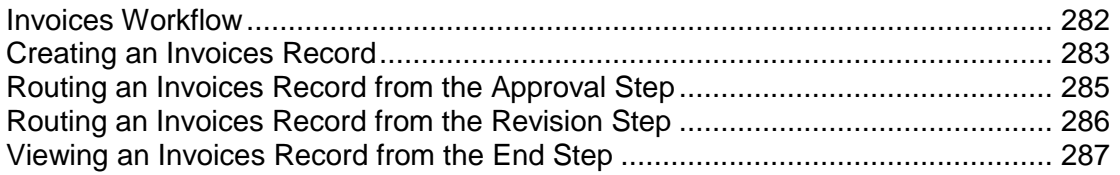

## <span id="page-281-0"></span>**Invoices Workflow**

Below are the four steps of the Invoices workflow. The workflow action you take on a step determines the record status on the next step; for example, if on the Revision step you select and send "Cancel Invoice" then the record moves to the End step with a record status of "Canceled." For all steps, except the End step, sending a record to the next step creates a task for the assignee.

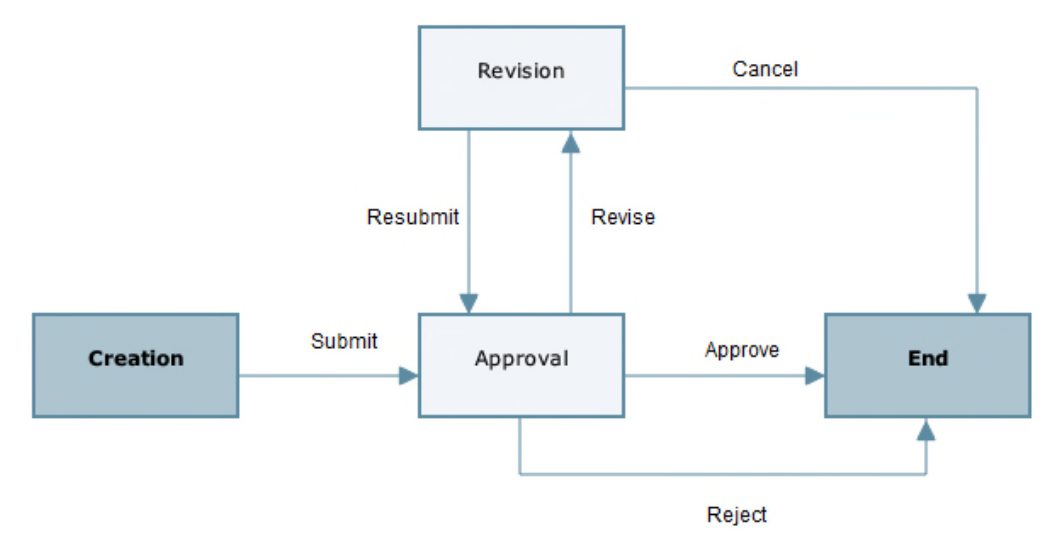

# <span id="page-282-1"></span><span id="page-282-0"></span>**Creating an Invoices Record**

The first step in the Invoices business process workflow is the Creation step. Members of the **Creator** group can create this business process.

# *To create a new Invoices record*

- 1) Go to your project. Ensure that you are in the User mode.
- 2) Expand the **Financial Transactions** node and expand the **Purchase Orders** node.
- 3) Select **Invoices**.
- 4) From the BP log page, click **Create**.Complete the Upper form according to the Upper form table below. You must enter a value in all required fields before you can send the record to the next step in the workflow. If you save the form before you send it, Unifier will save it in your **Drafts** folder.
- 5) In the **Line Items** section click **Add** or **Grid**. The Line Items form opens.
- 6) Complete the Line Items form according to the Line Items table below. You must complete all required fields before you can save the Line Items form.

Click **OK** (if using the Line Item form), or **Save** (if using the grid) to save the form. The Line Items form closes.

If you are using the grid and do not click Save before closing it, you will lose your line item changes.

- 7) In **Workflow Actions** select the workflow action to take. In this case, your selection is **Submit**. This selection activates **Action Details**.
- 8) In **Action Details**, select who should receive the record.
	- a. Click **To**... The **User/Groups** picker opens that shows a list of available task recipients.
	- b. Select the user or group who will receive the task on the **Approval** step.
	- c. Click **Add**.
	- d. Click **OK**. The **User/Group** picker closes and the selection appears in the **To** field. Upon sending, the record will appear in the recipients **Tasks** log.
	- e. (Optional) Click **Cc...** and follow steps a d. The record will appear in the recipients **Notifications** log.
- 9) Click **Send** to route the record to the **Approval** step.

## **Upper Form**

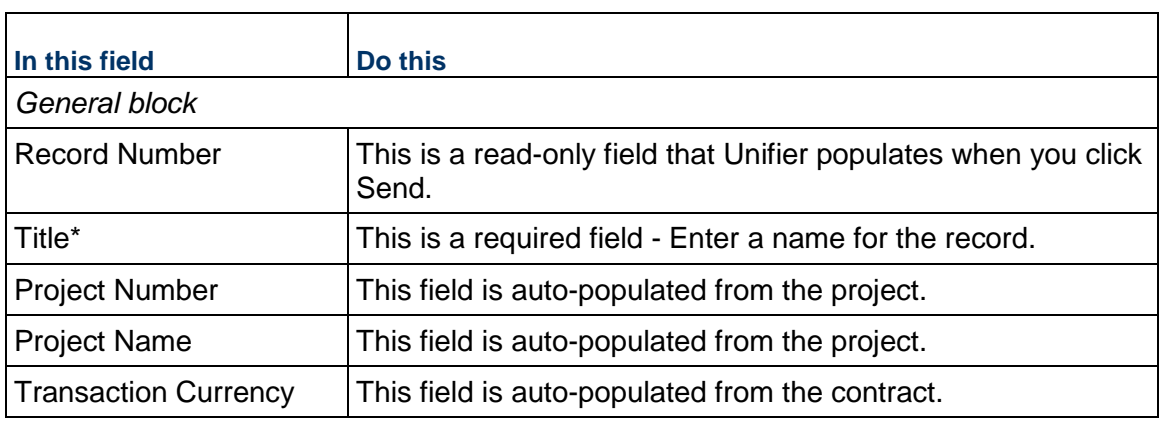

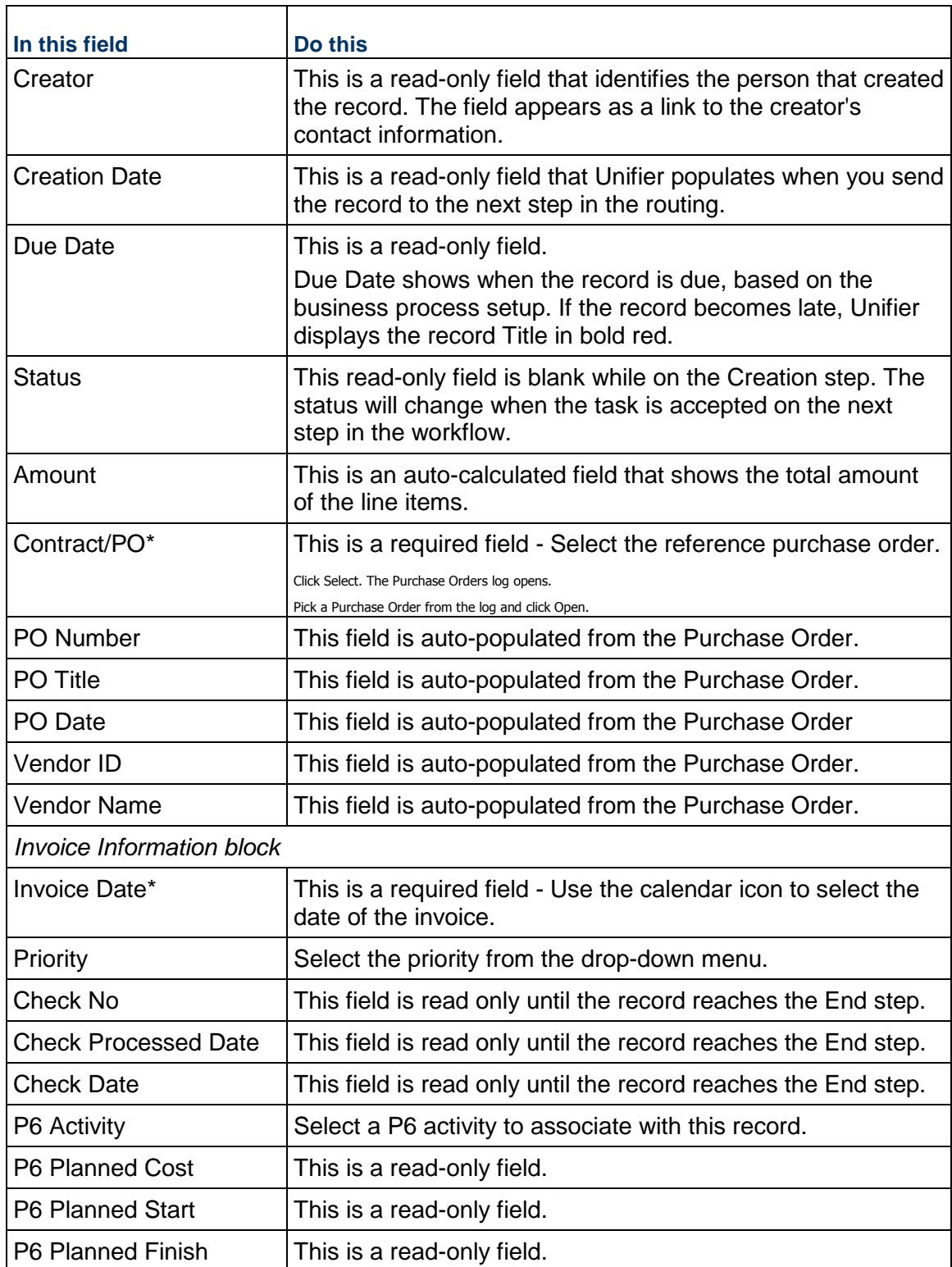

# **Item Logs**

**Line Items Tab**

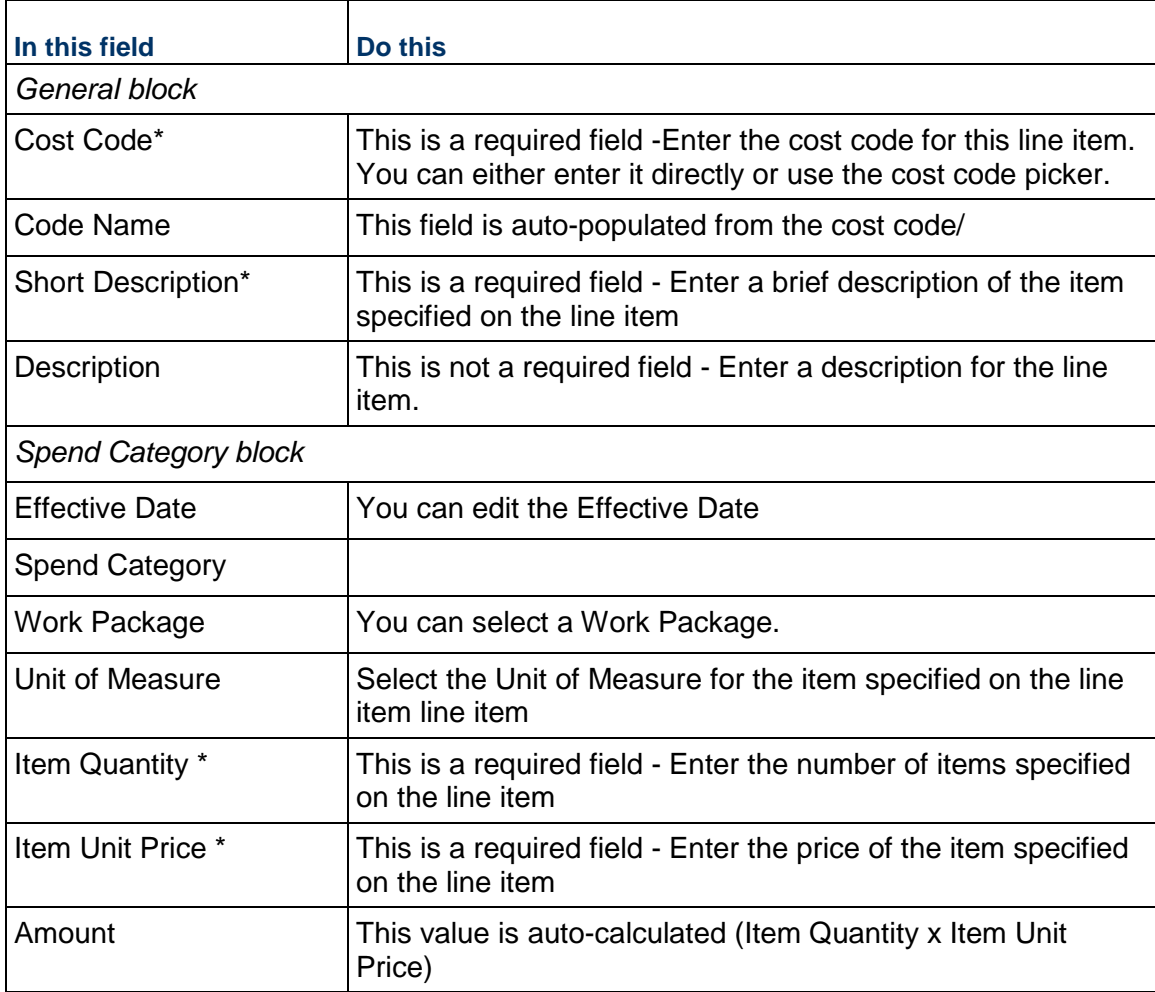

# <span id="page-284-1"></span><span id="page-284-0"></span>**Routing an Invoices Record from the Approval Step**

# *To route a record from the Approval step*

- 1) Go to your project. Ensure that you are in the User mode.
- 2) Click on **Tasks**.
- 3) From the **Tasks** log:
	- Select the task you want to work with, and click **> Open**. You can also double-click on a task to open it.

The view-only form displays all fields on the record.

**The Upper Form contains project information, including the record number and title.** 

- ▶ The Task Details section displays who sent the record, who can take action on the record, who was copied on the record, the step to which the record was sent, the task due date, the task status, and in Classic View, any task notes. You cannot make changes to the Action form when you are on the Approval step.
- You can add **Task Notes** for the next step, but you cannot view previous Task Notes.
- $\triangleright$  If you want to revisit Task Notes from the previous step, you must undo Accept Task via **Actions** > **Undo Accept Task**.
- 4) Review the Invoices record and determine the appropriate course of action.
- 5) Click the **Workflow Actions** drop-down menu. You may select:
	- **Approve** this selection will send the record to the End step in **Approved** status.
	- **Revise**  this action keeps the workflow in flight and in **Pending** status.
	- a. In the **Action Details** section **To**... is preassigned, but you can select message recipients in the **Cc** field.
	- b. Click **Cc...** Select the user or group who will receive the record on the next step.
	- c. Click **Add**.
	- d. Click **OK**. The **User/Group** picker closes and the selection appears in the **Cc** field. Upon sending, the record will appear in the recipient's **Notifications** log.
	- **Reject** this selection will send the record to the End step in **Rejected** status.
- 6) (Optional) Add comments to the record through **General Comments** or **Task Notes**.
	- To add General Comments click the link at the bottom center of the form. These comments are permanent.
	- To add Task Notes click the icon in the Action Details section of the form. Task Notes will be visible on the View form at the next step in the workflow until the task assignee accepts the task.
- 7) Click **Send**.

## <span id="page-285-0"></span>**Routing an Invoices Record from the Revision Step**

Upon sending the business process form forward to the **Revision** step, Unifier sends a task to the record creator and a message to those selected in the **Cc** field. You can see your active tasks in your **Tasks** log.

## *To route a record from the Revision step*

- 1) Go to your project. Ensure that you are in the User mode.
- 2) Click on **Tasks**.
- 3) From the **Tasks** log:
	- ▶ Select the task you want to work with, and click **<sup>→</sup> > Open**. You can also double-click on a task to open it.

The view-only form displays all fields on the record.

▶ The Upper Form contains project information, including the record number and title.

- 4) The Task Details section displays who sent the record, who can take action on the record, who was copied on the record, the step to which the record was sent, the task due date, the task status, and in Classic View, any task notes. In the Upper form section you can change the following record details.
	- In the *General* block, you can revise the record **Title**.
	- In the *PO Information block*, fields are read only.
	- In the *Invoice Information block*, you can edit **Invoice Date**, and Priority.
		- Check No, Check Processed Date, and Check Date fields become available on the End step.
	- In the *Vendor Information block*, all fields are read-only and entries come from the vendor selected on the contract.
- 5) In the **Line Items** section you can modify or delete line items. Changes to line items dynamically update the **Amount** and **Project Currency Amount** fields in the Upper form's *General block* and the **Purchase Order SOV**.
- 6) When ready, select a workflow action. This action activates **Action Details**. The choices are:
	- **Resubmit** This action sends the record back to the Approval step in Pending status.
	- a. Click **To**... The **User/Groups** picker opens and displays a list of available task recipients.
	- b. Select the user or group who will receive the task when the record returns to the **Approval** step.
	- c. Click **Add**.
	- d. Click **OK**. The **User/Group** picker closes and the selection appears in the **To** field.
	- e. (Optional) Click **Cc...** Select the user or group who will receive the record on the next step.
	- f. Click **Add**.
	- g. Click **OK**. The **User/Group** picker closes and the selection appears in the Cc field. Upon sending, the record will appear in the recipient's **Notifications** log.
	- **Cancel** This action sends the record to the **End** step in Canceled status. The To and Cc field are unavailable.
- 7) In **Action Details**, depending upon the workflow action selection, select who should receive the task and who should be copied on the action.
- 8) When ready, click **Send**.

# <span id="page-286-1"></span><span id="page-286-0"></span>**Viewing an Invoices Record from the End Step**

This is the last step in the workflow. Once on the **End** step the record is viewable only in the business process log.

## *To view a record on the End step*

- 1) Go to your project. Ensure that you are in the User mode.
- 2) Expand the **Financial Transactions** node and expand the **Purchase Orders** node.
- 3) Select **Invoices**. The **Invoices** log opens.
- 4) Open the record. From the End step you can:
	- a. Enter the Check No.
- b. Select the Check Processed Date using the calendar icon or manually in dd/mm/yyyy format.
- c. Select the Check Date using the calendar icon or manually in dd/mm/yyyy format.
- d. Click **Save** to retain check information in the form.
- 5) In Task Details you can see the record status and the text "Record has been closed."
- 6) Click the "**Click here**" link. The Workflow Progress window opens. This is where you can trace the record's progress through the workflow.
- 7) Click **View Graphic** to see an image of the workflow.
- 8) Click **SOV** to see the schedule of values.

**Payments and Journal Entries**
## **Payments from Owner Business Process (Contractor Project)**

#### **Purpose**

You can use a Payments from Owner business process to record check number, check processing date, and check date information from an Invoices record or a Payment Applications record.

#### **Business process characteristics**

Payments is a non-workflow, project-level, line item-type business process. You can create multiple payments records for your company because this is a non-workflow business process, you access a Payments record in the business process log. Integration is defined for Upper and Detail forms, which means you can create a Payments integration file to batch upload financial system records. An individual help file is available for this business process.

#### **Record Statuses**

- $\blacktriangleright$  Pending, which is a non-terminal status
- ▶ Closed, which is a terminal status. If you click **Finish Editing** while the record is in closed status, the record is permanently closed and can never be opened again.

#### **Groups associated with this business process**

Members of the Project Coordinators group can create and edit this business process.

#### **Additional Information**

- ▶ Can be used for both Payment Application and Invoice payments.
- ▶ Enabled for mobile and hand-held devices.
- ▶ The Administrator can upload the business process help file.
- ▶ Enabled for integration.
- $\blacktriangleright$  Enabled for publish path.

Files attached to business process forms or to line items will be automatically published to pre-defined folders in Unifier's Document Manager. Attachments in company-level business processes will be published to specified folders in Company Documents and those in project-level business processes will be published to folders in a project's Documents log. **Benefits** 

In Unifier, files that are attached to a business process form or to its line items from your computer or local system are uploaded, by default, to the Unpublished Documents folder in Document Manager when sent to the next workflow step or by clicking Submit in non-workflow business processes. It requires administrators to publish them from there to the Documents folder. By establishing a publish path, file attachments are directly published to pre-designated folders in the Document Manager for team members to view, comment and collaborate.

#### Location

To view the published file attachments of a project-level business process record: In a project's Navigator, click Document Manager and select Documents. In the Folder panel, locate the pre-defined folder with the same name and view the published documents.

To view the published file attachments of a company-level business process record: In the Company Workspace Navigator, click Document Manager and select Company Documents. In the Folder panel, locate the pre-defined folder with the same name and view the published documents.

## **In This Section**

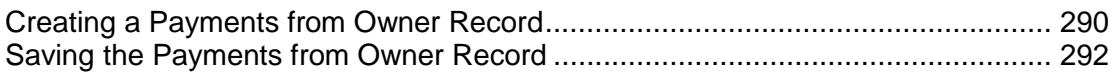

#### <span id="page-289-0"></span>**Creating a Payments from Owner Record**

To create a new Payments from Owner record:

- 1) Go to your project. Ensure that you are in the User mode.
- 2) Expand the **Financial Transactions** node and expand the **Payments and Journal Entries**  node.
- 3) Click **Payments from Owner**.
- 4) From the BP log page, click **Create**.Complete the Upper form according to the Upper form table below. You must enter a **Title** before you can save, and thereby create a permanent Payments record.
- 5) In the **Line Items** section click **Add** or **Grid**. The Line Items form opens.
- 6) Complete the Line Items form according to the Line Items table. You must complete all required fields on each line that you entered before you can save the Line Items form.
- 7) Click **Save** (if using the grid) or **OK** (if using the Line Item form) to save the form. The Line Items form closes.

If you are using the grid and do not click **Save** before closing it, you will lose your line item changes.

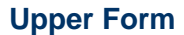

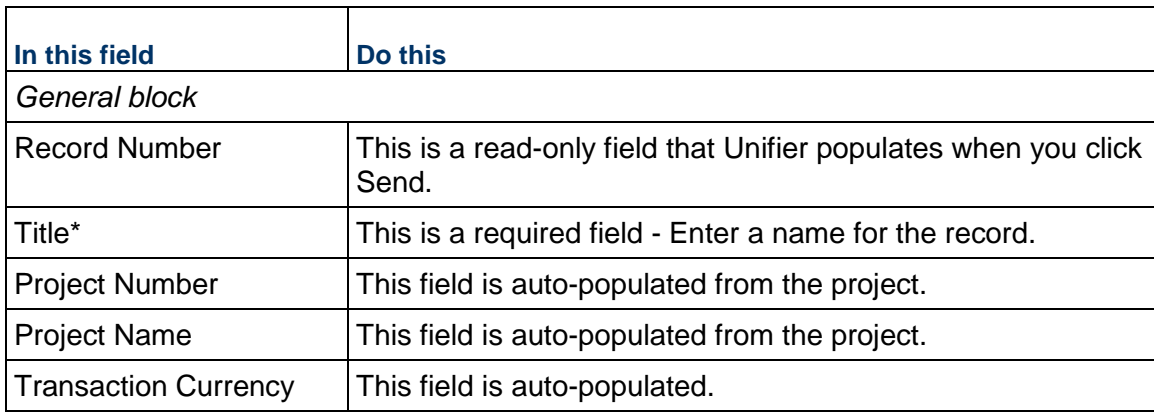

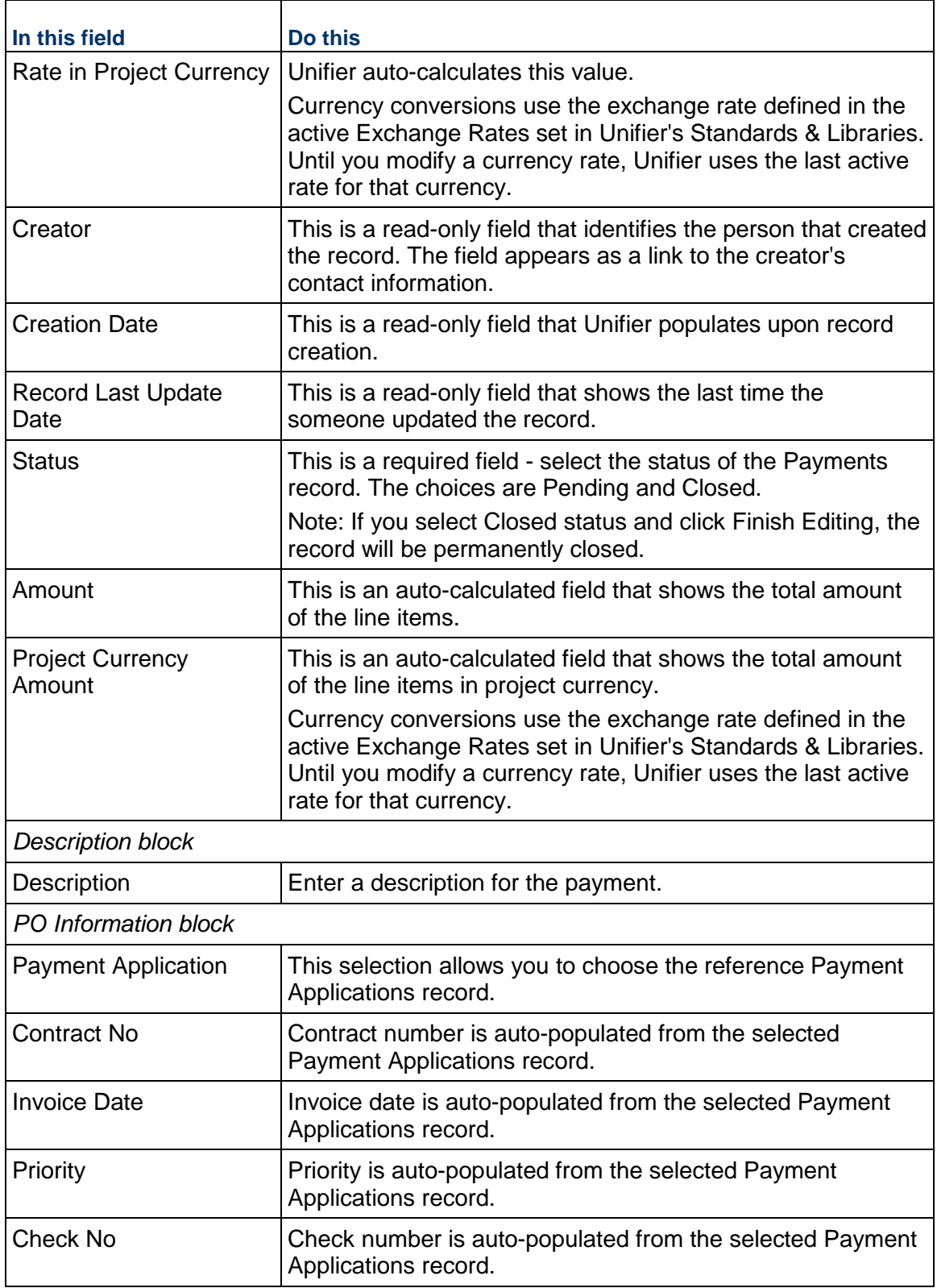

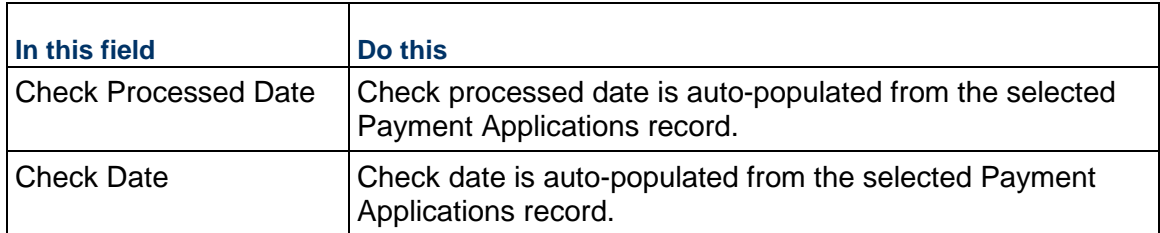

## **Line Item Table**

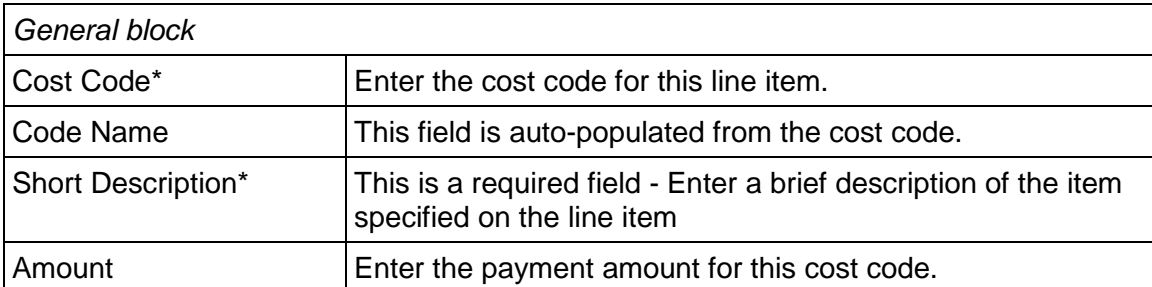

## <span id="page-291-1"></span><span id="page-291-0"></span>**Saving the Payments from Owner Record**

To save the Payments from Owner record:

Click either:

- **Finish Editing** to save the form in read-only mode.
	- If the record status is Pending, you can return the record to Edit mode and modify the Upper form and Line Items form fields.
	- If the record status is Closed, the record is permanently read-only.
- **► Save** to leave the form in edit mode.

#### **Payments Business Process**

#### **Purpose**

You can use a Payments record to record check number, check processing date, and check date information from an Invoices record or a Payment Applications record.

#### **Business process characteristics**

Payments is a non-workflow, project-level, line item-type business process. You can create multiple payments records for your company because this is a non-workflow business process, you access a Payments record in the business process log. Integration is defined for Upper and Detail forms, which means you can create a Payments integration file to batch upload financial system records. An individual help file is available for this business process.

#### **Record Statuses**

- $\blacktriangleright$  Pending, which is a non-terminal status
- Closed, which is a terminal status. If you click **Finish Editing** while the record is in closed status, the record is permanently closed and can never be opened again.

#### **Groups associated with this business process**

Members of the Project Coordinators group can create and edit this business process.

#### **Additional Information**

- ▶ Can be used for both Payment Application and Invoice payments.
- ▶ Enabled for mobile and hand-held devices.
- ▶ The Administrator can upload the business process help file.
- $\blacktriangleright$  Enabled for integration.
- $\blacktriangleright$  Enabled for publish path.

Files attached to business process forms or to line items will be automatically published to pre-defined folders in Unifier's Document Manager. Attachments in company-level business processes will be published to specified folders in Company Documents and those in project-level business processes will be published to folders in a project's Documents log.

#### Benefits

In Unifier, files that are attached to a business process form or to its line items from your computer or local system are uploaded, by default, to the Unpublished Documents folder in Document Manager when sent to the next workflow step or by clicking Submit in non-workflow business processes. It requires administrators to publish them from there to the Documents folder. By establishing a publish path, file attachments are directly published to pre-designated folders in the Document Manager for team members to view, comment and collaborate.

#### Location

To view the published file attachments of a project-level business process record: In a project's Navigator, click Document Manager and select Documents. In the Folder panel, locate the pre-defined folder with the same name and view the published documents.

To view the published file attachments of a company-level business process record: In the Company Workspace Navigator, click Document Manager and select Company Documents. In the Folder panel, locate the pre-defined folder with the same name and view the published documents.

## **In This Section**

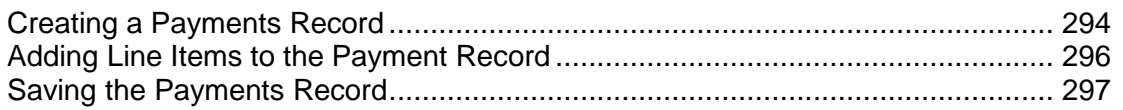

#### <span id="page-293-0"></span>**Creating a Payments Record**

To create a new Payments record:

- 1) Go to your project. Ensure that you are in the User mode.
- 2) Expand the **Financial Transactions** node and expand the **Payments and Journal Entries**  node.
- 3) Click **Payments**.
- 4) From the BP log page, click **Create**.Complete the Upper form according to the Upper form table below. You must enter a **Title** before you can save, and thereby create a permanent Payments record.
- 5) In the **Line Items** section click **Add** or **Grid**. The Line Items form opens.
- 6) Complete the Line Items form according to the Line Items table in *Adding Line Items to the*  **Payment Record** (on page [296\)](#page-295-0). You must complete all required fields on each line that you entered before you can save the Line Items form.

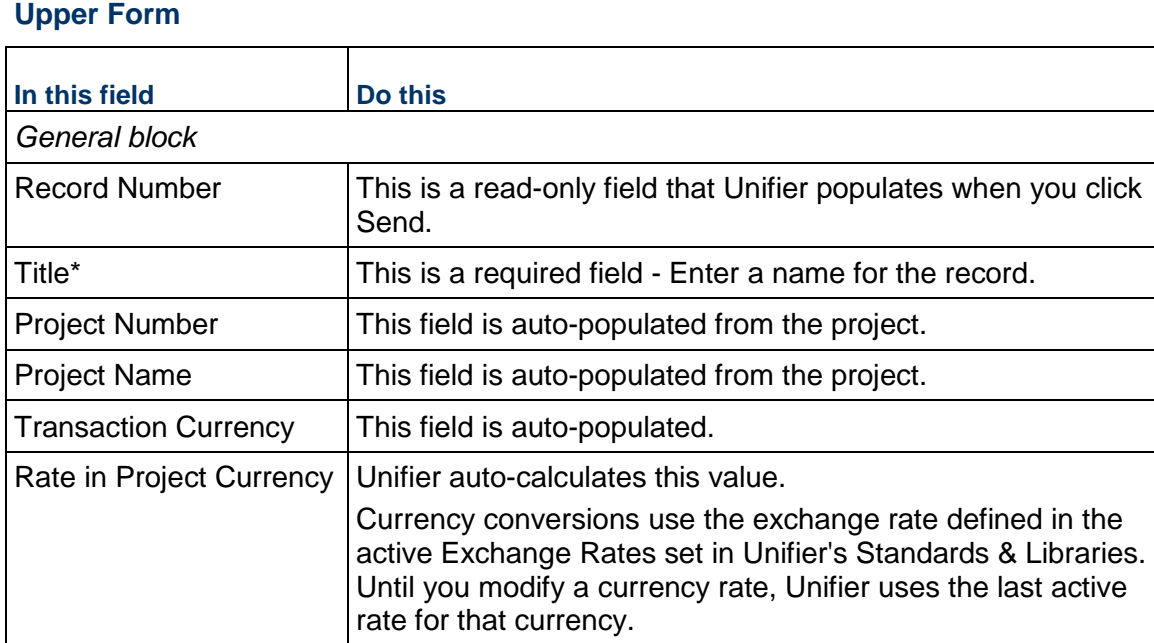

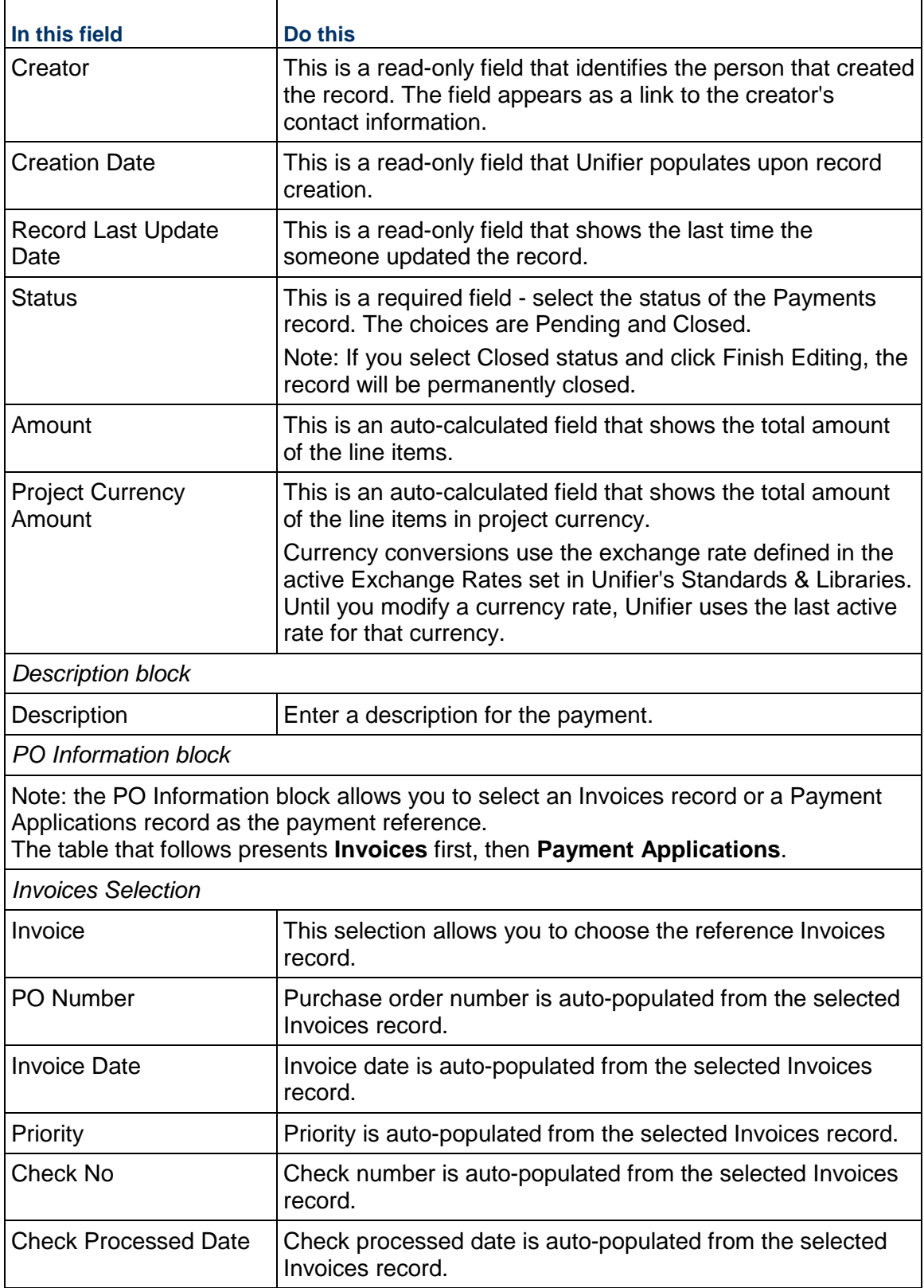

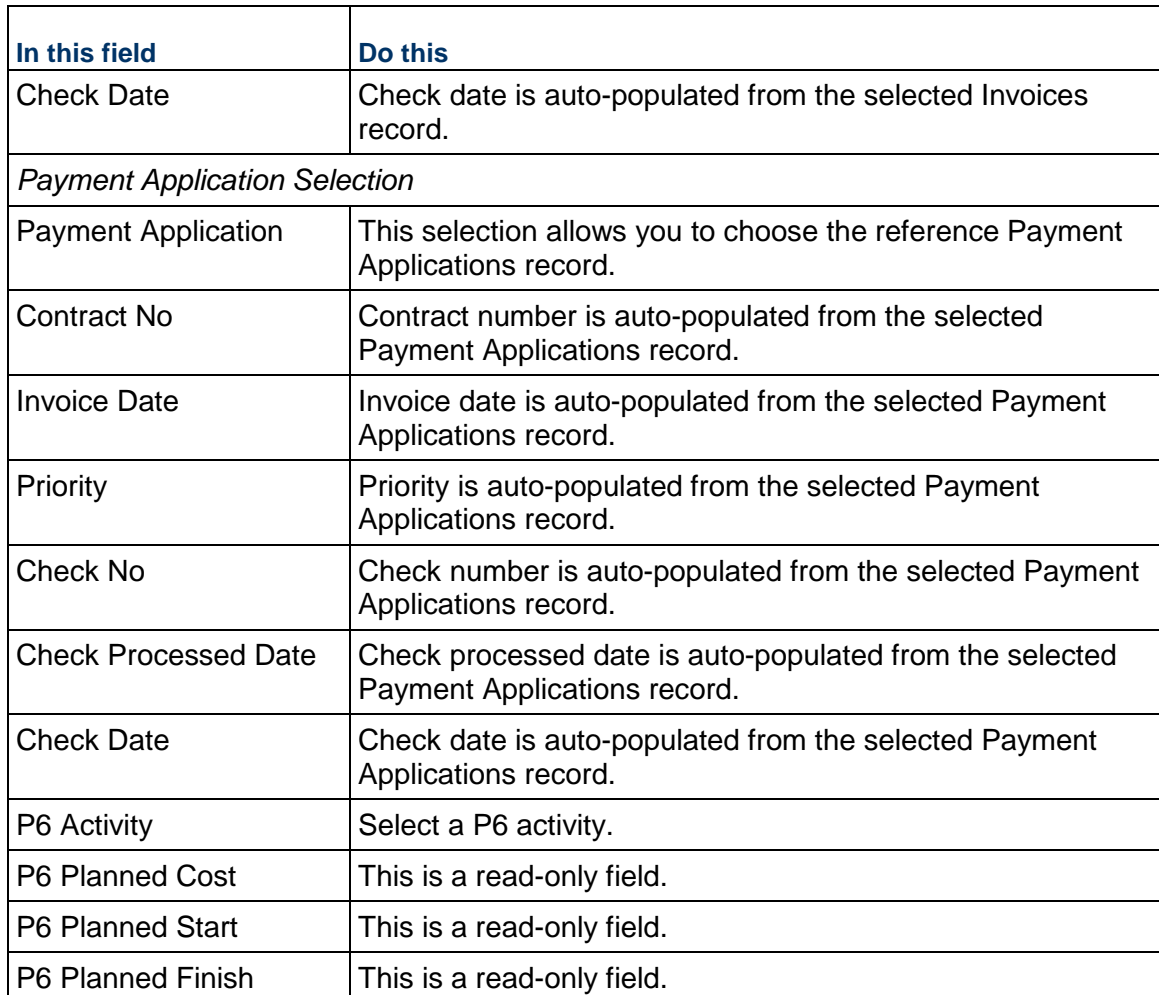

## <span id="page-295-0"></span>**Adding Line Items to the Payment Record**

The record must be in Edit mode to enter line items.

To enter line items:

- 1) Click **Edit** if the Payments record is in read-only mode.
- 2) In the **Line Items** section click **Add** or **Grid**. The Line Item form opens.
- 3) Complete the Line Item form according to the Line Item table below. You must complete all required fields on each line that you enter before you can save the Line Item.
- 4) Click **Save** (if using the grid) or **OK** (if using the Line Item form) to save the form. The Line Items form closes.

If you are using the grid and do not click **Save** before closing it, you will lose your line item changes.

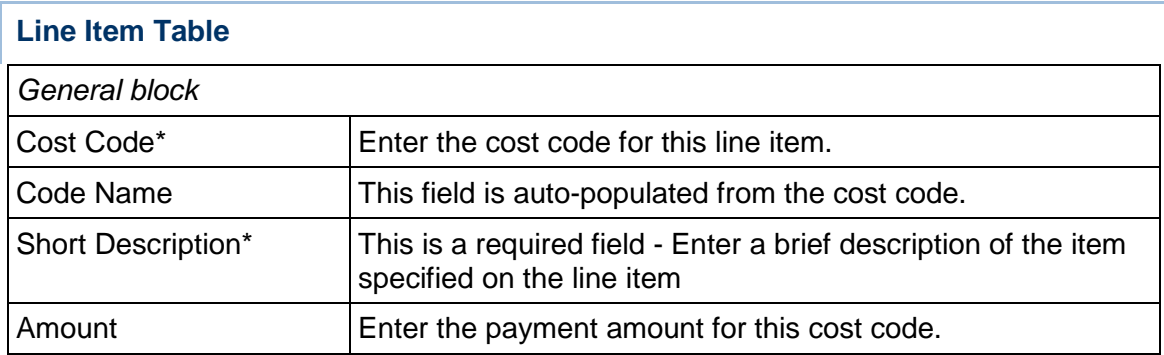

## <span id="page-296-0"></span>**Saving the Payments Record**

To save the Payments record:

Click either:

- **Finish Editing** to save the form in read-only mode.
	- If the record status is Pending, you can return the record to Edit mode and modify the Upper form and Line Items form fields.
	- If the record status is Closed, the record is permanently read-only.
- **Save** to leave the form in edit mode.

#### **Journal Entries Business Process**

#### **Purpose**

This is a business process for adjusting spending line items. It is usually used to reassign costs to alternate cost centers or General Ledger codes.

#### **Business process characteristics**

Journal Entries is a workflow, project-level, line item-type business process. You can create multiple Journal Entries records. Because Integration is defined for Upper and Detail forms, you can create a Journal Entries integration file to upload your records. An individual help file is available for this business process.

#### **Record Statuses**

- $\blacktriangleright$  Pending, non-terminal status.
- ▶ Approved, terminal status.
- ▶ Canceled, terminal status.
- ▶ Rejected, terminal status.

#### **Groups associated with this business process**

- ▶ Creation: Project Coordinators.
- ▶ Review: Project Managers. All Project Users can be copied.
- ▶ Revision: Project Coordinators. All Project Users can be copied.

## **Additional Information**

- ▶ Enabled for mobile and hand-held devices.
- ▶ The Administrator can upload the business process help file.
- ▶ Enabled for integration.
- $\blacktriangleright$  Enabled for publish path.

Files attached to business process forms or to line items will be automatically published to pre-defined folders in Unifier's Document Manager. Attachments in company-level business processes will be published to specified folders in Company Documents and those in project-level business processes will be published to folders in a project's Documents log.

## **Benefits**

In Unifier, files that are attached to a business process form or to its line items from your computer or local system are uploaded, by default, to the Unpublished Documents folder in Document Manager when sent to the next workflow step or by clicking Submit in non-workflow business processes. It requires administrators to publish them from there to the Documents folder. By establishing a publish path, file attachments are directly published to pre-designated folders in the Document Manager for team members to view, comment and collaborate.

Location

To view the published file attachments of a project-level business process record: In a project's Navigator, click Document Manager and select Documents. In the Folder panel, locate the pre-defined folder with the same name and view the published documents.

To view the published file attachments of a company-level business process record: In the Company Workspace Navigator, click Document Manager and select Company Documents. In the Folder panel, locate the pre-defined folder with the same name and view the published documents.

## **In This Section**

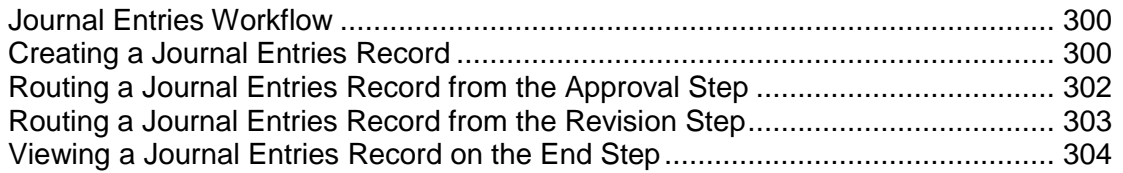

#### <span id="page-299-0"></span>**Journal Entries Workflow**

Below are the four steps of the Journal Entries workflow. The workflow action you take on a step determines the record status on the next step; for example, if on the Revision step you select and send "Cancel Journal Entry" then the record moves to the End step with a record status of "Canceled." For all steps, except the End step, sending a record to the next step creates a task for the assignee.

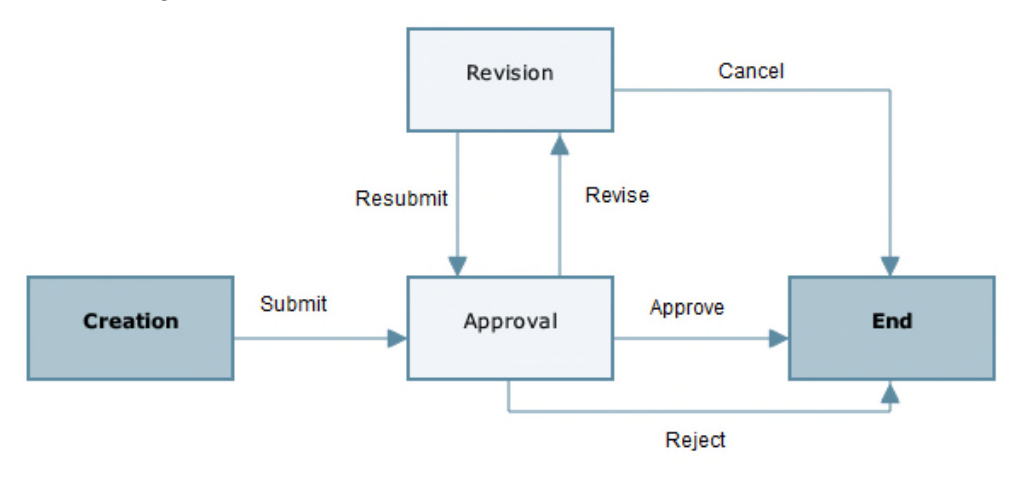

#### <span id="page-299-1"></span>**Creating a Journal Entries Record**

The first step in the Journal Entries business process workflow is the Creation step. Members of the **Creator** group can create this business process.

#### *To create a new Journal Entries record*

- 1) Go to your project. Ensure that you are in the User mode.
- 2) Expand the **Financial Transactions** node and expand the **Payment and Journal Entries**  node.
- 3) Select **Journal Entries**.
- 4) From the BP log page, click **Create**.Complete the Upper form according to the Upper form table below. You must enter a value in all required fields before you can send the record to the next step in the workflow. If you save the form before you send it, Unifier will save it in your **Drafts** folder.
- 5) In the **Line Items** section click **Add** or **Grid**. The Line Items form opens.
- 6) Complete the Line Items form according to the Line Items table below. For each line that you enter, you must complete all required fields before you can save the Line Items form.
- 7) Click **OK** (if using the Line Item form), or **Save** (if using the grid) to save the form. The Line Items form closes.

If you are using the grid and do not click **Save** before closing it, you will lose your line item changes.

- 8) In **Workflow Actions** select the workflow action to take. In this case, your selection is **Submit**. This selection activates **Action Details**.
- 9) In **Action Details**, select who should receive the record.
	- a. Click **To**... The **User/Groups** picker opens showing a list of available task recipients.
	- b. Select the user or group who will receive the task on the **Approval** step.
	- c. Click **Add**.
	- d. Click **OK**. The **User/Group** picker closes and the selection appears in the **To** field. Upon sending, the record will appear in the recipients **Tasks** log.
	- e. (Optional) Click **Cc...** and follow steps a d. The record will appear in the recipients **Notifications** log.

10) Click **Send** to route the record to the **Approval** step.

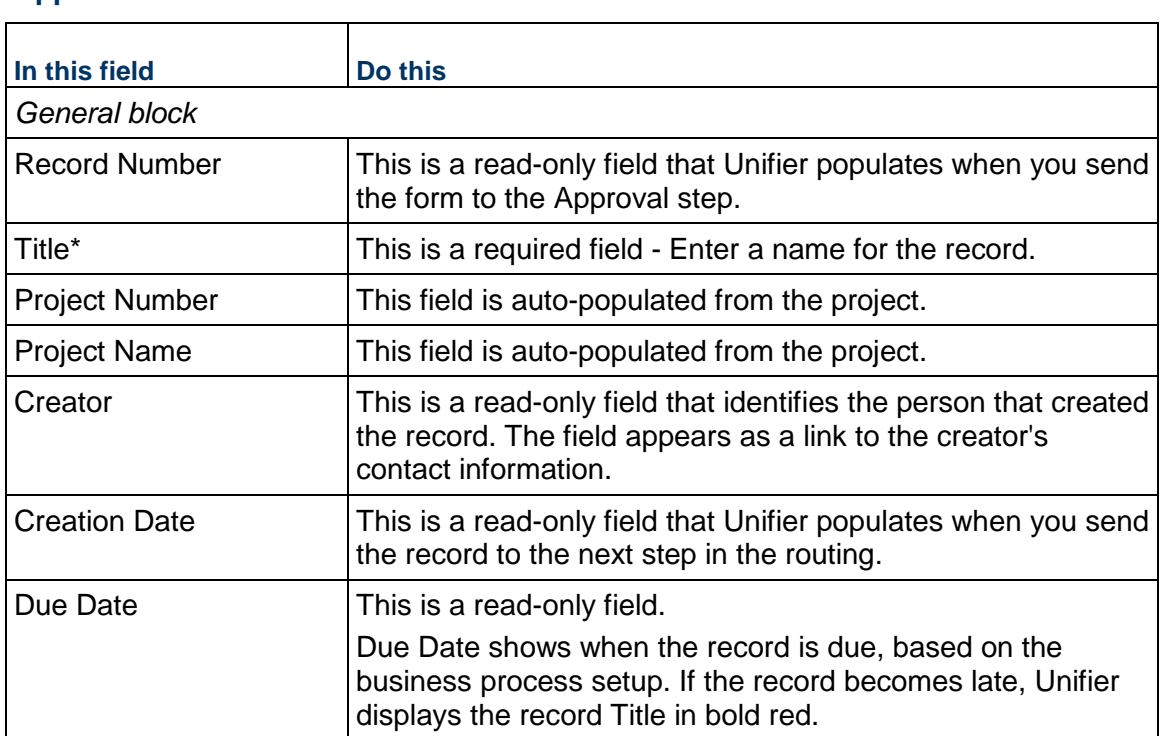

## **Upper Form**

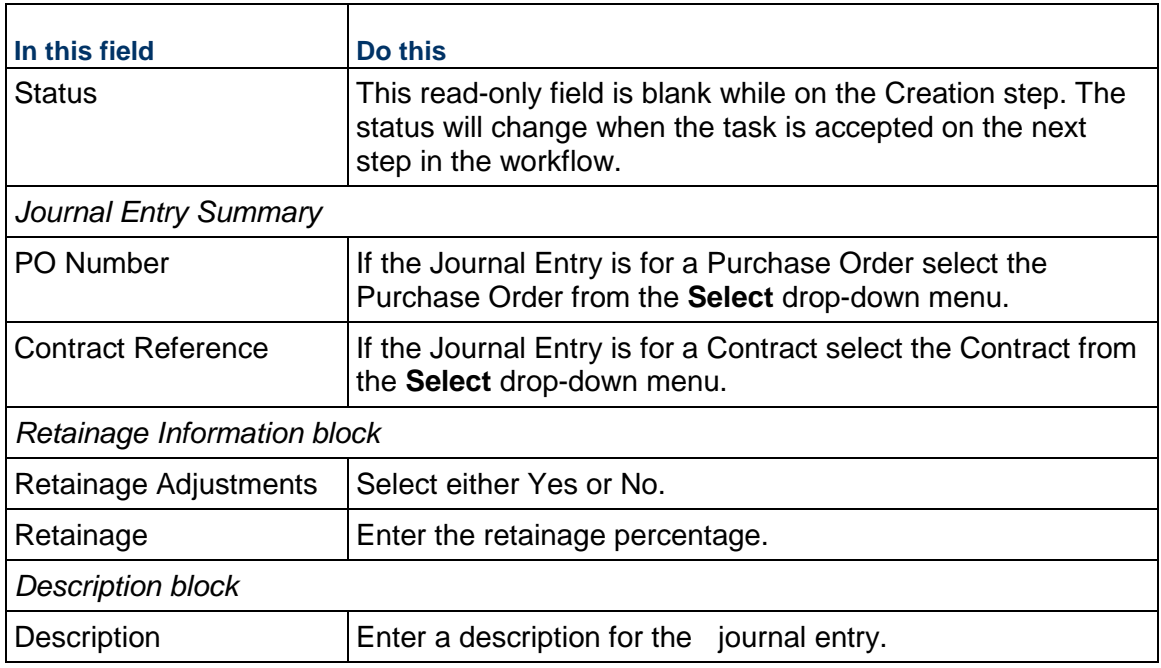

## **Item Logs**

## **Line Items Tab**

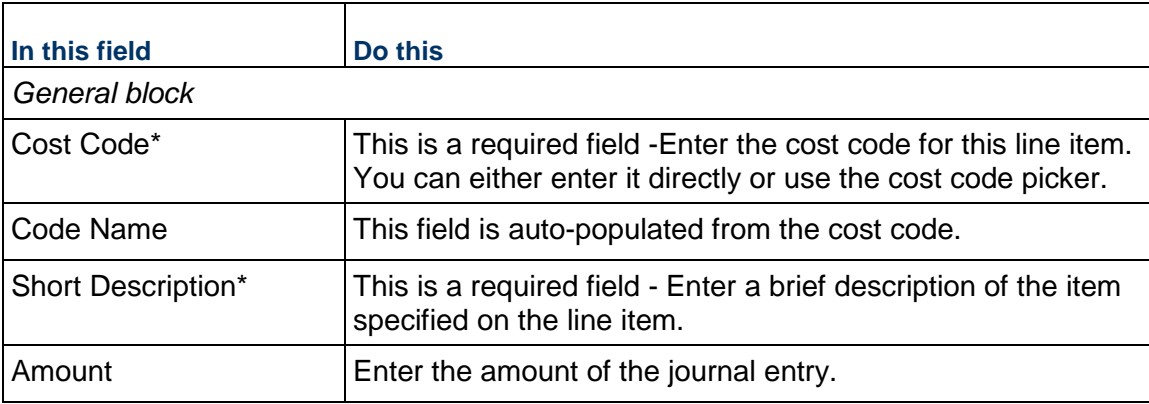

## <span id="page-301-1"></span><span id="page-301-0"></span>**Routing a Journal Entries Record from the Approval Step**

## *To route a record from the Approval step*

- 1) Go to your project. Ensure that you are in the User mode.
- 2) Click on **Tasks**.
- 3) From the **Tasks** log:
	- ▶ Select the task you want to work with, and click  $\bullet$  **> Open**. You can also double-click on a task to open it.

The view-only form displays all fields on the record.

- The Upper Form contains project information, including the record number and title.
- ▶ The Task Details section displays who sent the record, who can take action on the record, who was copied on the record, the step to which the record was sent, the task due date, the task status, and in Classic View, any task notes. You cannot make changes to the Action form when you are on the Approval step.
- You can add **Task Notes** for the next step, but you cannot view previous Task Notes.
- If you want to revisit Task Notes from the previous step, you must undo Accept Task via **Actions** > **Undo Accept Task**.
- 4) Review the Journal Entries record and determine the appropriate course of action.
- 5) Click the **Workflow Actions** drop-down menu. You may select:
	- **Approve** this selection will send the record to the End step in **Approved** status.
	- **Revise** this action keeps the workflow in flight and in **Pending** status.
	- a. In the **Action Details** section **To**... is preassigned, but you can select message recipients in the **Cc** field.
	- b. Click **Cc...** Select the user or group who will receive the record on the next step.
	- c. Click **Add**.
	- d. Click **OK**. The **User/Group** picker closes and the selection appears in the **Cc** field. Upon sending, the record will appear in the recipient's **Notifications** log.
	- **Reject**  this selection will send the record to the End step in **Rejected** status.
- 6) (Optional) Add comments to the record through **General Comments** or **Task Notes**.
	- To add General Comments click the link at the bottom center of the form. These comments are permanent.
	- To add Task Notes click the icon in the Action Details section of the form. Task Notes will be visible on the View form at the next step in the workflow until the task assignee accepts the task.
- 7) Click **Send**.

#### <span id="page-302-0"></span>**Routing a Journal Entries Record from the Revision Step**

Upon sending the business process form forward to the **Revision** step, Unifier sends a task to the record creator and a message to those selected in the **Cc** field. You can see your active tasks in your **Tasks** log. When your task is complete, you can select one of two Workflow Action options, as described on step 8.

#### *To route a Journal Entries record from the Revision step*

- 1) Go to your project. Ensure that you are in the User mode.
- 2) Click on **Tasks**.
- 3) From the **Tasks** log:
	- ▶ Select the task you want to work with, and click  $\bullet$  **> Open**. You can also double-click on a task to open it.

The view-only form displays all fields on the record.

▶ The Upper Form contains project information, including the record number and title.

- 4) The Task Details section displays who sent the record, who can take action on the record, who was copied on the record, the step to which the record was sent, the task due date, the task status, and in Classic View, any task notes. In the **Line Items** section you can Modify, Add, or Delete Line Items as needed. You must complete all required fields before you can save the Line Items form.
- 5) Click **Save** to save the Line Items.
- 6) When ready, select a workflow action. The choices are:
	- **Resubmit** This action sends the record back to the Approval step in Pending status.
	- a. Click **To**... The **User/Groups** picker opens and displays a list of available task recipients.
	- b. Select the user or group who will receive the task when the record returns to the **Approval** step.
	- c. Click **Add**.
	- d. Click **OK**. The **User/Group** picker closes and the selection appears in the **To** field.
	- e. (Optional) Click **Cc...** Select the user or group who will receive the record on the next step.
	- f. Click **Add**.
	- g. Click **OK**. The **User/Group** picker closes and the selection appears in the Cc field. Upon sending, the record will appear in the recipient's **Notifications** log.
	- **Example 1** This action sends the record to the End step in Canceled status. The To and Cc field are unavailable.

This action activates **Action Details**.

- 7) In **Action Details**, select who should receive the task and who should receive a copy of the record in **Collaboration** > **Messages**.
- 8) When ready, click **Send**.

## <span id="page-303-1"></span><span id="page-303-0"></span>**Viewing a Journal Entries Record on the End Step**

This is the last step in the workflow. Once on the **End** step the record is viewable only in the business process log.

#### *To view a record on the End step*

- 1) Go to your project. Ensure that you are in the User mode.
- 2) Expand the **Financial Transactions** node and expand the **Payment and Journal Entries**  node.
- 3) Select **Journal Entries**. The **Journal Entries** log opens.
- 4) Open the record. Here you can:
	- a. Enter the Check No.
	- b. Select the Check Processed Date using the calendar icon or manually in dd/mm/yyyy format.
	- c. Select the Check Date using the calendar icon or manually in dd/mm/yyyy format.
- 5) In Task Details you can see the record status and the text "Record has been closed."
- 6) Click the "**Click here**" link. The Workflow Progress window opens. This is where you can trace the record's progress through the workflow.
- 7) Click **View Graphic** to see an image of the workflow.

## **Risks and Issues Business Process**

#### **Purpose**

The Risk & Issues business process provides a log for documenting, tracking, and estimating impacts of open issues and risks. In effect, it is a log of items that may impact schedule, scope, and cost.

#### **Business process characteristics**

Risks & Issues is a project-level, cost-type, non-workflow, business process from which you can create multiple instances. An individual help file is available for this business process.

## **Record Statuses**

Open, Closed, Canceled, none of which are terminal.

#### **References**

**Contracts** 

#### **Groups associated with this business process**

▶ Project Manager and Project Coordinators can create and edit this business process.

#### **Additional Information**

- Risks & Issues is enabled for mobile phones and hand-held devices.
- ▶ Enabled for integration.
- $\blacktriangleright$  Enabled for publish path.

Files attached to business process forms or to line items will be automatically published to pre-defined folders in Unifier's Document Manager. Attachments in company-level business processes will be published to specified folders in Company Documents and those in project-level business processes will be published to folders in a project's Documents log.

## **Benefits**

In Unifier, files that are attached to a business process form or to its line items from your computer or local system are uploaded, by default, to the Unpublished Documents folder in Document Manager when sent to the next workflow step or by clicking Submit in non-workflow business processes. It requires administrators to publish them from there to the Documents folder. By establishing a publish path, file attachments are directly published to pre-designated folders in the Document Manager for team members to view, comment and collaborate.

### Location

To view the published file attachments of a project-level business process record: In a project's Navigator, click Document Manager and select Documents. In the Folder panel, locate the pre-defined folder with the same name and view the published documents.

To view the published file attachments of a company-level business process record: In the Company Workspace Navigator, click Document Manager and select Company Documents. In the Folder panel, locate the pre-defined folder with the same name and view the published documents.

## **In This Section**

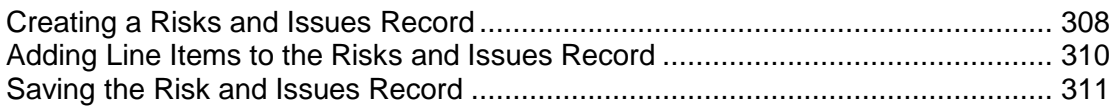

#### <span id="page-307-0"></span>**Creating a Risks and Issues Record**

#### *To create a new Risk and Issues record*

- 1) Go to your project. Ensure that you are in the User mode.
- 2) Expand the **Financial Transactions** node.
- 3) Select **Risks and Issues**.
- 4) From the BP log page, click **Create**.Complete the Upper form according to the Upper form table below. You must enter a **Title** and a **Status** before you can save the Risks & Issues record.

Saving a non-workflow business process creates a permanent record.

- 5) In the **Line Items** section click **Add** or **Grid**. The Line Items form opens.
- 6) Complete the Line Items form by following the directions in the Line Items Table below. You must complete all required fields on each line that you entered.

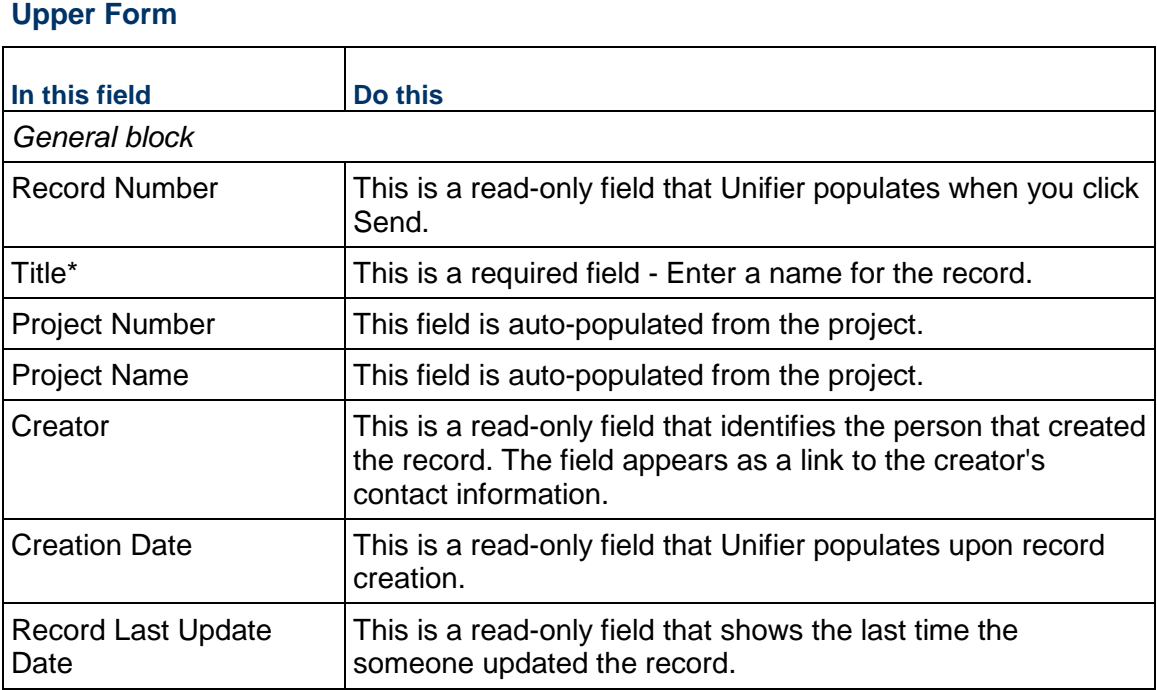

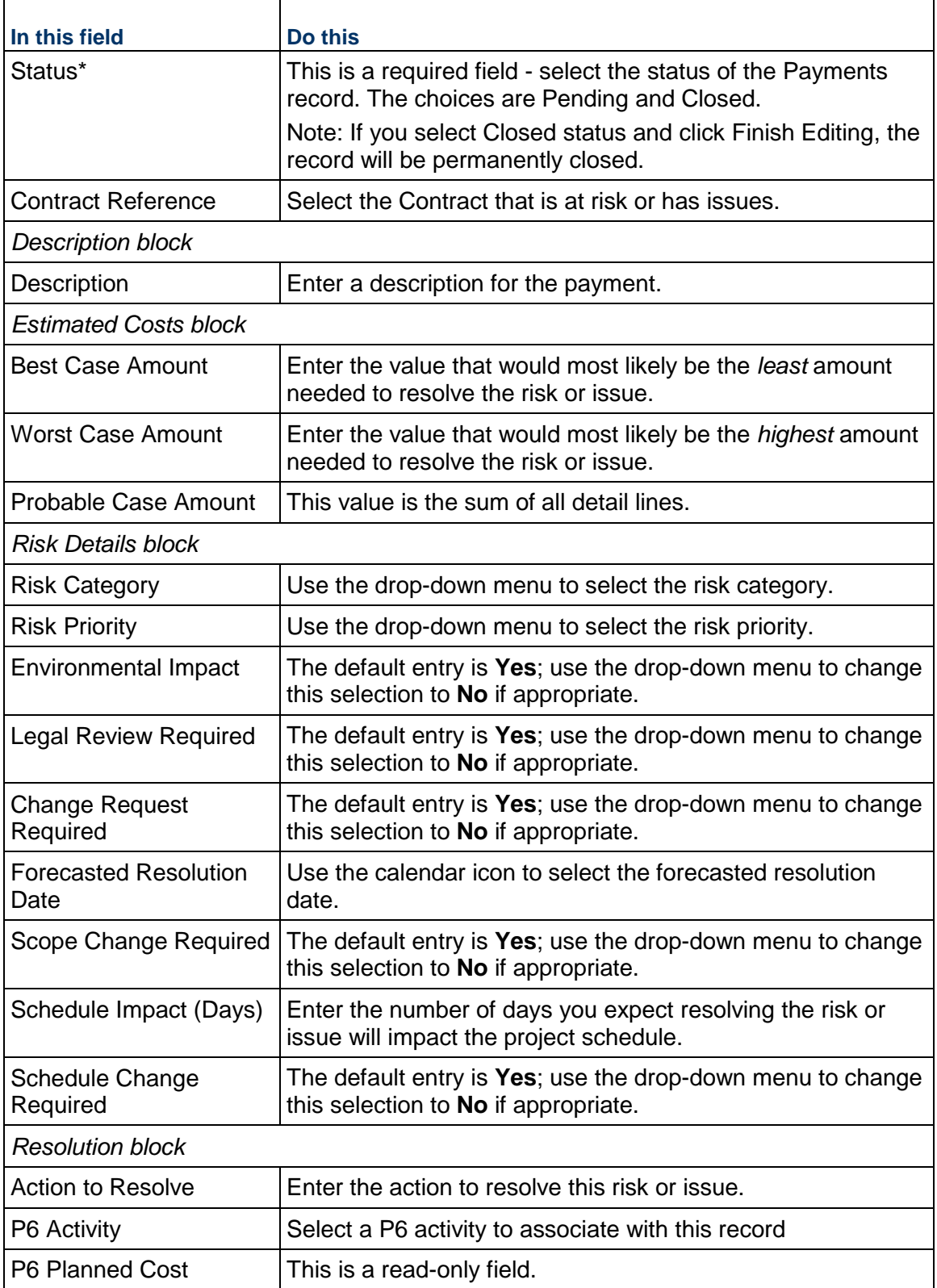

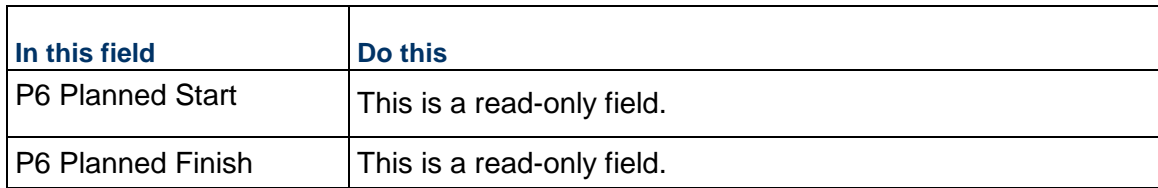

## **Item Logs**

#### **Line Items Tab**

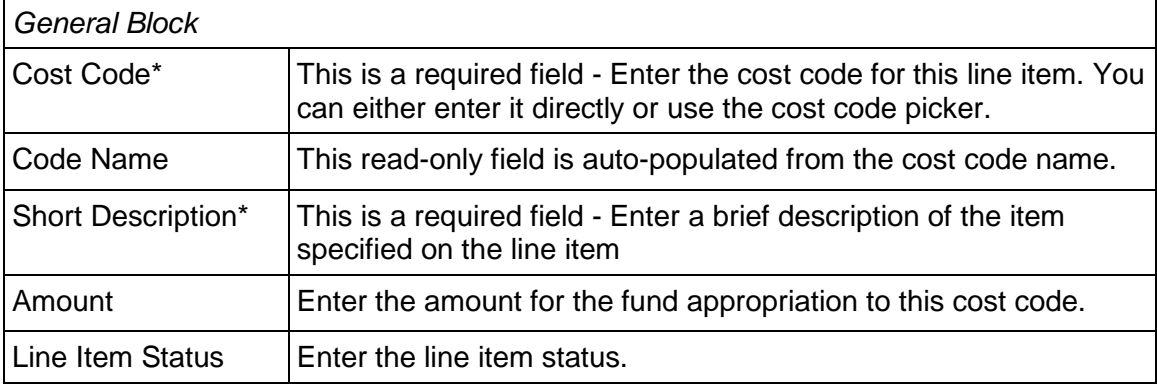

## <span id="page-309-1"></span><span id="page-309-0"></span>**Adding Line Items to the Risks and Issues Record**

The record must be in Edit mode to enter line items.

## *To enter line items on the Risk and Issues Record*

- 1) Click **Edit** if the Risks & Issues record is in read-only mode.
- 2) In the **Line Items** section click **Add** or **Grid**. The Line Item form opens.
- 3) Complete the Line Item form according to the Line Item table below. You must complete all required fields on each line that you enter.
- 4) Click **Save** (if using the grid) or **OK** (if using the Line Item form) to save the form. The Line Items form close.

If you are using the grid and do not click Save before closing it, you will lose your line item changes.

# **Line Item Table**

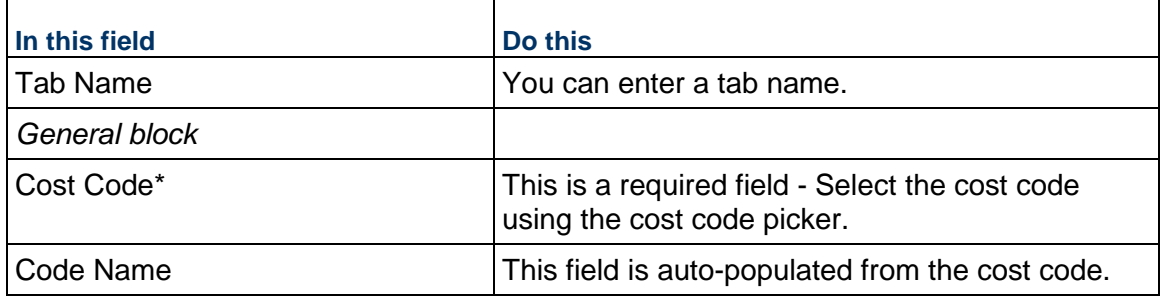

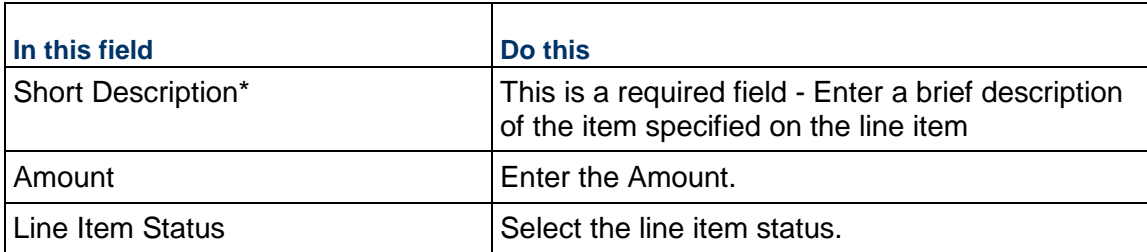

## <span id="page-310-0"></span>**Saving the Risk and Issues Record**

## *To save the Risk & Issues record*

Click either:

- **Finish Editing** to save the form in read-only mode. Regardless of the record status, you can click the **Edit** button to return the record to edit mode.
- **Save** to leave the form in edit mode.

## **Change Management (Owner Project Only)**

## **Change Orders Business Process**

#### **Purpose**

You can use the Change Order business process to make a formal commitment change to a contract. You can see the change impact in the project's cost sheet.

#### **Business process characteristics**

This is a project-level, cost-type business process with line items and workflow. The Change Order business process uses the Payment Application schedule of values. An individual help file is available for this business process.

#### **Record Statuses**

- $\blacktriangleright$  Pending, a non-terminal status.
- Approved, a terminal status Rejected, a terminal status.
- ▶ Canceled, a terminal status.

#### **Groups associated with this business process**

- ▶ Creation: Project Coordinators.
- ▶ Review: Project Managers. All Project Users can be copied.
- ▶ Revision: Project Coordinators. All Project Users can be copied.

#### **Relationships associated with this business process**

- ▶ The creator must select a contract.
- The business process auto-populates vendor information from the contract vendor selection.

#### **Additional Information**

- ▶ The Summary Payment Application-SOV becomes available upon association with a contract during record creation.
- ▶ The Change Order business process is enabled for integration.
- ▶ Enabled for integration.
- $\blacktriangleright$  Enabled for publish path.

Files attached to base products' business process forms or to line items will be automatically published to pre-defined folders in Unifier's Document Manager. Attachments in company-level business processes will be published to specified folders in Company Documents and those in project-level business processes will be published to folders in a project's Documents log.

**Benefits** 

In Unifier, files that are attached to a business process form or to its line items from your computer or local system are uploaded, by default, to the Unpublished Documents folder in Document Manager when sent to the next workflow step or by clicking Submit in non-workflow business processes. It requires administrators to publish them from there to the Documents folder. By establishing a publish path, file attachments are directly published to pre-designated folders in the Document Manager for team members to view, comment and collaborate.

#### Location

To view the published file attachments of a project-level business process record: In a project's Navigator, click Document Manager and select Documents. In the Folder panel, locate the pre-defined folder with the same name and view the published documents.

To view the published file attachments of a company-level business process record: In the Company Workspace Navigator, click Document Manager and select Company Documents. In the Folder panel, locate the pre-defined folder with the same name and view the published documents.

## **In This Section**

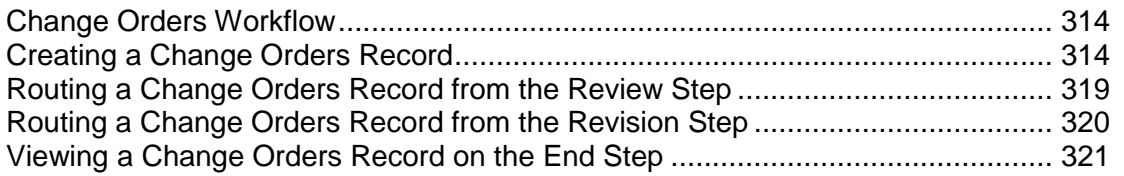

#### <span id="page-313-0"></span>**Change Orders Workflow**

Below are the four steps of the Change Orders workflow. The action you take on a step determines the record status on the next step; for example, if on the Revision step you select and send "Cancel Change Orders" then the record moves to the End step with a record status of "Canceled." For all steps, except the End step, sending a record to the next step creates a task for the assignee.

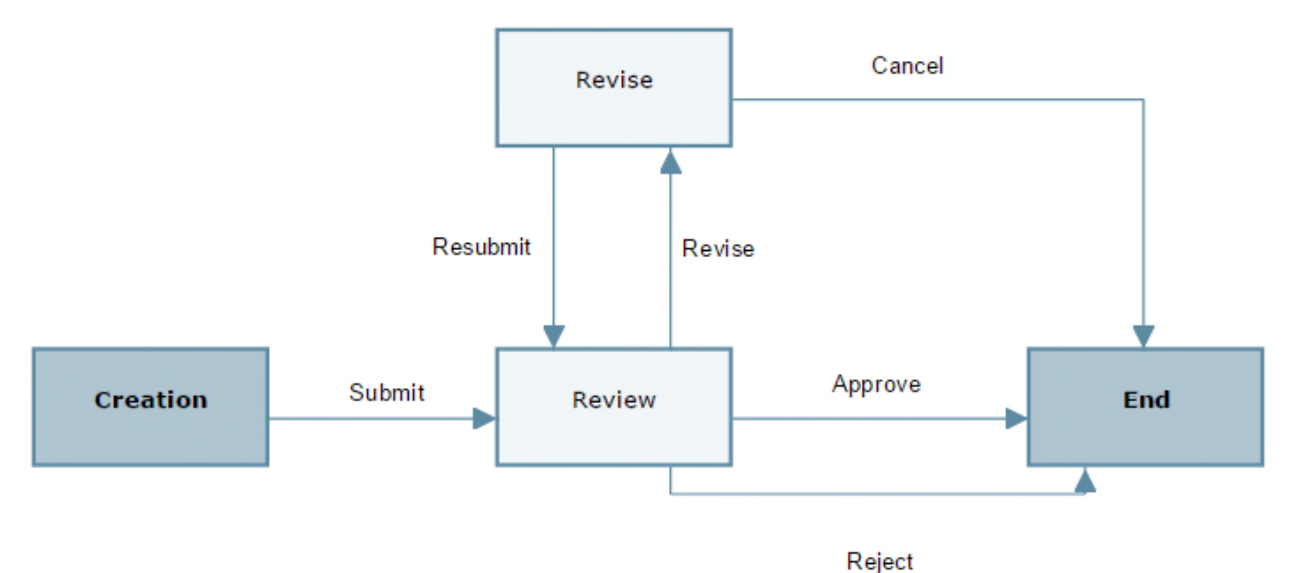

#### <span id="page-313-1"></span>**Creating a Change Orders Record**

The first step in the Change Orders business process workflow is the Creation step.

To create a new Change Orders record:

- 1) Go to your project. Ensure that you are in the User mode.
- 2) Expand the **Change Management** node.
- 3) Click **Change Orders**.
- 4) From the BP log page, click **Create**.Complete the Upper form according to the Upper form table below. You must enter a value in all required fields before you can send the record to the next step in the workflow. If you save the form before you send it, Unifier will save it in the **Drafts** folder.
- 5) In the **Summary Items** section, click **Add**.
	- ▶ Select **Lump Sum** to enter a Change Order as a lump sum amount.
	- ▶ Select **Unit Cost** to enter Change Order separately for each item. You can only enter item quantity and item unit cost.
	- ▶ Select **Modify Committed Line item** to make changes to an existing contracts line item. From the Commit Line Item Picker Window select a line item and click **Select**.
- 6) Complete the Line Items form according to the Line Items table below.
- 7) Click **Add Cost**.
- 8) Select a cost code to associate with this cost item, and click the **Select** button. You can distribute the total amount across multiple cost codes. Click the **Add Remaining** button to add the remaining amount to a cost code.
- 9) Click **Save** to save the Line Item. Unifier automatically calculates the aggregate value of the line items and displays the amount in Total Amount at the bottom of the record as well as in the Amount field in the upper form.
- 10) Click **OK** (if using the Line Item form), or **Save** (if using the grid) to save the form. The Line Items form closes.
- 11) In **Workflow Actions** select the workflow action to take. In this case, your selection is **Submit**. This selection activates **Action Details**.
- 12) In **Action Details**, select who should receive the record.
	- a. Click **To**... The **User/Groups** picker opens that shows a list of available task recipients.
	- b. Select the user or group who will receive the task on the Approval step.
	- c. Click **Add**.
	- d. Click **OK**. The **User/Group** picker closes and the selection appears in the **To** field. Upon sending, the record will appear in the recipients **Tasks** log.
	- e. (Optional) Click **Cc...** and follow steps a d. The record will appear in the recipients **Notifications** log.

13) Click **Send** to route the record to the Review step.

#### **Upper Form**

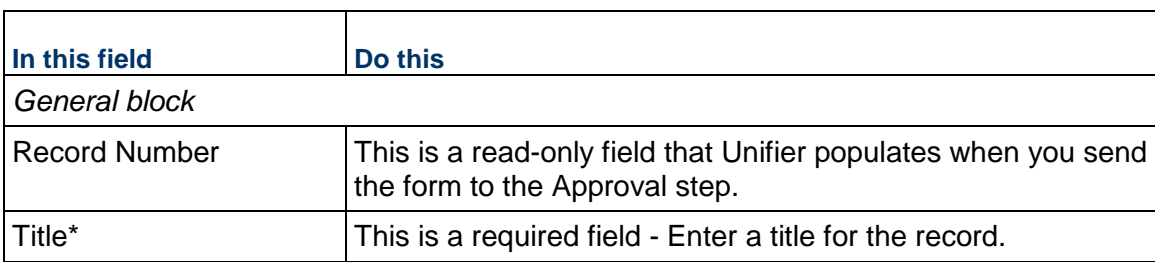

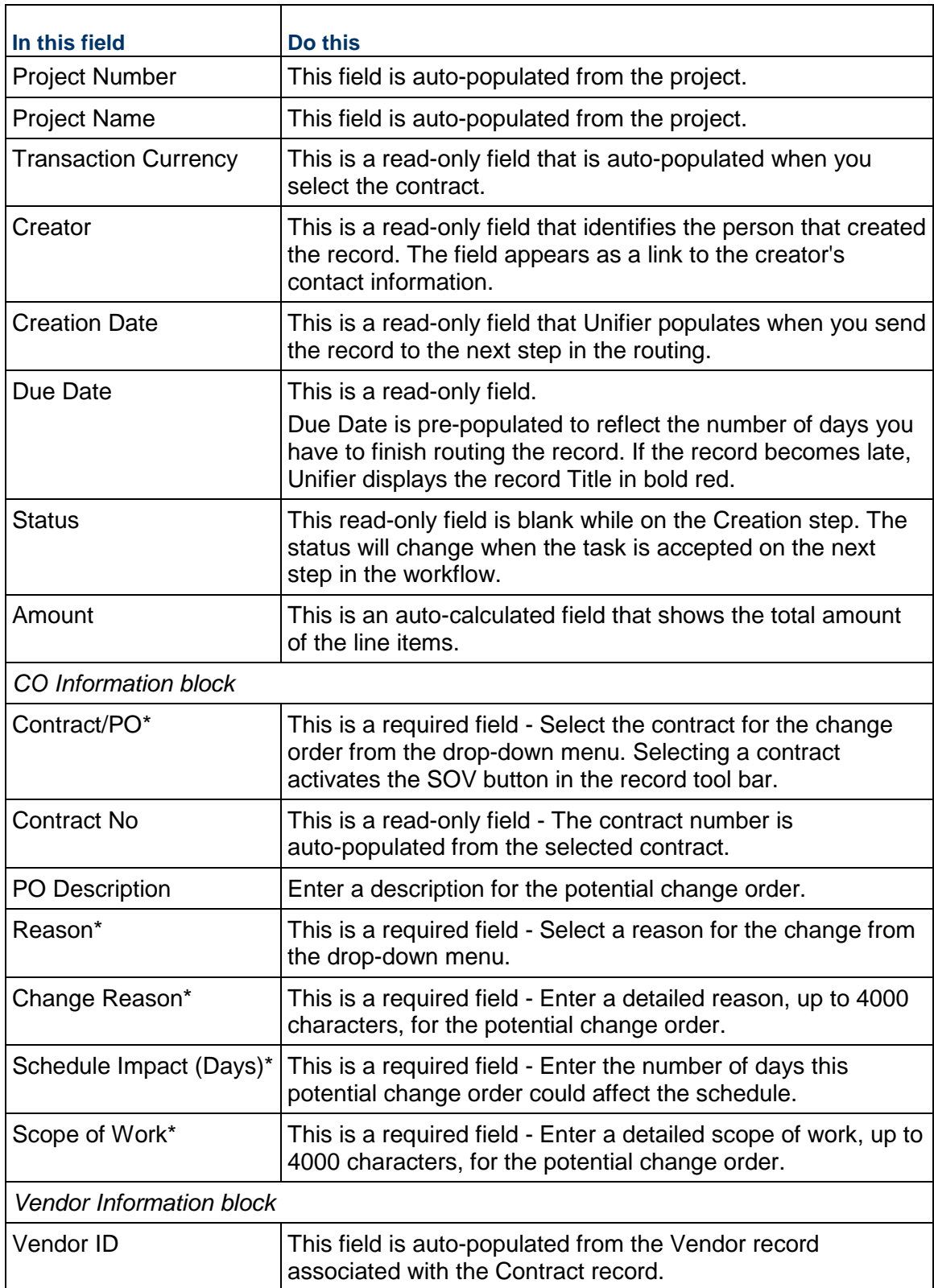

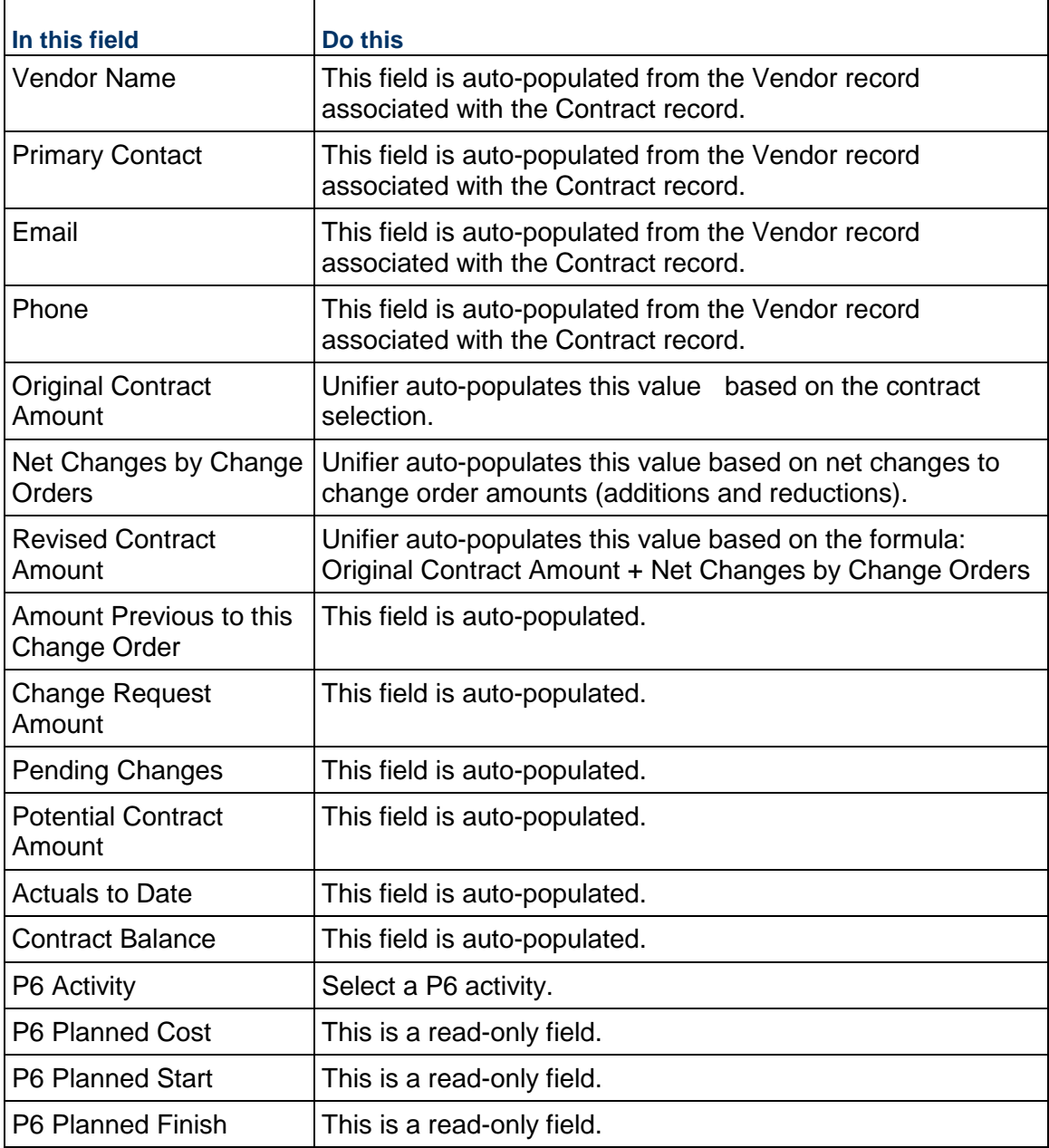

## **Line Items**

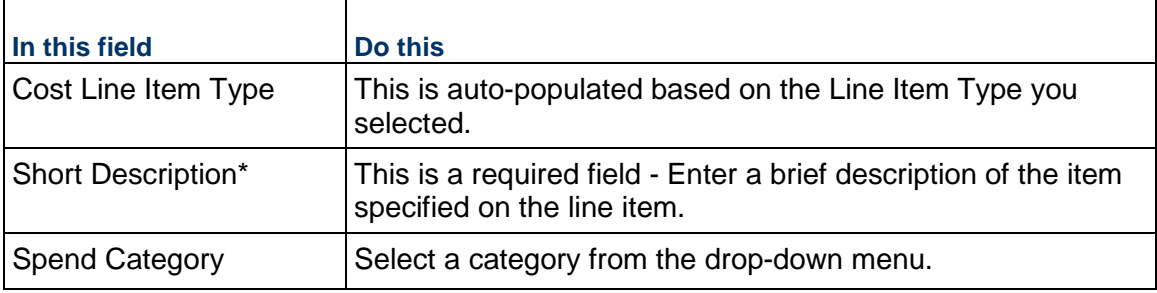

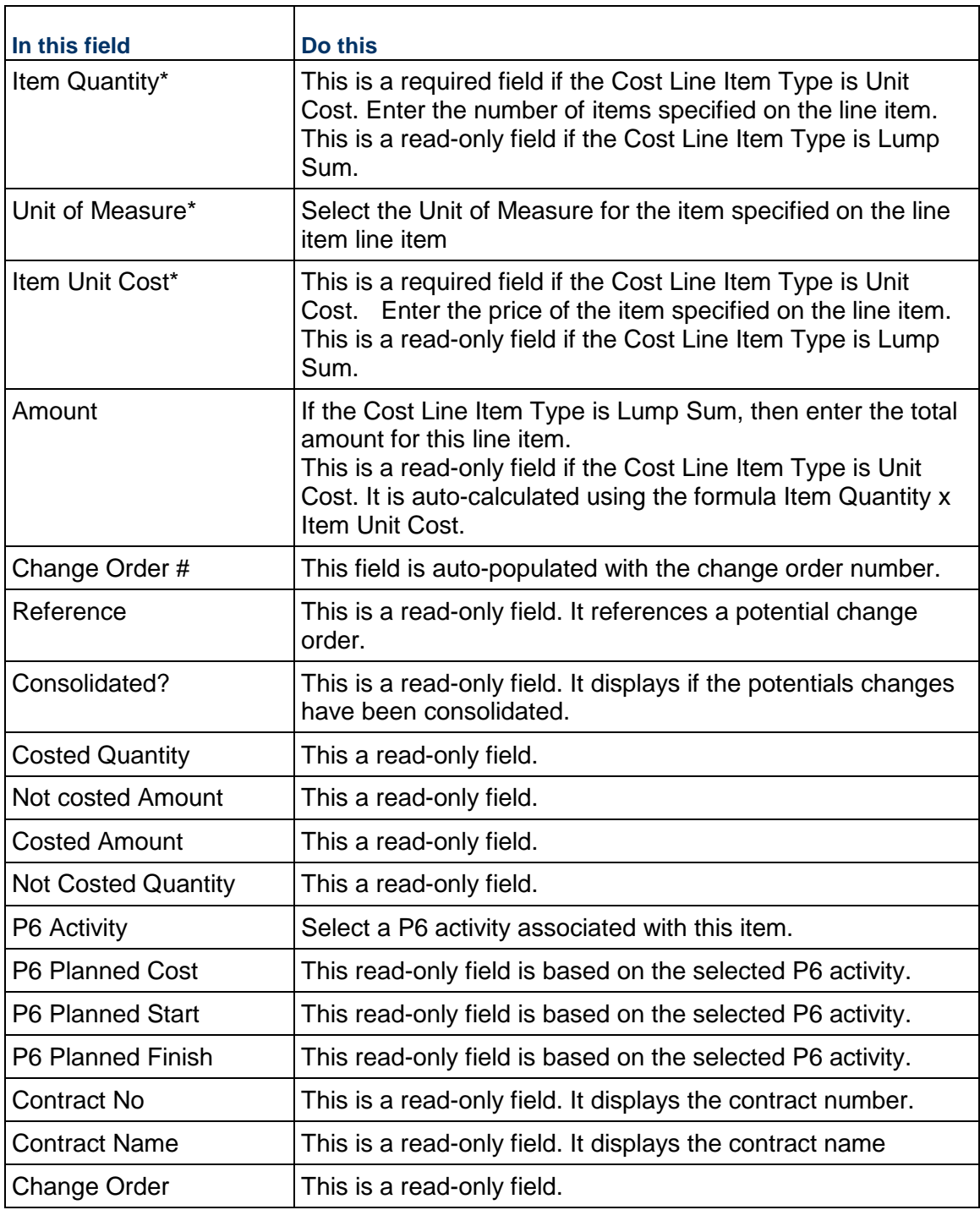

## <span id="page-318-1"></span><span id="page-318-0"></span>**Routing a Change Orders Record from the Review Step**

To route a record from the Review step:

- 1) Go to your project. Ensure that you are in the User mode.
- 2) Click on **Tasks**.
- 3) From the **Tasks** log:
	- ▶ Select the task you want to work with, and click  $\bullet$  **> Open**. You can also double-click on a task to open it.

The view-only form displays all fields on the record.

- ▶ The Upper Form contains project information, including the record number and title.
- ▶ The Task Details section displays who sent the record, who can take action on the record, who was copied on the record, the step to which the record was sent, the task due date, the task status, and in Classic View, any task notes. You cannot make changes to the Action form when you are on the Approval step.
- You can add **Task Notes** for the next step, but you cannot view previous Task Notes.
- If you want to revisit Task Notes from the previous step, you must undo Accept Task via **Actions** > **Undo Accept Task**.
- 4) Review the Change Orders record and determine the appropriate course of action.
- 5) Click the **Workflow Actions** drop-down menu. You may select:
	- **Approve** this selection will send the record to the End step in **Approved** status.
	- **Revise**  this action keeps the workflow in flight and in **Pending** status.
	- a. In the **Action Details** section **To**... is preassigned, but you can select message recipients in the **Cc** field.
	- b. Click **Cc...** Select the user or group who will receive the record on the next step.
	- c. Click **Add**.
	- d. Click **OK**. The **User/Group** picker closes and the selection appears in the **Cc** field. Upon sending, the record will appear in the recipient's **Notifications** log.
	- **Reject** this selection will send the record to the End step in **Rejected** status.
- 6) (Optional) Add comments to the record through **General Comments** or **Task Notes**.
	- To add General Comments click the link at the bottom center of the form. These comments are permanent.
	- To add Task Notes click the icon in the Action Details section of the form. Task Notes will be visible on the View form at the next step in the workflow until the task assignee accepts the task.
- 7) Click **Send**.

## <span id="page-319-1"></span><span id="page-319-0"></span>**Routing a Change Orders Record from the Revision Step**

Upon sending the business process form forward to the **Revision** step, Unifier sends a task to the record creator and a message to those selected in the **Cc** field. You can see your active tasks in your **Tasks** log.

To route a record from the Revision step:

- 1) Go to your project. Ensure that you are in the User mode.
- 2) Click on **Tasks**.
- 3) From the **Tasks** log:
	- ▶ Select the task you want to work with, and click  $\bullet$  **> Open**. You can also double-click on a task to open it.

The view-only form displays all fields on the record.

- ▶ The Upper Form contains project information, including the record number and title.
- 4) The Task Details section displays who sent the record, who can take action on the record, who was copied on the record, the step to which the record was sent, the task due date, the task status, and in Classic View, any task notes. In the Upper form section you can change the following record details.
	- In the *General* block, you can revise the record **Title**.
	- In the *CO Information* block, most fields are editable except **Contract No** and **Revised Contract Completion Date** (auto-calculated based on the number of days of the schedule impact).
	- ▶ In the *Contract Summary* block, all fields are read-only and come from the contract or line items in this change order.
	- In the *Vendor Information* block, all fields are read-only and come from the vendor selected on the contract.
- 5) In the **Line Items** section you can Modify/Add/Delete Line Items as needed. You must complete all required fields on each line before you can save the Line Items form. Follow the same directions as adding line items during record creation. Changes to line items are reflected in the *Contract Summary* block of the Upper form.
- 6) Click **OK** to save the Line Items.
- 7) When ready, select a workflow action. This action activates **Action Details**. The choices are:
	- **Resubmit** This action sends the record back to the Approval step in Pending status.
	- a. Click **To**... The **User/Groups** picker opens and displays a list of available task recipients.
	- b. Select the user or group who will receive the task when the record returns to the **Approval** step.
	- c. Click **Add**.
	- d. Click **OK**. The **User/Group** picker closes and the selection appears in the **To** field.
	- e. (Optional) Click **Cc...** Select the user or group who will receive the record on the next step.
	- f. Click **Add**.
	- g. Click **OK**. The **User/Group** picker closes and the selection appears in the Cc field. Upon sending, the record will appear in the recipient's **Notifications** log.
- **Cancel** This action sends the record to the End step in Canceled status. The To and Cc field are unavailable.
- 8) In **Action Details**, depending upon the workflow action selection, select who should receive the task and who should be copied on the action.
- 9) When ready, click **Send**.

## <span id="page-320-0"></span>**Viewing a Change Orders Record on the End Step**

This is the last step in the workflow. You cannot take action on this step because the record is in a terminal status: Approved, Rejected, or Canceled. Once on the End step the record is viewable only in the business process log.

To view a record on the End step:

- 1) Go to your project. Ensure that you are in the User mode.
- 2) Expand the **Change Management** node.
- 3) Click **Change Orders**. The Change Orders log opens.
- 4) Open the record. In the record you can see the record status. When the record is on the End step, Task Details displays the text "Record has been closed."
- 5) Click the "**Click here**" link. The Workflow Progress window opens. This is where you can trace the record's progress through the workflow.
- 6) Click **View Graphic** to see an image of the workflow.
- 7) Click **SOV** to see the schedule of values.

## **Change Management (Contractor Project Only)**

## **Budget Change Orders Business Process**

#### **Purpose**

You can use the Budget Change Order business process to make formal commitment changes to a Budget Items record. The line items are consolidated from the Potential Changes business process records. Upon approval, the Budget Items SOV and the Project cost sheet are updated.

#### **Groups associated with this business process**

- ▶ Creation: Project Coordinators
- **Internal Review: Project Manager, All Project Users group can be copied.**
- ▶ Owner Review: Customer, All Project Users group can be copied.
- ▶ Revision: Project Coordinators, All Project Users group can be copied.

#### **Record Statuses**

- $\blacktriangleright$  Pending, a non-terminal status.
- ▶ Approved, a terminal status.
- ▶ Canceled, a terminal status.

#### **Relationships associated with this business process**

- ▶ The creator must select a Budget Items record.
- ▶ The business process auto-populates vendor information from the Budget Item vendor selection.

## **Additional Information**

- ▶ The Budget Items-SOV becomes available upon association with a contract during record creation.
- ▶ Enabled for integration.
- $\blacktriangleright$  Enabled for publish path.

Files attached to base products business process forms or to line items will be automatically published to pre-defined folders in Unifier's Document Manager. Attachments in company-level business processes will be published to specified folders in Company Documents and those in project-level business processes will be published to folders in a project's Documents log.

**Benefits** 

In Unifier, files that are attached to a business process form or to its line items from your computer or local system are uploaded, by default, to the Unpublished Documents folder in Document Manager when sent to the next workflow step or by clicking Submit in non-workflow business processes. It requires administrators to publish them from there to the Documents folder. By establishing a publish path, file attachments are directly published to pre-designated folders in the Document Manager for team members to view, comment and collaborate.

Location

To view the published file attachments of a project-level business process record: In a project's Navigator, click Document Manager and select Documents. In the Folder panel, locate the pre-defined folder with the same name and view the published documents.

To view the published file attachments of a company-level business process record: In the Company Workspace Navigator, click Document Manager and select Company Documents. In the Folder panel, locate the pre-defined folder with the same name and view the published documents.

## **In This Section**

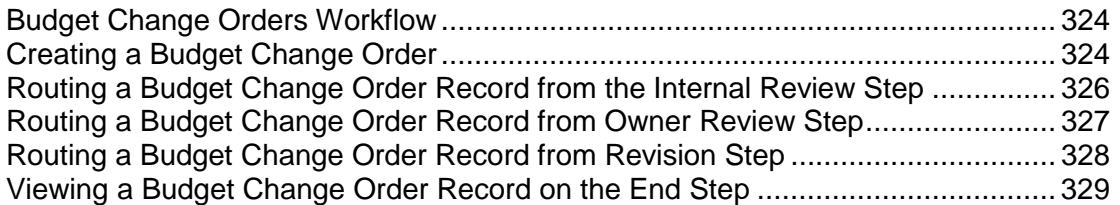

#### <span id="page-323-0"></span>**Budget Change Orders Workflow**

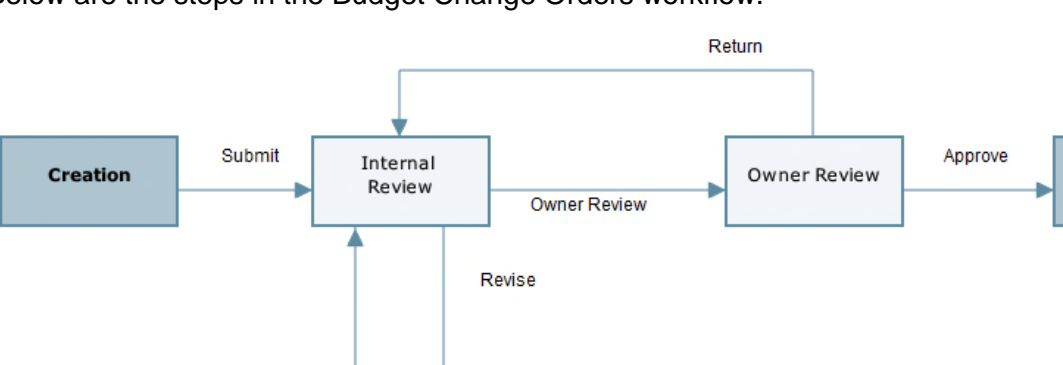

Cancel

End

Below are the steps in the Budget Change Orders workflow.

## <span id="page-323-1"></span>**Creating a Budget Change Order**

To create a Budget Change Order record:

Resubmit

1) Go to your project. Ensure that you are in the User mode.

Revision

2) Expand the **Change Management** node.
- 3) Select **Budge Change Orders**.
- 4) From the BP log page, click **Create**.Refer to the table below to complete the Upper form.
- 5) From the **Change Items** tab, select **Copy** > **Consolidate Line Items**.
- 6) Select **Potential Changes** business process for line item consolidation and click **OK**.
- 7) Select a Potential Changes record and click **All Line Items** or **Select Line Items**. If you selected **All Line Items**, all line items associated with the selected potential changes record are copied. If you selected **Select Line Items**, you can select the individual line items you want to copy and click **Copy**.
- 8) In **Workflow Actions** select the workflow action to take. In this case, your selection is **Submit**.
- 9) In **Action Details**, select who should receive the record.
	- a. Click **To**... The **User/Groups** picker opens and displays a list of available task recipients.
	- b. Select the user or group who will receive the task.
	- c. Click **Add**.
	- d. Click **OK**. The **User/Group** picker closes and the selection appears in the **To** field. Upon sending, the record will appear in the recipient's **Tasks** log.
	- e. (Optional) Click **Cc...** and follow steps a d. The record will appear in the recipient's Home page under **Notifications**.
- 10) Click **Send** to route the record. Unifier displays a message stating that the record has been submitted successfully.

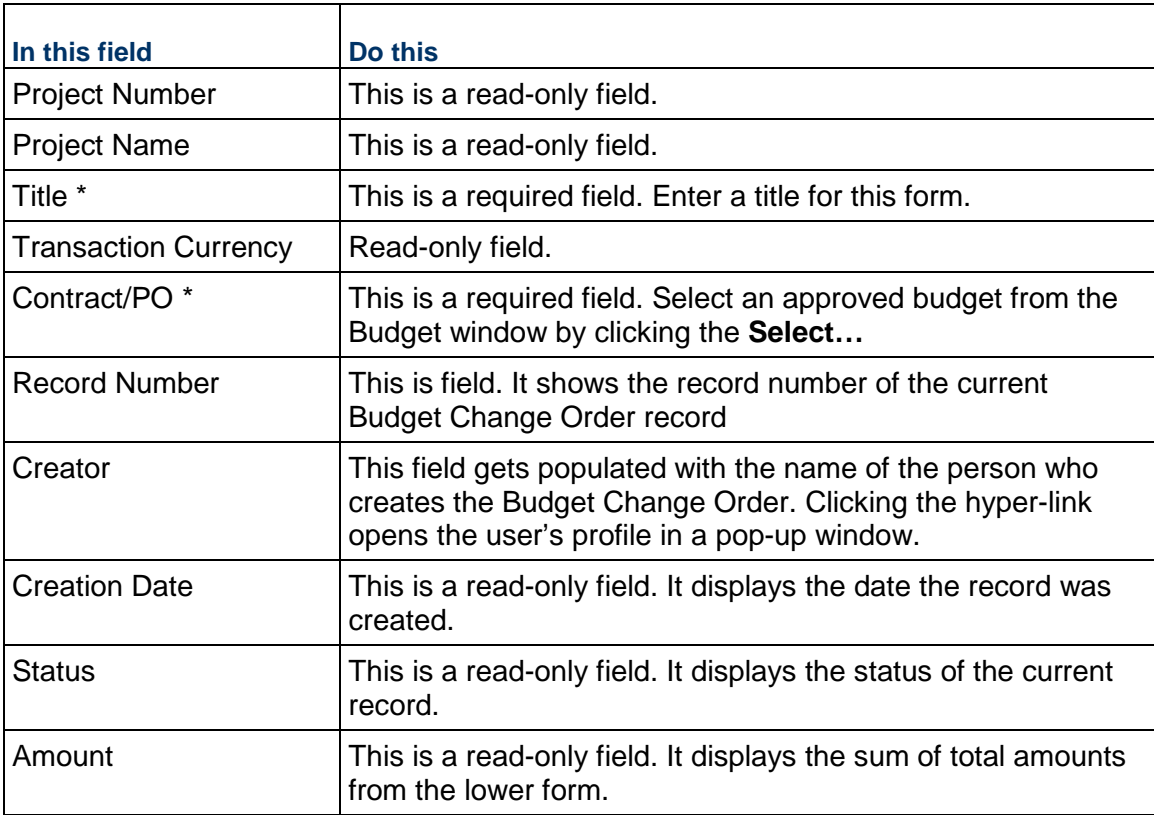

## **Upper Form**

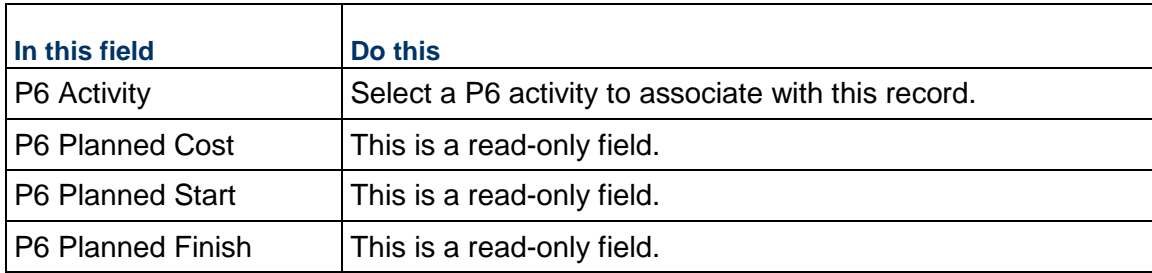

## **Routing a Budget Change Order Record from the Internal Review Step**

To route a record from the Internal Review step:

- 1) Go to your project. Ensure that you are in the User mode.
- 2) Click on **Tasks**.
- 3) From the **Tasks** log:
	- ▶ Select the task you want to work with, and click **<sup>↓</sup> > Open**. You can also double-click on a task to open it.

- ▶ The Upper Form contains project information, including the record number and title.
- ▶ The Task Details section displays who sent the record, who can take action on the record, who was copied on the record, the step to which the record was sent, the task due date, the task status, and in Classic View, any task notes. You cannot make changes to the Action form when you are on the Review step.
- You can add **Task Notes** for the next step, but you cannot view previous Task Notes.
- If you want to revisit Task Notes from the previous step, you must undo Accept Task via **Actions** > **Undo Accept Task**.
- 4) Review the record and determine the appropriate course of action.
- 5) Click the **Workflow Actions** drop-down menu. The choices are:
	- ▶ Owner Review this selection will send the record to the Owner Review step in Pending status.
	- ▶ **Revise** this action keeps the workflow in flight and in Pending status.
- 6) (Optional) Add comments to the record through **General Comments** or **Task Notes**.
	- ▶ To add General Comments click the link at the bottom center of the form. These comments are permanent.
	- To add Task Notes click the icon in the Action Details section of the form. Task Notes will be visible on the View form at the next step in the workflow until the task assignee accepts the task.
- 7) In **Action Details**, select who should receive the record.
	- a. Click **To**... The **User/Groups** picker opens and displays a list of available task recipients.
	- b. Select the user or group who will receive the task.
	- c. Click **Add**.
- d. Click **OK**. The **User/Group** picker closes and the selection appears in the **To** field. Upon sending, the record will appear in the recipient's **Tasks** log.
- e. (Optional) Click **Cc...** and follow steps a d. The record will appear in the recipient's Home page under **Notifications**.
- 8) Click **Send** to route the record to the next step.

### **Routing a Budget Change Order Record from Owner Review Step**

To route a record from the Owner Review step:

- 1) Go to your project. Ensure that you are in the User mode.
- 2) Click on **Tasks**.
- 3) From the **Tasks** log:
	- Select the task you want to work with, and click **> Open**. You can also double-click on a task to open it.

- ▶ The Upper Form contains project information, including the record number and title.
- ▶ The Task Details section displays who sent the record, who can take action on the record, who was copied on the record, the step to which the record was sent, the task due date, the task status, and in Classic View, any task notes. You cannot make changes to the Action form when you are on the Review step.
- You can add **Task Notes** for the next step, but you cannot view previous Task Notes.
- If you want to revisit Task Notes from the previous step, you must undo Accept Task via **Actions** > **Undo Accept Task**.
- 4) Review the record and determine the appropriate course of action.
- 5) Click the **Workflow Actions** drop-down menu. The choices are:
	- **Approve**  this selection will send the record to the End step in Approved status.
	- **Return** this action sends the record back to the Internal Review step in Pending status.
- 6) (Optional) Add comments to the record through **General Comments** or **Task Notes**.
	- To add General Comments click the link at the bottom center of the form. These comments are permanent.
	- To add Task Notes click the icon in the Action Details section of the form. Task Notes will be visible on the View form at the next step in the workflow until the task assignee accepts the task.
- 7) In **Action Details**, select who should receive the record.
	- a. Click **To**... The **User/Groups** picker opens and displays a list of available task recipients.
	- b. Select the user or group who will receive the task.
	- c. Click **Add**.
	- d. Click **OK**. The **User/Group** picker closes and the selection appears in the **To** field. Upon sending, the record will appear in the recipient's **Tasks** log.
- e. (Optional) Click **Cc...** and follow steps a d. The record will appear in the recipient's Home page under **Notifications**.
- 8) Click **Send** to route the record to the next step.

## **Routing a Budget Change Order Record from Revision Step**

To route a Budget Items record from the Revision step:

- 1) Go to your project. Ensure that you are in the User mode.
- 2) Click on **Tasks**.
- 3) From the **Tasks** log:
	- Select the task you want to work with, and click **> Open**. You can also double-click on a task to open it.

- The Upper Form contains project information, including the record number and title.
- 4) The Task Details section displays who sent the record, who can take action on the record, who was copied on the record, the step to which the record was sent, the task due date, the task status, and in Classic View, any task notes. In the **Line Items** section you can Modify/Add/Delete Line Items as needed. You must complete all required fields on each line before you can save the Line Items form.
- 5) Click **OK** to save the Line Items.
- 6) When ready, select a workflow action. The choices are:
	- **Resubmit**  This action sends the record back to the Internal Review step in Pending status.
	- **EXALCO EXECT** This action sends the record to the End step in Canceled status. The To and Cc field are unavailable.
- 7) In **Action Details**, select who should receive the record.
	- a. Click **To**... The **User/Groups** picker opens and displays a list of available task recipients.
	- b. Select the user or group who will receive the task on the **Review** step.
	- c. Click **Add**.
	- d. Click **OK**. The **User/Group** picker closes and the selection appears in the **To** field. Upon sending, the record will appear in the recipient's **Tasks** log.
	- e. (Optional) Click **Cc...** and follow steps a d. The record will appear in the recipient's Home page under **Notifications**.
- 8) When ready, click **Send**.

## **Viewing a Budget Change Order Record on the End Step**

This is the last step in the workflow. You cannot take action on this step. All form fields are read-only and the record is in a terminal status: Approved, Rejected, or Canceled. Once on the **End** step the record is viewable only in the business process log.

To view a Budget Items record on the End step:

- 1) Go to your project and ensure that you are in User mode.
- 2) Click to expand the **Change Management** node.
- 3) Click **Budget Change Orders**. The Budget Change Orders log opens.
- 4) Open the record. In the record you can see the record status. When the record is on the End step, Task Details displays the text "Record has been closed."
- 5) Click the "**Click here**" link. The Workflow Progress window opens. This is where you can trace the record's progress through the workflow.
- 6) Click **View Graphic** to see an image of the workflow.

## **Potential Changes Business Process**

### **Purpose**

You can use the Potential Changes business process record to consolidate potential changes that can affect your budget. The line items are consolidated in the Budget Change Request tab.

#### **Business process characteristics**

This is a project-level, cost-type business process with line items and workflow. This business process auto creates a Change Orders BP and a Risks and Issues BP if you have associated risks or issues. An individual help file is available for this business process.

This business process can be auto created by RFI initiated by a contractor or subcontractor.

#### **Record Statuses**

- $\blacktriangleright$  Pending, a non-terminal status.
- Approved, a terminal status Rejected, a terminal status.
- ▶ Canceled, a terminal status.

### **Groups associated with this business process**

- ▶ Creation: Project Coordinators and Project Manager
- ▶ ID of Impacted Contracts: Project coordinators. All project Users can be copied.
- Subcontractors Quotes Review: Project coordinators and Project Managers. All project Users can be copied.
- ▶ Budget Change Request Prep: Project Managers. All project Users can be copied.
- ▶ Owner Review: Customer. All project Users can be copied.

#### **Relationships associated with this business process**

- ▶ The creator must select a contract record.
- The business process auto-populates vendor information from the Budget Items record.

### **In This Section**

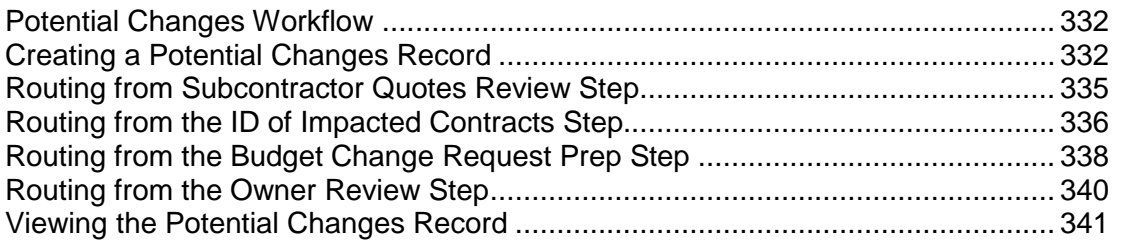

## <span id="page-331-2"></span><span id="page-331-0"></span>**Potential Changes Workflow**

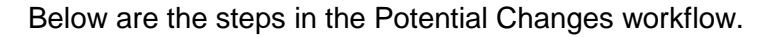

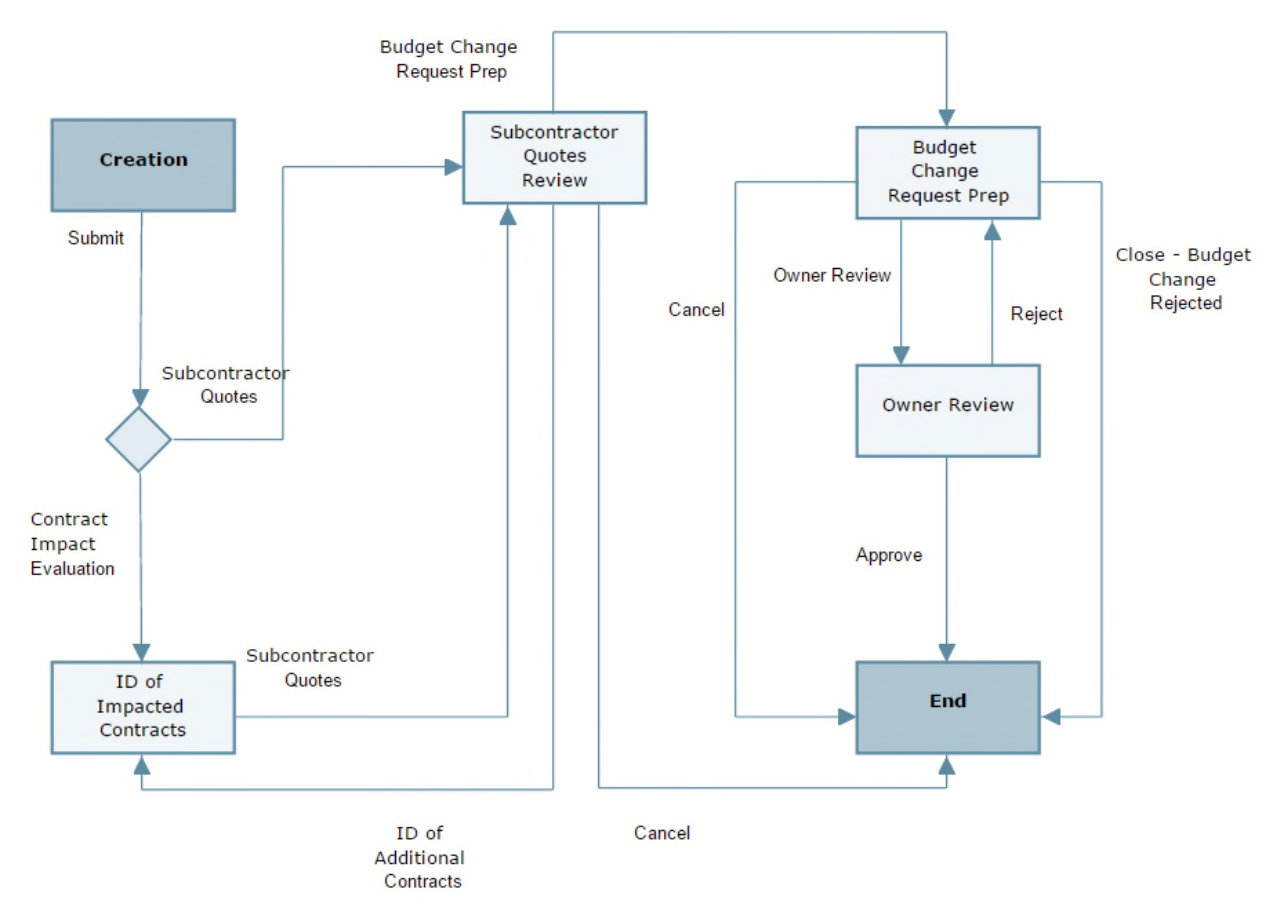

## <span id="page-331-1"></span>**Creating a Potential Changes Record**

To create a Potential Changes record:

- 1) Go to your project. Ensure that you are in the User mode.
- 2) Expand the **Change Management** node.
- 3) Select **Potential Changes**.
- 4) From the BP log page, click **Create**.Complete the form according to the Upper form table below. You must complete all required fields. You can save the form as a draft at any time. Unifier stores the draft in the **Drafts** folder.
- 5) Select the **Impacted Contracts** tab in the lower form and click **Add** to list the contracts that this potentials change affects.
- 6) Refer to the table below to complete the required fields in the line items form and click **OK**.
- 7) Repeat steps 6 to 7 to add additional contracts.
- 8) Select the **Related Issues** tab and click **Add** to create a new issue or add an existing issue.
- 9) In **Workflow Actions** select the workflow action to take. In this case, your selection is **Submit**.
- 10) In **Action Details**, select who should receive the record.
	- a. Click **To**... The **User/Groups** picker opens and displays a list of available task recipients.
	- b. Select the user or group who will receive the task.
	- c. Click **Add**.
	- d. Click **OK**. The **User/Group** picker closes and the selection appears in the **To** field. Upon sending, the record will appear in the recipient's **Tasks** log.
	- e. (Optional) Click **Cc...** and follow steps a d. The record will appear in the recipient's Home page under **Notifications**.
- 11) Click **Send** to route the record. Unifier displays a message stating that the record has been submitted successfully.

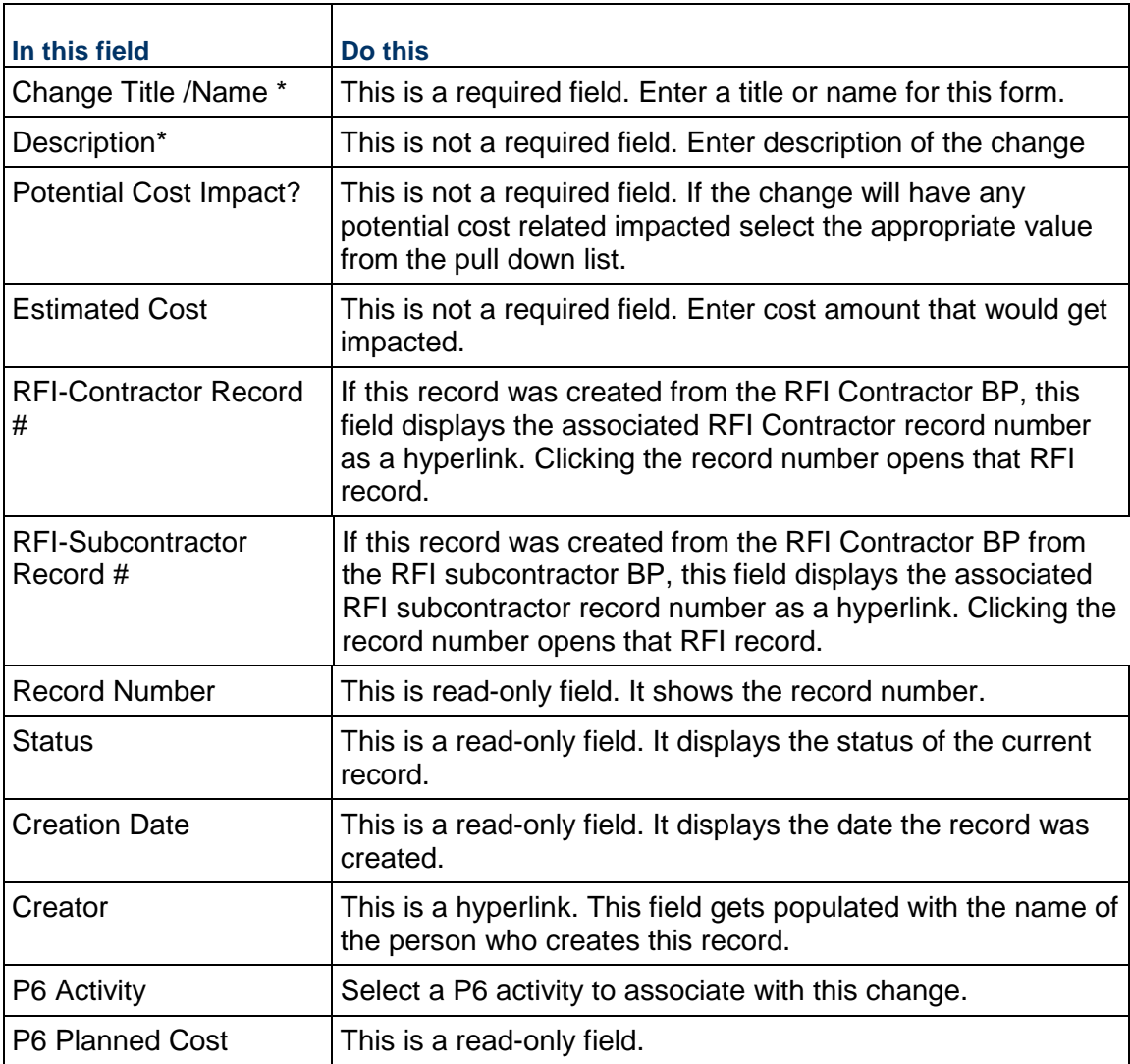

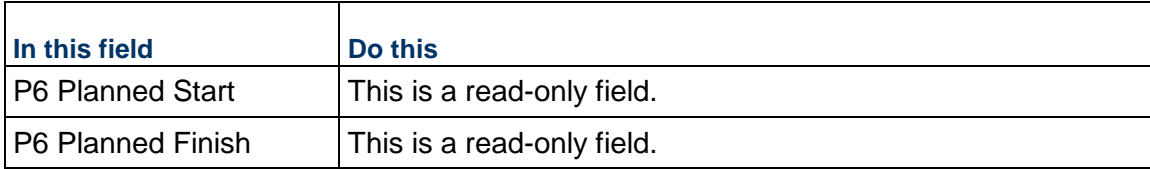

Impacted Contracts Line Items

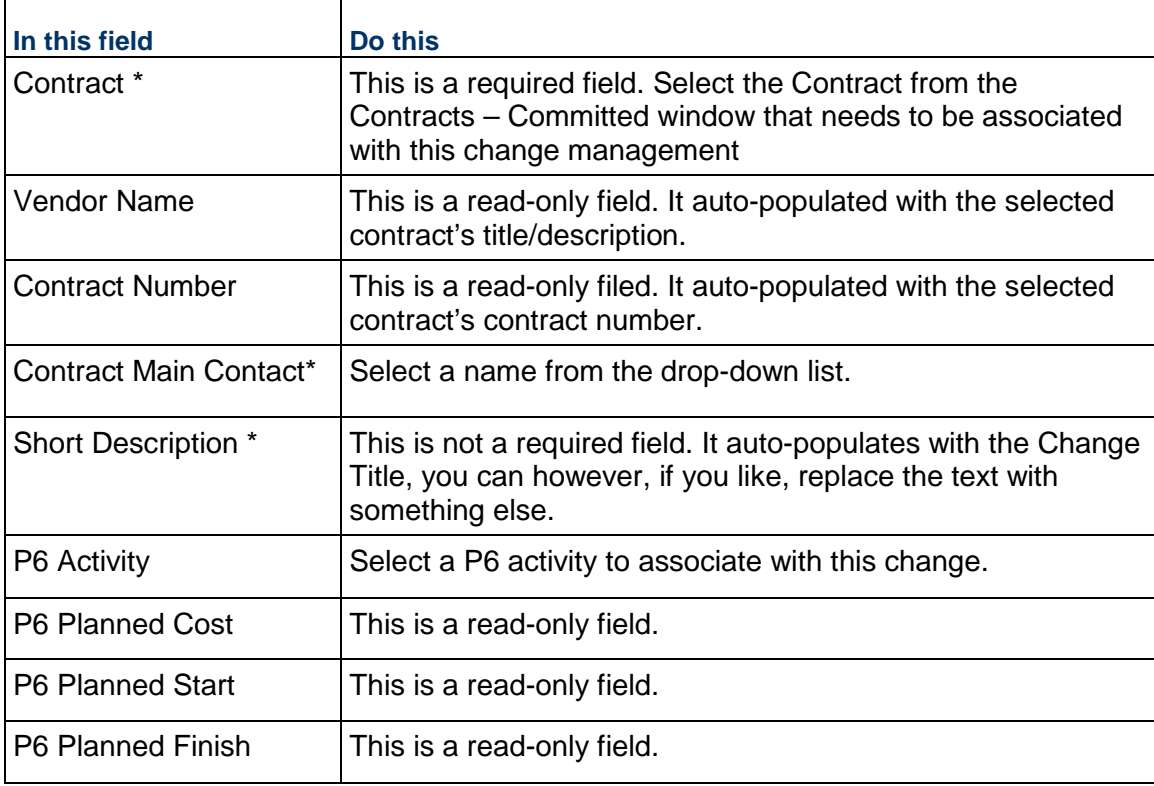

# Related Issues Line Items

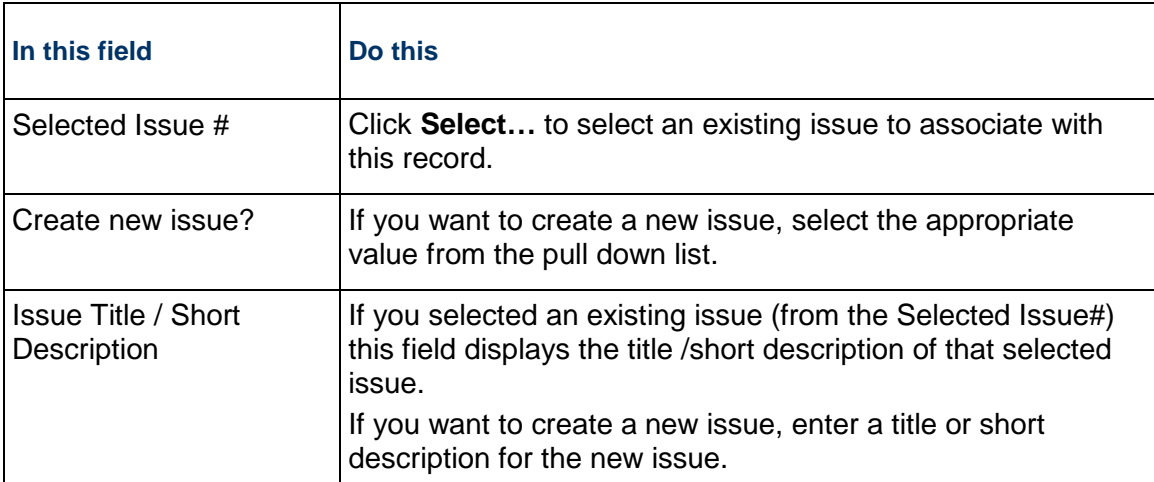

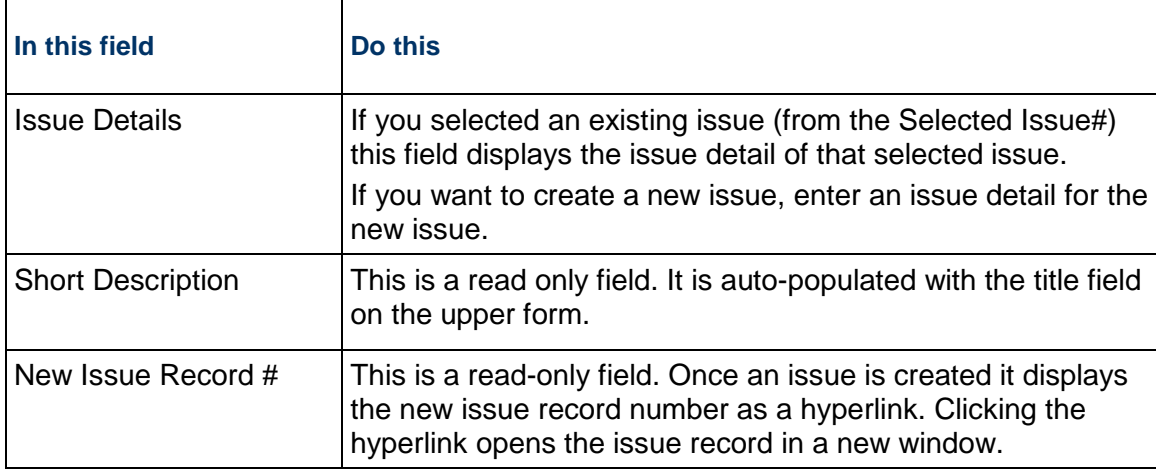

## <span id="page-334-0"></span>**Routing from Subcontractor Quotes Review Step**

In this step of the workflow, you can choose to route the record to the Budget Change Request Prep step or the ID of Impacted Contracts step- if this change impacts additional contracts. To route this record:

- 1) Go to your project. Ensure that you are in the User mode.
- 2) Click on **Tasks**.
- 3) From the **Tasks** log:
	- Select the task you want to work with, and click **> Open**. You can also double-click on a task to open it.

- ▶ The Upper Form contains project information, including the record number and title.
- $\triangleright$  The Task Details section displays who sent the record, who can take action on the record, who was copied on the record, the step to which the record was sent, the task due date, the task status, and in Classic View, any task notes. You cannot make changes to the Action form when you are on the Approval step.
- You can add **Task Notes** for the next step, but you cannot view previous Task Notes.
- If you want to revisit Task Notes from the previous step, you must undo Accept Task via **Actions** > **Undo Accept Task**.
- 4) Select the **Related Issues** tab and click **Add** to create a new issue or add an existing issue.
- 5) Click **Workflow Actions** and select from one of the following options:
	- **ID of Additional Contracts**  this selection will send the record to the ID of Additional Contract step.
	- **Budget Change Request Prep**  this action will send the record to the Budget Change Request Prep step.
	- ▶ **Cancel** this action takes the workflow to the End step.
- 6) In **Action Details**, select who should receive the record.
- a. Click **To**... The **User/Groups** picker opens and displays a list of available task recipients.
- b. Select the user or group who will receive the task.
- c. Click **Add**.
- d. Click **OK**. The **User/Group** picker closes and the selection appears in the **To** field. Upon sending, the record will appear in the recipient's **Tasks** log.
- e. (Optional) Click **Cc...** and follow steps a d. The record will appear in the recipient's Home page under **Notifications**.
- 7) Click **Send** to route the record to the next step.

### <span id="page-335-1"></span><span id="page-335-0"></span>**Routing from the ID of Impacted Contracts Step**

In this step, you can list contracts that this potential change impacts. This will be the first step in your workflow if this record was auto created by the Subcontractor Requests for Information BP. To route this record:

- 1) Go to your project. Ensure that you are in the User mode.
- 2) Click on **Tasks**.
- 3) From the **Tasks** log:
	- Select the task you want to work with, and click **> Open**. You can also double-click on a task to open it.

- ▶ The Upper Form contains project information, including the record number and title.
- ▶ The Task Details section displays who sent the record, who can take action on the record, who was copied on the record, the step to which the record was sent, the task due date, the task status, and in Classic View, any task notes. You cannot make changes to the Action form when you are on the Approval step.
- You can add **Task Notes** for the next step, but you cannot view previous Task Notes.
- If you want to revisit Task Notes from the previous step, you must undo Accept Task via **Actions** > **Undo Accept Task**.
- 4) Select the **Impacted Contracts** tab in the lower form, and click **Add** to list the contracts that this potentials change affects.
- 5) Refer to the table below to complete the required fields in the line items form and click **OK**.
- 6) Repeat steps 5 to 6 to add additional contracts.
- 7) Select the **Related Issues** tab and click **Add** to create a new issue or add an existing issue.
- 8) Click **Workflow Actions** and select **Subcontractor Quotes**.
- 9) In **Action Details**, select who should receive the record.
	- a. Click **To**... The **User/Groups** picker opens and displays a list of available task recipients.
	- b. Select the user or group who will receive the task.
	- c. Click **Add**.
- d. Click **OK**. The **User/Group** picker closes and the selection appears in the **To** field. Upon sending, the record will appear in the recipient's **Tasks** log.
- e. (Optional) Click **Cc...** and follow steps a d. The record will appear in the recipient's Home page under **Notifications**.

10) Click **Send** to route the record to the next step.

Impacted Contracts Line Items

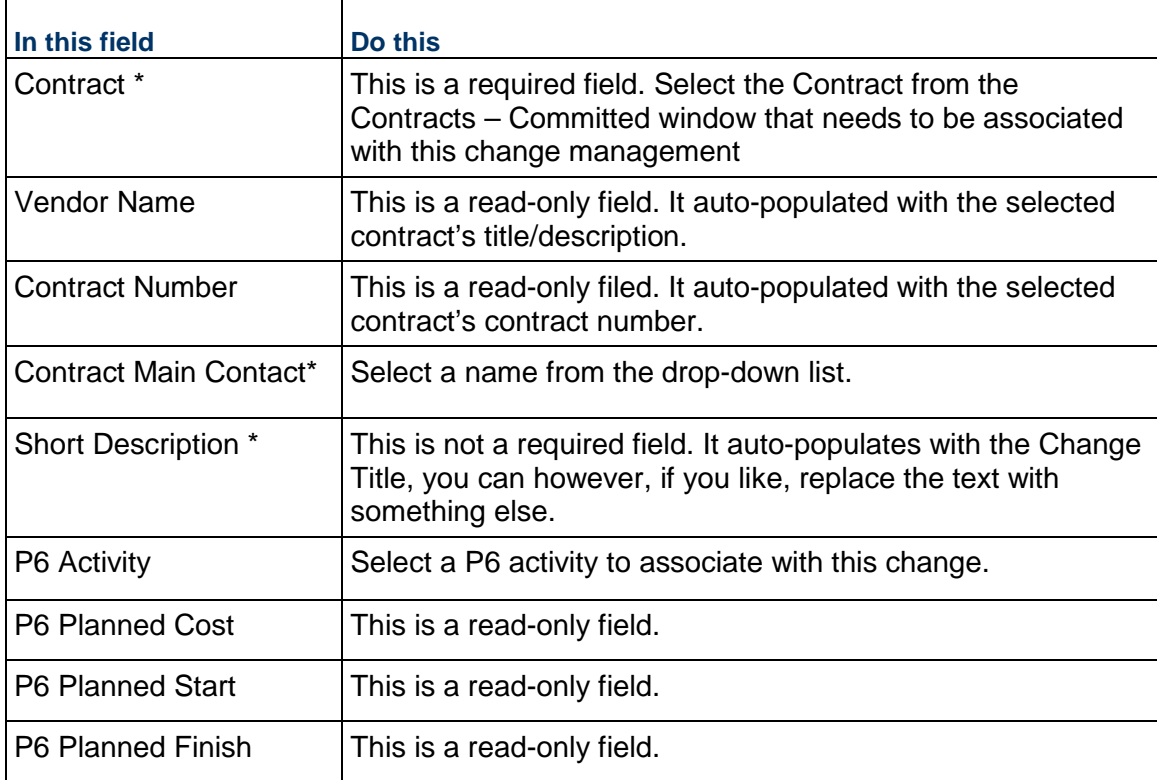

Related Issues Line Items

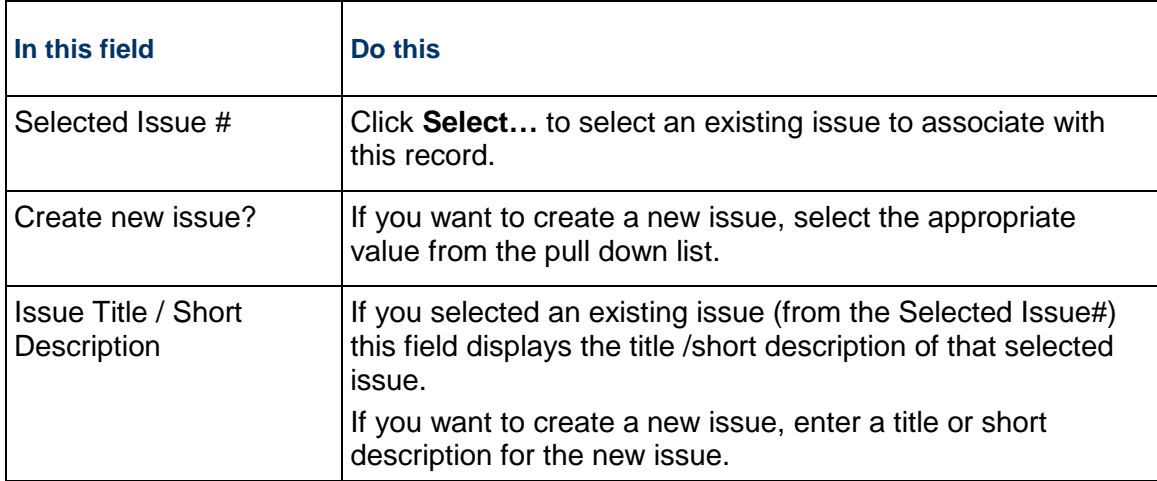

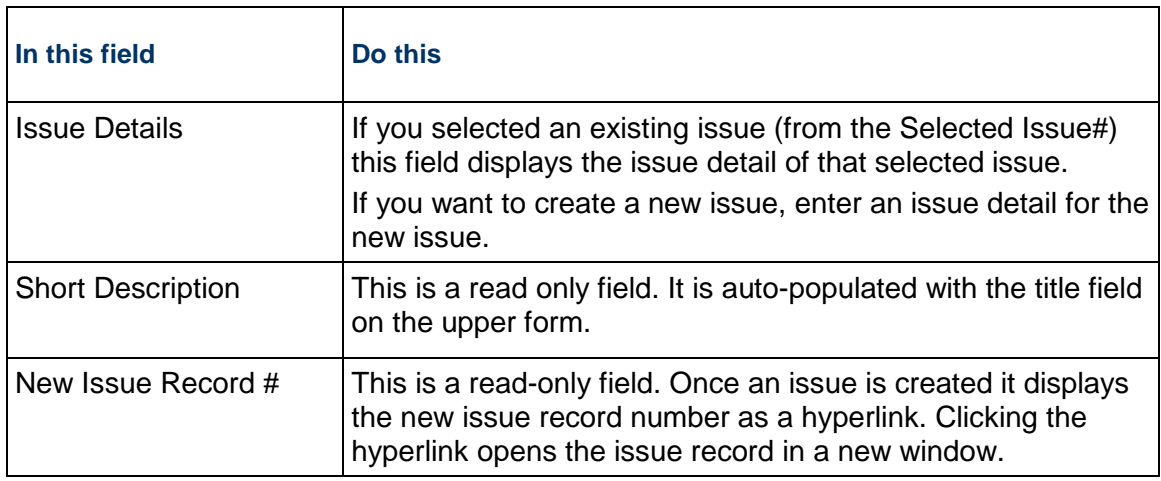

# <span id="page-337-1"></span><span id="page-337-0"></span>**Routing from the Budget Change Request Prep Step**

In this step of the workflow, you can either reject the potential change request or send it to the owner for review. To route this record:

- 1) Go to your project. Ensure that you are in the User mode.
- 2) Click on **Tasks**.
- 3) From the **Tasks** log:
	- Select the task you want to work with, and click **> Open**. You can also double-click on a task to open it.

The view-only form displays all fields on the record.

- ▶ The Upper Form contains project information, including the record number and title.
- ▶ The Task Details section displays who sent the record, who can take action on the record, who was copied on the record, the step to which the record was sent, the task due date, the task status, and in Classic View, any task notes. You cannot make changes to the Action form when you are on the Approval step.
- You can add **Task Notes** for the next step, but you cannot view previous Task Notes.
- If you want to revisit Task Notes from the previous step, you must undo Accept Task via **Actions** > **Undo Accept Task**.
- 4) For the field, **Enter Reason for Request**, enter a reason for this change.
- 5) Select the **Budget Change Items** tab and click **Add** and select **Lump Sum**, or **Unit Cost**, or **Modify Committed Line Item**. You can also click the **Grid** button to enter multiple line items.

Select **Modify Committed Line item** to make changes to an existing Budget BP line item. From the Commit Line Item Picker Window, select a line item and click **Select**.

- 6) Complete the Line Items form according to the Line Items table below.
- 7) Click **Add Cost**.
- 8) Select a cost code to associate with this cost item and click the **Select** button. You can distribute the total amount across multiple cost codes. Click the **Add Remaining** button to add the remaining amount to a cost code.
- 9) Click **Save** to save the Line Item. Unifier automatically calculates the aggregate value of the line items and displays the amount in Total Amount at the bottom of the record as well as in the Amount field in the upper form.
- 10) Click **Workflow Actions** and select from one of the following options:
	- **Close Budget Change Rejected**  this selection will send the record to the End step.
	- ▶ **Cancel** this selection takes the workflow to the End step.
	- **Owner Review**  this selection sends the record to the owner for review.
- 11) In **Action Details**, select who should receive the record.
	- a. Click **To**... The **User/Groups** picker opens and displays a list of available task recipients.
	- b. Select the user or group who will receive the task.
	- c. Click **Add**.
	- d. Click **OK**. The **User/Group** picker closes and the selection appears in the **To** field. Upon sending, the record will appear in the recipient's **Tasks** log.

### **Line Items**

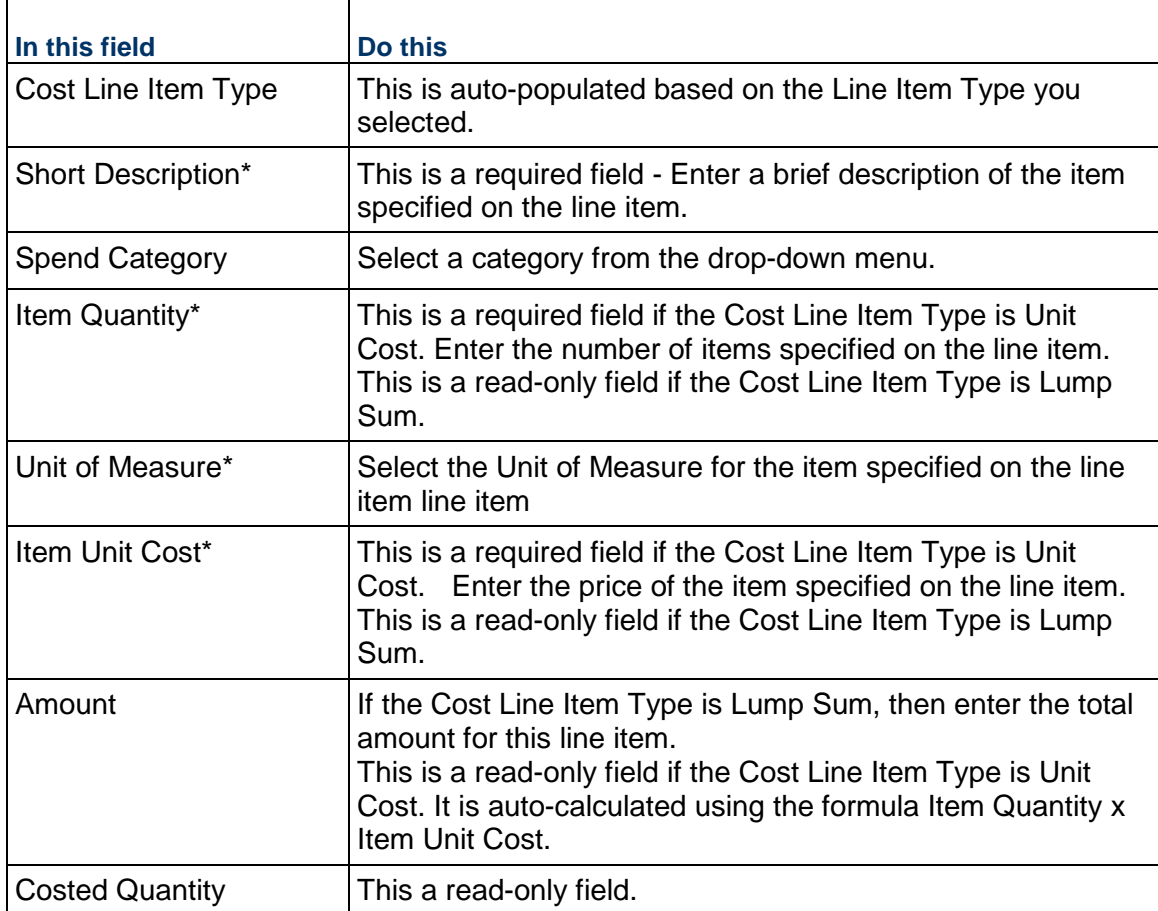

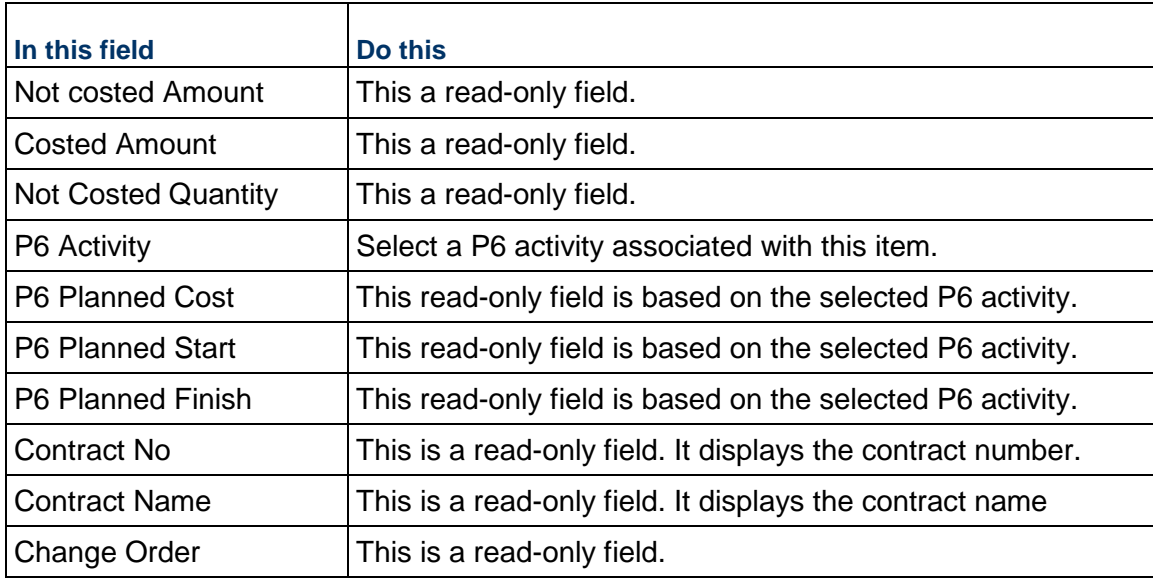

12)

## <span id="page-339-1"></span><span id="page-339-0"></span>**Routing from the Owner Review Step**

In this step of the workflow, you can either approve or reject the potential change request.

To route this record:

- 1) Go to your project. Ensure that you are in the User mode.
- 2) Click on **Tasks**.
- 3) From the **Tasks** log:
	- Select the task you want to work with, and click **> Open**. You can also double-click on a task to open it.

- ▶ The Upper Form contains project information, including the record number and title.
- ▶ The Task Details section displays who sent the record, who can take action on the record, who was copied on the record, the step to which the record was sent, the task due date, the task status, and in Classic View, any task notes. You cannot make changes to the Action form when you are on the Approval step.
- You can add **Task Notes** for the next step, but you cannot view previous Task Notes.
- If you want to revisit Task Notes from the previous step, you must undo Accept Task via **Actions** > **Undo Accept Task**.
- 4) Click **Workflow Actions** and select from one of the following options:
	- **Approve**  this selection will send the record to the End step.
	- **Reject** this selection will send the record to the previous step.
- 5) In **Action Details**, select who should receive the record.
	- a. Click **To**... The **User/Groups** picker opens and displays a list of available task recipients.
	- b. Select the user or group who will receive the task.
- c. Click **Add**.
- d. Click **OK**. The **User/Group** picker closes and the selection appears in the **To** field. Upon sending, the record will appear in the recipient's **Tasks** log.

## <span id="page-340-0"></span>**Viewing the Potential Changes Record**

This is the last step in the workflow. You cannot take action on this step. All form fields are read-only and the record is in a terminal status: Approved, Rejected, or Canceled. Once on the End step the record is viewable only in the business process log.

To view the Potential Changes record on the End step:

- 1) Go to your project and ensure that you are in User mode.
- 2) Click to expand the **Change Management** node.
- 3) Click **Potential Changes**. The Potential Changes log opens.
- 4) Open the record. In the record you can see the record status. When the record is on the End step, Task Details displays the text "Record has been closed."
- 5) Click the "**Click here**" link. The Workflow Progress window opens. This is where you can trace the record's progress through the workflow.
- 6) Click **View Graphic** to see an image of the workflow.

# **Change Orders (Manually Created) Business Process**

### **Purpose**

You can use the Change Order business process to make a formal commitment change to a Budget Item record. You can see the change impact in the project's cost sheet.

### **Business process characteristics**

This is a project-level, cost-type business process with line items and workflow. The Change Order business process uses the Payment Application schedule of values. An individual help file is available for this business process.

## **Record Statuses**

- ▶ Quote Received, a non-terminal status.
- ▶ Rejected\_by\_reviewer, a non-terminal status.
- $\triangleright$  Sent for Revision, a non-terminal status.
- ▶ NTP\_Issued, a non-terminal status.
- ▶ Awaiting Quotes, a non-terminal status.
- $\triangleright$  NTP Acknowledged, a terminal status.
- Not Accepted Closed, a terminal status.

### **Groups associated with this business process**

- ▶ Creation: Project Coordinator, Subcontractors.
- ▶ Review: Project Managers. All Project Users can be copied.
- ▶ Revision: Project Coordinators, Subcontractors. All Project Users can be copied.
- ▶ Acceptance Acknowledgment: Project Coordinators, Subcontractors. All Project Users can be copied.
- ▶ Rejection Acknowledgment: Project Coordinators, Subcontractors. All Project Users can be copied.

### **Relationships associated with this business process**

- ▶ The creator must select a contract (Budget Items) record.
- The business process auto-populates vendor information from the contract vendor selection.

### **Additional Information**

- ▶ The Contracts- SOV becomes available upon association with a contract during record creation.
- ▶ The Change Order business process is enabled for integration.
- ▶ Enabled for integration.
- $\blacktriangleright$  Enabled for publish path.

Files attached to base products' business process forms or to line items will be automatically published to pre-defined folders in Unifier's Document Manager. Attachments in company-level business processes will be published to specified folders in Company Documents and those in project-level business processes will be published to folders in a project's Documents log.

### Benefits

In Unifier, files that are attached to a business process form or to its line items from your computer or local system are uploaded, by default, to the Unpublished Documents folder in Document Manager when sent to the next workflow step or by clicking Submit in non-workflow business processes. It requires administrators to publish them from there to the Documents folder. By establishing a publish path, file attachments are directly published to pre-designated folders in the Document Manager for team members to view, comment and collaborate.

### Location

To view the published file attachments of a project-level business process record: In a project's Navigator, click Document Manager and select Documents. In the Folder panel, locate the pre-defined folder with the same name and view the published documents.

To view the published file attachments of a company-level business process record: In the Company Workspace Navigator, click Document Manager and select Company Documents. In the Folder panel, locate the pre-defined folder with the same name and view the published documents.

## **In This Section**

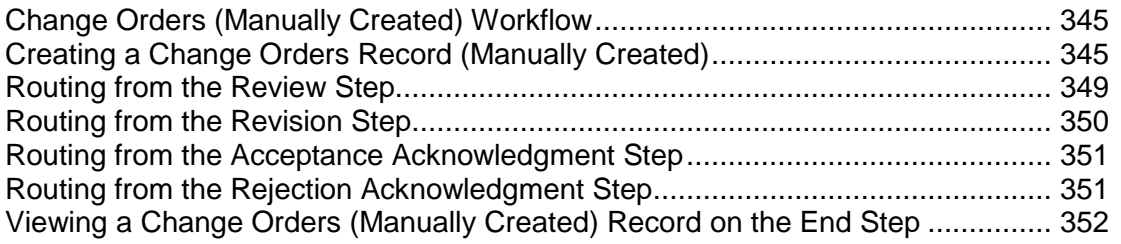

# <span id="page-344-2"></span><span id="page-344-0"></span>**Change Orders (Manually Created) Workflow**

Below are the steps in Change Orders (Manually Created) workflow.

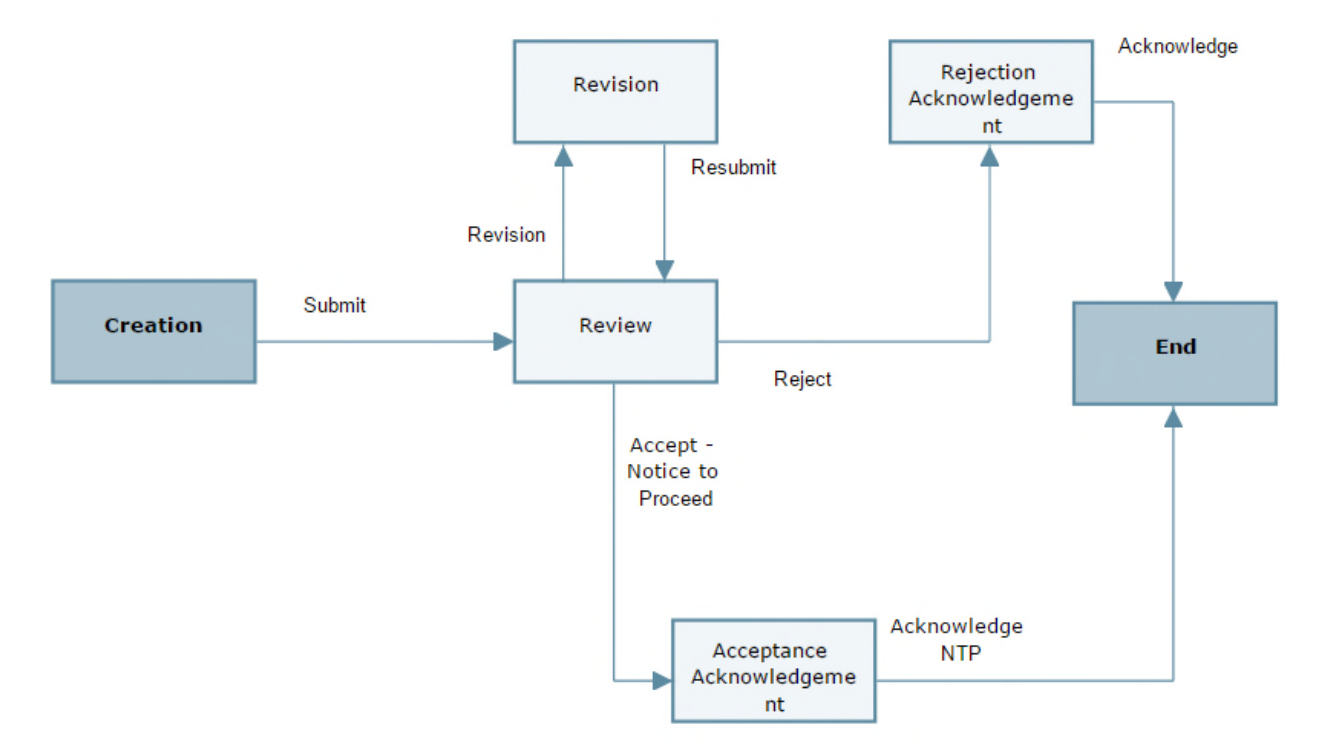

# <span id="page-344-1"></span>**Creating a Change Orders Record (Manually Created)**

The first step in the Change Orders business process workflow is the Creation step.

To create a new Change Orders record:

- 1) Go to your project. Ensure that you are in the User mode.
- 2) Expand the **Change Management** node and select **Change Orders**.
- 3) From the BP log page, click **Create**.Complete the Upper form according to the Upper form table below. You must enter a value in all required fields before you can send the record to the next step in the workflow. If you save the form before you send it, Unifier will save it in the **Drafts** folder.
- 4) In the **Summary Items** section click **Add**.
	- ▶ Select **Lump Sum** to enter the change order as a lump sum amount.
	- Select **Unit Cost** to enter the change order separately for each item. You can only enter item quantity and item unit cost.
	- **Select Modify Committed Line item** to make changes to an existing Budget Items line item. From the Commit Line Item Picker Window select a line item and click **Select**.
- 5) Complete the Line Items form according to the Line Items table below.
- 6) Click **Add Cost**.
- 7) Select a cost code to associate with this cost item and click the **Select** button. You can distribute the total amount across multiple cost codes. Click the **Add Remaining** button to add the remaining amount to a cost code.
- 8) Click **Save** to save the Line Item. Unifier automatically calculates the aggregate value of the line items and displays the amount in Total Amount at the bottom of the record as well as in the Amount field in the upper form.
- 9) Click **OK** (if using the Line Item form), or **Save** (if using the grid) to save the form. The Line Items form closes.
- 10) In **Workflow Actions** select the workflow action to take. In this case, your selection is **Submit**. This selection activates **Action Details**.
- 11) In **Action Details**, select who should receive the record.
	- a. Click **To**... The **User/Groups** picker opens that shows a list of available task recipients.
	- b. Select the user or group who will receive the task on the Approval step.
	- c. Click **Add**.
	- d. Click **OK**. The **User/Group** picker closes and the selection appears in the **To** field. Upon sending, the record will appear in the recipients **Tasks** log.
	- e. (Optional) Click **Cc...** and follow steps a d. The record will appear in the recipients **Notifications** log.

12) Click **Send** to route the record to the **Approval** step.

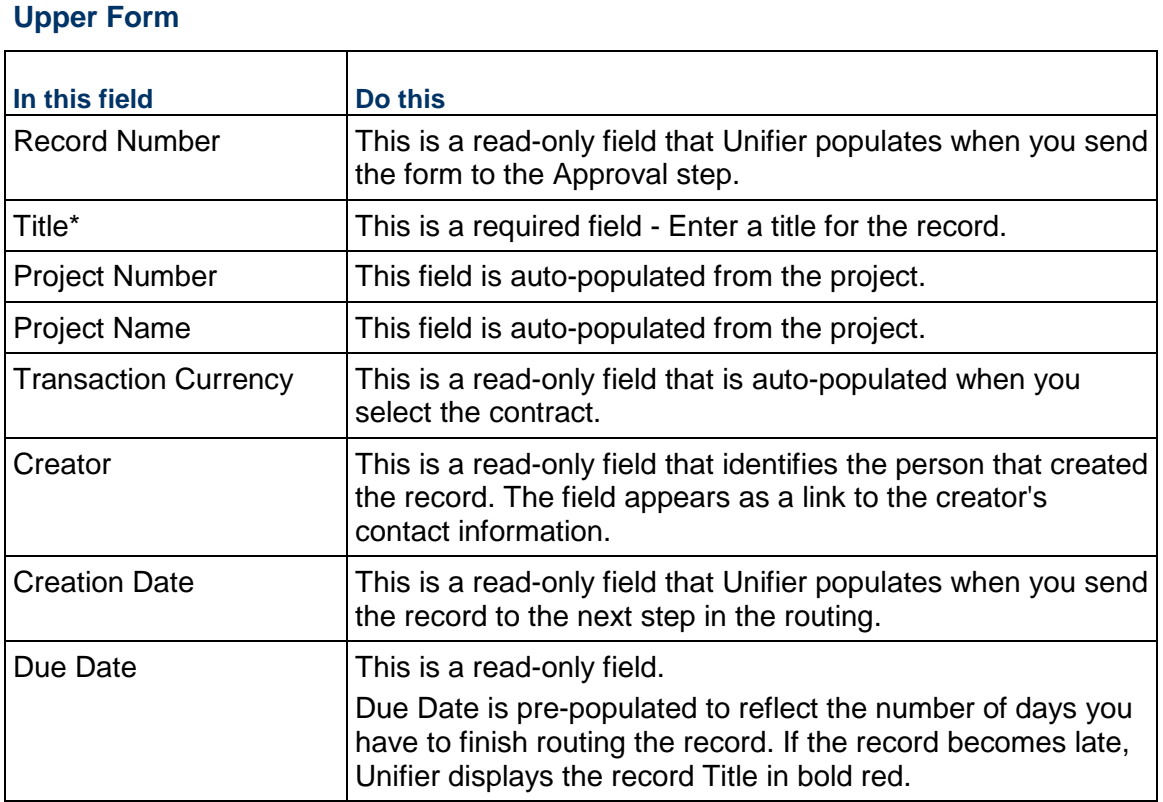

L,

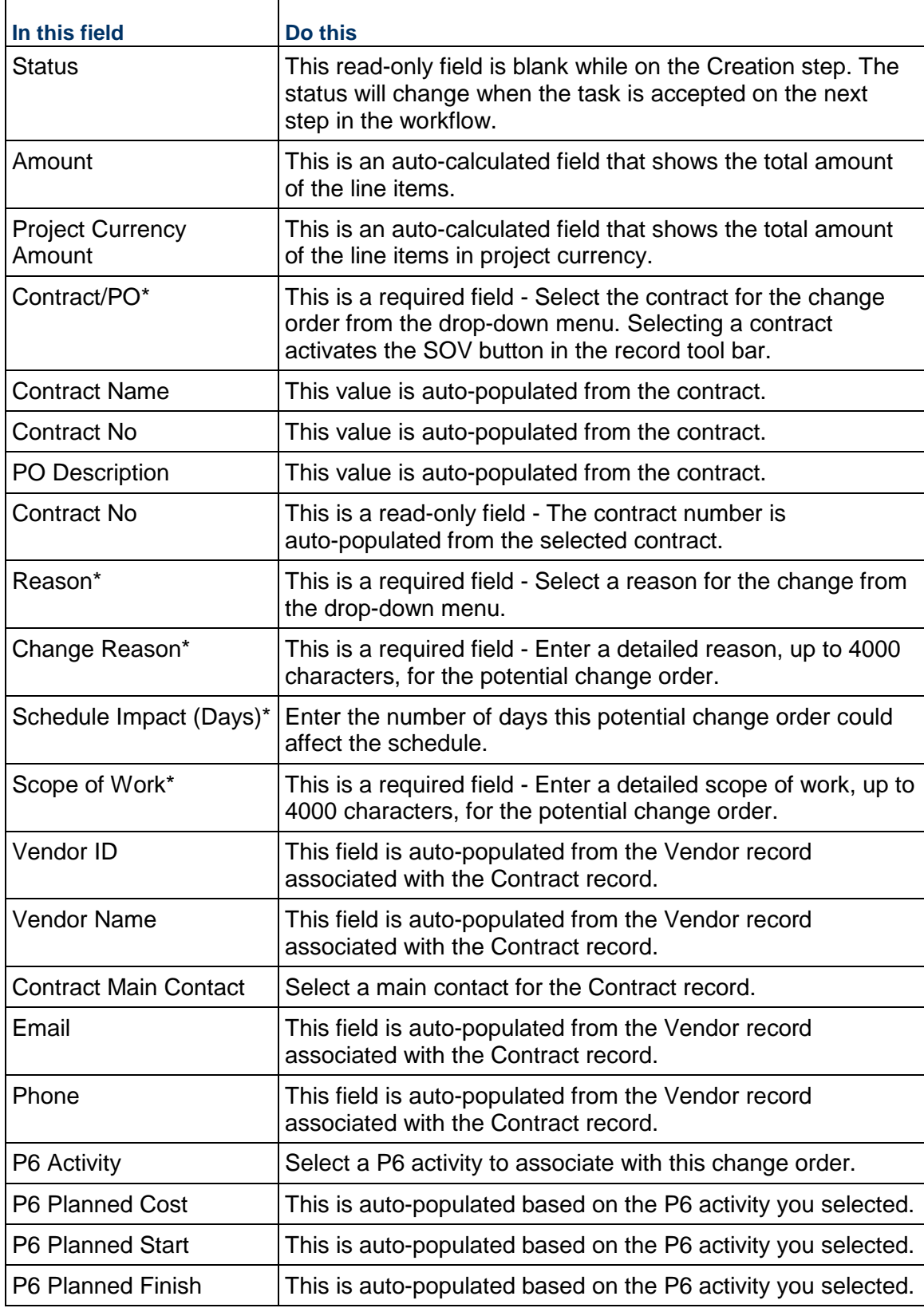

# **Line Items**

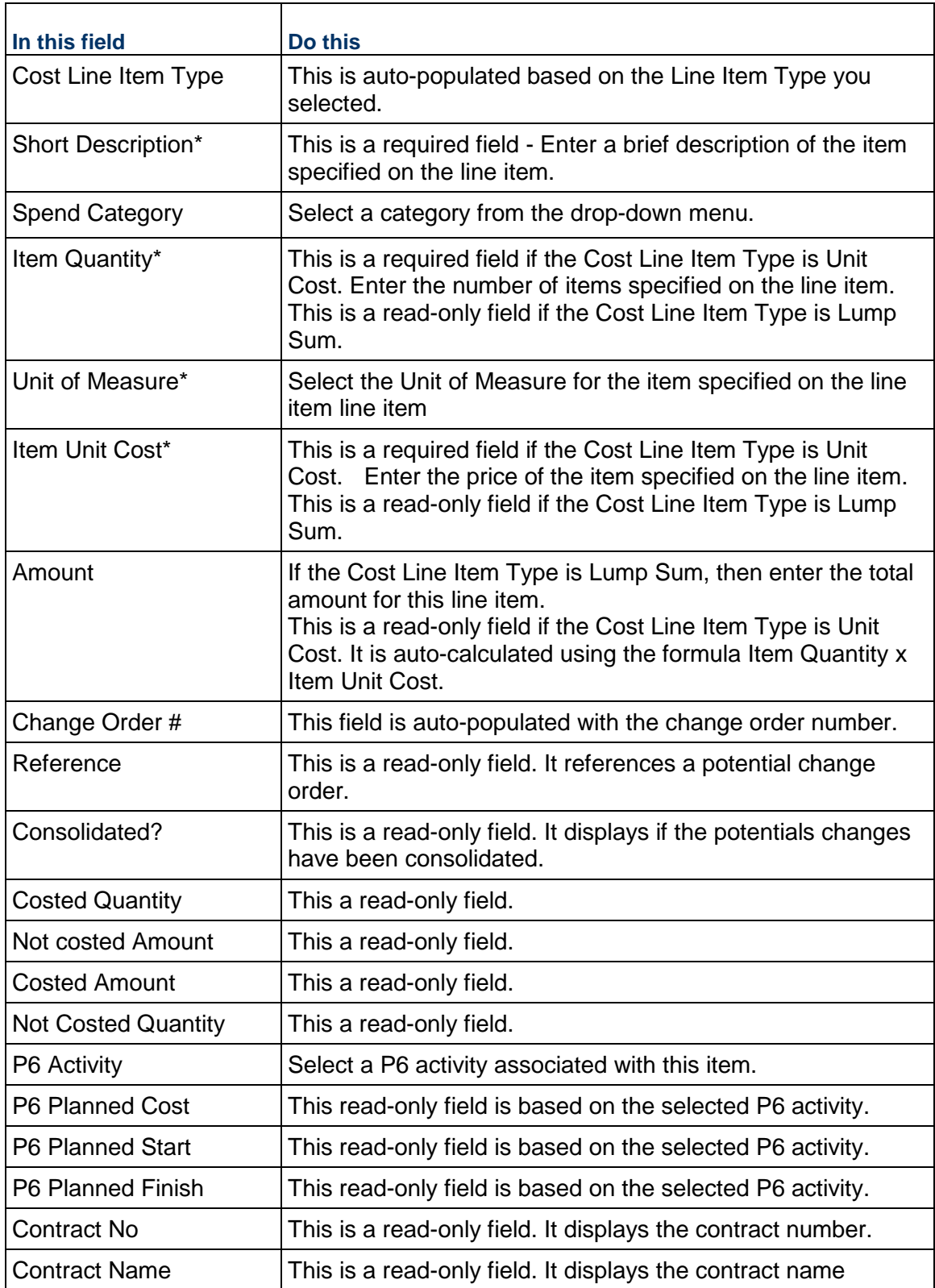

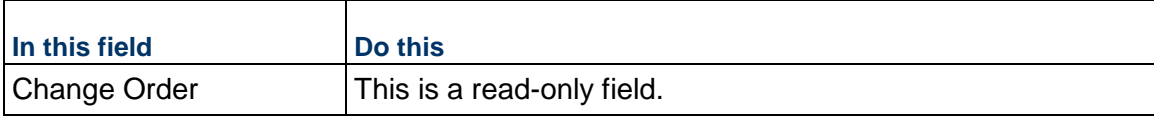

## <span id="page-348-1"></span><span id="page-348-0"></span>**Routing from the Review Step**

To route a record from the Review step:

- 1) Go to your project. Ensure that you are in the User mode.
- 2) Click on **Tasks**.
- 3) From the **Tasks** log:
	- ▶ Select the task you want to work with, and click **<b>Den**. You can also double-click on a task to open it.

- ▶ The Upper Form contains project information, including the record number and title.
- ▶ The Task Details section displays who sent the record, who can take action on the record, who was copied on the record, the step to which the record was sent, the task due date, the task status, and in Classic View, any task notes. You cannot make changes to the Action form when you are on the Approval step.
- You can add **Task Notes** for the next step, but you cannot view previous Task Notes.
- If you want to revisit Task Notes from the previous step, you must undo Accept Task via **Actions** > **Undo Accept Task**.
- 4) Review the Change Orders record and determine the appropriate course of action.
- 5) Click the Workflow Actions drop-down menu. The choices are:
	- **Revision** this action keeps the workflow in flight and in Sent for Revision status.
	- **Reject** This selection will send the record to the Rejection Acknowledgment step in Rejected status
	- **Accepted Notice to Proceed**  This selection will send the record to Acceptance Acknowledgment step in NTP\_Issued status
- 6) In **Action Details**, select who should receive the record.
	- a. Click **To**... The **User/Groups** picker opens and displays a list of available task recipients.
	- b. Select the user or group who will receive the task.
	- c. Click **Add**.
	- d. Click **OK**. The **User/Group** picker closes and the selection appears in the **To** field. Upon sending, the record will appear in the recipient's **Tasks** log.
	- e. (Optional) Click **Cc...** and follow steps a d. The record will appear in the recipient's Home page under **Notifications**.
- 7) Click **Send**.

### <span id="page-349-1"></span><span id="page-349-0"></span>**Routing from the Revision Step**

To route a record from the Revision step:

- 1) Go to your project. Ensure that you are in the User mode.
- 2) Click on **Tasks**.
- 3) From the **Tasks** log:
	- Select the task you want to work with, and click **> Open**. You can also double-click on a task to open it.

- ▶ The Upper Form contains project information, including the record number and title.
- 4) The Task Details section displays who sent the record, who can take action on the record, who was copied on the record, the step to which the record was sent, the task due date, the task status, and in Classic View, any task notes. In the Upper form section you can change the following record details.
	- In the *General* block, you can revise the record **Title**.
	- In the *CO Information* block, most fields are editable except **Contract No** and **Revised Contract Completion Date** (auto-calculated based on the number of days of the schedule impact).
	- ▶ In the *Contract Summary* block, all fields are read-only and come from the contract or line items in this change order.
	- In the *Vendor Information* block, all fields are read-only and come from the vendor selected on the contract.
- 5) In the **Line Items** section you can Modify/Add/Delete Line Items as needed. You must complete all required fields on each line before you can save the Line Items form. Follow the same directions as adding line items during record creation. Changes to line items are reflected in the *Contract Summary* block of the Upper form.
- 6) Click **OK** to save the Line Items.
- 7) From the **Workflow Actions** drop-down menu, select **Resubmit**.
- 8) In **Action Details**, select who should receive the record.
	- a. Click **To**... The **User/Groups** picker opens and displays a list of available task recipients.
	- b. Select the user or group who will receive the task.
	- c. Click **Add**.
	- d. Click **OK**. The **User/Group** picker closes and the selection appears in the **To** field. Upon sending, the record will appear in the recipient's **Tasks** log.
	- e. (Optional) Click **Cc...** and follow steps a d. The record will appear in the recipient's Home page under **Notifications**.
- 9) Click **Send**.

## <span id="page-350-2"></span><span id="page-350-0"></span>**Routing from the Acceptance Acknowledgment Step**

To route the record from the Acceptance Acknowledgment step:

- 1) Go to your project. Ensure that you are in the User mode.
- 2) Click on **Tasks**.
- 3) From the **Tasks** log:
	- ▶ Select the task you want to work with, and click  $\bullet$  **> Open**. You can also double-click on a task to open it.

The view-only form displays all fields on the record.

- ▶ The Upper Form contains project information, including the record number and title.
- 4) The Task Details section displays who sent the record, who can take action on the record, who was copied on the record, the step to which the record was sent, the task due date, the task status, and in Classic View, any task notes. Review the Change Orders record
- 5) From the **Workflow Actions** drop-down menu, select **Acknowledged**.
- 6) In **Action Details**, select who should receive the record.
	- a. Click **To**... The **User/Groups** picker opens and displays a list of available task recipients.
	- b. Select the user or group who will receive the task.
	- c. Click **Add**.
	- d. Click **OK**. The **User/Group** picker closes and the selection appears in the **To** field. Upon sending, the record will appear in the recipient's **Tasks** log.
	- e. (Optional) Click **Cc...** and follow steps a d. The record will appear in the recipient's Home page under **Notifications**.
- 7) Click **Send**.

## <span id="page-350-3"></span><span id="page-350-1"></span>**Routing from the Rejection Acknowledgment Step**

To route the record from the Rejection Acknowledgment step:

- 1) Go to your project. Ensure that you are in the User mode.
- 2) Click on **Tasks**.
- 3) From the **Tasks** log:
	- ▶ Select the task you want to work with, and click **<sup>↓</sup> > Open**. You can also double-click on a task to open it.

- The Upper Form contains project information, including the record number and title.
- 4) The Task Details section displays who sent the record, who can take action on the record, who was copied on the record, the step to which the record was sent, the task due date, the task status, and in Classic View, any task notes. Review the Change Orders record
- 5) From the **Workflow Actions** drop-down menu, select **Acknowledged**.
- 6) In **Action Details**, select who should receive the record.
- a. Click **To**... The **User/Groups** picker opens and displays a list of available task recipients.
- b. Select the user or group who will receive the task.
- c. Click **Add**.
- d. Click **OK**. The **User/Group** picker closes and the selection appears in the **To** field. Upon sending, the record will appear in the recipient's **Tasks** log.
- e. (Optional) Click **Cc...** and follow steps a d. The record will appear in the recipient's Home page under **Notifications**.
- 7) Click **Send**.

## <span id="page-351-1"></span><span id="page-351-0"></span>**Viewing a Change Orders (Manually Created) Record on the End Step**

This is the last step in the workflow. You cannot take action on this step because the record is in a terminal status: Approved, Rejected, or Canceled. Once on the End step the record is viewable only in the business process log.

To view a record on the End step:

- 1) Go to your project. Ensure that you are in the User mode.
- 2) Expand the **Change Management** node.
- 3) Click **Change Orders**. The Change Orders log opens.
- 4) Open the record. In the record you can see the record status. When the record is on the End step, Task Details displays the text "Record has been closed."
- 5) Click the "**Click here**" link. The Workflow Progress window opens. This is where you can trace the record's progress through the workflow.
- 6) Click **View Graphic** to see an image of the workflow.
- 7) Click **SOV** to see the schedule of values.

# **Change Orders (Auto Created) Business Process**

### **Purpose**

You can use the Change Order business process to make a formal commitment change to a contract. You can see the change impact in the project's cost sheet. This business process is auto created by the Potential Changes business process.

### **Business process characteristics**

This is a project-level, cost-type business process with line items and workflow. The Change Order business process uses the Payment Application schedule of values. An individual help file is available for this business process.

### **Record Statuses**

- Awaiting Quote, a non-terminal status
- ▶ Sent\_for\_Revision, a non-terminal status
- $\blacktriangleright$  Rejected, a non-terminal status
- $\triangleright$  NTP Issued, a non-terminal status
- $\triangleright$  Potential CO, a non-terminal status.
- ▶ Declined\_to\_Respond, a non-terminal status
- Awaiting Quote, a non-terminal status
- ▶ Clarification\_Needed, a non-terminal status
- $\triangleright$  NTP Acknowledged, a terminal status
- NTP Accepted Closed, a terminal status
- ▶ Canceled, a terminal status.

## **Groups associated with this business process**

- ▶ Quote Preparation: Subcontractors. All Project Users can be copied.
- Clarification: Project Managers. All Project Users can be copied.
- ▶ Quote Revision: Subcontractors. All Project Users can be copied.
- Clarification: Subcontractors. All Project Users can be copied.
- ▶ Review: Project Managers. All Project Users can be copied.
- ▶ Scope and Price Definition: Project Coordinators. All Project Users can be copied.
- ▶ Subcontractor Review: Subcontractors. All Project Users can be copied.
- Revision: Subcontractors. All Project Users can be copied.

### **Relationships associated with this business process**

This business process is auto created by the Potential Changes business process. It auto-populates vendor information from the contract (Budget Items) record.

## **Additional Information**

- ▶ The Contracts-SOV becomes available upon association with a contract during record creation.
- The Change Order business process is enabled for integration.
- ▶ Enabled for integration.
- $\blacktriangleright$  Enabled for publish path.

Files attached to base products' business process forms or to line items will be automatically published to pre-defined folders in Unifier's Document Manager. Attachments in company-level business processes will be published to specified folders in Company Documents and those in project-level business processes will be published to folders in a project's Documents log.

#### **Benefits**

In Unifier, files that are attached to a business process form or to its line items from your computer or local system are uploaded, by default, to the Unpublished Documents folder in Document Manager when sent to the next workflow step or by clicking Submit in non-workflow business processes. It requires administrators to publish them from there to the Documents folder. By establishing a publish path, file attachments are directly published to pre-designated folders in the Document Manager for team members to view, comment and collaborate.

#### Location

To view the published file attachments of a project-level business process record: In a project's Navigator, click Document Manager and select Documents. In the Folder panel, locate the pre-defined folder with the same name and view the published documents.

To view the published file attachments of a company-level business process record: In the Company Workspace Navigator, click Document Manager and select Company Documents. In the Folder panel, locate the pre-defined folder with the same name and view the published documents.

## **In This Section**

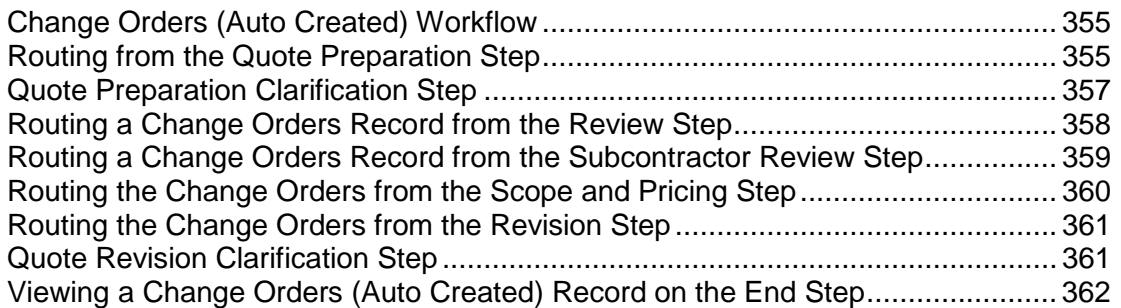

# <span id="page-354-2"></span><span id="page-354-0"></span>**Change Orders (Auto Created) Workflow**

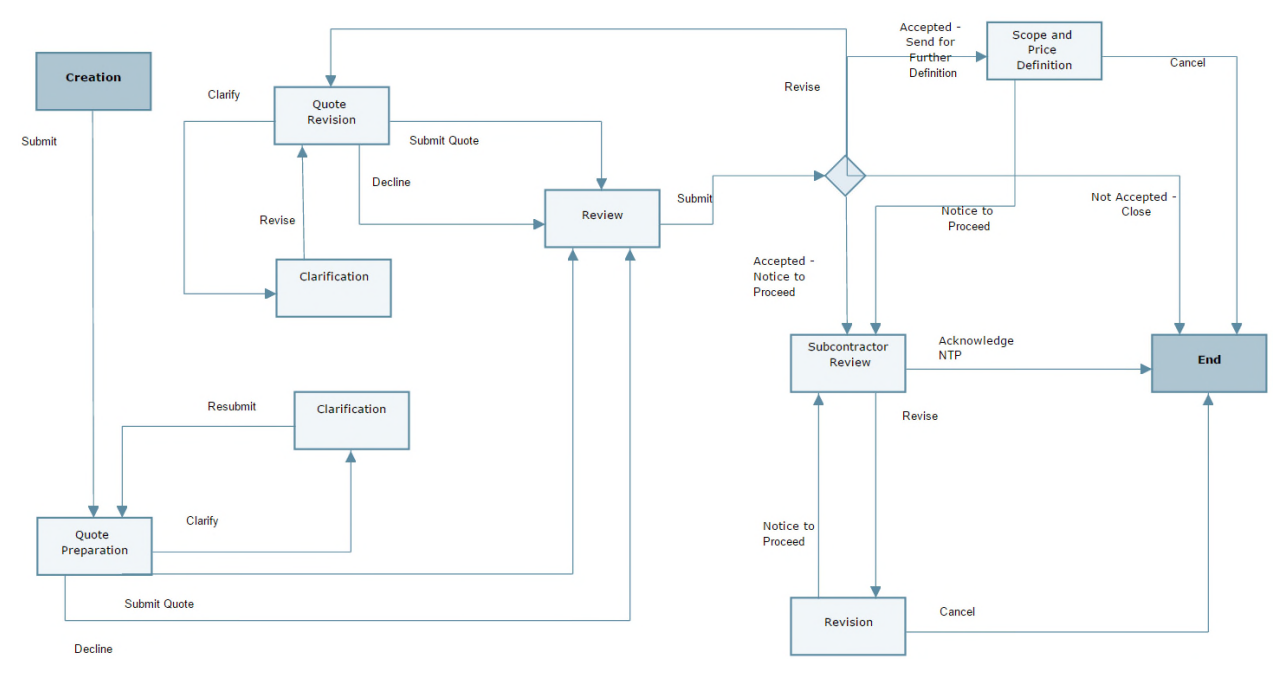

Below are the four steps of the Change Orders (Auto Created) workflow.

## <span id="page-354-1"></span>**Routing from the Quote Preparation Step**

To route the record from the Quote Preparation step:

- 1) Go to your project. Ensure that you are in the User mode.
- 2) Click on **Tasks**.
- 3) From the **Tasks** log:
	- Select the task you want to work with, and click **> Open**. You can also double-click on a task to open it.

- **The Upper Form contains project information, including the record number and title.**
- ▶ The Task Details section displays who sent the record, who can take action on the record, who was copied on the record, the step to which the record was sent, the task due date, the task status, and in Classic View, any task notes. You cannot make changes to the Action form when you are on the Approval step.
- You can add **Task Notes** for the next step, but you cannot view previous Task Notes.
- If you want to revisit Task Notes from the previous step, you must undo Accept Task via **Actions** > **Undo Accept Task**.
- 4) In the **Summary Items** section click **Add**.
	- ▶ Select **Lump Sum** to enter a Change Order as a lump sum amount.
	- ▶ Select Unit Cost to enter Change Order separately for each item. You can only enter item quantity and item unit cost.
- Select **Modify Committed Line item** to make changes to an existing Budget Items line item. From the Commit Line Item Picker Window select a line item and click **Select**.
- 5) Complete the Line Items form according to the Line Items table below.
- 6) Click **Add Cost**.
- 7) Select a cost code to associate with this cost item and click the **Select** button. You can distribute the total amount across multiple cost codes. Click the **Add Remaining** button to add the remaining amount to a cost code.
- 8) Click **Save** to save the Line Item. Unifier automatically calculates the aggregate value of the line items and displays the amount in Total Amount at the bottom of the record as well as in the Amount field in the upper form.
- 9) Click **OK** (if using the Line Item form), or **Save** (if using the grid) to save the form. The Line Items form closes.
- 10) Click **Workflow Actions** and select from one of the following options:
	- ▶ Clarify this action will send the record to Clarification step in Clarification Needed status.
	- **▶ Decline** This selection will send the record to the Review step in Declined to Respond status
	- **Submit Quote** This selection will send the record to Review step in Potential\_CO status

11) In **Action Details**, select who should receive the record.

- a. Click **To**... The **User/Groups** picker opens that shows a list of available task recipients.
- b. Select the user or group who will receive the task on the Approval step.
- c. Click **Add**.
- d. Click **OK**. The **User/Group** picker closes and the selection appears in the **To** field. Upon sending, the record will appear in the recipients **Tasks** log.
- e. (Optional) Click **Cc...** and follow steps a d. The record will appear in the recipients **Notifications** log.

12) Click **Send** to route the record.

### **Line Items**

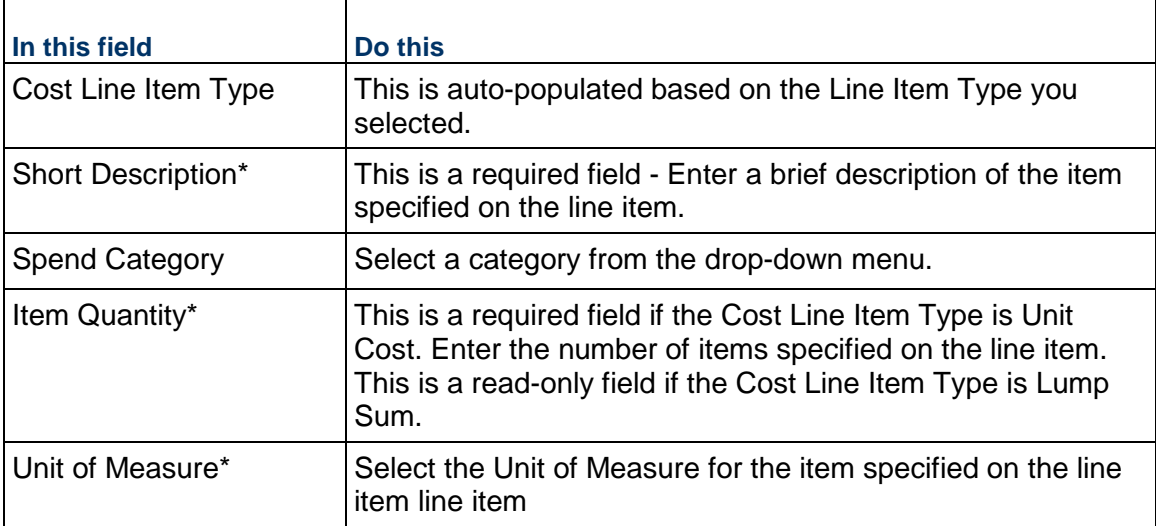

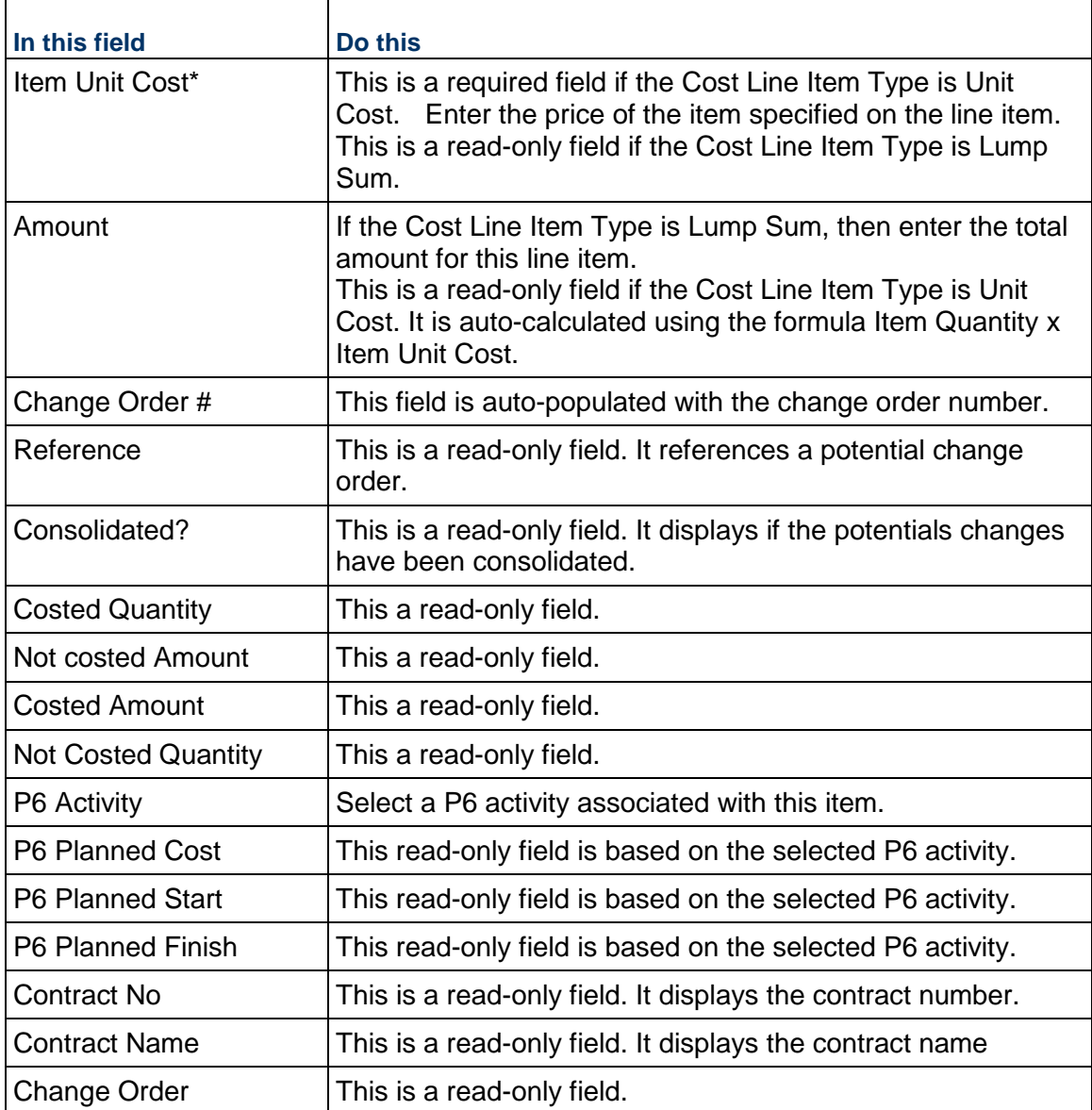

# <span id="page-356-1"></span><span id="page-356-0"></span>**Quote Preparation Clarification Step**

To route a record from the Quote Preparation Clarification step:

- 1) Go to your project. Ensure that you are in the User mode.
- 2) Click on **Tasks**.
- 3) From the **Tasks** log:
	- ▶ Select the task you want to work with, and click  $\ddot{•}$  **> Open**. You can also double-click on a task to open it.

- The Upper Form contains project information, including the record number and title.
- ▶ The Task Details section displays who sent the record, who can take action on the record, who was copied on the record, the step to which the record was sent, the task due date, the task status, and in Classic View, any task notes. You cannot make changes to the Action form when you are on the Approval step.
- You can add **Task Notes** for the next step, but you cannot view previous Task Notes.
- If you want to revisit Task Notes from the previous step, you must undo Accept Task via **Actions** > **Undo Accept Task**.
- 4) Review the Change Orders record and determine the appropriate course of action.
- 5) From the **Workflow Actions** drop-down menu, select **Resubmit**.
- 6) In **Action Details**, select who should receive the record.
	- a. Click **To**... The **User/Groups** picker opens and displays a list of available task recipients.
	- b. Select the user or group who will receive the task.
	- c. Click **Add**.
	- d. Click **OK**. The **User/Group** picker closes and the selection appears in the **To** field. Upon sending, the record will appear in the recipient's **Tasks** log.
	- e. (Optional) Click **Cc...** and follow steps a d. The record will appear in the recipient's Home page under **Notifications**.
- 7) Click **Send**.

## <span id="page-357-1"></span><span id="page-357-0"></span>**Routing a Change Orders Record from the Review Step**

To route a record from the Review step:

- 1) Go to your project. Ensure that you are in the User mode.
- 2) Click on **Tasks**.
- 3) From the **Tasks** log:
	- Select the task you want to work with, and click **> Open**. You can also double-click on a task to open it.

- ▶ The Upper Form contains project information, including the record number and title.
- The Task Details section displays who sent the record, who can take action on the record, who was copied on the record, the step to which the record was sent, the task due date, the task status, and in Classic View, any task notes. You cannot make changes to the Action form when you are on the Approval step.
- You can add **Task Notes** for the next step, but you cannot view previous Task Notes.
- If you want to revisit Task Notes from the previous step, you must undo Accept Task via **Actions** > **Undo Accept Task**.
- 4) Review the Change Orders record and determine the appropriate course of action.
- 5) From the **Review Decision** field, select a review decision.
- 6) From the **Workflow Actions** drop-down menu, select **Submit**. Based on your review decision, this record is either routed to the Scope and Pricing step, the Quote Revision step, or the Subcontractor Review step.
- 7) In **Action Details**, select who should receive the record.
	- a. Click **To**... The **User/Groups** picker opens and displays a list of available task recipients.
	- b. Select the user or group who will receive the task.
	- c. Click **Add**.
	- d. Click **OK**. The **User/Group** picker closes and the selection appears in the **To** field. Upon sending, the record will appear in the recipient's **Tasks** log.
	- e. (Optional) Click **Cc...** and follow steps a d. The record will appear in the recipient's Home page under **Notifications**.
- 8) Click **Send**.

## <span id="page-358-1"></span><span id="page-358-0"></span>**Routing a Change Orders Record from the Subcontractor Review Step**

To route a record from the Subcontractor Review step:

- 1) Go to your project. Ensure that you are in the User mode.
- 2) Click on **Tasks**.
- 3) From the **Tasks** log:
	- Select the task you want to work with, and click **> Open**. You can also double-click on a task to open it.

- ▶ The Upper Form contains project information, including the record number and title.
- ▶ The Task Details section displays who sent the record, who can take action on the record, who was copied on the record, the step to which the record was sent, the task due date, the task status, and in Classic View, any task notes. You cannot make changes to the Action form when you are on the Approval step.
- You can add **Task Notes** for the next step, but you cannot view previous Task Notes.
- If you want to revisit Task Notes from the previous step, you must undo Accept Task via **Actions** > **Undo Accept Task**.
- 4) Review the Change Orders record and determine the appropriate course of action.
- 5) Click the **Workflow Actions** drop-down menu. The choices are:
	- **Revise** this action keeps the workflow in flight and in Sent for Revision status.
	- **Acknowledge NTP** This selection will send the record to Acceptance Acknowledgment step in NTP\_Issued status
- 6) In **Action Details**, select who should receive the record.
	- a. Click **To**... The **User/Groups** picker opens and displays a list of available task recipients.
	- b. Select the user or group who will receive the task.
- c. Click **Add**.
- d. Click **OK**. The **User/Group** picker closes and the selection appears in the **To** field. Upon sending, the record will appear in the recipient's **Tasks** log.
- e. (Optional) Click **Cc...** and follow steps a d. The record will appear in the recipient's Home page under **Notifications**.
- 7) Click **Send**.

## <span id="page-359-0"></span>**Routing the Change Orders from the Scope and Pricing Step**

To route a record from the Scope and Pricing step:

- 1) Go to your project. Ensure that you are in the User mode.
- 2) Expand the Click on **Tasks**.
- 3) From the **Tasks** log:
	- ▶ Select the task you want to work with, and click **<sup>↓</sup> > Open**. You can also double-click on a task to open it.

- ▶ The Upper Form contains project information, including the record number and title.
- ▶ The Task Details section displays who sent the record, who can take action on the record, who was copied on the record, the step to which the record was sent, the task due date, the task status, and in Classic View, any task notes. You cannot make changes to the Action form when you are on the Approval step.
- You can add **Task Notes** for the next step, but you cannot view previous Task Notes.
- If you want to revisit Task Notes from the previous step, you must undo Accept Task via **Actions** > **Undo Accept Task**.
- 4) Review the Change Orders record and determine the appropriate course of action.
- 5) Click the **Workflow Actions** drop-down menu. The choices are:
	- **Notice to Proceed** this action will send the record to Subcontractor Review step in NTP Issued status.
	- **Cancel** − his selection will send the record to the End step in Canceled status.
- 6) In **Action Details**, select who should receive the record.
	- a. Click **To**... The **User/Groups** picker opens and displays a list of available task recipients.
	- b. Select the user or group who will receive the task.
	- c. Click **Add**.
	- d. Click **OK**. The **User/Group** picker closes and the selection appears in the **To** field. Upon sending, the record will appear in the recipient's **Tasks** log.
	- e. (Optional) Click **Cc...** and follow steps a d. The record will appear in the recipient's Home page under **Notifications**.
- 7) Click **Send**.
## **Routing the Change Orders from the Revision Step**

To route a record from the Revision step:

- 1) Go to your project. Ensure that you are in the User mode.
- 2) Click on **Tasks**.
- 3) From the **Tasks** log:
	- Select the task you want to work with, and click **> Open**. You can also double-click on a task to open it.

The view-only form displays all fields on the record.

- ▶ The Upper Form contains project information, including the record number and title.
- ▶ The Task Details section displays who sent the record, who can take action on the record, who was copied on the record, the step to which the record was sent, the task due date, the task status, and in Classic View, any task notes. In the *General* block, you can revise the record **Title**.
- In the *CO Information* block, most fields are editable except **Contract No** and **Revised Contract Completion Date** (auto-calculated based on the number of days of the schedule impact).
- ▶ In the Contract Summary block, all fields are read-only and come from the contract or line items in this change order.
- In the *Vendor Information* block, all fields are read-only and come from the vendor selected on the contract.
- 4) Review the Change Order record and determine the appropriate course of action..
- 5) From the **Workflow Actions** drop-down menu, select **Resubmit**.
- 6) In **Action Details**, select who should receive the record.
	- a. Click **To**... The **User/Groups** picker opens and displays a list of available task recipients.
	- b. Select the user or group who will receive the task.
	- c. Click **Add**.
	- d. Click **OK**. The **User/Group** picker closes and the selection appears in the **To** field. Upon sending, the record will appear in the recipient's **Tasks** log.
	- e. (Optional) Click **Cc...** and follow steps a d. The record will appear in the recipient's Home page under **Notifications**.
- 7) Click **Send**.

#### **Quote Revision Clarification Step**

To route a record from the Quote Revision Clarification step:

- 1) Go to your project. Ensure that you are in the User mode.
- 2) Click on **Tasks**.
- 3) From the **Tasks** log:
	- Select the task you want to work with, and click **> Open**. You can also double-click on a task to open it.

The view-only form displays all fields on the record.

- ▶ The Upper Form contains project information, including the record number and title.
- ▶ The Task Details section displays who sent the record, who can take action on the record, who was copied on the record, the step to which the record was sent, the task due date, the task status, and in Classic View, any task notes. You cannot make changes to the Action form when you are on the Approval step.
- You can add **Task Notes** for the next step, but you cannot view previous Task Notes.
- If you want to revisit Task Notes from the previous step, you must undo Accept Task via **Actions** > **Undo Accept Task**.
- 4) Review the Change Orders record and determine the appropriate course of action.
- 5) From the **Workflow Actions** drop-down menu, select **Revise**.
- 6) In **Action Details**, select who should receive the record.
	- a. Click **To**... The **User/Groups** picker opens and displays a list of available task recipients.
	- b. Select the user or group who will receive the task.
	- c. Click **Add**.
	- d. Click **OK**. The **User/Group** picker closes and the selection appears in the **To** field. Upon sending, the record will appear in the recipient's **Tasks** log.
	- e. (Optional) Click **Cc...** and follow steps a d. The record will appear in the recipient's Home page under **Notifications**.
- 7) Click **Send**.

#### **Viewing a Change Orders (Auto Created) Record on the End Step**

his is the last step in the workflow. You cannot take action on this step because the record is in a terminal status: Approved, Rejected, or Canceled. Once on the End step the record is viewable only in the business process log.

To view a record on the End step:

- 1) Go to your project. Ensure that you are in the User mode.
- 2) Expand the **Change Management** node.
- 3) Click **Change Orders**. The Change Orders log opens.
- 4) Open the record. In the record you can see the record status. When the record is on the End step, Task Details displays the text "Record has been closed."
- 5) Click the "**Click here**" link. The Workflow Progress window opens. This is where you can trace the record's progress through the workflow.
- 6) Click **View Graphic** to see an image of the workflow.
- 7) Click **SOV** to see the schedule of values.

## **Financial Reporting**

## **Cost Manager**

The Cost Manager consists of the modules and features listed below.

- $\triangleright$  Cash Flow Curves Cash flow is the distribution of cost over time; in other words, it is the movement of cash into or out of a project measured during a specific time period. Unifier displays this data using cash flow worksheets that can display baseline, spends, and forecast curves.
- $\triangleright$  Cost Sheets Cost sheets capture data from data sources, such as cost code data values, budget, business processes by status, and manager sheets, for example Schedule Manager. Unifier dynamically updates the company cost sheet with information from project cost sheets.
- $\blacktriangleright$  Funding Sheets Funding sheets track company funding through allocation to, and consumption at, the project level.
- ▶ Schedules of Values Unifier's Schedule of Values (SOV) feature provides a way to assemble information from contract, change order, and invoice and payment business processes into an SOV sheet, streamlining the process of invoicing for completed phases of a project. There are two types of SOVs: **Payment Application SOV** and **General Spends SOV**.

Cost rules affect how users can work with modules and features listed above.

- ▶ The **Budget** must be greater than 0 This rule validates that a budget line item cannot be reduced below \$0.
- The **Revised Budge**t must be greater than or equal to **Approved Commitments** This rule validates revised budget (approved budgets, budget transfers and budget changes) vs approved commitments (approved contracts, change orders, purchase orders and po amendments)
- An **Invoice** must be less than or equal to **Approved Purchase Orders** and **PO Amendments** — This rule validates invoices (approved invoices) vs approved purchase orders (approved purchase orders and po amendments)
- A **Payment Application** must be less than **Approved Contracts** and **Change Orders** This rule validates approved payment applications vs approved commitments (approved contracts, change orders)

The actions that can trigger a rule are:

- You attempt to "send" a business process record to the next step whose status activates the rule.
	- For example, the rule may be designed to activate when a record gets to the Pending or Approved status.
- ▶ Data is loaded into a cost sheet manually.
- ▶ Web services calls create records.
- ▶ Records are auto-created from other records.

For more details about the following information refer to the *Unifier User Guide*.

- ▶ Defining the budget
- ▶ Work packages
- ▶ Worksheets
- ▶ Company cost sheet
- ▶ Funding Manager

# **Project Design**

## **Architect's Supplemental Instructions Business Process**

#### **Purpose**

Distribute instructions or design related changes to the project team.

#### **Characteristics**

This is a Project level business process with a workflow. It is available only in the owner template.

#### **Groups associated with this business process**

- **Creation**: Architects/Engineers
- **Review**: Project Manager. All Project Users can be copied.
- **Revision**: Architects/Engineers. All Project Users can be copied.

#### **Record Statuses**

- **Pending: non-terminal status**
- **Approved**: terminal status
- **Rejected**: terminal status
- **Canceled**: terminal status

#### **In This Section**

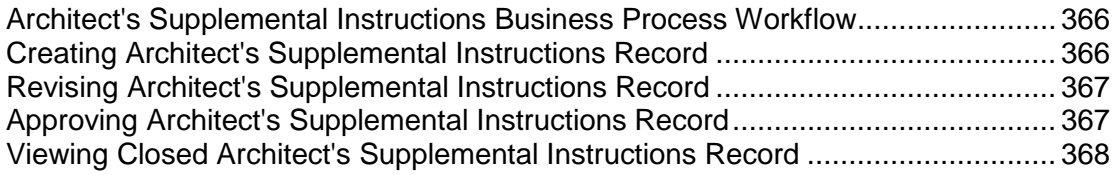

#### <span id="page-365-2"></span><span id="page-365-0"></span>**Architect's Supplemental Instructions Business Process Workflow**

The following diagram shows the four steps of the Architect's Supplemental Instructions workflow. The action you take on a step determines the record status on the next step; for example, if on the Revision step you select Resubmit for Approval, the record moves to the Approval step with a record status of Pending. Sending a record to either the Revision step or the Approval step creates a task for the record recipient.

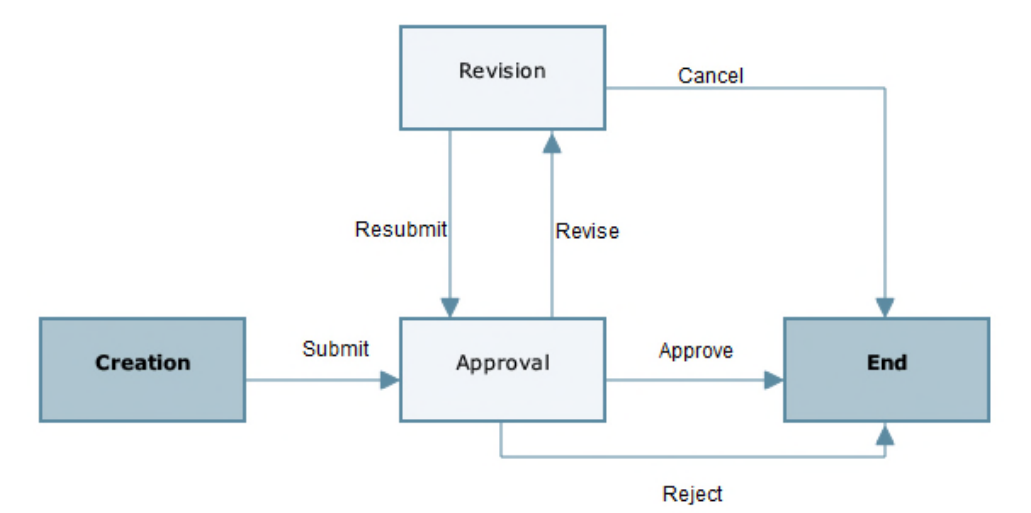

#### <span id="page-365-1"></span>**Creating Architect's Supplemental Instructions Record**

Create an Architect's Supplemental Instructions record in the Tasks log to initiate and accept/reject a new Architect's Supplemental Instructions request.

In the Architect's Supplemental Instructions form, provide detailed instructions and attach related documents. After completing the Architect's Supplemental Instructions form, select an action in the Workflow Actions list to determine the next step in the workflow. Click Send to route the form to the next assignee.

> **Note:** You must enter a value in all required fields (\*) before you can save the form.

- 1) Go to your project. Ensure that you are in the User mode.
- 2) Expand the **Project Design** node.
- 3) Select **Architect's Supplemental Instructions**.
- 4) From the BP log page, click **Create**. Refer to the tables below to complete the form. You can click **Save** at any time to save a draft version of the form. The drafts are stored under **Drafts**.
- 5) Click **Add Attachment**, select **Unifier Folder**, select a file, and click **OK**. The **Attachments** link indicates (1) file is attached to the record.
- 6) After completing the form, select **Submit** from the **Workflow Actions**.
- 7) On the **Action Details** tab, select who should receive this action item.
- 8) Click **Send**. When the **Notification** window opens, review the content and click **OK**. The record now moves to the next step in the workflow.

#### **General**

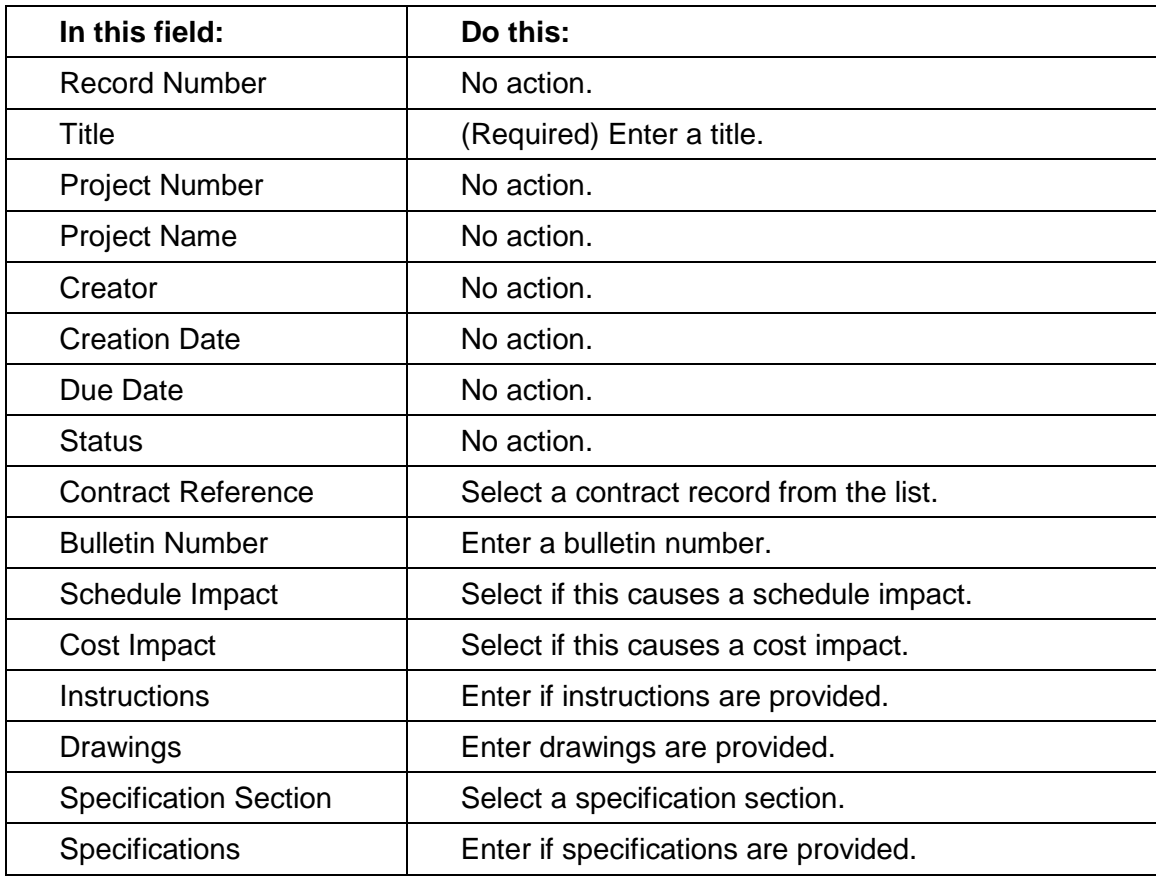

## <span id="page-366-2"></span><span id="page-366-0"></span>**Revising Architect's Supplemental Instructions Record**

To revise an Architect's Supplemental Instructions record:

- 1) Go to your project. Ensure that you are in the User mode.
- 2) Click on **Tasks**.
- 3) Select the Architect's Supplemental Instructions record sent to you for revision.
- 4) Review the record and click **Accept Task**.
- 5) Fill out the form according to your needs.
- 6) From the **Workflow Actions** list, select **Revise**.
- 7) Click **Send** to route the record for approval and then click **OK**.

## <span id="page-366-3"></span><span id="page-366-1"></span>**Approving Architect's Supplemental Instructions Record**

To approve an Architect's Supplemental Instructions record:

- 1) Navigate to the **Tasks** log in your project.
- 2) Click **Tasks** and open an **Architect's Supplemental Instructions** task record that was sent for approval.
- 3) Review the record and click **Accept Task**.
- 4) Click **Attachments**, select a file, click **Download** or **View**, and click **Close Window**.
- 5) From the **Workflow Actions** list select **Approve**.
- 6) Click **Send** to conclude the approval process.

#### <span id="page-367-1"></span><span id="page-367-0"></span>**Viewing Closed Architect's Supplemental Instructions Record**

When the record is at the **End** step, the record is in terminal status which means that the record has been: **Approved, Rejected,** or **Canceled**. You can also open a closed **Architect's Supplemental Instructions** record to see who has reviewed the record and at which step.

To view the closed Architect's Supplemental Instructions record:

- 1) Go to your project and ensure that you are in User Mode.
- 2) Navigate to the **Project Design** node and click to expand.
- 3) Click **Architect's Supplemental Instructions**.
- 4) Select the appropriate line item (a closed Architect's Supplemental Instructions record) from the list and open the record.
- 5) From the **Task Details**, click **Click here** to open the **BP Progress** window. The **BP Progress** window shows that the submittal is on the **End** step.
- 6) Click **View Graphic** to open the workflow graphic showing tasks steps and links. The current step (**End**) is highlighted.
- 7) Click **Close Window**, click **Close**, and click **Close Window** to finish viewing a closed record.

## **Architect or Engineer Daily Observations Business Process (Owner Project Only)**

#### **Purpose**

Record an architect's or engineer's daily structural observations at a site.

#### **Characteristics**

This is a Project level business process with a workflow. It is available only in the owner template.

#### **Groups associated with this business process**

- **Creation**: Architects/Engineers
- **Review**: Project Manager. All Project Users can be copied.
- **Revision**: Architects/Engineers. All Project Users can be copied.

#### **Record Statuses**

- **Pending: non-terminal status**
- **Approved**: terminal status
- **Rejected**: terminal status
- **Canceled**: terminal status

#### **In This Section**

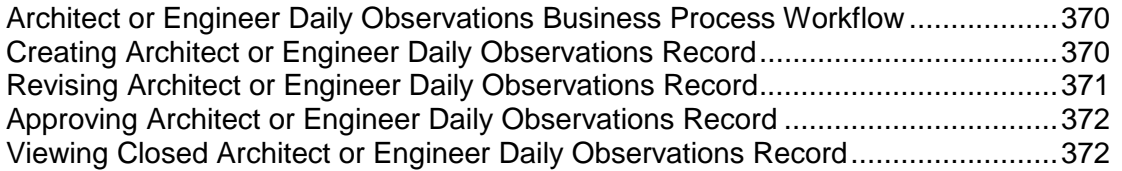

#### <span id="page-369-2"></span><span id="page-369-0"></span>**Architect or Engineer Daily Observations Business Process Workflow**

The following diagram shows the four steps of the Architect/Engineer Daily Observations workflow. The action you take on a step determines the record status on the next step. For example, if on the Revision step you select Cancel Daily Observation, the record moves to the End step with a record status of Canceled. Sending a record to either the Approval step or the Revision step creates a task for the record recipient.

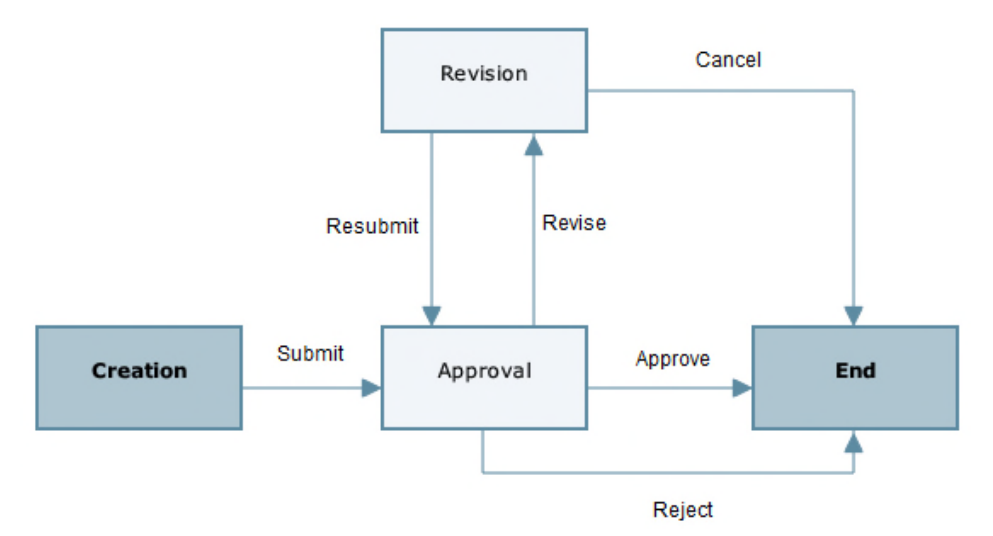

#### <span id="page-369-1"></span>**Creating Architect or Engineer Daily Observations Record**

Create an Architect/Engineer Daily Observations record to initiate and accept/reject a new Architect/Engineer Daily Observations request. You can attach files such as drawings and specifications to the record for reference purposes.

To create a new Architect/Engineer Daily Observation record:

**Note:** You must enter a value in all required fields (\*) before you can save the form.

- 1) Go to your project. Ensure that you are in the User mode.
- 2) Expand the **Project Design** node.
- 3) Select **Architect/Engineer Daily Observation**.
- 4) From the BP log page, click **Create**.Refer to the tables below to complete the form. You can click **Save** at any time to save a draft version of the form. The drafts are stored under **Drafts**.
- 5) Click **Add Attachment**, select **Unifier Folder**, select a file, and click **OK**. The **Attachments** link indicates (1) file is attached to the record.
- 6) After completing the form, select **Submit** from the **Workflow Actions**.
- 7) On the **Action Details** tab, select who should receive this action item.
- 8) Click **Send**. When the **Notification** window opens, review the content and click **OK**. The record now moves to the next step in the workflow.

General

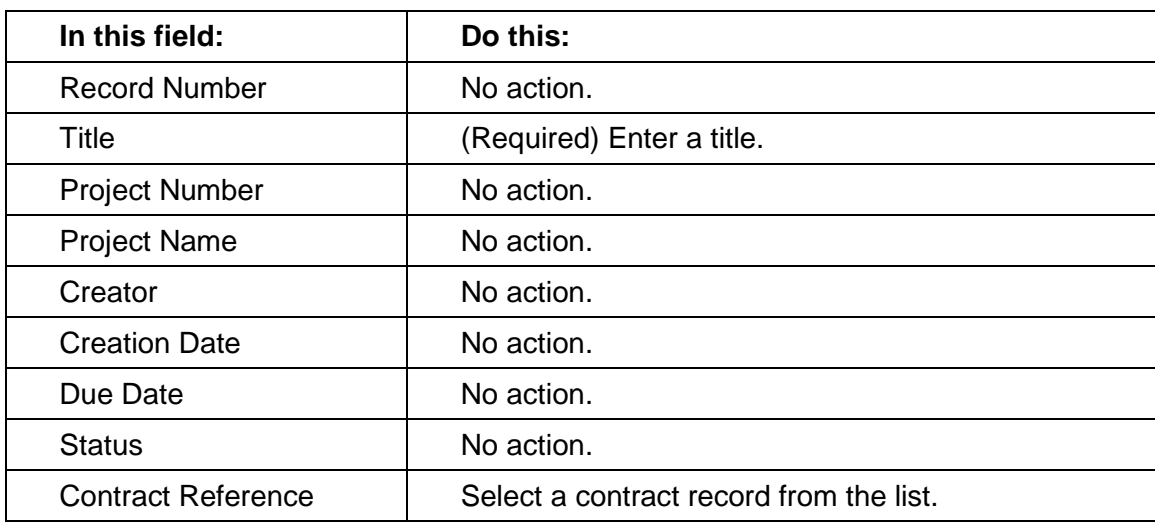

## Report Summary

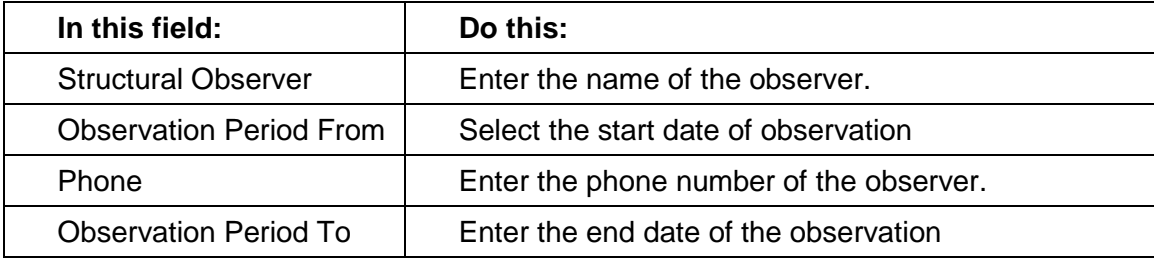

## Daily Observation

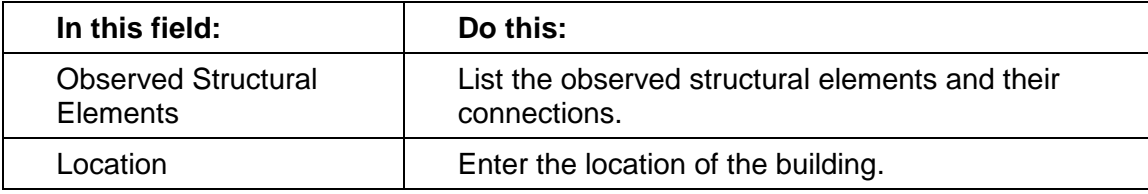

## Observed Deficiencies

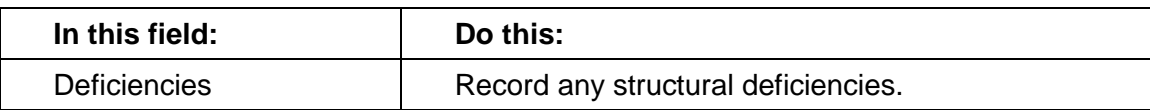

## <span id="page-370-1"></span><span id="page-370-0"></span>**Revising Architect or Engineer Daily Observations Record**

To revise an Architect/Engineer Daily Observation record:

- 1) Go to your project. Ensure that you are in the User mode.
- 2) Click on **Tasks**.
- 3) Select the Architect/Engineer Daily Observation record sent to you for revision.
- 4) Review the record and click **Accept Task**.
- 5) Update the form.
- 6) From the **Workflow Actions** list, select **Resubmit**.
- 7) Click **Send** to route the record for approval and then click **OK**.

#### <span id="page-371-2"></span><span id="page-371-0"></span>**Approving Architect or Engineer Daily Observations Record**

To approve an Architect/Engineer Daily Observations record:

- 1) Navigate to the **Tasks** log in your project.
- 2) From the **Tasks** log:
	- Select the task you want to work with, and click **> Open**. You can also double-click on a task to open it.

The view-only form displays all fields on the record.

- The Upper Form contains project information, including the record number and title.
- 3) The Task Details section displays who sent the record, who can take action on the record, who was copied on the record, the step to which the record was sent, the task due date, the task status, and in Classic View, any task notes. Select a task, open and review the content
- 4) Click **Attachments**, select a file, click **Download** or **View**, and click **Close Window**.
- 5) Click **Accept Task**.
- 6) From the **Workflow Actions** list select **Approve**.
- 7) Click **Send** to conclude the approval process.

#### <span id="page-371-3"></span><span id="page-371-1"></span>**Viewing Closed Architect or Engineer Daily Observations Record**

To view the closed Architect/Engineer Daily Observations record:

- 1) Go to your project and ensure that you are in **User Mode**.
- 2) Navigate to the **Project Design** node and click to expand.
- 3) Click **Architect/Engineer Daily Observations**.
- 4) Select the appropriate line item (a closed Architect/Engineer Daily Observations record) from the list and open the record.
- 5) From the **Task Details**, click **Click here** to open the **BP Progress** window.
- 6) Click **View Graphic** to open the workflow graphic showing tasks steps and links. The current step (**End**) is highlighted.
- 7) Click **Close Window**, to finish viewing a closed record.

## **Design Reviews Business Process**

#### **Purpose**

Track design evaluations during the design phase.

#### **Characteristics**

This is a Project or Shell level business process with a workflow. The Design Reviews log stores all design review records.

#### **Roles**

Architect or engineer can create, revise, and submit design review records for approval and cancel reviewed records. The role of the project manager is to review, approve, cancel or reject the design review records.

## **In This Section**

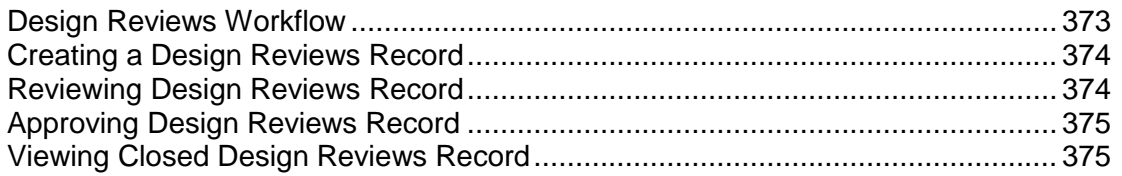

#### <span id="page-372-0"></span>**Design Reviews Workflow**

The following diagram shows the four steps of the Design Review workflow. The action you take on a workflow step determines the business process record's status on the next step. For example, if you select Resubmit for Approval on the Revision step, the record moves to the Approval step with a record status of Pending. Sending a record to the next step creates a task for the assignee, except on the End step.

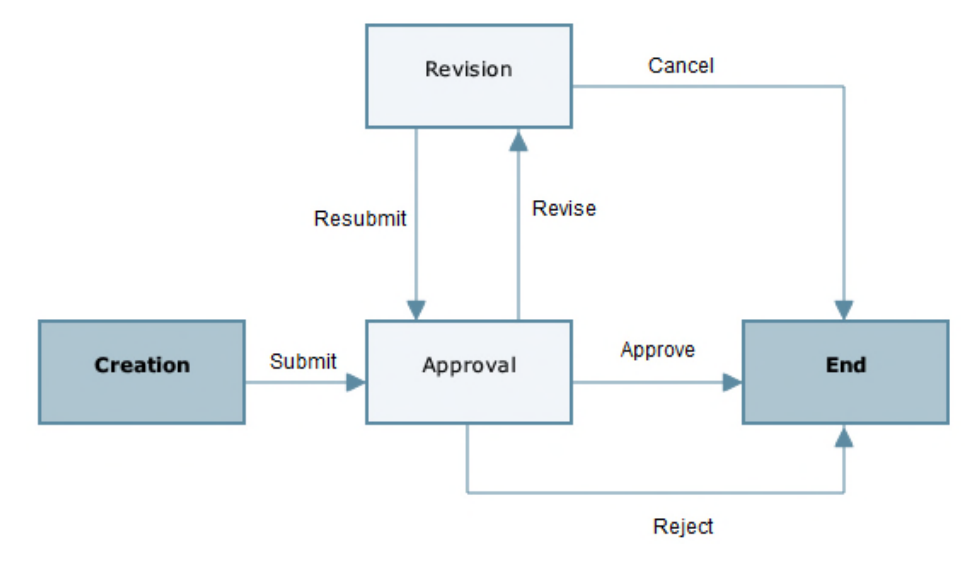

#### <span id="page-373-0"></span>**Creating a Design Reviews Record**

Create a Design Reviews record in the Tasks log to initiate and accept/reject a new design reviews approval request.

Provide general information, such as the materials shipped and the delivery format, in the Design Reviews form. In the Line Items section, attach documents related to the design review. Documents may be reviewed during the approval process. After completing the Design Reviews form, select an action in the Workflow Actions list to determine the next step in the workflow. Click Send to route the form to the next assignee.

> **Note:** You must enter a value in all required fields (\*) before you can save the form.

- 1) Go to your project. Ensure that you are in the User mode.
- 2) Expand the **Project Design** node.
- 3) Click **Design Reviews**.
- 4) From the BP log page, click **Create**.(Required) In the **Title** field, enter a title.
- 5) Click the **Design Review** tab to expand it.
- 6) In the **Summary** field, enter a description and proceed to add attachments that need to be reviewed and approved (to be used) in the project.
- 7) Click the **Line Items** tab and click **Add**.
- 8) Click **Attachment** and then click **Add Attachment**.
- 9) Select the **Unifier Folder** source > **folder** > **Structural**.
- 10) Select a file and click **OK**.
- 11) From the **Discipline** list, select **Structural**.
- 12) From the **Line Item Status** list, select **Open**, and click **OK** to attach the file to your record.
- 13) From the **Workflow Actions** list, select **Submit**.
- 14) On the **Action Details** tab, click **To**, select and add an assignee, click **Add**, and click **OK**.
- 15) Click **Send** to route the record for approval and then click **OK**.

#### <span id="page-373-1"></span>**Reviewing Design Reviews Record**

- 1) Go to your project. Ensure that you are in the User mode.
- 2) Click on **Tasks**.
- 3) Click record that you want to review.
- 4) Click **Design Review** tab to expand and review the contents.
- 5) Select the appropriate line item from the list and click **Download**.
- 6) Click **Open** to open the document, review the content, and click **Save** to save the file.
- 7) Click **Accept Task**.
- 8) In the **Action Details** tab click the **Task Notes**, enter notes, and click **Ok** when finished.

9) From the **Workflow Actions** list select **Revise** and click **Send** to finish reviewing the record.

**Note:** The **Design Reviews** record is no longer listed in the **Tasks** log because the record was forwarded to another assignee for revision.

#### <span id="page-374-2"></span><span id="page-374-0"></span>**Approving Design Reviews Record**

- 1) Go to your project. Ensure that you are in the User mode.
- 2) Click on **Tasks**.
- 3) Click the record that was sent for approval.
- 4) View the record status and click task status: **Not Started**.

**Note:** In the current workflow step, Approval is indicated in **bold**. You can select a step to view which assignees performed tasks for that step.

- 5) Click the **Revision** step and click **View Graphic** to open the workflow graphic showing tasks steps and links. The current step is highlighted.
- 6) Click **Close Window**.
- 7) Click **Accept Task** and view the line items related to your **Design Reviews** record.
- 8) Click the **Line Items** tab, select a file, and click **Download**.
- 9) Click **Open** to open the document, review the content, and click **Save** to save the file.
- 10) From the **Workflow Actions** list select **Approve**.
- 11) Review the changes in **Action Details**.

**Note:** The Action taken is **Approve** and the **To** option is disabled. No assignees are present because the system routed the record to the **End** step.

12) Click **Send** to conclude the approval process.

#### <span id="page-374-3"></span><span id="page-374-1"></span>**Viewing Closed Design Reviews Record**

You can view a closed **Design Reviews** record in the **Design Reviews** business process log. When a record is at the **End** step, the record is in terminal status which means that the record has been: **Approved, Rejected,** or **Canceled**.

You can also open a closed **Design Reviews** record to see who has reviewed the record and at which step.

- 1) Go to your project and ensure that you are in **User Mode**.
- 2) Navigate to the **Project Design** node and click to expand.
- 3) Click **Design Review** tab to expand and review the contents.
- 4) Select the appropriate line item (a closed Design Reviews record) from the list and open the record.
- 5) From the **Task Details**, click **Click here** to open the **BP Progress** window. The **BP Progress** window shows that the submittal is on the **End** step.
- 6) Click **View Graphic** to open the workflow graphic showing tasks steps and links. The current step (**End**) is highlighted.
- 7) Click **Close Window**, click **Close**, and click **Close Window** to finish viewing a closed record.

## **Design Change Request Business Process (Owner Project Only)**

#### **Purpose**

Record requests for adjustments during the design phase of a project.

#### **Characteristics**

This is a Project-level business process with a workflow. It is available in both the Owner and General Contractor templates.

#### **Groups Associated with this Business Process**

Contractor creates, submits, and updates documents for review, and cancels reviewed documents. The role of the project manager or architect/engineer is to review, approve, cancel, or reject the Design Change Request documents.

#### **Record Statuses**

- **Dpen:** A non-terminal status.
- **Closed**: A terminal status.
- **Awaiting \_Review**: A non-terminal status
- **Awaiting\_Assignment**: A non terminal status
- **▶ Canceled: A terminal status.**

## **In This Section**

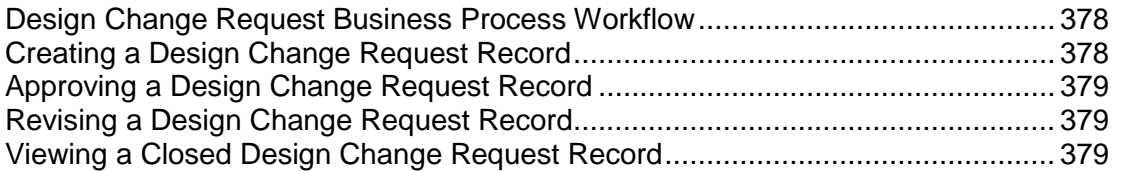

#### <span id="page-377-2"></span><span id="page-377-0"></span>**Design Change Request Business Process Workflow**

The following diagram shows the four steps of the Design Change Request workflow. The action you take on a workflow step determines the business process record's status on the next step. For example, if you select Resubmit for Approval on the Revision step, the record moves to the Approval step with a record status of Pending. Sending a record to the next step creates a task for the assignee, except on the End step.

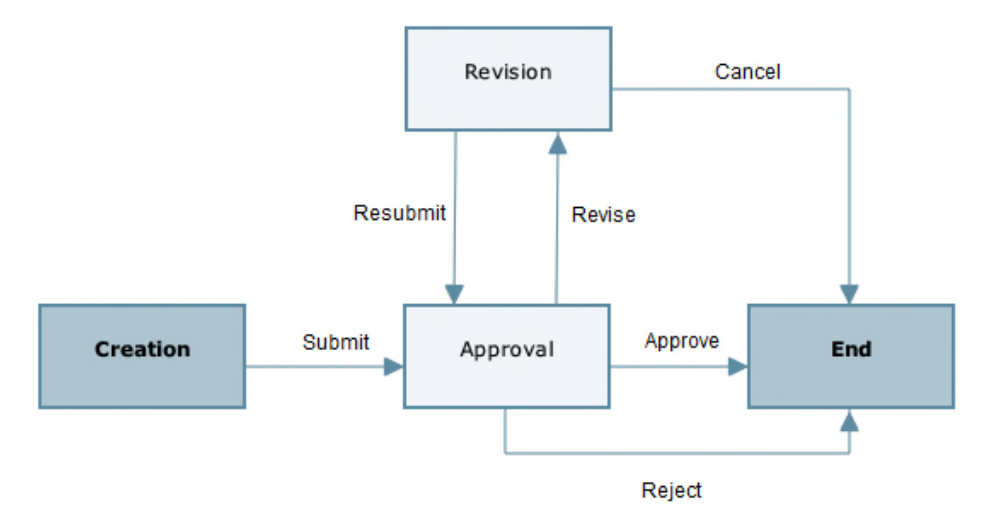

#### <span id="page-377-1"></span>**Creating a Design Change Request Record**

Create a Design Change Request record in the Tasks log to initiate and accept/reject a new design change request.

Provide a description, reason and impact of the proposed change.

After completing the Design Change Request form, select an action in the Workflow Actions list to determine the next step in the workflow. Click Send to route the form to the next assignee.

> **Note:** You must enter a value in all required fields (\*) before you can save the form.

- 1) Expand the **Project Design** node.
- 2) Click **Design Change Requests**.
- 3) From the BP log page, click **Create**.(Required) In the **Title** field, enter a title.
- 4) In the **Contract Reference** field, click **Select** and select a contract.
- 5) Click **Open** to open the contract and add details about the design change.
- 6) In the **Change Description** field, enter a description.
- 7) In the **Justification** field, enter a description.
- 8) In the **Project Impact** field, enter a description.
- 9) From the **Document Type** list, select **Design Documents**.
- 10) From the **Workflow Actions** list, select **Submit**.
- 11) Click **Send** to route the record for approval and then click **OK**.

#### <span id="page-378-3"></span><span id="page-378-0"></span>**Approving a Design Change Request Record**

- 1) Navigate to the **Tasks** log in your project.
- 2) Open the **Design Change Request** record that was sent for approval.
- 3) View the record status and click **Accept Task**.
- 4) From the **Workflow Actions** list select **Approve Design Change**.
- 5) Click **Send** to conclude the approval process.

#### <span id="page-378-4"></span><span id="page-378-1"></span>**Revising a Design Change Request Record**

- 1) Navigate to the **Tasks** log in your project.
- 2) Open a **Design Change Request** task.
- 3) Click **General Comments**, review comments, and click **Cancel**.
- 4) Click **Accept Task**.
- 5) From the **Workflow Actions** list, select **Resubmit for Approval**.
- 6) Click **Send** to route the record for approval and then click **OK**.

## <span id="page-378-5"></span><span id="page-378-2"></span>**Viewing a Closed Design Change Request Record**

You can view a closed **Design Change Request** record in the **Design Change Request** business process log.

When the record is at the **End** step, the record is in terminal status which means that the record has been: **Approved, Rejected,** or **Canceled**.

You can also open a closed **Design Change Request** record to see who has reviewed the record and at which step.

- 1) Go to your project and ensure that you are in **User Mode**.
- 2) Navigate to the **Project Delivery** node and click to expand.
- 3) Click **Design Change Request** tab to expand and review the contents.
- 4) Select the appropriate line item (a closed Design Change Request record) from the list and open the record.
- 5) From the **Task Details**, click **Click here** to open the **BP Progress** window. The **BP Progress** window shows that the submittal is on the **End** step.
- 6) Click **View Graphic** to open the workflow graphic showing tasks steps and links. The current step (**End**) is highlighted.
- 7) Click **Close Window**, click **Close**, and click **Close Window** to finish viewing a closed record.

# **Submittal Manager**

#### **Submittal Packages Business Process**

#### **Purpose**

Use the Submittal Packages business process to group submittals into packages. From the Submittal Packages log, you can view the number of required submittals, the number of approved submittals, the planned start and finish dates, the vendor who will be providing the submittal, and the associated contract.

#### **Characteristics**

This is a project level non-workflow business process with submittal line items.

#### **Roles**

Submittal Coordinators can create and edit a submittal package.

#### **Additional Information**

Enabled for custom print.

#### **In This Section**

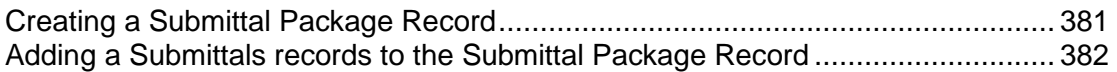

#### <span id="page-380-0"></span>**Creating a Submittal Package Record**

Use the Submittal Package business process to create a submittal package and associate submittals to the package.

- 1) Go to your project. Ensure that you are in User Mode.
- 2) Expand the **Submittal Manager** node.
- 3) Click **Submittal Packages**.
- 4) From the BP log page, click **Create**.Refer to the tables below to complete the form.

**Note:** You must enter a value in all required fields (\*) before you can save the form.

- 5) Click **Save**.
- 6) From the **Submittals** tab, click **New** to add submittals to the package. The Submittal form opens. For more information on completing this form, see topic *Creating a Submittals Record*.
- 7) Click **Finish Editing**.

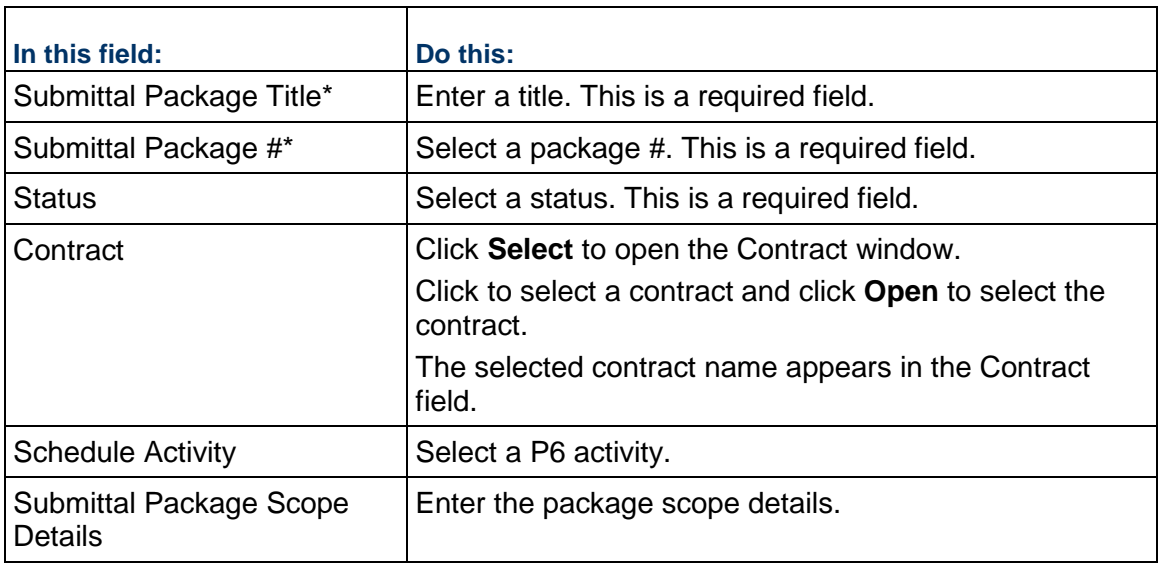

#### <span id="page-381-0"></span>**Adding a Submittals records to the Submittal Package Record**

To add Submittal records to a Submittal Package record:

- 1) Go to your project and ensure that you are in User Mode.
- 2) Expand the **Submittal Manager** node.
- 3) Click **Submittal Packages**.
- 4) Open a Submittal Package record.
- 5) From the toolbar, click **Edit**.
- 6) From **Submittals** tab, click **New**. The **Submittal** form opens. For more information on completing this form, see topic *Creating a Submittals Record*.
- 7) Click **Finish Editing.**

**Note:** You must enter a value in all required fields (\*) before you can save the form.

#### **Submittals Business Process**

#### **Purpose**

Submittals are documents that track items that are produced by an outside supplier or subcontractor and are delivered to a contractor for use in a project. From the Submittals log, you can view the type of submittal, the number of submittal revisions, the latest revision number of the submittal, if it has been released, who it is assigned to and who submitted the record, the approval decision, the associated submittal package number and title, the planned start and finish dates, the contract name and number.

#### **Characteristics**

This is a project level non-workflow business process with line items.

#### **Groups associated with this business process**

Submittal Coordinators can create or edit submittal records.

#### **Record Statuses**

Pending or Completed

#### **In This Section**

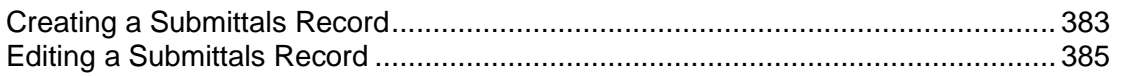

#### <span id="page-382-0"></span>**Creating a Submittals Record**

To create a Submittal Record:

- 1) Go to your project. Ensure that you are in User Mode.
- 2) Expand the **Submittal Manager** node.
- 3) Click **Submittals**.
- 4) From the BP log page, click **Create**.Refer to the tables below to complete the **General**, **Submittal Details**, **Related Submittal Package Details**, **Other Information About This Submittal**, **Contract Details**, and the **Related Schedule Activity** sections of the form.
- 5) From the **Revision** tab, click **Add** to manually create a Submittal Revisions record. If the field **Release Submittal?** is set to **Yes**, the system auto-creates a Submittal Revision record. Refer to the topic *Submittal Revisions Business Process* for more information on the submittal revision workflows.
- 6) To save the record, click either:
	- **Finish Editing** to save the form in read-only mode. You can return the record to edit mode by clicking **Edit** on the record tool bar.
	- **Save** to leave the form in edit mode.

**Note:** You must enter a value in all required fields (\*) before you can save the form.

## **General**

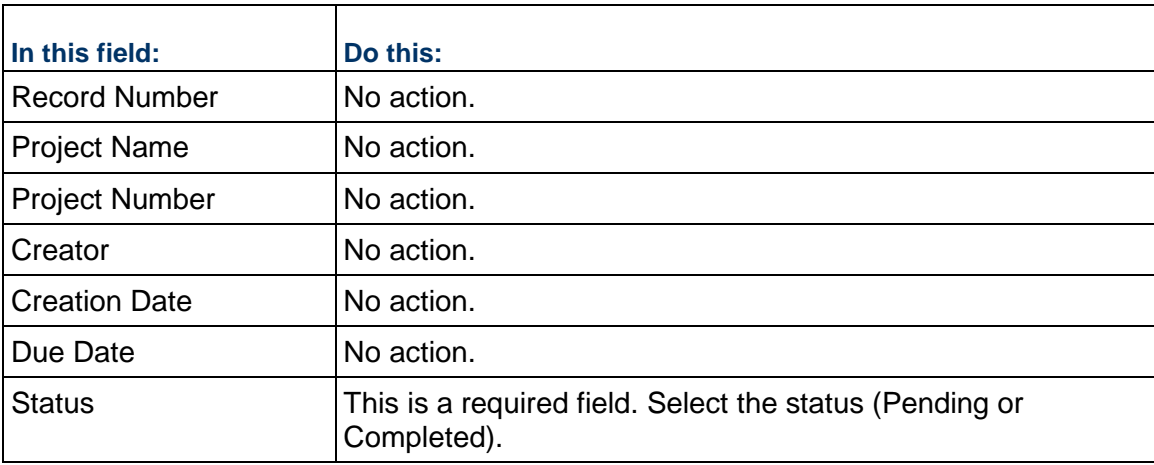

## Submittal Details

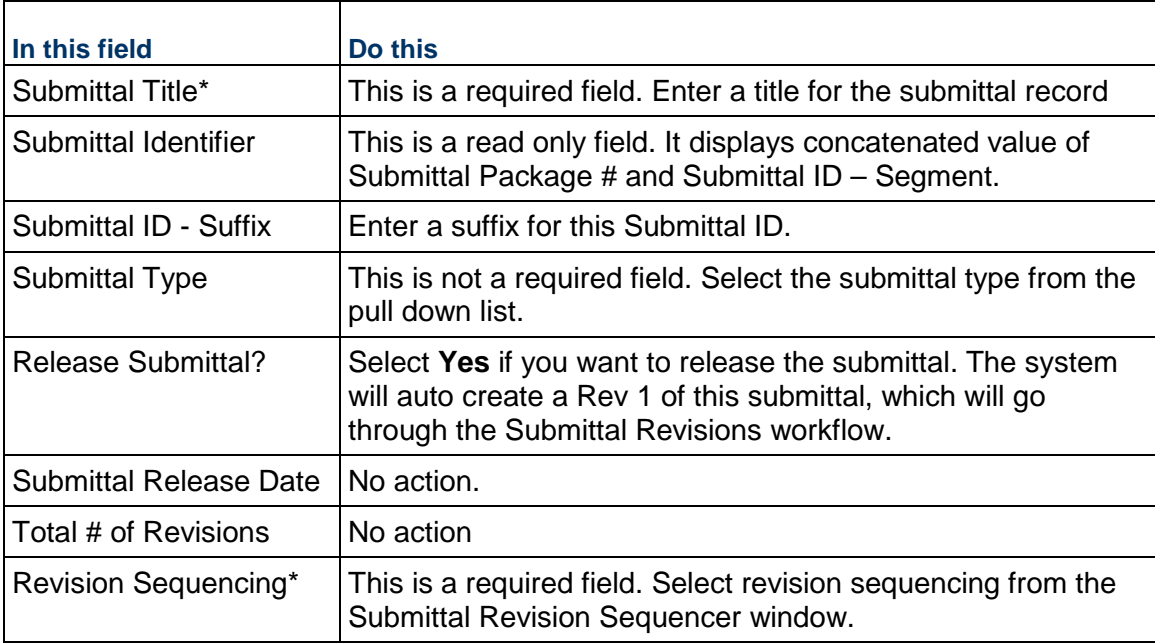

## Related Submittal Package Details

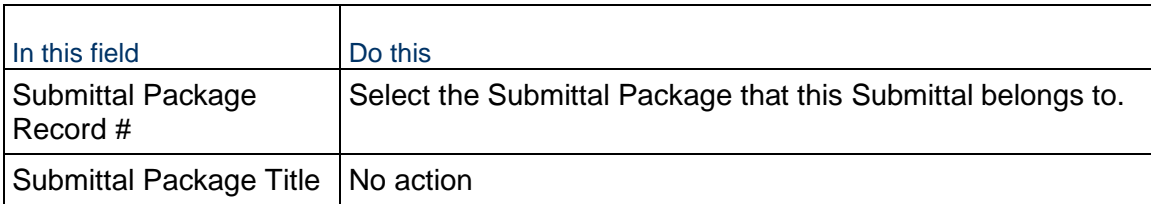

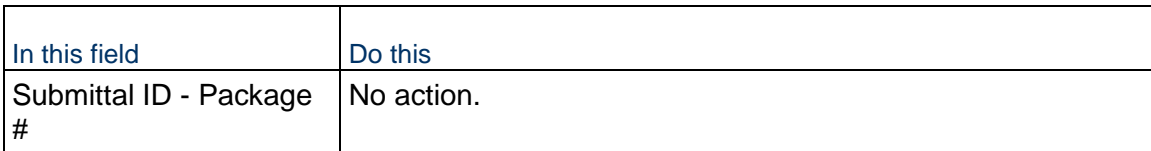

#### Other Information About This Submittal

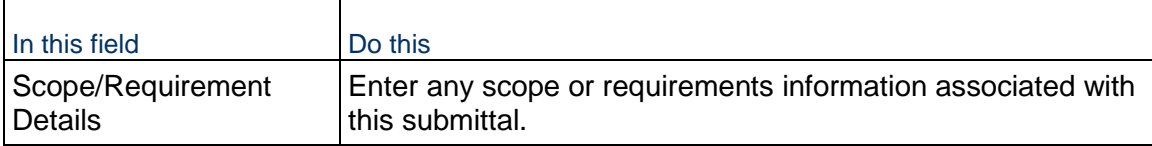

#### Contract Details

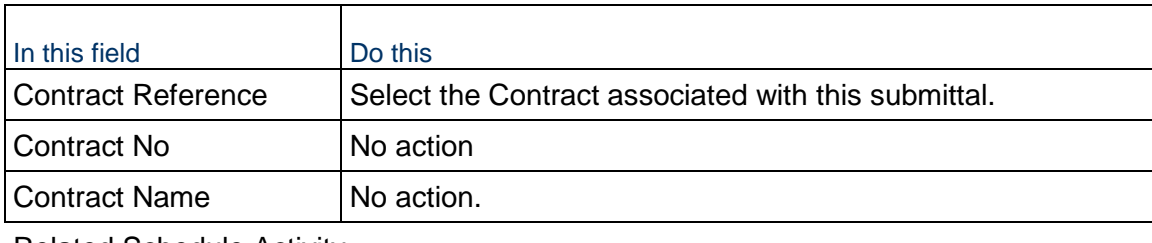

#### Related Schedule Activity

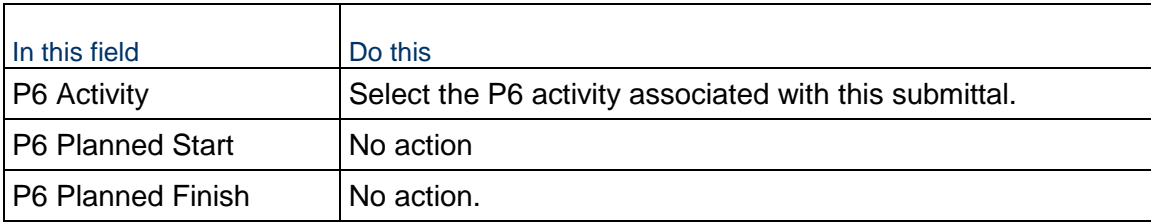

## <span id="page-384-1"></span><span id="page-384-0"></span>**Editing a Submittals Record**

To edit a submittals record:

- 1) Go to your project. Ensure that you are in User Mode.
- 2) Expand the **Submittal Manager** node.
- 3) Click **Submittals**.
- 4) From the **Submittals** log, open the record you want to revise.
- 5) Click **Edit** and make the necessary changes.
- 6) Click **Finish Editing**.

## **Submittal Revisions Business Process**

#### **Purpose**

Use the Submittals Revisions business process to view and manage multiple submittal revisions. Submittal Revision records are auto created until a revision is approved.

#### **Characteristics**

This is a project level workflow business process with documents. Submittal Revisions log stores submittal revision documents and their status.

#### **Groups associated with this business process**

- ▶ Creation Step: Submittal Coordinators
- Assignment Step: Submittal Coordinators, All Project Users group can be copied.
- Preparation of Submittal: Sub Contractors and Architects/Engineers, All Project Users group can be copied.
- ▶ Coordinator Review: Submittal Coordinators, All Project Users group can be copied.
- ▶ SME Review: Discipline Leads, All Project Users group can be copied.
- Customer Review: Customer, All Project Users group can be copied.
- ▶ Coordinator Notification: Submittal Coordinators, All Project Users group can be copied.
- Submitter Rejection Notification: Submittal Coordinators, All Project Users group can be copied.
- ▶ Submitter Approval Notification: Submittal Coordinators, All Project Users group can be copied.

#### **Record Statuses**

- ▶ Awaiting\_Assignment, a non-terminal status.
- $\triangleright$  Submittal Prep, a non terminal status.
- ▶ Coordinator Review, a non terminal status.
- ▶ SME Review, a non terminal status.
- ▶ Customer Review, a non terminal status.
- Reject Acknowledge, a terminal status.
- Approved Acknowledge, a terminal status.
- ▶ Completed, a terminal status.

#### **In This Section**

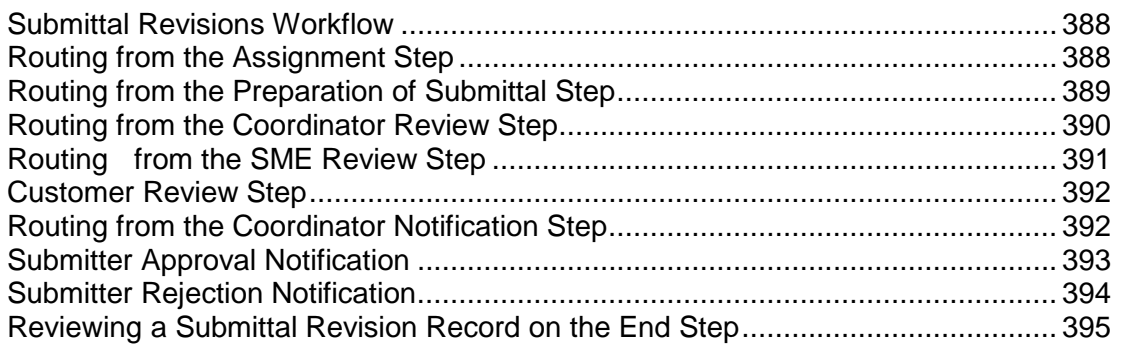

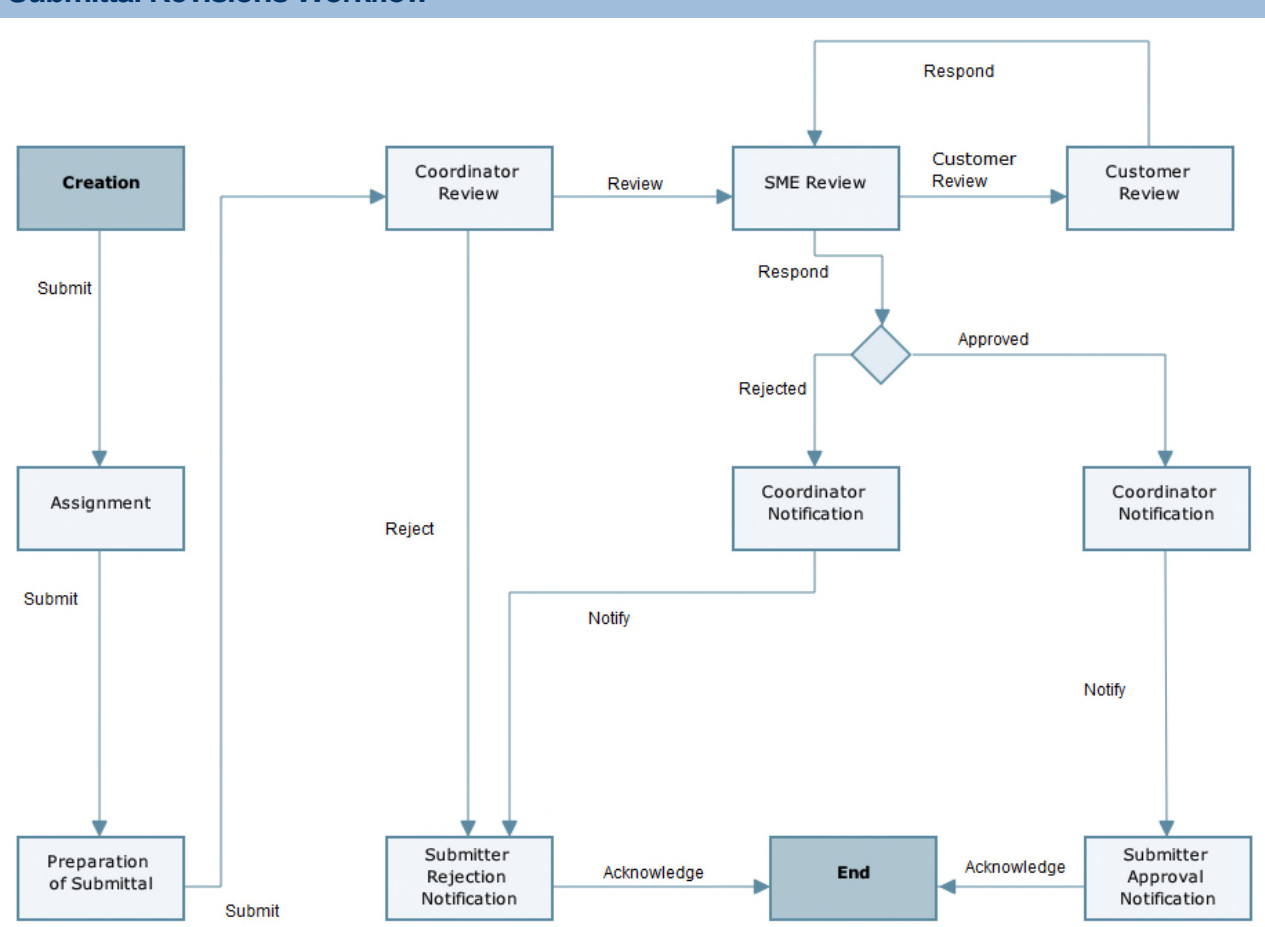

#### <span id="page-387-0"></span>**Submittal Revisions Workflow**

## <span id="page-387-1"></span>**Routing from the Assignment Step**

To assign a submittal to a subcontractor:

1) Go to your project. Ensure that you are in the User mode.

- 2) Click on **Tasks**.
- 3) From the **Tasks** log:
	- ▶ Select the task you want to work with, and click **<sup>→</sup> > Open**. You can also double-click on a task to open it.

The view-only form displays all fields on the record.

- ▶ The Upper Form contains project information, including the record number and title.
- ▶ The Task Details section displays who sent the record, who can take action on the record, who was copied on the record, the step to which the record was sent, the task due date, the task status, and in Classic View, any task notes. You cannot make changes to the Action form when you are on this step.
- ▶ You can add notes for the next step, but you cannot view previous notes.
- If you want to revisit notes from the previous step, you must undo Accept Task via **Actions** > **Undo Accept Task**.
- 4) Review the record and determine the appropriate course of action.
- 5) In **Workflow Actions** select the workflow action to take. In this case, your selection is **Submit**.
- 6) In **Action Details**, select who should receive the record.
	- a. Click **To**... The **User/Groups** picker opens and displays a list of available task recipients.
	- b. Select the user or group who will receive the task on the **Review** step.
	- c. Click **Add**.
	- d. Click **OK**. The **User/Group** picker closes and the selection appears in the **To** field. Upon sending, the record will appear in the recipient's **Tasks** log.
	- e. (Optional) Click **Cc...** and follow steps a d. The record will appear in the recipient's Home page under **Notifications**.
- 7) Click **Send** to route the record to the Preparation of Submittal step. Unifier displays a message stating that the record has been submitted successfully.

#### <span id="page-388-0"></span>**Routing from the Preparation of Submittal Step**

After you have finished preparing the submittal, you can route it to the Coordinator Review step for review.

- 1) Go to your project. Ensure that you are in the User mode.
- 2) Click on **Tasks**.
- 3) From the **Tasks** log:
	- Select the task you want to work with, and click **> Open**. You can also double-click on a task to open it.

The view-only form displays all fields on the record.

▶ The Upper Form contains project information, including the record number and title.

- ▶ The Task Details section displays who sent the record, who can take action on the record, who was copied on the record, the step to which the record was sent, the task due date, the task status, and in Classic View, any task notes. You cannot make changes to the Action form when you are on this step.
- ▶ You can add Notes for the next step, but you cannot view previous Notes.
- If you want to revisit Notes from the previous step, you must undo Accept Task via **Actions** > **Undo Accept Task**.
- 4) Review the record and determine the appropriate course of action
- 5) Click **Add Attachment** to include any files with this submittal.
- 6) In **Workflow Actions** select the workflow action to take. In this case, your selection is **Submit**.
- 7) In **Action Details**, select who should receive the record.
	- a. Click **To**... The **User/Groups** picker opens and displays a list of available task recipients.
	- b. Select the user or group who will receive the task.
	- c. Click **Add**.
	- d. Click **OK**. The **User/Group** picker closes and the selection appears in the **To** field. Upon sending, the record will appear in the recipient's **Tasks** log.
	- e. (Optional) Click **Cc...** and follow steps a d. The record will appear in the recipient's Home page under **Notifications** .
- 8) Click **Send** to route the record to the Coordinator Review step. Unifier displays a message stating that the record has been submitted successfully.

#### <span id="page-389-0"></span>**Routing from the Coordinator Review Step**

As the Submittal Coordinator you can decide to move this record to the SME review step for review, or reject the submittal. If the Submittal is rejected, a second revision of this submittal is auto created and will follow the same workflow as the first.

- 1) Go to your project. Ensure that you are in User Mode.
- 2) Click on **Tasks**.
- 3) From the **Tasks** log:
	- Select the task you want to work with, and click **> Open**. You can also double-click on a task to open it.

The view-only form displays all fields on the record.

- ▶ The Upper Form contains project information, including the record number and title.
- ▶ The Task Details section displays who sent the record, who can take action on the record, who was copied on the record, the step to which the record was sent, the task due date, the task status, and in Classic View, any task notes. You cannot make changes to the Action form when you are on this step.
- ▶ You can add notes for the next step, but you cannot view previous notes.
- If you want to revisit Notes from the previous step, you must undo Accept Task via **Actions** > **Undo Accept Task**.
- 4) In **Workflow Actions** select the workflow action to take:
	- **Review: Sends it to the SME Review step.**
	- **Reject**: Sends the record to the Submitter Rejection Notification step and to the End step.
- 5) In **Action Details**, select who should receive the record.
	- a. Click **To**... The **User/Groups** picker opens and displays a list of available task recipients.
	- b. Select the user or group who will receive the task.
	- c. Click **Add**.
	- d. Click **OK**. The **User/Group** picker closes and the selection appears in the **To** field. Upon sending, the record will appear in the recipient's **Tasks** log.
	- e. (Optional) Click **Cc...** and follow steps a d. The record will appear in the recipient's Home page under **Notifications**.
- 6) Click **Send** to route the record to the next step. Unifier displays a message stating that the record has been submitted successfully.

## <span id="page-390-0"></span>**Routing from the SME Review Step**

As the SME reviewer, you can decide to respond to the submittal by selecting your approval decision, or you can send the submittal for customer review and approval.

- 1) Go to your project and ensure that you are in **User Mode**.
- 2) Click on **Tasks**.
- 3) From the **Tasks** log:
	- Select the task you want to work with, and click **> Open**. You can also double-click on a task to open it.

The view-only form displays all fields on the record.

- ▶ The Upper Form contains project information, including the record number and title.
- 4) The Task Details section displays who sent the record, who can take action on the record, who was copied on the record, the step to which the record was sent, the task due date, the task status, and in Classic View, any task notes. In the **Approval Decision** field, select a code and click **Select**.
- 5) In **Workflow Actions** select the workflow action to take.
	- **Respond:** This will route the record based on your approval decision.
	- **Customer Review:** This will route the record to the Owner Review step.
- 6) In **Action Details**, select who should receive the record.
	- a. Click **To**... The **User/Groups** picker opens and displays a list of available task recipients.
	- b. Select the user or group who will receive the task.
	- c. Click **Add**.
- d. Click **OK**. The **User/Group** picker closes and the selection appears in the **To** field. Upon sending, the record will appear in the recipient's **Tasks** log.
- e. (Optional) Click **Cc...** and follow steps a d. The record will appear in the recipient's Home page under **Notifications**.
- 7) Click **Send** to route the record. Unifier displays a message stating that the record has been submitted successfully.

#### <span id="page-391-2"></span><span id="page-391-0"></span>**Customer Review Step**

To route the record from the Customer Review step:

- 1) Go to your project and ensure that you are in **User Mode**.
- 2) Click on **Tasks**.
- 3) From the **Tasks** log:
	- Select the task you want to work with, and click **> Open**. You can also double-click on a task to open it.

The view-only form displays all fields on the record.

- ▶ The Upper Form contains project information, including the record number and title.
- 4) The Task Details section displays who sent the record, who can take action on the record, who was copied on the record, the step to which the record was sent, the task due date, the task status, and in Classic View, any task notes. When ready, click **Accept Task**. The View form dynamically changes to an Action form.
- 5) In **Workflow Actions** select the workflow action to take. In this case, your selection is **Respond**. This action sends the record back to the SME Review step.
- 6) In **Action Details**, select who should receive the record.
	- a. Click **To**... The **User/Groups** picker opens and displays a list of available task recipients.
	- b. Select the user or group who will receive the task.
	- c. Click **Add**.
	- d. Click **OK**. The **User/Group** picker closes and the selection appears in the **To** field. Upon sending, the record will appear in the recipient's **Tasks** log.
	- e. (Optional) Click **Cc...** and follow steps a d. The record will appear in the recipient's Home page under **Notifications**.
- 7) Click **Send** to route the record. Unifier displays a message stating that the record has been submitted successfully.

<span id="page-391-1"></span>**Routing from the Coordinator Notification Step** 

In this step of the workflow, the record follows the path based on the approval decision. It is either routed to the Submitter Rejection Notification step or the Submitter Approval Notification step.

1) Go to your project. Ensure that you are in User Mode.

- 2) Click on **Tasks**.
- 3) From the **Tasks** log:
	- ▶ Select the task you want to work with, and click **<sup>→</sup> > Open**. You can also double-click on a task to open it.

The view-only form displays all fields on the record.

- ▶ The Upper Form contains project information, including the record number and title.
- ▶ The Task Details section displays who sent the record, who can take action on the record, who was copied on the record, the step to which the record was sent, the task due date, the task status, and in Classic View, any task notes. You cannot make changes to the Action form when you are on this step.
- ▶ You can add notes for the next step, but you cannot view previous notes.
- If you want to revisit notes from the previous step, you must undo Accept Task via **Actions** > **Undo Accept Task**.
- 4) In **Workflow Actions**, select **Notify.**
- 5) In **Action Details**, select who should receive the record.
	- a. Click **To**... The **User/Groups** picker opens and displays a list of available task recipients.
	- b. Select the user or group who will receive the task on the **Review** step.
	- c. Click **Add**.
	- d. Click **OK**. The **User/Group** picker closes and the selection appears in the **To** field. Upon sending, the record will appear in the recipient's **Tasks** log.
	- e. (Optional) Click **Cc...** and follow steps a d. The record will appear in the recipient's Home page under **Notifications**.
- 6) Click **Send** to route the record to the next step. Unifier displays a message stating that the record has been submitted successfully.

#### <span id="page-392-1"></span><span id="page-392-0"></span>**Submitter Approval Notification**

To route the record from the Submitter Approval Notification step:

- 1) Go to your project and ensure that you are in **User Mode**.
- 2) Click on **Tasks**.
- 3) From the **Tasks** log:
	- Select the task you want to work with, and click **> Open**. You can also double-click on a task to open it.

The view-only form displays all fields on the record.

▶ The Upper Form contains project information, including the record number and title.

- 4) The Task Details section displays who sent the record, who can take action on the record, who was copied on the record, the step to which the record was sent, the task due date, the task status, and in Classic View, any task notes. When ready, click **Accept Task**. The View form dynamically changes to an Action form.
- 5) In **Workflow Actions** select the workflow action to take. In this case, your selection is **Acknowledge**. This action sends the record back to the End step.
- 6) In **Action Details**, select who should receive the record.
	- a. Click **To**... The **User/Groups** picker opens and displays a list of available task recipients.
	- b. Select the user or group who will receive the task.
	- c. Click **Add**.
	- d. Click **OK**. The **User/Group** picker closes and the selection appears in the **To** field. Upon sending, the record will appear in the recipient's **Tasks** log.
	- e. (Optional) Click **Cc...** and follow steps a d. The record will appear in the recipient's Home page under **Notifications**.
- 7) Click **Send** to route the record. Unifier displays a message stating that the record has been submitted successfully.

#### <span id="page-393-1"></span><span id="page-393-0"></span>**Submitter Rejection Notification**

To route the record from the Submitter Rejection Notification step:

- 1) Go to your project and ensure that you are in **User Mode**.
- 2) Click on **Tasks**.
- 3) From the **Tasks** log:
	- Select the task you want to work with, and click **> Open**. You can also double-click on a task to open it.

The view-only form displays all fields on the record.

- ▶ The Upper Form contains project information, including the record number and title.
- 4) The Task Details section displays who sent the record, who can take action on the record, who was copied on the record, the step to which the record was sent, the task due date, the task status, and in Classic View, any task notes. When ready, click **Accept Task**. The View form dynamically changes to an Action form.
- 5) In **Workflow Actions** select the workflow action to take. In this case, your selection is **Acknowledge**. This action sends the record back to the End step.
- 6) In **Action Details**, select who should receive the record.
	- a. Click **To**... The **User/Groups** picker opens and displays a list of available task recipients.
	- b. Select the user or group who will receive the task.
	- c. Click **Add**.
	- d. Click **OK**. The **User/Group** picker closes and the selection appears in the **To** field. Upon sending, the record will appear in the recipient's **Tasks** log.
	- e. (Optional) Click **Cc...** and follow steps a d. The record will appear in the recipient's Home page under **Notifications**.

7) Click **Send** to route the record. Unifier displays a message stating that the record has been submitted successfully.

<span id="page-394-1"></span><span id="page-394-0"></span>**Reviewing a Submittal Revision Record on the End Step** 

- 1) Go to your project. Ensure that you are in User mode.
- 2) Click to expand the **Submittal Manager** node.
- 3) Click **Submittal Revisions**. The Submittal Revisions log opens.
- 4) Open the record. In the record you can see the record status. When the record is on the End step, Task Details displays the text "Record has been closed."
- 5) Click the "**Click here**" link. The Workflow Progress window opens. This is where you can trace the record's progress through the workflow.
- 6) Click **View Graphic** to see an image of the workflow.

## **RFI Manager**
# **Requests for Information Business Process (Owner Project Only)**

### **Purpose**

This business process is used for collaboration and exchange of information.

### **Characteristics**

This is a Project or Shell level workflow business process

## **Groups associated with this business process**

- ▶ Creation: Subcontractors, Architects/Engineers
- Clarification: Subcontractors, Architects/Engineers. All Project Users can be copied on this step.
- ▶ Coordination: RFI Coordinators. All Project Users can be copied on this step
- Acceptance: Subcontractors, Architects/Engineers. All Project Users can be copied on this step.
- ▶ Technical Review: Discipline Leads. All Project Users can be copied on this step.
- ▶ Review: Project Manager. All Project Users can be copied on this step

# **In This Section**

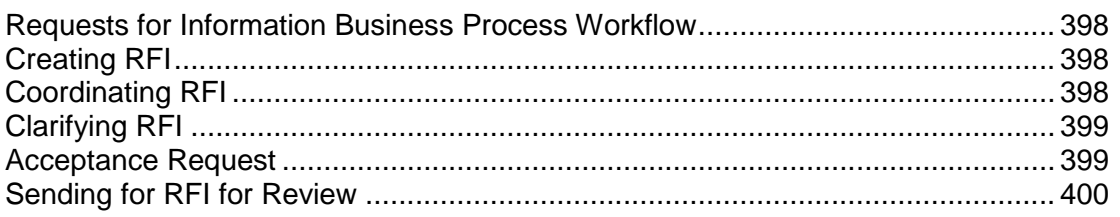

# <span id="page-397-3"></span><span id="page-397-0"></span>**Requests for Information Business Process Workflow**

The following diagram shows the seven steps of the RFI business process workflow.

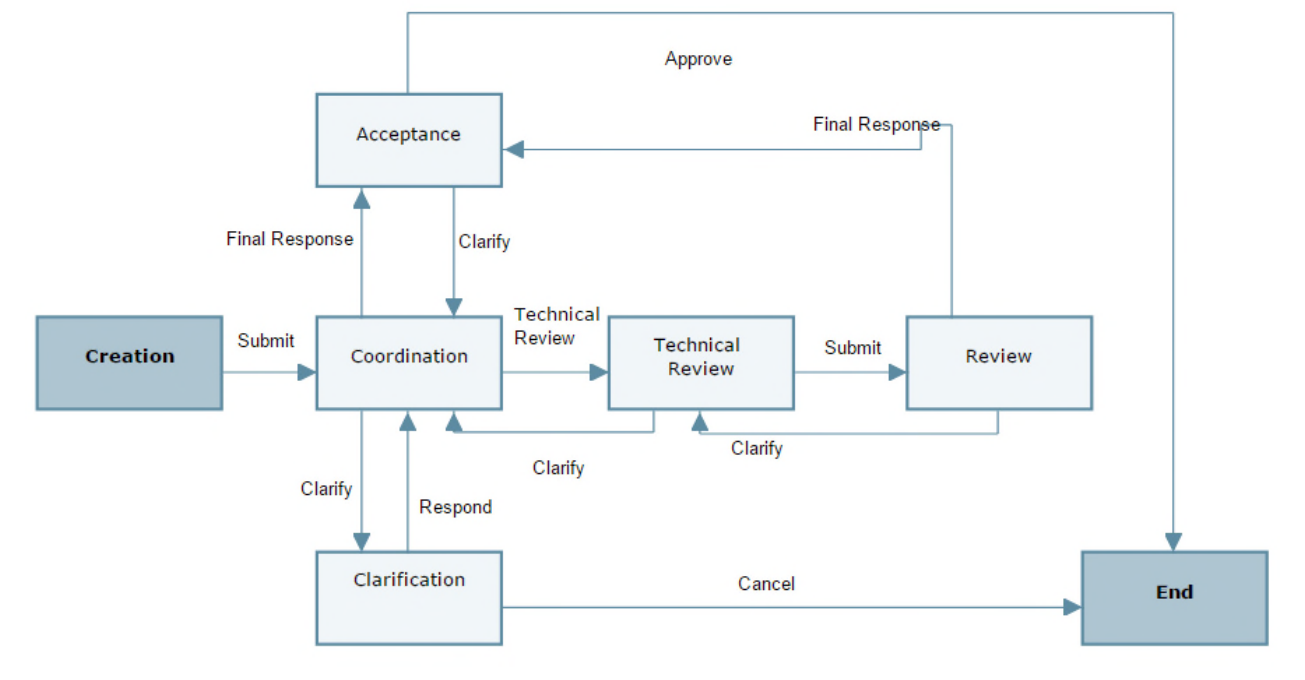

#### <span id="page-397-1"></span>**Creating RFI**

- 1) Go to your project and ensure that you are in **User Mode**.
- 2) Expand the **RFI Manager** node.
- 3) Click **Requests for Information**.
- 4) From the BP log page, click **Create**.From **Request for Information** tab, in the **Title** field (Required), enter a name for the record.

**Note:** You must enter a value in all required fields (\*) before you can save the form.

- 5) Complete the form accordingly.
- 6) When finished, from **Workflow Actions** list select **Submit**.
- 7) Click **Send**. The names of the recipients appear in the **To** field automatically.

## <span id="page-397-2"></span>**Coordinating RFI**

- 1) Click on **Tasks**.
- 2) From the **Tasks** log:
	- ▶ Select the task you want to work with, and click **<sup>●●</sup> > Open**. You can also double-click on a task to open it.

The view-only form displays all fields on the record.

- ▶ The Upper Form contains project information, including the record number and title.
- 3) The Task Details section displays who sent the record, who can take action on the record, who was copied on the record, the step to which the record was sent, the task due date, the task status, and in Classic View, any task notes. From **Workflow Actions** list select the required action. Your options are: **Technical Review**, **Clarify**, or **Final Response**.
- 4) Click **Send** to send your clarification request.

#### <span id="page-398-2"></span><span id="page-398-0"></span>**Clarifying RFI**

- 1) Click on **Tasks**.
- 2) From the **Tasks** log:
	- Select the task you want to work with, and click **> Open**. You can also double-click on a task to open it.

The view-only form displays all fields on the record.

- ▶ The Upper Form contains project information, including the record number and title.
- 3) The Task Details section displays who sent the record, who can take action on the record, who was copied on the record, the step to which the record was sent, the task due date, the task status, and in Classic View, any task notes. Click **Accept Task** to open the **RFI** window with the **Action Details** tab and complete the form accordingly.
- 4) From **Workflow Actions** list select the required action. Your options are: **Respond** or **Cancel**.
- 5) Click **Respond with Clarification**. The names of the recipients appear in the **To** field automatically.
- 6) Click **Send** to send your clarification response.

#### <span id="page-398-3"></span><span id="page-398-1"></span>**Acceptance Request**

- 1) Click on **Tasks**.
- 2) From the **Tasks** log:
	- Select the task you want to work with, and click **> Open**. You can also double-click on a task to open it.

- The Upper Form contains project information, including the record number and title.
- 3) The Task Details section displays who sent the record, who can take action on the record, who was copied on the record, the step to which the record was sent, the task due date, the task status, and in Classic View, any task notes. From **Workflow Actions** list select the required action. Your options are: **Clarify** or **Approve**.
- 4) Click **Send for Technical Review**. The names of the recipients appear in the **To** field automatically. **Technical Review** is highlighted in the Send For field.

5) Click **Send** to send the RFI for Technical Review.

## <span id="page-399-1"></span><span id="page-399-0"></span>**Sending for RFI for Review**

- 1) Click on **Tasks**.
- 2) From the **Tasks** log:
	- ▶ Select the task you want to work with, and click **<sup>↓</sup> > Open**. You can also double-click on a task to open it.

- ▶ The Upper Form contains project information, including the record number and title.
- 3) The Task Details section displays who sent the record, who can take action on the record, who was copied on the record, the step to which the record was sent, the task due date, the task status, and in Classic View, any task notes. From **Workflow Actions** list select the required action. Your options are: **Final Response** or **Clarify**.
- 4) Click **Submit Response**. The names of the recipients appear in the **To** field automatically. **Review** is highlighted in the Send For field.
- 5) Click **Send** to send the RFI for Review.

# **Request for Information (RFI) Business Process**

## **Purpose**

A process for contractors to clarify designs, specifications, and instruction.

### **Characteristics**

This is a Project or Shell level workflow business process

#### **Groups associated with this business process**

- ▶ Creation: Project Manager and Project Coordinators
- ▶ Owner Review: Customer. All Project Users can be copied on this step.
- ▶ Contractor Review: Project Manager and Project Coordinators. All Project Users can be copied on this step
- ▶ Owner Review: Customer. All Project Users can be copied on this step.

## **In This Section**

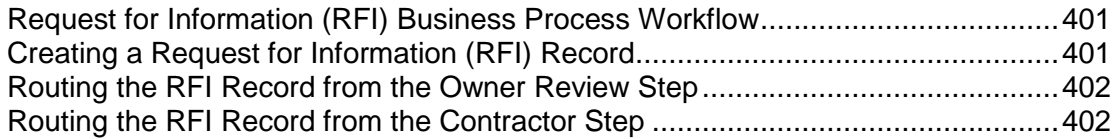

# <span id="page-400-0"></span>**Request for Information (RFI) Business Process Workflow**

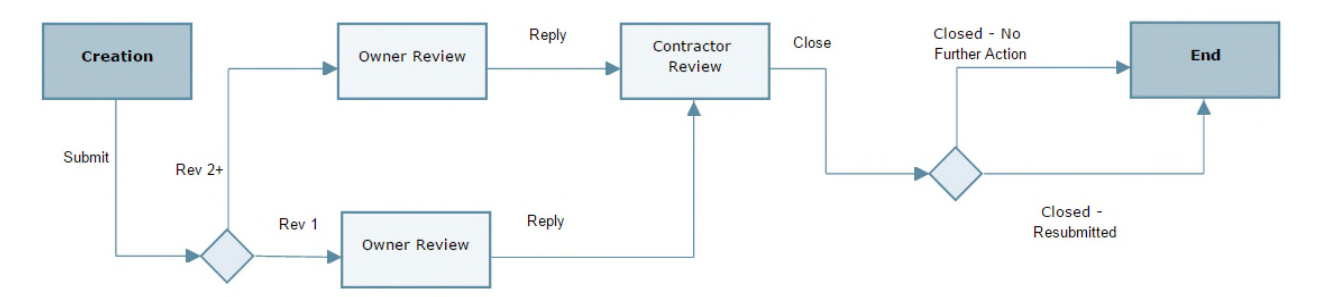

## <span id="page-400-1"></span>**Creating a Request for Information (RFI) Record**

- 1) Go to your project and ensure that you are in **User Mode**.
- 2) Expand the **RFI Manager** node.
- 3) Click **Requests for Information (RFI)**.
- 4) From the BP log page, click **Create**.From **Request for Information** tab, in the **Title** field (Required), enter a name for the record.

**Note:** You must enter a value in all required fields (\*) before you can save the form.

- 5) Complete the form accordingly.
- 6) When finished, from **Workflow Actions** list select **Submit**.
- 7) Click **Send**. The names of the recipients appear in the **To** field automatically.

### <span id="page-401-2"></span><span id="page-401-0"></span>**Routing the RFI Record from the Owner Review Step**

- 1) Go to your project. Ensure that you are in the User mode.
- 2) Click on **Tasks**.
- 3) From the **Tasks** log:
	- ▶ Select the task you want to work with, and click **<b>Den**. You can also double-click on a task to open it.

The view-only form displays all fields on the record.

- ▶ The Upper Form contains project information, including the record number and title.
- ▶ The Task Details section displays who sent the record, who can take action on the record, who was copied on the record, the step to which the record was sent, the task due date, the task status, and in Classic View, any task notes. You cannot make changes to the Action form when you are on the Approval step.
- You can add **Task Notes** for the next step, but you cannot view previous Task Notes.
- If you want to revisit Task Notes from the previous step, you must undo Accept Task via **Actions** > **Undo Accept Task**.
- 4) Provide any additional information to the subcontractor.
- 5) From the **Workflow Actions** drop-down menu, select **Reply**.
- 6) In **Action Details**, select who should receive the record.
	- a. Click **To**... The **User/Groups** picker opens that shows a list of available task recipients.
	- b. Select the user or group who will receive the task.
	- c. Click **Add**.
	- d. Click **OK**. The **User/Group** picker closes and the selection appears in the **To** field. Upon sending, the record will appear in the recipients **Tasks** log.
	- e. (Optional) Click **Cc...** and follow steps a d. The record will appear in the recipients **Notifications** log.
- 7) Click **Send** to route the record.

## <span id="page-401-1"></span>**Routing the RFI Record from the Contractor Step**

To route this record:

- 1) Go to your project. Ensure that you are in the User mode.
- 2) Click on **Tasks**.
- 3) From the **Tasks** log:

 Select the task you want to work with, and click **> Open**. You can also double-click on a task to open it.

The view-only form displays all fields on the record.

- ▶ The Upper Form contains project information, including the record number and title.
- ▶ The Task Details section displays who sent the record, who can take action on the record, who was copied on the record, the step to which the record was sent, the task due date, the task status, and in Classic View, any task notes. You cannot make changes to the Action form when you are on the Approval step.
- You can add **Task Notes** for the next step, but you cannot view previous Task Notes.
- If you want to revisit Task Notes from the previous step, you must undo Accept Task via **Actions** > **Undo Accept Task**.
- 4) Select the response to **Does this response resolve the question/issue?** from the pull down list.
- 5) From the **Workflow Actions** drop-down menu, select **Close**.
- 6) In **Action Details**, select who should receive the record.
	- a. Click **To**... The **User/Groups** picker opens that shows a list of available task recipients.
	- b. Select the user or group who will receive the task.
	- c. Click **Add**.
	- d. Click **OK**. The **User/Group** picker closes and the selection appears in the **To** field. Upon sending, the record will appear in the recipients **Tasks** log.
	- e. (Optional) Click **Cc...** and follow steps a d. The record will appear in the recipients **Notifications** log.
- 7) Click **Send** to route the record.

8)

# **Subcontractor Requests for Information Business Process**

## **Purpose**

A standard process for Subcontractors to clarify designs, specifications, and instructions.

#### **Business process characteristics**

This is a project level business process with workflow and no line items. An individual help file is available for this business process.

### **Groups associated with this business process**

- Creation: Subcontractors
- ▶ Contractor Review and Response: RFI Coordinators. All Project Users can be copied.
- Owner Clarification: Customer. All project users can be copied.
- ▶ Subcontractor Review: Subcontractors. All project users can be copied.

### **Record Statuses**

- ▶ Subcontractor\_Review, a non-terminal status
- ▶ SC\_Acknowledgment, a non-terminal status
- ▶ Owner\_Review, a non-terminal status
- ▶ Closed, a terminal status

# **In This Section**

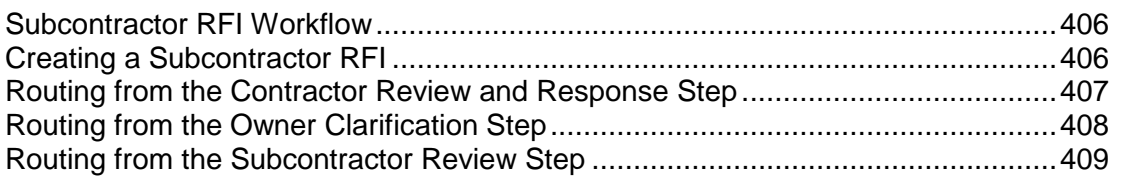

# <span id="page-405-2"></span><span id="page-405-0"></span>**Subcontractor RFI Workflow**

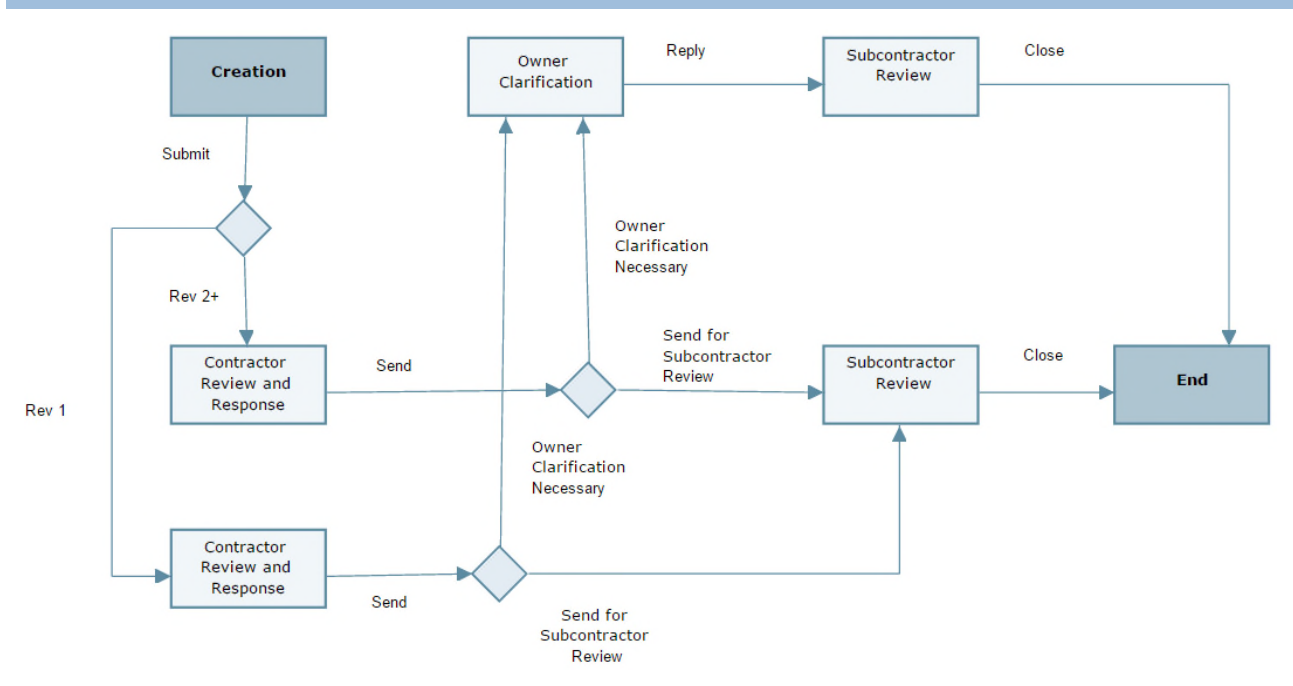

# <span id="page-405-1"></span>**Creating a Subcontractor RFI**

To create a Subcontractor RFI record:

- 1) Go to your project. Ensure that you are in User Mode.
- 2) Expand the **RFI Manager** node.
- 3) Click **Subcontractor Requests for Information**.
- 4) From the BP log page, click **Create**.Refer to the tables below to complete the form.
- 5) In **Workflow Actions**, select **Submit**.
- 6) In **Action Details**, select who should receive the record.
	- a. Click **To**... The **User/Groups** picker opens and displays a list of available task recipients.
	- b. Select the user or group who will receive the task.
	- c. Click **Add**.
	- d. Click **OK**. The **User/Group** picker closes and the selection appears in the **To** field. Upon sending, the record will appear in the recipient's **Tasks** log.
	- e. (Optional) Click **Cc...** and follow steps a d. The record will appear in the recipient's Home page under **Notifications**.
- 7) Click **Send** to route the record. Unifier displays a message stating that the record has been submitted successfully.

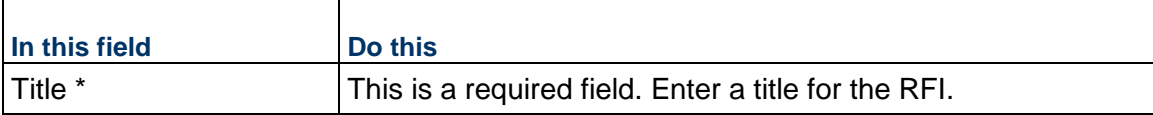

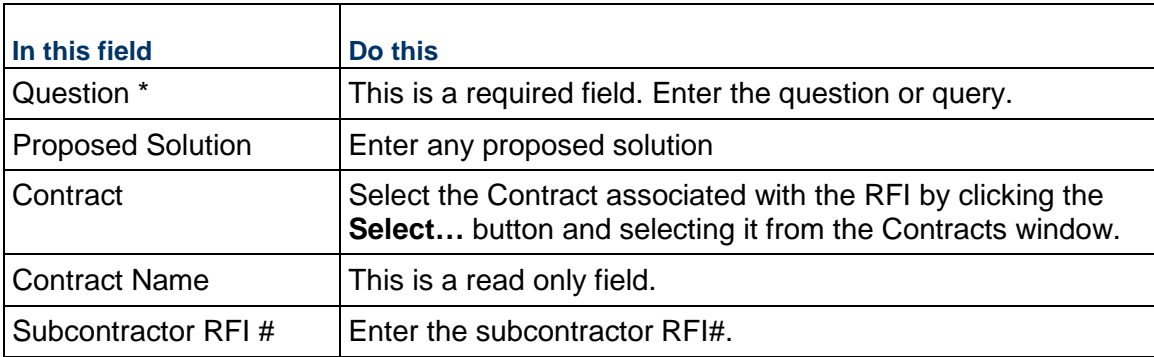

# <span id="page-406-1"></span><span id="page-406-0"></span>**Routing from the Contractor Review and Response Step**

As a contractor reviewing this RFI, you can do the following:

- $\blacktriangleright$  respond to the subcontractor
- $\blacktriangleright$  request for owner input
- ▶ add risks/issues
- $\blacktriangleright$  decide if there is a cost, schedule or work impact
- ▶ decide if this RFI will result in changes to existing contracts
- To respond and route a subcontractor RFI record:
- 1) Go to your project. Ensure that you are in User mode.
- 2) Click on **Tasks**.
- 3) From the **Tasks** log:
	- ▶ Select the task you want to work with, and click **<b>Den**. You can also double-click on a task to open it.

- ▶ The Upper Form contains project information, including the record number and title.
- ▶ The Task Details section displays who sent the record, who can take action on the record, who was copied on the record, the step to which the record was sent, the task due date, the task status, and in Classic View, any task notes. You cannot make changes to the Action form when you are on the Approval step.
- You can add **Task Notes** for the next step, but you cannot view previous Task Notes.
- If you want to revisit Task Notes from the previous step, you must undo Accept Task via **Actions** > **Undo Accept Task**.
- 4) Refer to the table below to complete the required fields.
- 5) Click the **Risks & Issues tab** and click **Add** to add risks or issues. The system auto creates a Risks & Issues BP record. For more information, see topic *Risks & Issues Business Process*.
- 6) From the Workflow Actions drop-down menu, select **Submit**.
	- If Owner Input Required? is set to **Yes** the form is routed to the Owner Clarification step.
- If the Owner Input Required? is set to **No** the form is routed to the Subcontractor Review step.
- 7) In **Action Details**, select who should receive the record.
	- a. Click **To**... The **User/Groups** picker opens that shows a list of available task recipients.
	- b. Select the user or group who will receive the task.
	- c. Click **Add**.
	- d. Click **OK**. The **User/Group** picker closes and the selection appears in the **To** field. Upon sending, the record will appear in the recipients **Tasks** log.
	- e. (Optional) Click **Cc...** and follow steps a d. The record will appear in the recipients **Notifications** log.
- 8) Click **Send** to route the record.

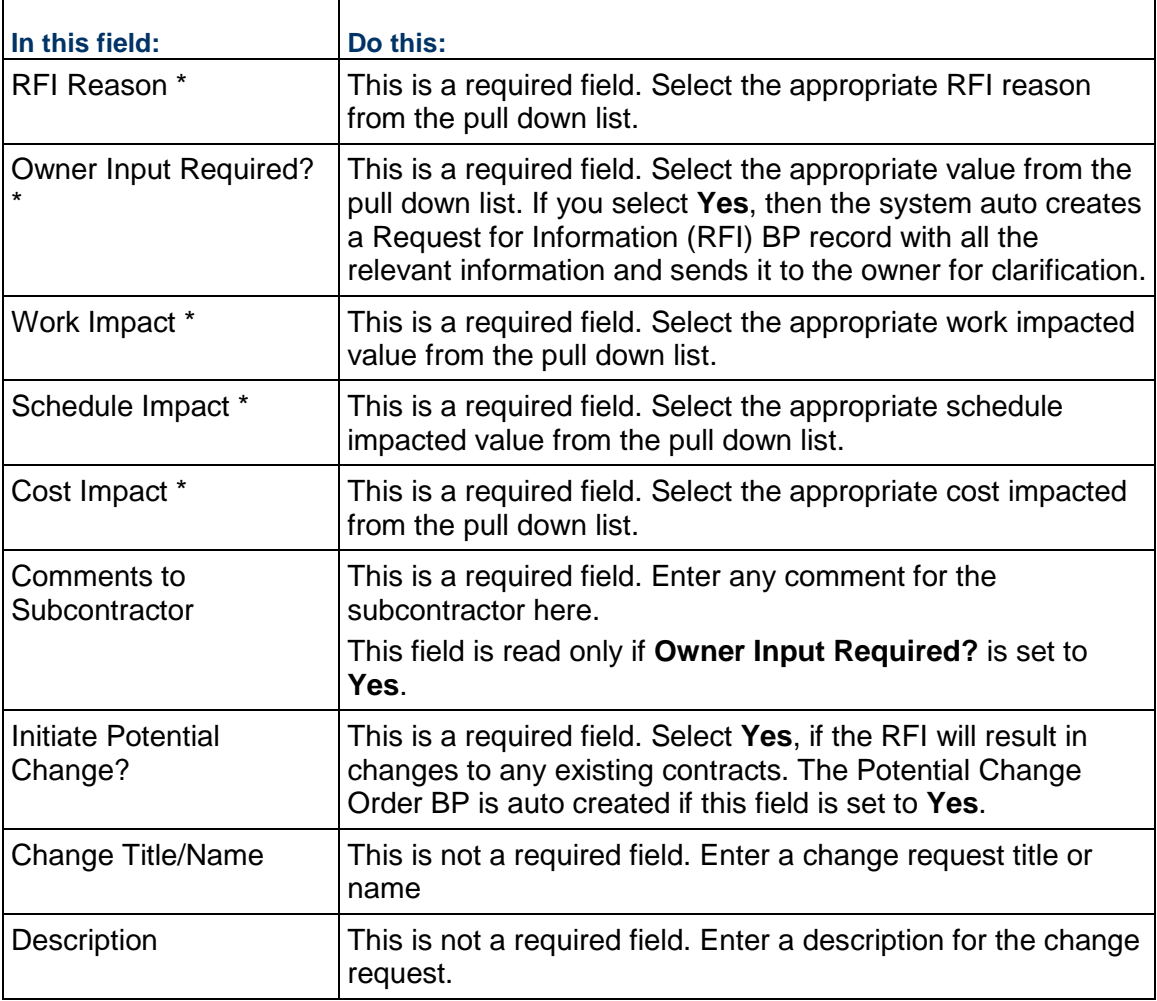

# <span id="page-407-1"></span><span id="page-407-0"></span>**Routing from the Owner Clarification Step**

Once you have received comments from the owner, you can route this record to the subcontractor for review.

- 1) Go to your project. Ensure that you are in the User mode.
- 2) Click on **Tasks**.
- 3) From the **Tasks** log:
	- ▶ Select the task you want to work with, and click  $\bullet$  **> Open**. You can also double-click on a task to open it.

The view-only form displays all fields on the record.

- ▶ The Upper Form contains project information, including the record number and title.
- ▶ The Task Details section displays who sent the record, who can take action on the record, who was copied on the record, the step to which the record was sent, the task due date, the task status, and in Classic View, any task notes. You cannot make changes to the Action form when you are on the Approval step.
- You can add **Task Notes** for the next step, but you cannot view previous Task Notes.
- If you want to revisit Task Notes from the previous step, you must undo Accept Task via **Actions** > **Undo Accept Task**.
- 4) Provide any additional information to the subcontractor.
- 5) From the **Workflow Actions** drop-down menu, select **Reply**. The record is routed to the subcontractor for review.
- 6) In **Action Details**, select who should receive the record.
	- a. Click **To**... The **User/Groups** picker opens that shows a list of available task recipients.
	- b. Select the user or group who will receive the task.
	- c. Click **Add**.
	- d. Click **OK**. The **User/Group** picker closes and the selection appears in the **To** field. Upon sending, the record will appear in the recipients **Tasks** log.
	- e. (Optional) Click **Cc...** and follow steps a d. The record will appear in the recipients **Notifications** log.
- 7) Click **Send** to route the record.

#### <span id="page-408-1"></span><span id="page-408-0"></span>**Routing from the Subcontractor Review Step**

In this step, you can review the record to see if the contractor's response resolves your question. You can choose to close this RFI or resubmit the RFI if you need further clarification.

To route this record:

- 1) Go to your project. Ensure that you are in the User mode.
- 2) Click on **Tasks**.
- 3) From the **Tasks** log:
	- ▶ Select the task you want to work with, and click  $\bullet$  **> Open**. You can also double-click on a task to open it.

The view-only form displays all fields on the record.

▶ The Upper Form contains project information, including the record number and title.

- ▶ The Task Details section displays who sent the record, who can take action on the record, who was copied on the record, the step to which the record was sent, the task due date, the task status, and in Classic View, any task notes. You cannot make changes to the Action form when you are on the Approval step.
- You can add **Task Notes** for the next step, but you cannot view previous Task Notes.
- $\triangleright$  If you want to revisit Task Notes from the previous step, you must undo Accept Task via **Actions** > **Undo Accept Task**.
- 4) Select the response to **Does this response resolve the question/issue?** from the pull down list. The value you select controls the behavior of the other fields on the form.
	- **Resolved**  The Issue/query got resolved. Restated Title, Restated Question, and Restated Proposed Solution are locked and set as read only fields.
	- **Not Resolved No Further Action Required**  The Issue/query did not get resolved. Restated Title, Restated Question, and Restated Proposed Solution are locked and set as read only fields.
	- **Not Resolved Resubmit RFI** The Issue/query did not get resolved. The RFI needs to be resubmitted again. Restated Title, Restated Question and Restated Proposed Solution are unlocked and not required.
- 5) From the **Workflow Actions** drop-down menu, select **Close**.
- 6) In **Action Details**, select who should receive the record.
	- a. Click **To**... The **User/Groups** picker opens that shows a list of available task recipients.
	- b. Select the user or group who will receive the task.
	- c. Click **Add**.
	- d. Click **OK**. The **User/Group** picker closes and the selection appears in the **To** field. Upon sending, the record will appear in the recipients **Tasks** log.
	- e. (Optional) Click **Cc...** and follow steps a d. The record will appear in the recipients **Notifications** log.
- 7) Click **Send** to route the record.
- 8)

# **Requests for Substitution Business Process**

#### **Purpose**

You can use the Requests for Substitution business process to ask for a change of identical material or equipment. You can add supporting documents to a Requests for Substitution record and Unifier will automatically publish them in the Document Manager.

#### **Business process characteristics**

This is a project-level, multiple-instance, Document-type business process with workflow. An individual help file is available for this business process.

# **Record Statuses**

- $\blacktriangleright$  Pending, a non-terminal status
- ▶ Approved, a terminal status
- $\blacktriangleright$  Rejected, a terminal status
- ▶ Canceled, a terminal status

### **Line Item Statuses**

- Closed
- ▶ Open

#### **Groups associated with this business process**

- ▶ Creation: Subcontractors
- Review: Project Managers. All Project Users can be copied.
- ▶ Revision: Subcontractors. All Project Users can be copied.

#### **Additional Information**

- ▶ Requests for Substitution references Contracts.
- $\blacktriangleright$  Enabled for integration.
- $\blacktriangleright$  Enabled for publish path.

Files attached to business process forms or to line items will be automatically published to pre-defined folders in Unifier's Document Manager. Attachments in company-level business processes will be published to specified folders in Company Documents and those in project-level business processes will be published to folders in a project's Documents log. Benefits

In Unifier, files that are attached to a business process form or to its line items from your computer or local system are uploaded, by default, to the Unpublished Documents folder in Document Manager when sent to the next workflow step or by clicking Submit in non-workflow business processes. It requires administrators to publish them from there to the Documents folder. By establishing a publish path, file attachments are directly published to pre-designated folders in the Document Manager for team members to view, comment and collaborate.

Location

To view the published file attachments of a project-level business process record: In a project's Navigator, click Document Manager and select Documents. In the Folder panel, locate the pre-defined folder with the same name and view the published documents.

To view the published file attachments of a company-level business process record: In the Company Workspace Navigator, click Document Manager and select Company Documents. In the Folder panel, locate the pre-defined folder with the same name and view the published documents.

# **In This Section**

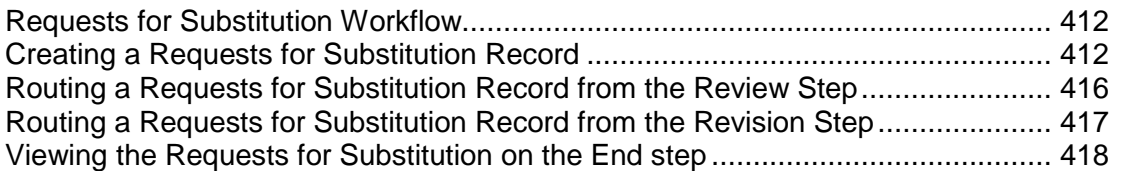

## <span id="page-411-0"></span>**Requests for Substitution Workflow**

Below are the four steps of the Requests for Substitution workflow. The action you take on a step determines the record status on the next step; for example, if on the Revision step you select and send "Cancel Request" then the record moves to the End step with a record status of "Canceled." For all steps, except the **End** step, sending a record to the next step creates a task for the record recipient.

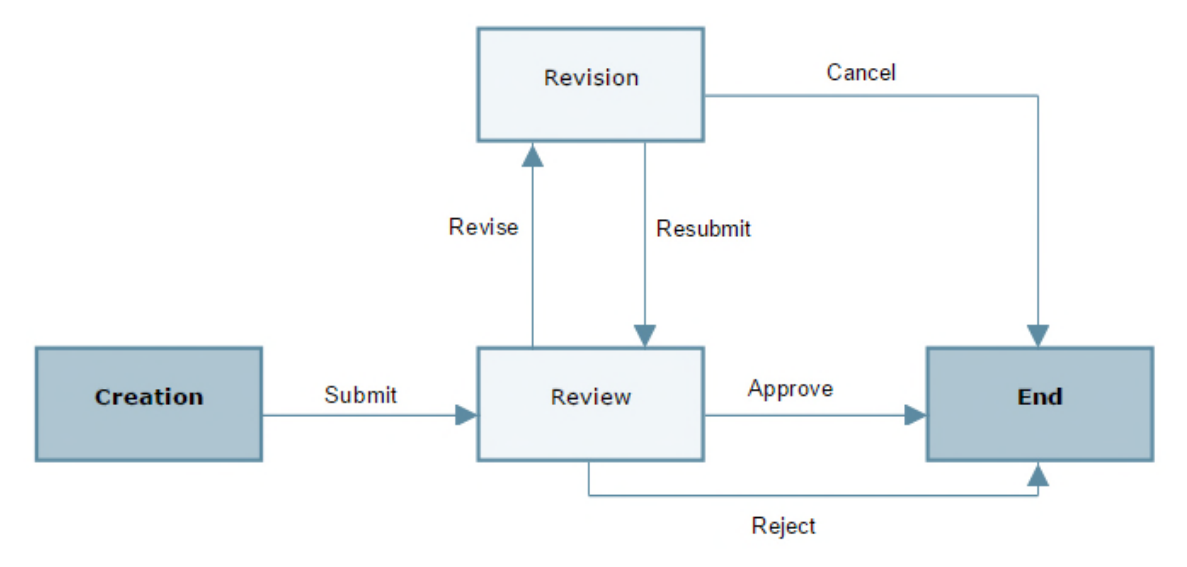

# <span id="page-411-1"></span>**Creating a Requests for Substitution Record**

The first step in the Requests for Substitution business process workflow is the Creation step. Members of the **Creator** group can create this business process.

#### *To create a new Requests for Substitution record*

1) Go to your project. Ensure that you are in the User mode.

- 2) Expand the **RFI Manager** node.
- 3) Click **Requests for Substitution**.
- 4) From the BP log page, click **Create**.Complete the Upper form according to the Upper form table below. You must enter a value in all required fields before you can send the record to the next step in the workflow. If you save the form before you send it, Unifier will save it in your **Drafts** folder.
- 5) In the **Line Items** section attach supporting documentation. You can add one document per line item. All attachments will be automatically added to the Document Manager.
	- a. Click the **Add** button. The Line Items window opens.
	- b. In the tool bar located near the top of the Line Item window, click the Attachment button.
	- c. Select **Add Attachment** from either:

**My Computer** — Use this selection to select and upload a document from your computer.

**Unifier Folder** — Use this selection to select and add an attachment that was already uploaded to the Document Manager.

- d. Select the document to attach to this line item and click **OK**. Unifier will show the name of the file in the **Name** field on the line items form.
- e. Complete the Line Items form according to the Line Items table below.
- f. Click **OK** to save the line item.
- g. Continue to add line items until you have completed attaching your substitution information.

Uploaded documents remain in the **Document Manager > Unpublished Documents** folder until you publish them.

- 6) In **Workflow Actions** select the workflow action to take. In this case, your selection is **Submit**. This selection activates **Action Details**.
- 7) In **Action Details**, select who should receive the record.
	- a. Click **To**... The **User/Groups** picker opens that shows a list of available task recipients.
	- b. Select the user or group who will receive the task on the **Approval** step.
	- c. Click **Add**.
	- d. Click **OK**. The **User/Group** picker closes and the selection appears in the **To** field. Upon sending, the record will appear in the recipients **Tasks** log.
	- e. (Optional) Click **Cc...** and follow steps a d. The record will appear in the recipients **Notifications** log.
- 8) Click **Send** to route the record to the **Approval** step.

#### **Upper Form**

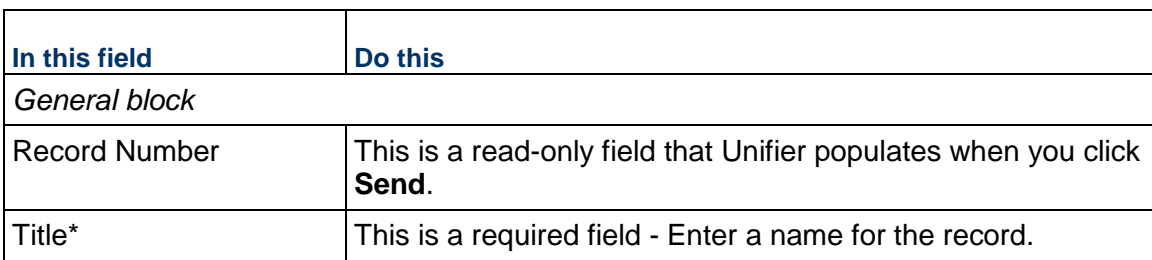

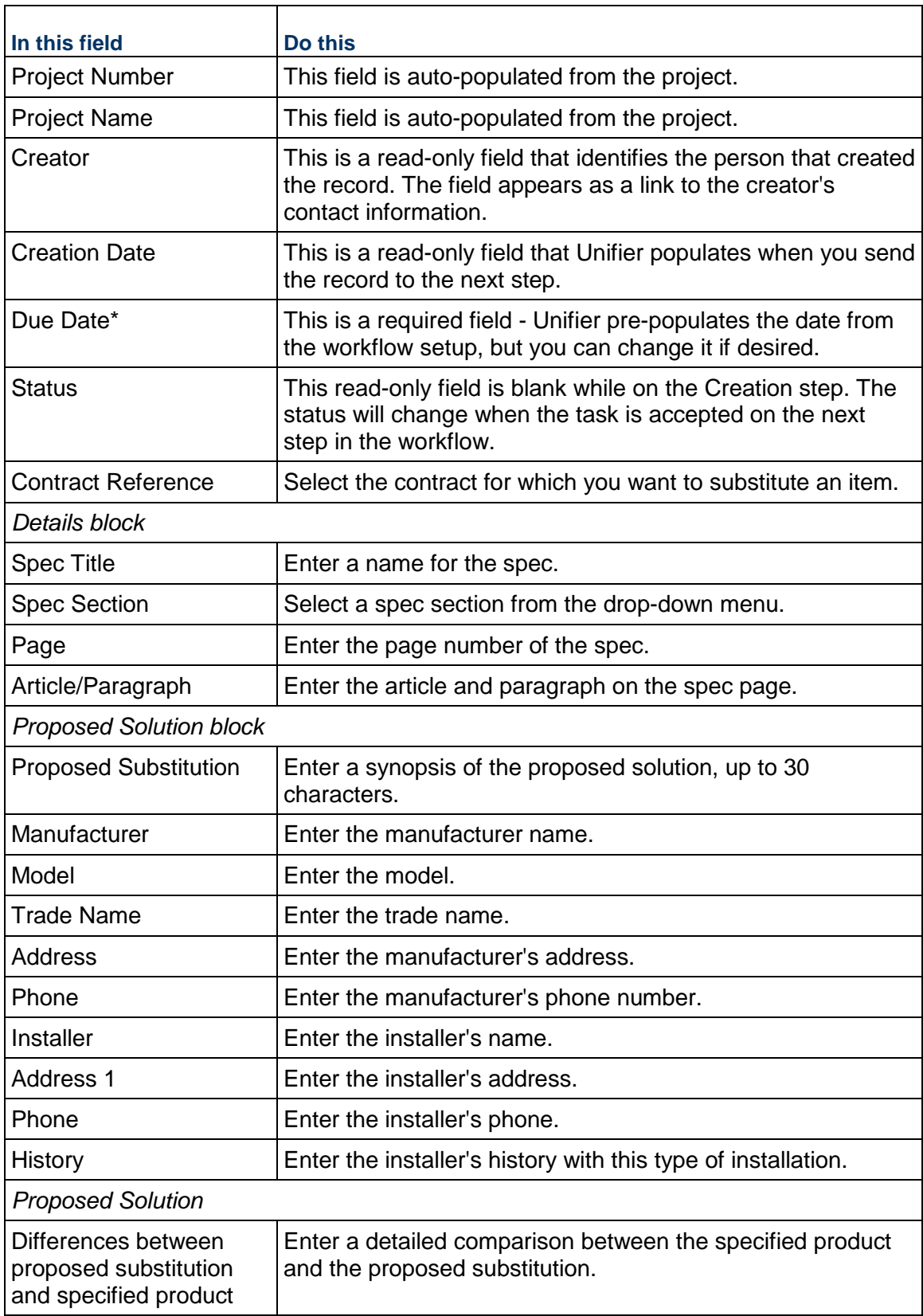

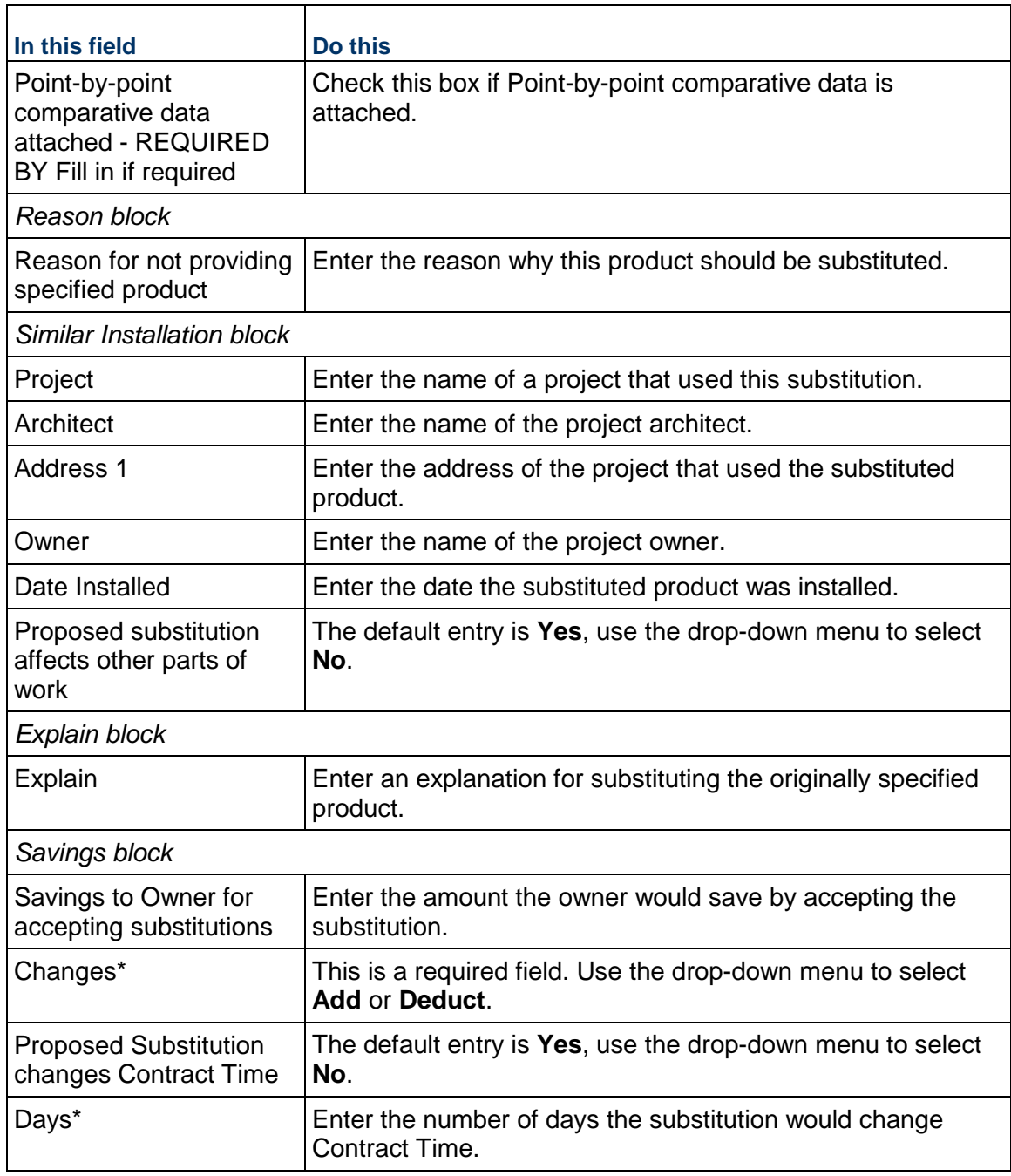

# **Item Logs**

**Line Items Tab**

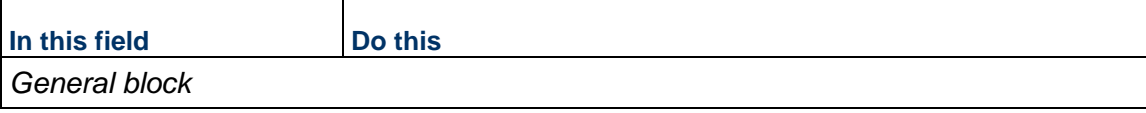

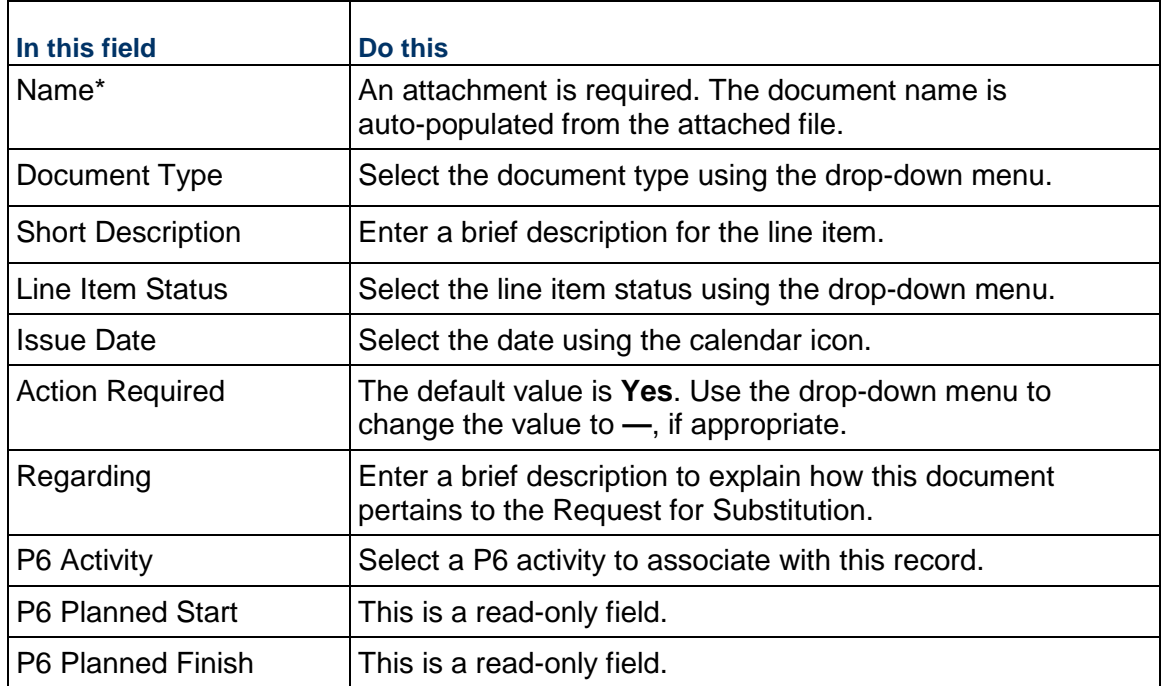

# <span id="page-415-1"></span><span id="page-415-0"></span>**Routing a Requests for Substitution Record from the Review Step**

- *To route a Requests for Substitution record from the Review step*
- 1) Go to your project. Ensure that you are in the User mode.
- 2) Expand the **Task Manager** node and click on **Tasks**.
- 3) From the **Tasks** log:
	- Select the task you want to work with, and click **> Open**. You can also double-click on a task to open it.

- ▶ The Upper Form contains project information, including the record number and title.
- ▶ The Task Details section displays who sent the record, who can take action on the record, who was copied on the record, the step to which the record was sent, the task due date, the task status, and in Classic View, any task notes. You cannot make changes to the Action form when you are on the **Approval** step.
- You can add **Task Notes** for the next step, but you cannot view previous Task Notes.
- If you want to revisit Task Notes from the previous step, you must undo Accept Task via **Actions** > **Undo Accept Task**.
- 4) Review the Requests for Substitution record and determine the appropriate course of action. You can download any attached files but you cannot upload any on this step.
- 5) Click the **Workflow Actions** drop-down menu. You may select:
	- **Approve** this selection will send the record to the End step in **Approved** status.
	- **Revise**  this action keeps the workflow in flight and in **Pending** status.
- a. In the **Action Details** section **To**... is preassigned, but you can select message recipients in the **Cc** field.
- b. Click **Cc...** Select the user or group who will receive the record on the next step.
- c. Click **Add**.
- d. Click **OK**. The **User/Group** picker closes and the selection appears in the **Cc** field. Upon sending, the record will appear in the recipient's **Collaboration** > **Messages** log.
- **Reject**  this selection will send the record to the End step in **Rejected** status.
- 6) (Optional) Add comments to the record through **General Comments** or **Task Notes**.
	- To add General Comments click the link at the bottom center of the form. These comments are permanent.
	- To add Task Notes click the icon in the Action Details section of the form. Task Notes will be visible on the View form at the next step in the workflow until the task assignee accepts the task.
- 7) Click **Send**.

#### <span id="page-416-0"></span>**Routing a Requests for Substitution Record from the Revision Step**

Upon sending the business process form forward to the **Revision** step, Unifier sends a task to the record creator and a message to those selected in the **Cc** field. You can see your active tasks in your **Tasks** log.

- *To route a record from the Requests for Substitution Revision step*
- 1) Go to your project. Ensure that you are in the User mode.
- 2) Click on **Tasks**.
- 3) From the **Tasks** log:
	- ▶ Select the task you want to work with, and click  $\bullet$  **> Open**. You can also double-click on a task to open it.

- ▶ The Upper Form contains project information, including the record number and title.
- 4) The Task Details section displays who sent the record, who can take action on the record, who was copied on the record, the step to which the record was sent, the task due date, the task status, and in Classic View, any task notes. In the Upper form section you can change most record details.
- 5) In the **Line Items** section you can Modify, Add, or Delete line items and attachments as needed. Follow the same directions as adding line items during record creation.
- 6) Click **OK** to save the Line Items.
- 7) When ready, select a workflow action. This action activates **Action Details**. The choices are:
	- **Resubmit** This action sends the record back to the Approval step in Pending status.
	- a. Click **To**... The **User/Groups** picker opens and displays a list of available task recipients.
	- b. Select the user or group who will receive the task when the record returns to the **Approval** step.
	- c. Click **Add**.
	- d. Click **OK**. The **User/Group** picker closes and the selection appears in the **To** field.
- e. (Optional) Click **Cc...** Select the user or group who will receive the record on the next step.
- f. Click **Add**.
- g. Click **OK**. The **User/Group** picker closes and the selection appears in the Cc field. Upon sending, the record will appear in the recipient's **Notifications** log.
- **Example 1** This action sends the record to the End step in Canceled status. The To and Cc field are unavailable.
- 8) In **Action Details**, depending upon the workflow action selection, select who should receive the task and who should be copied on the action.
- 9) When ready, click **Send**.

# <span id="page-417-1"></span><span id="page-417-0"></span>**Viewing the Requests for Substitution on the End step**

This is the last step in the workflow. You cannot take action on this step because the record is in a terminal status: Approved, Rejected, or Canceled. Once on the **End** step the record is viewable only in the business process log.

### *To view a Requests for Substitution record on the End step*

- 1) Go to your project. Ensure that you are in the User mode.
- 2) Expand the **RFI Manager** node.
- 3) Click **Requests for Substitution**. The Requests for Substitution log opens.
- 4) Open the record. In the record you can see the record status. When the record is on the End step, Task Details displays the text "Record has been closed."
- 5) Click the "**Click here**" link. The Workflow Progress window opens. This is where you can trace the record's progress through the workflow.
- 6) Click **View Graphic** to see an image of the workflow.

# **Drawing Management**

# **Drawing Sets Business Process**

#### **Purpose**

You can create a Drawing Sets record to capture and manage multiple drawings pertaining to your project. The records you create using this BP, appear as data-picker options in other business processes.

#### **Characteristics**

This is a project-level, non-workflow business process with line items.

#### **Groups associated with this business process**

Members of the Drawing Controllers group can create and edit this business process.

#### **Record Statuses**

- $\blacktriangleright$  Pending, a non-terminal status.
- ▶ Approved, a terminal status.

# **In This Section**

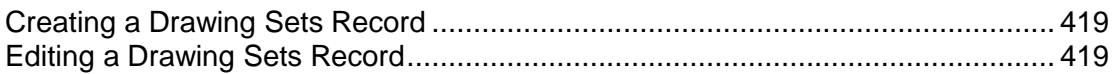

#### <span id="page-418-0"></span>**Creating a Drawing Sets Record**

To create a Drawing Sets record:

- 1) Go to your project. Ensure that you are in the User mode.
- 2) Expand the **Drawing Management** node and click on **Drawing Sets**.
- 3) From the BP log page, click **Create**.Enter a title.
- 4) From the **Status** pull-down menu, select a status.
- 5) In the Line Items section, enter a short description for this set of drawings. This is a required field. Complete the other optional fields.
- 6) Click **Save** to save your changes.
- 7) Click **Finish Editing** when you are ready to create a new drawing set record.

**Note:** You must enter a value in all required fields (\*) before you can save the form. If a field is grayed out, no action is required.

## <span id="page-418-1"></span>**Editing a Drawing Sets Record**

To view or edit the Drawing Sets record,

- 1) Go to your project and ensure that you are in User mode.
- 2) Expand the **Drawing Management** node and click on **Drawing Sets**.
- 3) Open the record you want to view or edit.
- 4) Click **Edit** and make your changes.
- 5) Click **Finish Editing** when you are done updating the record.

# **Drawings Business Process**

#### **Purpose**

You can create a Drawings record to capture and manage drawings.

#### **Characteristics**

This is a project-level, non-workflow business process with line items.

#### **Groups associated with this business process**

Members of the Drawing Controllers group can create and edit this business process.

#### **Record Statuses**

- $\blacktriangleright$  Pending, a non-terminal status.
- Approved, a terminal status.

### **In This Section**

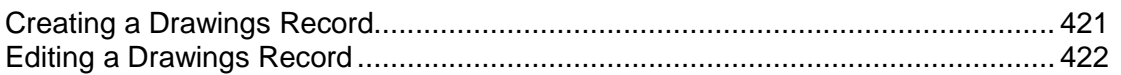

## <span id="page-420-0"></span>**Creating a Drawings Record**

To create a Drawings record:

- 1) Go to your project. Ensure that you are in the User mode.
- 2) Expand the **Drawing Management** node and click on **Drawings**.
- 3) From the BP log page, click **Create**.Enter a title.
- 4) From the **Status** pull-down menu, select a status.
- 5) Refer to the table below to complete the Upper form.
- 6) Click **Add** on the **Issues** tab to record issues associated with this drawing.
- 7) Click **Save** to save your changes.
- 8) Click **Finish Editing** when you are ready to create a new drawings record.

**Note:** You must enter a value in all required fields (\*) before you can save the form. If a field is grayed out, no action is required.

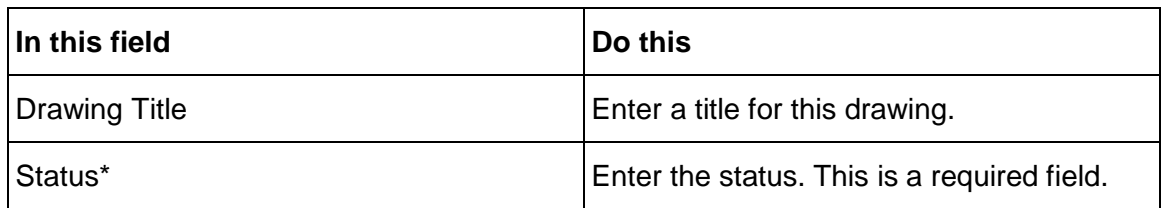

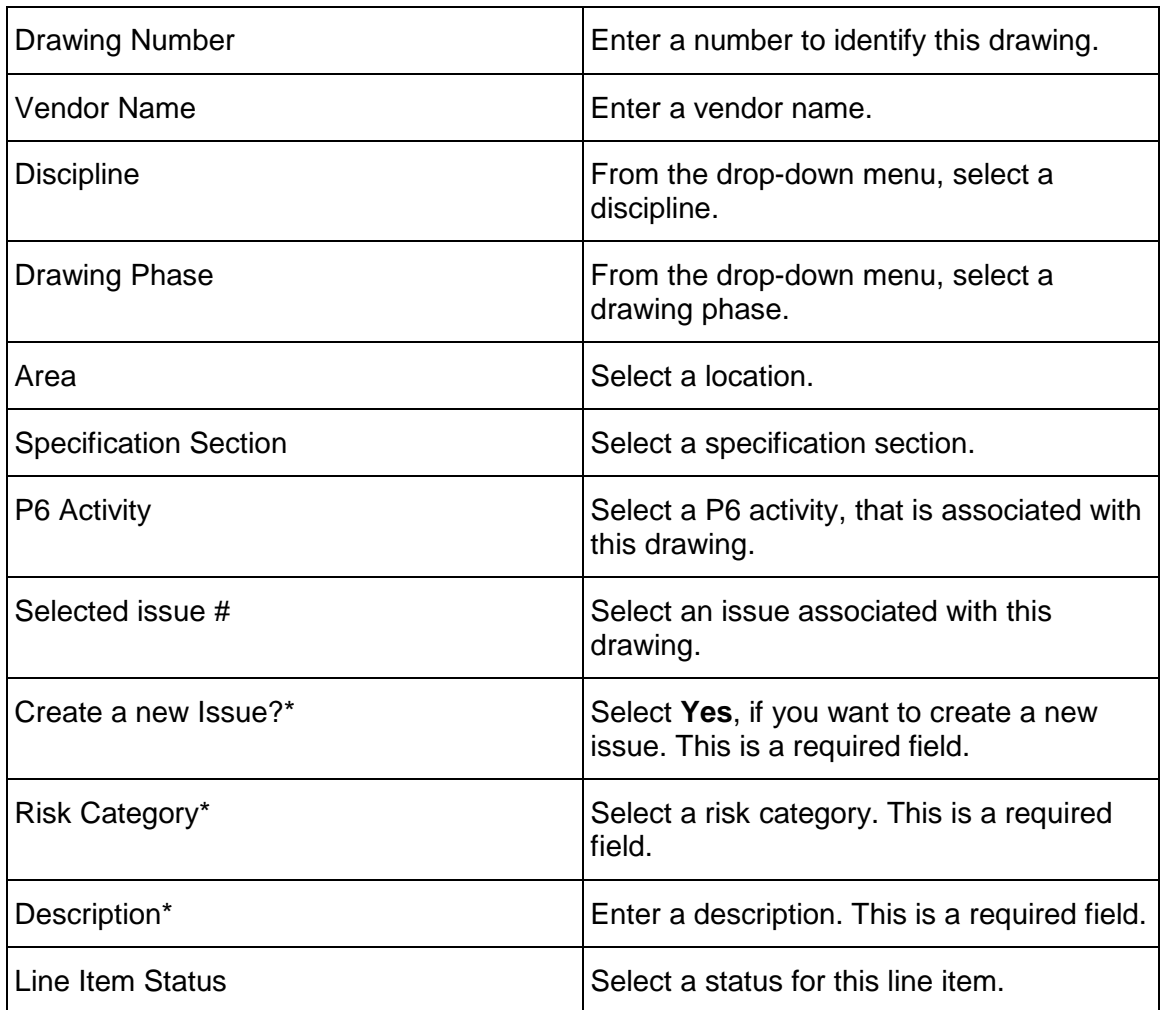

# <span id="page-421-1"></span><span id="page-421-0"></span>**Editing a Drawings Record**

To view or edit the Drawings record,

- 1) Go to your project and ensure that you are in User mode.
- 2) Expand the **Drawing Management** node and click on **Drawings**.
- 3) Open the record you want to view or edit.
- 4) Click **Edit** and make your changes.
- 5) Click **Finish Editing** when you are done updating the record.

# **Drawing Revisions Business Process**

#### **Purpose**

You can use the Drawing Revisions record to capture and manage drawing revisions.

#### **Characteristics**

This is a project-level, non-workflow business process with line items.

#### **Groups associated with this business process**

Members of the Drawing Controllers group can create and edit this business process.

## **Record Statuses**

- $\blacktriangleright$  Pending, a non-terminal status.
- Approved, a terminal status.

# **In This Section**

[Creating a Drawing Revisions Record](#page-422-0) ................................................................... [423](#page-422-0) 

#### <span id="page-422-0"></span>**Creating a Drawing Revisions Record**

To create a revision record for a Drawings record:

- 1) Go to your project. Ensure that you are in the User mode.
- 2) Expand the **Drawing Management** node and click on **Drawing Revisions**.
- 3) From the BP log page, click **Create**.From the **Status** pull-down menu, select a status.
- 4) Refer to the table below to complete the Upper form.
- 5) Click **Add** on the **Issues** tab to record issues associated with this drawing.
- 6) Click **Save** to save your changes.
- 7) Click **Finish Editing** when you are ready to create a new drawing revision record.

**Note:** You must enter a value in all required fields (\*) before you can save the form. If a field is grayed out, no action is required.

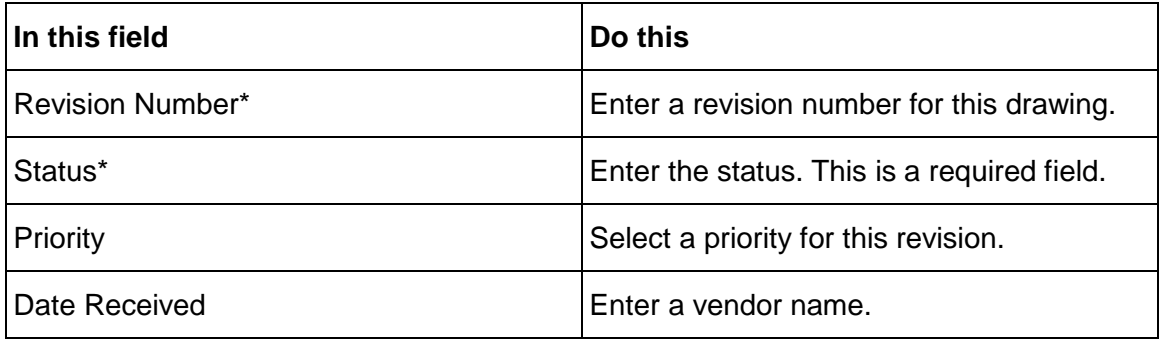

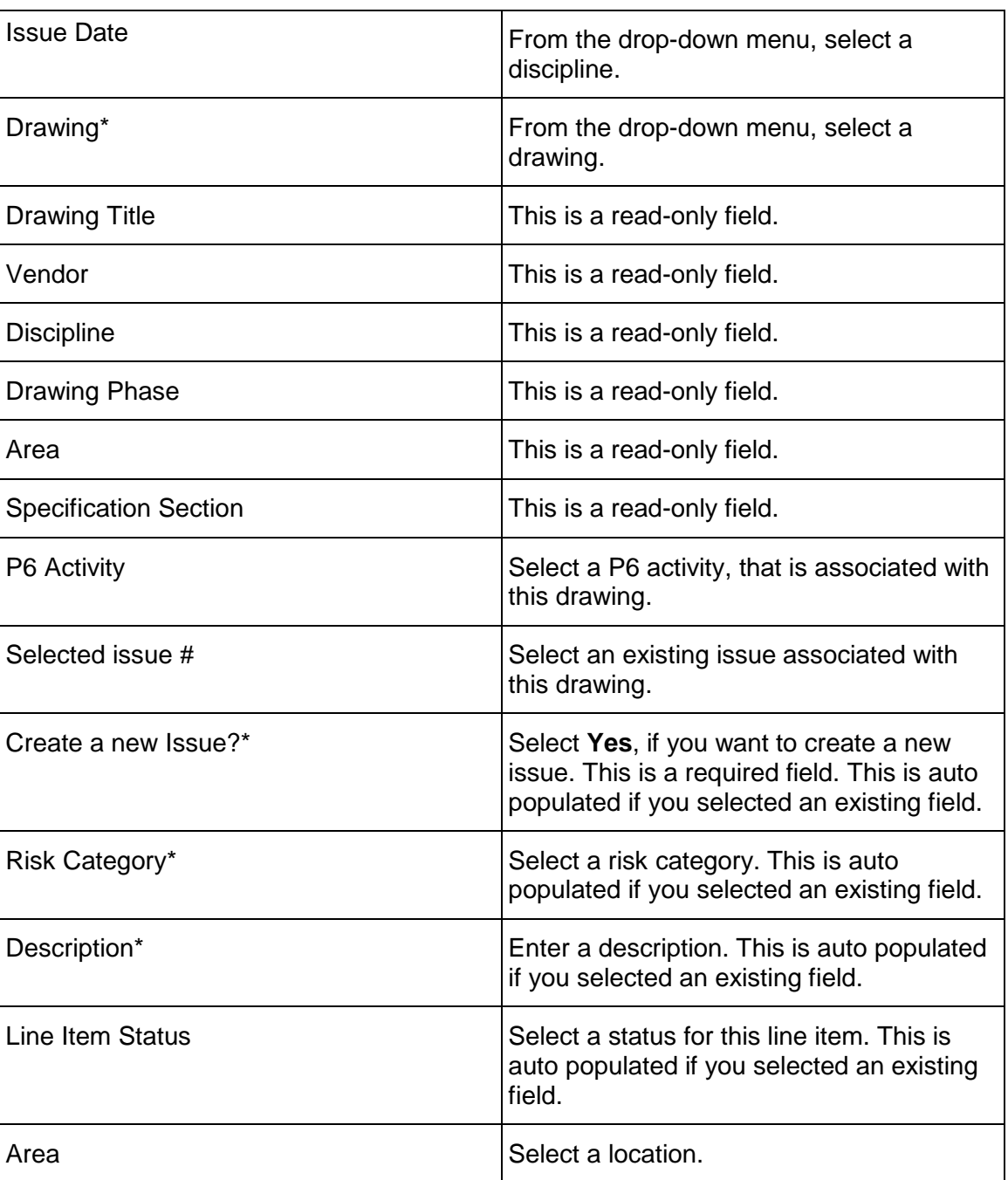

# **Schedule Manager**

The Schedule Manager tracks project schedules through activities in schedule sheets.

You can create a project schedule sheet that lists your project activities and associates each activity to dates (such as start and finish dates), cost codes, roles, and dependencies.

You can track schedule progress and variables, and calculate the schedule critical path.

In Unifier, you can also import project schedule records from other sources. For example, you can import project schedule records from Oracle Primavera P6 to provide additional detail, or supporting schedule information, such as subcontractor or vendor schedules. You can edit imported schedules within Unifier and generate reports based on that data processed.

Schedule sheets present schedule activities, such as interactive Gantt charts, where you can:

- ▶ Zoom in to see tasks at the day, week, or month level
- Move activities and add dependency relationships, and automatically update the dates on the schedule
- $\triangleright$  Create critical path calculations that will flag activities that, if delayed, can cause the schedule to go beyond the planned project end date

Each project can have multiple schedule sheets, and one master schedule sheet. The master sheet drives project start and end dates, tracks the project's progress, and integrates cost items on the schedule with the Cost Manager.

For more information about the Schedule Manager, refer to the *Unifier User Guide*.

For details about Schedule Sheet refer to the *Unifier User Guide*.

# **Communication and Followup**

# **Action Items Business Process**

#### **Purpose**

Create, assign, and track action items. Action items are often auto-created in the Meeting Minutes business process.

#### **Characteristics**

This is a Project-level business process with a workflow. It is available in both the Owner and General Contractor templates.

#### **Groups Associated with this Business Process**

All Project Users can create, review, reassign, and complete an action item.

#### **Record Statuses**

- ▶ Open: A non-terminal status.
- ▶ Closed: A terminal status.
- ▶ Awaiting \_Review: A non-terminal status
- ▶ Awaiting\_Assignment: A non terminal status
- ▶ Canceled: A terminal status.

# **In This Section**

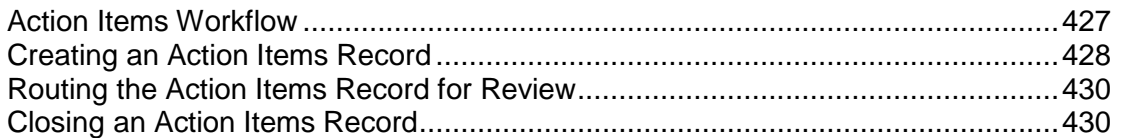

<span id="page-426-0"></span>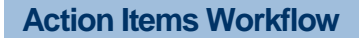

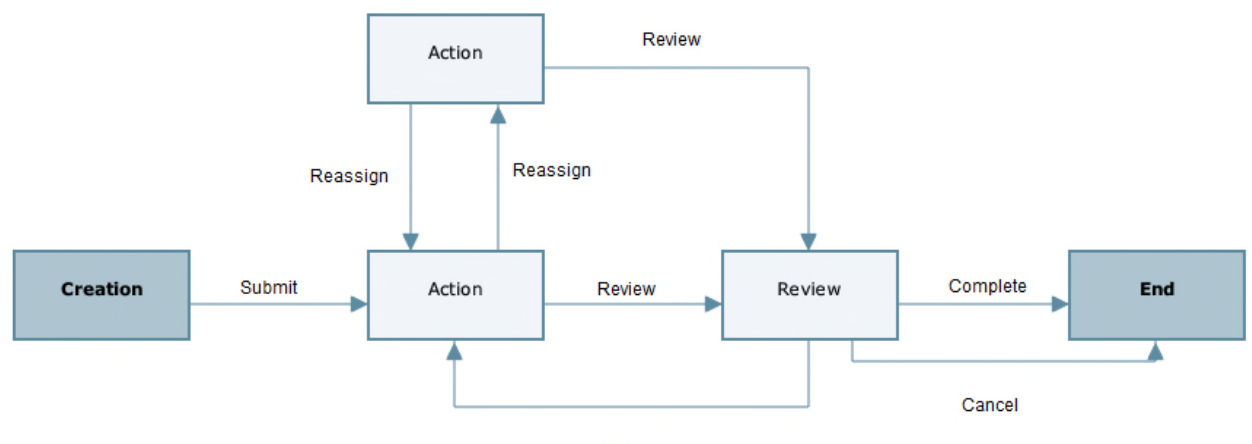

Return

## <span id="page-427-1"></span><span id="page-427-0"></span>**Creating an Action Items Record**

To create an Action Item record:

- 1) Go to your project. Ensure that you are in the User mode.
- 2) Expand the **Communications & Followup** node and select **Action Items**. The Action Items log opens.
- 3) From the BP log page, click **Create**. Refer to the tables below to complete the form. You can click **Save** at any time to save a draft version of the form. The drafts are stored under **Drafts**.
- 4) In **Workflow Actions** select the workflow action to take. In this case, your selection is **Submit**. This action activates **Action Details**.
- 5) In **Action Details**, select who should receive the record.
	- a. Click **To**... The **User/Groups** picker opens and displays a list of available task recipients.
	- b. Select the user or group who will receive the task on the next step.
	- c. Click **Add**.
	- d. Click **OK**. The **User/Group** picker closes and the selection appears in the **To** field. Upon sending, the record will appear in the recipient's **Tasks** log.
	- e. (Optional) Click **Cc...** and follow steps a d. The record will appear in the recipient's **Notifications** log.
- 6) Click **Send** to route the record to the Review step. Unifier displays a message stating that the record has been submitted successfully.

**Note:** You must enter a value in all required fields (\*) before you can save the form. If a field is grayed out, no action is required.

#### **Action Item tab**

General

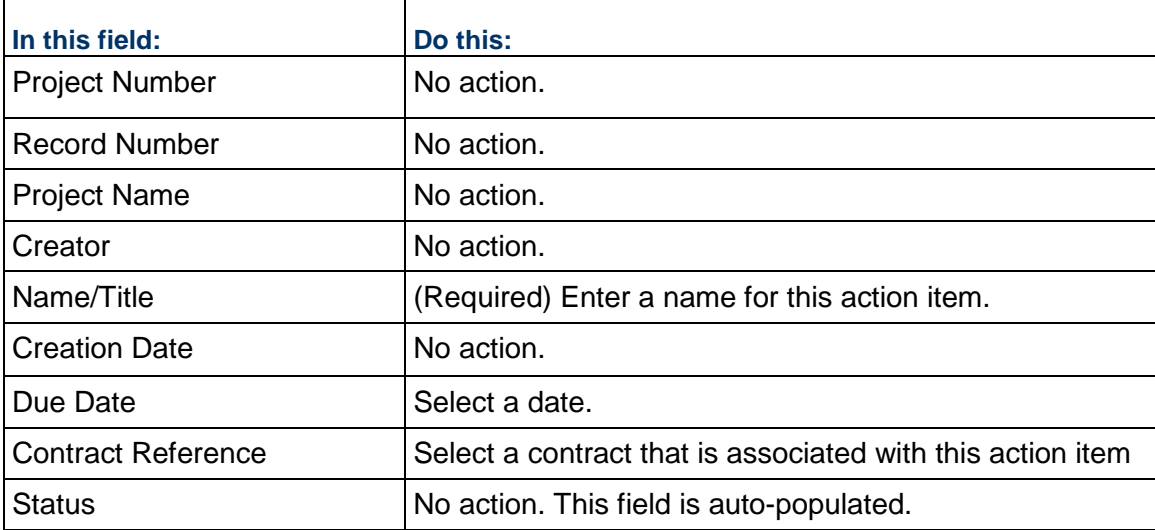

Action Item Information

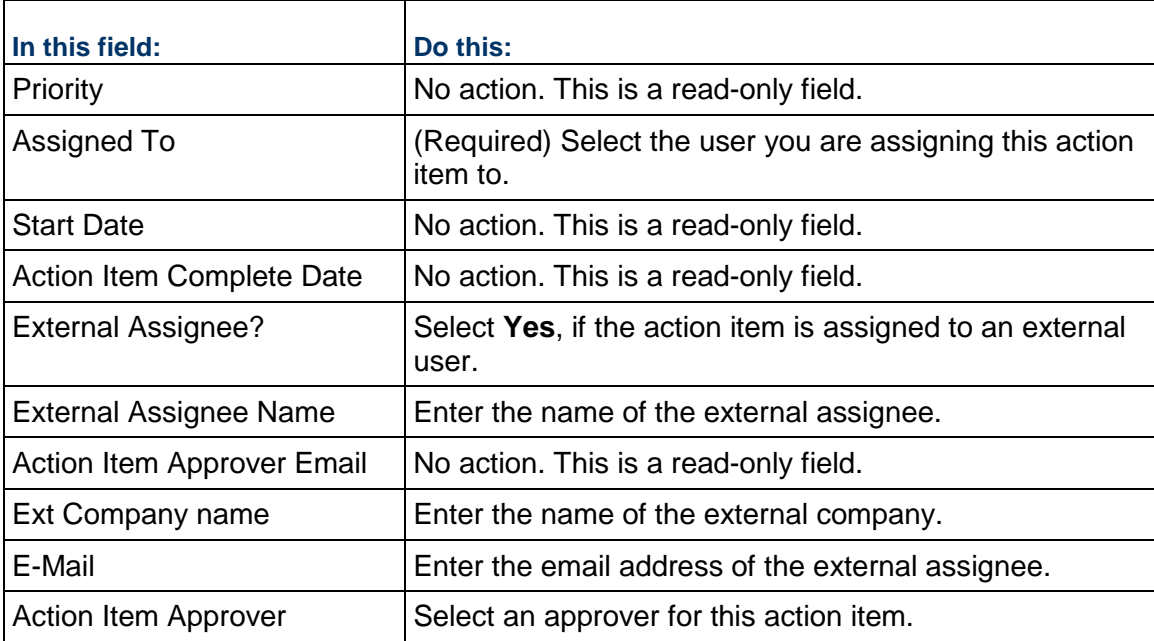

Additional Details

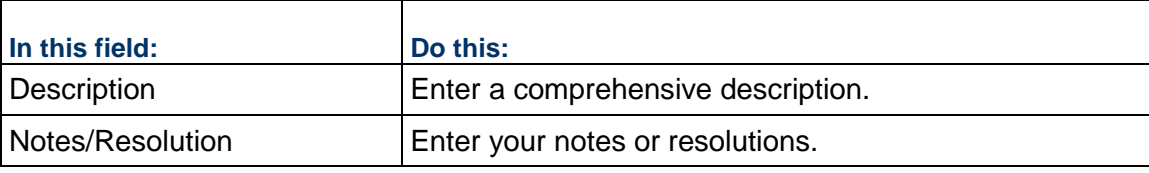

Details on Action Taken

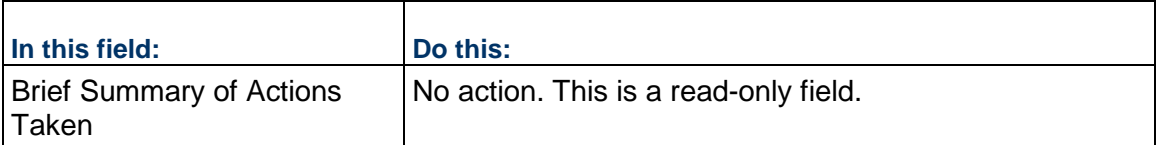

# Related Business Processes

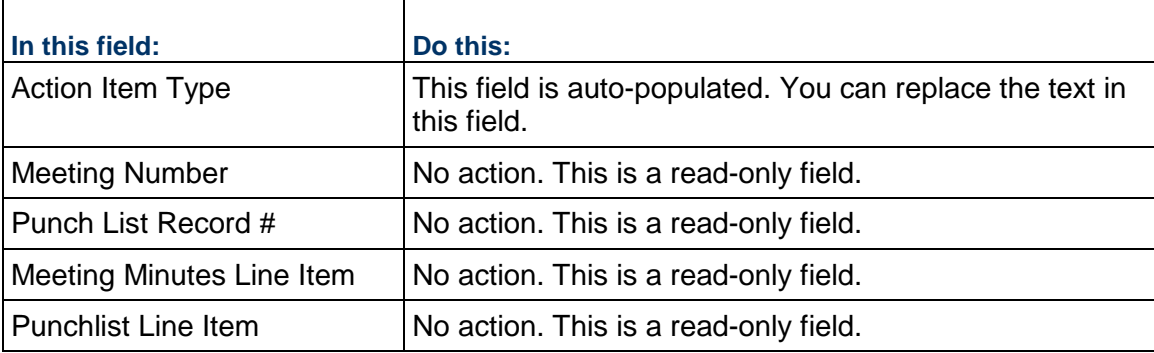

# Action Details tab

This tab is enabled only after you select a workflow action.

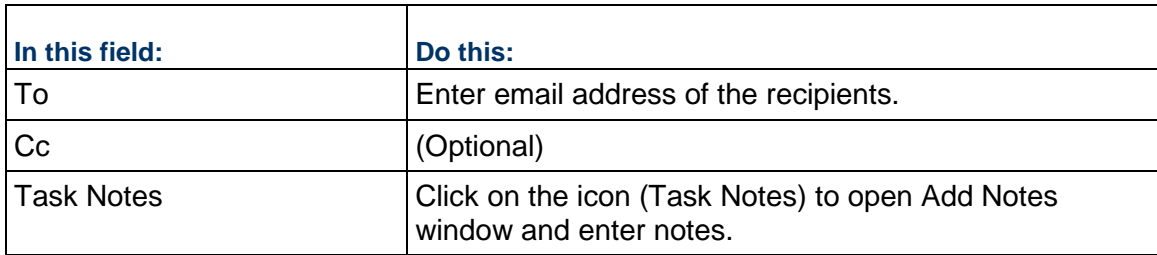

# <span id="page-429-2"></span><span id="page-429-0"></span>**Routing the Action Items Record for Review**

The Action Items that are assigned to you are displayed on the Task log. After accepting and completing your assigned task, you can route the task record for review. You can also choose to reassign this task to another user by selecting **Reassign** from the Workflow **Actions**.

To complete the Action Item and send it for review:

- 1) Go to your project. Ensure that you are in the User mode.
- 2) Click on **Tasks**.
- 3) From the **Tasks** log:
	- ▶ Select the task you want to work with, and click  $\bullet$  **> Open**. You can also double-click on a task to open it.

The view-only form displays all fields on the record.

- ▶ The Upper Form contains project information, including the record number and title.
- 4) The Task Details section displays who sent the record, who can take action on the record, who was copied on the record, the step to which the record was sent, the task due date, the task status, and in Classic View, any task notes. Complete the form accordingly and click **Save**.
- 5) From the **Workflow Actions** list, select **Review**.
- 6) Add recipients, enter any general comments, notes, and click **Send**. The record is routed to the next step in the workflow.

#### <span id="page-429-3"></span><span id="page-429-1"></span>**Closing an Action Items Record**

When an Action Item record is completed, it is sent for review. As a reviewer, you can either approve the record by selecting Complete, or select Return if the record requires more work, or select Cancel to close the record and move it to the end step.

To review and close the Action Items record:

- 1) Go to your project. Ensure that you are in the User mode.
- 2) Expand the **Communication & Followup** node and click on **Action Items**.
- 3) From the **Tasks** log:
	- ▶ Select the task you want to work with, and click **<sup>↓</sup> > Open**. You can also double-click on a task to open it.

- ▶ The Upper Form contains project information, including the record number and title.
- 4) The Task Details section displays who sent the record, who can take action on the record, who was copied on the record, the step to which the record was sent, the task due date, the task status, and in Classic View, any task notes. From the **Workflow Actions** list, select **Complete**.
- 5) Select and add recipients, follow the prompts, and when finished, click **Send**.The Action Items record is closed and removed from the Tasks log. The record will appear in the recipient's **Notifications** log.
# **Meeting Minutes Business Process**

#### **Purpose**

Capture project-related meeting minutes, track unresolved items, launch follow-up action items, and track progress between meetings. You can:

- Attach files, link records, and add general comments to the record.
- Add and review line items associated with the meeting in the Line Items form.

The Meeting Minutes log stores the records and its status. Unifier generates action items for each line item in the Meeting Minutes record.

#### **Characteristics**

This is a Project-level business process with line items and a workflow. It is available in both the Owner and General Contractor templates.

#### **Groups Associated with this Business Process**

- ▶ Meeting Planning Creation: Project Coordinators can create meeting minutes.
- ▶ Documentation of Meeting Results: Project Coordinators can take actions. All Project Users group can be copied in this step.
- Review: Project Managers can review the meeting minutes. All Project Users can be copied in this step.

#### **Record Statuses**

- $\blacktriangleright$  Pending: A non-terminal status.
- ▶ Completed: A non-terminal status
- ▶ Canceled: A terminal status.

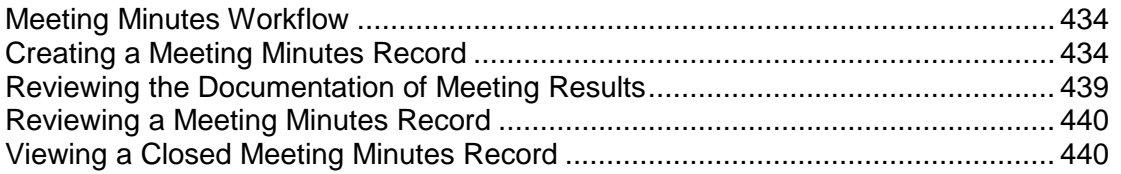

# <span id="page-433-2"></span><span id="page-433-0"></span>**Meeting Minutes Workflow**

The following diagram shows the Meeting Minutes workflow:

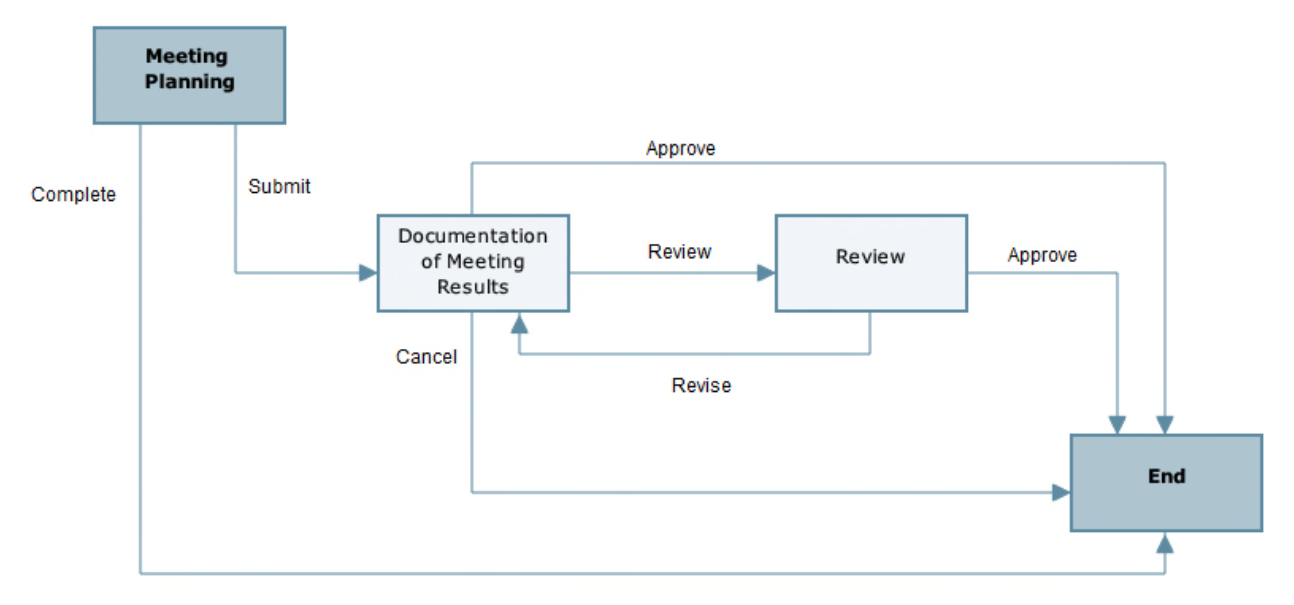

## <span id="page-433-1"></span>**Creating a Meeting Minutes Record**

To create a Meeting Minutes record.

- 1) Go to your project. Ensure that you are in the User mode.
- 2) Expand the **Communication & Followup** node and click on **Meeting Minutes**.
- 3) From the BP log page, click **Create**.Refer to the tables below to complete the form. You can click **Save** at any time to save a draft version of the form. The drafts are stored under **Drafts**.
- 4) To add details about the line items, click **Add** on the detail line item. Refer to the Detail Line item tables, to complete the form.
- 5) After completing the form, select **Submit** from the **Workflow Actions**. You can also select **Complete** to send the record to the final step in the workflow.

**Note:** You must enter a value in all required fields (\*) before you can save the form.

**General** 

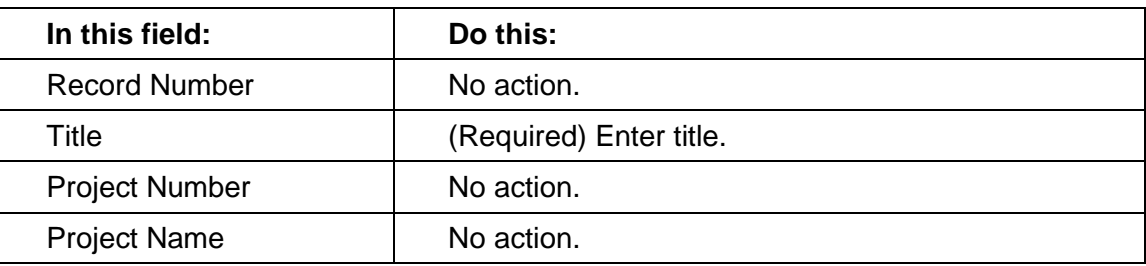

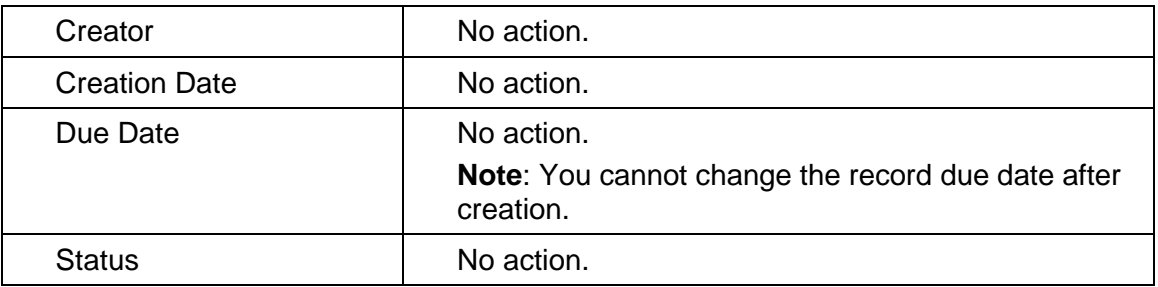

# Meeting Details

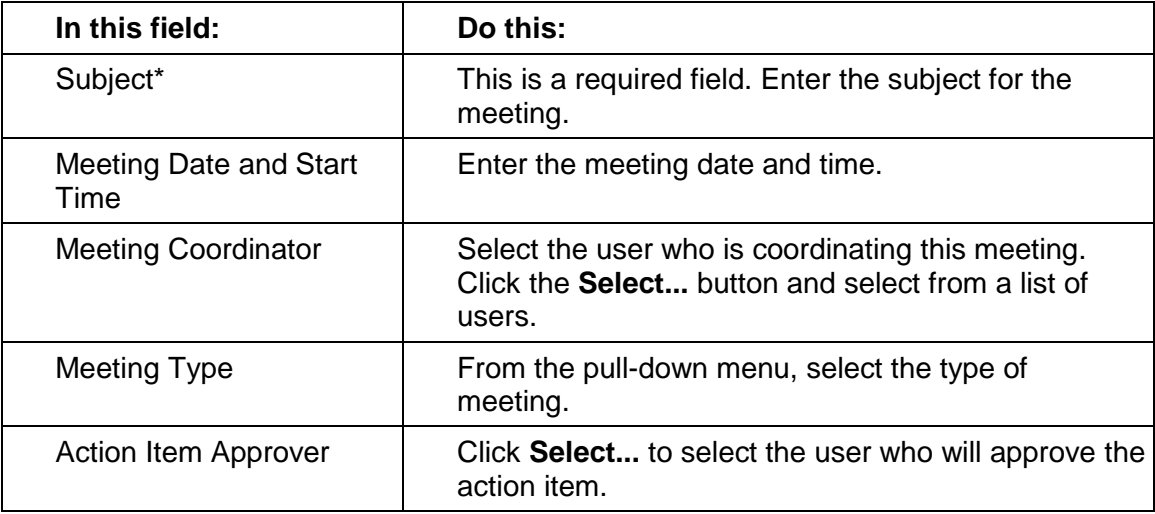

# Meeting Location Details

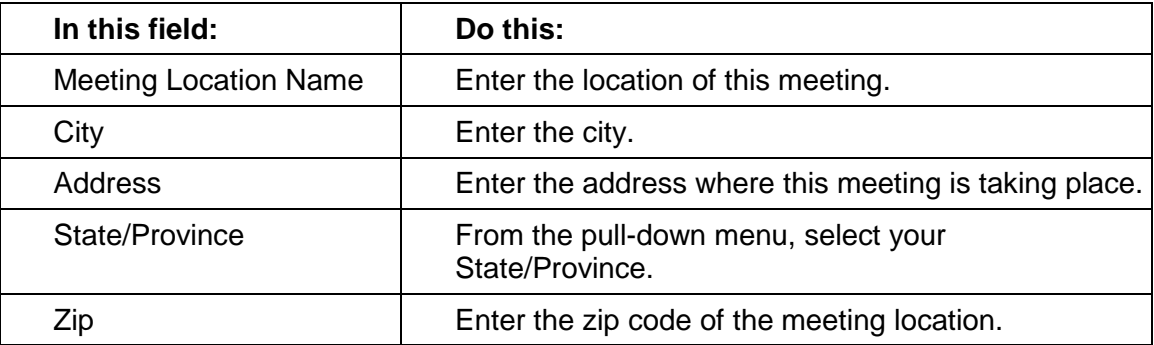

# **Summary**

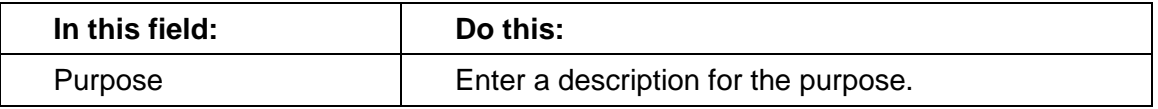

Meeting Stats

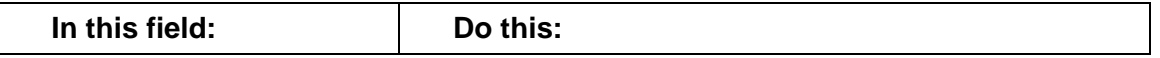

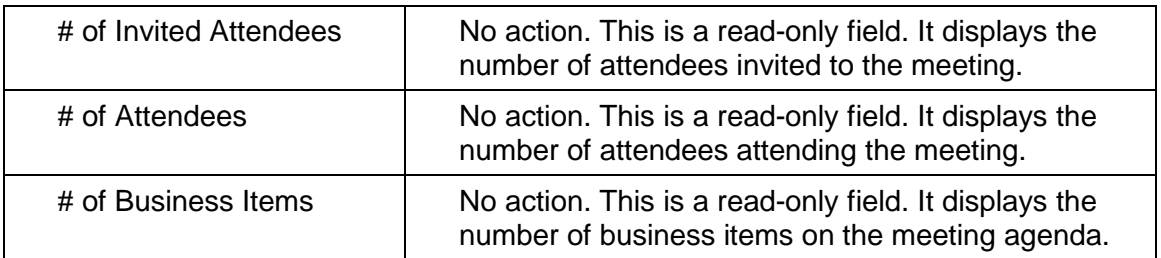

# **Line Items tab**

Business Item Details

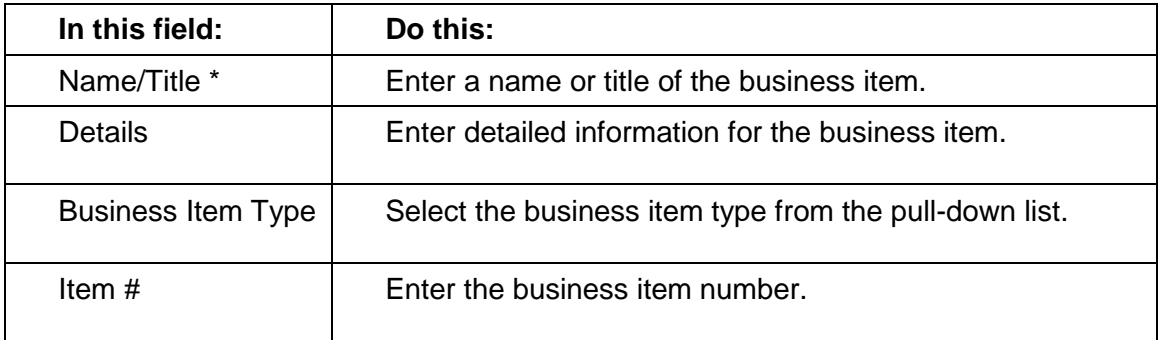

# Meeting Conclusion Details

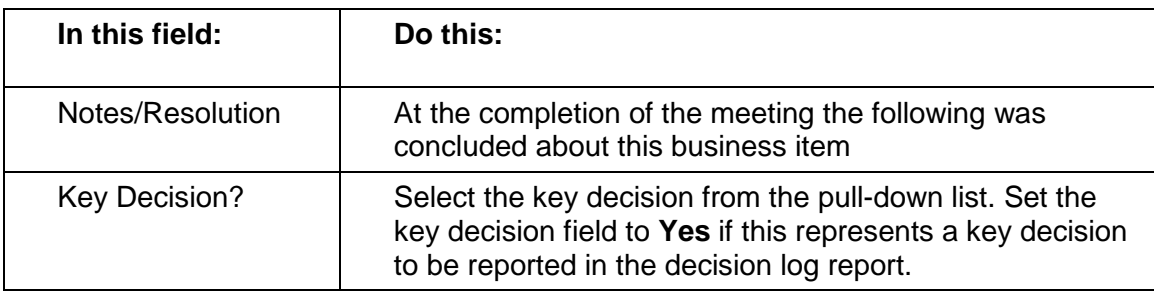

# Follow Up Action Required

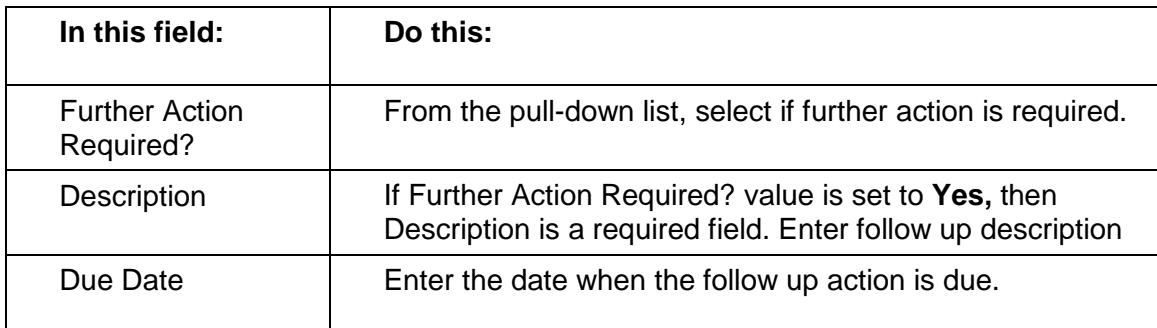

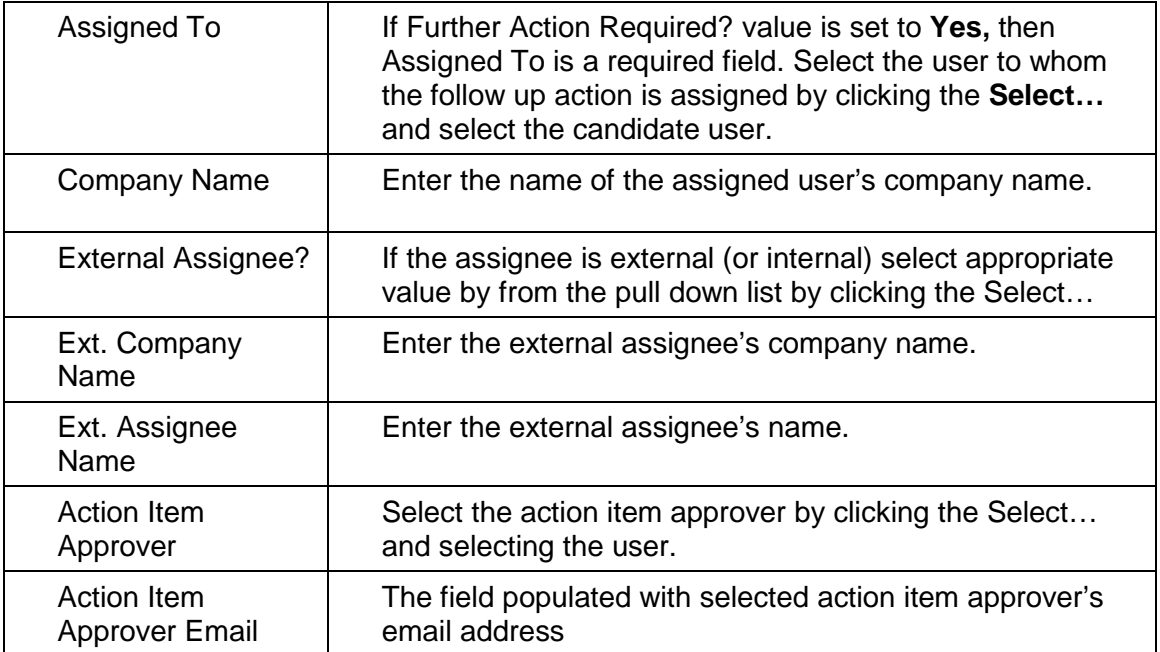

# Resolution Details

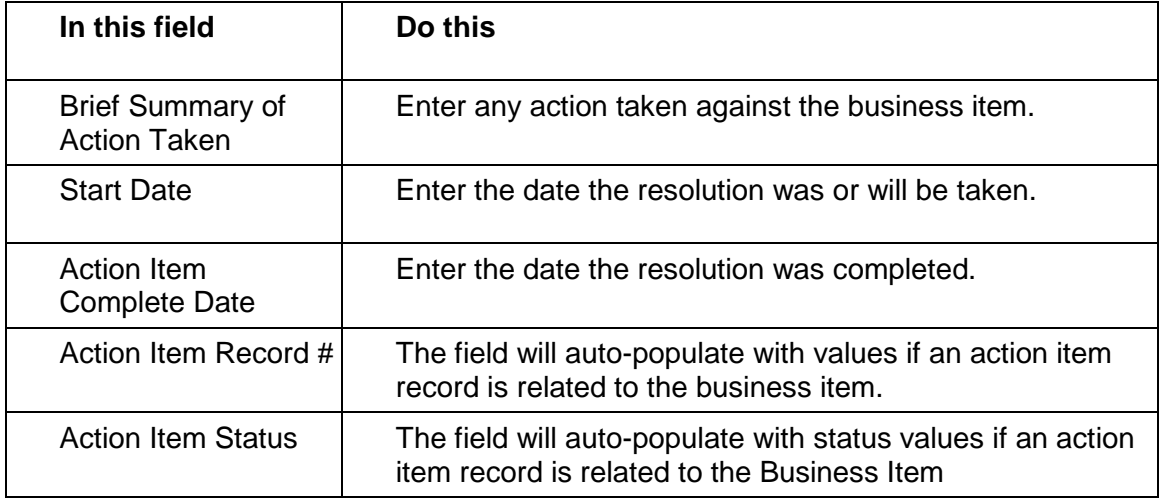

# Other Information

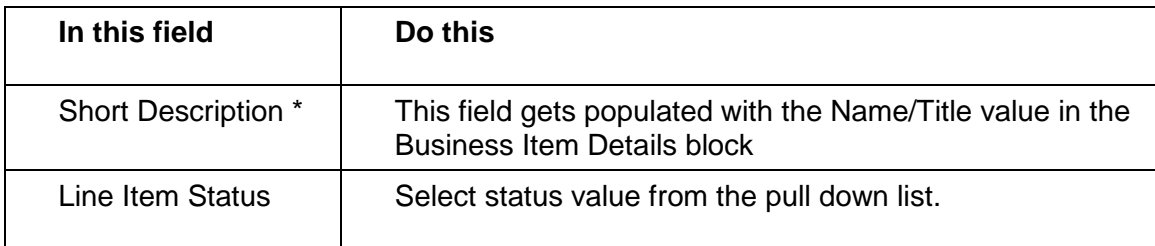

# Attendees Tab

## Invited Attendee Information

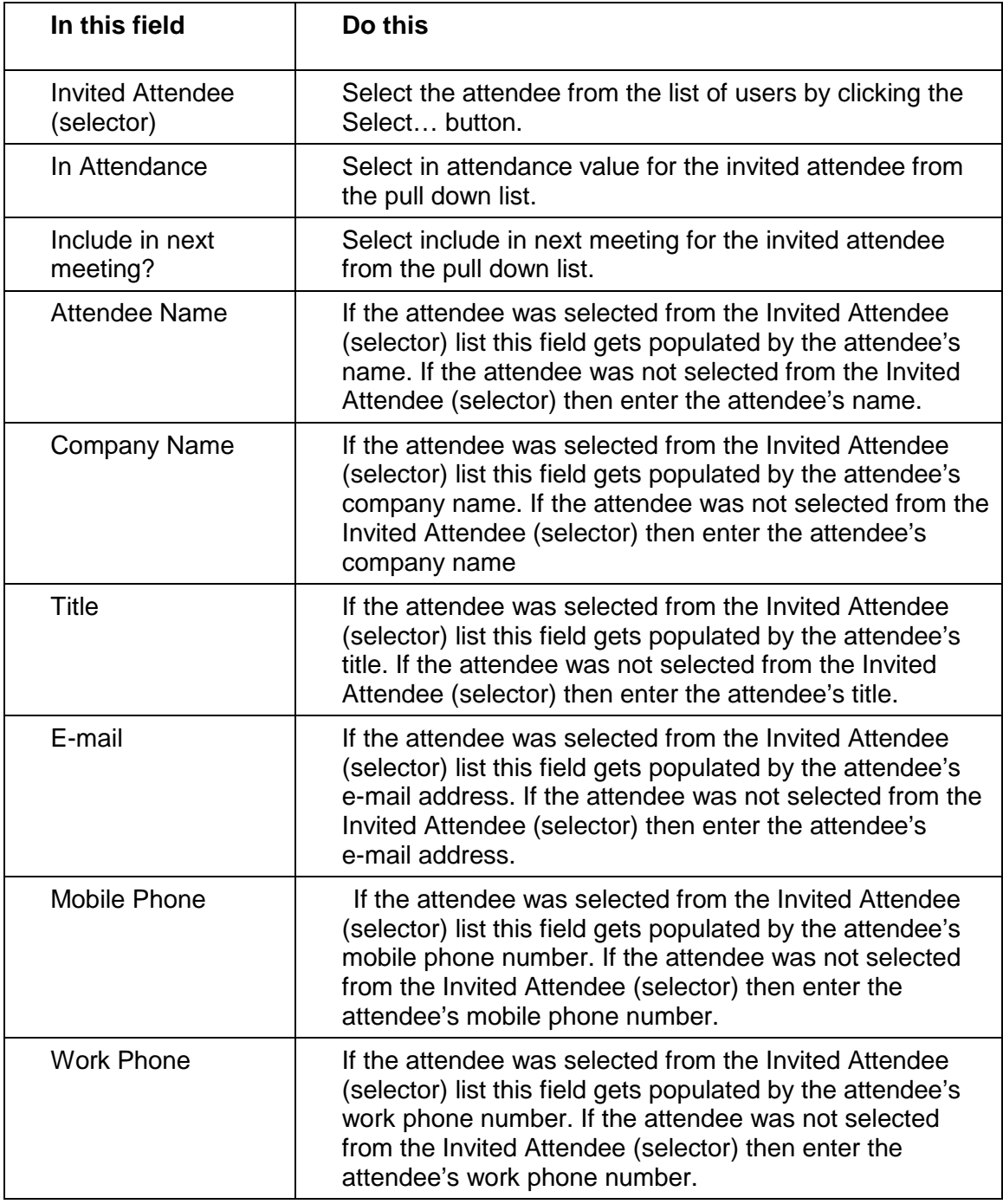

#### Business Item Details

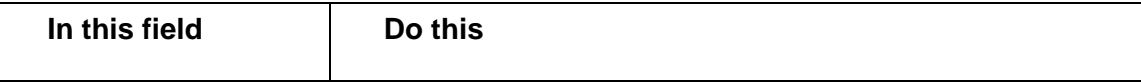

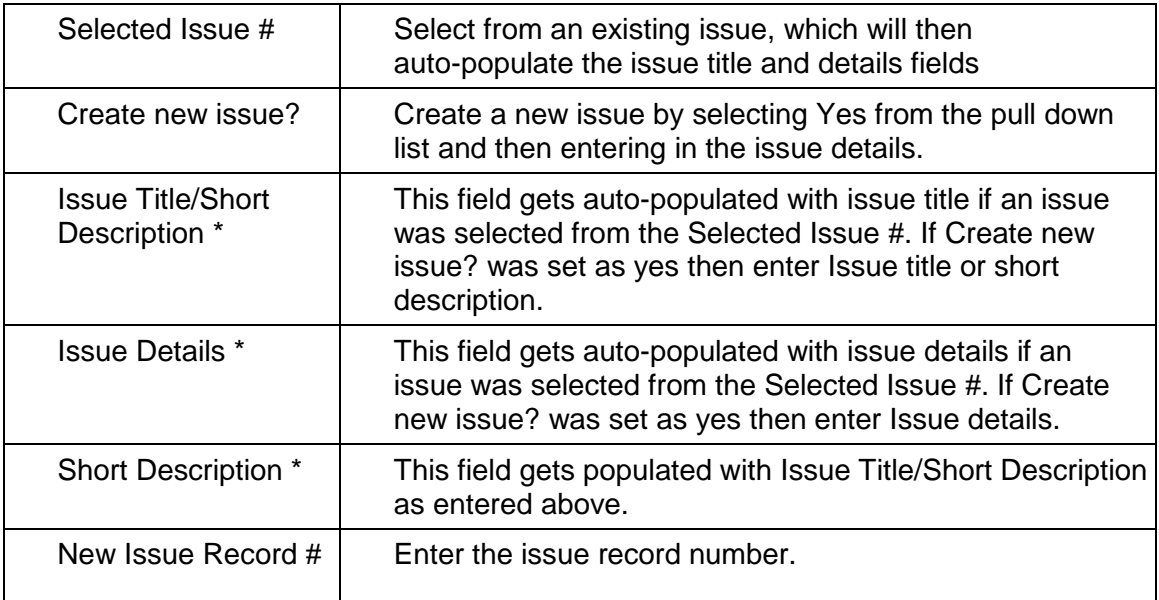

# Action Item Info

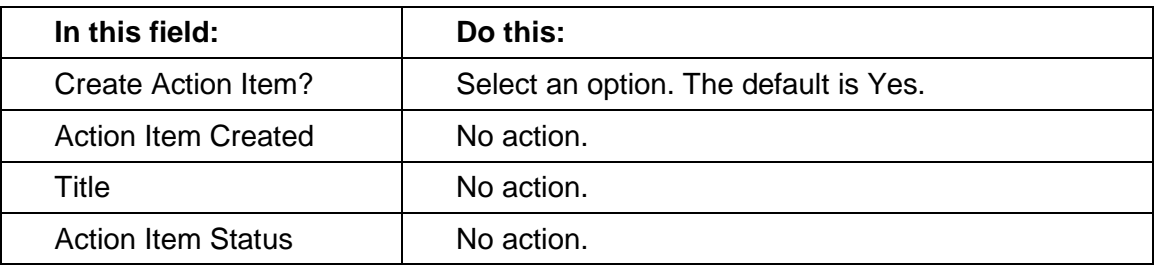

# <span id="page-438-1"></span><span id="page-438-0"></span>**Reviewing the Documentation of Meeting Results**

In the Documentation of Meeting Results step, you can either approve the record, send the record for additional review, or cancel the meeting minutes.

To review the meeting minutes and determine the appropriate course of action:

- 1) Go to your project. Ensure that you are in the User mode.
- 2) Click on **Tasks**.
- 3) From the **Tasks** log:
	- Select the task you want to work with, and click **> Open**. You can also double-click on a task to open it.

The view-only form displays all fields on the record.

- ▶ The Upper Form contains project information, including the record number and title.
- 4) The Task Details section displays who sent the record, who can take action on the record, who was copied on the record, the step to which the record was sent, the task due date, the task status, and in Classic View, any task notes. From the **Workflow Actions** list, select one of the following options: **Review**, **Approve**, or **Cancel**.

# 5) Click **Send**.

## <span id="page-439-2"></span><span id="page-439-0"></span>**Reviewing a Meeting Minutes Record**

In the Review step, you can either approve the meeting minutes record, or send it back for revision.

To review the meeting minutes record:

- 1) Go to your project. Ensure that you are in the User mode.
- 2) Click on **Tasks**.
- 3) From the **Tasks** log:
	- ▶ Select the task you want to work with, and click **<b>Den**. You can also double-click on a task to open it.

The view-only form displays all fields on the record.

- ▶ The Upper Form contains project information, including the record number and title.
- 4) The Task Details section displays who sent the record, who can take action on the record, who was copied on the record, the step to which the record was sent, the task due date, the task status, and in Classic View, any task notes. Click **General Comments**, add comments, and click **Add**.
- 5) Enter comments in the **Hidden Comment** field, if needed.
- 6) Click **OK** and close the window.
- 7) From the **Workflow Actions** list, select **Approve** or **Revise**.
- 8) Click **Send**.

# <span id="page-439-3"></span><span id="page-439-1"></span>**Viewing a Closed Meeting Minutes Record**

- 1) Go to your project and ensure that you are in User mode.
- 2) Navigate to the **Communication & Followup** node and click to expand.
- 3) Click **Meeting Minutes**.
- 4) Open the record.
- 5) From the **Task Details** tab, click **Click here** to open the **BP Progress** (**Workflow Progress**) window.
- 6) Ensure that the value for the **Current Step** is **End**.
- 7) Under the **Step Name** field, click **Review** to select.
- 8) Click **View Graphic** to open the **Workflow Designer** window. The **End** box is highlighted.

# **Transmittals Business Process**

#### **Purpose**

Record transmittals and track their associated line items in a project. The Transmittals log stores transmittals and their status.

## **Characteristics**

This is a document type, Project level business process with a workflow and line items. It is available in both the Owner and General Contractor templates.

#### **Groups associated with this business process**

- ▶ Creation: Project Coordinators
- ▶ Review: Project Manager. All Project Users can be copied.
- ▶ Revision: Project Coordinators. All Project Users can be copied.
- Acknowledge Receipt: All Project Users. All Project Users can be copied.

## **Record Statuses**

- Pending: non-terminal status
- ▶ Sent: non-terminal status
- ▶ Canceled: terminal status
- ▶ Acknowledged: terminal status

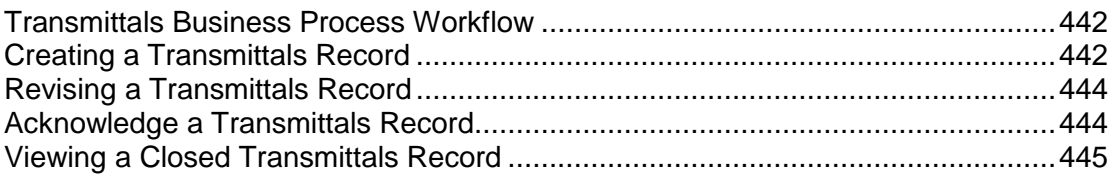

# <span id="page-441-2"></span><span id="page-441-0"></span>**Transmittals Business Process Workflow**

The following diagram shows the four steps of the Transmittals workflow:

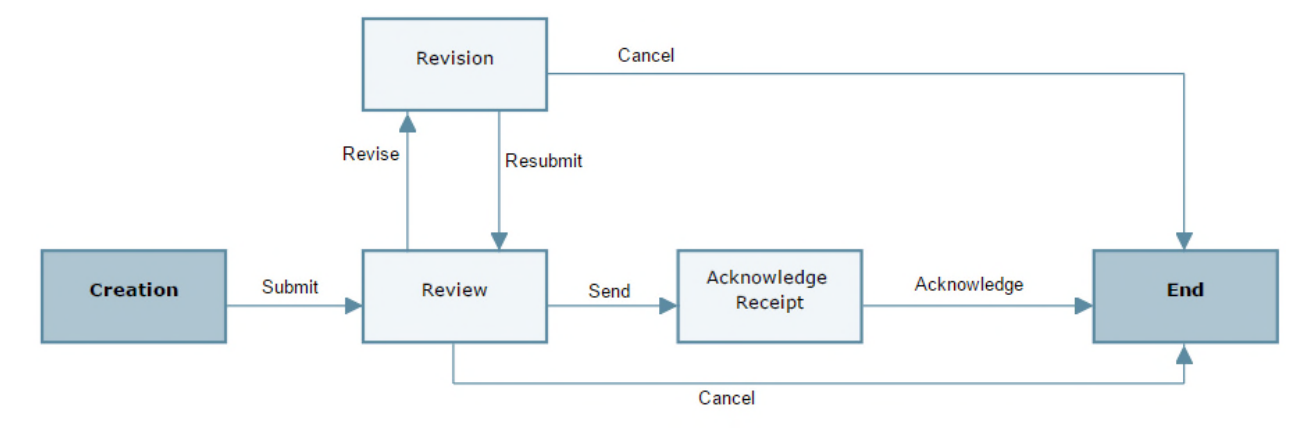

## <span id="page-441-1"></span>**Creating a Transmittals Record**

Create a Transmittal record to initiate and accept/reject a new transmittal approval request.

Provide information about the transmittal, such as a description and the type of items you are sending, as well as the delivery format. Attach related files in the Line Items section. After completing the Submittals form, select an action in the Workflow Actions list to determine the next step in the workflow. Click Send to route the form to the next assignee.

- 1) Go to your project. Ensure that you are in the User mode.
- 2) Expand the **Communication & Followup** node and click on **Transmittals**.
- 3) From the BP log page, click **Create**.Refer to the tables below to complete the form. You can click **Save** at any time to save a draft version of the form. The drafts are stored under **Drafts**.
- 4) After completing the form, select **Submit** from the **Workflow Actions**.
- 5) On the **Line Items** tab, click **Add** to open the **Transmittals Line Item**.
	- a. Refer to the Transmittal Line Items table to complete the form.
	- b. From the Transmittal Line Items window, click **Attachment** and select **Add Attachment > Unifier Folder**.
	- c. Select a file, click **OK**.
- 6) On the **Action Details** tab, select who should receive this record.
- 7) Click **Send**. When the **Notification** window opens, review the content and click **OK**. The record now moves to the next step in the workflow.

**Note:** You must enter a value in all required fields (\*) before you can save the form. If a field is grayed out, no action is required.

Transmittal tab (General)

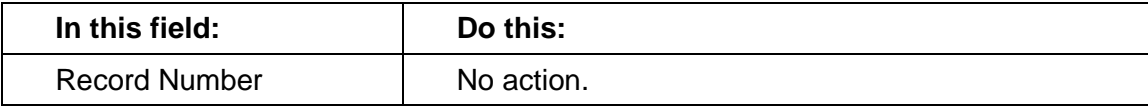

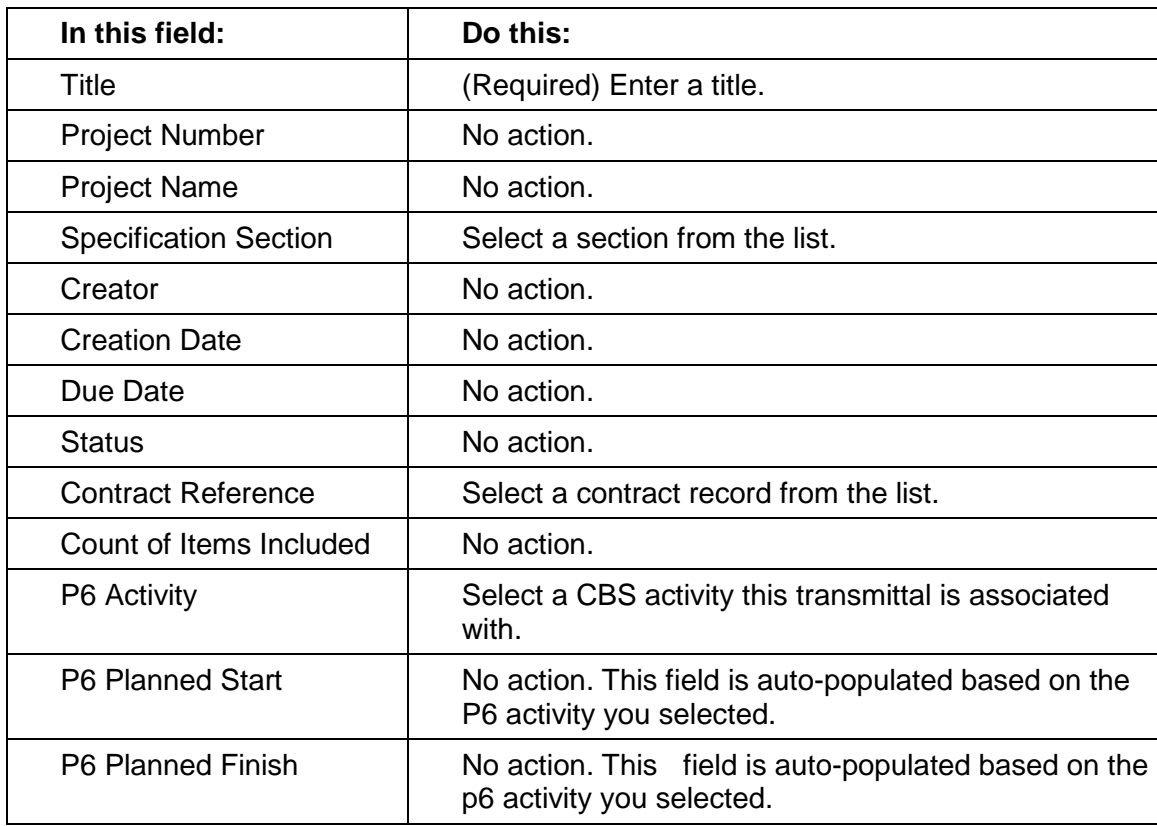

# Description

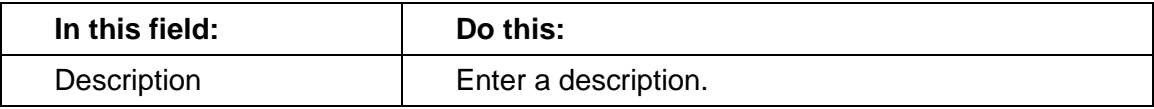

# Delivered Via

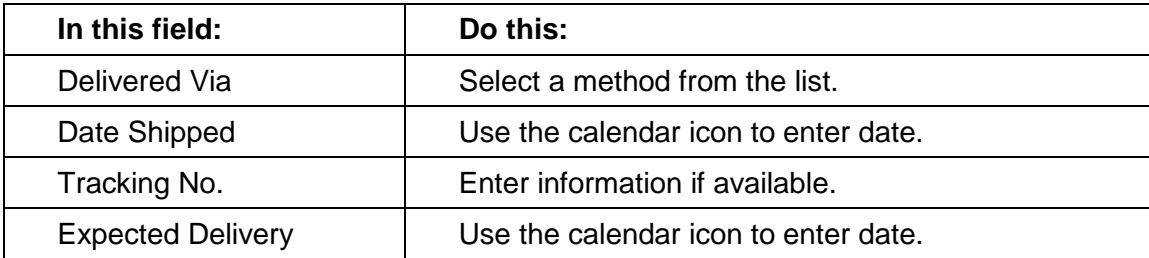

# Remarks

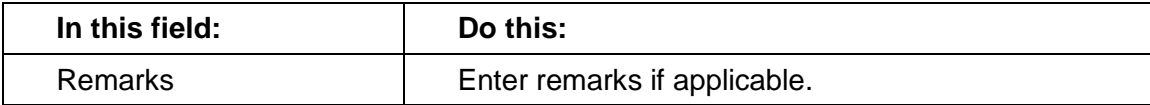

Line Items (General)

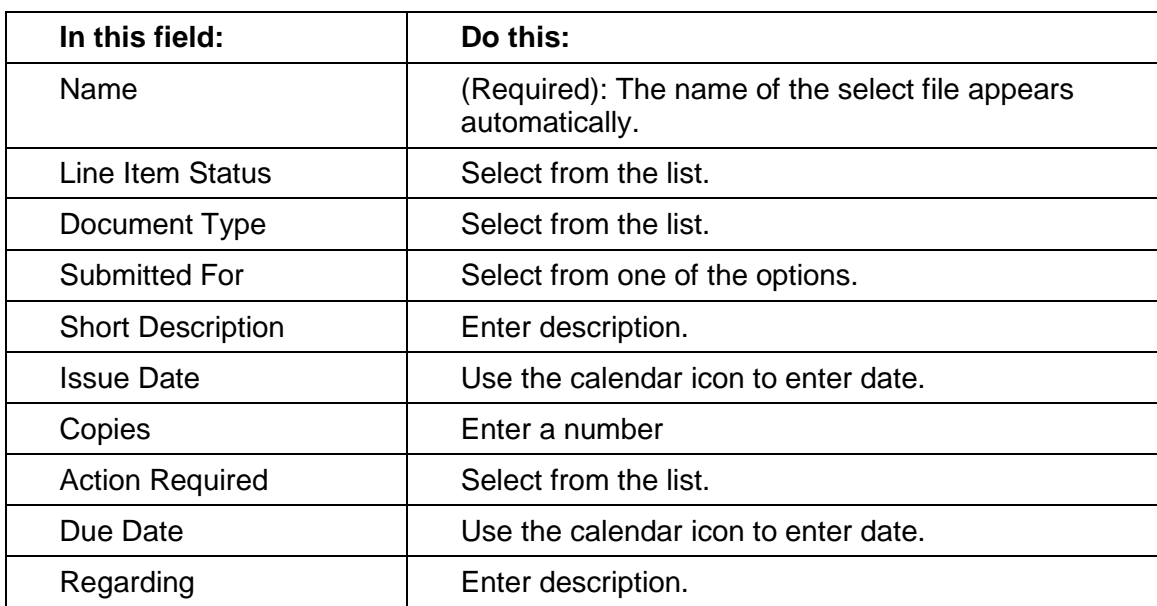

# <span id="page-443-0"></span>**Revising a Transmittals Record**

To revise and resubmit a Transmittals record sent to you for revision:

- 1) Go to your project. Ensure that you are in the User mode.
- 2) Click on **Tasks**.
- 3) Open the transmittal record that you want to revise.
- 4) Click **Accept Task**.
- 5) Update the record.
- 6) From **Workflow Actions** list, select **Resubmit**.
- 7) From **Action Details** tab, click **To**, select and add a recipient, and click **Send** to forward the record to the next step in the workflow.

#### <span id="page-443-2"></span><span id="page-443-1"></span>**Acknowledge a Transmittals Record**

- 1) Go to your project. Ensure that you are in the User mode.
- 2) Click on **Tasks**.
- 3) Open a **Transmittals Record**, click the **Line Items** tab, open the line item, open the document and review the content.
- 4) Click **Accept Task**.
- 5) From **Workflow Actions** list, select **Acknowledge**. The transmittal is routed to the end step.
- 6) Click **Send**.

# <span id="page-444-1"></span><span id="page-444-0"></span>**Viewing a Closed Transmittals Record**

- 1) Go to your project and ensure that you are in User mode.
- 2) Navigate to the **Communication & Followup** node and click to expand.
- 3) Click **Transmittals**.
- 4) Open the record.
- 5) From Task Details tab click **Click here**.
- 6) Click a workflow step to see the task details.
- 7) Click **View Graphic**. The current workflow step is highlighted.

# **Ongoing Reporting**

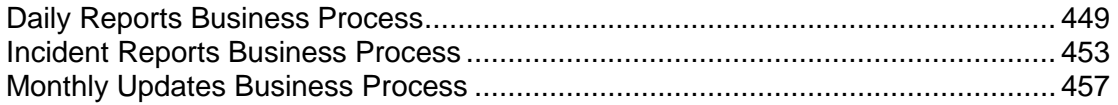

# <span id="page-448-0"></span>**Daily Reports Business Process**

#### **Purpose**

Record activities, progress, site visits, issues, resolutions, and other information related to a job site. The Daily Reports log stores all daily report records and their status.

#### **Characteristics**

This is a Project level business process with line items and a workflow. It is available in both the Owner and General Contractor templates.

#### **Record Statuses**

- $\blacktriangleright$  Pending: a non-terminal status
- ▶ Approved: a terminal status

#### **Groups associated with this business process**

- ▶ Creation: Subcontractors can create this report
- ▶ Review: Project Manager can review this report. All Project Users can be copied on this report.
- ▶ Revision: Subcontractors can create this report. All Project Users can be copied on this report.
- ▶ End: All Project Users can be copied on this report.

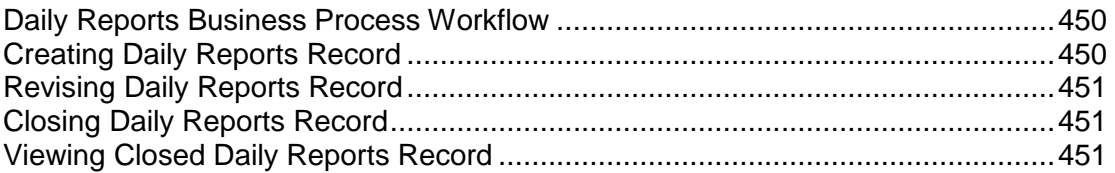

## <span id="page-449-0"></span>**Daily Reports Business Process Workflow**

The following diagram shows the four steps of the Daily Reports workflow. The action you take on a step determines the record status on the next step. For example, if on the Revision step you select Close Daily Report, the record moves to the End step with a record status of Approved. Sending a record to either the Review step or the Revision step creates a task for the record recipient.

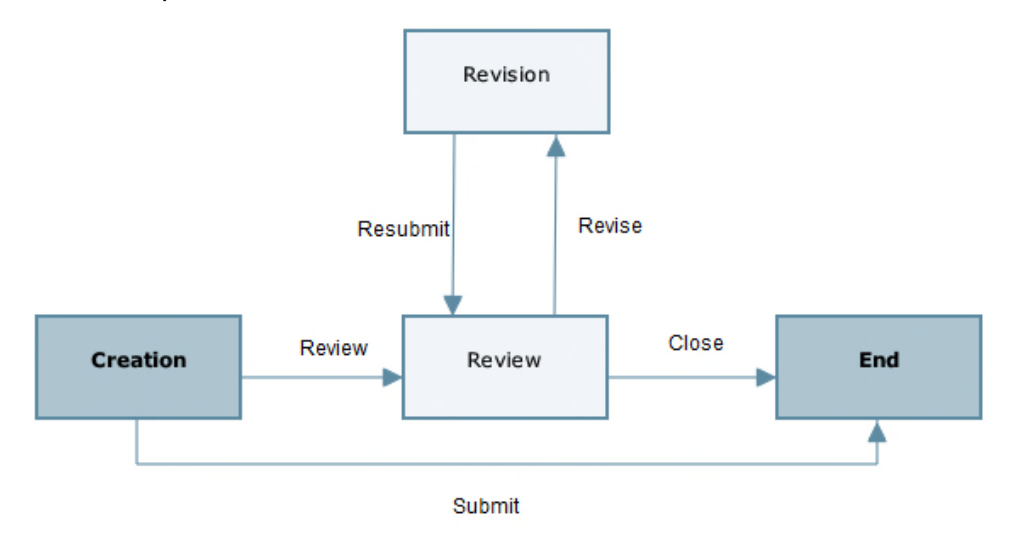

#### <span id="page-449-1"></span>**Creating Daily Reports Record**

Creates a Daily Reports record. You can list the equipment, visitors, workforce, and materials used at the site during a time period. After completing the Daily Reports form, you can either submit the record or send it for review. If you select **Submit**, the form moves to the last step in the workflow and no further action is required. If you select, **Review**, the form is sent to the selected assignee for review.

> **Note:** You must enter a value in all required fields (\*) before you can save the form.

- 1) Go to your project. Ensure that you are in the User mode.
- 2) Expand the **Ongoing Reporting** node.
- 3) Click **Daily Reports**.
- 4) From the BP log page, click **Create**.(Required) In the **Title** field, enter a title.
- 5) In the **Contract Reference** field, click **Select** to associate a contract with this report.
- 6) Update the optional fields under the Report Details, Comments, Weather, Discrepancies and Deficiencies sections of the form. On the Photos section, select if you took any photographs and if you attached them to this report. Under the P6 Activity Details section, select a P6 activity to associate with this report.
- 7) From the Item Logs, fill out the optional fields in each of the following tabs: Equipment, Materials, Visitors, Workforce, and Issues.
- 8) When finished entering information, from the **Workflow Actions** list, select **Submit** or **Review**.
- 9) Click **Send** to route the record.

#### <span id="page-450-3"></span><span id="page-450-0"></span>**Revising Daily Reports Record**

If you have been assigned to revise and resubmit the daily reports:

- 1) Go to your project. Ensure that you are in the User mode.
- 2) Click on **Tasks**.
- 3) Open the **Daily Reports** record that you want to revise.
- 4) Click **Accept Task**.
- 5) Update the record.
- 6) From the **Workflow Actions** list, select **Resubmit**.
- 7) Click **Send** to route the record for approval.

#### <span id="page-450-4"></span><span id="page-450-1"></span>**Closing Daily Reports Record**

If you have been assigned to review and close the daily reports:

- 1) Go to your project. Ensure that you are in the User mode.
- 2) Click on **Tasks**.
- 3) Open the **Daily Reports** record that you want to close.
- 4) Click **Accept Task**.
- 5) Review the record.
- 6) From the Workflow Actions list, select **Close**. The report moves to the final step the workflow and has the status of Approved.

# <span id="page-450-5"></span><span id="page-450-2"></span>**Viewing Closed Daily Reports Record**

To view a closed daily reports record:

- 1) Go to your project. Ensure that you are in the User mode.
- 2) Expand the **Ongoing Reporting** node.
- 3) Click **Daily Reports**.
- 4) From the log, select the record that you want to view.
- 5) From the **Task Details**, click **Click here** to open the **BP Progress** window.
- 6) Click **View Graphic** to open the workflow graphic showing tasks steps and links.
- 7) Click **Close Window** to finish viewing a closed record.

# <span id="page-452-0"></span>**Incident Reports Business Process**

#### **Purpose**

Initiate a new incident report request, capture and store information regarding a safety issue. The Incident Reports log stores all incident reports along with their status.

## **Characteristics**

This is a Project level business process with line items and a workflow. It is available in both the Owner and the General Contractor templates.

#### **Record statuses**

- $\blacktriangleright$  Pending: a non-terminal status
- ▶ Approved: a terminal status
- ▶ Rejected: a terminal status
- ▶ Canceled: a terminal status

#### **Groups associated with this business process**

Contractor creates, submits, and updates records for review, and cancels reviewed records. Project manager reviews, approves, cancels, or rejects the incident reports record.

- ▶ Creation: All Project Users
- ▶ Review: Project Manager, All Project Users can be copied.
- Revision: All Project Users can create and can be copied.
- ▶ End: All Project Users can be copied.

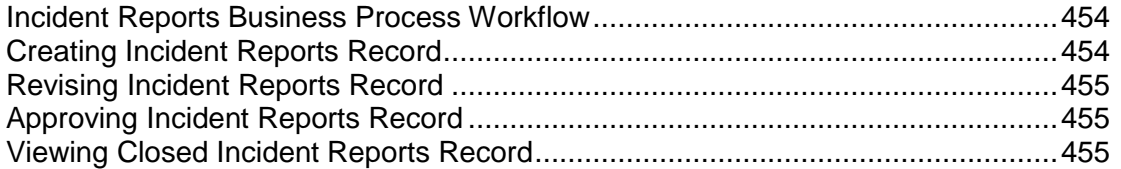

## <span id="page-453-2"></span><span id="page-453-0"></span>**Incident Reports Business Process Workflow**

The following diagram shows the four steps of the Incident Reports workflow. The action you take on a step determines the record status on the next step. For example, if on the Revision step you select Resubmit for Approval, the record moves to the Approval step with a record status of Pending. Sending a record to either the Revision step or the Approval step creates a task for the record recipient.

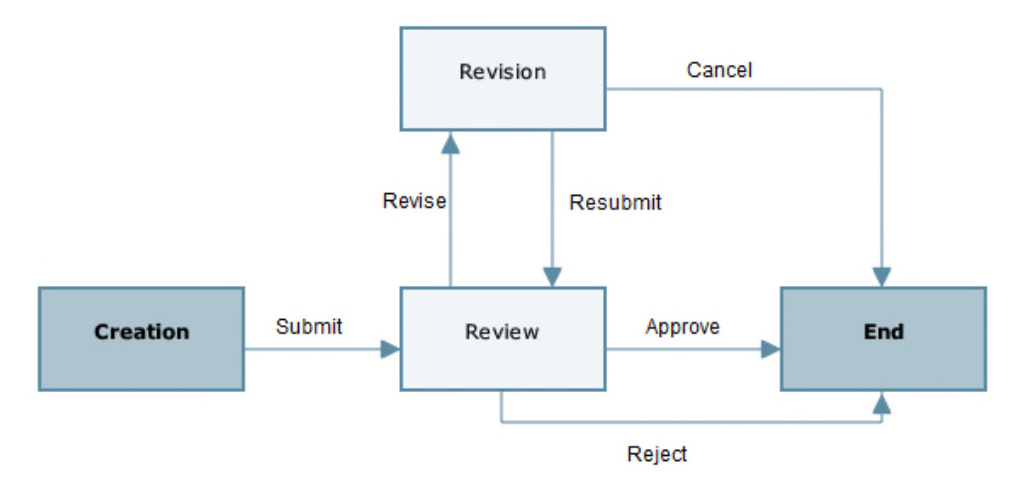

## <span id="page-453-1"></span>**Creating Incident Reports Record**

Create an Incident Reports record to describe the event and provide details of how the event occurred. Also, include information about injuries and illnesses related to the event.

After completing the Incident Reports form, select an action in the Workflow Actions list to determine the next step in the workflow.

> **Note:** You must enter a value in all required fields (\*) before you can save the form.

- 1) Go to your project. Ensure that you are in the User mode.
- 2) Expand the **Ongoing Reporting** node.
- 3) Click **Incident Reports**.
- 4) From the BP log page, click **Create**.(Required) In the **Title** field, enter a title.
- 5) In the **Location** field enter the location that the incident occurred.
- 6) Click the **Incident Report** tab to expand the form.
- 7) In the **Date of Event** field click the **Date/Time** icon, select the date of incident, and click **OK**.
- 8) Complete the fields in the form accordingly.
- 9) In the **Project Manager** field click **Select**, select the Project Manager's name, and click **OK**.
- 10) Click the **Contacts** tab to expand the form, click **Add**, and complete the form.
- 11) From the **Line Item Status** list select **Open** and click **OK**.
- 12) From the **Workflow Actions** list, select **Submit**.
- 13) Click **Send** to route the record for approval and then click **OK**.

# <span id="page-454-3"></span><span id="page-454-0"></span>**Revising Incident Reports Record**

If you have been assigned to revise and resubmit an incident report:

- 1) Go to your project. Ensure that you are in the User mode.
- 2) Click on **Tasks**.
- 3) From the **Tasks** log:
	- ▶ Select the task you want to work with, and click **<sup>↓</sup> > Open**. You can also double-click on a task to open it.

The view-only form displays all fields on the record.

- The Upper Form contains project information, including the record number and title.
- 4) The Task Details section displays who sent the record, who can take action on the record, who was copied on the record, the step to which the record was sent, the task due date, the task status, and in Classic View, any task notes. Update the record.
- 5) From the **Workflow Actions** list, select **Resubmit**.
- 6) Click **Send** to route the record for approval.

#### <span id="page-454-4"></span><span id="page-454-1"></span>**Approving Incident Reports Record**

To approve a Incident Reports record:

- 1) Go to your project. Ensure that you are in the User mode.
- 2) Click on **Tasks**.
- 3) From the **Tasks** log:
	- Select the task you want to work with, and click **> Open**. You can also double-click on a task to open it.

The view-only form displays all fields on the record.

- ▶ The Upper Form contains project information, including the record number and title.
- 4) The Task Details section displays who sent the record, who can take action on the record, who was copied on the record, the step to which the record was sent, the task due date, the task status, and in Classic View, any task notes. From the **Workflow Actions** list, select **Approve**.
- 5) Click **Send** and then click **OK.**

## <span id="page-454-2"></span>**Viewing Closed Incident Reports Record**

To view a closed Incident Reports record:

- 1) Go to your project. Ensure that you are in the User mode.
- 2) Expand the **Ongoing Reporting** node and click on **Incident Reports**.
- 3) Open the incident reports record that you want to view.
- 4) From the **Task Details**, click **Click here** to open the **BP Progress** window.
- 5) Click **View Graphic** to open the workflow graphic showing tasks steps and links.
- 6) Click **Close Window** to finish viewing a closed record.

# <span id="page-456-0"></span>**Monthly Updates Business Process**

## **Purpose**

Initiate a new monthly update record. This form is filled in by the owner's project manager or owners representative to report status, trends and risks to project owners.

## **Characteristics**

This is a Project level business process with a workflow.

#### **Record Statuses**

- $\blacktriangleright$  Pending: a non-terminal status
- ▶ Approved: a terminal status
- ▶ Rejected: a terminal status
- ▶ Canceled: a non-terminal status

#### **Groups associated with this business process**

- ▶ Creation: Project Manager can create this record.
- ▶ Review: Customer (project owner) can review this record. All Project Users can be copied on this record.
- Revision: Project Manager can review this record. All Project Users can be copied on this record.
- ▶ End: All Project Users can be copied on this record..

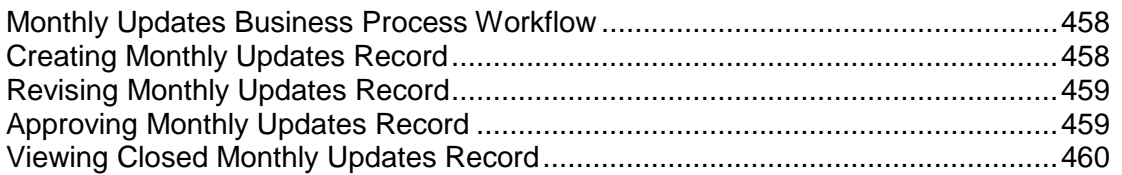

## <span id="page-457-2"></span><span id="page-457-0"></span>**Monthly Updates Business Process Workflow**

The following diagram shows the four steps of the Daily Reports workflow. The action you take on a step determines the record status on the next step. For example, if on the Revision step you select Close Daily Report, the record moves to the End step with a record status of Approved. Sending a record to either the Review step or the Revision step creates a task for the record recipient.

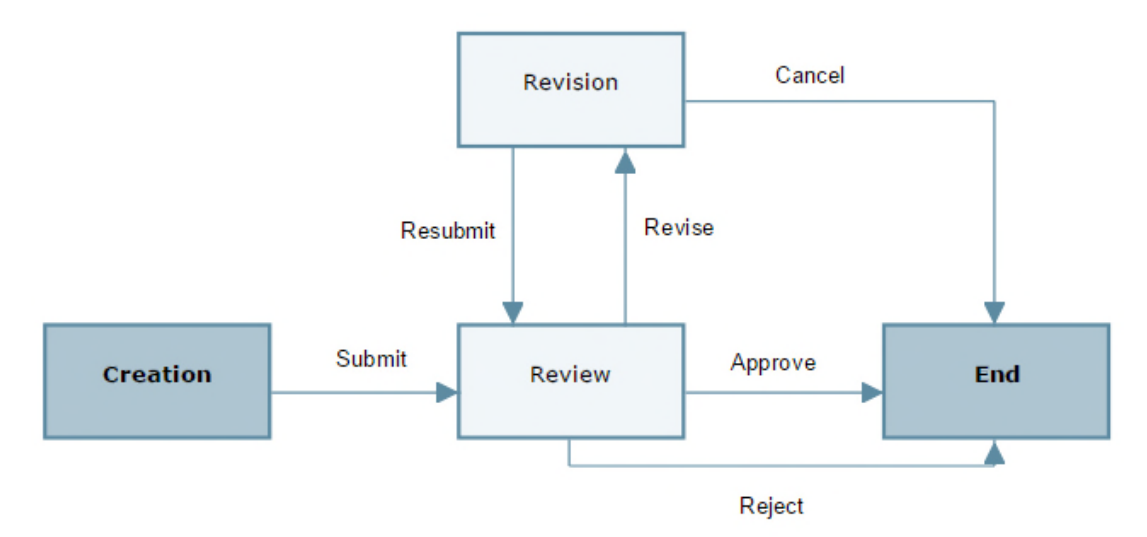

#### <span id="page-457-1"></span>**Creating Monthly Updates Record**

Create a Monthly Updates record to initiate a new Monthly Updates record.

**Note:** You must enter a value in all required fields (\*) before you can save the form.

- 1) Go to your project. Ensure that you are in the User mode.
- 2) Expand the **Ongoing Reporting** node.
- 3) Click **Monthly Updates**.
- 4) From the BP log page, click **Create**.The Create New Monthly Updates form. (Required) In the **Title** field, enter a title.
- 5) In the **Contract Reference** field, click **Select** to associate a contract with this report.
- 6) (Required) From the **Year** list, select the year.
- 7) (Required) From the **Month** list, select the month.
- 8) (Required) From the **Schedule Status** list, select an option.
- 9) (Required) From the **Budget Status** list, select an option.
- 10) Specify the main points of the monthly report in the **Summary** field.
- 11) Update the optional fields under the **Scheduled Overview**, **Plans for next 30 days**, **Design Status and Approval**, **Constructions Accomplishments**, **Changes**, **Opportunities and Challenges** sections**.**
- 12) Record issues in the **Issues** and **Actions** section.
- 13) From the **Workflow Actions** list, select **Submit**.
- 14) In the **Action Details** tab click **To**, select and add recipients, and click **OK**.
- 15) Click **Send** to route the record for approval and then click **OK**.

## <span id="page-458-2"></span><span id="page-458-0"></span>**Revising Monthly Updates Record**

If you have been assigned to revise and resubmit the monthly updates reports:

- 1) Go to your project. Ensure that you are in the User mode.
- 2) Click on **Tasks**.
- 3) From the **Tasks** log:
	- ▶ Select the task you want to work with, and click **<sup>↓</sup> > Open**. You can also double-click on a task to open it.

The view-only form displays all fields on the record.

- ▶ The Upper Form contains project information, including the record number and title.
- 4) The Task Details section displays who sent the record, who can take action on the record, who was copied on the record, the step to which the record was sent, the task due date, the task status, and in Classic View, any task notes. Update the record.
- 5) From the **Workflow Actions** list, select **Resubmit**.
- 6) Click **Send** to route the record for approval and then click **OK**.

## <span id="page-458-1"></span>**Approving Monthly Updates Record**

To approve a Monthly Updates record:

- 1) Go to your project. Ensure that you are in the User mode.
- 2) Click on **Tasks**.
- 3) From the **Tasks** log:
	- ▶ Select the task you want to work with, and click **<sup>→</sup> > Open**. You can also double-click on a task to open it.

The view-only form displays all fields on the record.

- ▶ The Upper Form contains project information, including the record number and title.
- 4) The Task Details section displays who sent the record, who can take action on the record, who was copied on the record, the step to which the record was sent, the task due date, the task status, and in Classic View, any task notes. From the **Workflow Actions** list, select **Approve**.
- 5) Click **Send** and then click **OK.**

# <span id="page-459-1"></span><span id="page-459-0"></span>**Viewing Closed Monthly Updates Record**

To view a closed Monthly Updates record:

- 1) Go to your project. Ensure that you are in the User mode.
- 2) Click on **Tasks**.
- 3) Open the **Monthly Updates** record that you want to view.
- 4) From the **Task Details**, click **Click here** to open the **BP Progress** window.
- 5) Click **View Graphic** to open the workflow graphic showing tasks steps and links.
- 6) Click **Close Window** to finish viewing a closed record.

# **Project Closeout**

# **Lesson Learned Business Process**

#### **Purpose**

Record experiences that positively and negatively affected a project to establish best practices for ongoing and future projects.

#### **Characteristics**

This is a Project level non-workflow business process.

#### **Groups associated with this business process**

All Project Users can create records. Project Coordinators and Project Managers can edit records.

# **In This Section**

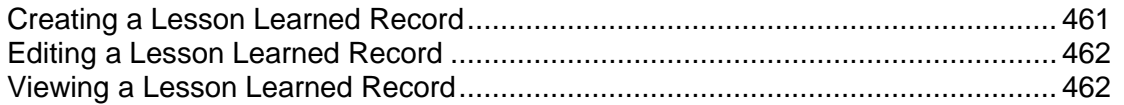

## <span id="page-460-0"></span>**Creating a Lesson Learned Record**

- 1) Go to your project and ensure that you are in User Mode.
- 2) Expand the **Project Closeout** node.
- 3) Click **Lesson Learned**.
- 4) From the BP log page, click **Create**.The Create New Lesson Learned Record form opens. Complete the form according to the following information.

**Note:** You must enter a value in all required fields (\*) before you can save the form.

#### **Lesson Learned tab**

**General** 

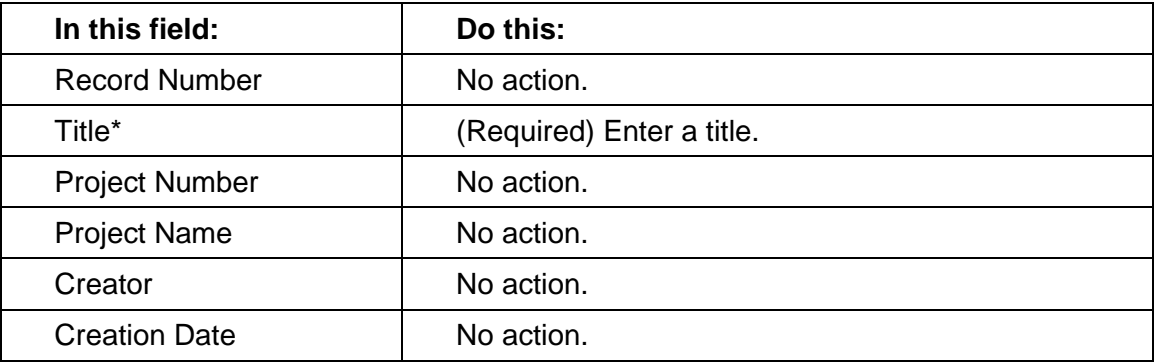

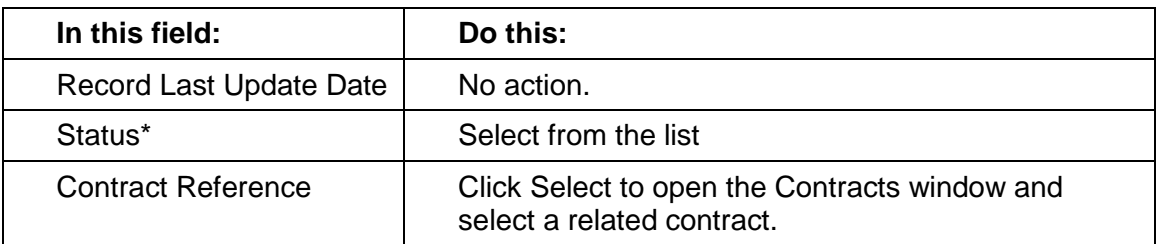

## Information

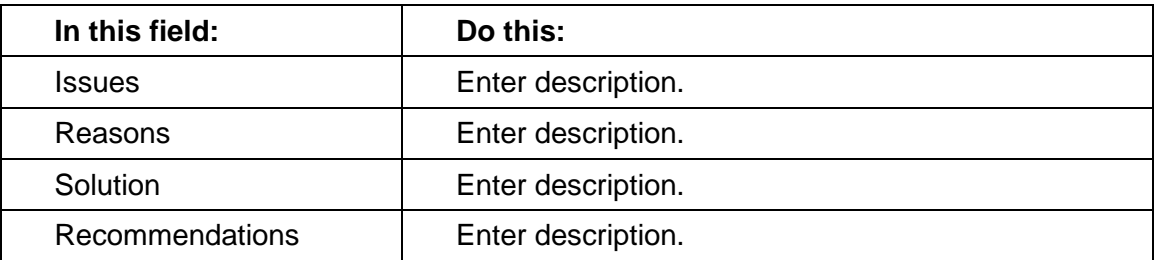

# 5) Click **Finish Editing**.

# <span id="page-461-0"></span>**Editing a Lesson Learned Record**

- 1) Go to your project and ensure that you are in User Mode.
- 2) Expand the **Project Closeout** node.
- 3) Click **Lesson Learned**.
- 4) Open the record you want to revise.
- 5) Click **Edit** and make the necessary changes.
- 6) Click **Finish Editing**.

# <span id="page-461-1"></span>**Viewing a Lesson Learned Record**

- 1) Go to your project and ensure that you are in User Mode.
- 2) Expand the **Project Closeout** node.
- 3) Click **Lesson Learned**.
- 4) Open the record you want to view.

# **Project Closeout Business Process**

#### **Purpose**

Record project closeout information

## **Characteristics**

This is a Project or Shell level non-workflow business process.

#### **Groups associated with this business process**

Project Coordinators and Project Managers can create and edit records.

# **In This Section**

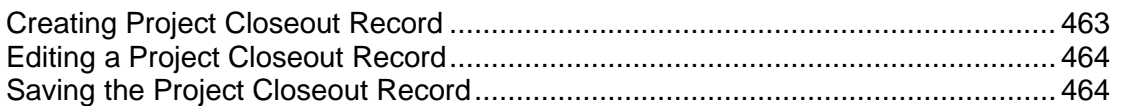

# <span id="page-462-0"></span>**Creating Project Closeout Record**

Create a Project Closeout record in the Tasks log to log your project closeout information.

On the Project Closeout form, specify a title for the record. Select the items that have been completed and specify the date of completion. Click Finish Editing to save the record.

> **Note:** You must enter a value in all required fields (\*) before you can save the form.

- 1) Go to your project and ensure that you are in User Mode.
- 2) Expand the **Project Closeout** node.
- 3) Click **Project Closeout**.
- 4) From the BP log page, click **Create**.The Create New Project Closeout Record form opens. (Required) In the **Title** field, enter a title.
- 5) (Required) From the **Status** list, select an option.
- 6) Select the **Architectural Punchlist Signoff** check box
- 7) Click the **Date/Time** icon, select a date to specify the signoff date, and click **OK**.
- 8) Select the **Civil Punchlist Signoff** check box
- 9) Click the **Date/Time** icon, select a date to specify the signoff date, and click **OK**.
- 10) Continue on with checking the completed items and specifying the date for each completed item.
- 11) When finished, click **Finish Editing**, and click **OK** to complete creating a Project Closeout record.

# <span id="page-463-2"></span><span id="page-463-0"></span>**Editing a Project Closeout Record**

- 1) Go to your project and ensure that you are in User Mode.
- 2) Expand the **Project Closeout** node.
- 3) Click **Project Closeout**.
- 4) Open a closed record.
- 5) Click **Edit**, change the record, and click **Finish Editing** when finished.

# <span id="page-463-1"></span>**Saving the Project Closeout Record**

# *To save the Project Closeout record*

Click either:

- **Finish Editing** to save the form in read-only mode.
	- If the record status is Pending, you can return the record to Edit mode and modify the Upper form and Line Items form fields.
	- If the record status is Closed, the record is permanently read-only.
- **► Save** to leave the form in edit mode.

# **Punchlist Business Process**

#### **Purpose**

Initiate and confirm/deny a new Punchlist, capture and store information regarding a Punchlist line item. For example, spec section, open and closed dates, issues, and resolution details.

## **Characteristics**

This is a Project or Shell level line items and a workflow. You can create multiple Punchlist records for a project. Punchlist records are stored in the Punchlist business process log in a project.

#### **Groups associated with this business process**

- ▶ Creation: Project Coordinators.
- Review: Project Managers. All Project Users can be copied.
- ▶ Revision: Project Coordinators. All Project Users can be copied.
- Punch List Closeout: Project Coordinators. All Project Users can be copied.

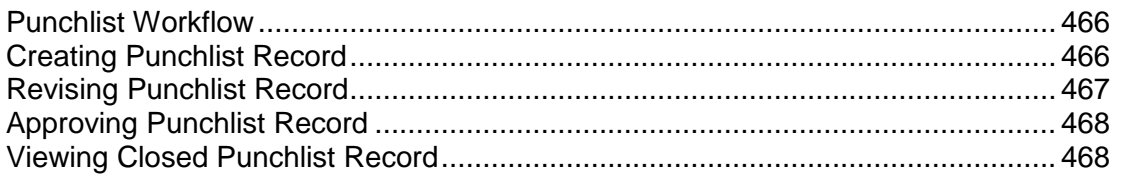

#### <span id="page-465-2"></span><span id="page-465-0"></span>**Punchlist Workflow**

The following diagram shows the four steps of the Punchlist workflow. The action you take on a step determines the record status on the next step. For example, if on the Revision step you select Resubmit for Approval, the record moves to the Approval step with a record status of Pending. Sending a record to either the Revision step or the Approval step creates a task for the record recipient.

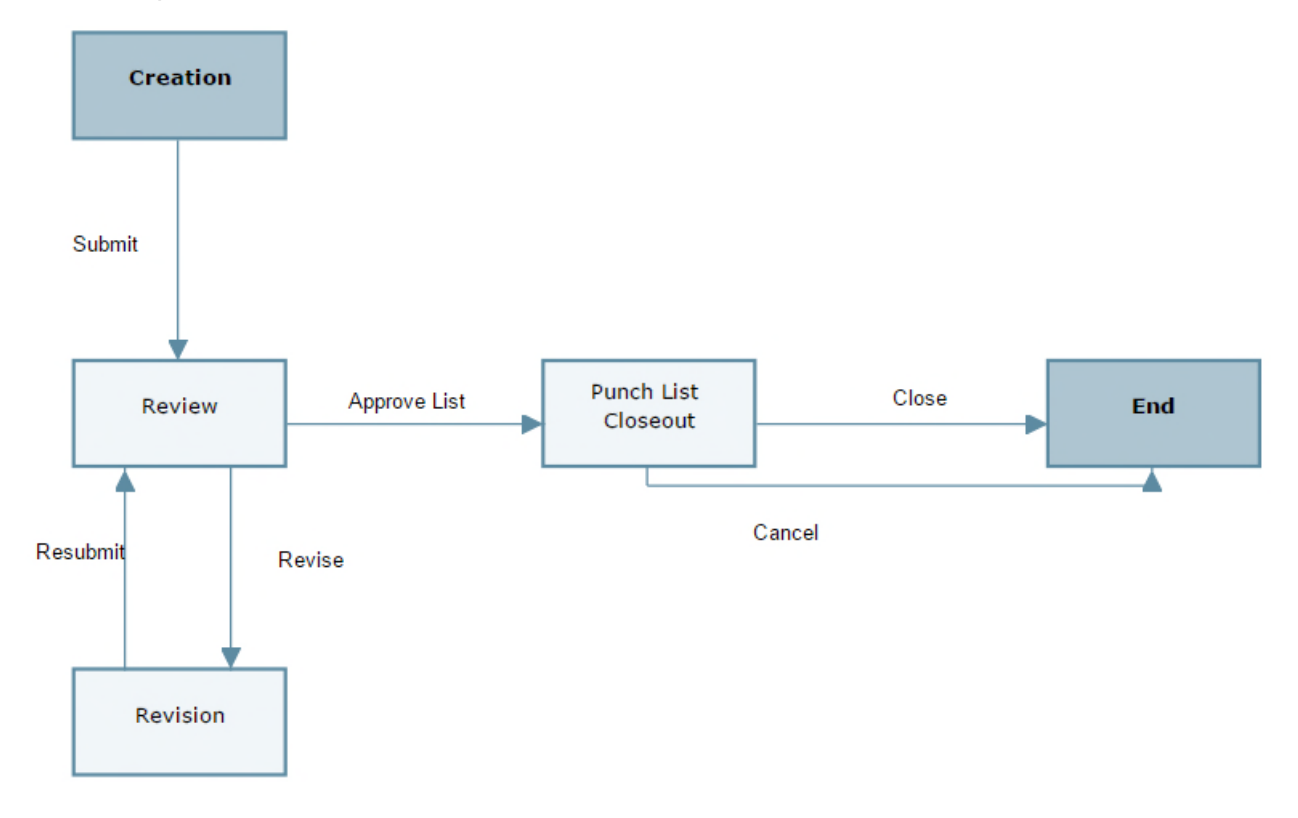

#### <span id="page-465-1"></span>**Creating Punchlist Record**

Create a Punchlist record in the Tasks log to initiate and accept/reject a new Punchlist record.

On the Punchlist form, specify a title for the record. Add line items for each punchlist item in the Line Item List section.

After completing the Design Change Request form, select an action in the Workflow Actions list to determine the next step in the workflow. Click Send to route the form to the next assignee.

> **Note:** You must enter a value in all required fields (\*) before you can save the form.

- 1) Go to your project and ensure that you are in User Mode.
- 2) Expand the **Project Closeout** node.
- 3) Click **Punchlist**.
- 4) From the BP log page, click **Create**.The Create New Punchlist form opens. In the **Title** field, enter a title.
- 5) In the **Line Item List** section click **Add**.
- 6) Click the calendar icons to specify necessary dates and then choose a priority for the line item.
- 7) In the **Priority** list, select a value.
- 8) In the **Spec Section** list, select a section.
- 9) In the **Issue Category** list, select Open.
- 10) In the **Location** field, enter the location.
- 11) In the **Description** section provide details for the line item.
- 12) In the **Short Description** field, enter description.
- 13) In the **Est. Schedule Impact (Days)** field, enter a value.
- 14) In the **Assignee** field click **Select** to select and assignee, click **Add**, click **OK**, and click **OK** to save the line item.
- 15) In the Action Item Approver field, click **Select** to select and assignee.

**Note:** You can add multiple line items to a Punchlist record.

- 16) From the **Workflow Actions** list, select **Submit**.
- 17) On the **Action Details** tab, click **To**, select and add an assignee, click **Add**, and click **OK**.
- 18) Click **Send** to route the record for approval and then click **OK**.

# <span id="page-466-1"></span><span id="page-466-0"></span>**Revising Punchlist Record**

- 1) Go to your project. Ensure that you are in the User mode.
- 2) Click on **Tasks**.
- 3) From the **Tasks** log:
	- Select the task you want to work with, and click **> Open**. You can also double-click on a task to open it.

The view-only form displays all fields on the record.

- The Upper Form contains project information, including the record number and title.
	- The Task Details section displays who sent the record, who can take action on the record, who was copied on the record, the step to which the record was sent, the task due date, the task status, and in Classic View, any task notes. You cannot make changes to the Action form when you are on the Review step.
	- You can add **Task Notes** for the next step, but you cannot view previous Task Notes.
	- **If you want to revisit Task Notes from the previous step, you must undo Accept** Task via **Actions** > **Undo Accept Task**.
- 4) In the **Contract** field click **Select** to select the contract and open.
- 5) From the **Workflow Actions** list, select **Resubmit**.
- 6) On the **Action Details** tab, click **To**, select and add an assignee, click **Add**, and click **OK**.
- 7) Click **Send** to route the record for approval and then click **OK**.

## <span id="page-467-2"></span><span id="page-467-0"></span>**Approving Punchlist Record**

- 1) Go to your project. Ensure that you are in the User mode.
- 2) Click on **Tasks**.
- 3) From the **Tasks** log:
	- Select the task you want to work with, and click **> Open**. You can also double-click on a task to open it.

The view-only form displays all fields on the record.

- ▶ The Upper Form contains project information, including the record number and title.
	- The Task Details section displays who sent the record, who can take action on the record, who was copied on the record, the step to which the record was sent, the task due date, the task status, and in Classic View, any task notes. You cannot make changes to the Action form when you are on the Review step.
	- You can add **Task Notes** for the next step, but you cannot view previous Task Notes.
	- **If you want to revisit Task Notes from the previous step, you must undo Accept** Task via **Actions** > **Undo Accept Task**.
- 4) From the **Workflow Actions** list select **Approve List**.
- 5) Click **Send** to conclude the approval process and remove the record from the **Tasks** list.

## <span id="page-467-3"></span><span id="page-467-1"></span>**Viewing Closed Punchlist Record**

You can view a closed **Punchlist** record in the **Punchlist** business process log. When the record is at the **End** step, the record is in terminal status which means that the record has been: **Approved, Rejected**, or **Canceled**. You can also open a closed **Punchlist** record to see who has reviewed the record and at which step.

- 1) Go to your project and ensure that you are in **User Mode**.
- 2) Expand the **Project Closeout** node.
- 3) Click **Punchlist**.
- 4) Select the appropriate line item (a closed Punchlist record) from the list and open the record.
- 5) From the **Task Details**, click **Click here** to open the BP Progress window. The **BP Progress** window shows that the submittal is on the **End** step.
- 6) Click **View Graphic** to open the workflow graphic showing tasks steps and links. The current step (**End**) is highlighted.
- 7) Click **Close Window**, click **Close**, and click **Close Window** to finish viewing a closed record.
### **Warranties Business Process**

#### **Purpose**

Record warranty information for equipment, installations, systems, and responsible parties.

#### **Characteristics**

This is a Project or Shell level non-workflow business process with line items.

#### **Groups associated with this business process**

Project coordinators creates and updates the warranties record.

#### **In This Section**

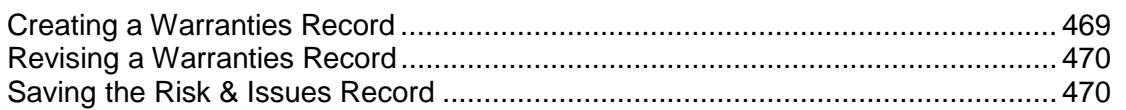

#### <span id="page-468-0"></span>**Creating a Warranties Record**

- 1) Go to your project and ensure that you are in User Mode.
- 2) Expand the **Project Closeout** node.
- 3) Click **Warranties**.
- 4) From the BP log page, click **Create**.Complete the form according to the following information.

**Note:** You must enter a value in all required fields (\*) before you can save the form.

#### **Warranty tab**

**General** 

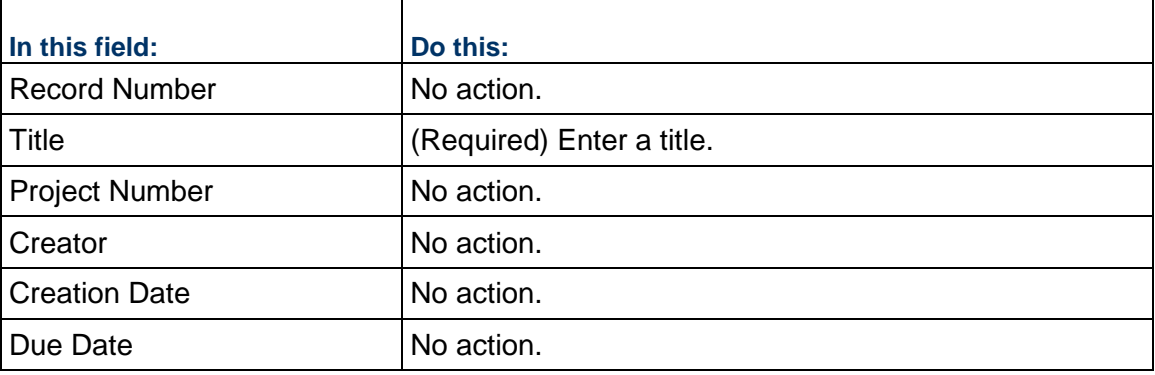

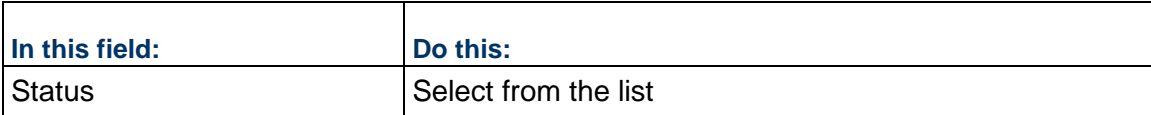

#### *Manufacturer*

Enter information about the manufacturer in each field.

*Installer*

Enter information about the installer in each field.

*Equipment Information*

Enter information about the equipment in each field.

*Warranty Information*

Enter information about the warranty in each field.

#### **Line Item tab**

- 1) Click **Add**.
- 2) Click **Attachment**, click **Add Attachment**, select a source location, and select a document.
- 3) Complete the fields in the **Warranties Line Item** window.
- 4) Select a line item status and click **Close**.
- 5) Click **Finish Editing**.

#### <span id="page-469-2"></span><span id="page-469-0"></span>**Revising a Warranties Record**

- 1) Go to your project and ensure that you are in User Mode.
- 2) Expand the **Project Closeout** node.
- 3) Click **Warranties**.
- 4) Open the record you want to revise.
- 5) Click **Edit** and make the necessary changes.
- 6) Click **Finish Editing**.

#### <span id="page-469-1"></span>**Saving the Risk & Issues Record**

#### *To save the Risk & Issues record*

Click either:

- **Finish Editing** to save the form in read-only mode. Regardless of the record status, you can click the **Edit** button to return the record to edit mode.
- **Save** to leave the form in edit mode.

### **Running a User-Defined Report**

See the *Reports* (on page [27](#page-26-0)) section for additional Information.

To run a user-defined report:

- 1) Open the project or company workspace.
- 2) Navigate to the **Reports** log, and click **User-Defined**. The User-Defined Reports log opens.
- 3) Select a report in the log and click the **Open** button. The User-Defined Report window opens.
- 4) Complete the tabs as follows:
	- **Query tab:** The query has already been set up. However, at the bottom of this tab, choose the format in which you want to run the report. The report format options are:
		- **HTML:** Displays the report in the standard format in a browser window.
		- **CSV:** Formats the report in an exportable CSV format, usually in Microsoft Excel or another application you have set up for this format. You will be prompted to save the file or open it.
		- **Excel**: The report opens in Microsoft Excel format in the browser window.
		- **PDF:** Opens Adobe Acrobat Reader and displays the report in PDF format.
		- **XML**: Generates the output in XML format. Before the results are generated, a confirmation window will open, giving you the option to save the XML file to your local machine (click **Save**), or display the results in a pop-up browser window (click **Open**).

On the Query tab, you can also choose to save report results somewhere in Unifier. Under the **Save Report Location**, you can choose to save a PDF or XML report in Unifier. You can also save any report in the Document Manager. To do so, click the **Select** button beside the **Location** field. A Select Target Location window opens, where you can specify the folder in the Document Manager where the report should b e saved.

- **Shells tab**: Ignore this tab. The report will include all the projects in the All Projects shell, except inactive projects.
- **Notes tab**: You can enter report notes that will be included only on the current report results to be generated, and will not be saved or generated in any subsequent report results.
- 5) Click **Run** to generate the report.

PDF files will open in Acrobat Reader, from which you can save the file to your local drive by clicking **File** > **Save**. All other file formats will open in a pop-up browser window, where you can click **File** > **Save** to save the file to your local drive.

## **Viewing Custom Reports**

To view custom reports in the User Mode navigator:

- 1) Navigate to the **Company Workspace** tab in Admin mode.
- 2) Expand the **Configuration** node and select **Custom Prints and Reports**.
- 3) From the **Custom Prints and Reports** log, select a custom report.
- 4) From the **Tasks** toolbar, click **Status** and select **Published**.

To assign user permissions to view the custom report:

- 1) Navigate to your project in Admin mode.
- 2) Click **Access Control**.
- 3) Expand the **User Mode Access** node and then expand the **Reports** node.
- 4) Select a custom report to open it.
- 5) Click **Add**.
- 6) From the **Permission Settings** section, select the **View** check box.

# **Copyright**

Oracle Primavera Unifier Project Controls User Guide

Copyright © 1998, 2020, Oracle and/or its affiliates. All rights reserved. Oracle and Java are registered trademarks of Oracle and/or its affiliates. Other names may be trademarks of their respective owners.

Intel and Intel Inside are trademarks or registered trademarks of Intel Corporation. All SPARC trademarks are used under license and are trademarks or registered trademarks of SPARC International, Inc. AMD, Opteron, the AMD logo, and the AMD Opteron logo are trademarks or registered trademarks of Advanced Micro Devices. UNIX is a registered trademark of The Open Group.

This software and related documentation are provided under a license agreement containing restrictions on use and disclosure and are protected by intellectual property laws. Except as expressly permitted in your license agreement or allowed by law, you may not use, copy, reproduce, translate, broadcast, modify, license, transmit, distribute, exhibit, perform, publish or display any part, in any form, or by any means. Reverse engineering, disassembly, or decompilation of this software, unless required by law for interoperability, is prohibited.

The information contained herein is subject to change without notice and is not warranted to be error-free. If you find any errors, please report them to us in writing.

If this is software or related documentation that is delivered to the U.S. Government or anyone licensing it on behalf of the U.S. Government, the following notice is applicable:

U.S. GOVERNMENT END USERS: Oracle programs, including any operating system, integrated software, any programs installed on the hardware, and/or documentation, delivered to U.S. Government end users are "commercial computer software" pursuant to the applicable Federal Acquisition Regulation and agency-specific supplemental regulations. As such, use, duplication, disclosure, modification, and adaptation of the programs, including any operating system, integrated software, any programs installed on the hardware, and/or documentation, shall be subject to license terms and license restrictions applicable to the programs. No other rights are granted to the U.S. Government.

This software or hardware is developed for general use in a variety of information management applications. It is not developed or intended for use in any inherently dangerous applications, including applications that may create a risk of personal injury. If you use this software or hardware in dangerous applications, then you shall be responsible to take all appropriate failsafe, backup, redundancy, and other measures to ensure its safe use. Oracle Corporation and its affiliates disclaim any liability for any damages caused by use of this software or hardware in dangerous applications.

This software or hardware and documentation may provide access to or information on content, products and services from third-parties. Oracle Corporation and its affiliates are not responsible for and expressly disclaim all warranties of any kind with respect to third-party content, products, and services. Oracle Corporation and its affiliates will not be responsible for any loss, costs, or damages incurred due to your access to or use of third-party content, products, or services.